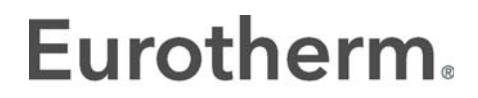

by Schneider Electric

# EPower™ Leistungssteller Bedienungsanleitung

EPower™ Leistungsmanagement- und Regeleinheit Versionen 3.06 und höher

HA179769GER Ausgabe 13 Juni 2017

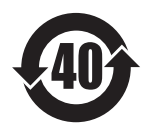

# Eurotherm.

#### by Schneider Electric

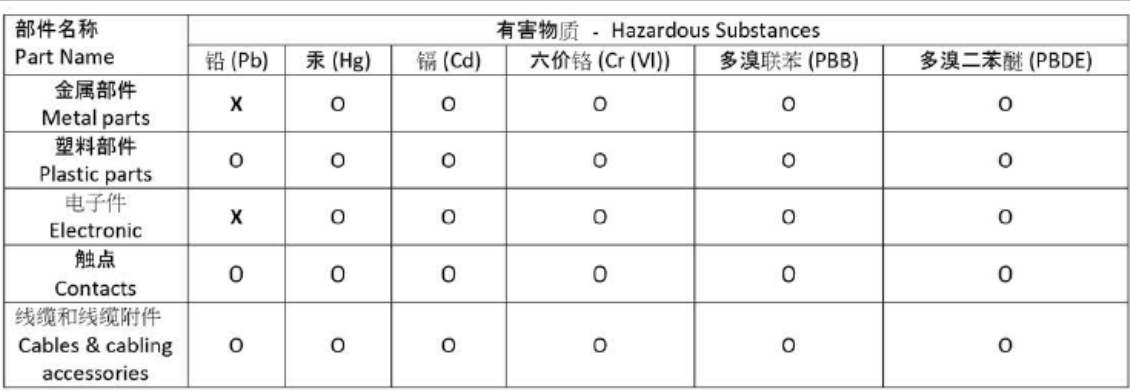

本表格依据SJ/T11364的规定编制。

O: 表示该有害物质在该部件所有均质材料中的含量均在GB/T 26572规定的限量要求以下。

X: 表示该有害物质至少在该部件的某一均质材料中的含量超出GB/T 26572规定的限量要求。

This table is made according to SJ/T 11364.

O: indicates that the concentration of hazardous substance in all of the homogeneous materials for this part is below the limit as stipulated in GB/T 26572.

X: indicates that concentration of hazardous substance in at least one of the homogeneous materials used for this part is above the limit as stipulated in GB/T 26572

Signed (Kevin Shaw, R&D Director):

IlShow

Date: 24th June 2016

# Bedienungsanleitung

# Kapitelliste

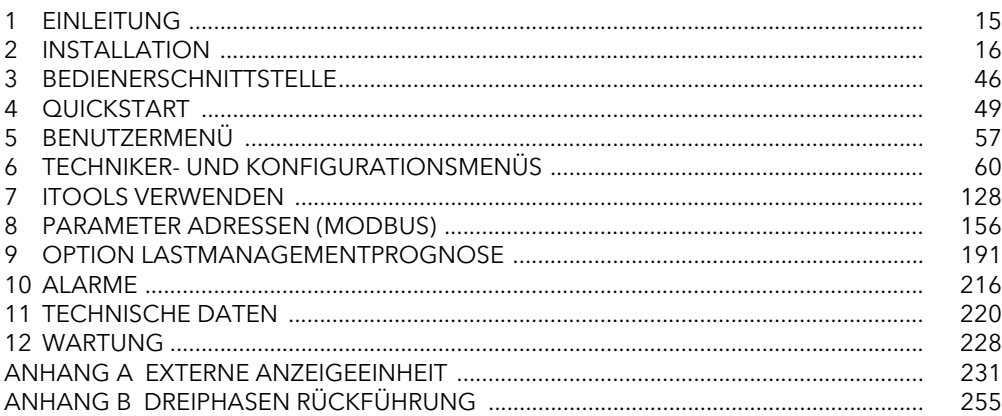

# Weiterführende Dokumente

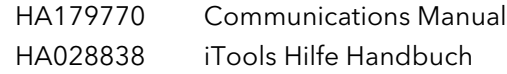

### **Software**

Diese Bedienungsanleitung bezieht sich auf Geräte mit Softwareversion 3.06

# Patente

Dieses Produkt ist durch ein oder mehrere der folgenden Patente geschützt:

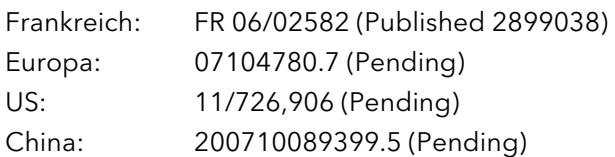

### Inhaltsverzeichnis

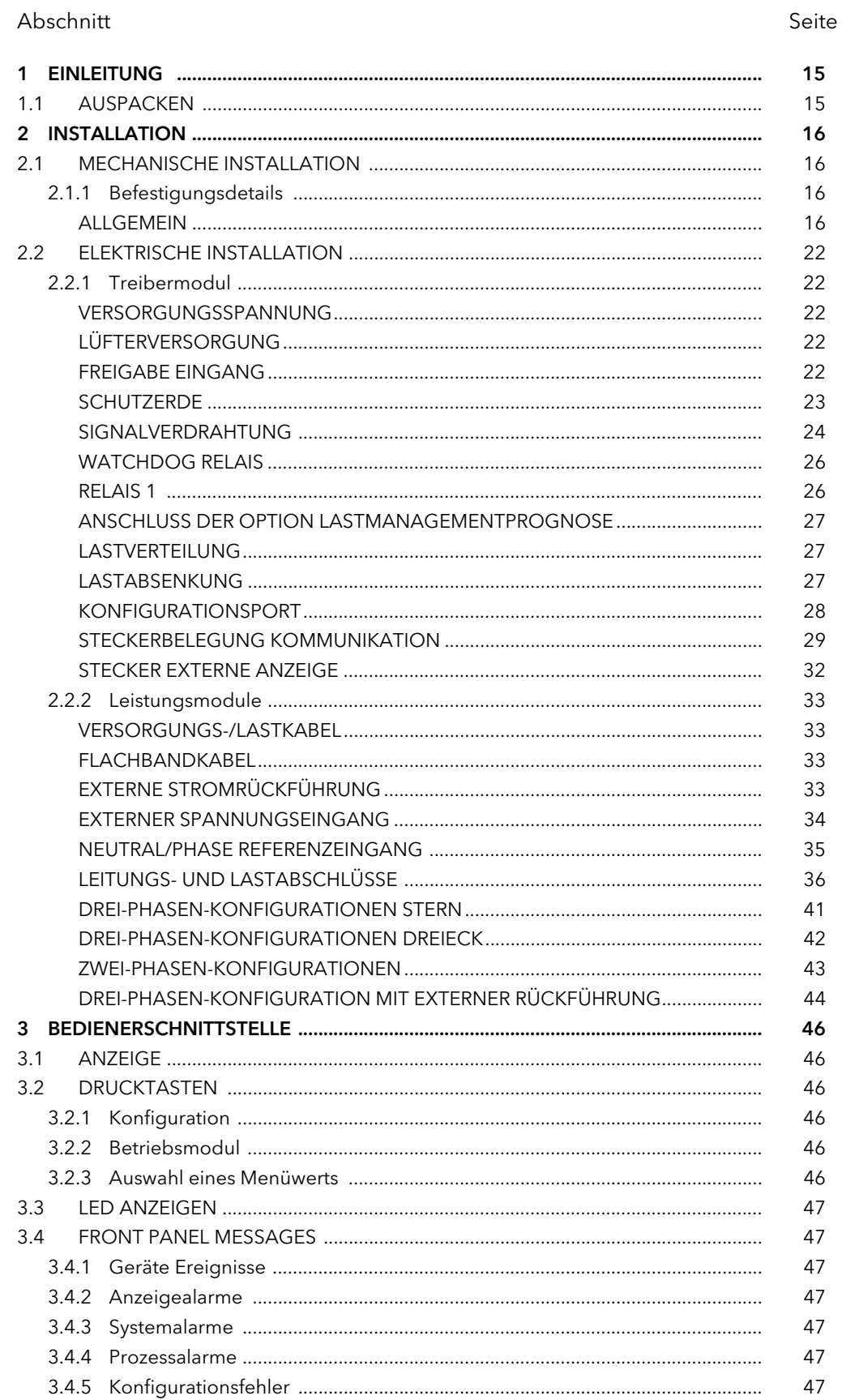

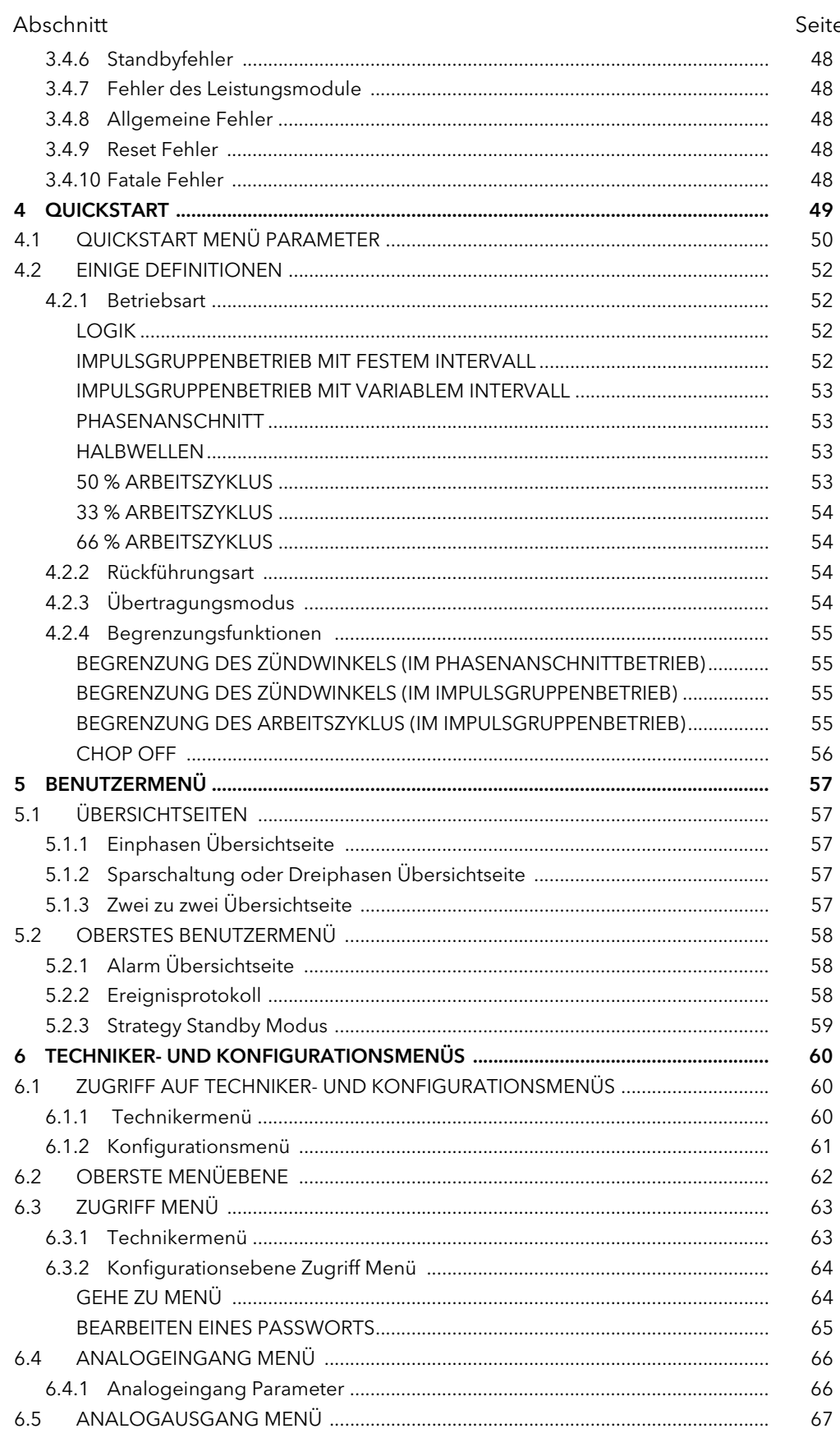

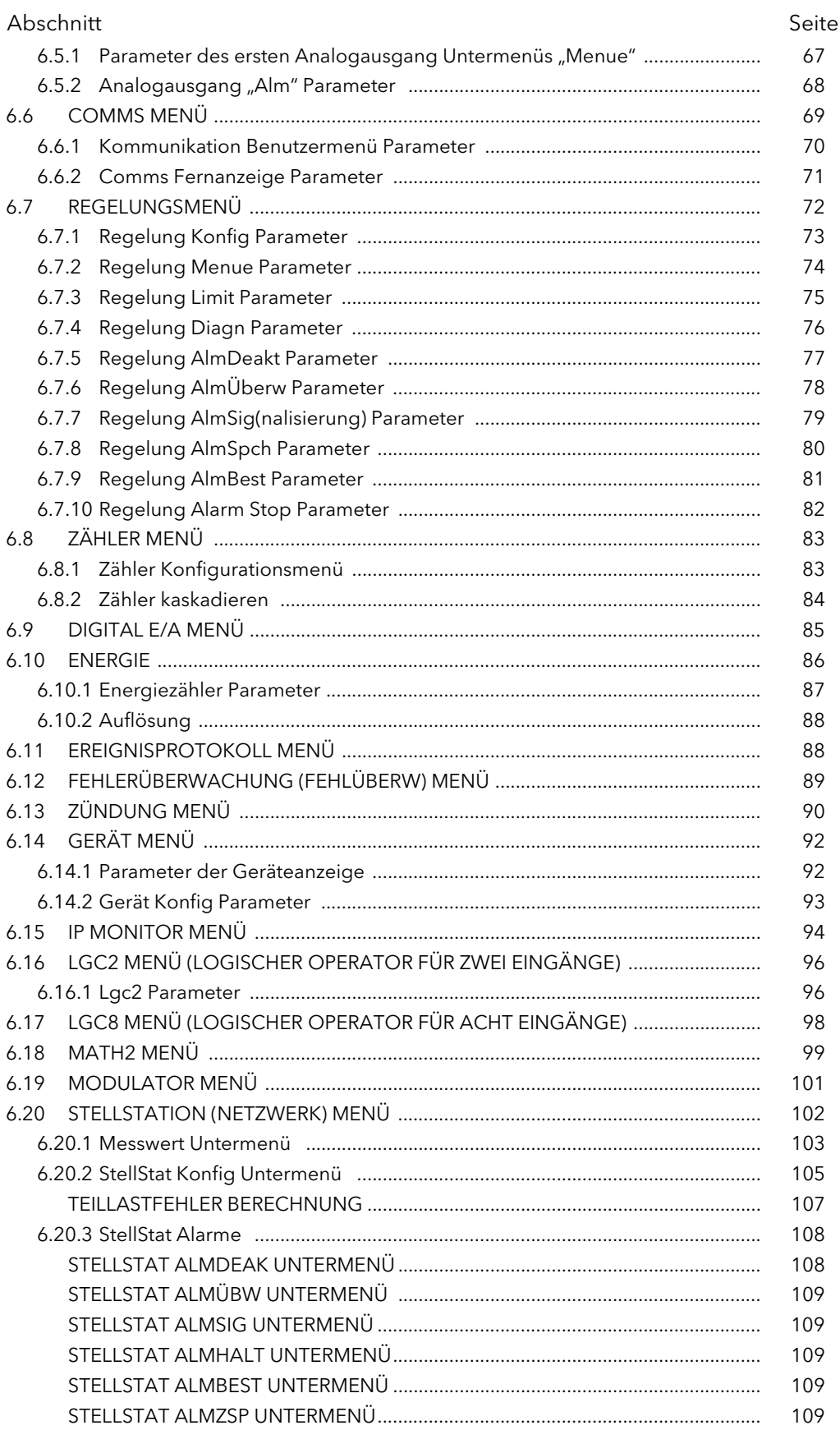

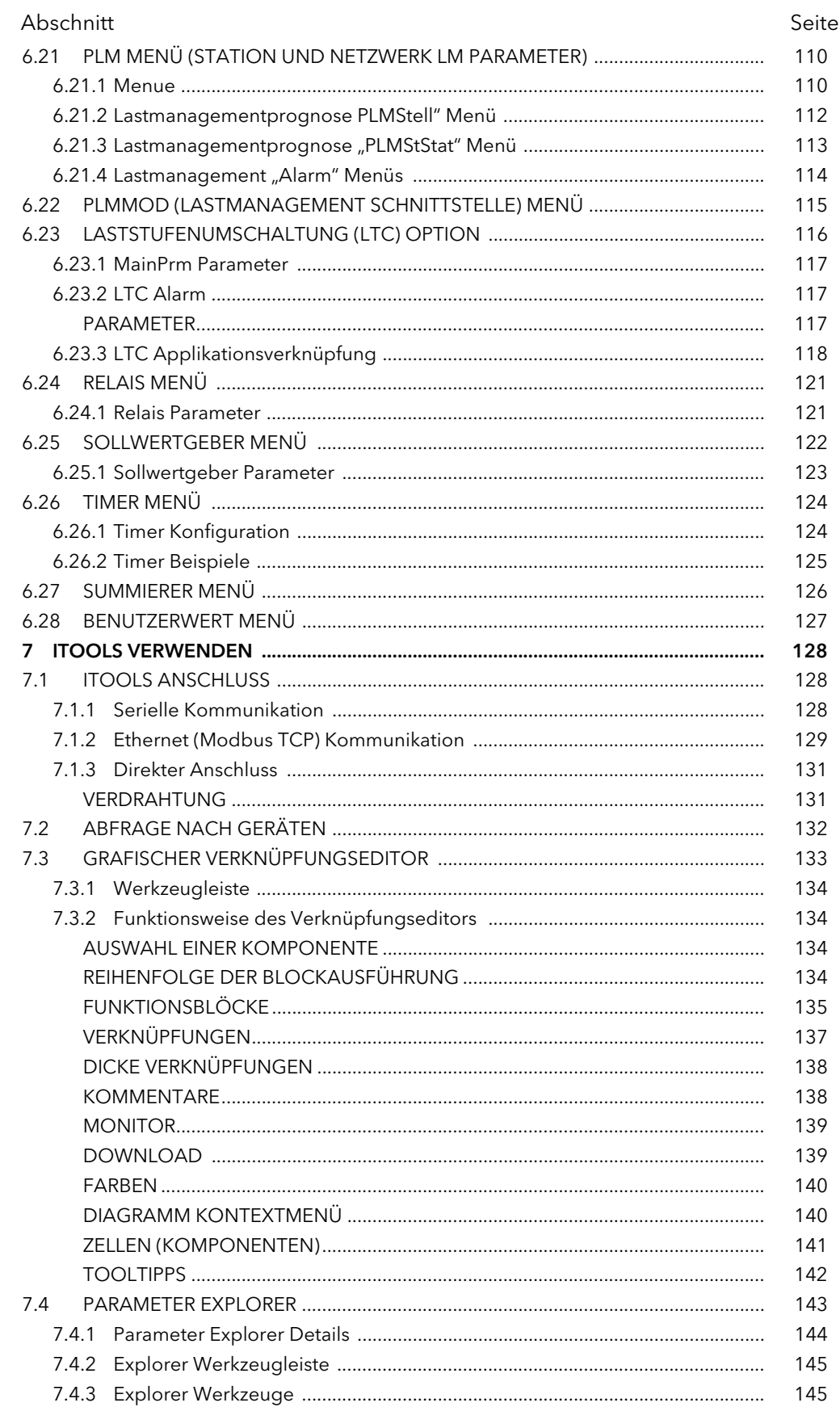

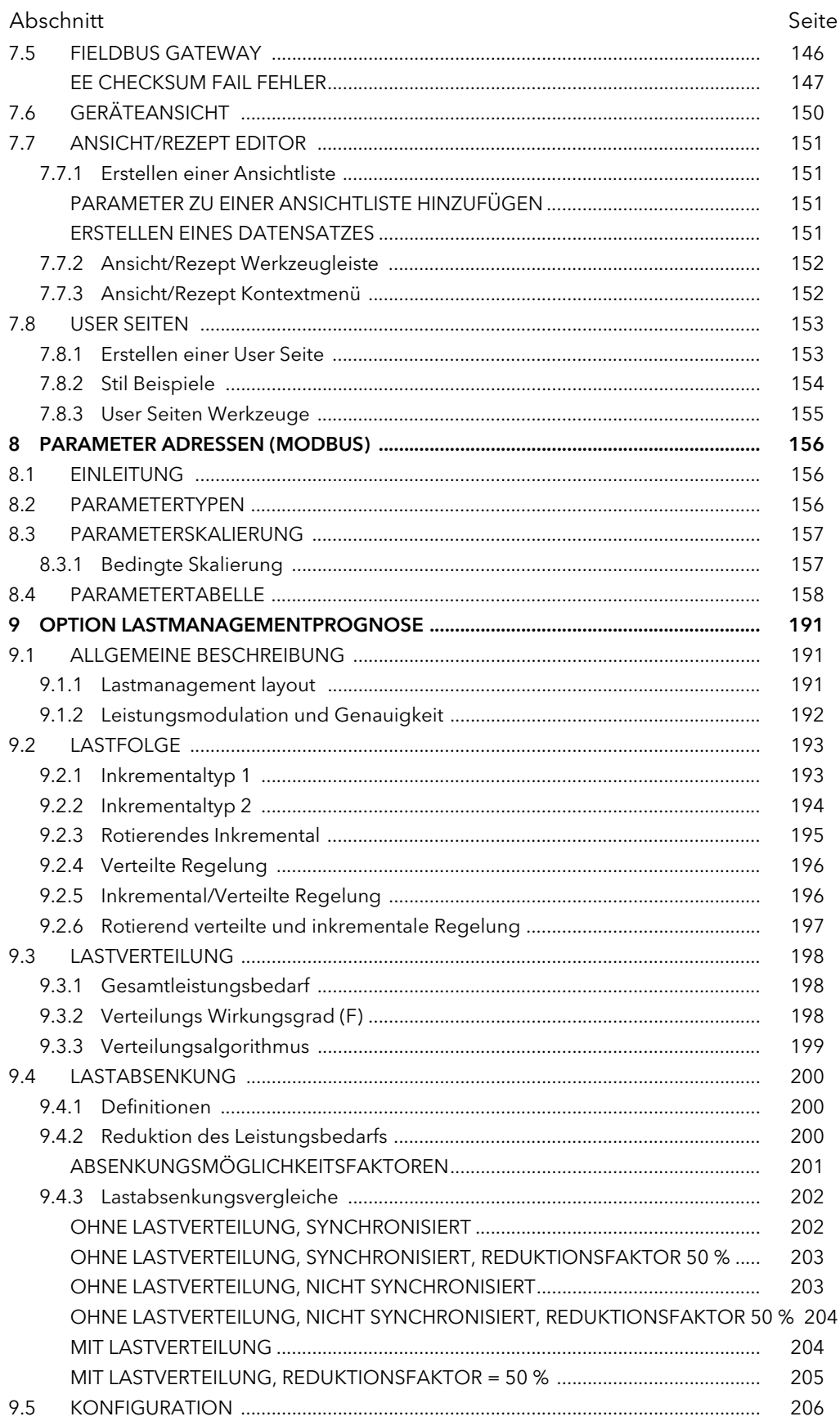

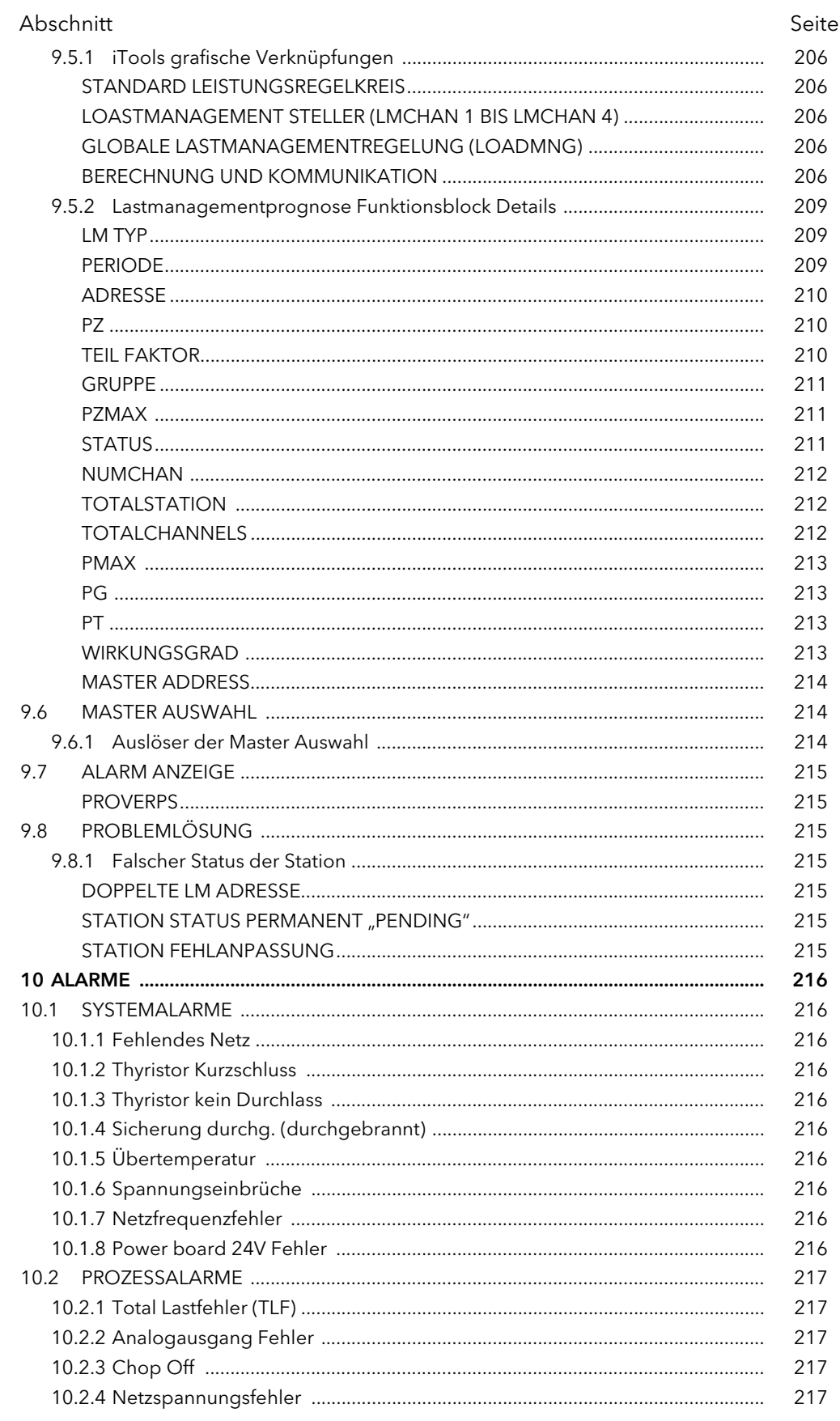

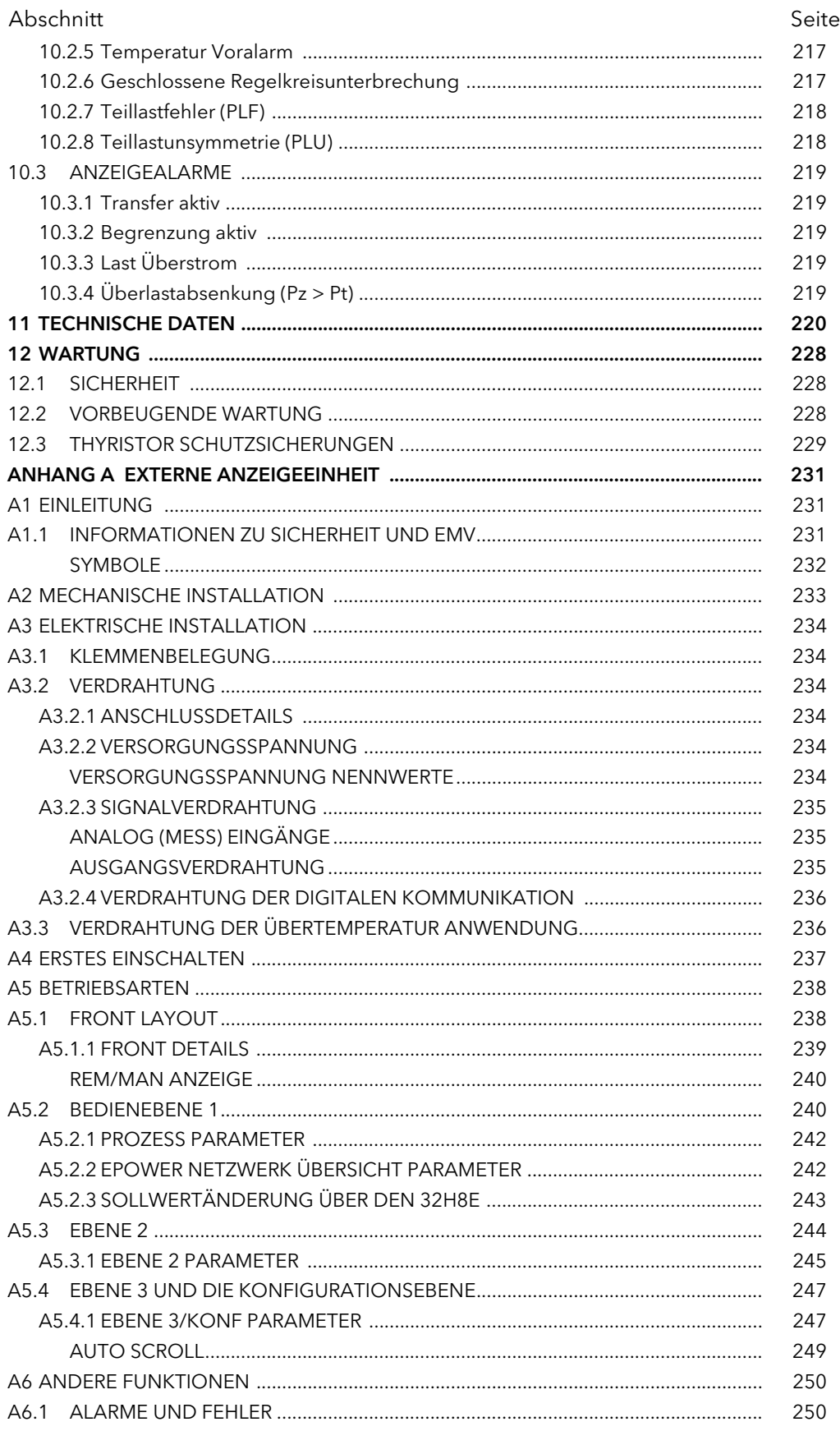

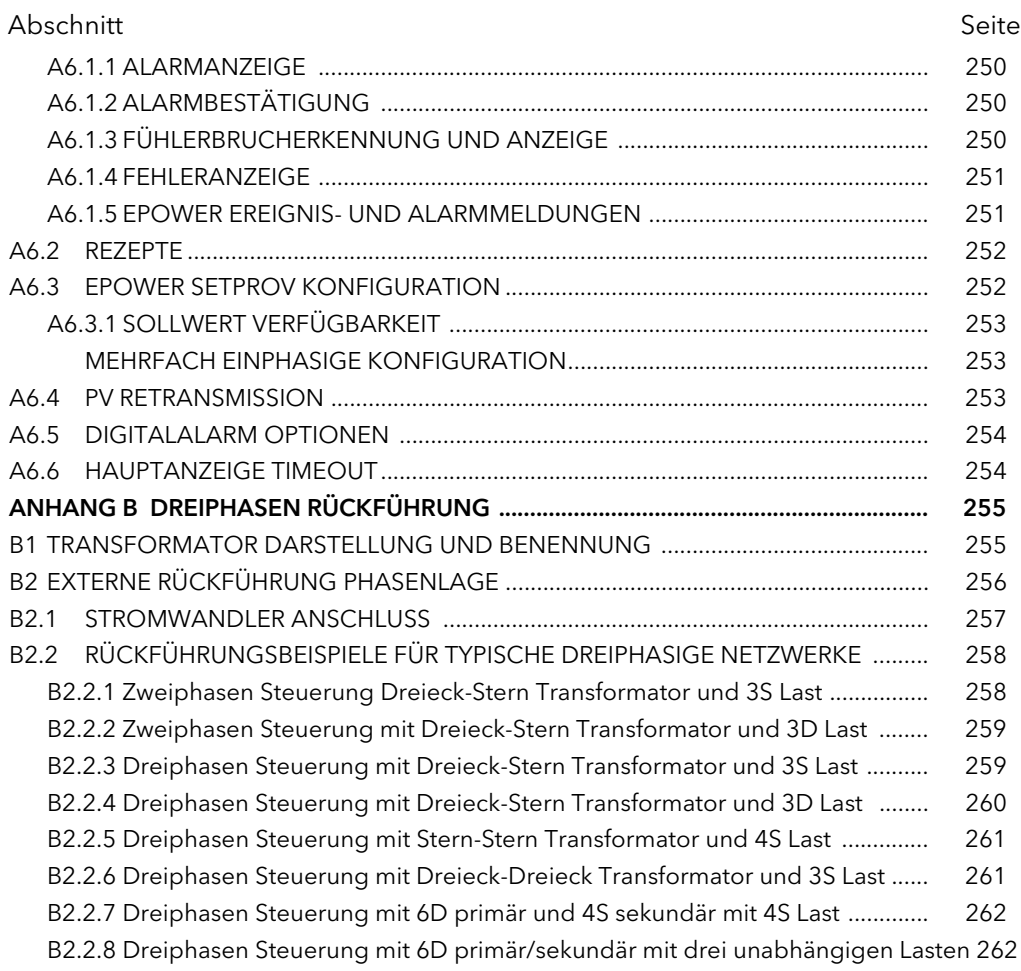

#### SICHERHEITSHINWEISE

# W **GEFAHR**

#### LEITUNGSSCHUTZ UND ÜBERLASTSCHUTZ

1. Dieses Produkt enthält keinen Schutz für die Lastleitungen und keinen internen Überlastschutz. Sie sind selbst für den Einbau eines dem Gerät vorgelagerten Leitungsschutzes verantwortlich. Ebenso liegt es in Ihrer Verantwortung, für einen externen oder ferngesteuerten Leitungs- und Überlastschutz an der Endinstallation zu sorgen. Ein solcher Leitungs- und Überlastschutz muss allen relevanten Vorschriften entsprechen.

UL: Die oben genannte Nebenstromkreis Schutzeinheit ist für die Einhaltung der "National Electric Code (NEC)" Anforderungen notwendig.

2. Stellen Sie sicher, dass die externen Spannungsversorgungseingänge (wenn vorhanden) und die Referenzeingänge für 4S, 6D und zwei-Leiter Konfigurationen korrekt abgesichert sind. Sie sind selbst für den Einbau eines dem Gerät vorgelagerten Leitungsschutzes verantwortlich. Diese Schutzeinheiten müssen den lokalen Vorschriften entsprechen.

UL: Die oben genannte Nebenstromkreis Schutzeinheit ist für die Einhaltung der "National Electric Code (NEC)" Anforderungen notwendig.

3. Schützen Sie die Kabel für den Anschluss der EPower Hilfsversorgung/Lüfterversorgung korrekt mit einem 3,15 A Leitungsschutz (ein 3,15 A Schutz schützt die AWG18 Lüfterverdrahtung). Es liegt in Ihrer Verantwortung, für einen Leitungs- und Überlastschutz zu sorgen. Ein solcher Leitungs- und Überlastschutz muss allen relevanten Vorschriften entsprechen.

UL: Versorgen Sie die Hilfsspannung (Lüfter) über die Sekundärseite eines isolierten Transformators, geerdet und abgesichert durch eine gelistete 3 A Überlastschutz-Sicherung. Die oben genannte Nebenstromkreis Schutzeinheit ist für die Einhaltung der "National Electric Code (NEC)" Anforderungen notwendig.

4. Die Sicherung der Spannungsversorgung innerhalb des Treibermoduls ist nicht austauschbar. Sollte die Sicherung einen Fehler aufweisen, kontaktieren Sie die nächste Service Niederlassung.

Eine Nichtbeachtung dieser Anweisungen kann zum Tod oder zu schweren Verletzungen führen.

#### STROMSCHLAG-, EXPLOSIONS- ODER STÖRLICHTBOGENGEFAHR

- 5. Eurotherm kann für Beschädigungen, Verletzungen, Verluste oder Schäden, die aufgrund einer unsachgemäßen Bedienung des Geräts (EPower) oder einer Nichtbeachtung der Anweisungen in dieser Anleitung auftreten nicht haftbar gemacht werden.
- 6. Verwenden Sie die Geräte in einer nicht in dieser Anleitung angegebenen Weise, kann der Schutz beeinträchtigt werden.
- 7. Aus Sicherheitsgründen ist jegliche Justage, Wartung und Reparatur an unter Spannung stehenden Geräten untersagt.
- 8. Lassen Sie das Gerät ausschließlich von Fachpersonal (zugelassen für die Arbeit an Niederspannungsanlagen) installieren und warten.
- 9. Dieses Gerät eignet sich nicht zur sicheren Trennung im Sinne von EN60947-1.

Eine Nichtbeachtung dieser Anweisungen kann zum Tod oder zu schweren Verletzungen führen.

# W **GEFAHR**

#### STROMSCHLAG-, EXPLOSIONS- ODER STÖRLICHTBOGENGEFAHR

- 10. Die EPower Alarme schützen die Thyristoren und die Last vor fehlerhaftem Betrieb und liefern Ihnen Informationen über die Art des Fehlers. Sie dürfen diese Alarme aber nie als Ersatz für einen entsprechenden Berührungsschutz verwenden. Es ist zwingend vorgesehen, dass die Installation unabhängige Schutzmechanismen für den Schutz des Bedienpersonals und der Anlage enthält. Diese Einrichtungen müssen regelmäßig überprüft und gewartet werden. Weitere Hinweise erhalten Sie von Eurotherm
- 11.Die Geräte sind für den Einbau in einen Schaltschrank mit Erdung nach IEC60364-1 und IEC60364-5-54 oder einem entsprechenden nationalen Standard vorgesehen.
- 12.Leitende Verschmutzungen dürfen nicht in den Schaltschrank gelangen. Um eine geeignete Umgebungsluft zu erreichen, bauen Sie einen passenden Luftfilter/Belüftung/Kühlung in den Lufteintritt des Schaltschranks ein. Statten Sie z. B. einen lüftergekühlten Schaltschrank mit einer Fehlererkennung für den Lüfter oder einer thermischen Abschaltung aus.
- 13.Stellen Sie vor der Verkabelung des Geräts sicher, dass alle entsprechenden Netzkabel und Steuerleitungen, Anschlussleitungen oder Kabelbäume von Spannungsquellen getrennt sind.
- 14.Bevor eine andere Verbindung hergestellt wird, schließen Sie die Schutzerde an einen Schutzleiter an. Verwenden Sie für den Anschluss des Schutzleiters die korrekte Klemmengröße und achten Sie auf die richtigen Kabel-Nennwerte (Tabelle 2.2.1): Kabelprofile müssen Tabelle 9 und 10 der IEC60947-1 unter Einbindung von Tabelle 54.2 der IEC 60364-5-54 entsprechen (Tabelle 2.2). U.L.: Die Leiterquerschnitte müssen den NEC Anforderungen entsprechen. Verwenden Sie ausschließlich 75 °C zugelassene, verdrillte Kupferkabel und entsprechende Kabelschuhe.
- 15.Achten Sie beim Anschließen des Schutzleiters auf das zulässige Drehmoment (Tabelle 2.2.1). Die Drehmomente für den Netzanschluss finden Sie in Tabelle 2.2.2. Kontrollieren Sie diese Verbindungen regelmäßig.
- 16.Jegliche Unterbrechung des Schutzleiters innerhalb oder außerhalb des Geräts, oder eine Trennung der Schutzerde kann dazu führen, dass das Gerät bei gewissen Fehlerzuständen eine Gefahr darstellt. Eine absichtliche Unterbrechung ist untersagt. Sollten Sie den Verdacht haben, dass der Schutz des Geräts beeinträchtigt ist, nehmen Sie das Gerät außer Betrieb und schützen Sie es vor versehentlichem Wiedereinschalten. Kontaktieren Sie die nächste Service Niederlassung.
- 17.Verwenden Sie für die Versorgungsanschlüsse passende Kabelschuhe (Tabelle 2.2.2). CE: Kabelprofile müssen Tabelle 9 und 10 der IEC60947-1 (oder Tabelle 2.2.2 dieses Handbuchs) entsprechen.

U.L.: Die Leiterquerschnitte müssen den NEC Anforderungen entsprechen. Verwenden Sie ausschließlich 75 °C zugelassene, verdrillte Kupferkabel und entsprechende Kabelschuhe.

- 18.Entsprechend der CE und UL Zertifikate müssen Sie für eine konforme Installation und zum Schutz des EPower Leistungsstellers gegen Kurzschluss zusätzliche Sicherungen (superflinke Sicherung) einbauen. Weitere Details finden Sie in [Abschnitt 12.3.](#page-230-0)
- 19.Der bedingte Kurzschlussstrom (Nennwert) des EPower Leistungsstellers ist entsprechend Koordinationstyp 1 definiert. Bei einer Unterbrechung der Schutzeinheiten oder der zusätzlichen Sicherung (superflinke Sicherung) sollten Sie den EPower von Fachpersonal testen lassen und wenn nötig austauschen.
- 20.Überprüfen Sie regelmäßig die Drehmomente der zusätzlichen Sicherungen (superflinke Sicherung) entsprechend der Werte in Tabelle 12.3, Seite 229. Untersuchen Sie Keramiksicherungen regelmäßig auf Beschädigungen.

Eine Nichtbeachtung dieser Anweisungen kann zum Tod oder zu schweren Verletzungen führen.

#### **WARNUNG** 1. Verwenden Sie in 4S, 6D und zweiphasigen Konfigurationen die Referenzklemme nicht zum Abgleich von Spannungssignalen (in einer Verkettung), da die Leitungsführung auf der Platine zwischen beiden Polen nicht für einen Kurzschluss ausgerichtet ist. 2. Statten Sie das Gerät mit einer der folgenden Abschaltvorrichtungen aus. Diese muss vom Bediener leicht zu erreichen und als Abschaltvorrichtung gekennzeichnet sein: • Ein Schalter oder Lasttrennschalter, der die Anforderungen von IEC947-1 und IEC947-3 erfüllt. • Ein trennbarer Koppler, der ohne Einsatz eines Werkzeugs abgetrennt werden kann. 3. Die Geräte sind für die vertikale Montage vorgesehen. Achten Sie beim Einbau darauf, dass keine anderen Bauteile (ober- oder unterhalb des Geräts) die Luftzirkulation beeinträchtigen. Bauen Sie mehrere Thyristorsteller in einem Schaltschrank ein, sollte die Abluft eines Stellers nicht in den nächsten Steller gezogen werden. 4. Um der thermischen Leistung zu entsprechen, achten Sie bei Montage von mehreren EPower Geräten auf einen Mindestabstand von 10 mm. 5. Unter gewissen Umständen kann die Kühlkörpertemperatur des EPower über 50 °C ansteigen und es kann bis zu 15 Minuten nach Abschalten des Geräts dauern, bis der Kühlkörper abgekühlt ist. Zur Vermeidung von Verbrennungen sollten Sie zusätzliche Warnungen oder Absperrungen anbringen. 6. Achten Sie auf die korrekte Schaltung der externen Rückführungsanschlüsse (Abbildung 2.2.2b), da das Gerät sonst beim Hochfahren zwischen Phase/Phase voll durchsteuern könnte. 7. Mit externer Rückführung: Achten Sie bei der Wahl des Stromwandlers auf einen Vollbereichsausgang von 5 A. 8. Obwohl der Netzspannungsbereich des Treibermoduls zwischen 85 und 265 V<sub>AC</sub> liegt, sind die an den Leistungsmodulen (Thyristor) installierten Lüfter (wenn vorhanden) auf den Betrieb mit entweder 115 V<sub>AC</sub> oder 230 V<sub>AC</sub> ausgelegt, je nach Angabe bei der Bestellung. Bevor Sie das Lüfterkabel an das Treibermodul anschließen, sollten Sie sicherstellen, dass die Netzspannung für den Lüfter geeignet ist. Andernfalls wird der Lüfter innerhalb kurzer Zeit beschädigt oder die Kühlleistung unzureichend sein. 9. Verlegen Sie Signal- und Leistungskabel getrennt von einander. Ist dies nicht praktikabel, verwenden Sie

- für die Signalverdrahtung geschirmte Kabel, die für die Netzspannung zugelassen sind.
- 10.Dieses Produkt ist für Umgebung A (Industrie) ausgelegt. Der Einsatz dieses Produkts in Umgebung B (Haushalt, Gewerbe und Leichtindustrie) kann u. U. unerwünschte elektromagnetische Störungen verursachen. In diesem Fall müssen Sie eventuell entsprechende Gegenmaßnahmen ergreifen.

Eine Nichtbeachtung dieser Anweisungen kann zum Tod, zu schweren Verletzungen oder Geräteschäden führen.

# W **VORSICHT**

- 1. Eine Stern-Stern Konfiguration ist für Impulsgruppenbetrieb und als Primärseite der Transformatorlast nicht empfohlen, da diese Anordnung instabil werden und die superflinke Sicherung auslösen kann.
- 2. Auf den Laststrom angewendete Begrenzungen des Arbeitszyklus begrenzen nicht den Spitzenstromwert. Unter bestimmten Umständen kann es zur Überhitzung der Last und/oder des Leistungsmoduls kommen.

Eine Nichtbeachtung dieser Anweisungen kann zu Verletzungen oder Geräteschäden führen.

### *ANMERKUNG*

- 1. Nur für Softwareversionen vor Version 3. Der für die Speicherung der Konfigurationsparameter bei ausgeschaltetem Gerät verantwortliche EEPROM hat eine Lebensdauer von 100.000 Schreibvorgängen. Haben Sie das Fieldbus Gateway so konfiguriert, dass solche Konfigurationsparameter enthalten sind (siehe unten), kann sich die Lebenszeit des EEPROM verringern. In diesem Fall erscheint eine "EE Checksum Fail Error" Meldung beim EPower Start, das Treibermodul startet nicht und muss ausgetauscht werden.
- 2. Damit der elektrostatische Schutz gewährleistet bleibt, sollten Sie zerkratzte oder beschädigte Flachbandkabel (zur Verbindung zwischen Modulen) austauschen.

Eine Nichtbeachtung dieser Anweisungen kann zu Geräteschäden führen.

#### SELV

"Safety Extra Low Voltage". Dies ist definiert (in EN60947-1) als Schaltkreis, in dem die Spannung unter normalen Betriebsbedingungen oder einzelnen Fehlerbedingungen inklusive Erdungsfehler in anderen Schaltkreisen, "ELV" nicht erreichen kann. Die Definition von ELV ist komplex und unter anderem abhängig von der Umgebung und der Signalfrequenz. Eine Erklärung finden Sie unter IEC 61140.

#### **SYMBOLE**

Ein oder mehrere der folgenden Symbole können Sie auf dem Geräteaufkleber des Geräts finden.

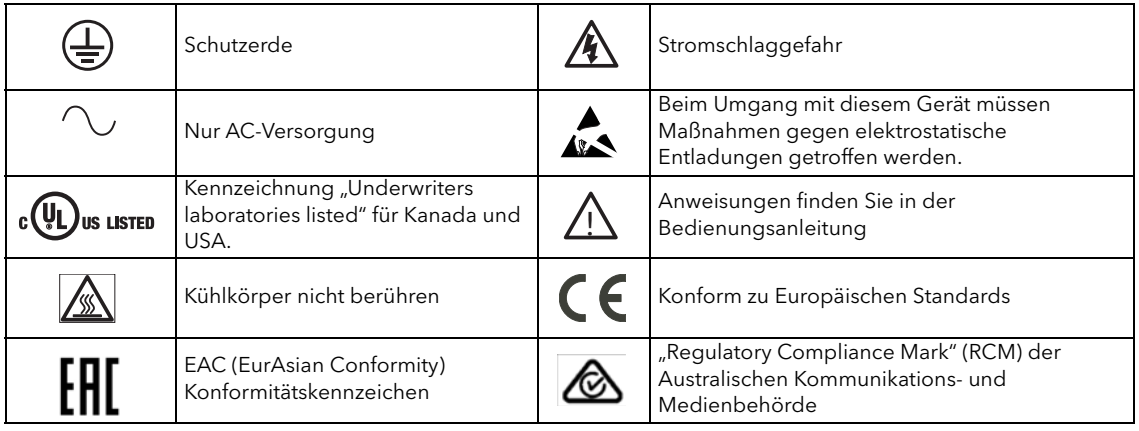

### BEDIENUNGSANLEITUNG

#### <span id="page-16-0"></span>1 EINLEITUNG

In diesem Dokument finden Sie die Installation, Bedienung und Konfiguration einer EPower "Station" (Treibermodul plus mindestens ein Leistungsmodul pro Phase) beschrieben. Das Treibermodul gibt es nur in einer Ausführung, die Leistungsmodule jedoch stehen Ihnen in einer Vielzahl unterschiedlicher Leistungswerte zur Verfügung. Alle sind in Bedienung und Konfiguration gleich, unterscheiden sich jedoch in ihrer physikalischen Größe entsprechend der Anzahl der zu regelnden Phasen und des maximal gelieferten Stroms. Alle Geräte (außer 50 A und 100 A) sind mit einem Lüfter ausgestattet.

Das Treibermodul beinhaltet standardmäßig folgende analogen und digitalen Ein- und Ausgänge:

10 V Versorgung

Zwei Analogeingänge

Ein Analogausgang

Zwei Digitalein-/-ausgänge.

Ein softwaregesteuertes Wechsler Relais, das Sie selbst konfigurieren können.

Ebenso stehen Ihnen ein Watchdog Relais, ein Konfigurationsport und ein isolierter EIA485 Port zum Anschluss eines optionalen Displays zur Verfügung.

Sie haben weiterhin die Möglichkeit, bis zu drei (optionale) E/A Module einzubauen. Diese sind den Standardmodulen ähnlich, bieten jedoch ein zusätzliches Ausgangsrelais (Wechsler). Auch für externe Spannung und Stromrückführung und Lastmanagementprognose stehen Ihnen Optionen zur Verfügung. In Abschnitt 2 dieses Handbuchs finden Sie eine Beschreibung aller Steckerpositionen und Pinbelegungen. Die Bedienerschnittstelle besteht aus einer Anzeige mit vier Zeilen zu je zehn Zeichen (jedes Zeichen wird aus einer 5 x 7 LCD Punktmatrix geformt) und vier Drucktasten für Navigation und Datenauswahl.

#### <span id="page-16-1"></span>1.1 AUSPACKEN

Die EPower Geräte werden in einer speziellen Verpackung versandt, die adäquaten Schutz während des Transports gewährleistet. Sollte die äußere Verpackung Anzeichen von Schäden aufweisen, öffnen Sie sie unverzüglich und untersuchen Sie das Gerät. Bei Anzeichen von Schäden nehmen Sie das Gerät nicht in Betrieb und kontaktieren Sie den lokalen Handelsvertreter zur Abklärung des weiteren Vorgehens. Nachdem Sie das Gerät aus der Verpackung entfernt haben, sollten Sie sicherstellen, dass Sie sämtliches Zubehör und die gesamte Dokumentation entnommen haben. Bewahren Sie die Verpackung für künftigen Transport auf.

#### <span id="page-17-0"></span>2 INSTALLATION

#### <span id="page-17-1"></span>2.1 MECHANISCHE INSTALLATION

#### <span id="page-17-2"></span>2.1.1 Befestigungsdetails

Die Geräte sind für eine maximale Betriebstemperatur von 40 °C ausgelegt (es sei denn, die Module werden unterbelastet - siehe [Technische Daten](#page-223-0)). Bauen Sie die Geräte in einen adäquat gekühlten Schaltschrank ein (mit Lüfterfehlererkennung oder Übertemperaturschutz). Kondensation und leitfähige Schmutzpartikel sind gemäß IEC 60664-1, Verschmutzungsgrad 2 auszuschließen. Verwenden Sie einen geschlossenen Schaltschrank, der gemäß IEC 60634 oder der geltenden nationalen Norm an eine Schutzerde angeschlossen ist.

Bauen Sie die EPower Einheit mit vertikalem Kühlkörper und genügend Abstand zu anderen Bauteilen ein, damit die Luftzirkulation nicht behindert wird. Arbeiten Sie mit mehreren Modulen im selben Schaltschrank, ordnen Sie diese so an, dass die Luft von einem Gerät nicht von einem anderen, darüber angeordneten eingesaugt wird. Zwischen nebeneinander angeordneten Modulen sollte sich ein Luftspalt von mindestens 5 cm befinden.

Die Geräte sind für den Einbau in eine Schalttafel vorgesehen. Verwenden Sie hierfür die mitgelieferten Befestigungselemente. Da die EPower Leistungsmodule sehr schwer sind, sollten Sie eine Gefährdungsbeurteilung bezüglich des Einbaus durchführen. Stellen Sie sicher, dass die Schalttafel für die Last ausgelegt ist. [Tabelle 2.1.1](#page-17-4) können Sie die Gewichtsangaben für die verschiedenen Einheiten entnehmen.

#### <span id="page-17-3"></span>ALLGEMEIN

In [Abbildung 2.1.1a](#page-17-5) sehen Sie Details des allgemeinen mechanischen Zusammenbaus der Geräte Oberseite. Der Zusammenbau der Unterseite ist entsprechend, jedoch ohne die Erdklemme. Dargestellt ist eine 400 A Einheit, deren Modul mithilfe der Befestigungsklammern in den Bohrungen A und B montiert wird. Bei Geräten mit niedrigerem Nennstrom benötigen Sie nur die Bohrung C, um das Gerät auf der Klammer zu befestigen.

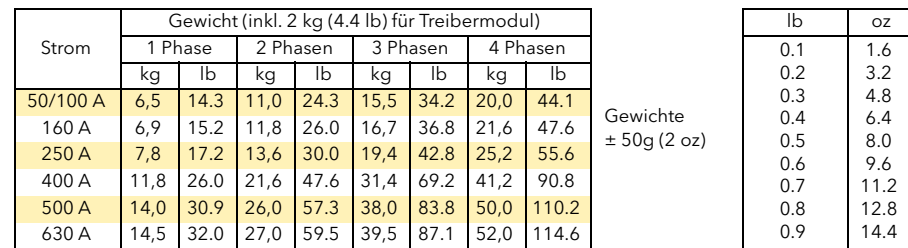

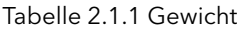

<span id="page-17-4"></span>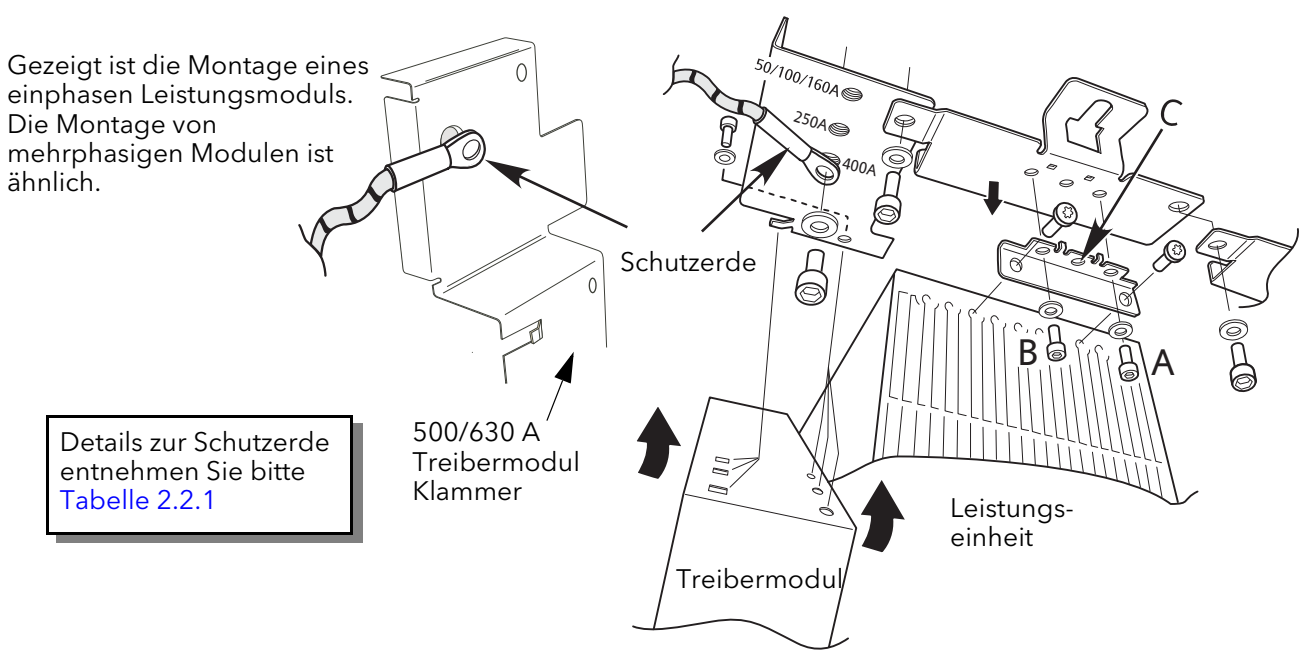

<span id="page-17-5"></span>Abbildung 2.1.1a Montagedetails für die Halterung

#### 2.1.1 Montage Angaben (Fortsetzung)

In den [Abbildungen 2.1.1a](#page-17-5) bis sehen Sie die mechanischen Details der verschiedenen Module.

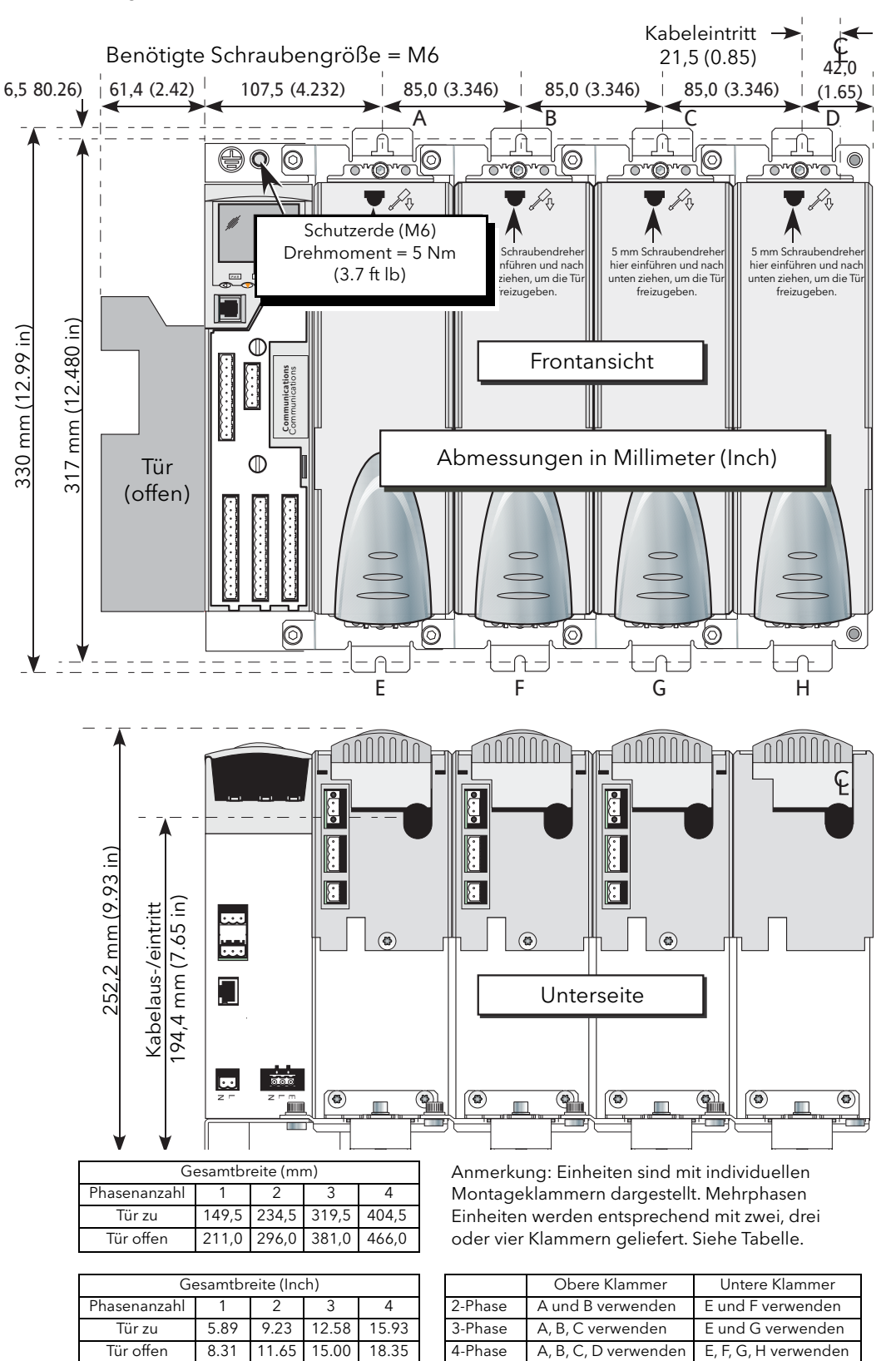

Abbildung 2.1.1b Montagedetails (50 A und 100 A Einheit)

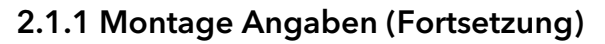

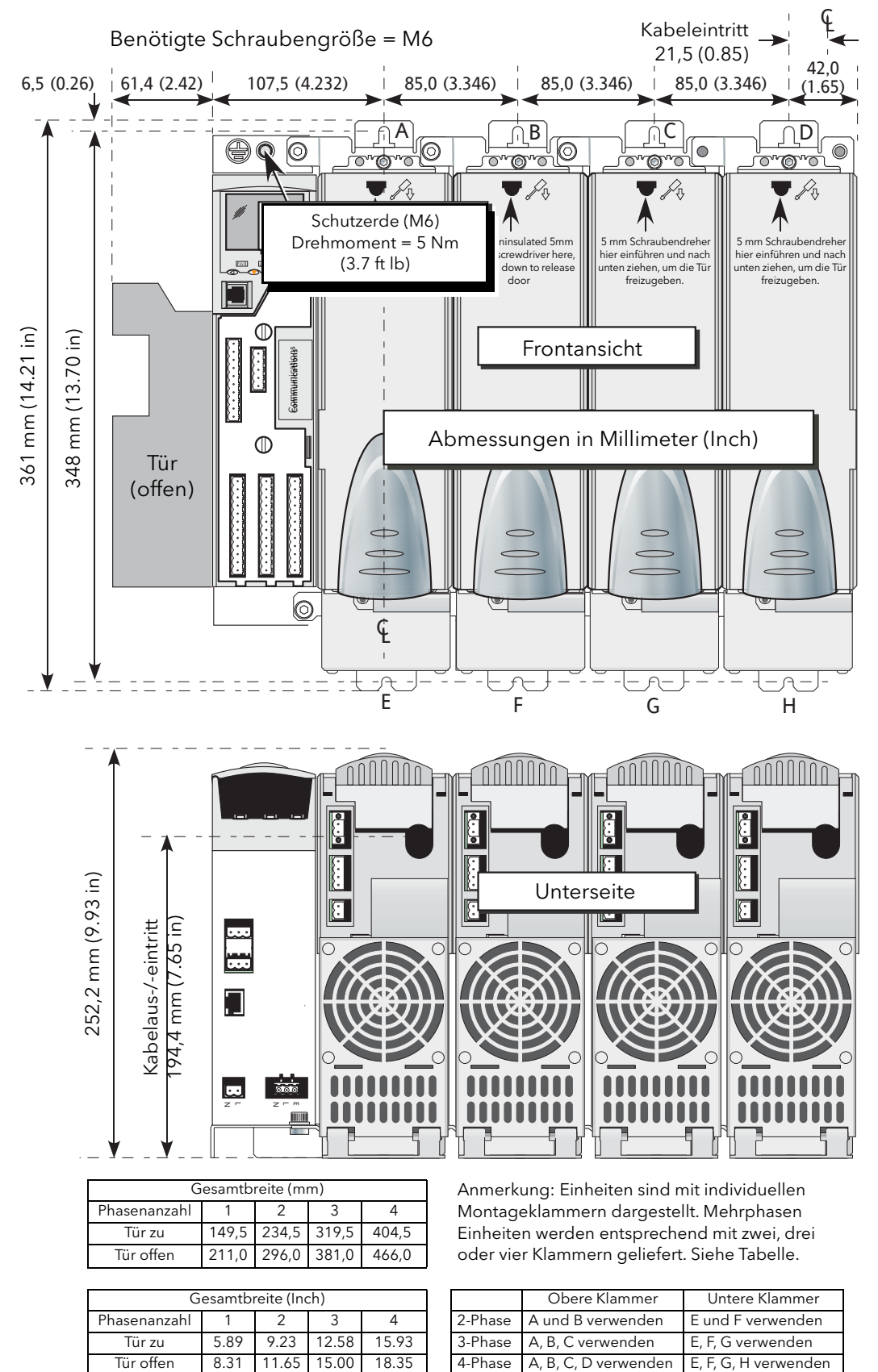

Abbildung 2.1.1c Montagedetails (160 A Einheit)

#### 2.1.1 Montage Angaben (Fortsetzung)

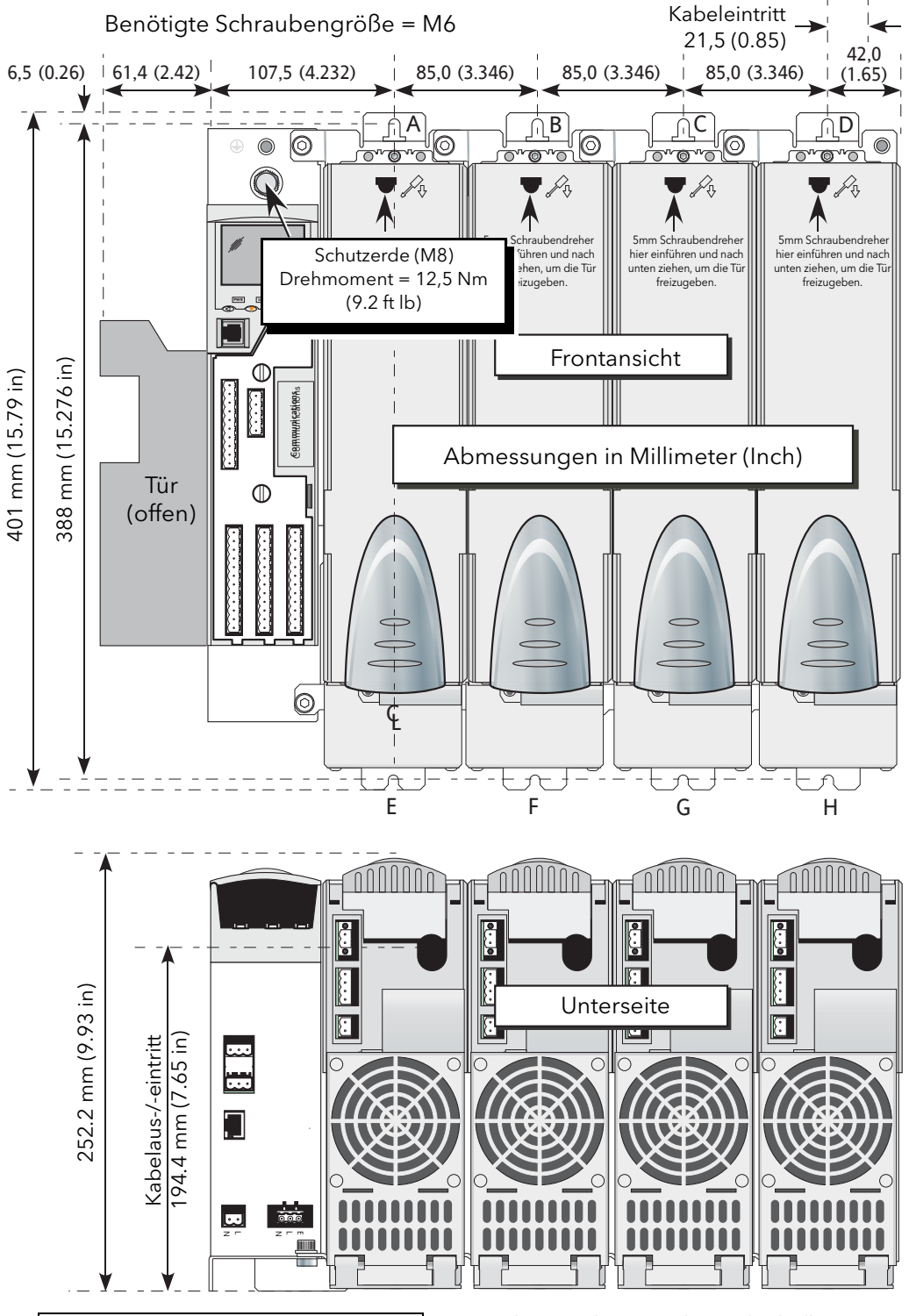

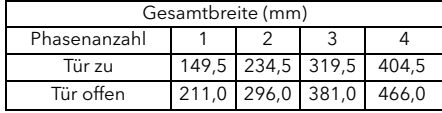

Anmerkung: Einheiten sind mit individuellen Montageklammern dargestellt. Mehrphasen Einheiten werden entsprechend mit zwei, drei oder vier Klammern geliefert. Siehe Tabelle.

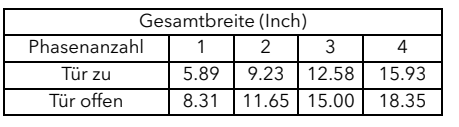

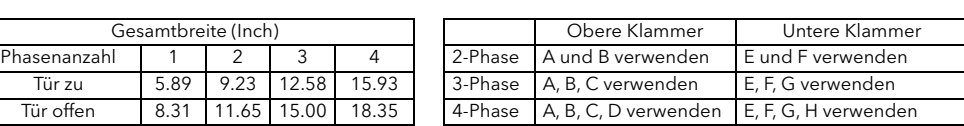

Abbildung 2.1.1d Montagedetails (250 A Einheit)

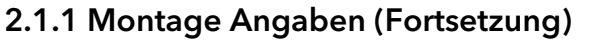

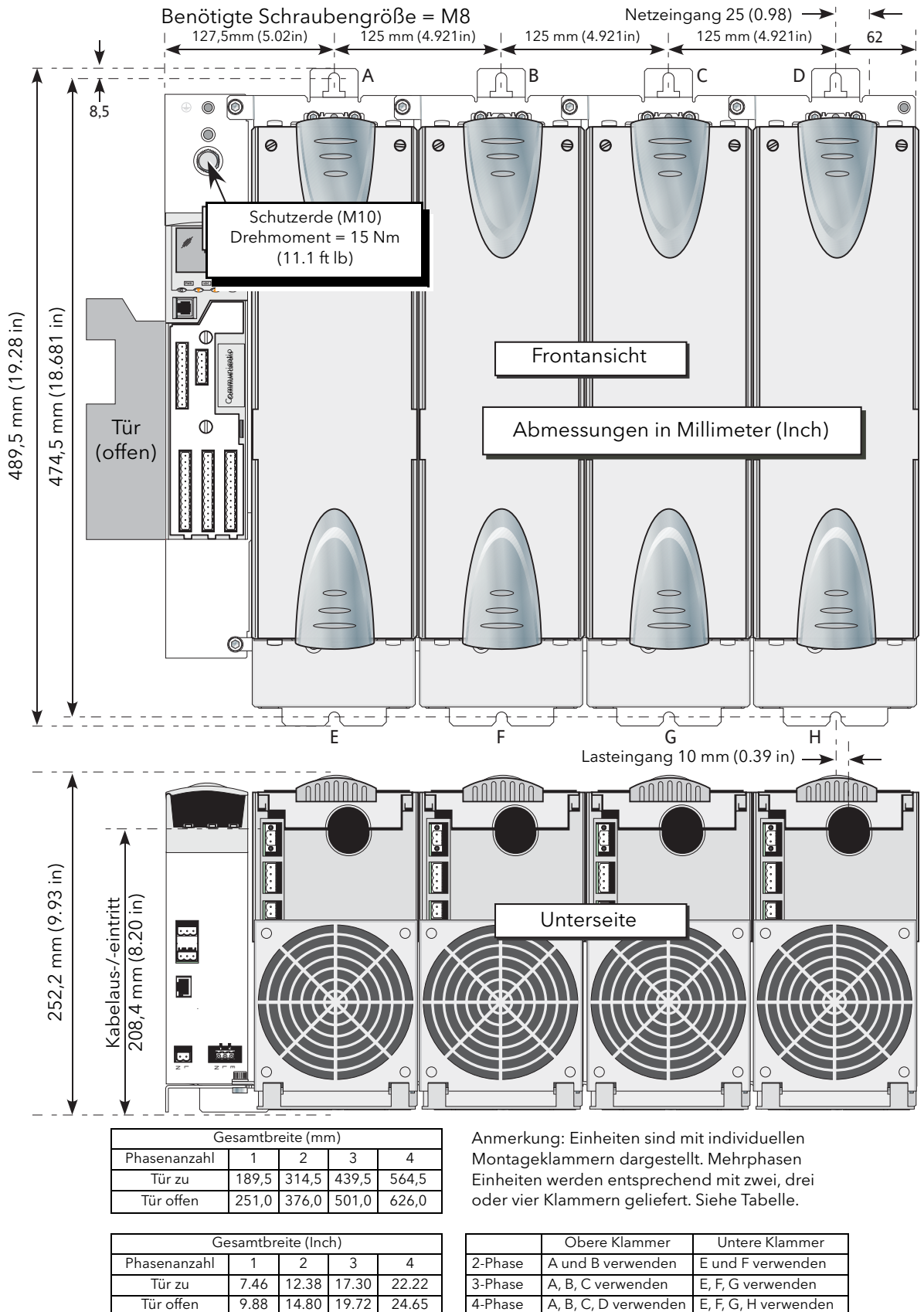

Abbildung 2.1.1e Montagedetails (400 A Einheit)

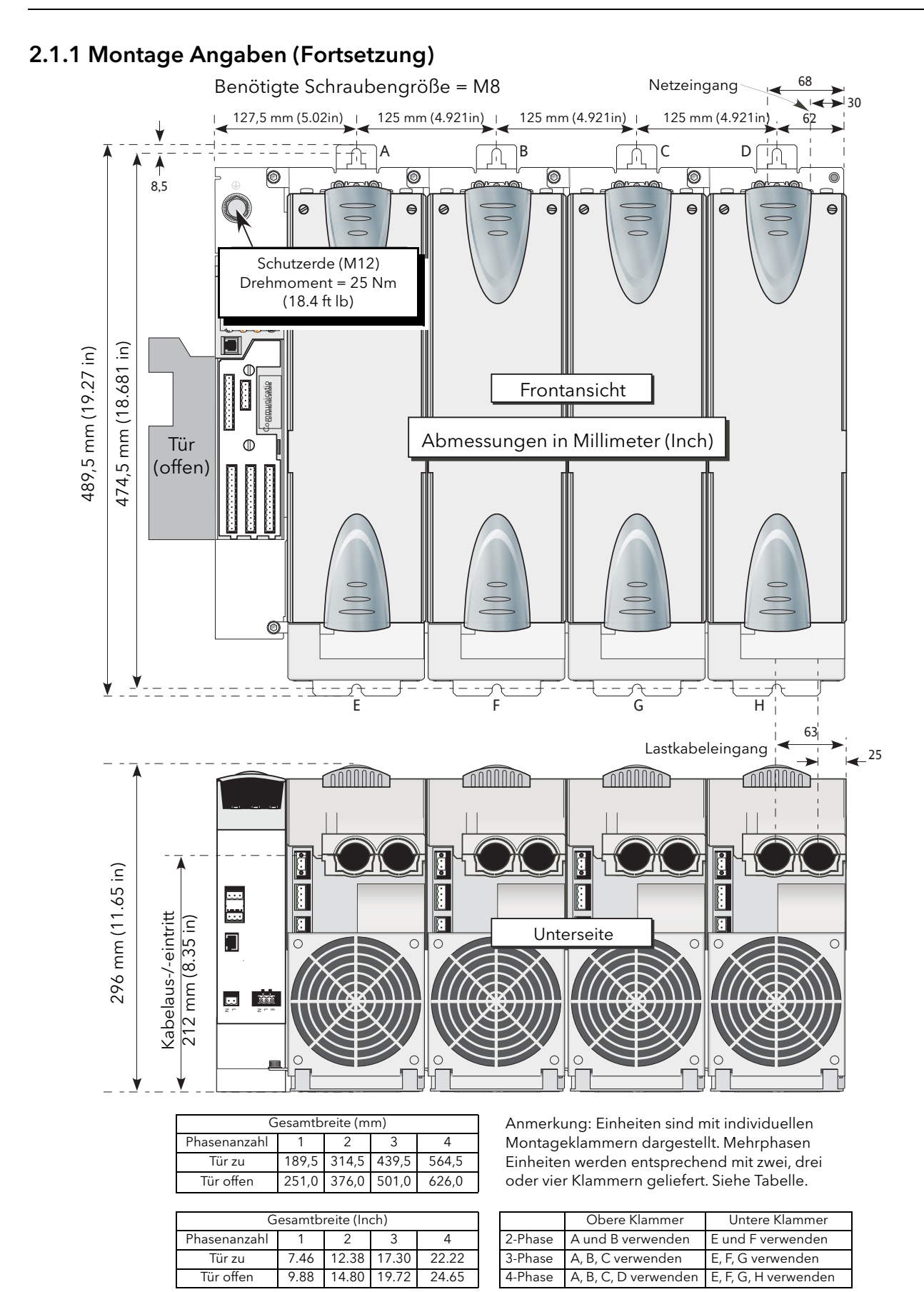

#### <span id="page-23-0"></span>2.2 ELEKTRISCHE INSTALLATION

#### <span id="page-23-1"></span>2.2.1 Treibermodul

#### <span id="page-23-2"></span>VERSORGUNGSSPANNUNG

Für die Neutral/Phase Anschlüsse der Versorgungsspannung finden Sie auf der Unterseite der Einheit eine 2-fach Buchse (SK8), [Abbildung 2.2.1.](#page-23-5) Zur Absicherung der Spannungsversorgung sollten Sie eine langsame 3 A Sicherung einbauen.

Die Hilfsversorgung (Lüfter) ist Überspannungskategorie II. U.L.: Versorgen Sie die Hilfsspannung (Lüfter) über die Sekundärseite eines isolierten Transformators, geerdet und abgesichert durch eine gelistete 20 A Überlastschutz-Sicherung.

#### <span id="page-23-3"></span>LÜFTERVERSORGUNG

#### WARNUNG

Obwohl der Netzspannungsbereich des Treibermoduls zwischen 85 und 265 V<sub>AC</sub> liegt, sind die an den Leistungsmodulen (Thyristor) installierten Lüfter (wenn vorhanden) auf den Betrieb mit entweder 115 V<sub>AC</sub> oder 230 V<sub>AC</sub> ausgelegt, je nach Angabe bei der Bestellung. Bevor Sie das Lüfterkabel an das Treibermodul anschließen, sollten Sie sicherstellen, dass die Netzspannung für den Lüfter geeignet ist. Andernfalls wird der Lüfter innerhalb kurzer Zeit beschädigt oder die Kühlleistung unzureichend sein

Der dreipolige Anschluss (SK9) liefert die Versorgungsspannung für die Lüfter, die in allen Geräten (außer 50 A und 100 A Versionen) vorhanden sind. Passende Kabelbäume für den Lüfteranschluss werden mit dem Gerät geliefert. Schließen Sie SK9 bei einer 50 A oder 100 A Version nicht an, da diese Versionen keinen Lüfter besitzen.

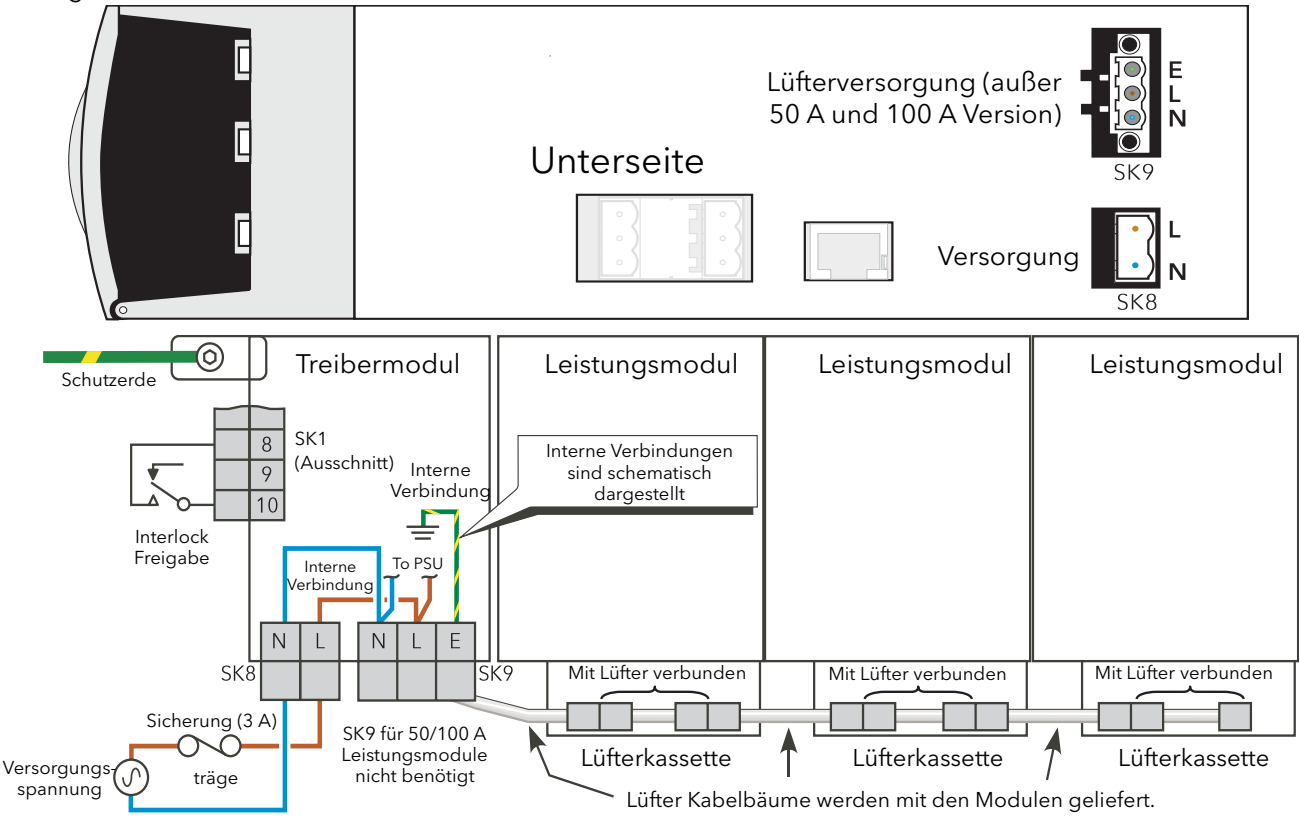

Abbildung 2.2.1 Verdrahtung des Treibermoduls

#### <span id="page-23-5"></span><span id="page-23-4"></span>FREIGABE EINGANG

Damit das Leistungsmodul des Thyristorstellers arbeiten kann, müssen Sie den Freigabe Eingang des Treibermoduls aktivieren. In der Standard Konfiguration erreichen Sie dies, indem Sie die Pins 8 und 10 des SK1 (Digitaleingang 1 - [Abbildung 2.2.1a](#page-25-1)), kurzschließen oder indem Sie über einen User Wert Block ein logisches "Ein" Signal auf den Freigabe Eingang des entsprechenden Ansteuerungs Blocks in iTools geben. Wenn nötig, können Sie DI1 als Spannungseingang neukonfigurieren. In diesem Fall wird ein Ein Signal ([Abbildung 2.2.1b](#page-26-0)) zum Anlegen an SK1 Pin 8 benötigt mit der entsprechenden Nullspannung an Pin 10.

#### <span id="page-24-0"></span>2.2.1 Treibermodul (Fortsetzung) **SCHUTZERDE**

#### **GEFAHR**

Schließen Sie zuerst die Schutzerde an. Verwenden Sie für den Anschluss der Schutzerde einen passenden Kabelschuh (Tabelle 2.2.1).

CE: Kabelprofile müssen Tabelle 9 und 10 der IEC60947-1 unter Einbindung von Tabelle 54.2 der IEC 60364-5-54 entsprechen (Tabelle 2.2.1).

U.L.: Die Leiterquerschnitte müssen den NEC Anforderungen entsprechen. Verwenden Sie ausschließlich 75 °C zugelassene, verdrillte Kupferkabel und entsprechende Kabelschuhe.

Verwenden Sie für den Anschluss der Schutzerde an das Treiber-/Leistungsmodul Set die Montageklammer über der Einheit (Abbildungen 2.1.1a bis 2.1.1f).

Achten Sie beim Anschluss auf den korrekten Kabelquerschnitt und das entsprechende Drehmoment, entsprechend Tabelle 2.2.1. Überprüfen Sie regelmäßig diese Verbindung.

#### **GEFAHR**

Achten Sie beim Anschließen des Schutzleiters auf das zulässige Drehmoment (Tabelle 2.2.1). Die Drehmomente für den Netzanschluss finden Sie in Tabelle 222. Kontrollieren Sie diese Verbindungen regelmäßig.

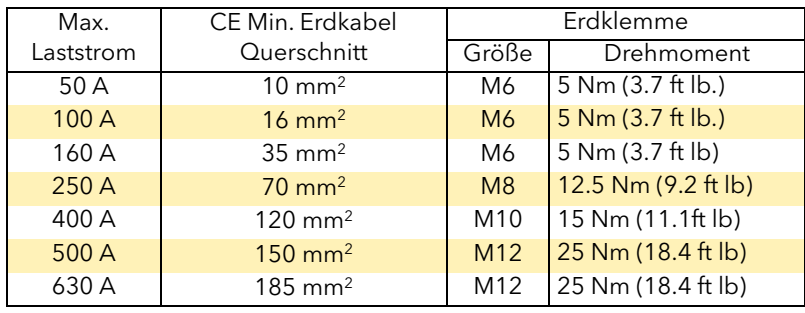

Tabelle 2.2.1 Schutzerde Details

#### **GEFAHR**

<span id="page-24-1"></span>Jegliche Unterbrechung des Schutzleiters innerhalb oder außerhalb des Geräts, oder eine Trennung der Schutzerde kann dazu führen, dass das Gerät bei gewissen Fehlerzuständen eine Gefahr darstellt. Eine absichtliche Unterbrechung ist untersagt. Sollten Sie den Verdacht haben, dass der Schutz des Geräts beeinträchtigt ist, nehmen Sie das Gerät außer Betrieb und schützen Sie es vor versehentlichem Wiedereinschalten. Kontaktieren Sie die nächste Service Niederlassung.

#### <span id="page-25-0"></span>SIGNALVERDRAHTUNG

In [Abbildung 2.2.1a](#page-25-1) sehen Sie die Position der verschiedenen Anschlüsse. Die Klemmenbelegung und typische Verdrahtungen für SK1 (Standard) sehen Sie in [Abbildung 2.2.1b](#page-26-0). Die Verdrahtung optionaler E/A Einheiten (SK3 bis SK5) ist entsprechend mit der Ausnahme, dass diese zusätzlich zu den analogen und digitalen Schaltkreisen ein Relais besitzen, und dass die digitalen Kreise ausschließlich Eingänge sind.

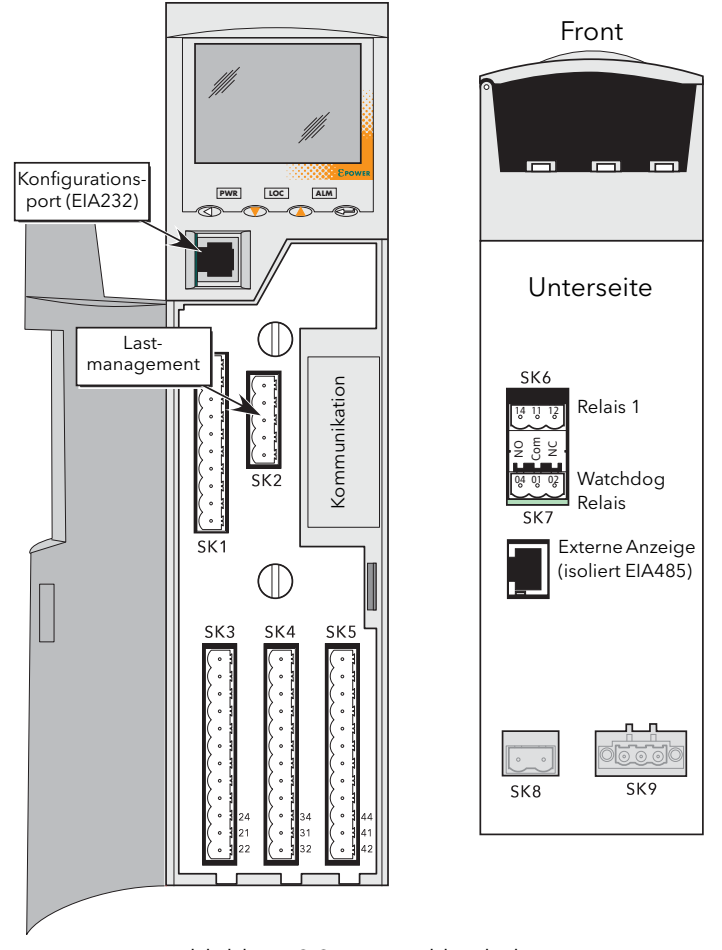

Abbildung 2.2.1a Anschlussbelegung

<span id="page-25-1"></span>Anmerkung: Physikalisch ist es möglich, einen RJ11 Stecker in eine RJ45 Buche einzustecken. Achten Sie daher besonders darauf, dass Sie das Kabel für den Konfigurationsport nicht aus Versehen in den RJ45 Kommunikationsanschluss (wenn vorhanden) oder in den Anschluss für die externe Anzeige stecken.

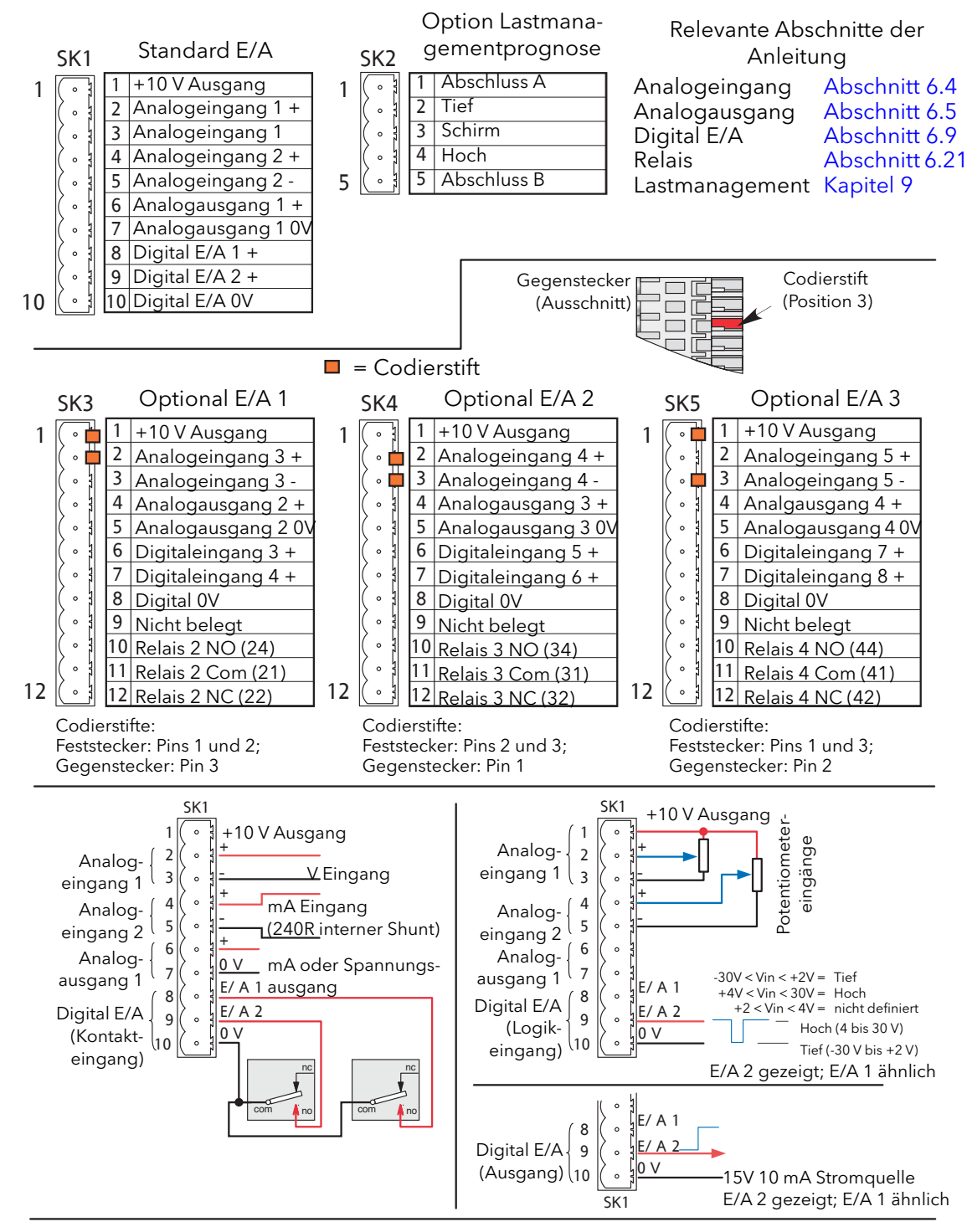

Anmerkungen:

- 1. Die Auswahl des Analogeingangs erfolgt bei Konfiguration: 0 bis 5 V, 0 bis 10 V, 1 bis 5 V, 2 bis 10 V, 0 bis 20 mA, 4 bis 20 mA.
- 2. Die Auswahl des Analogausgangs erfolgt bei Konfiguration: 0 bis 5 V, 0 bis 10 V, 0 bis 20 mA, 4 bis 20 mA. Auflösung: 12 bit; Genauigkeit: ± 1 % der Skala.
- <span id="page-26-0"></span>3. Die -ve Klemme jedes Analogeingangs wird einzeln über einen 150 Ohm Widerstand an 0 V angeschlossen.

Abbildung 2.2.1b Anschlussbelegung der Treibereinheit

#### <span id="page-27-0"></span>WATCHDOG RELAIS

Das "Watchdog" Relais wird mit einem Anschluss auf der Unterseite des Treibermoduls verbunden ([Abbildung 2.2.1c\)](#page-27-2).

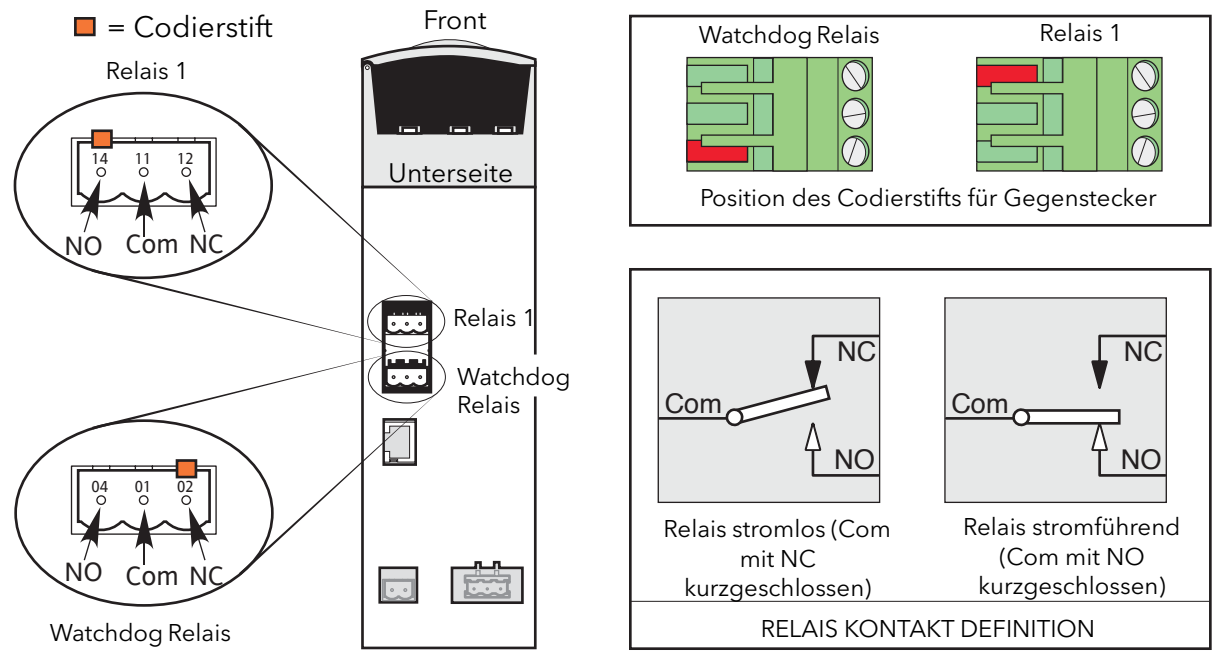

Abbildung 2.2.1c Position und Verdrahtung der Relaisanschlüsse

<span id="page-27-2"></span>Unter normalen Betriebsbedingungen ist das Watchdog Relais stromführend (d. h. Common und NO Kontakte sind kurzgeschlossen). Sollte ein Systemfehler (unten aufgeführt) aktiv werden (oder ein Stromausfall am Treibermodul auftreten), wird das Relais stromlos (Common und NC Kontakte kurzgeschlossen).

- 1. Fehlendes Netz. Eine oder mehrere Versorgungsphasen des Leistungsmoduls sind ausgefallen.
- 2. Thyristor Kurzschluss\*
- 3. Thyristor kein Durchgang\*
- 4. Sicherung durchgebrannt. Die Thyristor-Sicherung in mind. einem Leistungsmodul ist durchgebrannt.
- 5. Einheit überhitzt
- 6. Netzeinbrüche. Eine Verminderung der Versorgungsspannung auf einen konfigurierten Wert (VdipsThreshold), verursacht einen Ausfall der Ansteuerung, bis die Versorgungsspannung wieder einen zulässigen Wert erreicht hat. VdipsThreshold repräsentiert eine prozentuale Änderung der Versorgungsspannung zwischen aufeinanderfolgenden Halbwellen. Den Wert können Sie im StellStat.Konfig Menü einstellen [Abschnitt 6.20.2.](#page-106-0)
- 7. Versorgungsfrequenz fehlerhaft. Die Frequenz der Versorgung wird in jeder Halbwelle überprüft. Erreicht die prozentuale Abweichung zwischen zwei aufeinanderfolgenden Halbwellen einen bestimmten Grenzwert (max. 5 %), wird ein Mains Frequency System Alarm generiert. Den Grenzwert (FreqDrift F Limit) finden Sie im StellStat Menü [Abschnitt 6.20.2.](#page-106-0)
- 8. Leistungsmodul 24 V Fehler.

\* Anmerkung: Bei einem 100 % Leistungsausgang des Geräts kann ein Thyristor Kurzschluss nicht erkannt werden. Ebenso kann bei 0 % ein durch Defekt sperrender Thyristor nicht erkannt werden.

#### <span id="page-27-1"></span>RELAIS 1

Dieses als Standard gelieferte Relais finden Sie direkt über dem Watchdog Relais [\(Abbildung 2.2.1c\)](#page-27-2). Die Funktion (stromführend/stromlos) des Relais wird von der Software kontrolliert und kann von Ihnen vollständig konfiguriert werden. Die Begriffe Schließer (NO) und Öffner (NC) beziehen sich auf das Relais im stromlosen Zustand. Haben Sie optionale E/A Module eingebaut [\(Abbildung 2.2.1b\)](#page-26-0) Ihnen bis zu drei weitere Relais zur Verfügung.

#### <span id="page-28-0"></span>ANSCHLUSS DER OPTION LASTMANAGEMENTPROGNOSE

Mit dieser Option können mehrere Systeme miteinander kommunizieren, um so Lastmanagementtechniken wie Lastverteilung und Lastabsenkung umzusetzen. Die Position des Verbindungssteckers sehen Sie in [Abbildung 2.2.1a.](#page-25-1)

Anmerkung: Verbinden Sie Pin 1 und 5 miteinander, führt dies zu einem Abschlusswiderstand (120 Ohm) auf Pin 2 und 4. Dies sollten Sie an jedem Ende der Übertragungsleitung tun.

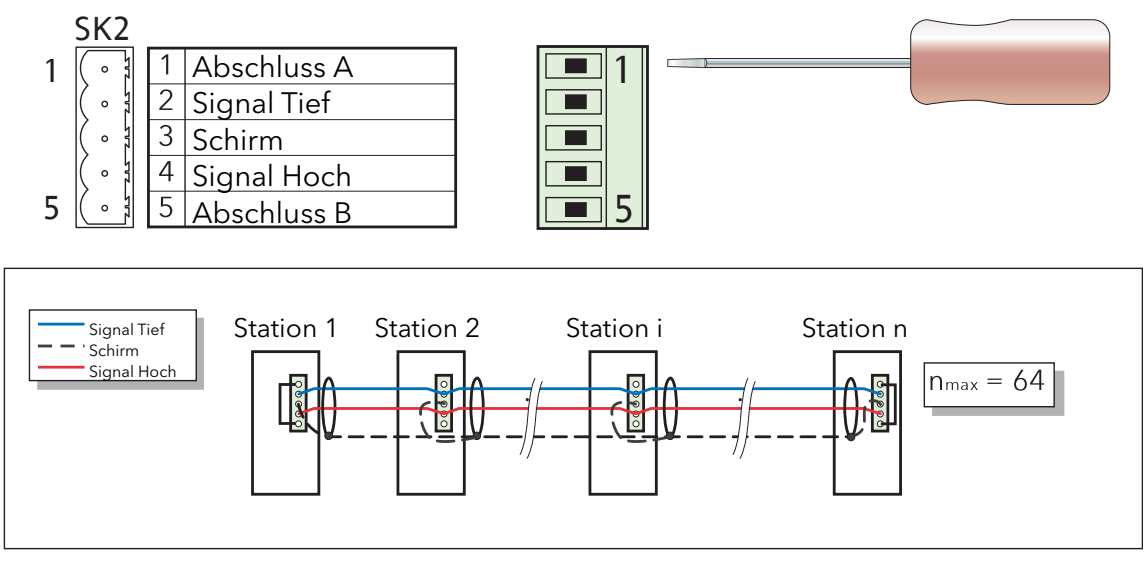

Maximale Stammleitungslänge = 100 m (328 ft) Maximale einzelne Stichleitungslänge = 5 m (16 ft) Maximale gesamte Stichleitungslänge = 30 m (98 ft) Leiterpaarquerschnitt =  $AWG24 (0.25 \text{ mm}^2)$ Charakteristische Impedanz bei 500 kHz = 120 Ohm ±10 % Nominale Kapazität @ 800 Hz = ≤40 pF Unausgeglichene Kapazität = ≤4 ± 10 %pF/m Kapazität zwischen den Leitern = 100 pF/m) Dämpfung bei 500 kHz = 1,64 dB/100 m)

Anmerkung: Die obigen Abbildungen sind für ein Netzwerk mit maximal 100 m und 64 angeschlossenen Einheiten gültig. Die aktuelle Netzwerk Impedanz ist eine Funktion der Kabelart, der Kabellänge und der angeschlossenen Einheiten. Weitere Informationen erhalten Sie vom Hersteller oder dem Lieferanten.

Abbildung 2.2.1d Verdrahtung der Option Lastmanagementprognose

#### <span id="page-28-1"></span>**LASTVERTEILUNG**

Bei einem System mit mehreren Heizzonen bietet Ihnen die Lastverteilung eine Strategie zur Verteilung der Lastleistung über einen Zeitraum, so dass der Gesamtverbrauch so gleichmäßig wie möglich bleibt und der Spitzenbedarf des Systems reduziert wird.

#### <span id="page-28-2"></span>LASTABSENKUNG

Bei einem System mit mehreren Heizzonen bietet Ihnen die Lastabsenkung eine Strategie zur Begrenzung des verfügbaren Laststroms in jeder Heizzone und/oder zum Abschalten von Zonen nach festgelegten Prioritätsstufen, damit der maximale Gesamtstromverbrauch im Betrieb gesteuert werden kann. Die Gesamtbetriebsleistung ist die maximale Leistung, die den Lasten innerhalb eines Zeitraums von 50 Minuten zugeführt wird. Weitere Details finden Sie in der Beschreibung der Option Lastmanagementprognose [\(Abschnitt 9\)](#page-192-0).

#### <span id="page-29-0"></span>KONFIGURATIONSPORT

Diese RJ11 Buchse an der Vorderseite des Treibermoduls ([Abbildung 2.2.1a](#page-25-1)) ikönnen Sie zum direkten Anschluss an einen PC unter Berücksichtigung des EIA232C Standards verwenden.

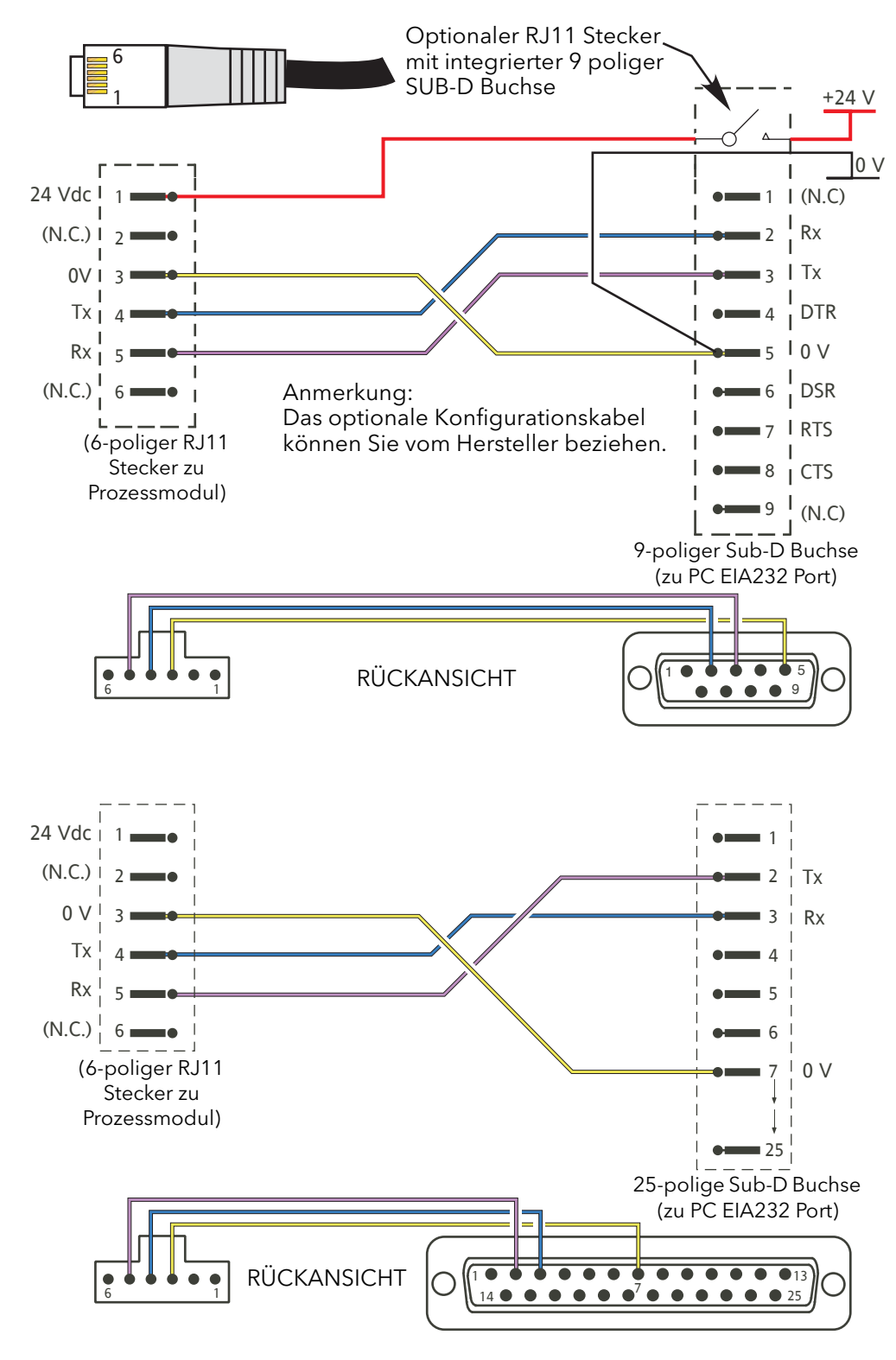

Abbildung 2.2.1e Verdrahtung des Konfigurationsports

#### <span id="page-30-0"></span>STECKERBELEGUNG KOMMUNIKATION

Die serielle Kommunikation finden Sie im Kommunikationshandbuch (HA179770) erläutert. Die Steckerbelegung für die relevanten Protokolle werden der Einfachheit halber hier angeführt.

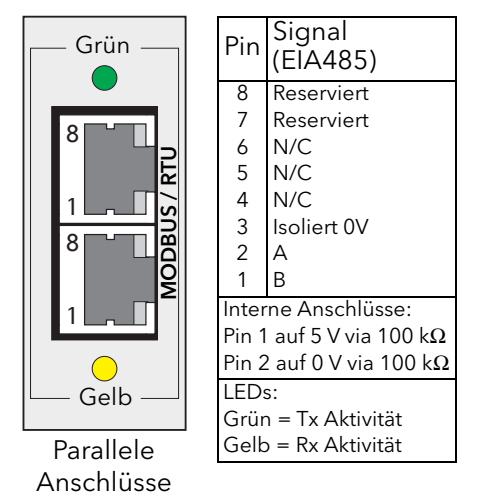

Abbildung 2.2.1f Modbus RTU Klemmenbelegung

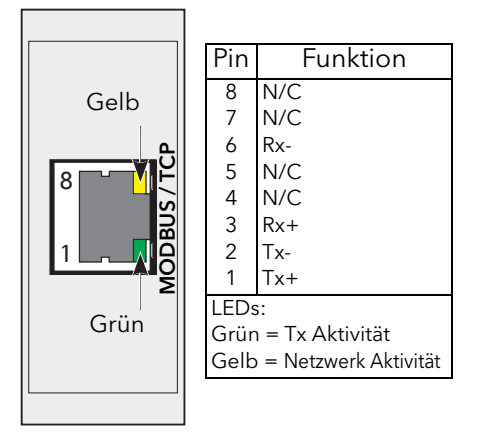

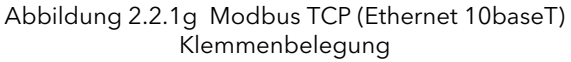

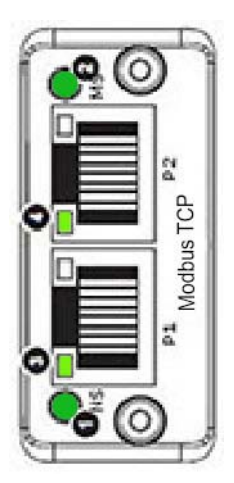

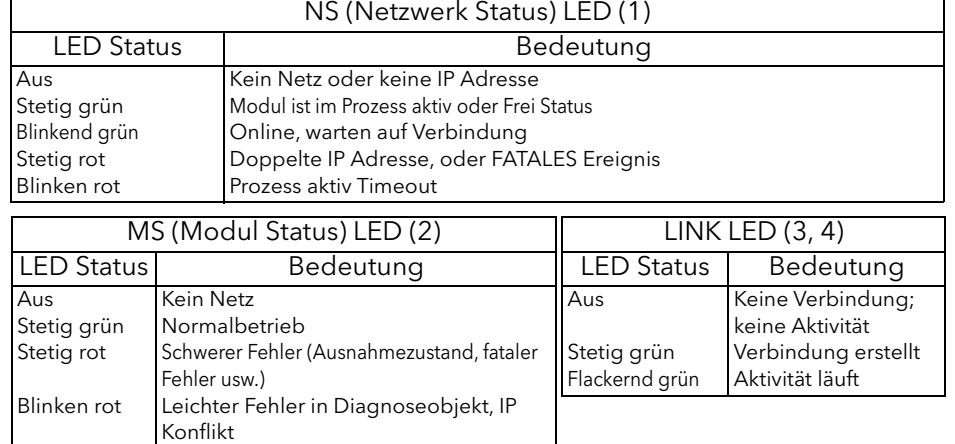

Abbildung 2.2.1f Modbus TCP Klemmenbelegung, Dual-Port Version

#### Steckerbelegung Kommunikation (Fortsetzung)

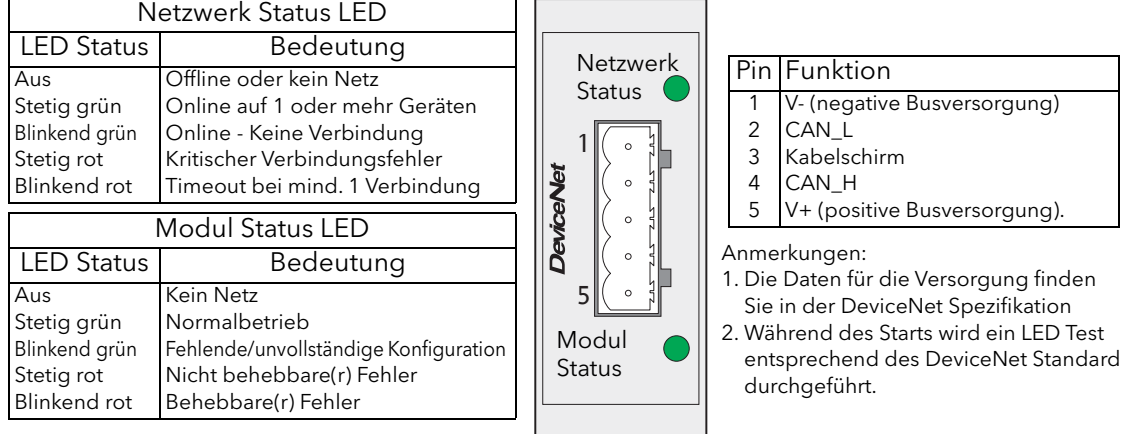

Abbildung 2.2.1g DeviceNet® Klemmenbelegung

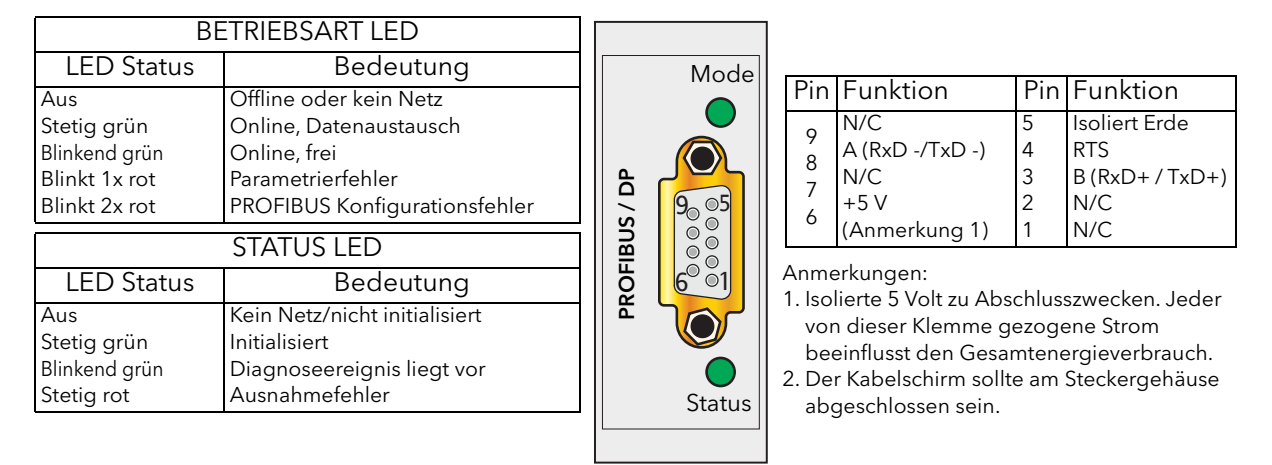

Abbildung 2.2.1h Profibus Klemmenbelegung

| "RUN" LED           |                                                                   |  |                  |                                                                    | <b>Pin Funktion</b>                                                      |  |
|---------------------|-------------------------------------------------------------------|--|------------------|--------------------------------------------------------------------|--------------------------------------------------------------------------|--|
| <b>LED Status</b>   | Bedeutung                                                         |  | <b>RUN</b>       |                                                                    | 110R, 1/2 W, 5 %<br>$DA(Rx+/Tx+)$<br>über Pins 1 und 2 des ers-          |  |
| Aus                 | Offline oder kein Netz                                            |  |                  |                                                                    | $DB(Rx-Tx-)$ –<br>ten und letzten Steckers<br>DG (Signal Erde)           |  |
| Grün                | Normalbetrieb                                                     |  |                  | 4                                                                  | SLD (Kabelschirm) -<br>SLD und FG intern                                 |  |
| Rot                 | Schwerwiegender Fehler                                            |  |                  | 5                                                                  | verbunden<br>FG (Schutzerde)                                             |  |
| "ERR" LED           |                                                                   |  | .Link<br>$\circ$ | Anmerkungen:<br>1. Setzen Sie einen Abschlusswiderstand die Pins 1 |                                                                          |  |
| <b>LED Status</b>   | Bedeutung                                                         |  |                  | und 2 des Steckers auf jeder Seite der                             |                                                                          |  |
| Aus                 | Kein Fehler oder kein Netz                                        |  |                  |                                                                    | Übertragungsleitung.<br>2. Verbinden Sie den Kabelschirm mit Pin 4 jedes |  |
| Stetig rot          | Ausnahme oder fatales Ereignis                                    |  |                  |                                                                    | <b>CC-Link Steckers.</b>                                                 |  |
| Flackernd rot       | <b>CRC</b> Fehler                                                 |  |                  |                                                                    | 3. Die Schirm- und Schutzerdeklemmen (Pin 4 und 5)                       |  |
| <b>Blinkend rot</b> | Stationsnummer oder Baudrate<br>wurde seit letztem Start geändert |  | ERR              |                                                                    | sind intern verbunden.                                                   |  |
|                     |                                                                   |  |                  |                                                                    |                                                                          |  |

Abbildung 2.2.1i CC-Link Klemmenbelegung

#### Steckerbelegung Kommunikation (Fortsetzung)

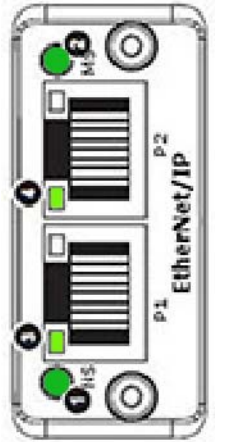

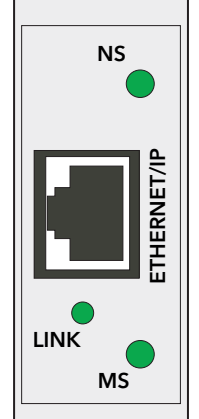

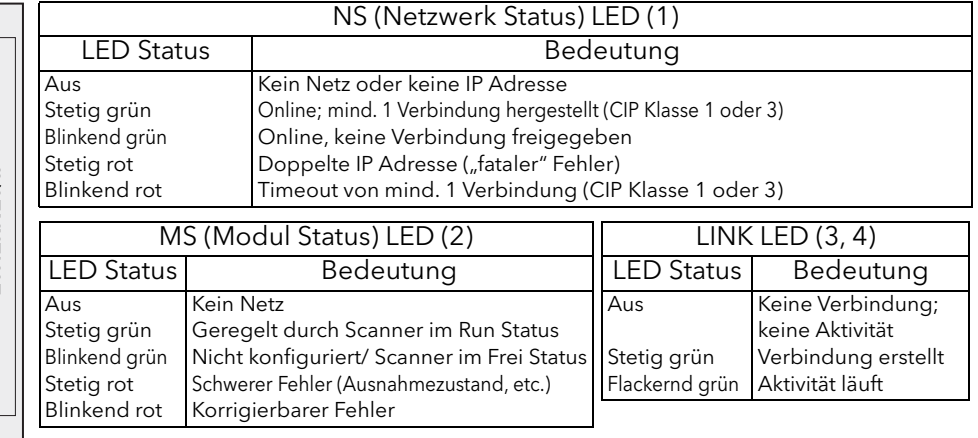

Abbildung 2.2.1j Ethernet/IP Klemmenbelegung, Einzel- und Dual-Port Version

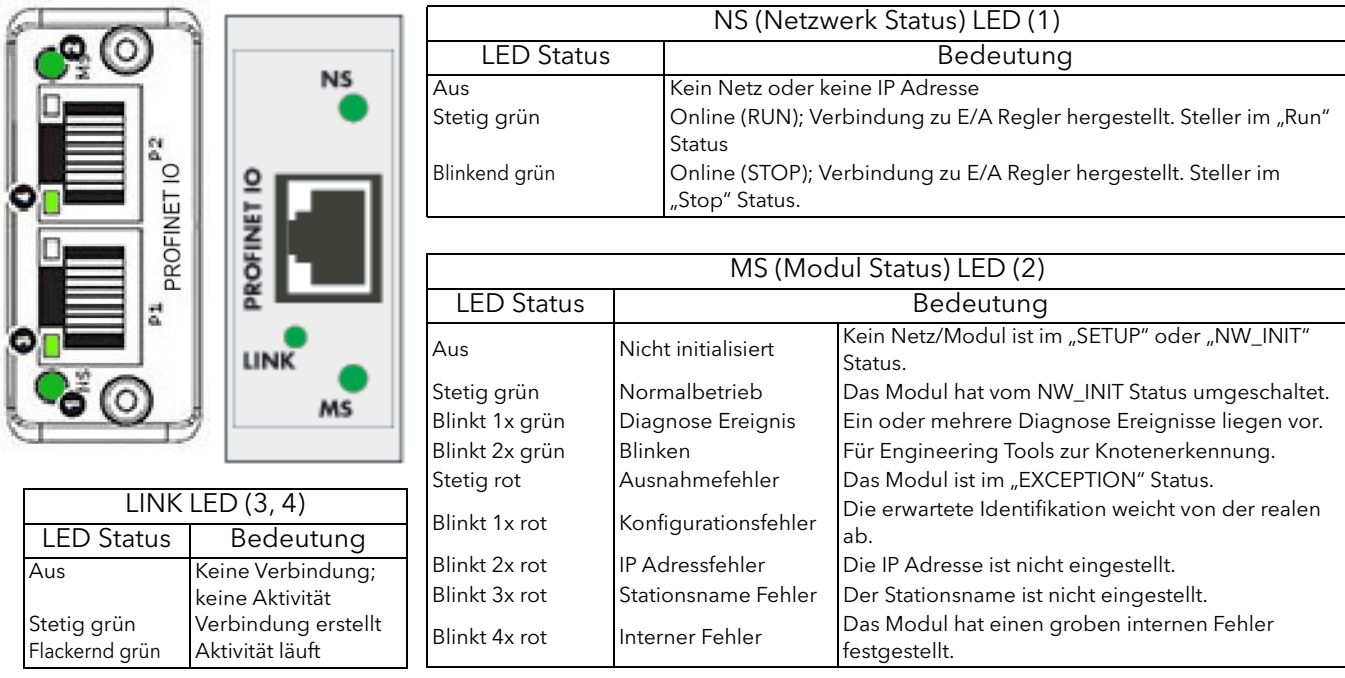

Abbildung 2.2.1k Profinet IO Klemmenbelegung, Einzel- und Dual-Port Version

#### <span id="page-33-0"></span>STECKER EXTERNE ANZEIGE

Diesen RJ45 Anschluss finden Sie auf der Unterseite des Treibermoduls [\(Abbildung 2.2.1a](#page-25-1)). Er bietet Ihnen einen isolierten 3-Leiter EIA485 Ausgang für einen optionale externe Anzeigeeinheit. In Abbildung 2.2.1m sehen Sie die Klemmenbelegung. Details über die Konfiguration finden Sie in [Abschnitt 6.6.2](#page-72-0). Die Parität wird auf "Keine" eingestellt. Weitere Details über passende Anzeigeeinheiten finden Sie in Appendix A.

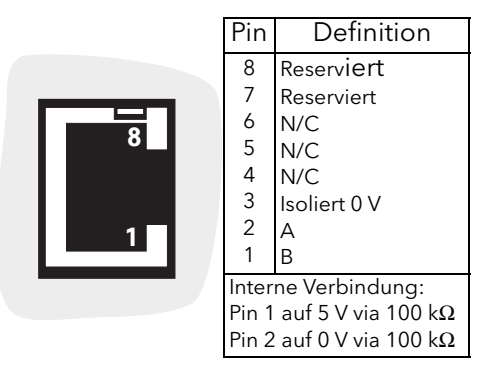

Abbildung 2.2.1l Klemmenbelegung externe Anzeige

### <span id="page-34-0"></span>2.2.2 Leistungsmodule

#### <span id="page-34-1"></span>VERSORGUNGS-/LASTKABEL

Die Versorgungskabel werden auf der Oberseite in das Gerät geführt und die Kabel für die Lastversorgung führen an der Unterseite aus dem Gerät heraus.

CE: Kabelprofile müssen Tabelle 9 und 10 der IEC60947-1 (oder Tabelle 2.2.2) entsprechen.

UL: Die Leiterquerschnitte müssen den NEC Anforderungen entsprechen. Verwenden Sie ausschließlich 75 °C zugelassene, verdrillte Kupferkabel und entsprechende Kabelschuhe.

Die Verdrahtung der Schutzerde finden Sie in Abschnitt 2.2.1 beschrieben. In den Abbildungen 2.2.2c bis 2.2.2f sehen Sie typische Anschlussdetails.

Achten Sie beim Anschließen der Leistungskabel auf die zulässigen Drehmomente (Tabelle 2.2.2). Prüfen Sie diese Anschlüsse regelmäßig.

| Max.      | Klemmenschuhgröße                                        |       | CE.                            | Drehmoment           |
|-----------|----------------------------------------------------------|-------|--------------------------------|----------------------|
| Laststrom | Maximale<br>Klemmen-<br>$qr\ddot{o}$ Be (Ø)<br>Länge (L) |       | Min.<br>Kabelquerschnitt       |                      |
| 50 A      |                                                          |       | $10 \text{ mm}^2$              |                      |
| 100 A     | M <sub>8</sub>                                           | 45 mm | $35 \text{ mm}^2$              | 12,5 Nm (9.2 ft lb)  |
| 160 A     |                                                          |       | $70 \text{ mm}^2$              |                      |
| 250 A     | M <sub>10</sub>                                          | 60 mm | $120 \text{ mm}^2$             | 25 Nm (18.4 ft lb)   |
| 400 A     | M12                                                      | 80 mm | $240$ mm <sup>2</sup>          | 28,8 Nm (21.2 ft lb) |
| 500 A     | $2 \times M12$                                           | 65 mm | $2 \times 150$ mm <sup>2</sup> | 30 Nm (22.1 ft lb)   |
| 630 A     |                                                          |       | $2 \times 185$ mm <sup>2</sup> |                      |

Tabelle 2.2.2 Details der Leistungs- und Lastkabel.

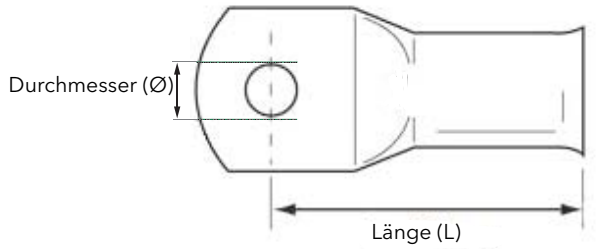

Abbildung 2.2.2a Abmessung des Kabelschuhs

#### <span id="page-34-2"></span>FLACHBANDKABEL

Das Bandkabel wird vom Treiber zu den Leistungsmodulen in Reihe geschaltet.

Anmerkung: Um Beschädigungen aufgrund elektrischer Entladungen zu vermeiden, sollten Sie verschlissene, gebrochene oder in anderer Weise beschädigte Flachbandkabel unbedingt austauschen.

#### <span id="page-34-3"></span>EXTERNE STROMRÜCKFÜHRUNG

Haben Sie diese Option bestellt, ermöglicht Ihnen ein zweipoliger Stecker an der Geräteunterseite der Einheit den Anschluss eines externen Stromwandlers (CT), um den Laststrom zu messen. Die Option beinhaltet ebenso einen Eingang für externe Spannungsrückführung. Beide Stecker sind mit Codierstiften versehen, um eine falsche Verbindung zu verhindern.

#### WARNUNG

Mit externer Rückführung: Achten Sie darauf, dass das Stromwandler Verhältnis bei vollem Ausgang 5 A beträgt.

Achten Sie darauf, dass das Stromwandler Verhältnis bei vollem Ausgang 5 A beträgt. Messen Sie z. B. bis 400 A, sollten Sie einen Wandler mit 400:5 Verhältnis wählen.

#### WARNUNG

Achten Sie auf die korrekte Schaltung der externen Rückführungsanschlüsse ([Abbildung 2.2.2c\)](#page-35-1) da das Gerät sonst beim Hochfahren zwischen Phase/Phase voll durchsteuern könnte. In Anhang B erfahren Sie mehr über die externe Rückführung.

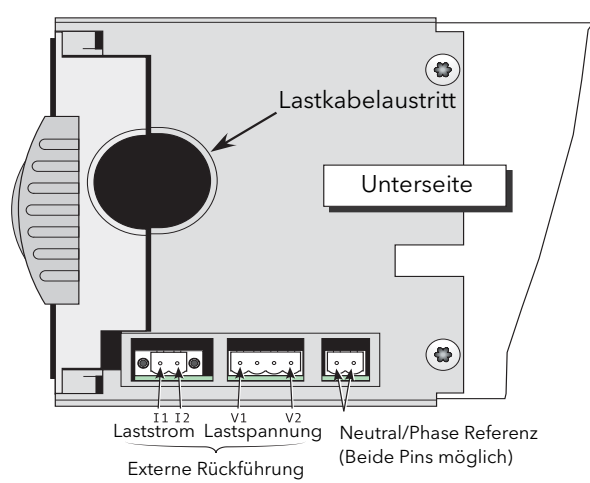

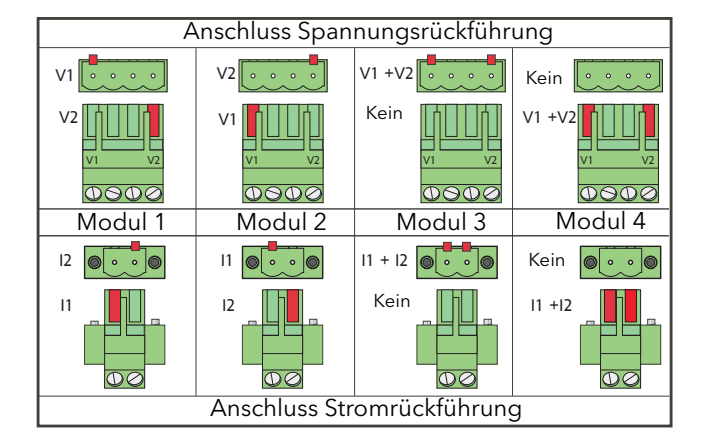

Abbildung 2.2.2b Externe Rückführung und Anschlüsse für Neutral/Phase Referenz

#### <span id="page-35-2"></span><span id="page-35-0"></span>EXTERNER SPANNUNGSEINGANG

#### **GEFAHR**

Stellen Sie sicher, dass die Eingänge der externen Spannungsrückführung (sofern vorhanden) korrekt abgesichert sind. Sie sind selbst für den Einbau eines dem Gerät vorgelagerten Leitungsschutzes verantwortlich. Ein solcher Leitungs- und Überlastschutz muss allen relevanten Vorschriften entsprechen.

UL: Die oben genannte Nebenstromkreis Schutzeinheit ist für die Einhaltung der "National Electric Code (NEC)" Anforderungen notwendig.

Verwenden Sie die externe Rückführung, werden die beiden äußeren Pins V1/V2 des 4-poligen Steckers aus ([Abbildung 2.2.2b](#page-35-2)) für die Spannungsrückführung verwendet. Sehen Sie für beide Anschlüsse eine träge Sicherung [\(Abbildung 2.2.2c](#page-35-1)) vor, die für den Kabelquerschnitt der Messleitungen ausgelegt ist. Bei Verwendung der Option externe Rückführung ist ebenfalls der Stromwandlereingang I1/I2 aus [Abbildung](#page-35-2)  [2.2.2b](#page-35-2) vorhanden.

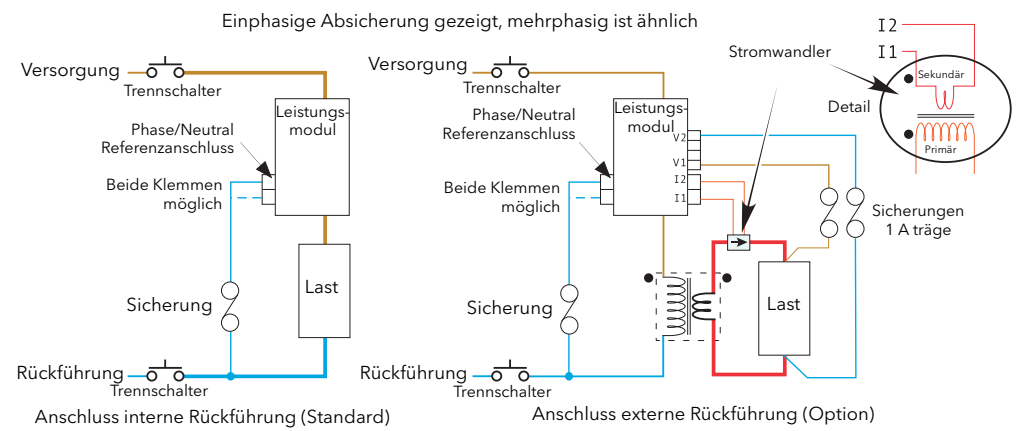

<span id="page-35-1"></span>Abbildung 2.2.2c Absicherung des Eingangs für externe Spannungsrückführung und Neutral/Phase Referenz
#### NEUTRAL/PHASE REFERENZEINGANG

#### **GEFAHR**

Stellen Sie sicher, dass der Referenzeingang bei externen Spannungseingängen (wenn vorhanden) und bei 4S, 6D und zweiphasigen Konfigurationen korrekt abgesichert sind. Sie sind selbst für den Einbau eines dem Gerät vorgelagerten Leitungsschutzes verantwortlich. Ein solcher Leitungs- und Überlastschutz muss allen relevanten Vorschriften entsprechen.

UL: Die oben genannte Nebenstromkreis Schutzeinheit ist für die Einhaltung der NEC Anforderungen notwendig.

Die Referenzeingänge für andere Konfigurationen werden nicht direkt an Phase oder Neutral angeschlossen. Aus diesem Grund benötigen Sie an dieser Stelle keine Absicherung.

#### WARNUNG

Verwenden Sie in 4S, 6D und zweiphasigen Konfigurationen die Referenzklemme nicht zum Abgleich von Spannungssignalen (in einer Verkettung), da die Leitungsführung auf der Platine zwischen beiden Polen nicht für einen Kurzschluss ausgerichtet ist.

Um einen ordnungsgemäßen Betrieb bei 4S, 6D und 2-Leiter Konfiguration zu gewährleisten, schließen Sie den Nullleiter oder die relevante Phase mittels der entsprechenden zweipoligen Stecker an der Geräteunterseite an ([Abbildung 2.2.2b](#page-35-0)). (Beide Pins sind intern miteinander verbunden; somit können Sie beide Pins verwenden.) Dies wird als Potentialreferenz für die Spannungsmessung innerhalb des Geräts verwendet. Weitere Details sehen Sie in [Abbildung 2.2.2c](#page-35-1) und [Abbildung 2.2.2h.](#page-42-0)

Das Gerät erkennt automatisch den Verlust eines Referenzsignals und stoppt die Ansteuerung, sofern eines der Signale "versagen" sollte. Es ist möglich, dass die Zündung während des Erkennungszeitraums nicht korrekt läuft.

Codierstifte werden entsprechend der unten stehenden Abbildung auf die Anschlüsse gesteckt.

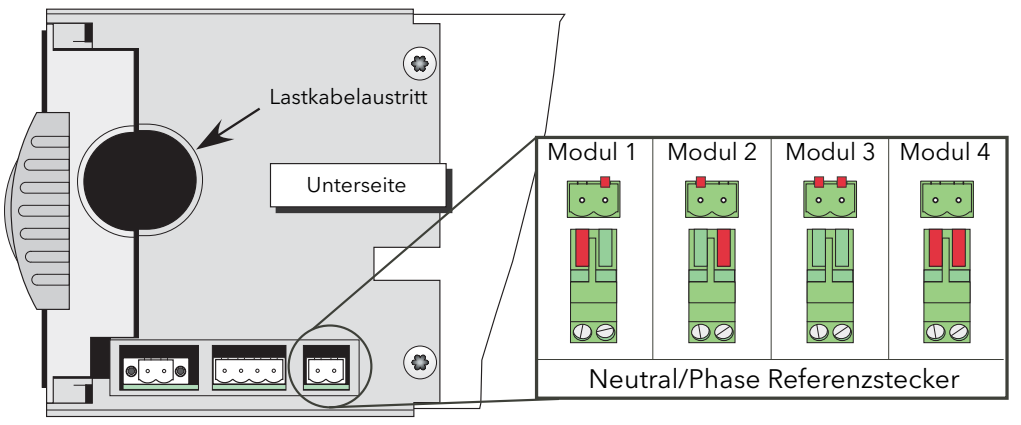

Position der Codierstifte für den Neutral/Phase Referenzeingang

#### LEITUNGS- UND LASTABSCHLÜSSE

#### **GEFAHR**

Bevor Sie das Gerät verdrahten, sollten Sie sicherstellen, dass alle relevanten Versorgungs- und Lastkabel, Leitungen und Kabelbäume von der Spannungsquelle getrennt sind.

Möchten Sie bei einer 50 A, 100 A, 160 A oder 250 A Einheit die Tür entfernen, schieben Sie einen nicht isolierten 5 mm Schraubendreher in den Schlitz im oberen Bereich der Tür und lösen Sie durch vorsichtiges Herunterdrücken die Verriegelung. Dann können Sie die Tür nach vorne schwenken und aus den unteren Führungsstegen herausnehmen.

Zum Entfernen der Tür einer 400 A Einheit lösen Sie zuerst die Befestigungen im oberen Bereich der Tür und ziehen dann den oberen Teil der Tür aus den unteren Befestigungsschrauben und vom Gerät weg. Die Tür des 500 A/630 A Moduls ist ähnlich der Tür des 400 A Moduls, nur dass Sie nach Lösen der Tür diese nicht aus den Haltestegen ziehen, sondern nach unten drücken.

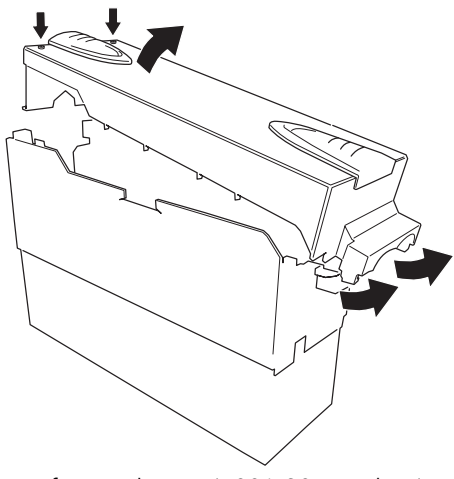

Entfernen der Tür (500/630 A Einheit)

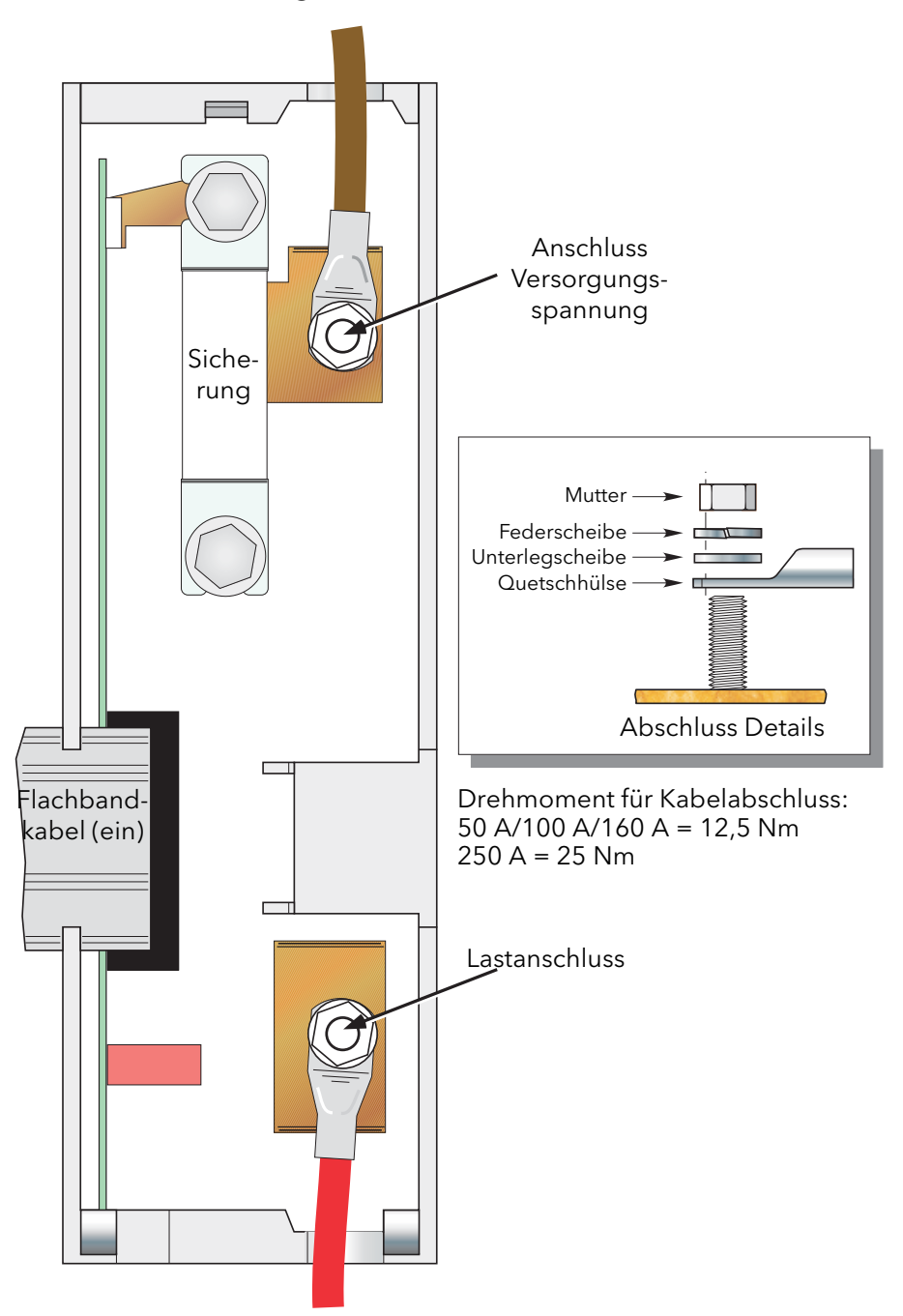

Abbildung 2.2.2d Leitungs- und Lastanschlüsse (50 A, 100 A und 160 A Einheiten) (250 A Einheit ähnlich)

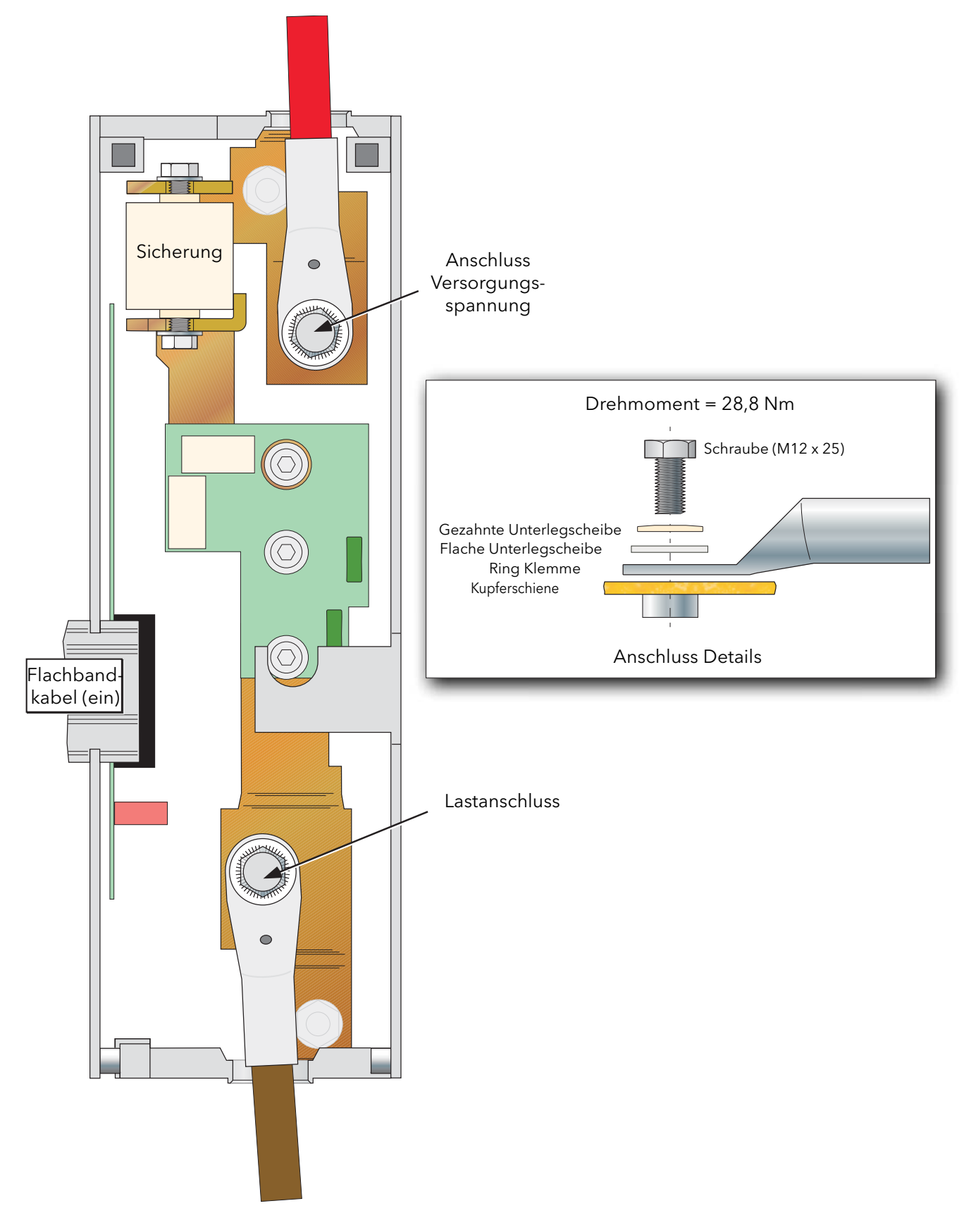

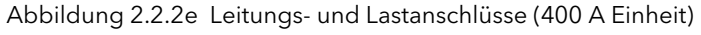

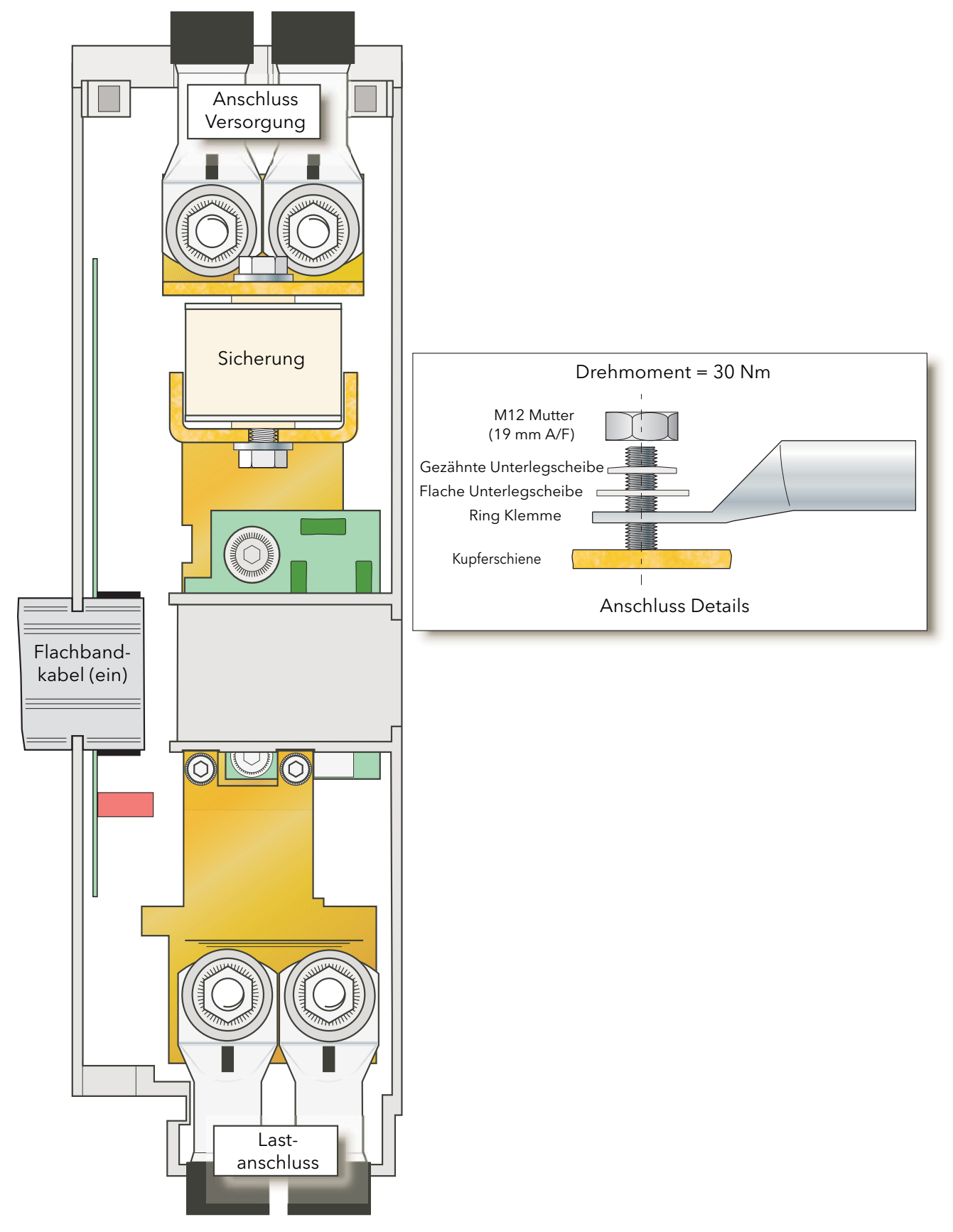

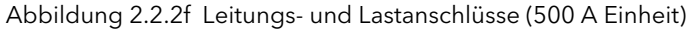

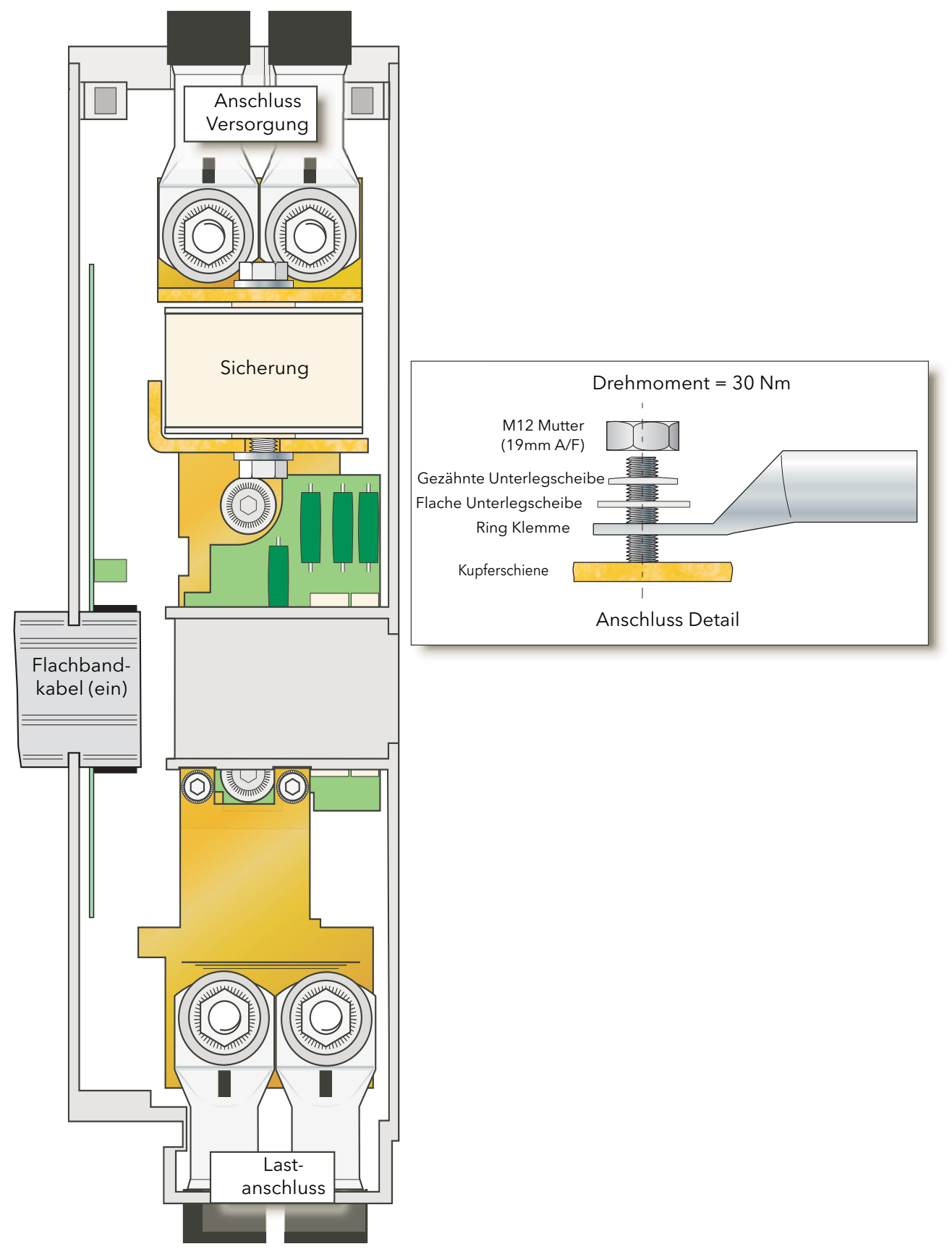

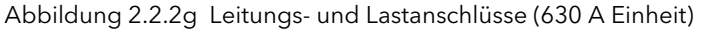

Die folgenden Abbildungen ab [Abbildung 2.2.2h,](#page-42-0) zeigen Ihnen schematische und praktische Verdrahtungen für verschiedene gängige Drei-Phasen-Konfigurationen. Zur besseren Verständlichkeit sind die Verdrahtungen für Erde und Treibermodul entfernt. Achten Sie bei den Sicherungen (wenn vorhanden) darauf, dass deren Werte mit den Stromwerten der entsprechenden Verdrahtung kompatibel sind. Appendix B beinhaltet eine Erklärung der externen Rückführung.

#### GEFAHR

Stellen Sie sicher, dass die externen Spannungsversorgungseingänge (wenn vorhanden) und die Referenzeingänge für 4S, 6D und zwei-Leiter Konfigurationen korrekt abgesichert sind. Sie sind selbst für den Einbau eines dem Gerät vorgelagerten Leitungsschutzes verantwortlich. Diese Schutzeinheiten müssen den lokalen Vorschriften entsprechen.

UL: Die oben genannte Nebenstromkreis Schutzeinheit ist für die Einhaltung der "National Electric Code (NEC)" Anforderungen notwendig.

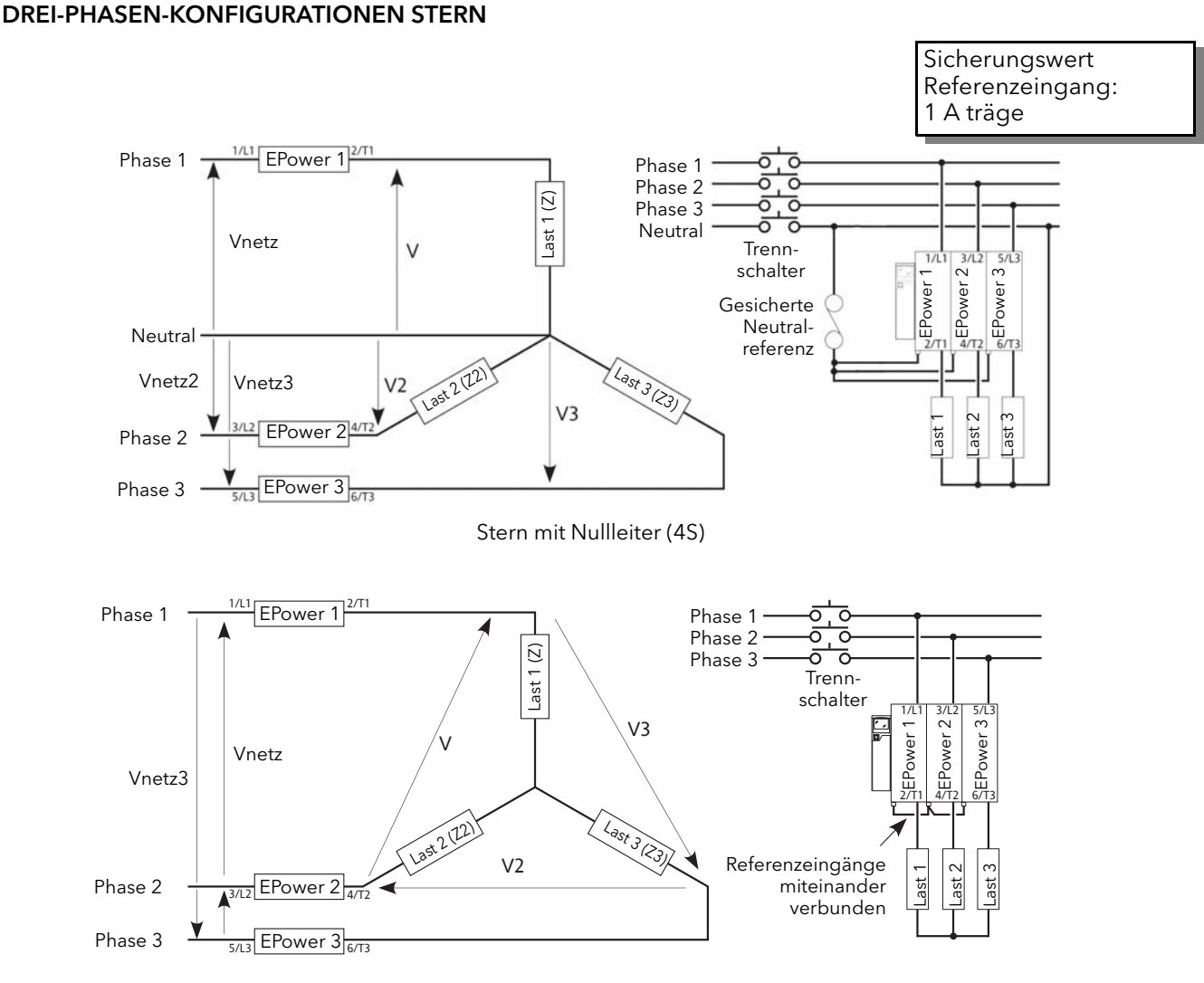

Stern ohne Nullleiter (3S)

<span id="page-42-0"></span>Abbildung 2.2.2h Typische Verdrahtung (Stern)

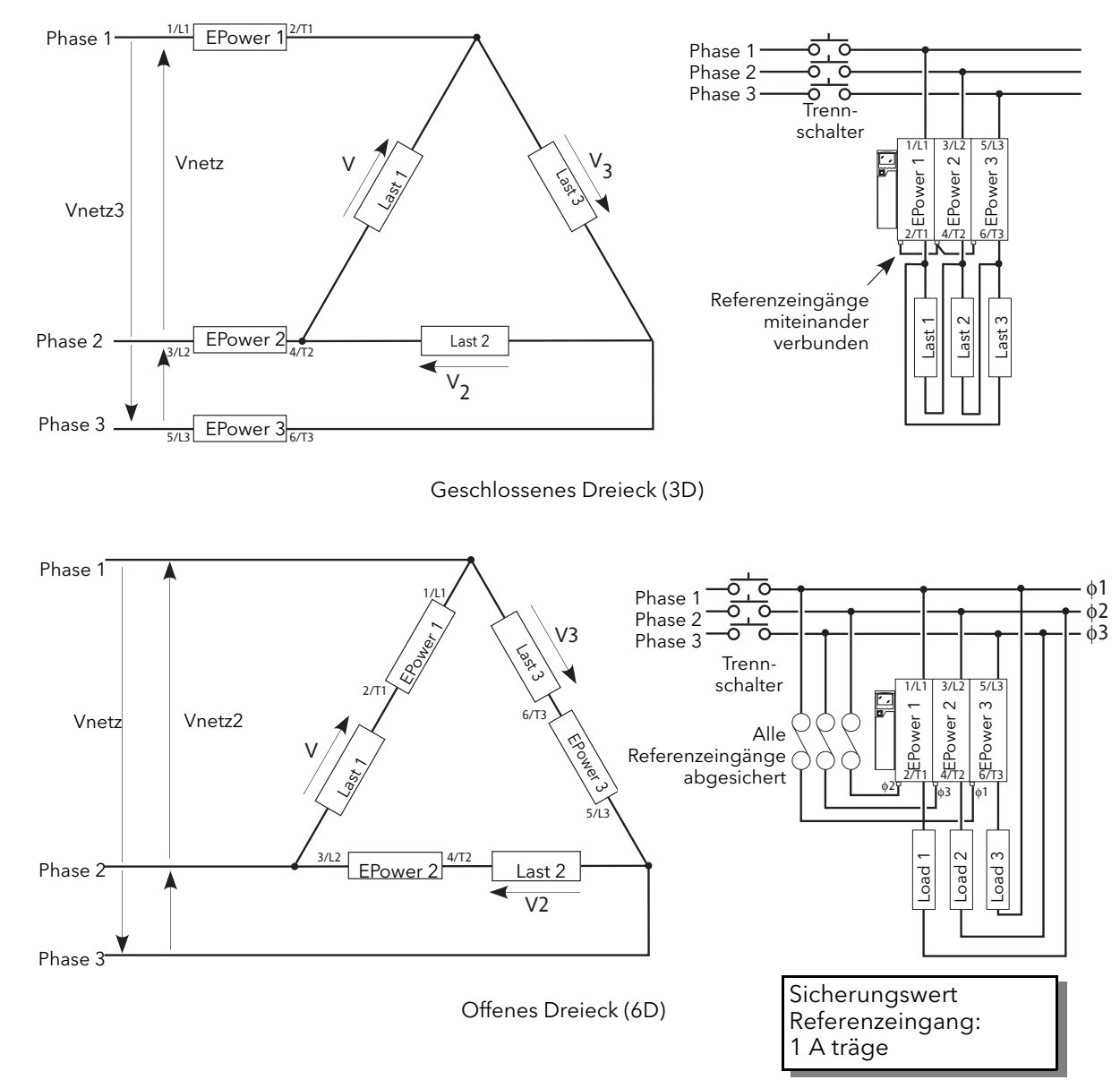

## 2.2.2 Leistungsmodule (Fortsetzung) DREI-PHASEN-KONFIGURATIONEN DREIECK

Abbildung 2.2.2h (Fortsetzung) Typische Verdrahtung (Dreieck)

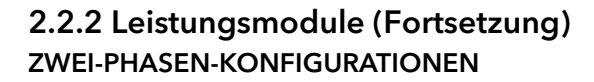

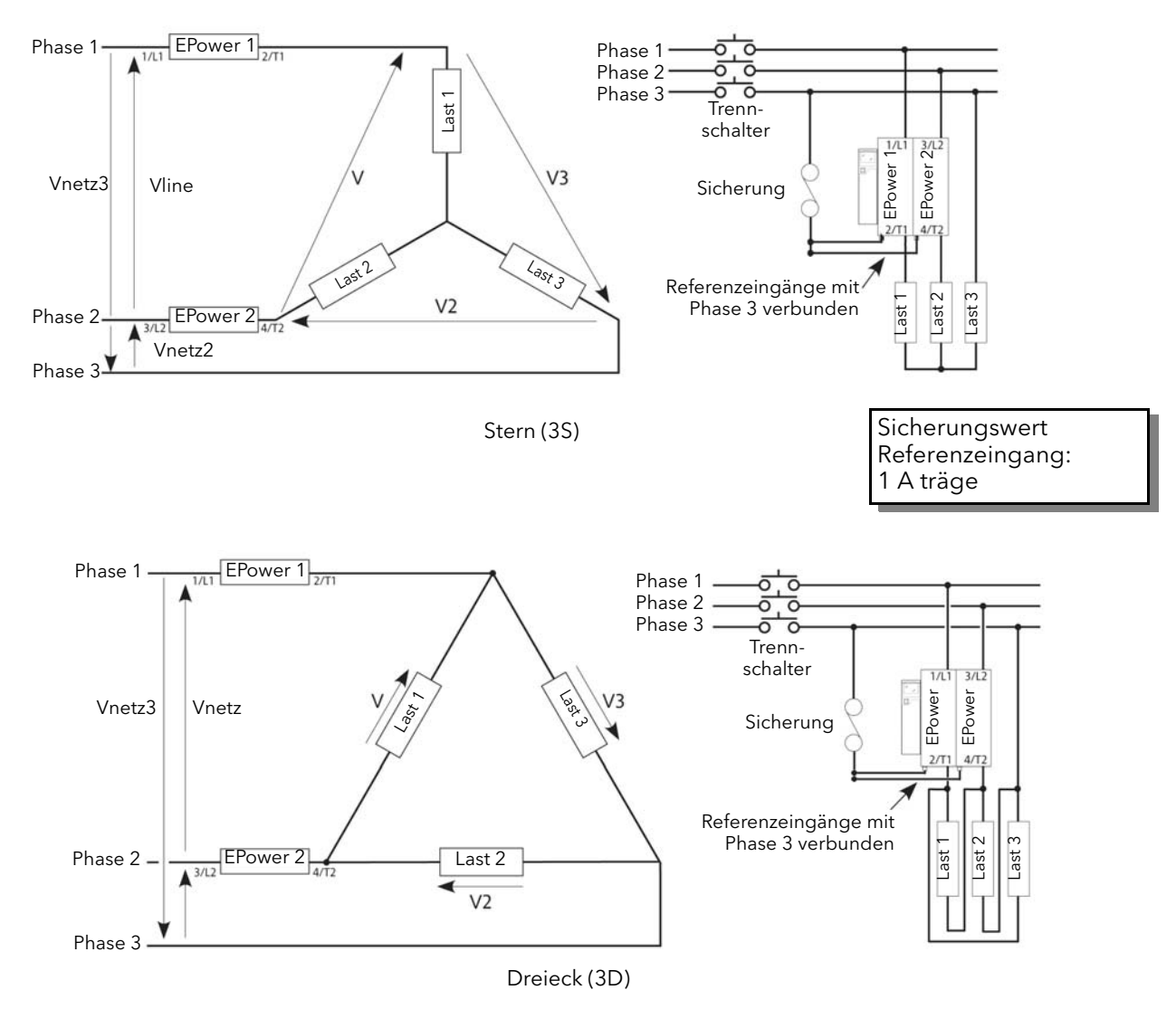

Abbildung 2.2.2h (Fortsetzung) Typische Verdrahtung (2-Phase)

### 2.2.2 Leistungsmodule (Fortsetzung) DREI-PHASEN-KONFIGURATION MIT EXTERNER RÜCKFÜHRUNG

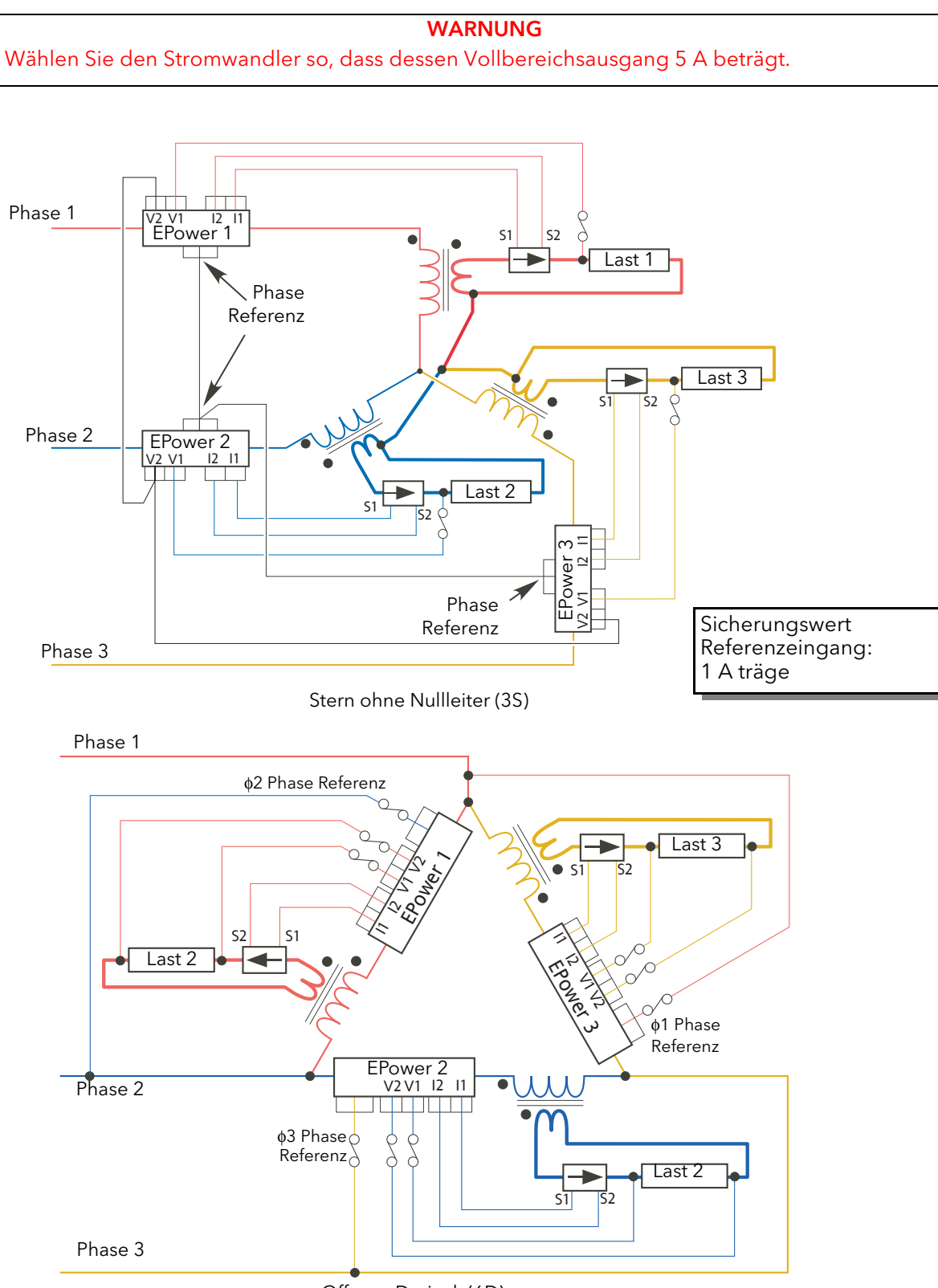

Offenes Dreieck (6D)

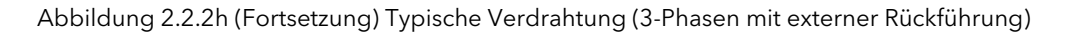

#### DREI-PHASEN-KONFIGURATION MIT EXTERNER RÜCKFÜHRUNG (FORTSETZUNG)

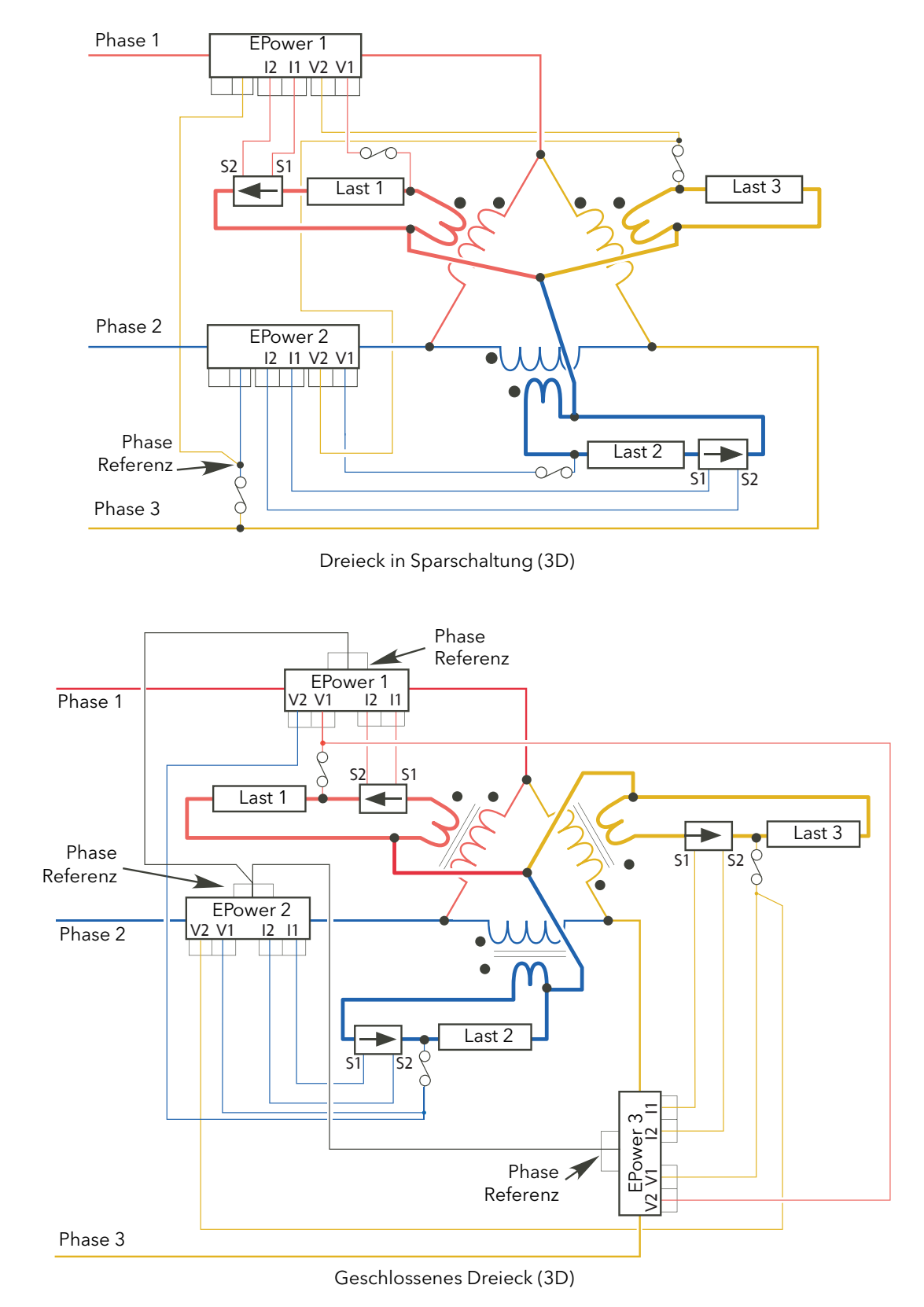

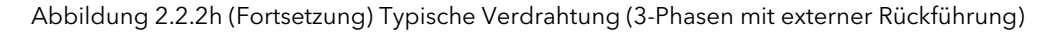

### 3 BEDIENERSCHNITTSTELLE

Die Bedienerschnittstelle befindet sich an der Vorderseite des Steuermoduls und besteht aus einem Display mit vier Zeilen à 10 Zeichen, vier Druckschaltern und drei LED-"Leuchtanzeigen".

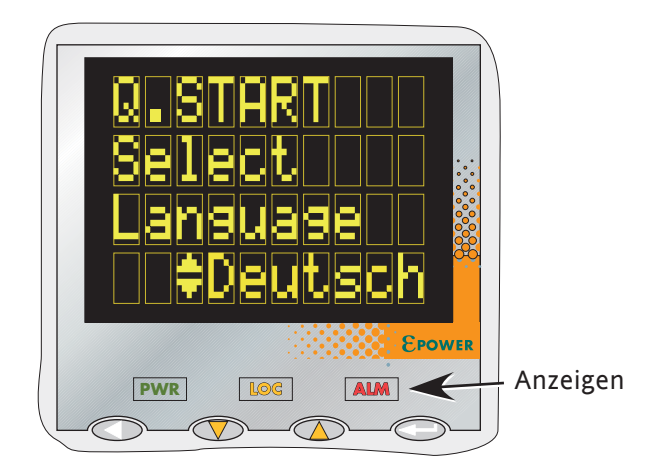

Abbildung 3 Bedienerschnittstelle

### <span id="page-47-0"></span>3.1 ANZEIGE

Wie oben erwähnt steht Ihnen eine vierzeilige Anzeige, deren Zeichen durch eine 7x5-Punktmatrix (Höhe x Breite) gebildet werden, zur Verfügung. Das Display ermöglicht Ihnen in Verbindung mit den vier Drucktasten den uneingeschränkten Betrieb und die Konfiguration des Geräts.

## 3.2 DRUCKTASTEN

Die Funktion der einzelnen Drucktasten ist abhängig vom Betriebsmodus des Geräts:

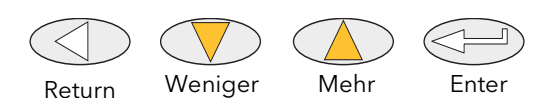

#### 3.2.1 Konfiguration

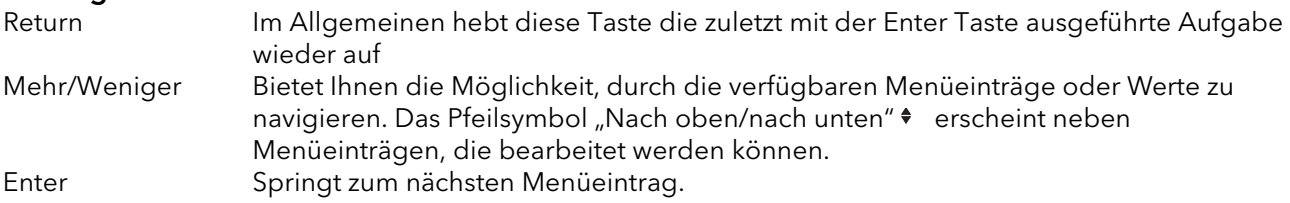

#### 3.2.2 Betriebsmodul

Im Normalbetrieb können Sie durch gleichzeitiges Drücken von zwei Tasten folgende Funktionen ausführen:

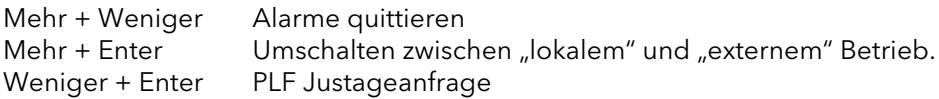

#### 3.2.3 Auswahl eines Menüwerts

Die Navigation durch Menüeinträge erfolgt mithilfe der Enter Taste. Einen Wert/eine Funktion können Sie bearbeiten, indem Sie mit den Mehr/Weniger Tasten nacheinander den Wertebereich/die Funktionsauswahl durchfahren. Wird der gewünschte Wert angezeigt, so wird er ca. 2 Sekunden nach der letzten Betätigung der Tasten zum ausgewählten Wert; diese Auswahl wird durch ein einmaliges Blinken des gewünschten Werts angezeigt.

### 3.3 LED ANZEIGEN

Es gibt drei LED Anzeigen zwischen der Anzeige und den Drucktasten. In [Abbildung 3](#page-47-0) sehen Sie die LED Anzeigen "aktiviert"; auf der echten Anzeige sind sie "unsichtbar", sofern sie nicht blinkend.

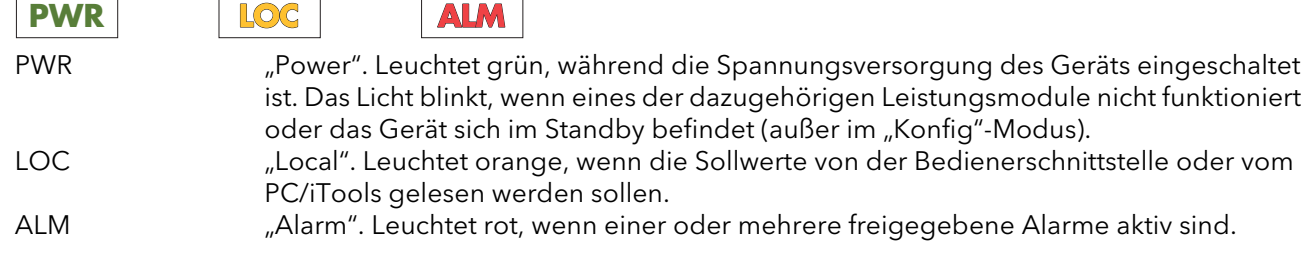

### 3.4 FRONT PANEL MESSAGES

 $\overline{a}$ 

 $\overline{a}$ 

Verschiedene Meldungen können auf der Anzeige dargestellt werden. Die einzelnen Meldungen finden Sie im Folgenden erklärt. Detaillierte Erklärungen zu einigen der Alarme finden Sie in [Kapitel 10.](#page-217-0)

#### 3.4.1 Geräte Ereignisse

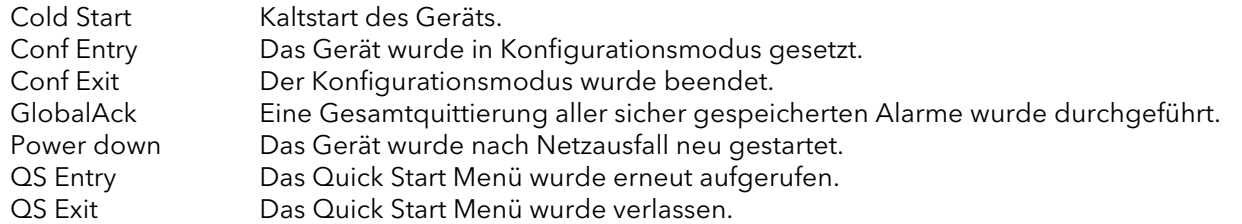

#### 3.4.2 Anzeigealarme

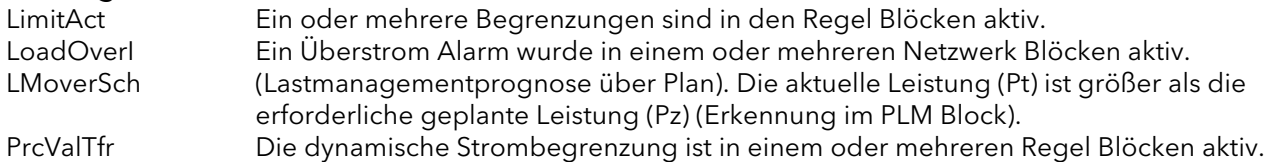

#### 3.4.3 Systemalarme

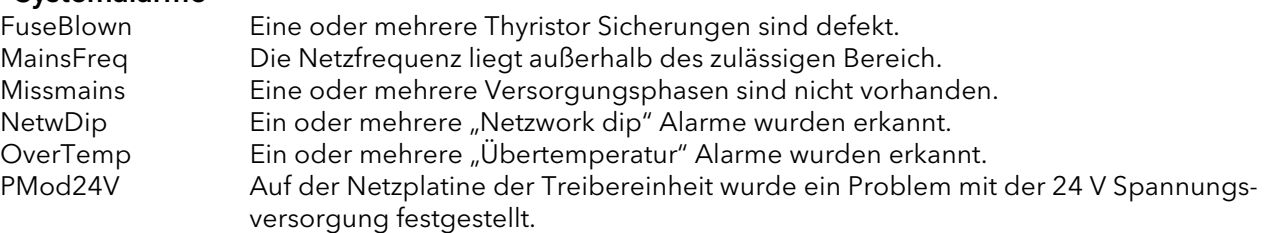

#### 3.4.4 Prozessalarme

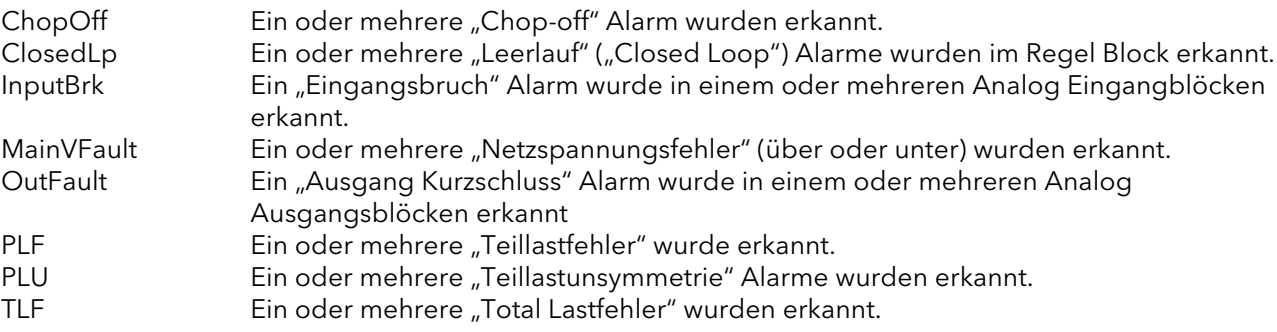

#### 3.4.5 Konfigurationsfehler

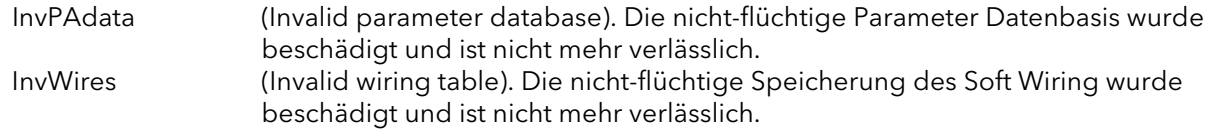

## 3.4.6 Standbyfehler

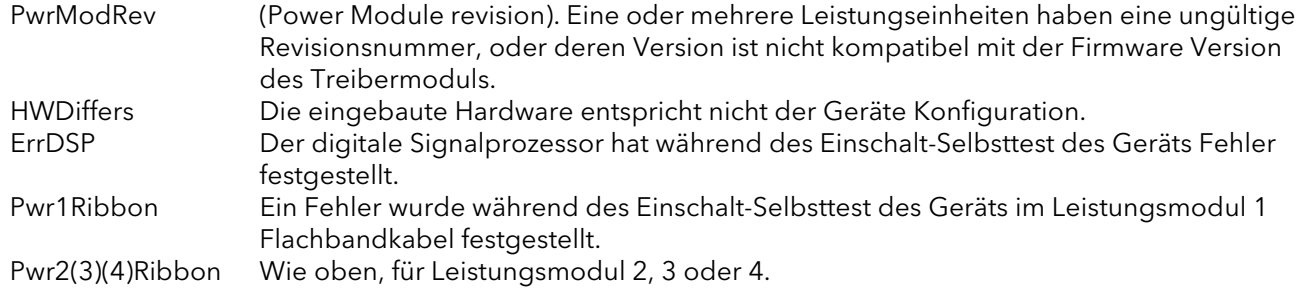

## 3.4.7 Fehler des Leistungsmodule

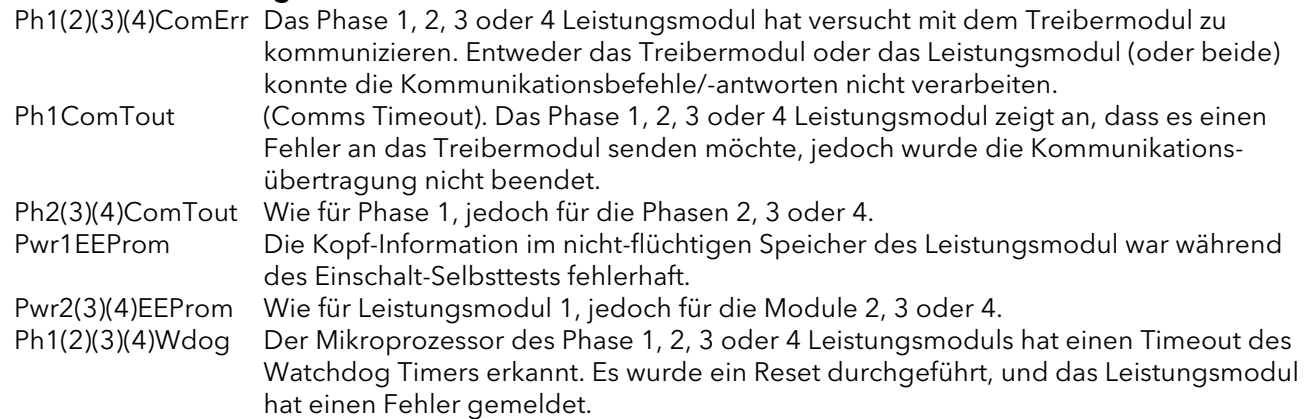

### 3.4.8 Allgemeine Fehler

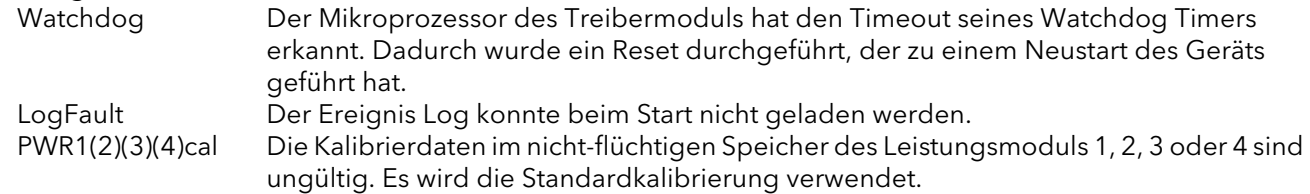

#### 3.4.9 Reset Fehler

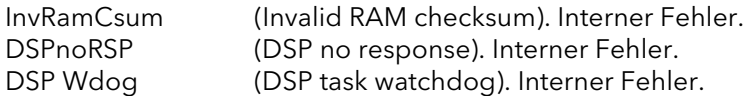

#### 3.4.10 Fatale Fehler

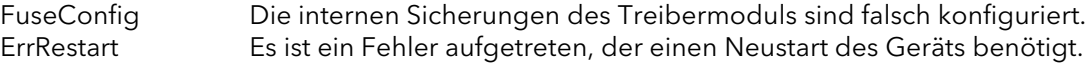

### <span id="page-50-0"></span>4 QUICKSTART

Wird der EPower unkonfiguriert ausgeliefert, ruft das Treibermodul beim ersten Einschalten das "Schnellstart"-Menü ("QuickStart") auf, über das Sie die wichtigsten Parameter konfigurieren können, ohne das vollständige Konfigurationsmenü des Geräts aufzurufen. Abbildung 4 zeigt Ihnen einen Überblick eines typischen Schnellstart-Menüs. Die tatsächlich angezeigten Menüeinträge variieren je nach Anzahl der installierten Optionen.

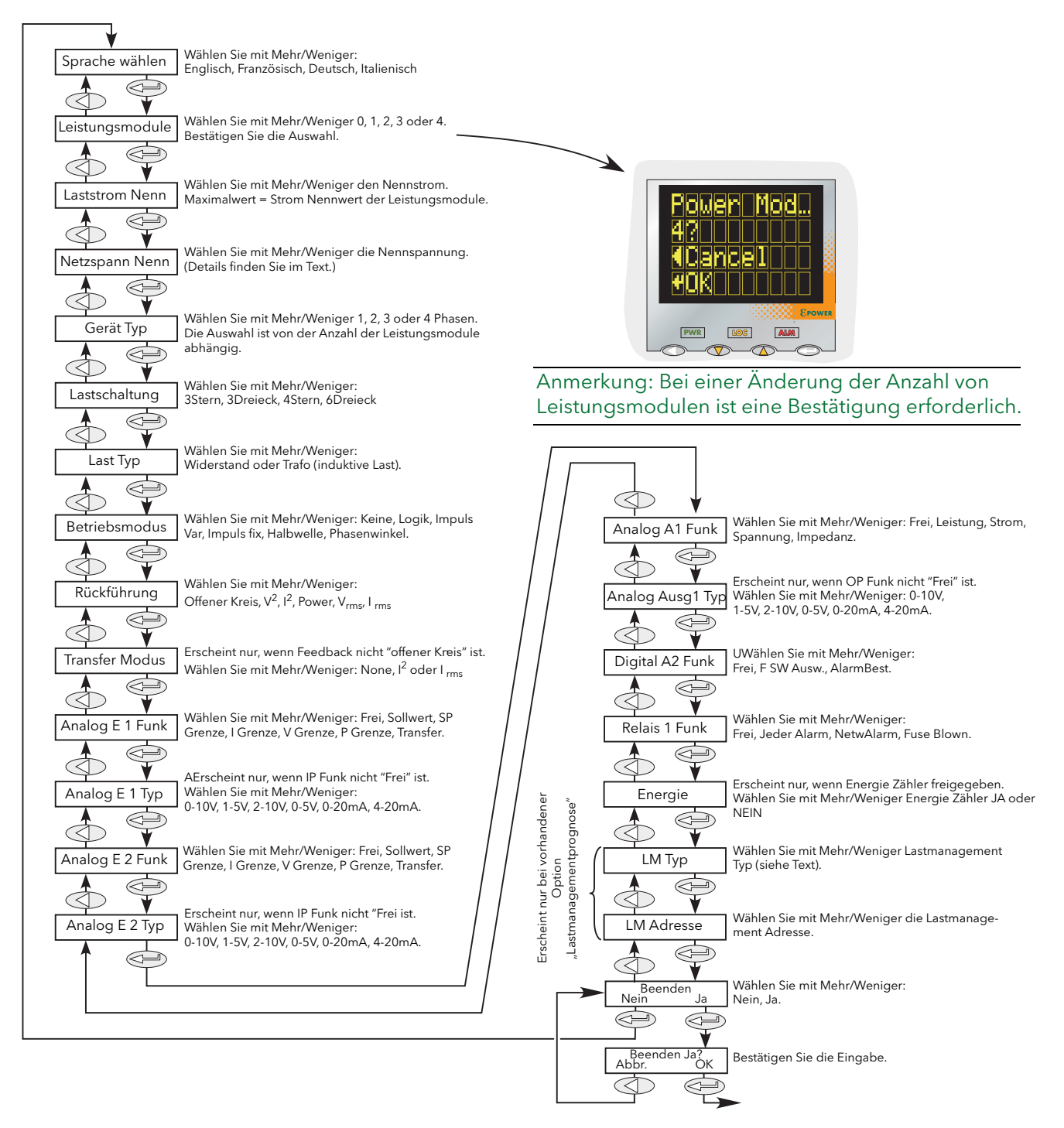

Abbildung 4 Typisches Quickstart Menü

## 4 Quickstart Menü (Fortsetzung)

#### Anmerkungen:

- 1. Sofern das Gerät bereits im Werk vollständig konfiguriert wurde, wird das Quickstart Menü übersprungen und das Gerät nimmt beim ersten Einschalten gleich den Betrieb auf.
- 2. Nachdem Sie das Quickstart Menü beendet haben, können Sie es jederzeit wieder durch Drücken der "Return"-Taste für ca. 2 s aufrufen (Beschreibung später in diesem Dokument). Sofern Sie Werte "außerhalb" des Quickstart Menüs geändert haben, werden diese Werte als "---" angezeigt, wenn Sie das Quickstart Menü wieder aufrufen.

# 4.1 QUICKSTART MENÜ PARAMETER

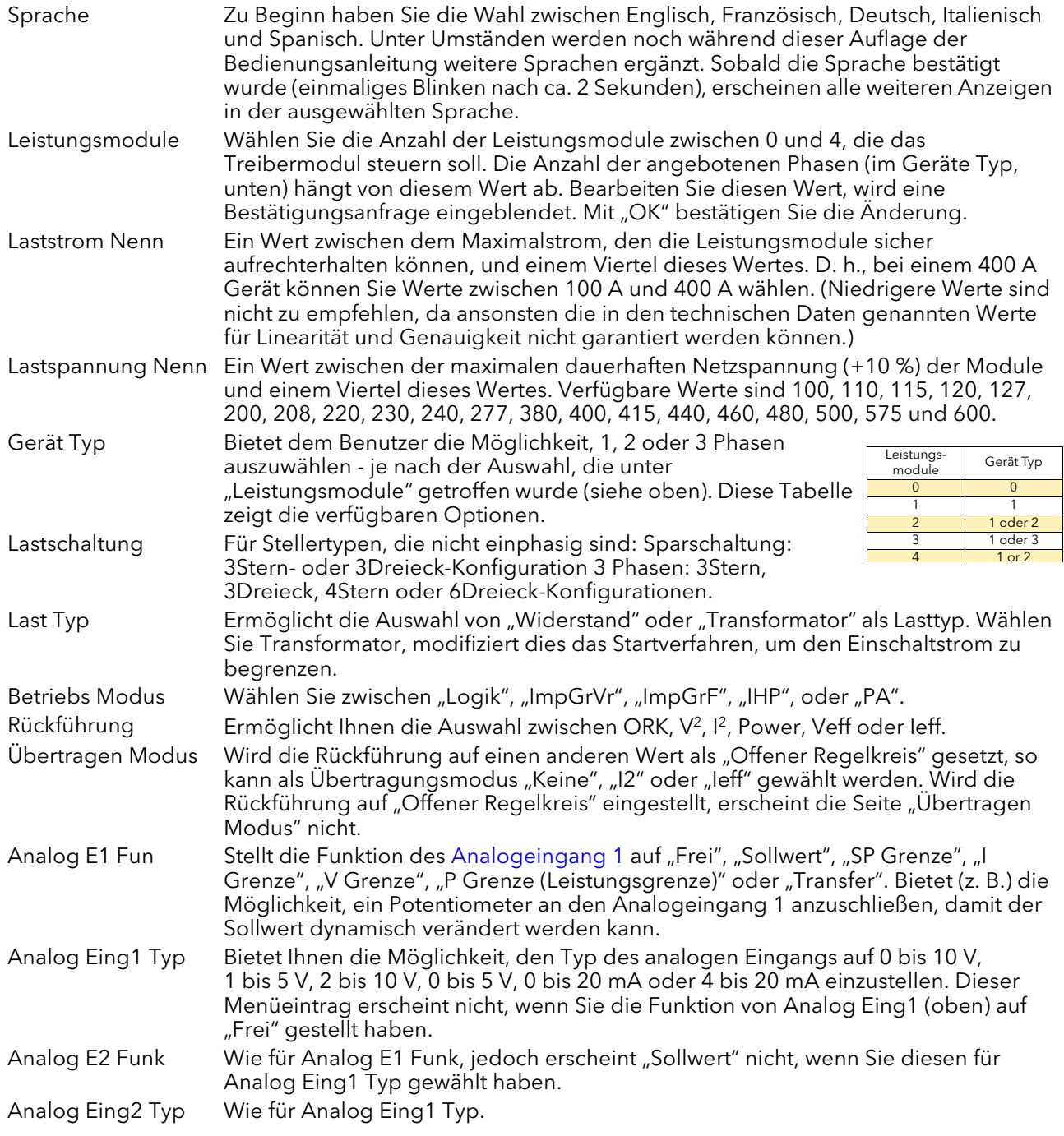

# 4.1 Quickstart Parameter (Fortsetzung)

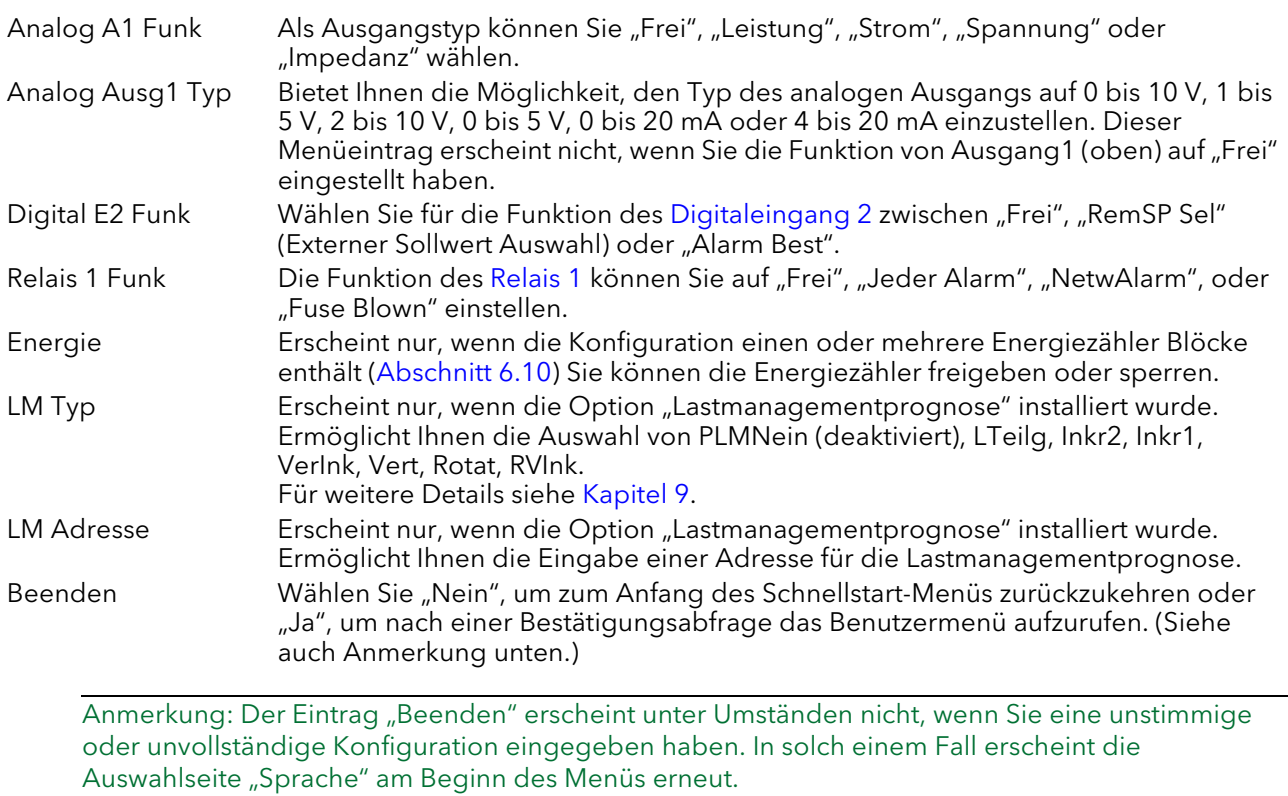

## 4.2 EINIGE DEFINITIONEN

#### 4.2.1 Betriebsart LOGIK

Der Strom wird beim zweiten oder dritten Nulldurchgang der Netzsspannung nach Einschalten des Logikeingangs eingeschaltet. Der Strom wird beim zweiten oder dritten Nulldurchgang des Netzstroms nach Ausschalten des Logikeingangs ausgeschaltet. Für Widerstandslasten erfolgt der Nulldurchgang von Spannung und Strom gleichzeitig. Bei induktiven Lasten besteht eine Phasendifferenz zwischen Spannung und Strom, sodass sie den Nullpunkt nicht gleichzeitig durchlaufen. Die Größe der Phasendifferenz nimmt mit zunehmender Induktivität zu.

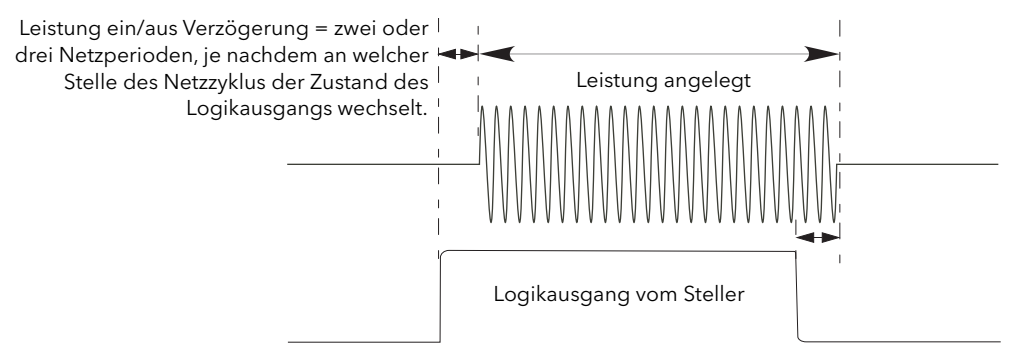

Abbildung 4.2.1a Logikbetrieb

#### IMPULSGRUPPENBETRIEB MIT FESTEM INTERVALL

Hier gibt es eine feste "Zykluszeit", die einer ganzzahligen Anzahl von Stromintervallen entspricht, wie im Modulatormenü eingestellt. Die Leistung wird durch eine Variation des Verhältnisses zwischen Ein- und Ausschaltdauer innerhalb dieses Intervalls gesteuert [\(Abbildung 4.2.1b\)](#page-53-0).

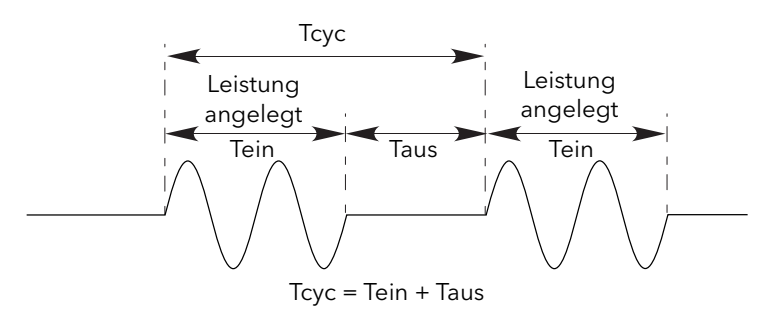

<span id="page-53-0"></span>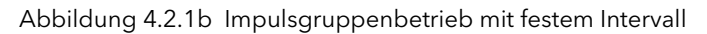

## 4.2.1 Betriebsart (Fortsetzung)

#### IMPULSGRUPPENBETRIEB MIT VARIABLEM INTERVALL

Der variable Impulsgruppenbetrieb ist die bevorzugte Betriebsart für Temperaturregelungen. Zwischen 0 und 50 % des Sollwerts entspricht die Einschaltzeit der im Modulator Menü eingestellten "Min Ein" Zeit und die Ausschaltzeit variiert entsprechend, um eine Regelung zu gewährleisten. Zwischen 50 % und 100 % übernimmt die Ausschaltzeit den Wert von "[Min Ein"](#page-102-0) und die Leistung wird über die Anzahl der Zyklem geregelt.

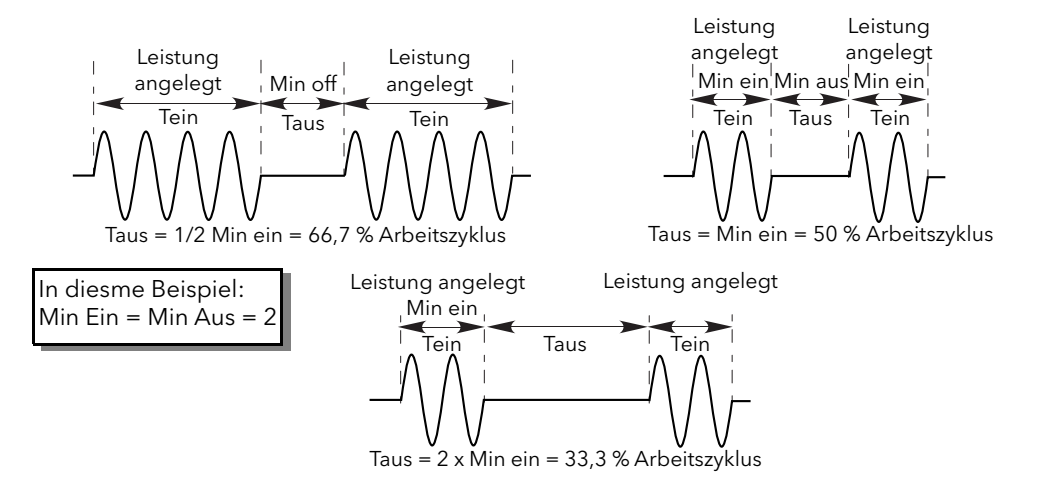

Abbildung 4.2.1c Impulsgruppenbetrieb mit variablem Intervall

#### PHASENANSCHNITT

Bei dieser Betriebsart wird die Leistung geregelt, indem bei jeder Vollwelle der Anschnitt variiert und dadurch nur ein bestimmter Teil der Halbwellenfläche an die Last angegeben wird. [Abbildung 4.2.1d](#page-54-0) zeigt ein Beispiel für 50 % Leistung.

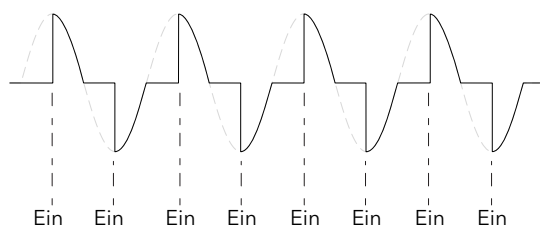

50 % gezeigt. Die Leistung ist proportional zum Bereich unter der Kurve.

Abbildung 4.2.1d Phasenanschnittbetrieb

#### <span id="page-54-0"></span>**HALBWELLEN**

Impulsgruppen mit einer Netzperiode EIN und einer Netzperiode AUS wird auch "Einzelperioden" Betrieb genannt. Um die Leistungsschwankungen zwischen den Impulsen zu reduzieren, verwendet der intelligente Halbwellenbetrieb (IHP) halbe Zyklen als Impuls-/Sperrzyklen. Positive und negative Wellen werden ausgeglichen, damit keine DC-Komponente entsteht. Das folgende Beispiel beschreibt den intelligenten Halbwellenbetrieb bei 50 %, 33 % und 66 % Arbeitszyklus.

#### 50 % ARBEITSZYKLUS

<span id="page-54-1"></span>Die Ein- und Ausschaltzeiten entsprechen einem einzigen Versorgungszyklus ([Abbildung 4.2.1e](#page-54-1)).

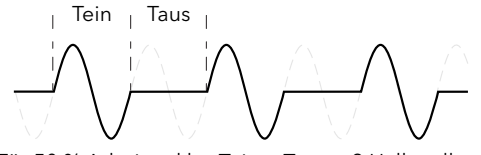

Für 50 % Arbeitszyklus Tein = Taus = 2 Halbwellen

Abbildung 4.2.1e Halbwellenbetrieb: 50 % Arbeitszyklus

## 4.2.1 Betriebsart (Fortsetzung)

#### 33 % ARBEITSZYKLUS

Für Arbeitszyklen von unter 50 % liegt die Impulszeit bei einer Halbwelle. Bei einem 33 % Arbeitszyklus liegt die Impulszeit bei einer Halbwelle, die Ausschaltzeit bei zwei Halbwellen ([Abbildung 4.2.1f](#page-55-0)).

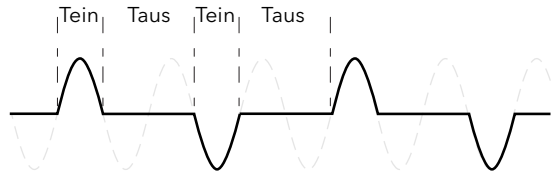

Abbildung 4.2.1f Halbwellenbetrieb: 33 % Arbeitszyklus Für 33 % Arbeitszyklus Tein = 1 Halbwelle; Taus = 2 Halbwellen

#### <span id="page-55-0"></span>66 % ARBEITSZYKLUS

Für Arbeitszyklen von über 50 % liegt die Ausschaltzeit bei einem halben Zyklus. Für einen Arbeitszyklus von 66 % liegt die Impulszeit bei zwei halben Zyklen; die Ausschaltzeit liegt bei einem halben Zyklus ([Abbildung](#page-55-1)  [4.2.1g](#page-55-1)).

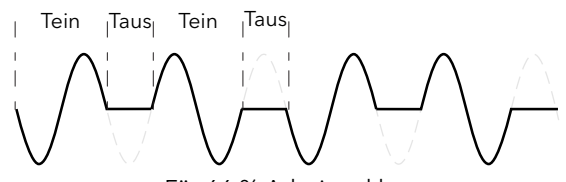

Abbildung 4.2.1g Halbwellenbetrieb: 66 % Arbeitszyklus Für 66 % Arbeitszyklus Tein = 2 Halbwellen; Taus = 1 Halbwelle

#### <span id="page-55-1"></span>4.2.2 Rückführungsart

Alle Rückführungsarten (mit Ausnahme von "Offener Regelkreis") basieren auf Echtzeitmessungen elektrischer Parameter, die auf ihre äquivalenten Nennwerte vereinheitlicht werden. So wird V<sub>eff</sub> auf die Nennspannung vereinheitlicht; V<sup>2</sup> auf die Potenz der Nennspannung und "P" auf das Produkt aus Nennspannung und Nennstrom.

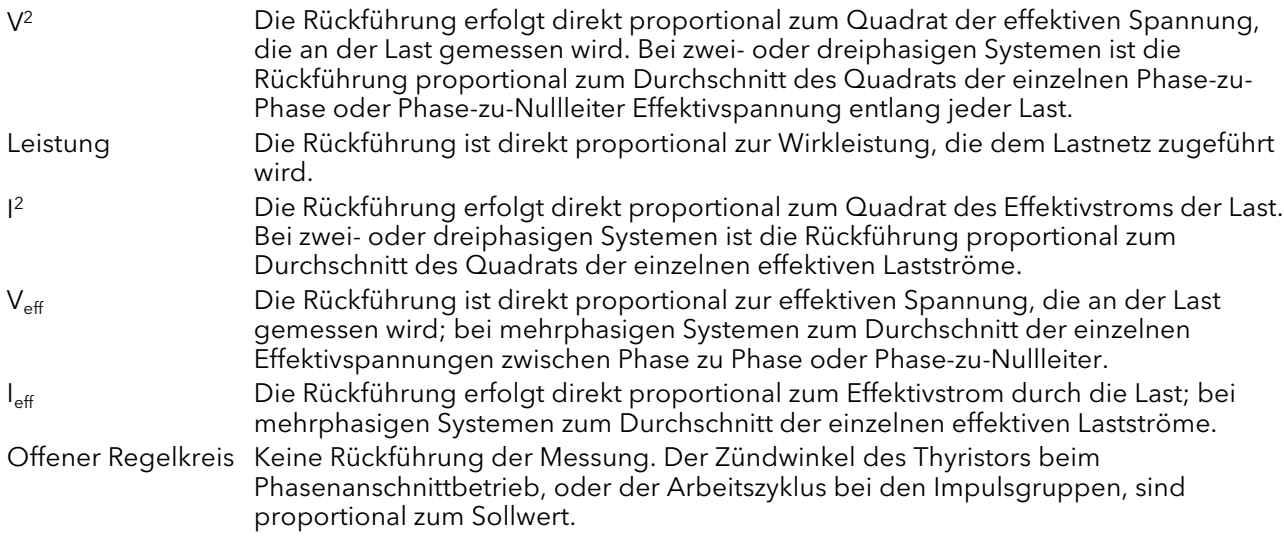

Anmerkung: V<sub>eff</sub> und I<sub>eff</sub> benötigen im Impulsgruppenbetrieb eine spezielle Verdrahtung. Bitte kontaktieren Sie Ihren Lieferanten.

#### 4.2.3 Übertragungsmodus

Das Regelsystem kann die automatische Übertragung bestimmter Rückführungsparameter einsetzen. So sollte die I<sup>2</sup>-Rückführung bei Lasten mit sehr geringem Kaltwiderstand z. B. genutzt werden, um den

Einschaltstrom zu begrenzen. Sobald die Last sich jedoch erwärmt hat, sollten Sie die Leistungsrückführung verwenden. Das Regelsystem können Sie entsprechend konfigurieren, um den Rückführungsmodus automatisch zu verändern.

Passend zur Art der gesteuerten Last können Sie den Übertragungsmodus auf I<sup>2</sup> zu P einstellen.

Kein Keine Übertragung von Rückführungsparametern an das Regelsystem

 $|2$ 2 Auswahl des Übertragungsmodus: I2 zum ausgewählten Rückführungsmodus (oben).

### 4.2.4 Begrenzungsfunktionen

Um zum Beispiel potenziell schädliche Einschaltströme zu verhindern haben Sie die Möglichkeit, einen Wert für die Leistung oder das Quadrat des Stroms einzugeben, der nicht überschritten werden darf.

Dieser Grenzwert wird über eine Reduktion des Phasenanschnitts oder des Arbeitszyklus erreicht, je nach Art der Steuerung (z. B. Phasenanschnitt, Impulsgruppen).

Um bei bestimmten Anwendungen Beschädigungen zu vermeiden, können Sie auch die "Chop off" Funktion verwenden.

Anmerkung: Die Begrenzungsfunktion "Chop off" wird im EPower als ein "Alarm" betrachtet.

Bei Lasten mit geringer Impedanz bei niedrigen Temperaturen, aber höherer Impedanz bei Arbeitstemperatur reduziert die Stromaufnahme sich mit zunehmender Erwärmung der Last, bis eine Begrenzung schließlich unnötig wird.

[Abschnitt 6.7.3](#page-76-0) beschreibt die Konfigurationsparameter, die es Ihnen ermöglichen, eine Prozessvariable (PV) und einen Sollwert (SP) für jede Phase einzugeben, wobei der PV der zu begrenzende Wert ist (z. B. I 2)und der SP der Wert, den der PV nicht überschreiten darf.

### BEGRENZUNG DES ZÜNDWINKELS (IM PHASENANSCHNITTBETRIEB)

Der Phasenanschnitt wird durch eine Begrenzung des Zündwinkels bei jeder halben Netzperiode reduziert, sodass der Grenzwert des relevanten Parameters nicht überschritten wird. Mit abnehmender Begrenzung nähert der Phasenanschnitt sich seinem Zielwert an.

#### BEGRENZUNG DES ZÜNDWINKELS (IM IMPULSGRUPPENBETRIEB)

Im Impulsgruppenbetrieb wird eine Begrenzung erreicht, indem der Zündwinkel währen der EIN Zeit so verringert wird, dass der Grenzwert des entsprechenden Parameters nicht erreicht wird. Auf diese Art sollte der PV den Grenzsollwert während der EIN Zeit nicht erreichen.

#### BEGRENZUNG DES ARBEITSZYKLUS (IM IMPULSGRUPPENBETRIEB)

Nur bei den Impulsgruppen führt eine Begrenzung zur Reduzierung des "Einschalt"-Zustandes. Laststrom, Spannung und Wirkleistung werden für den Zeitraum jeder (Tein + Taus)-Periode berechnet.

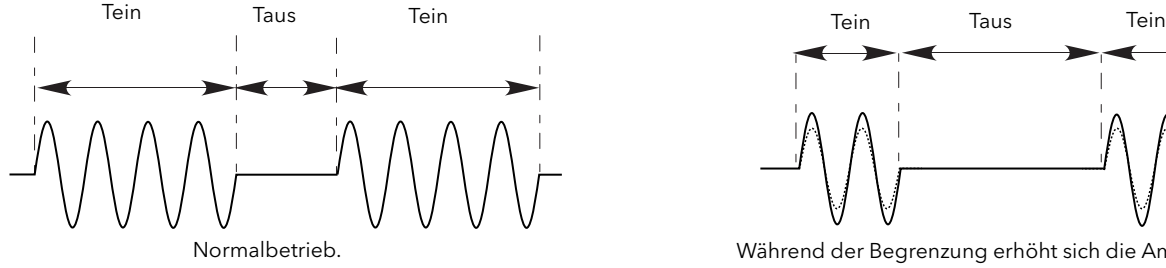

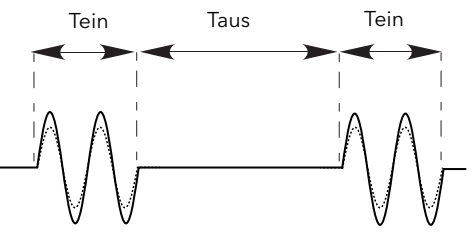

Während der Begrenzung erhöht sich die Amplitude bei abnehmendem Arbeitszyklus

#### ACHTUNG

Wird die Begrenzung des Arbeitszyklus auf den Laststrom angewandt, begrenzt dies nicht den Höchststromwert; unter Umständen kann dies zur Überhitzung der Last und/oder des Leistungsmoduls führen.

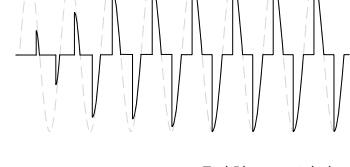

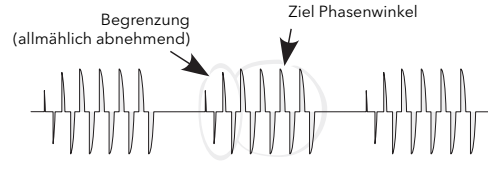

#### CHOP OFF

Bei dieser Methode wird ein Überstrom-Alarm gemeldet, der die Thyristorzündung für die Dauer des Alarms unterdrückt. Alle relevanten Parameter finden Sie im [Netzwerk Setup Menü](#page-106-0) ([Abschnitt 6.20.2\)](#page-106-0). Es gibt zwei Alarme, die zum Chop-Off führen können:

- 1. Der Alarm ist aktiv, wenn der ">I"-Grenzwert für mehr als 5 s überschritten wird. Diesen Grenzwert können Sie zwischen 100 % bis einschließlich 150 % des Nennstroms des Geräts (INominal) eingestellen.
- 2. Der Alarm ist aktiv, wenn der ">2"-Grenzwert innerhalb eines vordefinierten Zeitfensters ("Chop Off-Fenster") über eine vordefinierte Anzahl ("Anzahl >I") hinausgeht. Der Grenzwert ">2" kann auf jeden Wert von 100 % bis einschließlich 350 % von INominal eingestellt werden; "Anzahl >I" kann auf jeden Wert von 1 bis einschließlich 16 eingestellt werden; "Fenster >I" kann auf jeden Wert zwischen 1 und 65535 s (ca. 18 Stunden 12 Minuten) eingestellt werden.

Jedes Mal, wenn ein Überstrom ermittelt wird, stellt das Gerät die Zündung ein, löst einen ">I-"- Zustandsalarm aus, wartet ca. 100 ms und nimmt dann die Zündung mittels einer steigenden Sicherheitsrampe wieder auf. Der Alarm wird gelöscht, wenn das Gerät wieder erfolgreich startet. Wird die maximale Zahl an Überstromereignissen im Zeitfenster erreicht, stellt das Gerät die Zündung ein und verbleibt in diesem Zustand, wobei ein ">I-"- Statusalarm ausgelöst wird. Sie müssen den ">I-"-Statusalarm erst bestätigten, um die Zündung wieder aufzunehmen.

## 5 BENUTZERMENÜ

Starten Sie das Gerät oder verlassen Sie das Quickstart Menü, initialisiert das Gerät sich selbst ([Abbildung](#page-58-0)  [5](#page-58-0)) und ruft die erste Übersichtseite des Benutzermenüs auf ([Abbildung 5.2](#page-59-0)).

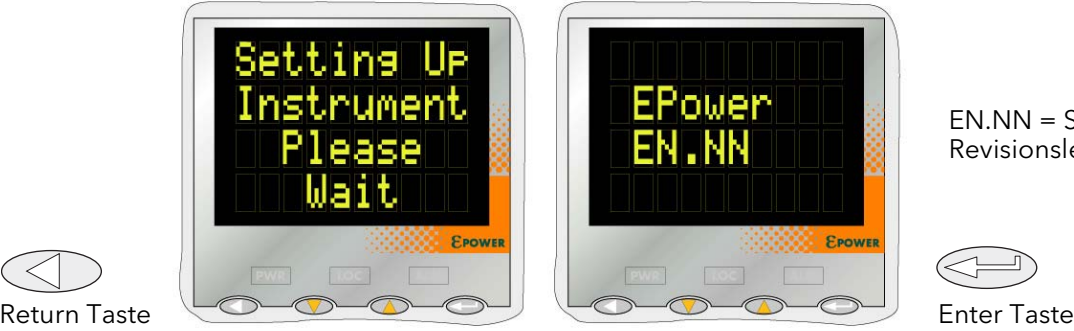

EN.NN = Software Revisionslevel

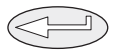

Abbildung 5 Initialisierungsbildschirme

<span id="page-58-0"></span>Anmerkung: Wird während der Initialisierung ein Fehler entdeckt (z. B. fehlende Netzspannung), erscheinen Fehlermeldungen auf dem Bildschirm. Drücken Sie gleichzeitig die Mehr und Weniger Tasten, um jeden Alarm nacheinander zu bestätigen, bevor Sie weitere Bedienschritte ausführen können.

## <span id="page-58-1"></span>5.1 ÜBERSICHTSEITEN

Jede Übersichtseite zeigt den unten beschriebenen Status von Spannung, Strom und Leistung, berechnet über die Netzperiode im Phasenanschnittbetrieb oder über die Modulationsperiode im Impulsgruppenbetrieb. Außerdem können Sie auf den Übersichtseiten die lokalen Sollwerte bearbeiten. Sofern mehr als ein Einphasensteller angetrieben werden, enthalten die Parameternamen einen numerischen Suffix (z. B. V2), der die angezeigte Phase angibt. Mit der Enter Taste können Sie durch alle verfügbaren Phasen navigieren.

Durch kurzes Betätigen der Return Taste gelangen Sie zum obersten Benutzermenü, das alle Übersichtseiten, Alarme und Ereignisprotokolleinträge enthält. (Betätigung der Return Taste für längere Zeit ruft die Seite "Zugriff" auf - siehe [Abschnitt 6.3\)](#page-64-0)

#### Anmerkungen:

- 1. Im Folgenden gibt der Suffix "n" die Anzahl der derzeit angezeigten Steller an.
- 2. "LSP" wird bei Fernbetrieb auf dem Display durch "RSP" ersetzt.

#### 5.1.1 Einphasen Übersichtseite

- Vn Die effektive Lastspannungsmessung für Steller "n".
- In Die effektive Laststrommessung für Steller "n".
- Pn Der dem Steller "n" zugeführte Wirkstrom.
- LSPn Der lokale Sollwert für Steller "n" siehe auch Anmerkung 2 oben.

#### 5.1.2 Sparschaltung oder Dreiphasen Übersichtseite

- Vavg Die durchschnittliche effektive Lastspannung für alle drei Lasten.<br>Iava Der durchschnittliche effektive Laststrom für alle drei Lasten.
- Iavg Der durchschnittliche effektive Laststrom für alle drei Lasten.<br>P Der Wirkstrom der dem Lastnetzwerk zugeführt wird
- P Der Wirkstrom, der dem Lastnetzwerk zugeführt wird.<br>I SP Der lokale Sollwert siehe auch Anmerkung 2 oben
- Der lokale Sollwert siehe auch Anmerkung 2 oben.

#### 5.1.3 Zwei zu zwei Übersichtseite

Bei dieser Betriebsart steuert eine einzelne Einheit mit 4 Leistungsmodulen 2 unabhängige Dreiphasen Steller.

- Vavn Die durchschnittliche effektive Lastspannung für alle drei Lasten des Stellers "n".
- Iavn Der durchschnittliche effektive Laststrom für alle drei Lasten des Stellers "n".<br>Pn Der Wirkstrom der dem Lastnetzwerk n" zugeführt wird
- Der Wirkstrom, der dem Lastnetzwerk "n" zugeführt wird.
- LSPn Der lokale Sollwert für Steller "n" siehe auch Anmerkung 2 oben.

### 5.2 OBERSTES BENUTZERMENÜ

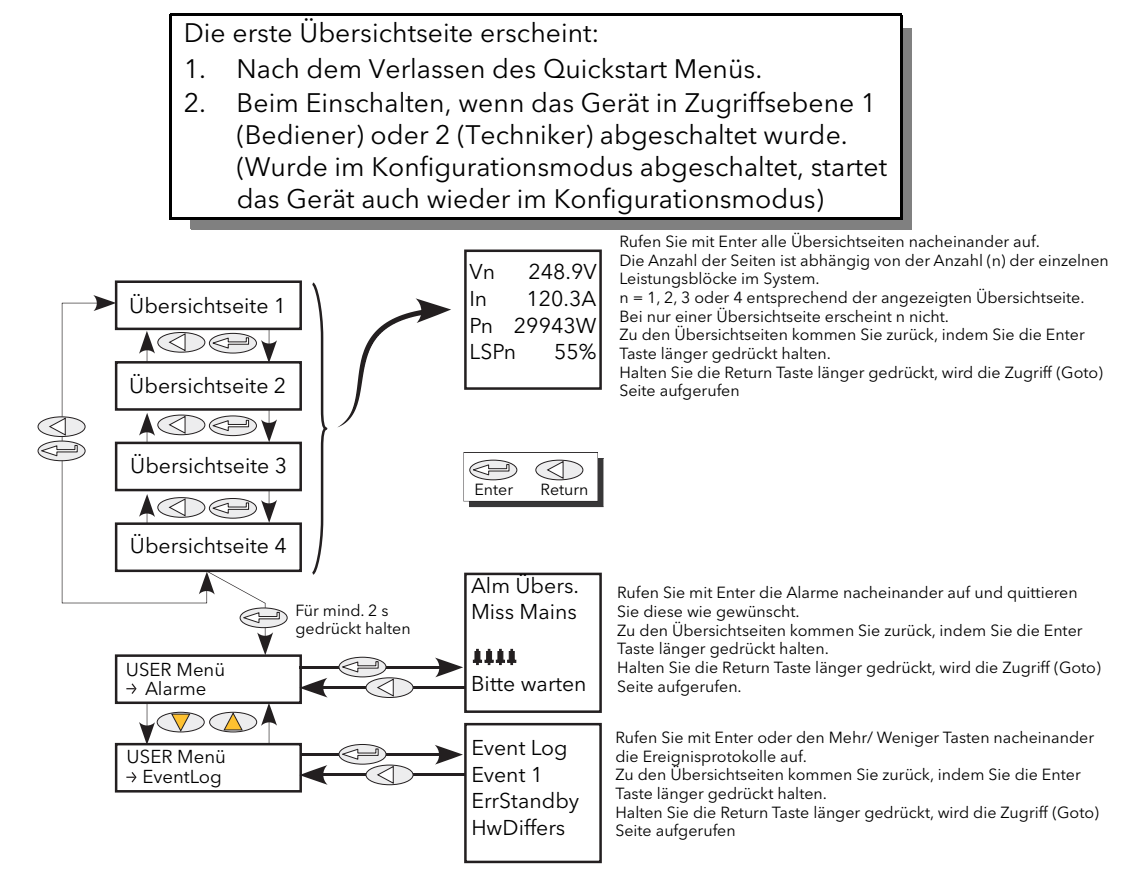

Abbildung 5.2 Benutzermenü Übersicht

<span id="page-59-0"></span>Anmerkung: Die Übersichtseite wird beim Einschalten nur angezeigt, wenn das Gerät bereits über das [Quickstart](#page-50-0) Menü oder im Werk konfiguriert wurde. Andernfalls erscheint beim ersten Einschalten das Quickstart Menü.

Die Übersichtseiten finden Sie in den vorangegangenen Abschnitten ([Abschnitt 5.1\)](#page-58-1) erläutert.

#### 5.2.1 Alarm Übersichtseite

Diese Seite enthält eine Liste derzeit aktiver Alarme, zusammen mit einer Gruppe von vier blinkenden Glockensymbolen, wenn der Alarm noch nicht bestätigt wurde. Mit der Enter Taste navigieren Sie durch die Liste. Betätigen Sie die Mehr/Weniger Tasten gleichzeitig, können Sie jeden Alarm nach Bedarf bestätigen.

#### 5.2.2 Ereignisprotokoll

Hierbei handelt es sich um eine Liste von 40 Ereignissen, bei denen Ereignis 1 das neueste ist. Wie in den unten stehenden Abbildung ersichtlich, zeigt der Bildschirm die Ereignisnummer, den Ereignistyp und das tatsächliche Ereignis (auch als "Ereignis ID" bekannt) an.

[Tabelle 5.2.2](#page-60-0) zeigt Ereignistypen und Ereignis-IDs.

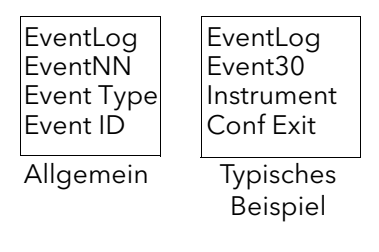

## 5.2.2 Ereignisprotokoll (Fortsetzung)

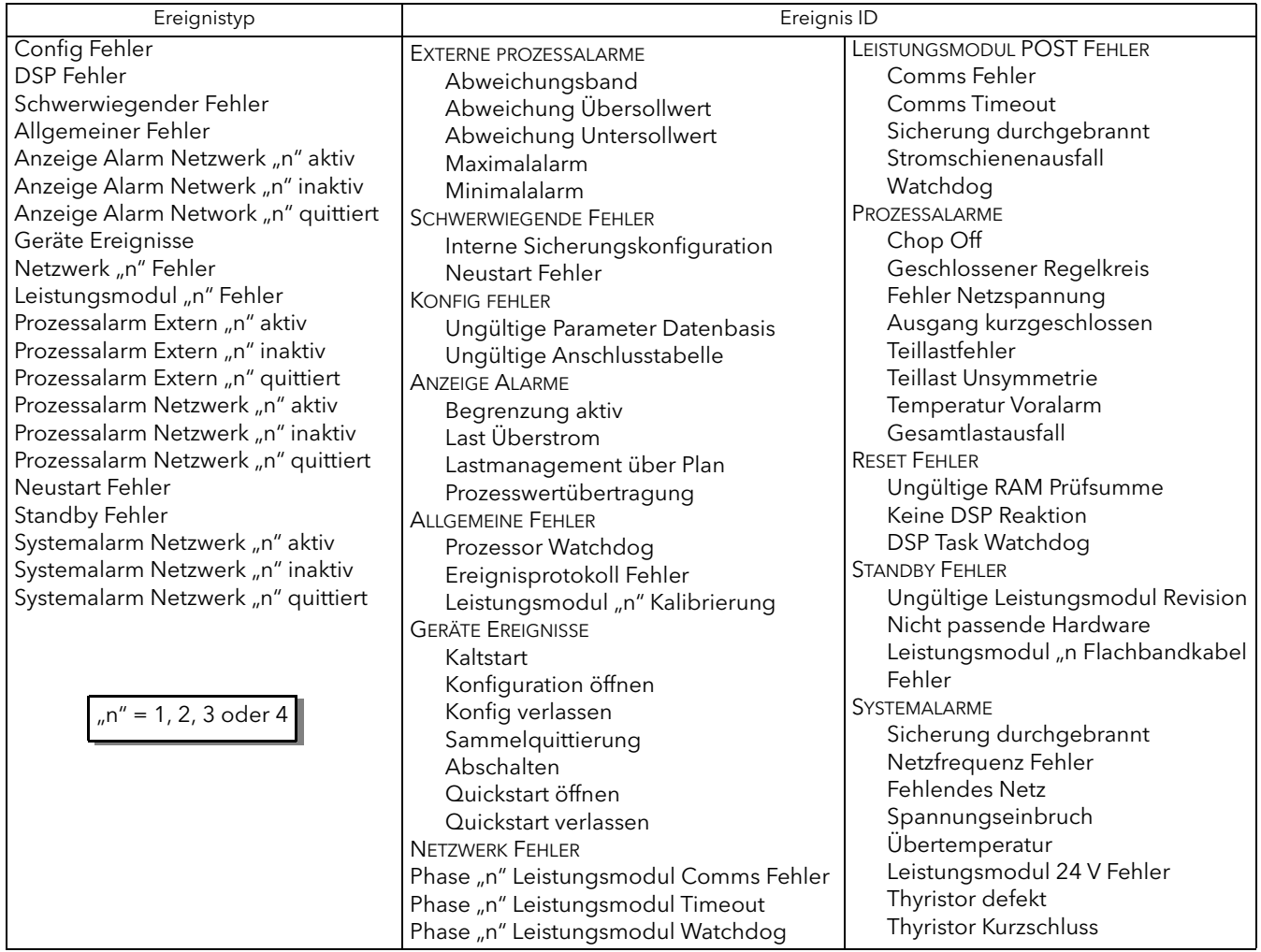

Tabelle 5.2.2 Ereignistypen und IDs

#### <span id="page-60-0"></span>Anmerkungen:

- 1. Die Ereignis ID "Sicherung durchgebrannt" könnte in Verbindung mit dem Ereignistyp "Systemalarm Steller "n" oder "Fehler Leistungsmodul "n" erscheinen.
- 2. Die Ereignis-ID "Watchdog" erscheint in Verbindung mit dem Ereignistyp "Allgemeiner Fehler" und zeigt an, dass der Mikroprozessor im Steuermodul das Watchdogrelais zurückgesetzt hat.
- 3. Die Ereignis-ID "Watchdog-Fehler" erscheint zusammen mit dem Ereignistyp "Fehler Leistungsmodul "n" und zeigt an, dass der entsprechende Leistungsmodul-PIC-Mikroprozessor das Watchdogrelais zurückgesetzt hat.

### 5.2.3 Strategy Standby Modus

Bei SCADA Systemen sollten Sie zur Festlegung des Standby Modus bit 8 des Parameters Faultdet. Strategy-[Status v](#page-168-0)erwenden, nicht den Parameter [Instrument.Mode](#page-169-0).

Der Grund dafür ist, dass der "Instrument Mode" die vom Benutzer gewählten Optionen darstellt, nicht Fehlerzustände wie nicht übereinstimmende Hardware ("Hardware Mismatch").

# <span id="page-61-1"></span>6 TECHNIKER- UND KONFIGURATIONSMENÜS

Diese beiden Menüs sind fast identisch und zeigen Ihnen die Parameter des Geräts in einer Reihe von Untermenüs an. Da der Zugriff auf das Technikermenü möglich ist, während das Steuermodul in Verbindung zu(m) Leistungsmodul(en) steht, sind die meisten angezeigten Einträge schreibgeschützt (d. h. sie können gelesen, aber nicht bearbeitet werden); einige nichtkritische Einträge können Sie jedoch ändern. Eine vollständige Konfiguration können Sie im Konfigurationsmenü vornehmen, das (außer dem Zugriffsmenü) die selben Parameter enthält wie die entsprechenden Technikermenüs. In der Regel ist es jedoch empfehlenswert, die Konfiguration über einen PC vorzunehmen, auf dem die iTools Konfigurationssoftware läuft. In beiden Fällen schaltet das Gerät die Ausgänge ab, sobald Sie das Konfigurationsmenü aufrufen.

# 6.1 ZUGRIFF AUF TECHNIKER- UND KONFIGURATIONSMENÜS

## 6.1.1 Technikermenü

Das Technikermenü rufen Sie wie folgt auf ([Abbildung 6.1.1](#page-61-0)):

- 1. Betätigen Sie die Return Taste wiederholt, bis keine weiteren Änderungen angezeigt werden; halten Sie dann die Return Taste gedrückt, bis die Anzeige "Zugriff" "Gehe zu" erscheint.
- 2. Gehen Sie mit den Mehr/Weniger Tasten zum Eintrag "Techniker".
- 3. Warten Sie entweder einige Sekunden oder betätigen Sie die Enter Taste.
- 4. Setzen Sie den Code mithilfe der Mehr/Weniger Tasten auf den Technikercode (Werkseinstellung = 2, kann aber im KONFIG-Menü neu konfiguriert werden).
- 5. Warten Sie entweder einige Sekunden oder betätigen Sie die Enter Taste, um die erste Übersichtseite anzuzeigen. Drücken und halten Sie die Enter Taste, bis die erste Seite des obersten Technikermenüs erscheint.

Anmerkung: Beim Übergang von Konfigurations- zum Technikermenü benötigen Sie kein Passwort. Sobald Sie das Technikermenü ausgewählt haben, startet das Gerät neu in der obersten Ebene des Technikermenüs.

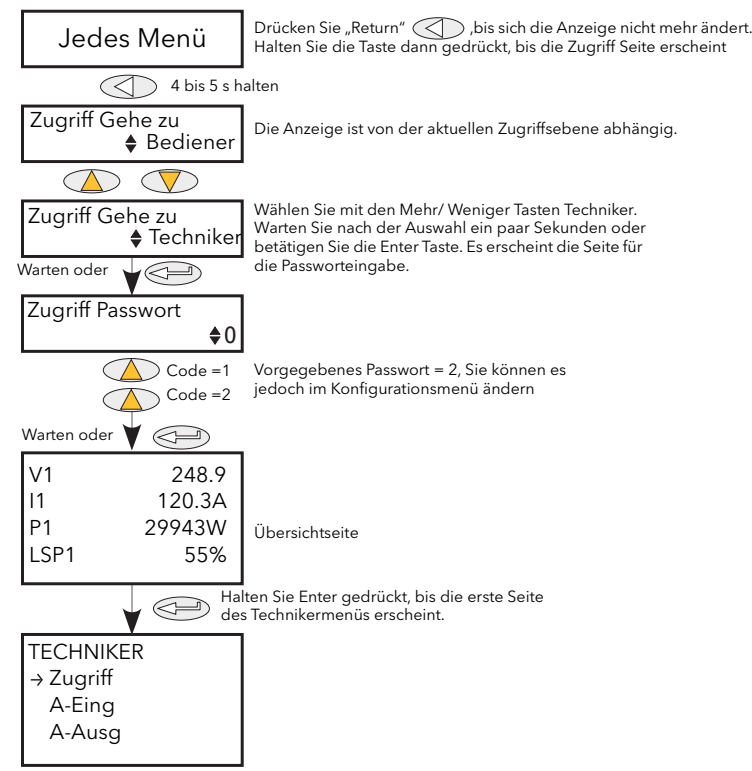

<span id="page-61-0"></span>Abbildung 6.1.1 Zugriff auf das Technikermenü

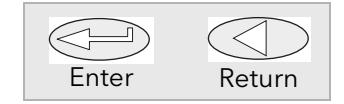

### 6.1.2 Konfigurationsmenü

Das Konfigurationsmenü können Sie wie folgt aufrufen [\(Abbildung 6.1.2](#page-62-0)):

- 1. Betätigen Sie die Return Taste wiederholt, bis keine weiteren Änderungen angezeigt werden; halten Sie dann die Return Taste gedrückt, bis die Anzeige "Zugriff" "Gehe zu" erscheint.
- 2. Gehen Sie mit den Mehr/Weniger Tasten zum Eintrag "Konfiguration".
- 3. Warten Sie entweder einige Sekunden oder betätigen Sie die Enter Taste.
- 4. Setzen Sie den Code mithilfe der Mehr/Weniger Tasten auf den Konfigurationscode (Werkseinstellung = 3, kann aber im KONFIG-Menü "Zugriff" neu konfiguriert werden).
- 5. Warten Sie entweder einige Sekunden oder betätigen Sie die Enter Taste, um die erste Übersichtseite des obersten Konfigurationsmenüs anzuzeigen.

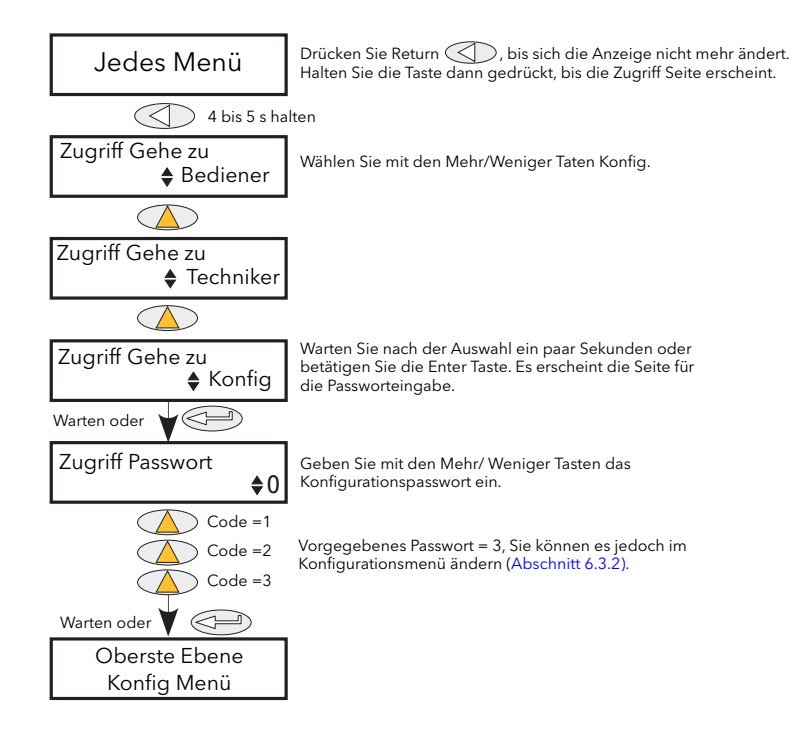

<span id="page-62-0"></span>Abbildung 6.1.2 Zugriff auf das Konfigurationsmenü

## 6.2 OBERSTE MENÜEBENE

In [Abbildung 6.2](#page-63-0) sehen Sie die oberste Ebene des Konfigurationsmenüs. Die oberste Ebene des Technikermenüs ist ähnlich (vorgegebener Code = 2). Die Untermenüs werden in den folgenden Abschnitten erläutert:

Anmerkung: [Kapitel 6](#page-61-1) enthält die Beschreibungen aller Menüs die angezeigt werden können. Ist eine Option nicht installiert und/oder nicht aktiviert, erscheint sie nicht in der obersten Menüebene.

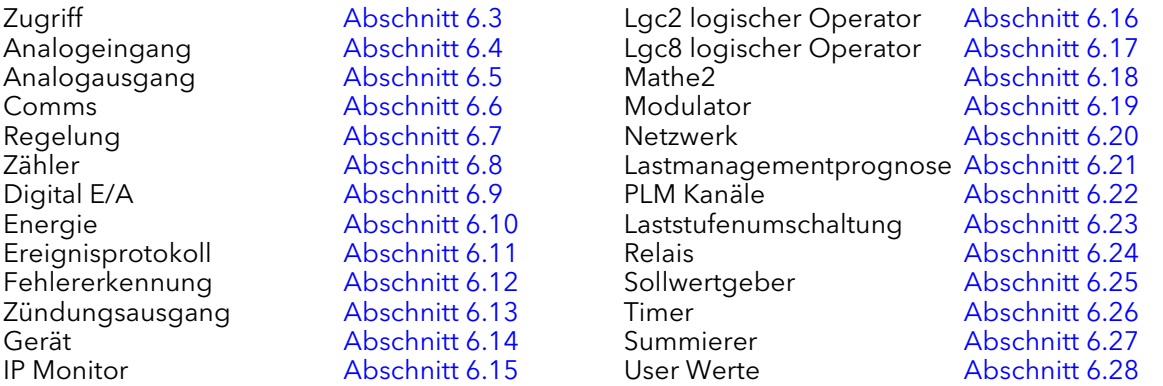

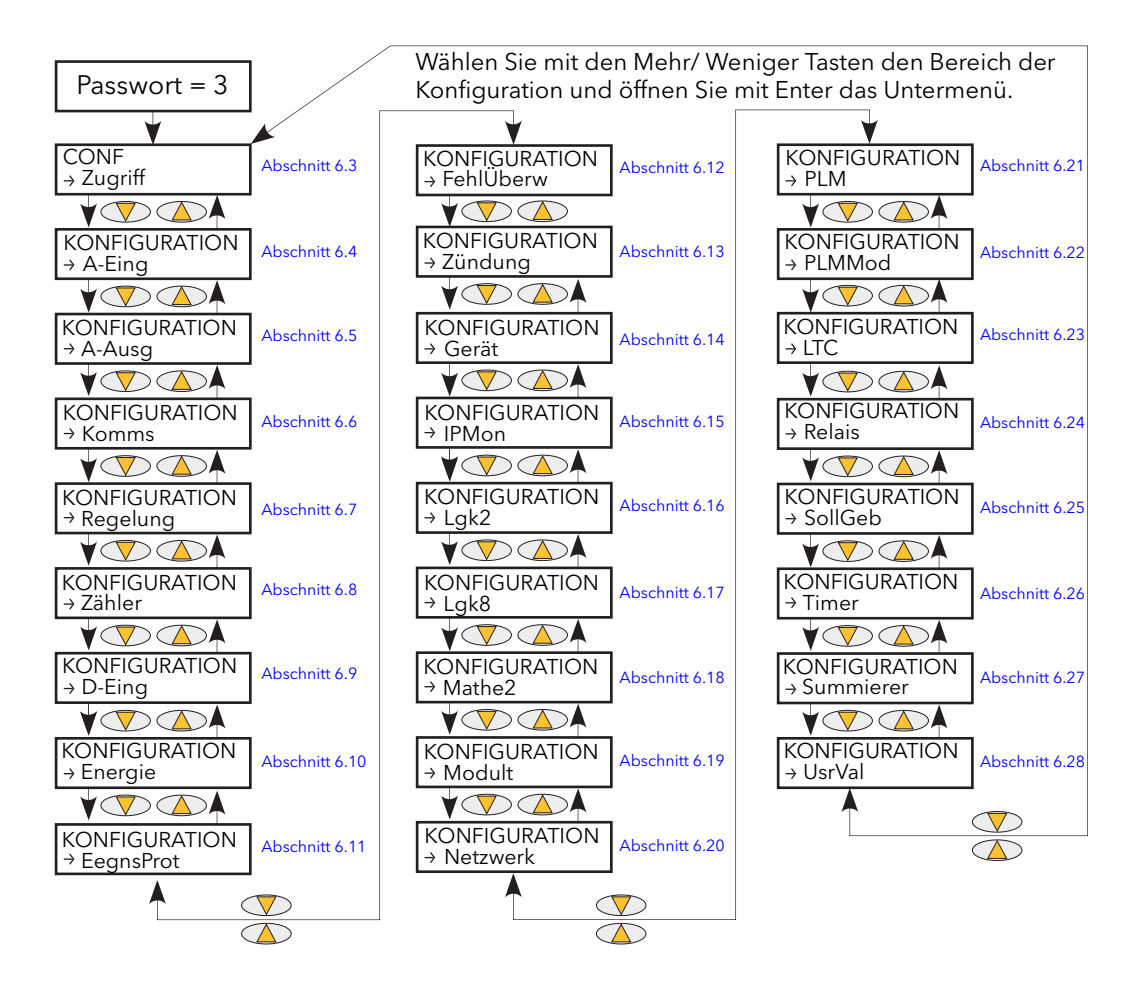

<span id="page-63-0"></span>Abbildung 6.2 Oberste Menüebene

## <span id="page-64-0"></span>6.3 ZUGRIFF MENÜ

### 6.3.1 Technikermenü

Aufruf über die oberste Ebene des Technikermenüs; bietet Ihnen die Möglichkeit, jedes weitere Menü aufzu-rufen, für das das Passwort bekannt ist. Die voreingestellten Passwörter sind Benutzer = 1; Techniker =  $2$ , Konfig =  $3$ , Schnellstart =  $4$ .

In [Abbildung 6.3.1](#page-64-1) sehen Sie weitere Details.

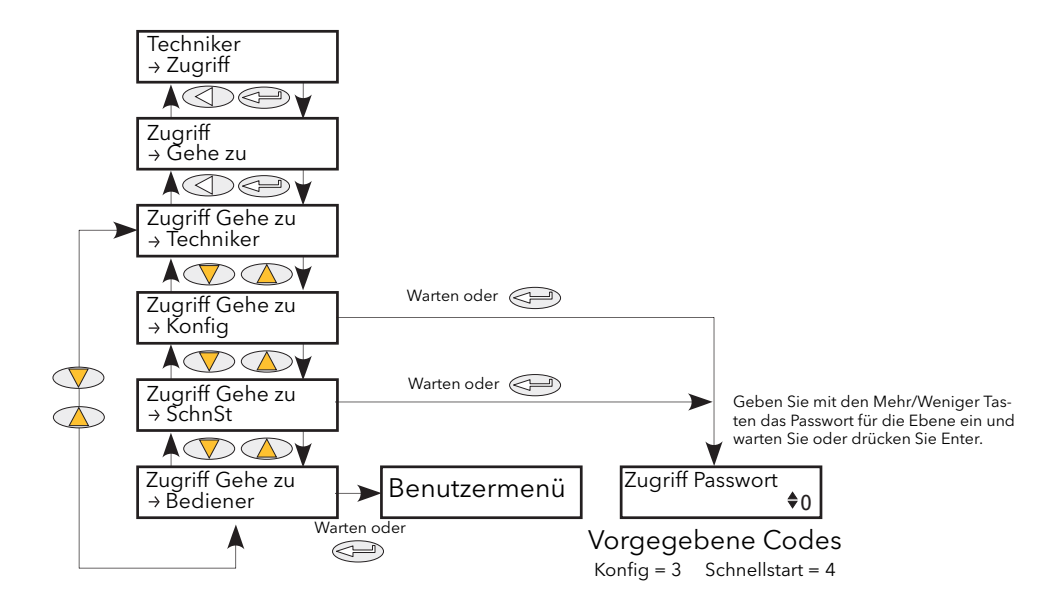

<span id="page-64-1"></span>Abbildung 6.3.1 Technikermenü Zugriffsebene

### <span id="page-65-0"></span>6.3.2 Konfigurationsebene Zugriff Menü

Dieses Menü bietet Ihnen folgende Möglichkeiten:

- 1. Verlassen des Konfigurationsmenüs, um mit "Gehe zu" auf eine andere Zugriffsebene zu wechseln. Bediener- und Technikermenüs erfordern keine Passwörter, da ihre Sicherheitsstufe geringer ist als die des Konfigurationsmenüs. ([Abbildung 6.3.2a](#page-65-1) zeigt die Menüstruktur.)
- 2. Bearbeitung des aktuellen Passwortes für Techniker, Konfiguration und Schnellstart-Menüs ([Abbildung](#page-66-0)  [6.3.2b](#page-66-0)) durch den Benutzer.
- 3. Einschränkung des Zugriffs auf die Drucktasten der Benutzerschnittstelle in den Bediener- und Technikermenüs [\(Abbildung 6.3.2b\)](#page-66-0).

### GEHE ZU MENÜ

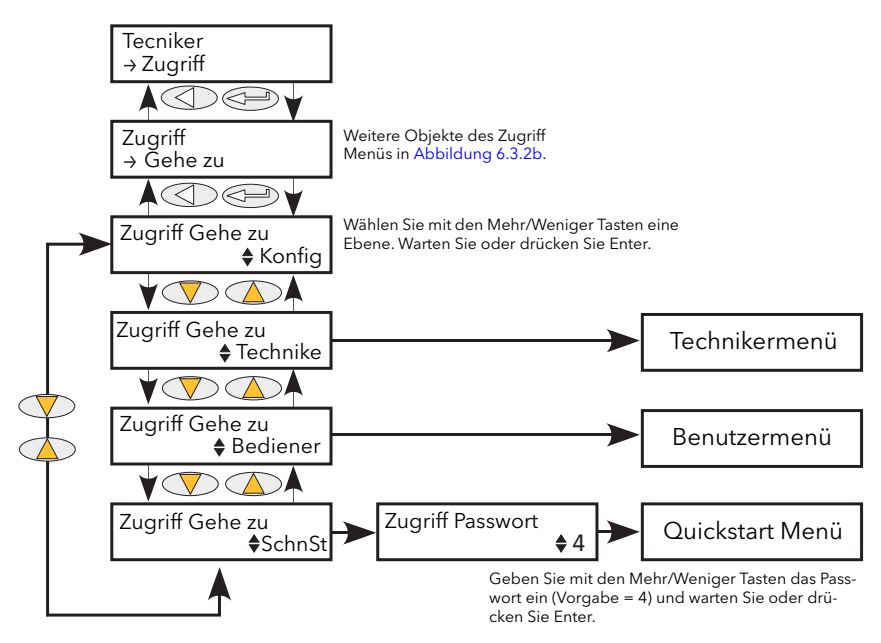

Abbildung 6.3.2a Gehe zu Menü

<span id="page-65-1"></span>Ein Wechsel der Zugriffsebene erfolgt über einmalige Betätigung der Enter Taste, um "Gehe zu" auszuwählen; anschließend ein zweites Mal, um die Auswahlseite "Gehe zu" aufzurufen. Mit den Mehr/Weniger Tasten können Sie die gewünschte Zugriffsebene auswählen. Nach wenigen

Sekunden, oder nach erneuter Betätigung der Enter Taste, startet das Gerät neu auf der gewünschten Ebene (mit Ausnahme von "Schnellstart", für das Sie das relevante Passwort (Voreinstellung = 4) eingeben müssen).

### 6.3.3 Konfigurationsebene Zugriff Menü (Fortsetzung) BEARBEITEN EINES PASSWORTS

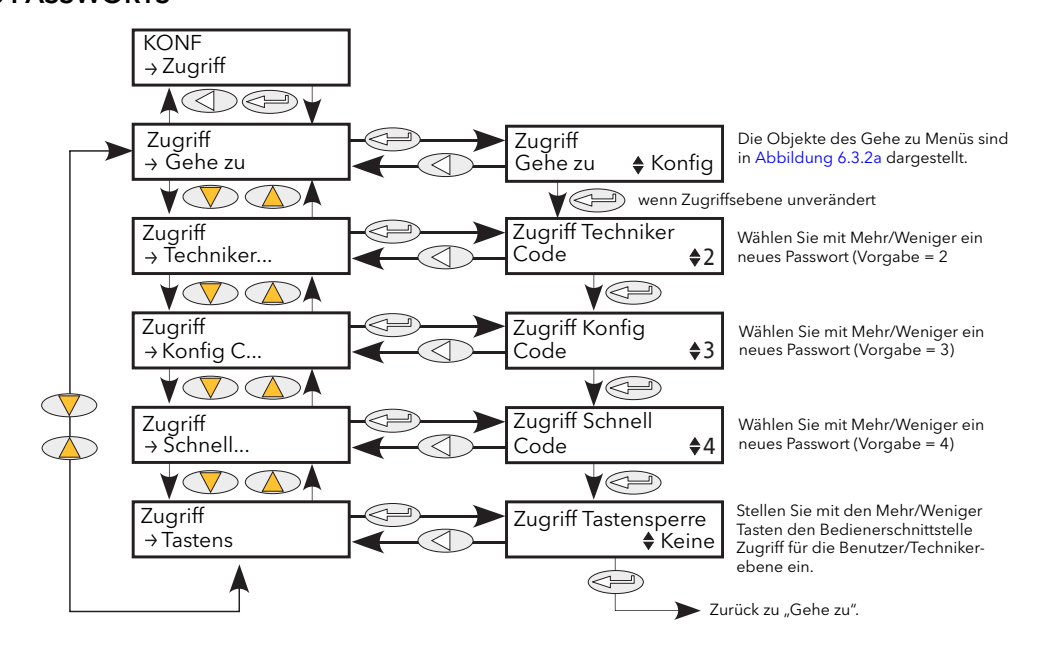

Abbildung 6.3.2b Zugriff Konfiguration

<span id="page-66-0"></span>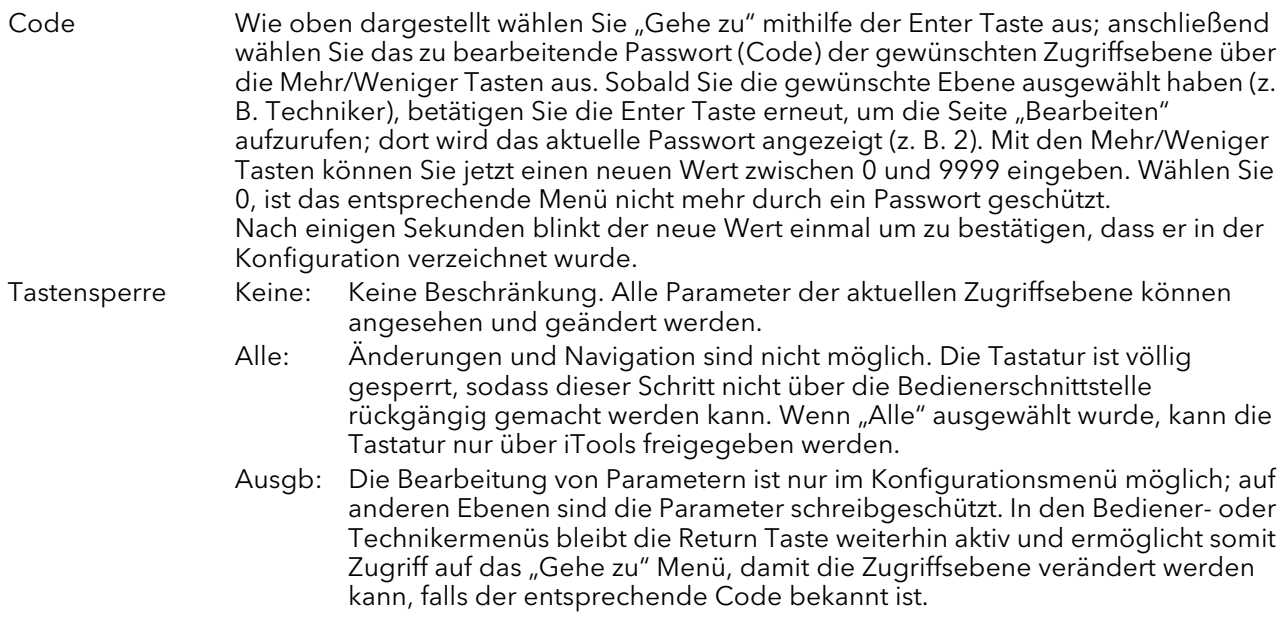

Anmerkung: Die Tastensperre steht Ihnen nur über die Bedienerschnittstelle zur Verfügung (d. h. sie kann nicht über iTools oder eine Kommunikationsverbindung aufgerufen werden.)

## <span id="page-67-0"></span>6.4 ANALOGEINGANG MENÜ

Dieser Menüeintrag erscheint nur, wenn Sie einen oder mehrere Analogeingänge beim Schnellstart auf eine andere Einstellung als "Aus" konfiguriert haben oder wenn Sie einen oder mehrere Analogeingänge über iTools aktiviert haben.

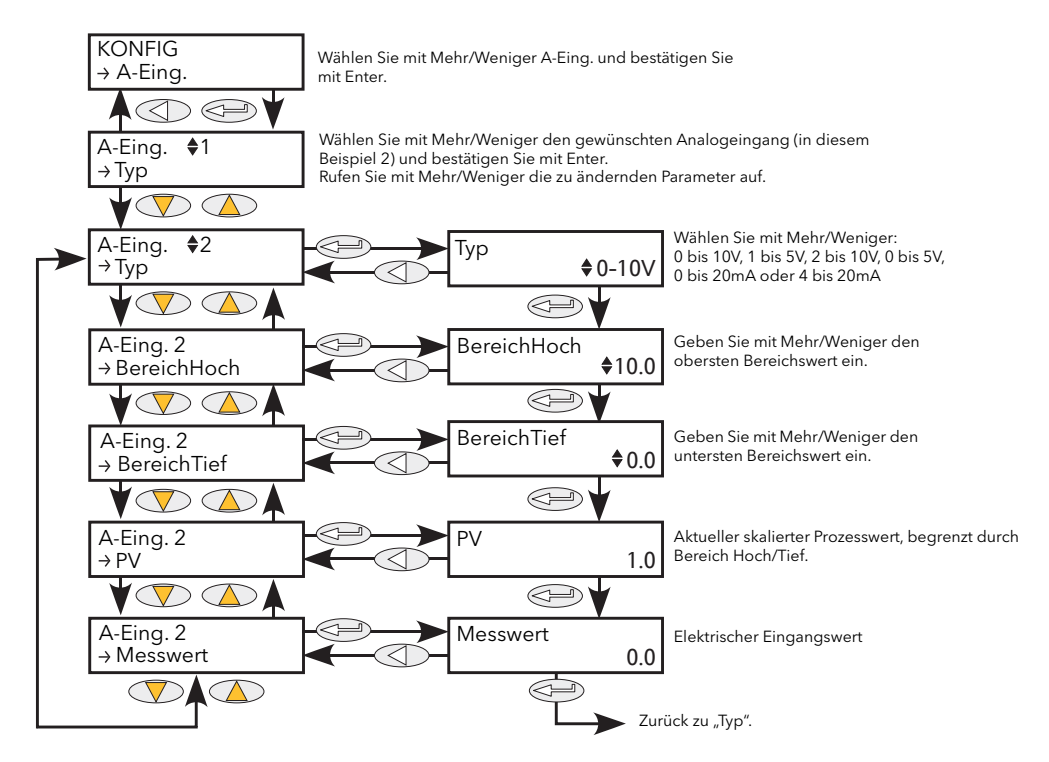

Abbildung 6.4 Analogeingang Menü

#### 6.4.1 Analogeingang Parameter

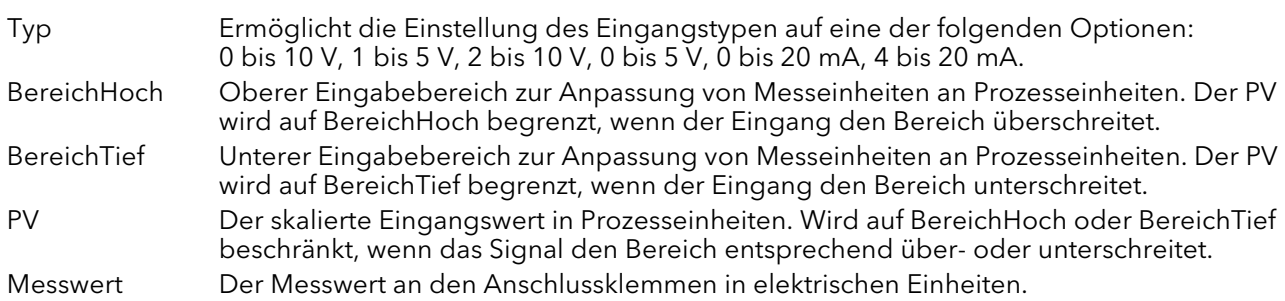

## <span id="page-68-0"></span>6.5 ANALOGAUSGANG MENÜ

Dieser Menüeintrag erscheint nur, wenn Sie einen oder mehrere Analogausgänge beim Quickstart auf eine andere Einstellung als "Aus" konfiguriert haben oder wenn Sie einen oder mehrere Analogausgänge über iTools aktiviert haben.

Bietet Ihnen einen Strom- oder Spannungsausgang, der anhand von unteren und oberen Bereichen auf einen Ausgangswert (PV) skaliert wird. [Abbildung 6.5.1](#page-68-1) zeigt Ihnen das primäre Untermenü zur Konfiguration; [Abbildung 6.5.2](#page-69-0) zeigt Ihnen die Alarmparameter.

#### 6.5.1 Parameter des ersten Analogausgang Untermenüs "Menue"

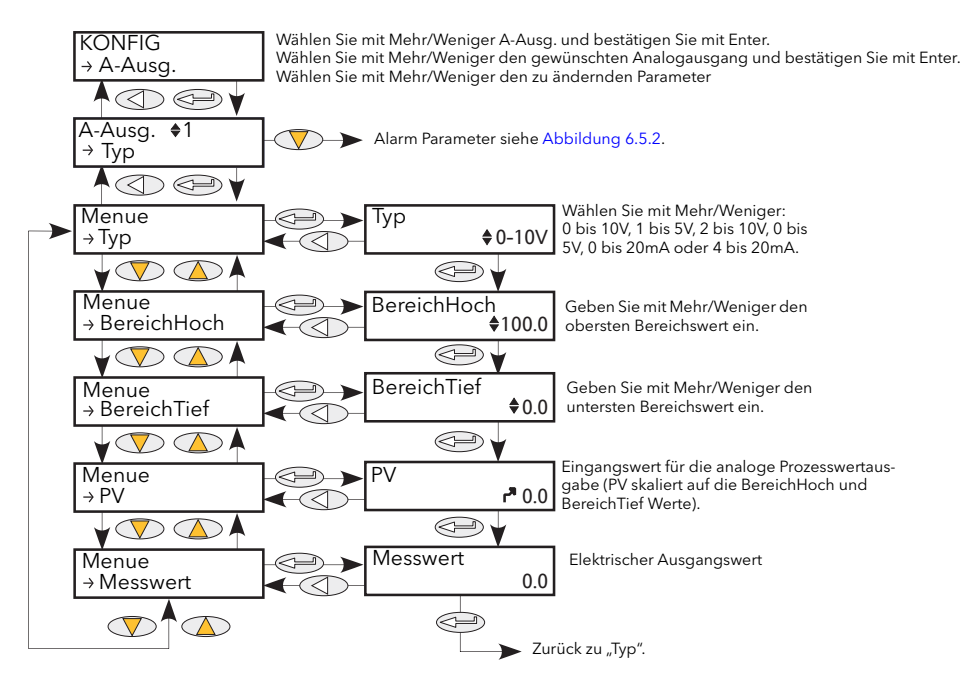

Abbildung 6.5.1 Analogausgang "Menue" Menü

<span id="page-68-1"></span>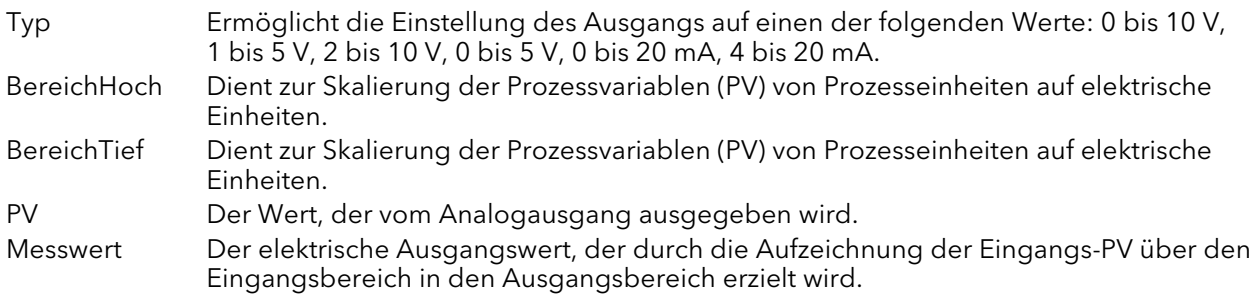

### 6.5.2 Analogausgang "Alm" Parameter

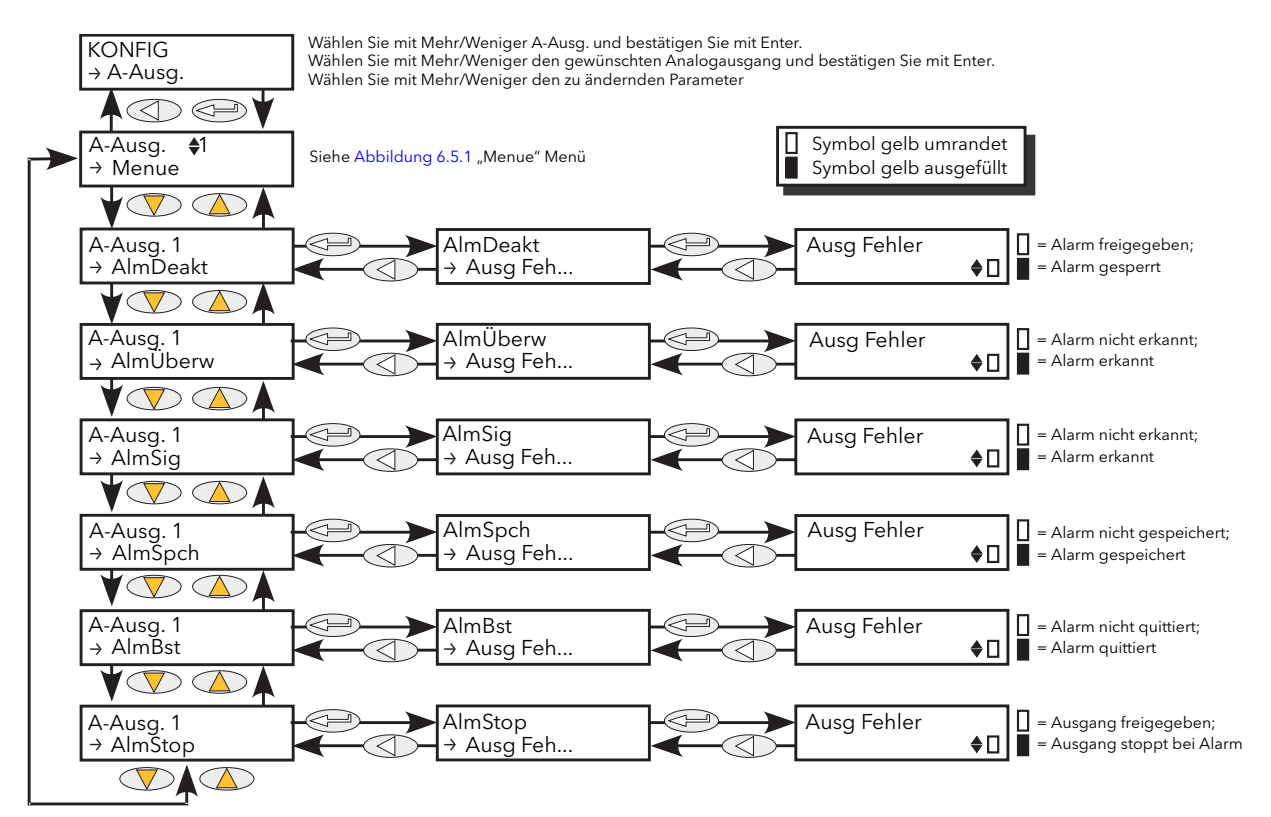

Abbildung 6.5.2 Zugriff auf die Analogausgang Alarm Parameter

<span id="page-69-0"></span>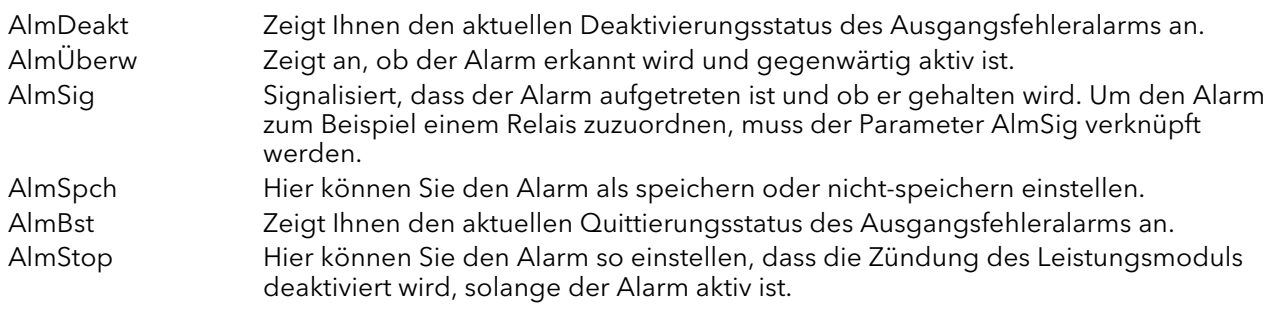

Anmerkung: Ausgangsfehler können durch Kurzschluss oder Kabelbruch ausgelöst werden.

## <span id="page-70-0"></span>6.6 COMMS MENÜ

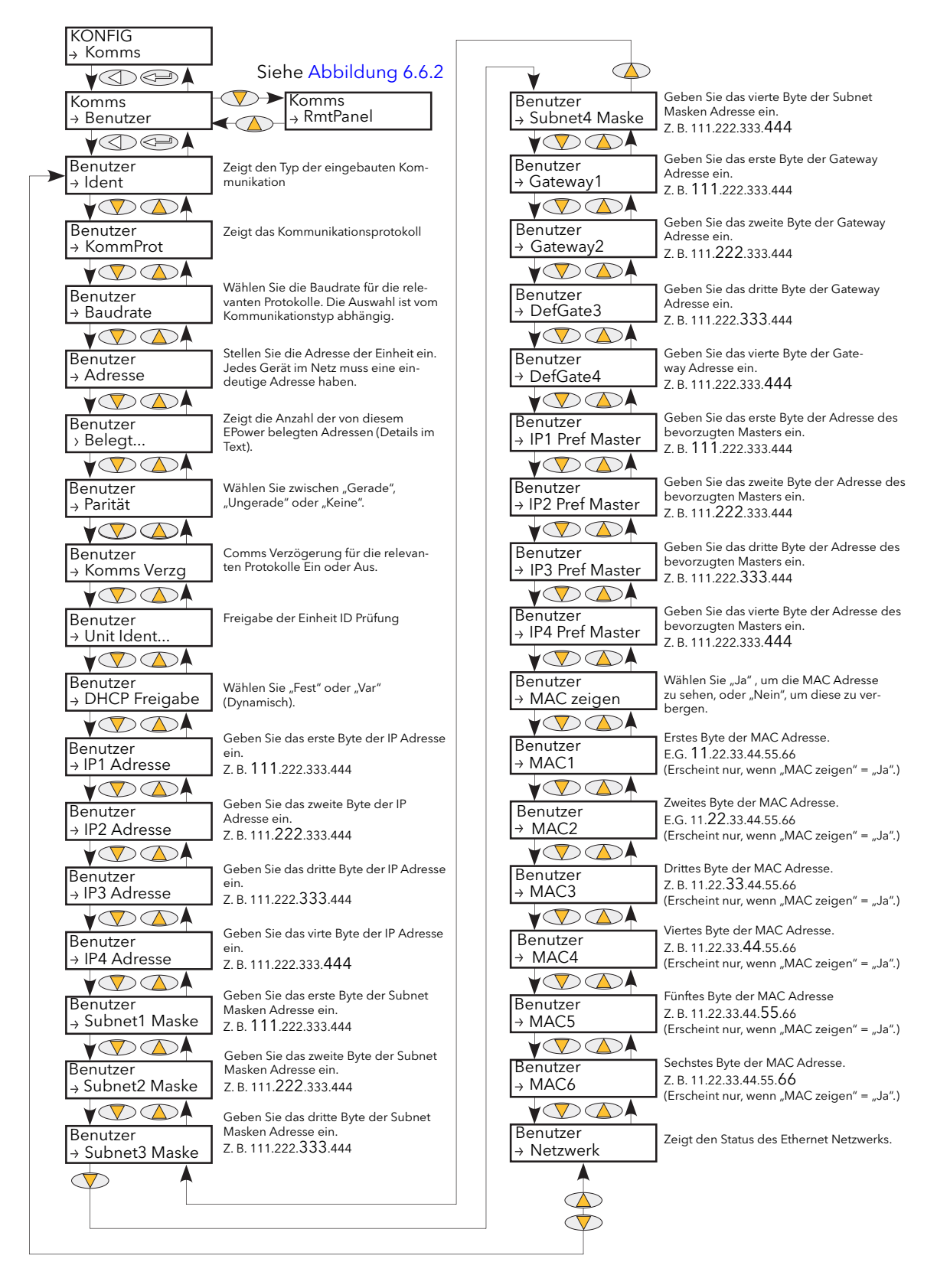

Abbildung 6.6 Kommunikation Benutzermenü

### 6.6 Comms Menü (Fortsetzung)

In diesem Menü können Sie Kommunikationsparameter einsehen, und in einigen Fällen Parameter bearbeiten, die mit der Kommunikationsoption verknüpft sind. Sie können hier auch die Adressen und Baudraten-Parameter einsehen, die mit der Option "Fernanzeige" verknüpft sind.

#### 6.6.1 Kommunikation Benutzermenü Parameter

Die folgende Parameterliste schließt alle Parameter ein, die erscheinen können. Nur jene Parameter, die für die installierte Kommunikationsoption relevant sind, erscheinen in der Menüliste.

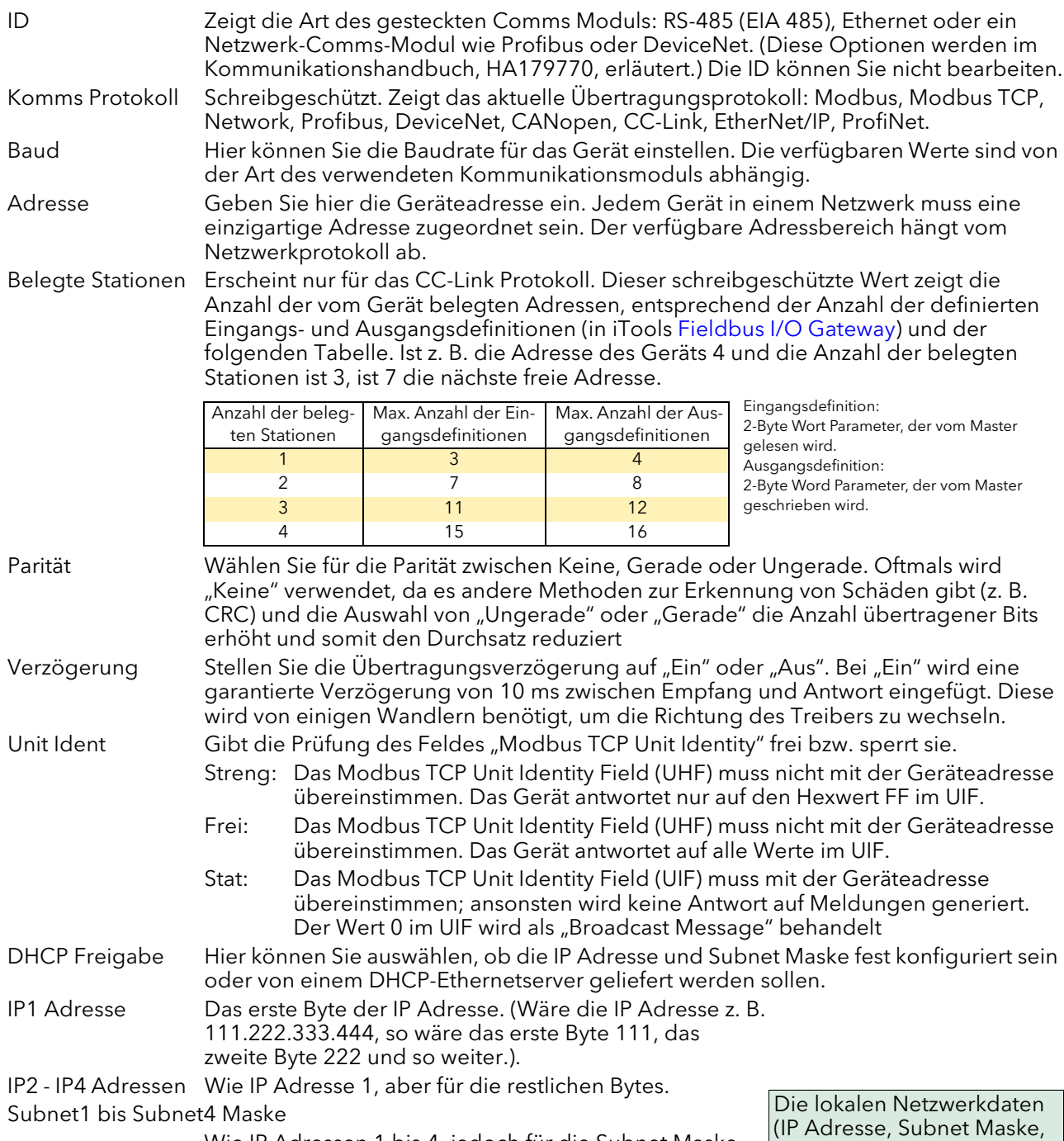

Wie IP Adressen 1 bis 4, jedoch für die Subnet Maske. Gateway1 bis 4 Wie IP Adressen 1 bis 4, aber für das Default Gateway. IP1 Pref Master bis IP4 Pref Master

Pref MasterWie IP Adressen 1 bis 4, jedoch für den bevorzugten Master.

Adresse usw.) werden normalerweise von Ihrer IT Abteilung bereitgestellt.
### 6.6.1 Kommunikation Benutzermenü Parameter (Fortsetzung)

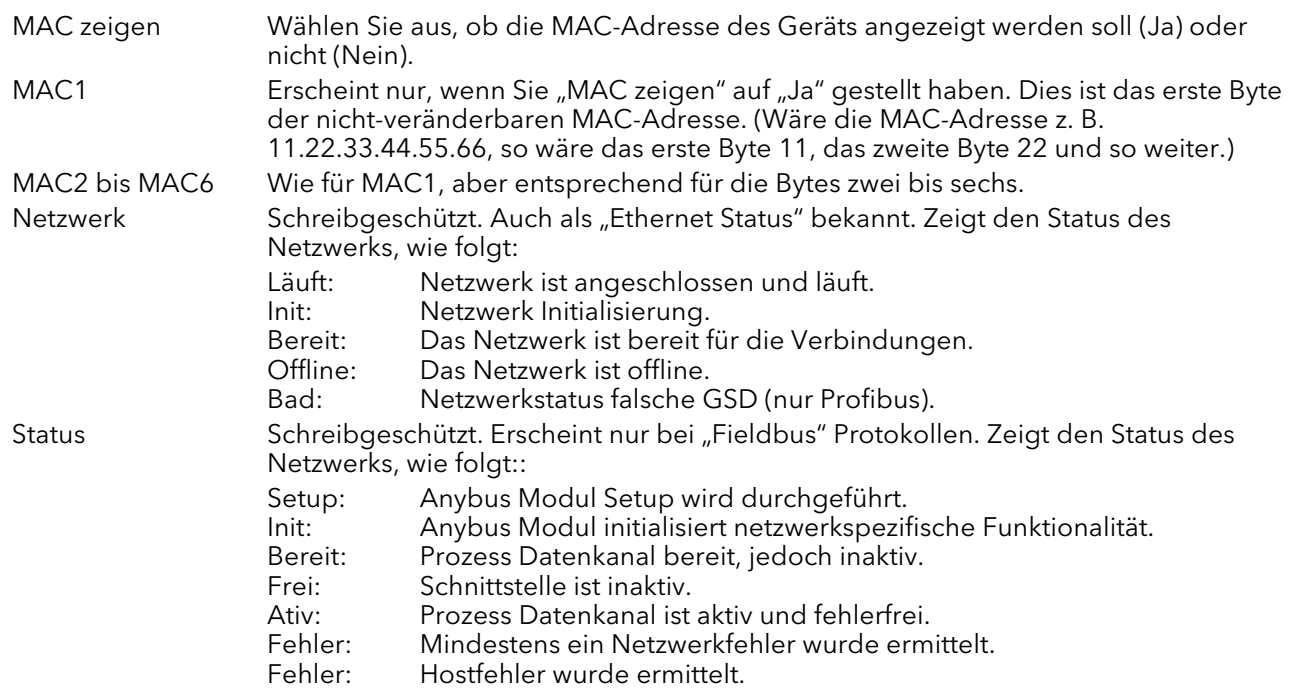

#### 6.6.2 Comms Fernanzeige Parameter

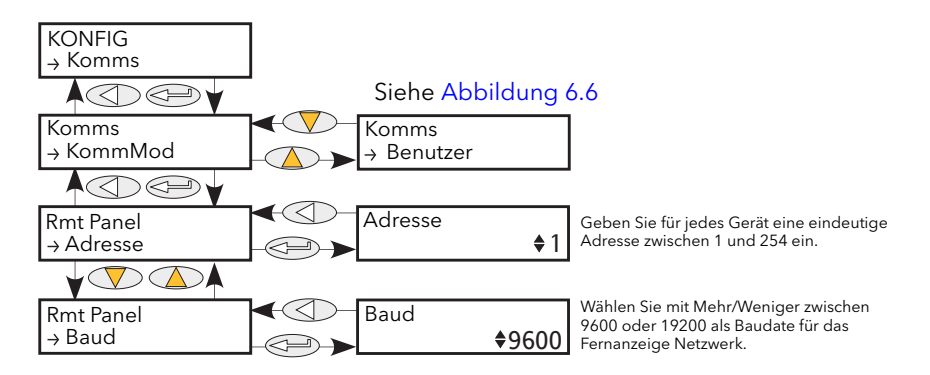

Abbildung 6.6.2 Kommunikationsmenü Fernanzeige

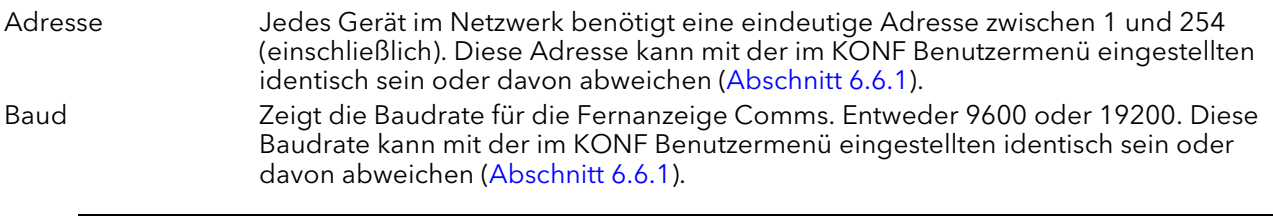

Anmerkung: Stellen Sie die Parität der Fernanzeige auf "Keine Parität" oder "Keine" ein.

### 6.7 REGELUNGSMENÜ

Das Regelungsmenü liefert den Regelalgorithmus zur Durchführung von Leistungsregelung und -übertragung, Grenzwertbemessung und Phasenanschnittreduktion im Impulsgruppenbetrieb. [Abbildung](#page-73-0)  [6.7,](#page-73-0) gibt Ihnen einen Überblick über das Menü, das in folgenden Abschnitten beschrieben wird:

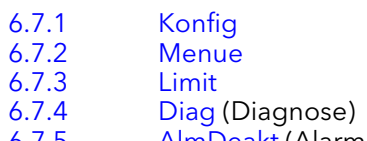

- [6.7.5](#page-78-0) [AlmDeakt](#page-78-0) (Alarm sperren)
- [6.7.6](#page-79-0) [AlmÜberw](#page-79-0) (Alarmerkennung)
- [6.7.7](#page-80-0) [AlmSig](#page-80-0) (Alarmsignalisierung)
- [6.7.8](#page-81-0) [AlmSpch](#page-81-0) (Alarm speichern)
- [6.7.9](#page-82-0) [AlmBst](#page-82-0) (Alarm Quittierung)
- [6.7.10](#page-83-0) [AlmStop](#page-83-0) (Zündung im Alarmfall stoppen)

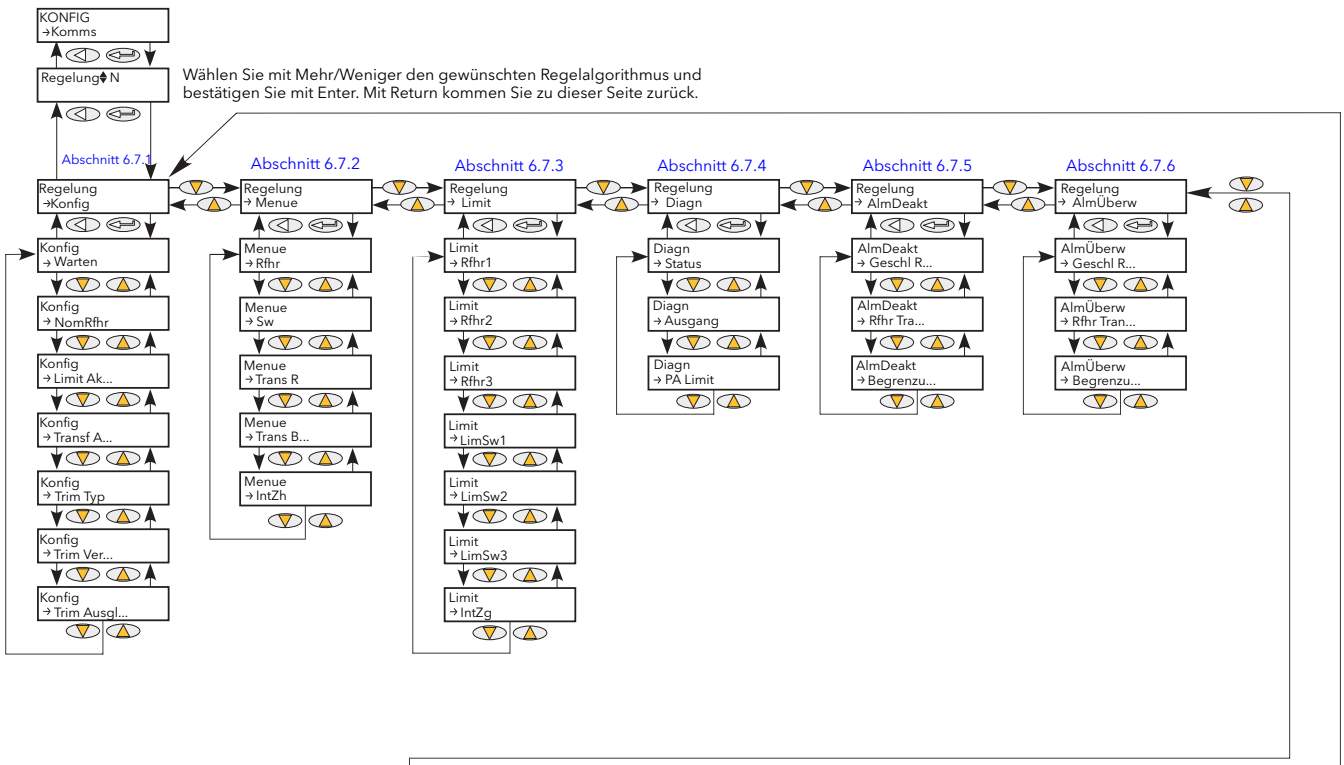

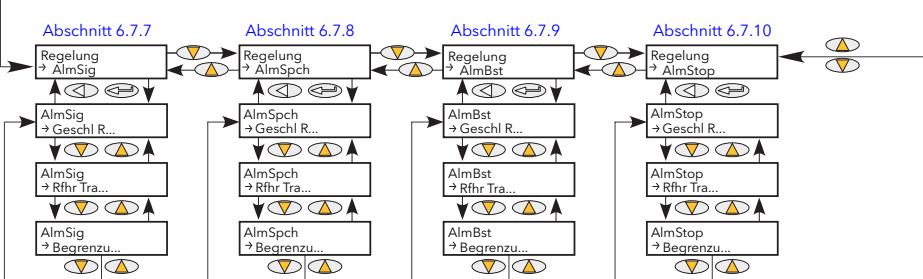

<span id="page-73-0"></span>Abbildung 6.7 Regelungsmenü

### <span id="page-74-0"></span>6.7.1 Regelung Konfig Parameter

Dieses Menü enthält Parameter, mit denen Sie die Art der durchgeführten Regelung festlegen.

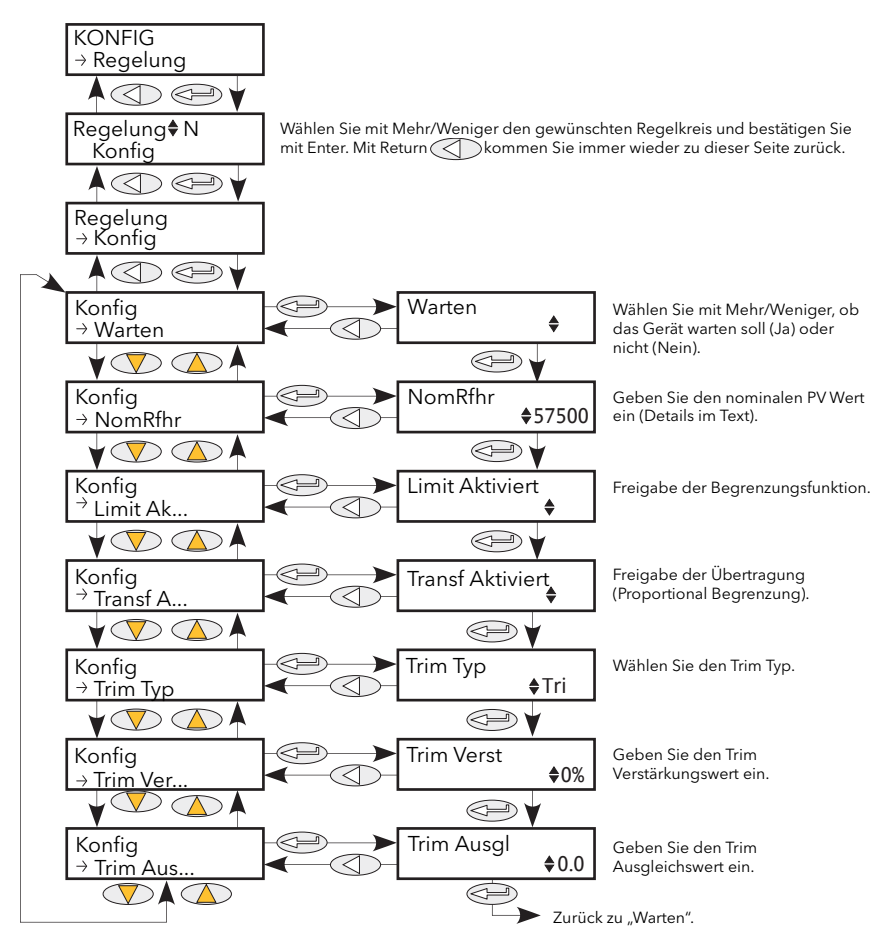

Abbildung 6.7.1 Regelung Konfig Menü

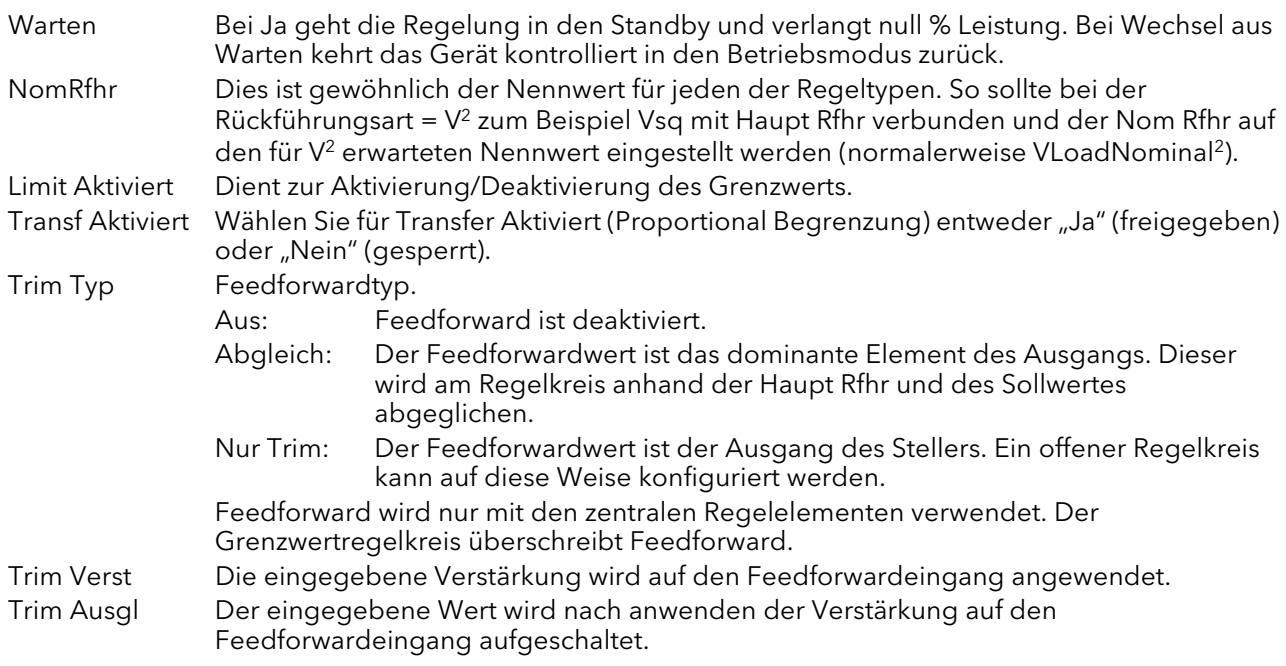

### <span id="page-75-0"></span>6.7.2 Regelung Menue Parameter

Dieses Menü enthält alle Parameter, die mit dem Hauptregelkreis verbunden sind.

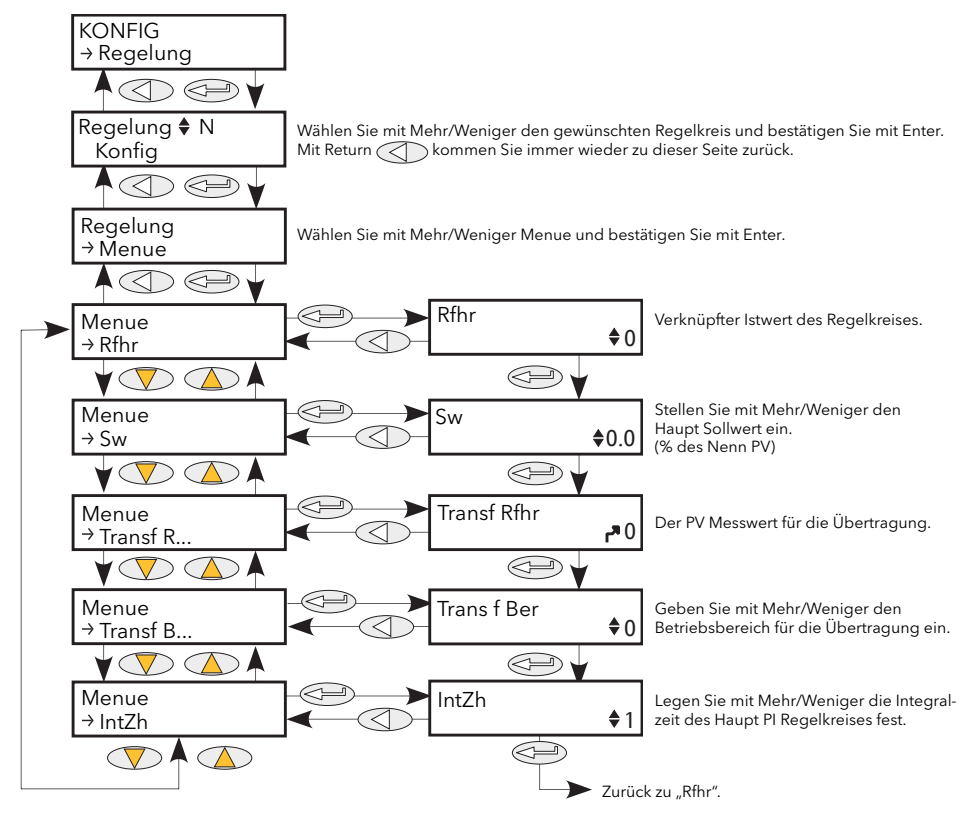

Abbildung 6.7.2 Regelung Menue Parameter

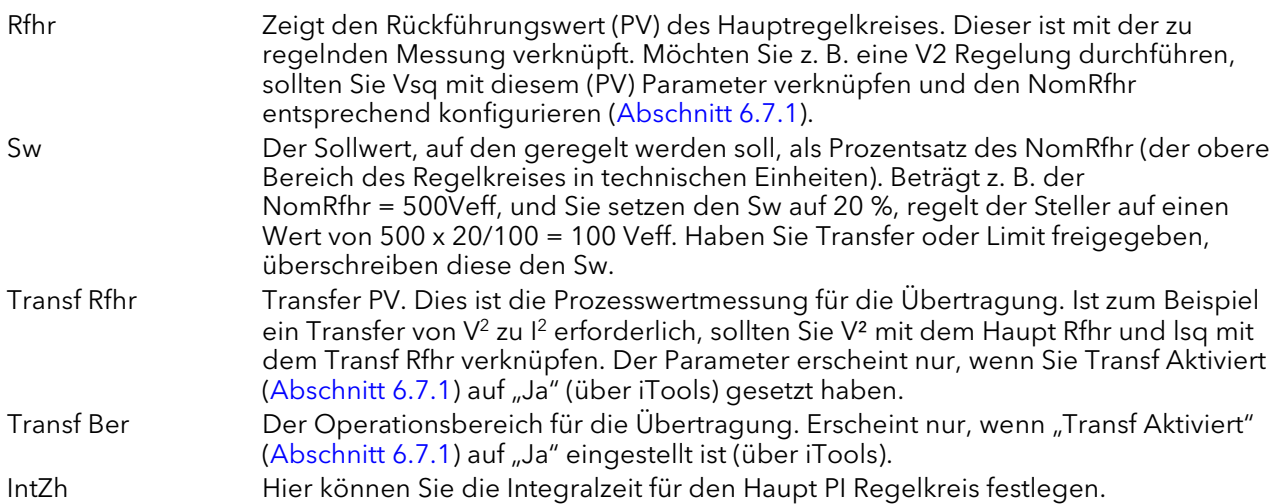

### <span id="page-76-0"></span>6.7.3 Regelung Limit Parameter

Hier finden Sie die Parameter, die sich auf den Grenzregelkreis beziehen.

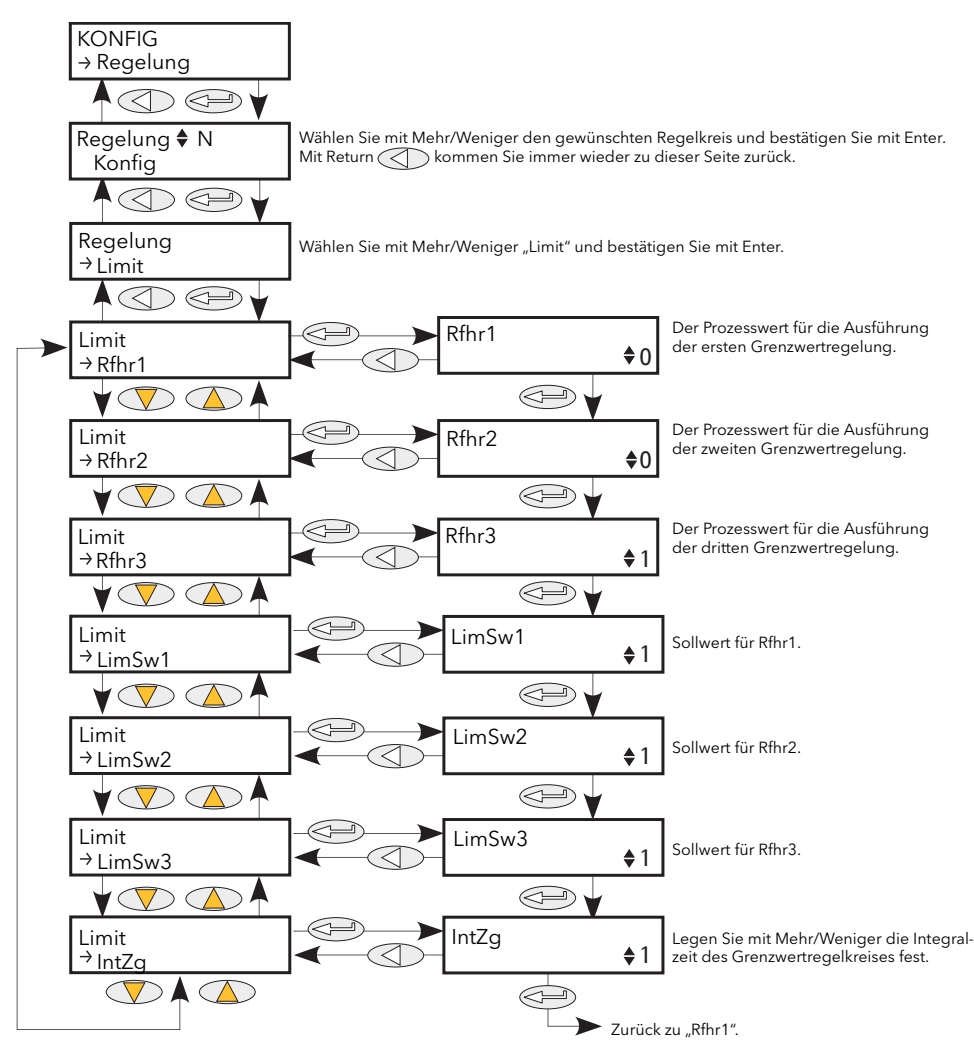

Abbildung 6.7.3 Regelung Limit Menü

Rfhr1 bis Rfhr3 Grenzwerte für die Grenzwertregelkreise 1 bis 3. Dieser Wert führt die Grenzwertregelung aus. Setzen Sie dafür "Limit Aktiviert" im Konfig Menü auf "Ja" [\(Abschnitt 6.7.1\)](#page-74-0). LimSw1 bis LimSw3 Die entsprechenden Sollwerte für die Grenzwertregelkreise 1 bis 3.

IntZg Hier können Sie die Integralzeit für den Grenzwert PI Regelkreis festlegen.

#### Beispiel:

Benötigen Sie eine Begrenzung des I2 Werts, verknüpfen Sie Isq mit Rfhr 1 und geben Sie den benötigten Grenzwert über LimSw1 ein. Im Phasenanschnittbetrieb wird der Phasenanschnitt verringert, um den Grenzsollwert zu erreichen. Im Impulsgruppenbetrieb wird weiter im Impulsgruppen geregelt, die jedoch dem Phasenanschnittbetrieb entsprechen, um den Grenzwert nicht zu überschreiten. Die Modulation versucht weiterhin, den Hauptsollwert zu erreichen.

Auch bekannt als Reduzierung des Phasenanschnitts bei Impulsgruppenbetrieb.

### <span id="page-77-0"></span>6.7.4 Regelung Diagn Parameter

Dieses Menü enthält Diagnose Parameter in Bezug auf den Regelkreis.

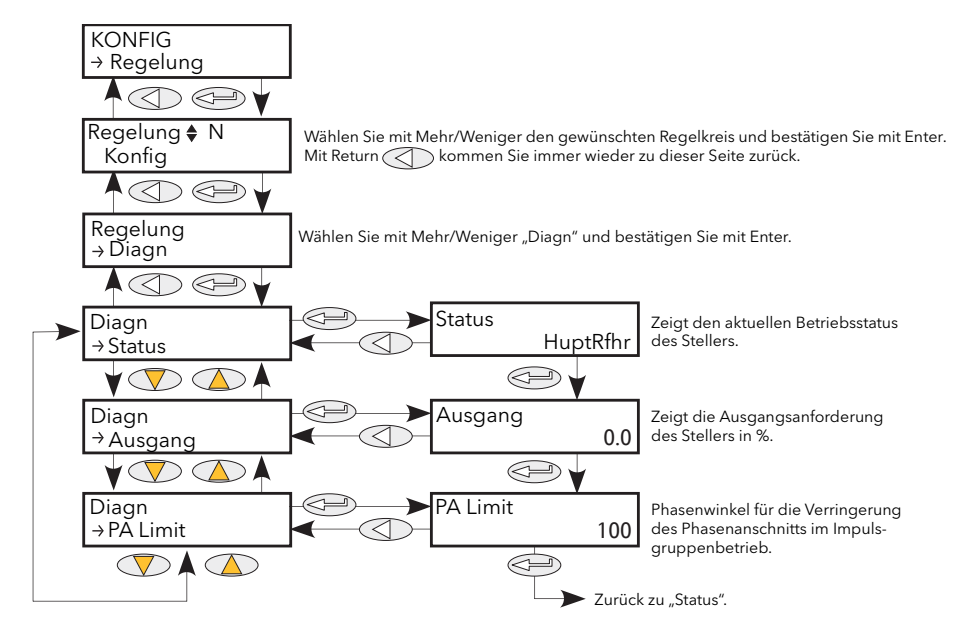

Abbildung 6.7.4 Regelung Diagn Menü

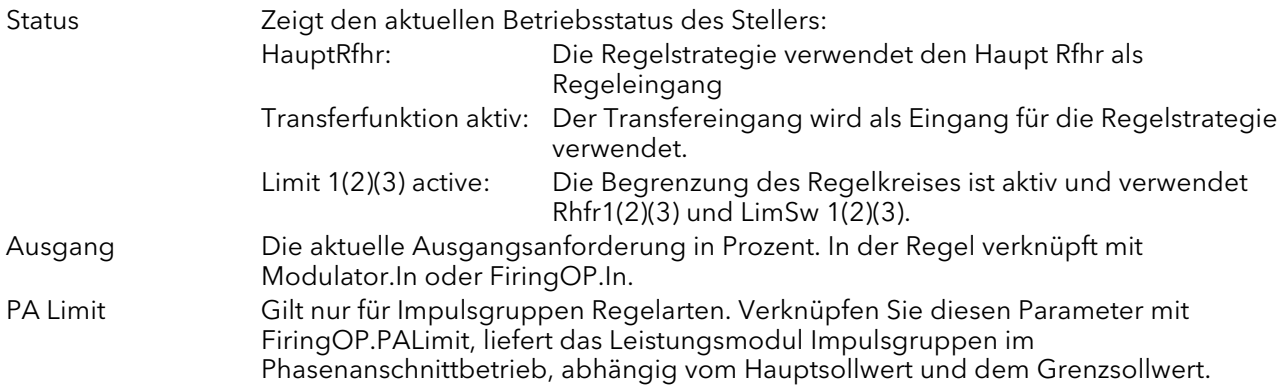

### <span id="page-78-0"></span>6.7.5 Regelung AlmDeakt Parameter

Hier können Sie jeden Regelblock einzeln sperren. Die Parameter können Sie verknüpfen.

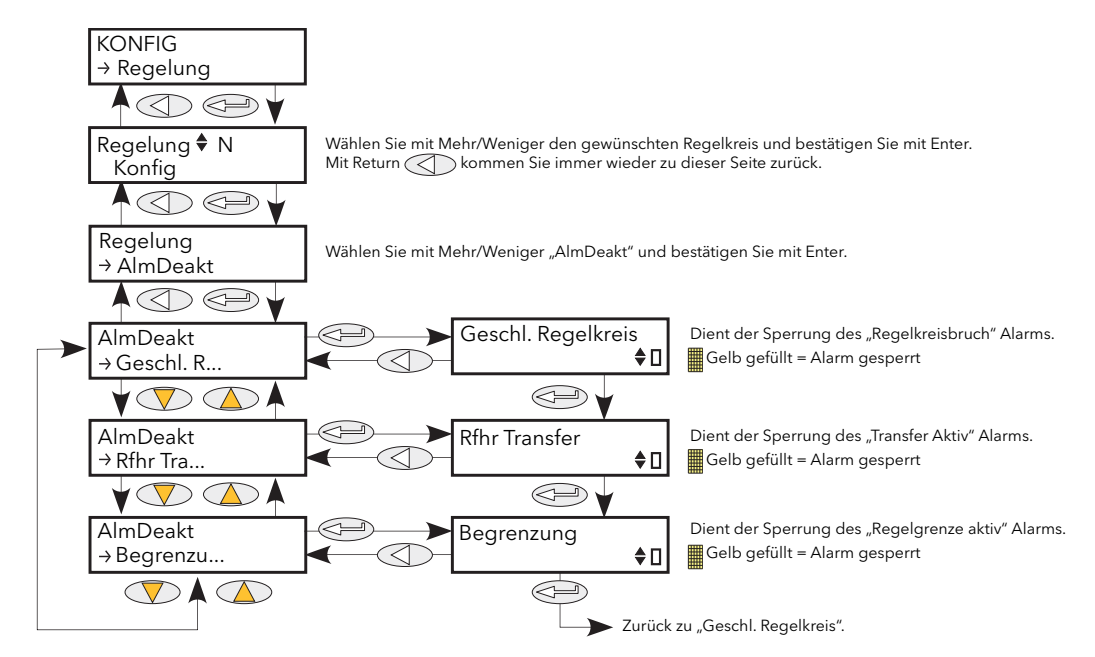

Abbildung 6.7.5 Regelung AlarmDeakt Menü

Geschl. Regelkreis Die "Klaviertaste" in der rechten unteren Ecke des Displays zeigt den aktuellen Aktivierungsstatus des geschlossenen Regelkreisalarms an. Mit den Mehr/Weniger Tasten können Sie den Alarm freigeben/sperren. Ein leeres Kästchen zeigt an, dass der Alarm aktiviert ist; eine ausgefüllte gelbe Taste bedeutet, dass der Alarm deaktiviert ist. PV Transfer Wie für Geschlossener Regelkreis, jedoch für den "Transfer aktiv" Alarm. Begrenzung Wie für Geschlossener Regelkreis, jedoch für den "Regelbegrenzung aktiv" Alarm.

### <span id="page-79-0"></span>6.7.6 Regelung AlmÜberw Parameter

Zeigt an, ob jeder Alarm überwacht wird und ob er derzeit aktiv ist oder nicht.

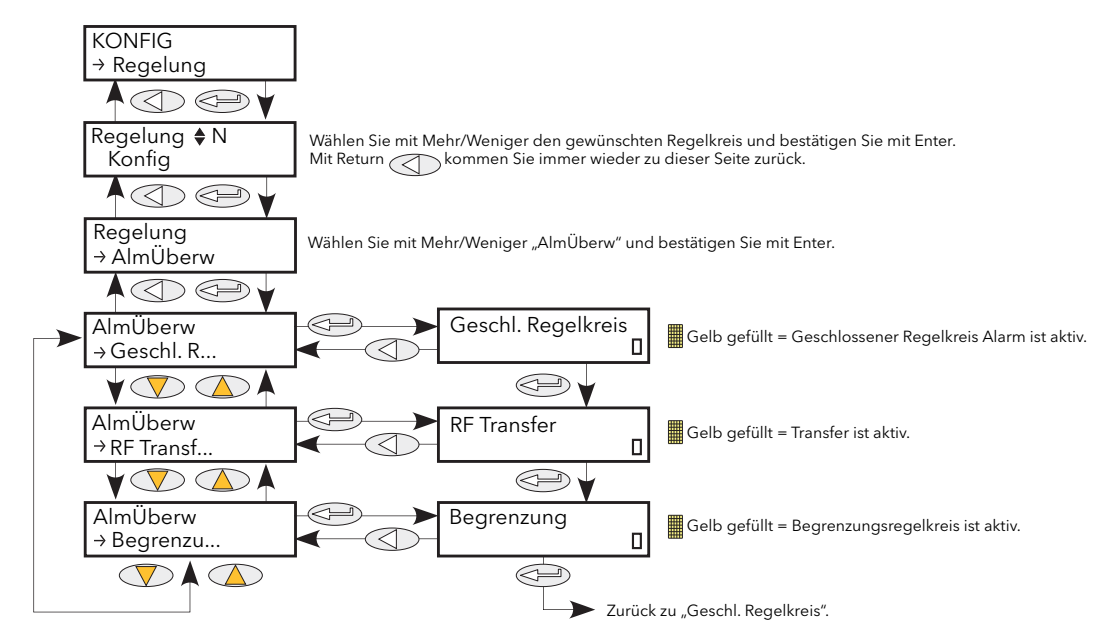

Abbildung 6.7.6 Regelung AlmÜberw Menü

- Geschl. Regelkreis Die "Klaviertaste" in der rechten unteren Ecke des Displays zeigt den aktuellen Aktivierungsstatus des geschlossenen Regelkreisalarms an. Ein leeres Kästchen zeigt an, dass der Alarm inaktiv ist; eine ausgefüllte gelbe Taste bedeutet, dass der Alarm aktiv ist. RF Transfer Wie für Geschlossener Regelkreis, jedoch für den "Transfer aktiv" Alarm.
- Begrenzung Wie für Geschlossener Regelkreis, jedoch für den "Regelbegrenzung aktiv" Alarm.

### <span id="page-80-0"></span>6.7.7 Regelung AlmSig(nalisierung) Parameter

Signalisiert, dass ein Alarm aufgetreten ist und gespeichert wurde (falls unter "Alarm Speicherung" so konfiguriert [\(Abschnitt 6.7.8\)](#page-81-0)). Möchten Sie z. B., dass ein Alarm einem Relais zugeordnet wird, sollten Sie den entsprechenden Alarmsignalisierungsparameter verwenden.

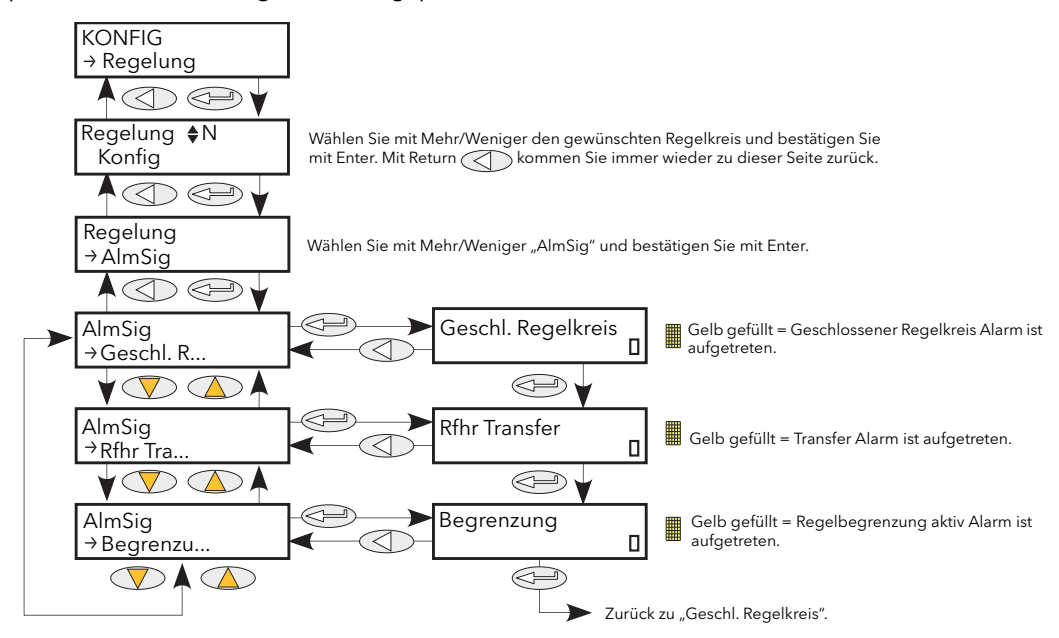

Abbildung 6.7.7 Regelung Alarm Signalisierung Menü

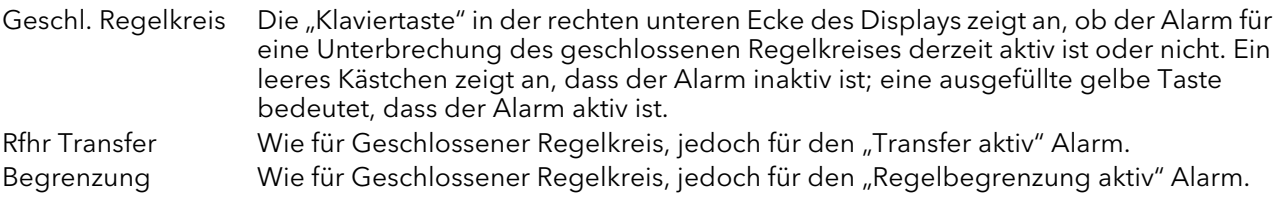

### <span id="page-81-0"></span>6.7.8 Regelung AlmSpch Parameter

Hier können Sie jeden Alarm für speichern oder nicht-speichern konfigurieren. Den Speicherstatus sehen Sie im Netzwerk AlmSig Untermenü [\(Abschnitt 6.20.3](#page-109-0)).

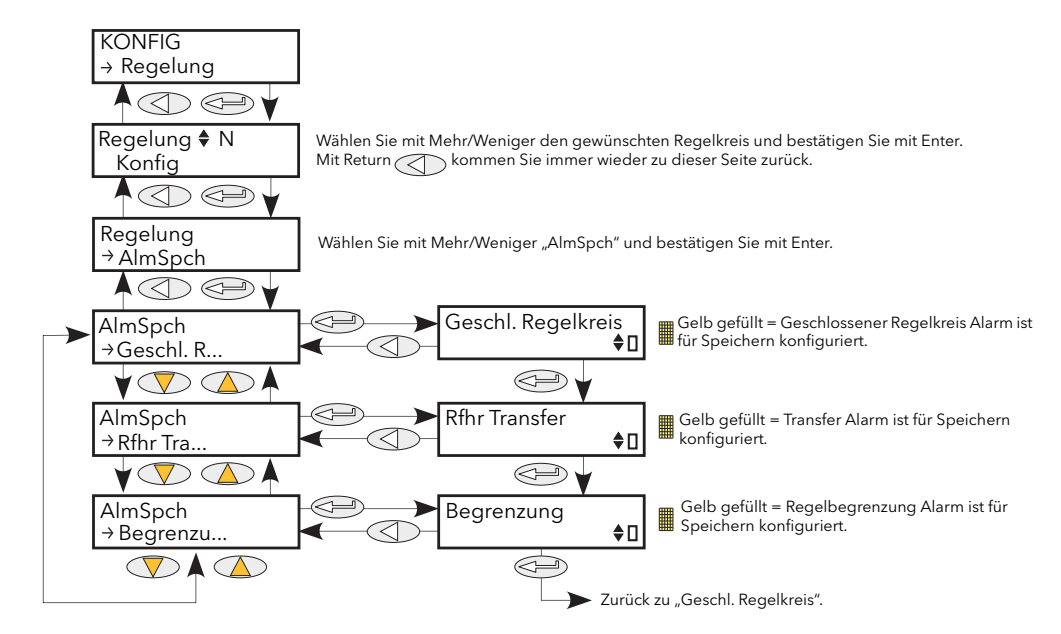

Abbildung 6.7.8 Regelung AlmSpch Menü

Geschl. Regelkreis Mithilfe der Mehr/Weniger Tasten können Sie den Speicherstatus des Alarms ändern. Die "Klaviertaste" in der rechten unteren Ecke des Displays zeigt an, ob der geschlossene Regelkreis Alarm speichernd (gelb ausgefüllt) oder nicht-speichernd  $($ [, $|$ eer") ist. Rfhr Transfer Wie für Geschlossener Regelkreis, jedoch für den "Transfer aktiv" Alarm. Begrenzung Wie für Geschlossener Regelkreis, jedoch für den "Regelbegrenzung aktiv" Alarm.

### <span id="page-82-0"></span>6.7.9 Regelung AlmBest Parameter

In diesem Menü können Sie einzelne Alarme quittieren. Bei Bestätigung werden die dazugehörigen Signalisierungsparameter gelöscht. Die Bestätigungsparameter werden automatisch gelöscht, nachdem sie geschrieben wurden.

Ist ein Alarm weiterhin aktiv (wie aus dem Überwachungsparameter zu ersehen), können Sie diesen nicht bestätigen.

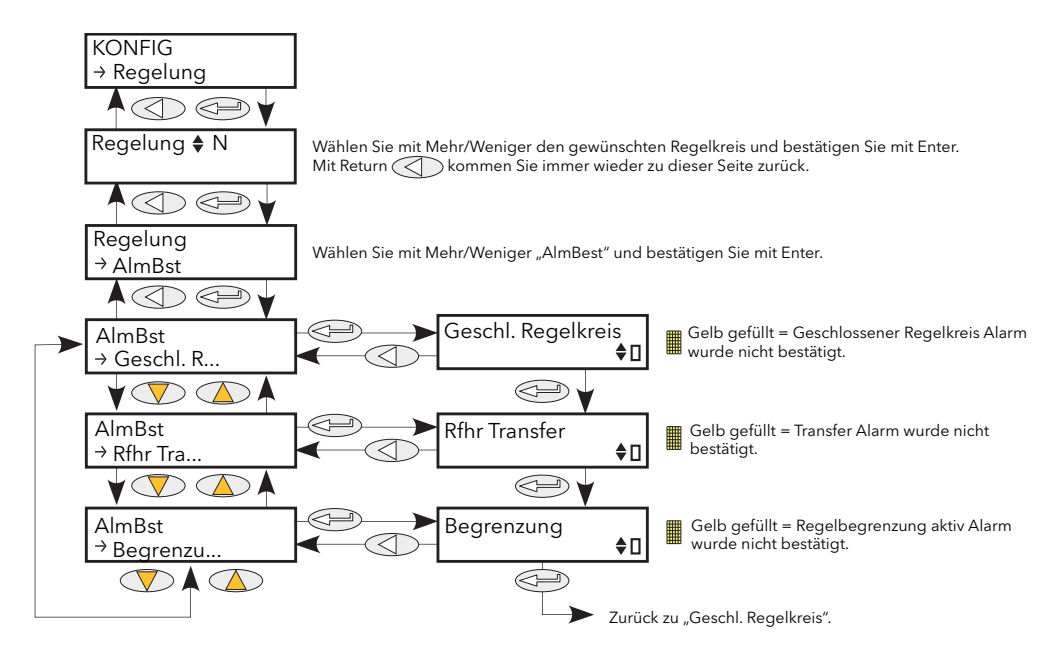

Abbildung 6.7.9 Regelung AlmBest Menü

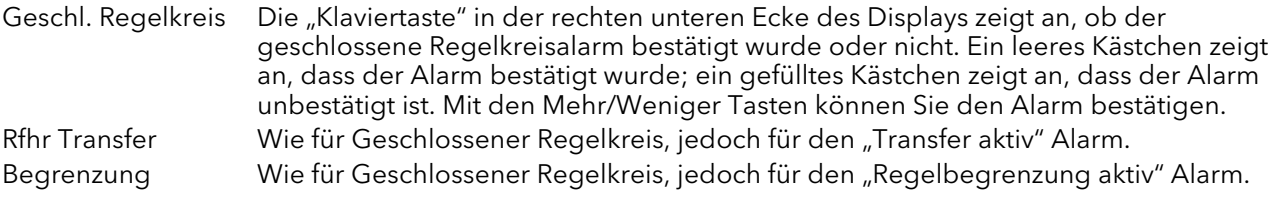

### <span id="page-83-0"></span>6.7.10 Regelung Alarm Stop Parameter

Hier können Sie einzelne Kanäle so konfigurieren, dass die Zündung der damit verbundenen Stromkanäle stoppt, während ein Alarm aktiv ist. Diese Funktion wird von den Signalisierungsparametern aktiviert, sodass der Alarmstopp unter Umständen speichernd sein kann.

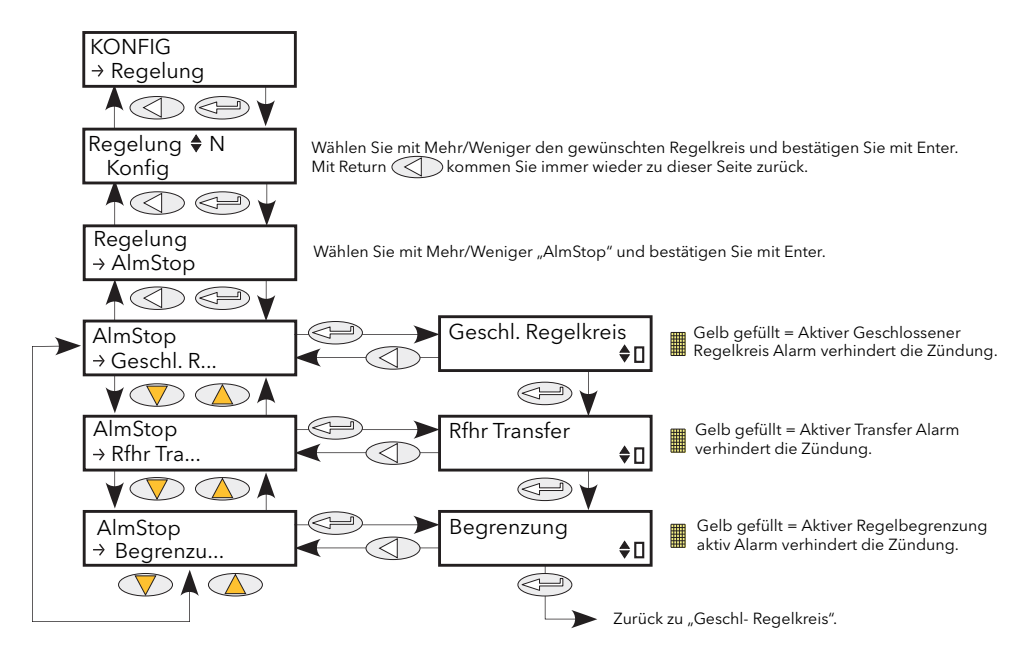

Abbildung 6.7.10 Regelung AlmStop Menü

Geschl. Regelkreis Die "Klaviertaste" in der rechten unteren Ecke des Displays zeigt an, ob der geschlossene Regelkreis Alarm zur Unterbrechung des Betriebs konfiguriert wurde oder nicht. Ein leeres Kästchen zeigt an, dass der Betrieb aktiviert ist; ein ausgefülltes gelbes Kästchen bedeutet, dass der Betrieb deaktiviert ist. Rfhr Transfer Wie für Geschlossener Regelkreis, jedoch für den "Transfer aktiv" Alarm. Begrenzung Wie für Geschlossener Regelkreis, jedoch für den "Regelbegrenzung aktiv" Alarm.

## 6.8 ZÄHLER MENÜ

Der Zählerausgang ist eine in 32 bits ausgedrückte Ganzzahl, die bei jeder Abtastperiode neu berechnet wird. Ändert sich der Zustand des Zählereingangs (Uhr) von 0 (FALSCH) auf 1 (WAHR), wird der Zählerwert bei positiver Zählrichtung um eins erhöht, bei negativer Zählrichtung um eins verringert. Bei einem Reset wird der Zählwert eines Aufwärtszählers auf 0, der Zählwert eines Abwärtszählers auf den Zielwert gesetzt.

### 6.8.1 Zähler Konfigurationsmenü

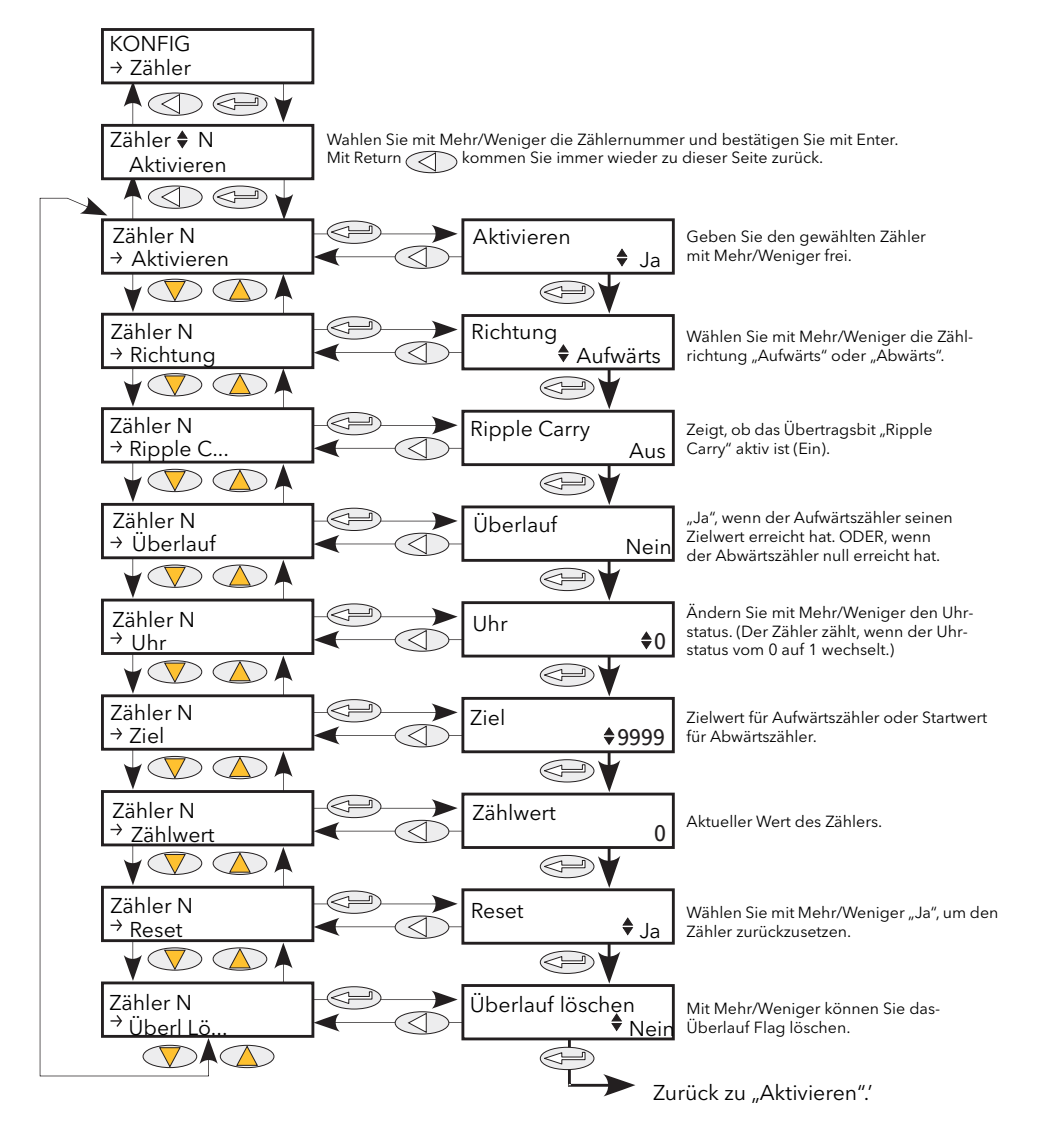

Abbildung 6.8.1 Zähler Menü

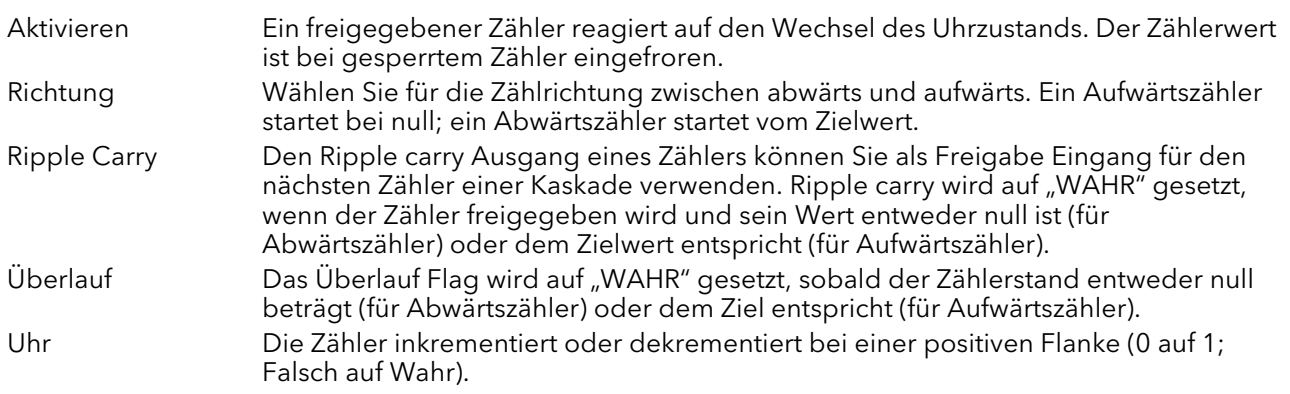

### 6.8 Zähler Menü (Fortsetzung)

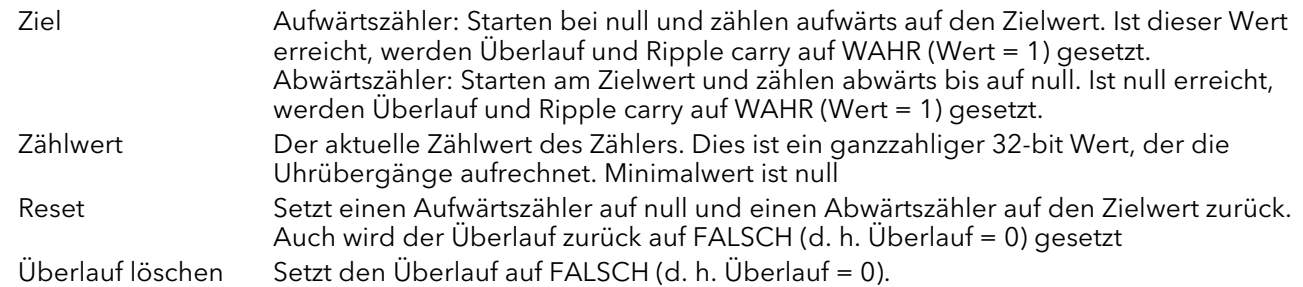

#### 6.8.2 Zähler kaskadieren

Wie im Bild gezeigt, können Sie mehrere Zähler in einer Kaskade hintereinander verknüpfen. Details für einen Aufwärtszähler finden Sie in [Abbildung 6.8.2](#page-85-0). Die Konfiguration eines Abwärtszählers ist ähnlich.

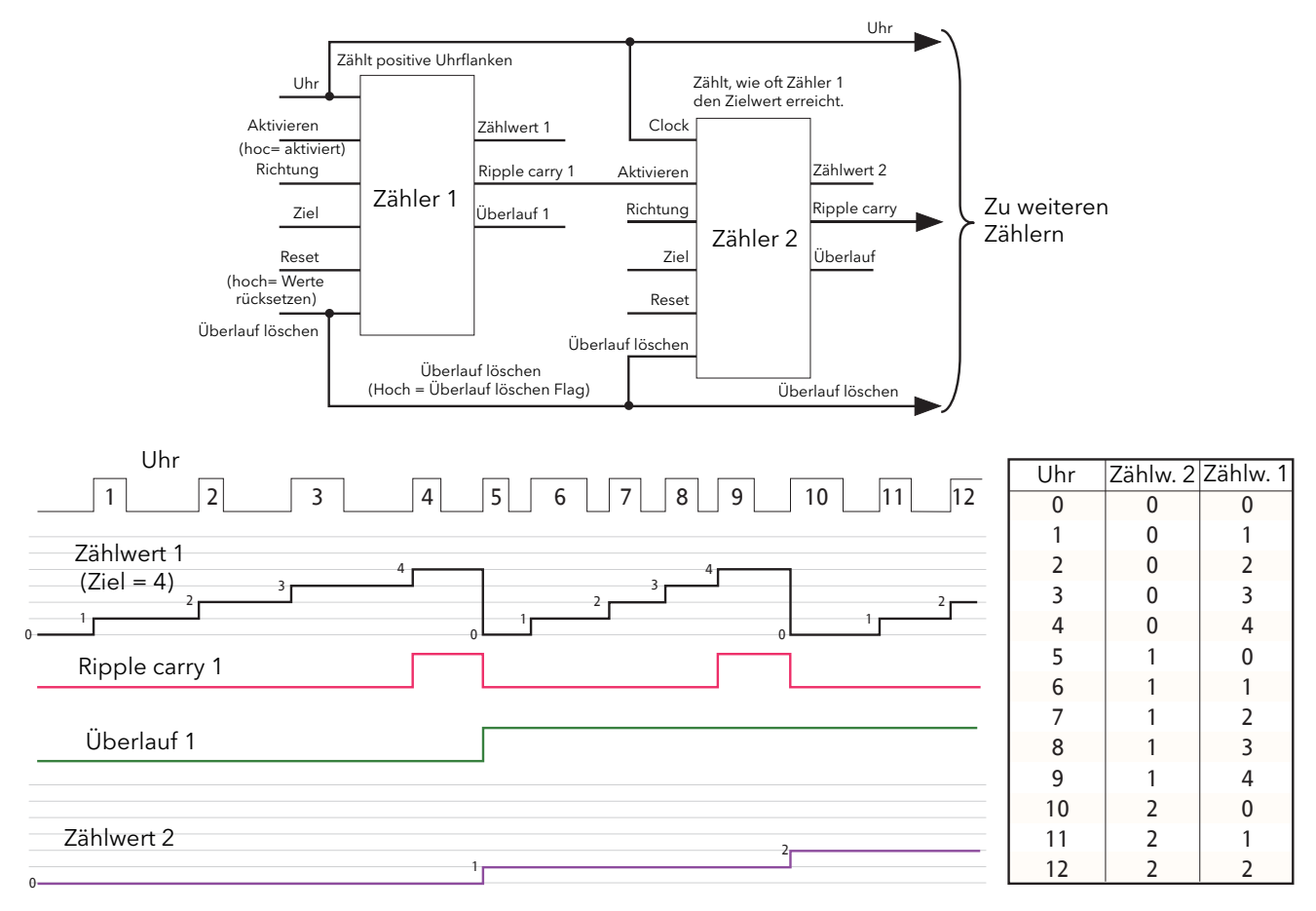

Abbildung 6.8.2 Kaskadierung von Aufwärtszählern

<span id="page-85-0"></span>Anmerkung: Zähler 2 oben zählt, wie oft das Ziel von Zähler 1 überschritten wird. Durch dauerhafte Aktivierung von Zähler 2 und Verknüpfung von Zählerausgang 1 "Ripple carry" mit Zählereingang 2 "Uhr" (indem der Anschluss an den Taktsignalstrom ersetzt wird), zeigt Zähler 2 an, wie häufig das Ziel von Zähler 1 erreicht, statt überschritten, wird.

## 6.9 DIGITAL E/A MENÜ

Konfiguration der Digitalein-/-ausgänge.

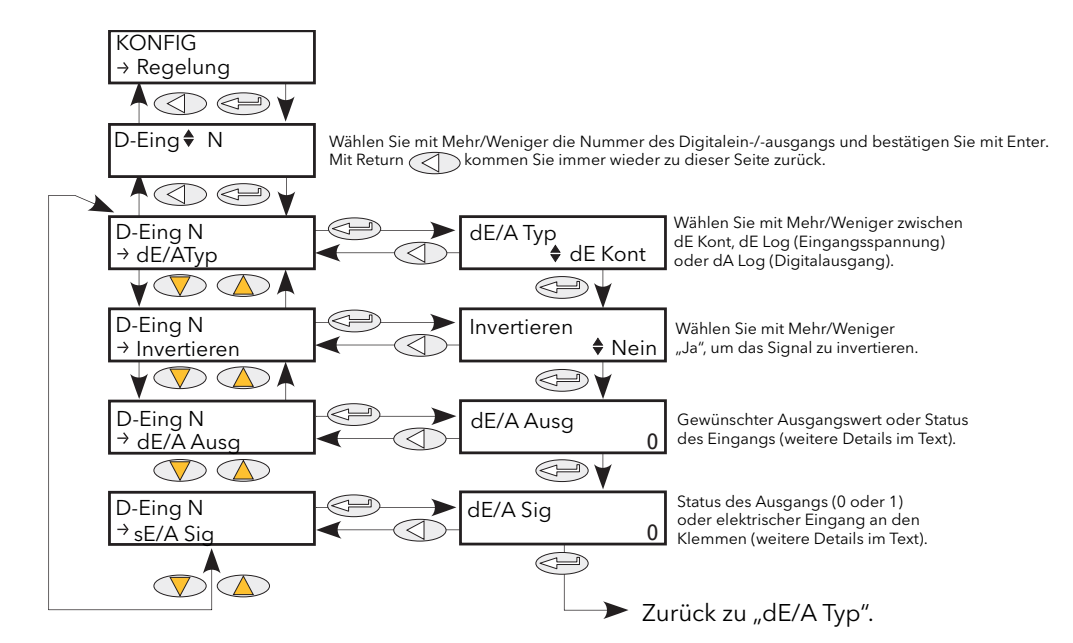

Abbildung 6.9 Digital E/A Menü

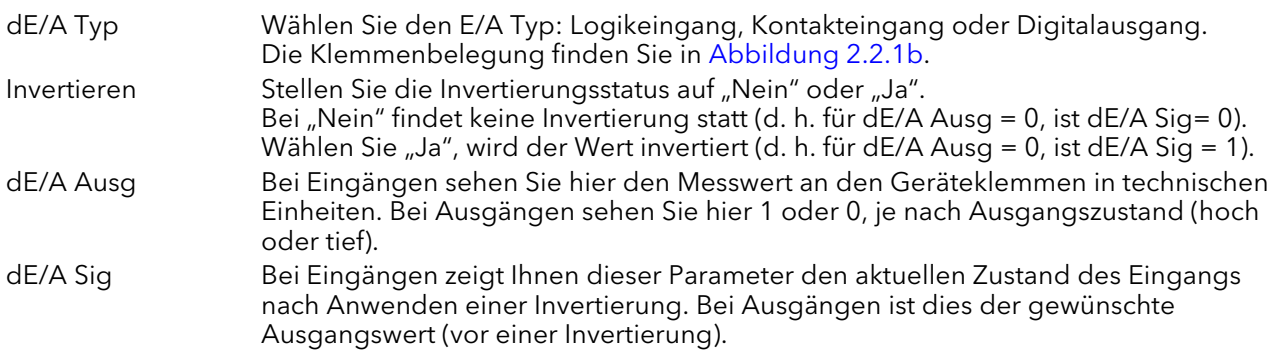

## 6.10 ENERGIE

Dieses Menü bietet Ihnen fünf Energiezähler zur Aufsummierung des Gesamtenergieverbrauchs. Die Werte können auf der Front des Treibermoduls (über die [User Seiten](#page-154-0) in iTools) und auf einer externen Anzeige (wenn vorhanden) angezeigt werden. Für die Anzeige des Leistungsverbrauchs können Sie zwischen verschiedenen Einheiten von W bis GW wählen. In [Abbildung 6.10](#page-87-0) sehen Sie das gesamte Menü.

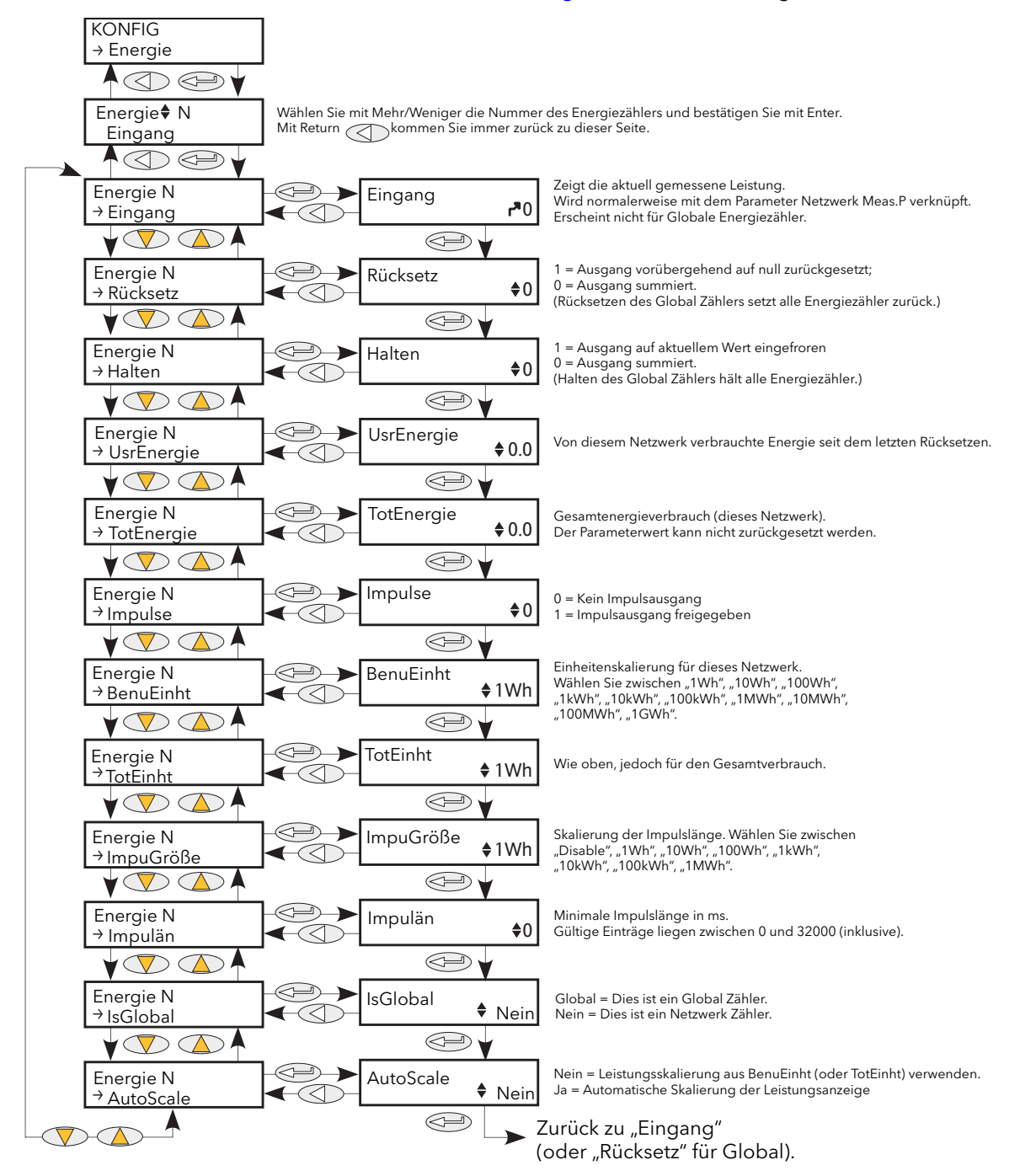

<span id="page-87-0"></span>Abbildung 6.10 Energiezähler Menü

### 6.10.1 Energiezähler Parameter

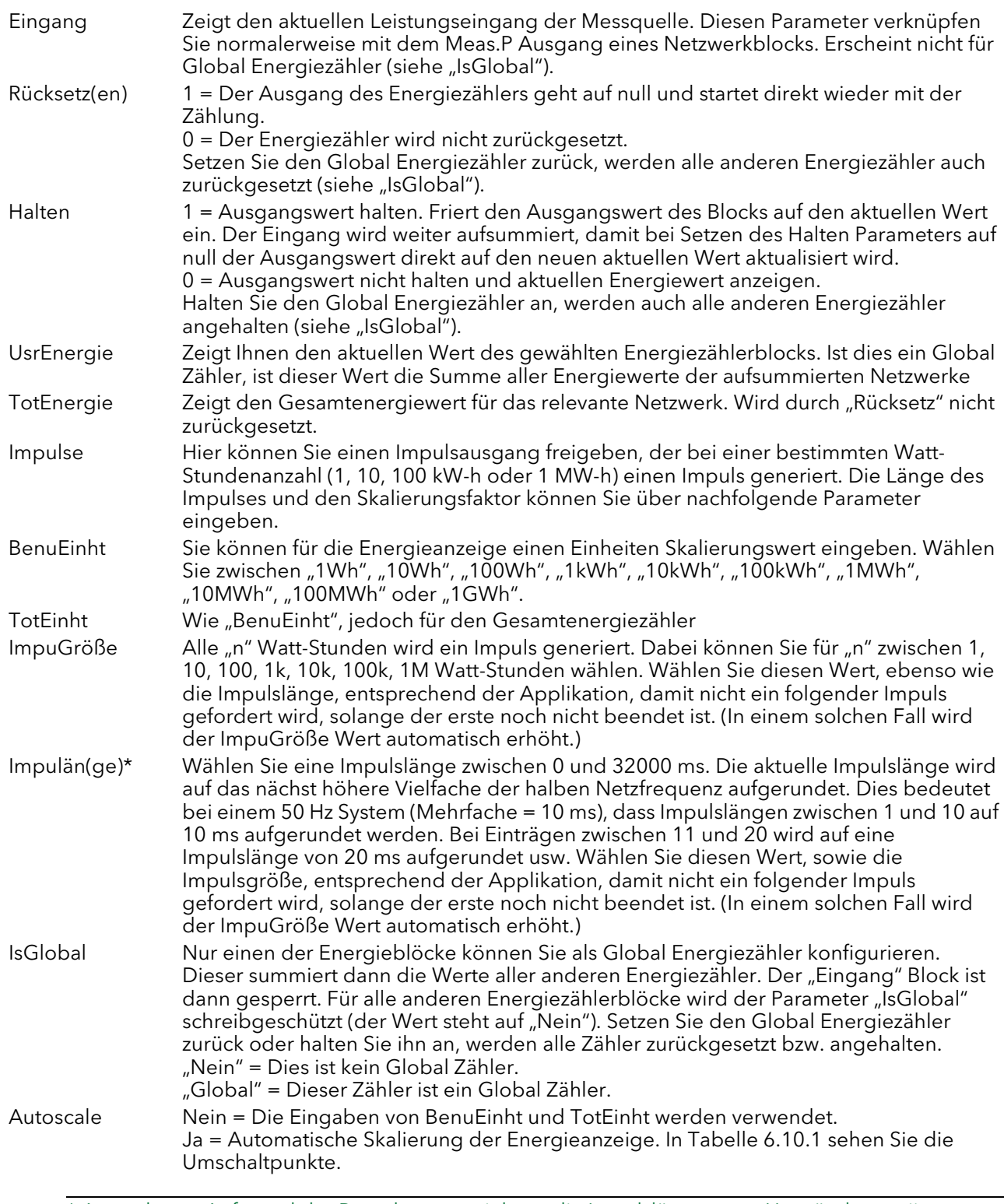

\* Anmerkung: Aufgrund der Berechnungszeit kann die Impulslänge unter Umständen variieren. Wählen Sie z. B. einen 20 ms Impuls, wird die aktuelle Impulslänge zwischen 20 ms und 30 ms liegen.

## 6.10.1 Energiezähler Parameter (Fortsetzung)

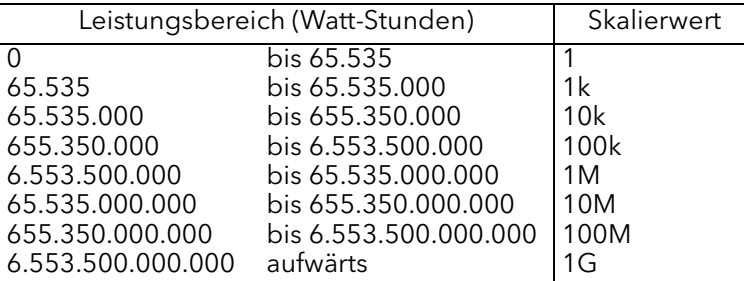

Tabelle 6.10.1 Umschaltpunkte der automatischen Skalierung

### <span id="page-89-0"></span>6.10.2 Auflösung

Die Auflösung des gespeicherten Energiewerts ist abhängig vom Gesamtwert, wie Sie in [Tabelle 6.10.2](#page-89-1)  sehen. Liegt der gespeicherte Wert z. B. zwischen 33.554.432 Watt-Stunden und 67.108.863 Watt-Stunden, erhöht sich der Wert in Schritten von 4 Watt-Stunden.

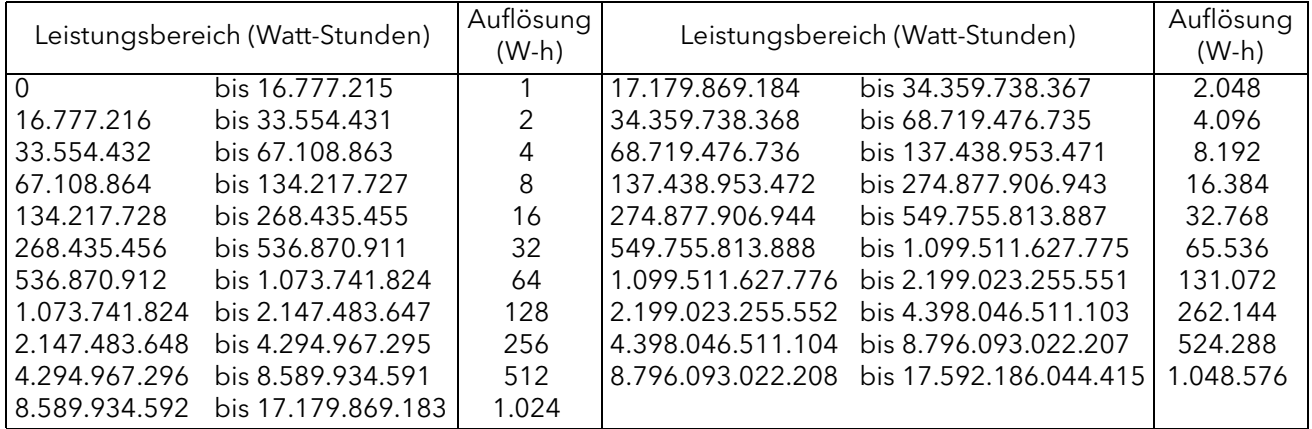

Tabelle 6.10.2 Energiezähler Auflösung

## <span id="page-89-1"></span>6.11 EREIGNISPROTOKOLL MENÜ

Dieses Menu ist identisch mit dem Ereignisprotokoll Menu der Bedienerebene und wurde bereits in [Abschnitt 5.2.2](#page-59-0) beschrieben.

## 6.12 FEHLERÜBERWACHUNG (FEHLÜBERW) MENÜ

Dieses Menü bietet Ihnen die Verwaltung des Alarmprotokolls und eine Schnittstelle zur allgemeinen Alarmbestätigung

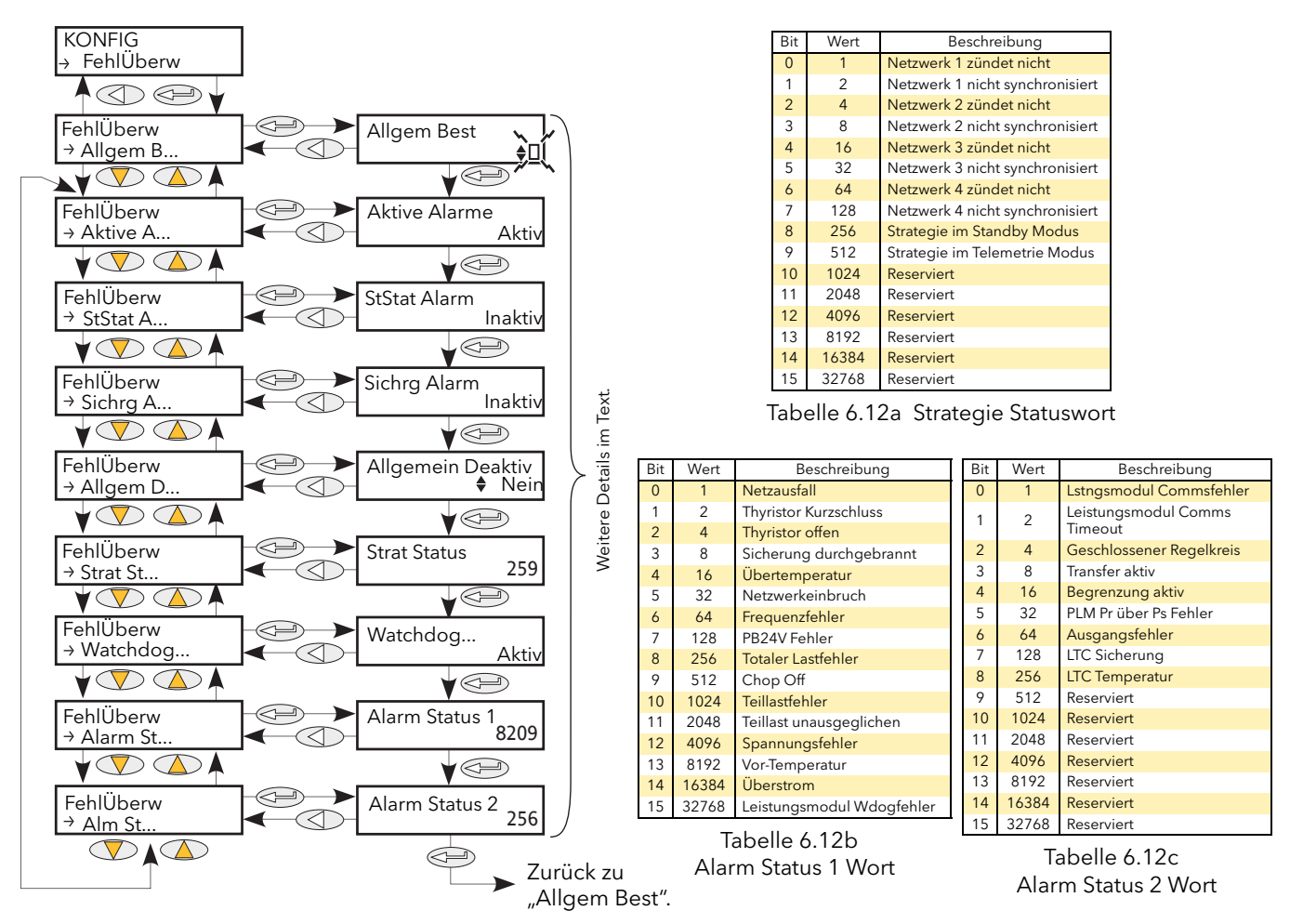

<span id="page-90-0"></span>Abbildung 6.12 Fehlerüberwachung Menü

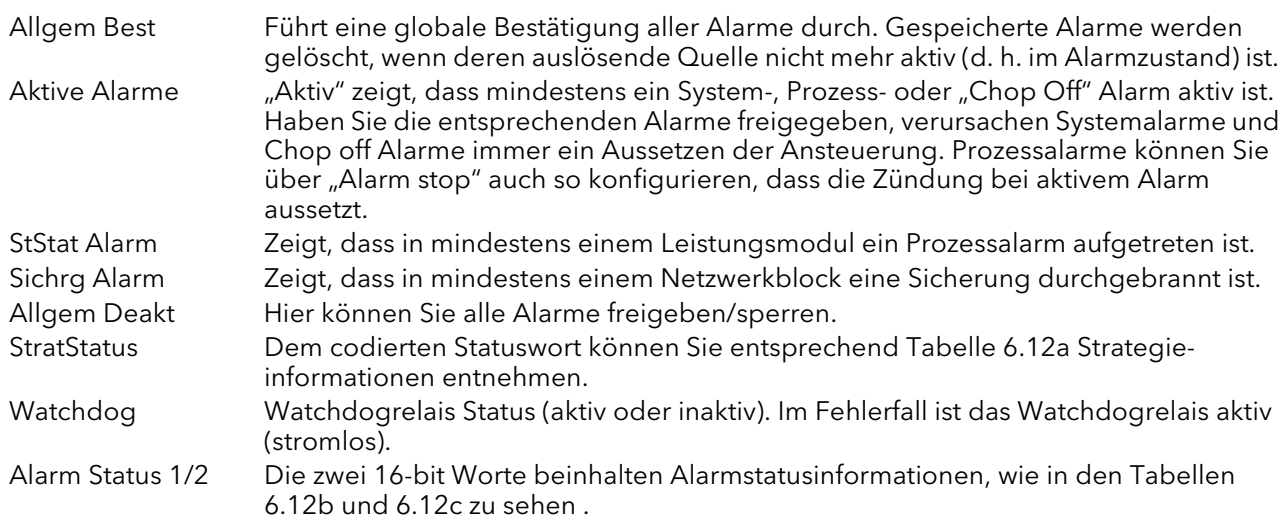

## 6.13 ZÜNDUNG MENÜ

Dieses Menü formt die Verbindung zwischen Regelstrategie und physikalischer Last. Die Konfiguration beinhaltet Zündung, Netzwerktyp und die Art der Lastkopplung. Dieser Block bietet Ihnen ebenso eine Phasenanschnittrampe (Soft Start) und eine Sicherheitsrampe.

In der Technikerebene sind die meisten Parameter schreibgeschützt).

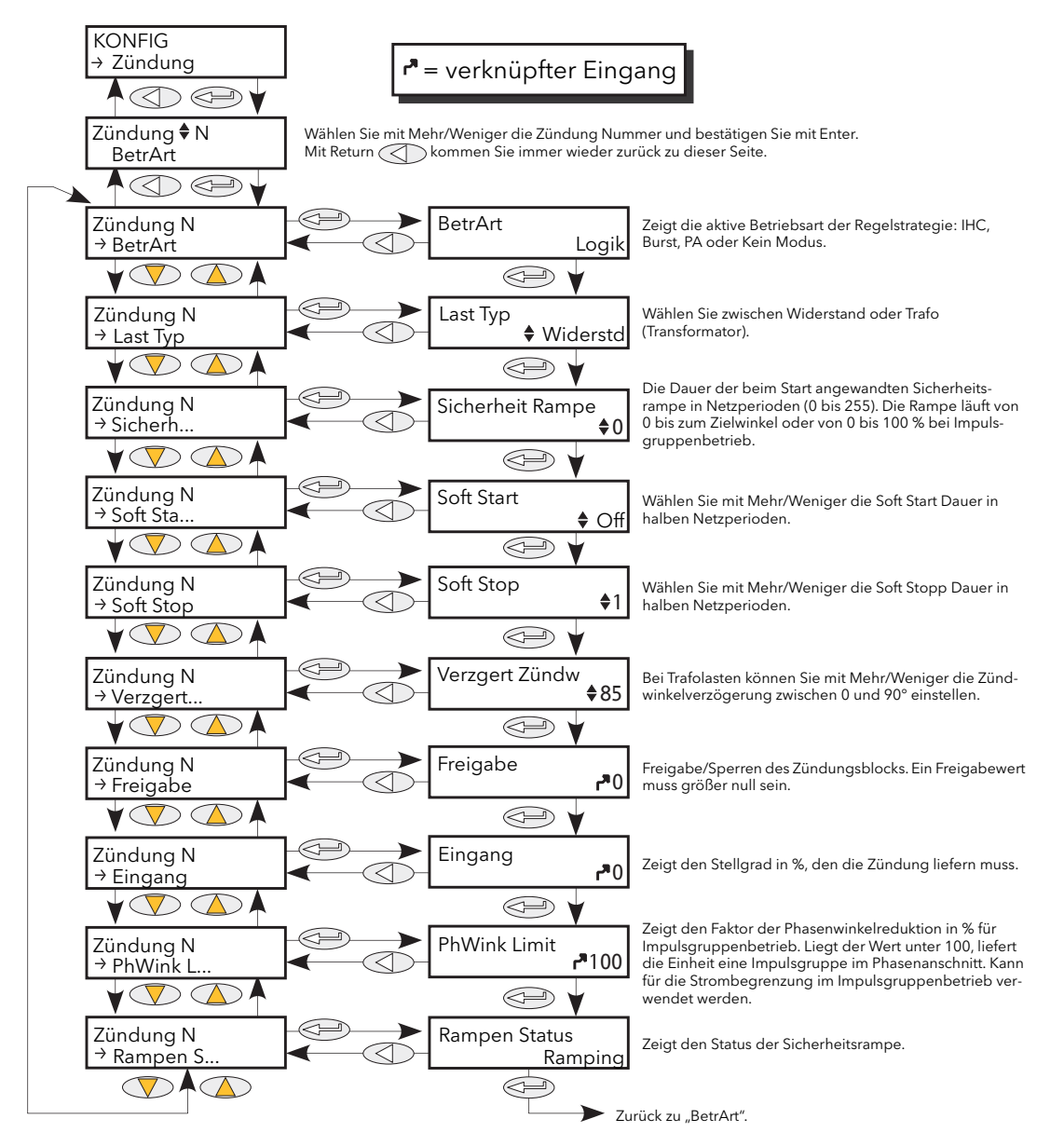

Abbildung 6.13a Zündung Menü

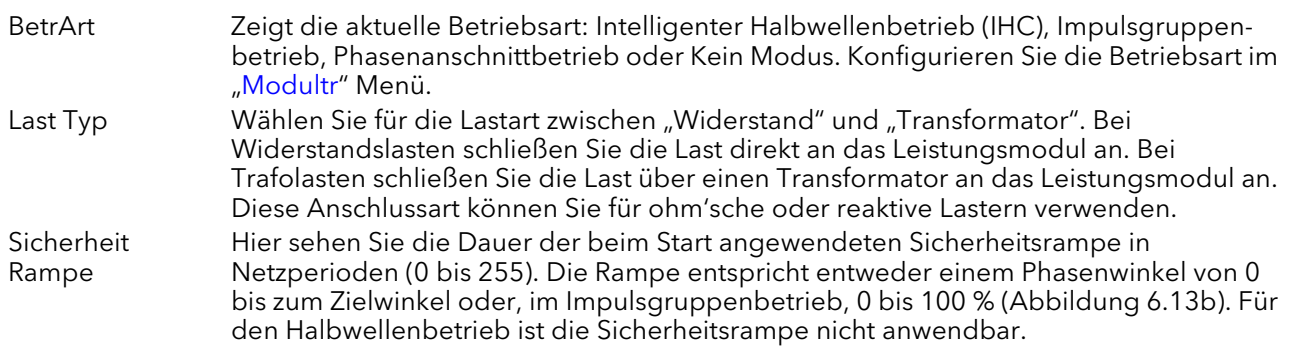

## 6.13 Zündung Menü (Fortsetzung)

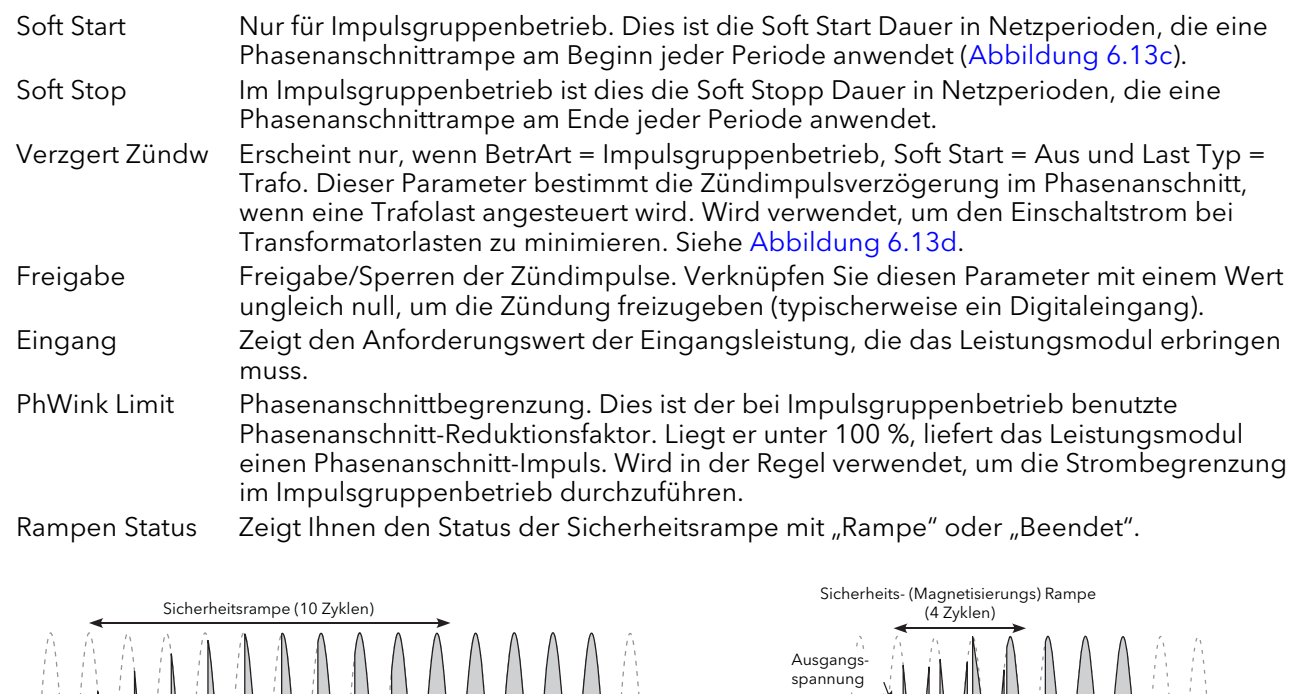

Abbildung 6.13b Beispiel für Sicherheitsrampe (Impulsgruppenbetrieb)

Widerstandslast **Induktive Last** 

Netzversorgung

> Lastspannung Laststrom

Schalten im Stromnulldurchgang  $\phi =$  Winkel der Zündimpulsverzögerung

 $\phi$ 

Abbildung 6.13c Soft Start Beispiel

Abbildung 6.13d Definition der Zündimpulsverriegelung

0 0 0

.<br>M

Schalten im Spannungsnulldurchgang

Momentaner Maximalstrom

atspannung Laststrom

<span id="page-92-1"></span>Anmerkung: Die Wellenformen sind idealisiert dargestellt.

Soft Start = 2

<span id="page-92-0"></span>Ausgangsspannung Netzversorgung

Ausgangsspannung Netzversorgung

Winkel Zündimpulsverzögerung

## 6.14 GERÄT MENÜ

In diesem Menü können Sie die Anzeigesprache einstellen sowie die Seriennummer und die aktuelle Netzwerk Konfiguration ansehen.

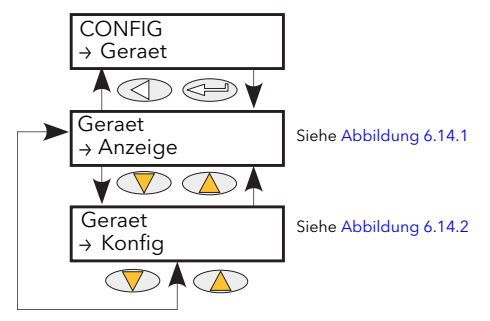

Abbildung 6.14 Gerät Menü

#### 6.14.1 Parameter der Geräteanzeige

Hier können Sie die Gerätesprache auswählen und die Seriennummer ansehen.

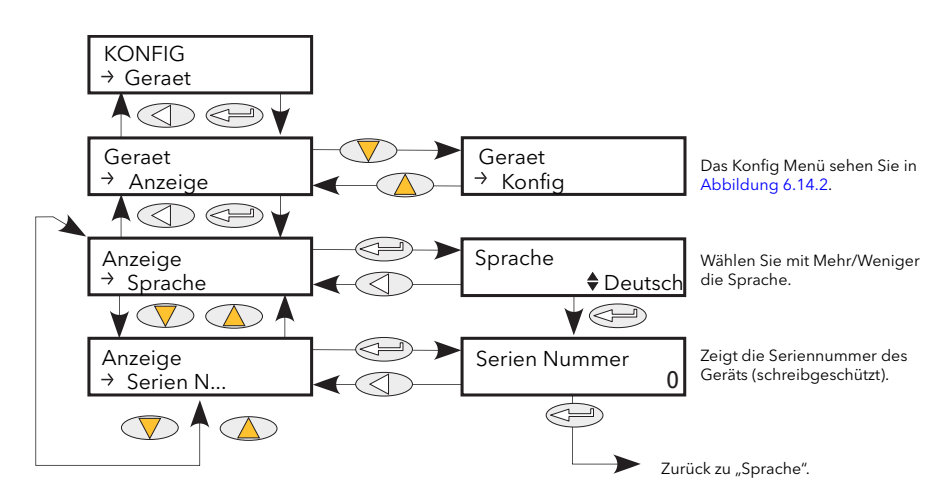

Abbildung 6.14.1 Geräteanzeige Untermenü

<span id="page-93-0"></span>Serien Nummer Schreibgeschützt. Zeigt die vom Werk eingestellte Seriennummer des Geräts. Sprache Mit den Mehr/Weniger Tasten können Sie eine Sprache wählen: Deutsch, Englisch, Französisch, Italienisch oder Spanisch. (Aktuelle Sprachen zur Zeit der Ausgabe weitere Sprachen können während der Gültigkeit der Anleitung hinzugefügt werden.)

### 6.14.2 Gerät Konfig Parameter

Bietet Ihnen Zugriff auf die aktuelle Konfiguration der Station.

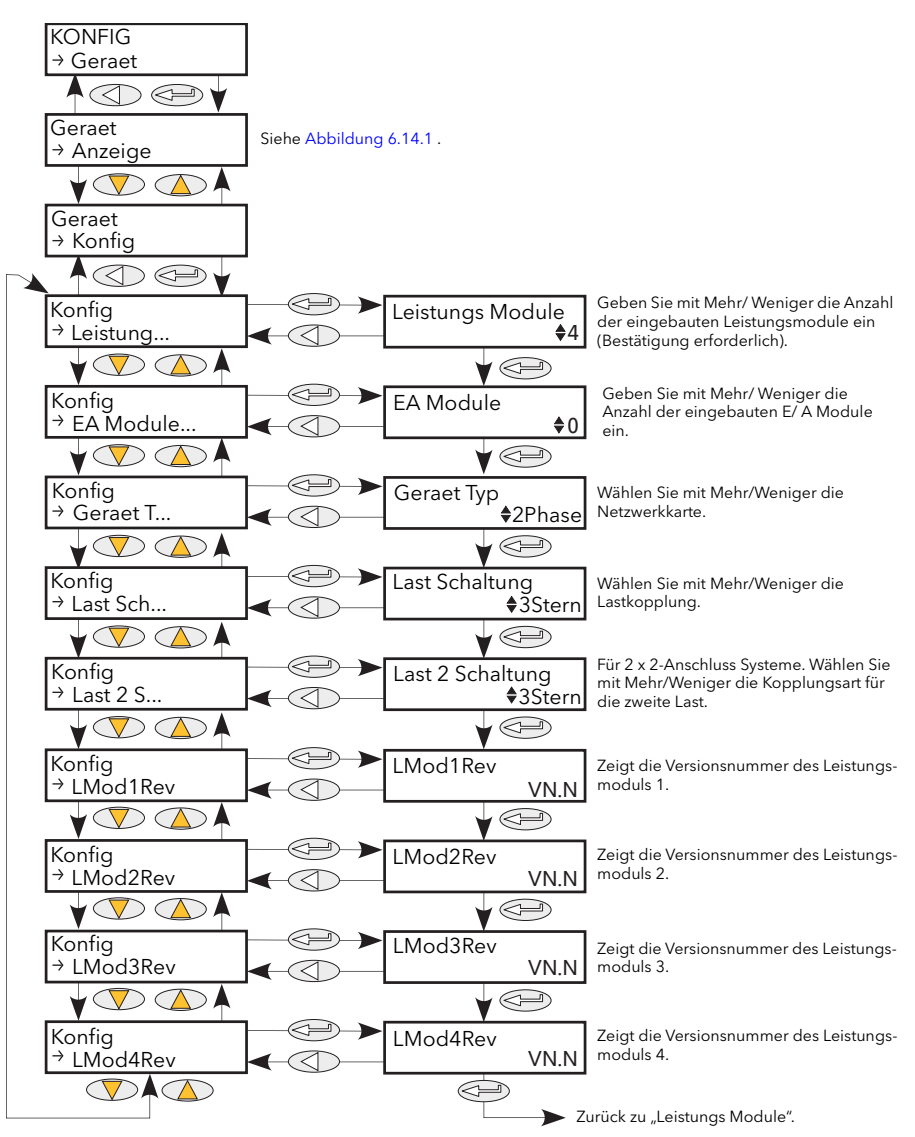

Abbildung 6.14.2 Gerät Konfig Untermneü

<span id="page-94-0"></span>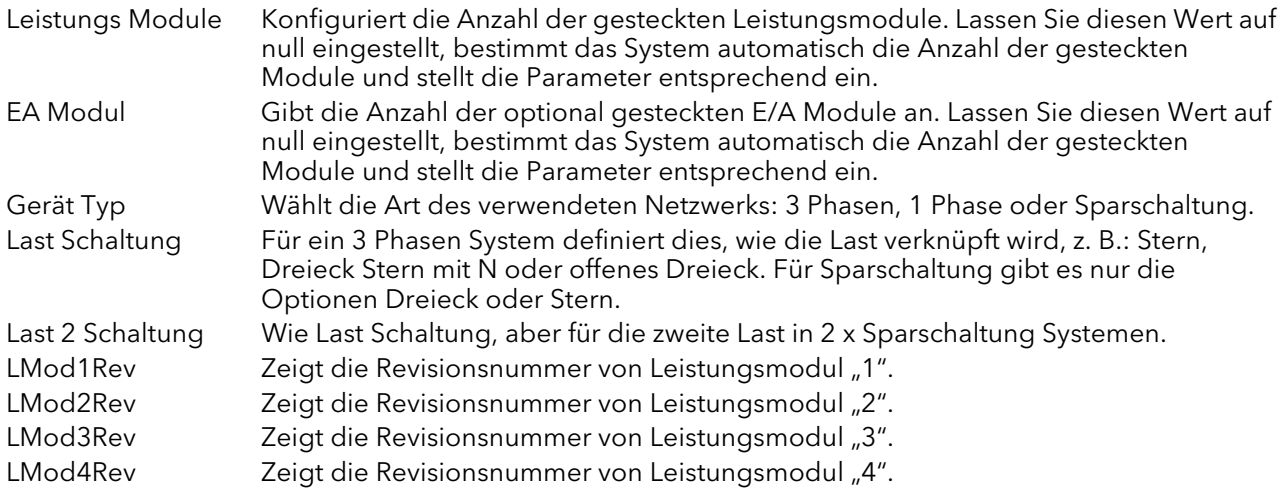

## 6.15 IP MONITOR MENÜ

Hier können Sie einen eingetragenen Parameter überwachen und dessen Maximal- und Minimalwert, sowie die kumulative Zeit, die sich der Eingang über dem konfigurierbaren Grenzwert befindet aufzeichnen. Sie können einen Alarm einstellen, der aktiv wird, wenn die Zeit über dem Grenzwert einen weiteren Grenzwert überschreitet.

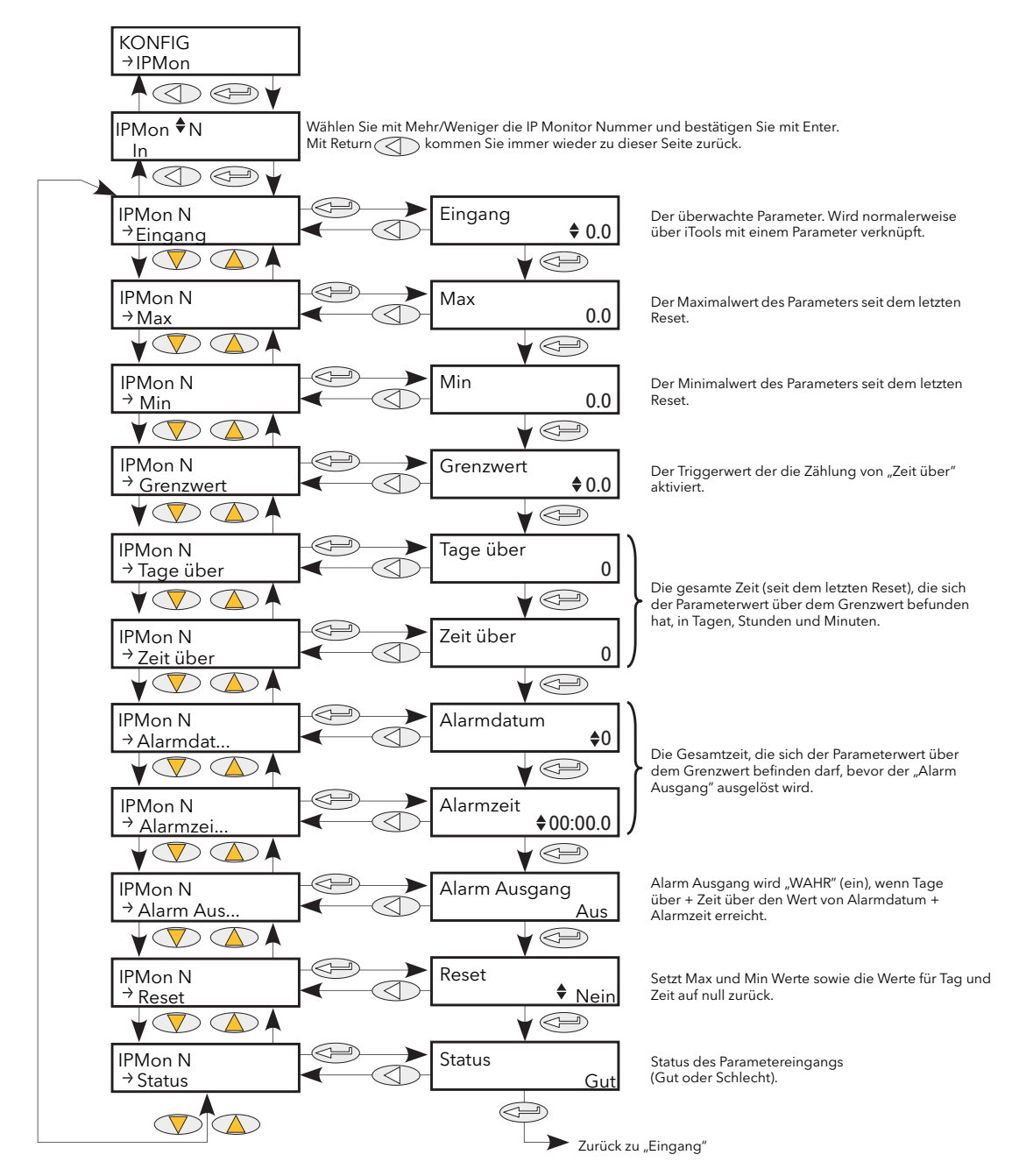

Abbildung 6.15 IP Monitor Menü

## 6.15 IP Monitor Menü (Fortsetzung)

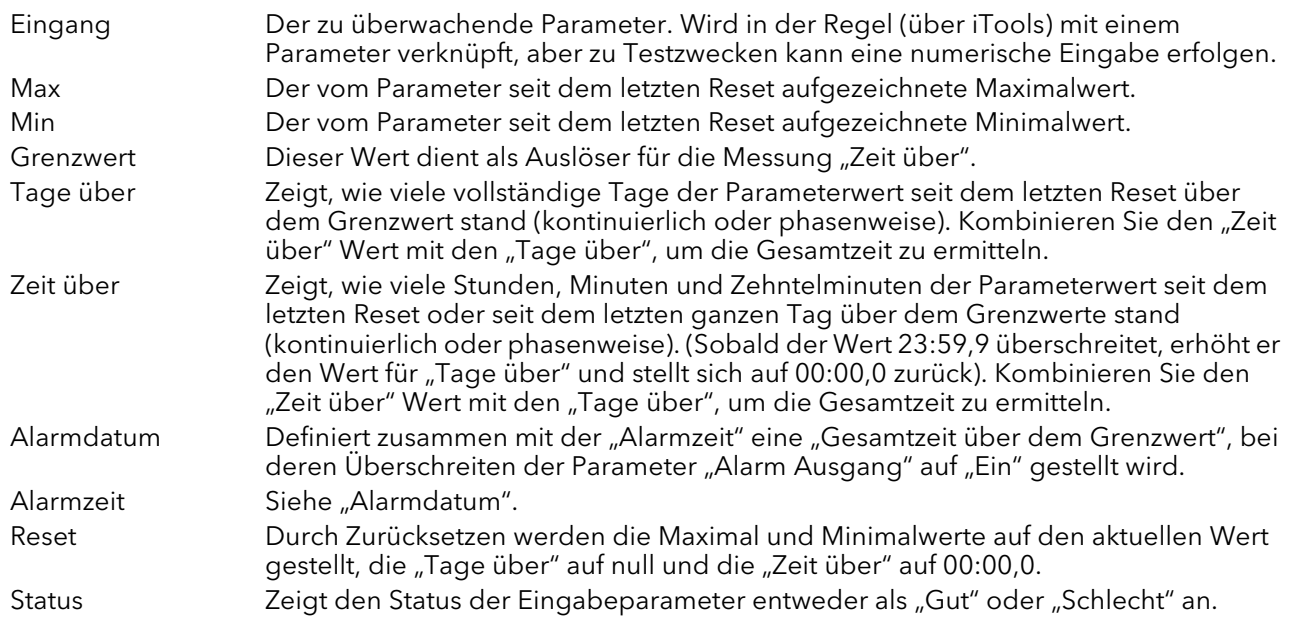

## 6.16 LGC2 MENÜ (LOGISCHER OPERATOR FÜR ZWEI EINGÄNGE)

Dieser Logik Operatorblock bietet Ihnen verschiedene logische Operationen für zwei Eingänge. Der Ausgang ist immer im bool'schen Format (logisch 1 oder 0), unabhängig vom Format der Eingänge. Bei Analogeingängen werden Werte < 0,5 als logisch 0 (aus) gezählt. Werte gleich oder größer 0,5 werden als logisch 1 (ein) gezählt.

Jeden Eingang können Sie als Teil der Konfiguration "invertieren" (d. h. ein Hoch Eingang wird als Tief Eingang behandelt, und umgekehrt). In [Abbildung 6.16](#page-97-0) sehen Sie das LGC2 Menü.

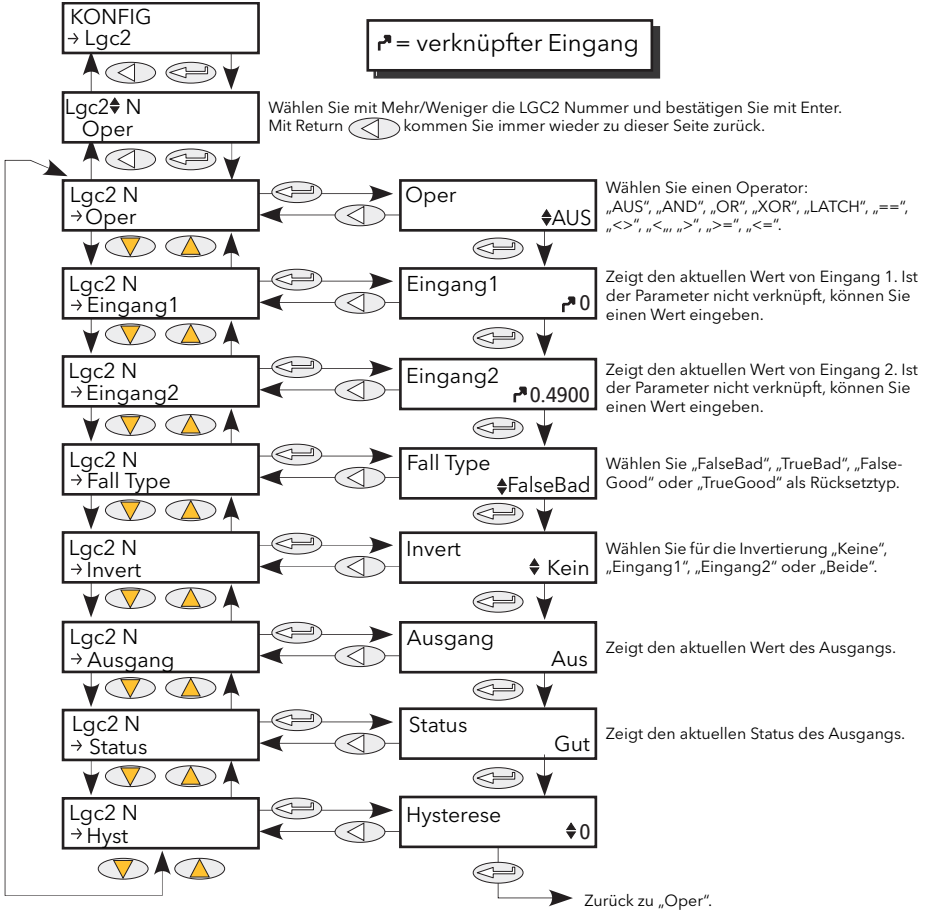

Abbildung 6.16 LGC2 Menü

#### <span id="page-97-0"></span>6.16.1 Lgc2 Parameter

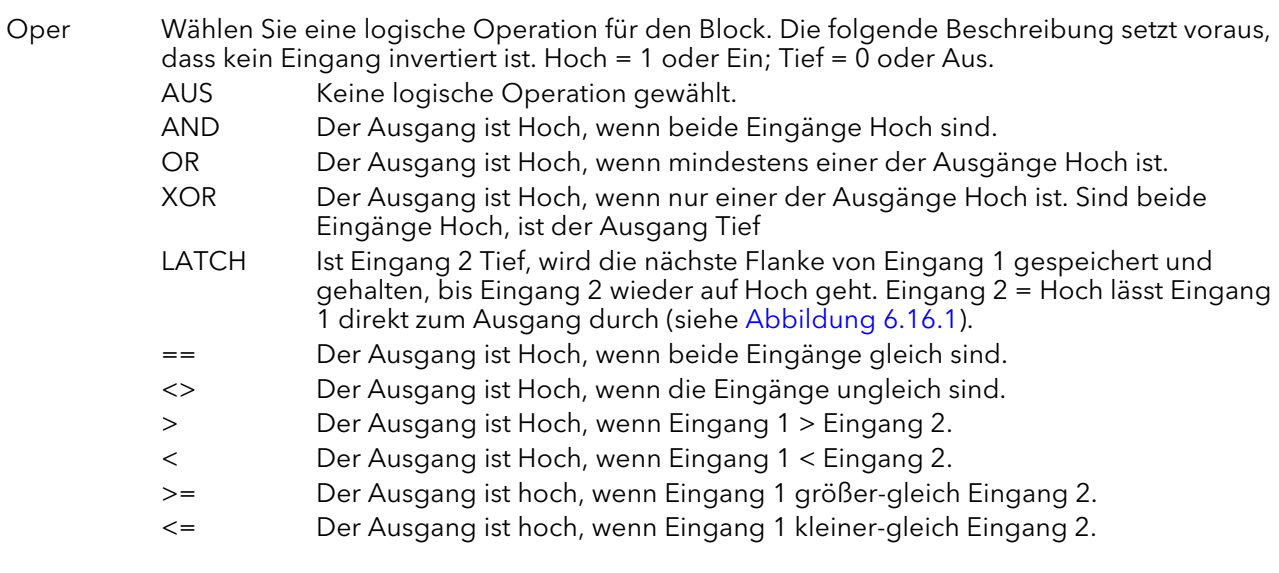

### 6.16.1 LGC2 Parameter (Fortsetzung)

- Eingang 1 Wenn verknüpft, erscheint hier der Wert von Eingang 1, ansonsten können Sie einen Wert eingeben. Eingang 2 Wenn verknüpft, erscheint hier der Wert von Eingang 2, ansonsten können Sie einen Wert eingeben. Fall Typ Wählen Sie einen Rücksetz (Fallback) Typ. Dieser definiert den angezeigten Ausgangswert und -status, sollte einer oder beide der Eingangszustände "schlecht" sein. FalseGood Der Ausgangswert zeigt "Falsch"; Status zeigt "Gut". FalseBad Der Ausgangswert zeigt "Falsch"; Status zeigt "Schlecht". TrueGood Der Ausgangswert zeigt "Wahr"; Status zeigt "Gut". TrueBad Der Ausgangswert zeigt "Wahr"; Status zeigt "Schlecht". Invert Sie können keinen, einen oder beide Eingänge invertieren. Ausgang Zeigt den aktuellen Ausgangswert. Status Zeigt den Status des Ausgangs (Gut oder Schlecht). Hysterese Zeigt den Status des Ausgangs (Gut oder
	- Schlecht). Hysterese Nur für Vergleichsoperatoren (z. B. >). Hier können Sie einen Hysteresewert eingeben. Arbeiten Sie z. B. mit dem Operator ">" und einer Hysterese mit dem Wert H, geht der Ausgang auf Hoch, wenn Eingang 1 den Wert von Eingang 2 überschreitet und bleibt hoch, bis Eingang 1 unter den Wert (Eingang 2 - H) fällt. Die Hysterese ist bei der  $_{1}=-$ " (gleich) Funktion nicht anwendbar.

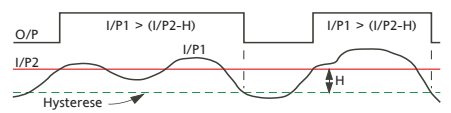

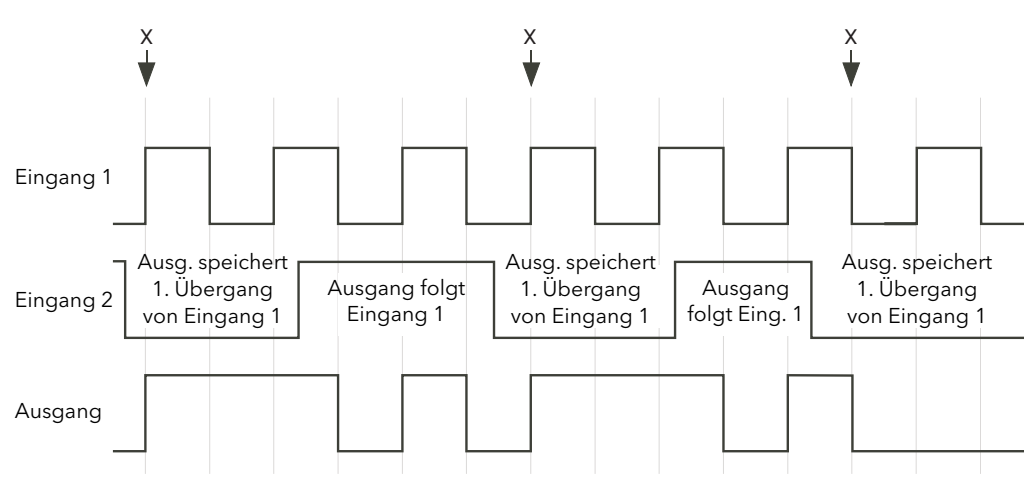

<span id="page-98-0"></span>Geht Eingang 2 auf Tief, folgt der Ausgang dem nächsten positiven oder negativen Übergang von Eingang 1 (X Punkte) und speichert diesen Wert, bis Eingang 2 auf Hoch geht. Solange Eingang 2 Hoch ist, folgt der Ausgang dem Eingang 1.

Abbildung 6.16.1 Speichern Operation

## 6.17 LGC8 MENÜ (LOGISCHER OPERATOR FÜR ACHT EINGÄNGE)

Hier können Sie 2 bis 8 logische Eingänge mithilfe der Funktionen AND, OR oder EXOR miteinander kombinieren. Jeden Eingang können Sie, ebenso wie den Ausgang, individuell invertieren, sodass Sie die Logikfunktionen in ihrer uneingeschränkten Vielfalt umsetzten können.

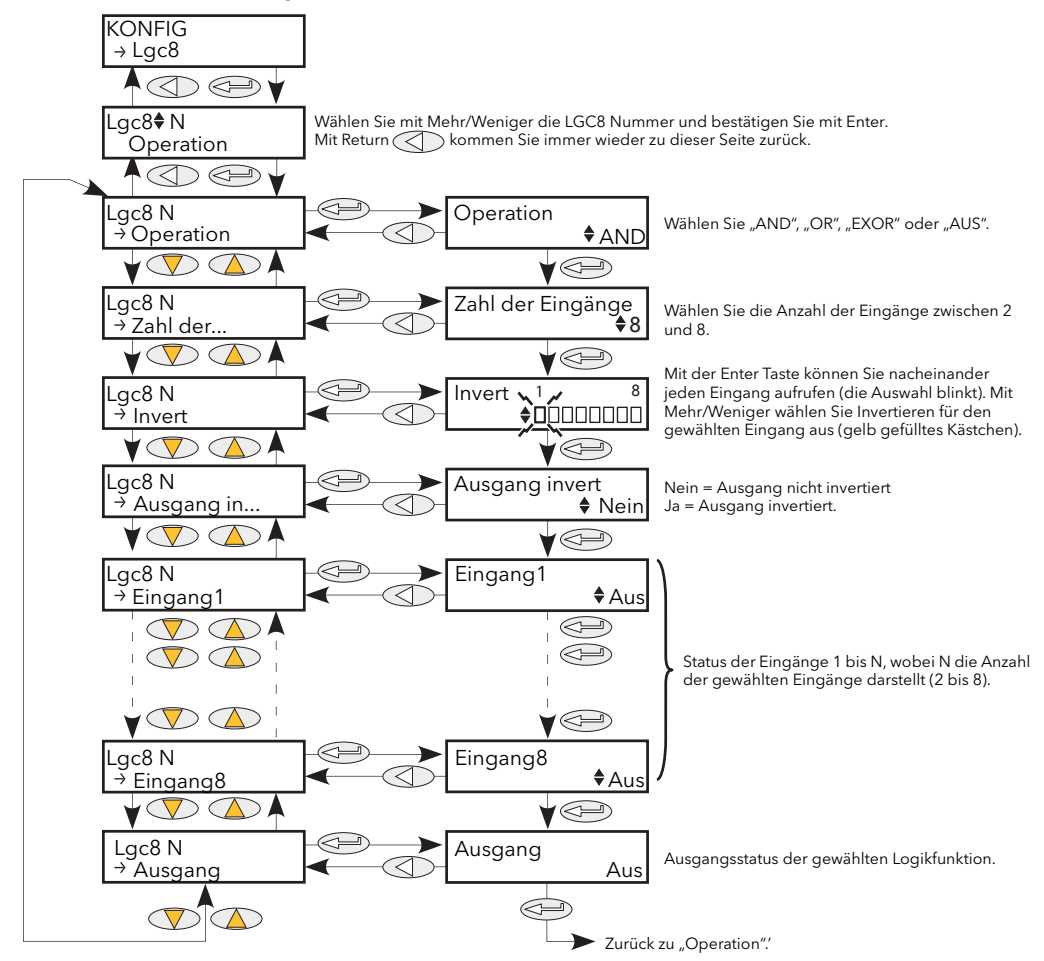

Abbildung 6.17 Lgc8 Menü

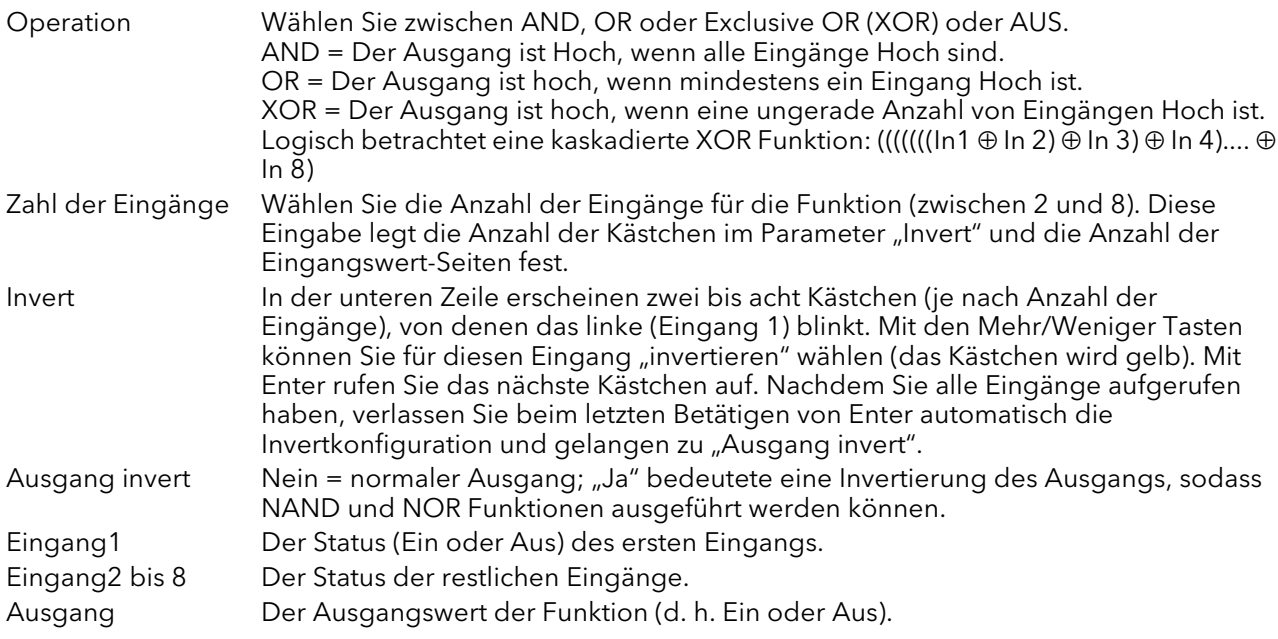

### 6.18 MATH2 MENÜ

Mit dieser Funktion lassen sich eine Reihe von mathematischen Funktionen mit zwei Eingängen durchführen. Die verfügbaren Funktionen sehen Sie unten aufgeführt.

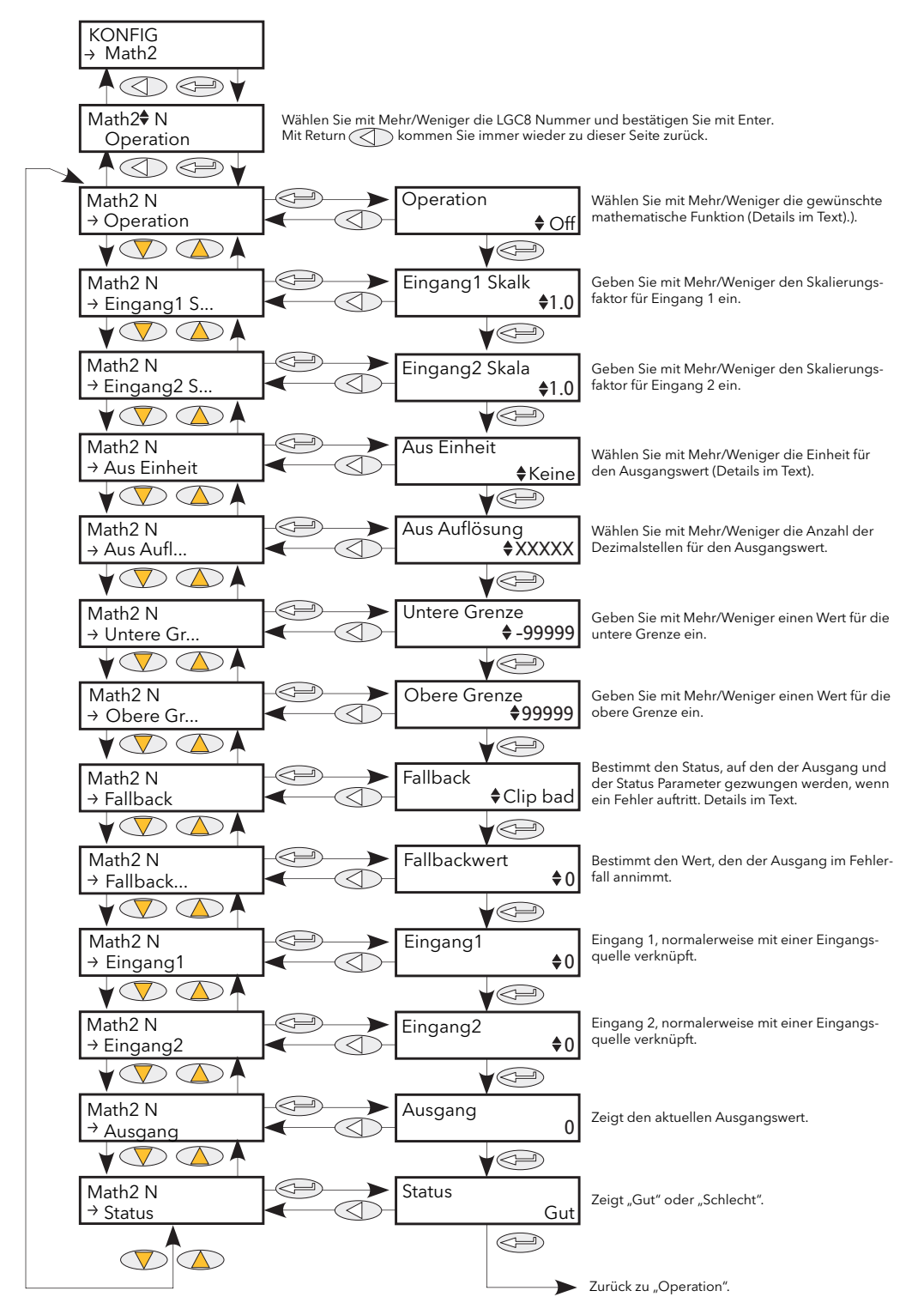

Abbildung 6.18 Menü der analogen mathematischen Funktionen

Anmerkung: In der folgenden Beschreibung werden die Begriffe "Hoch", "1" und "Wahr" gleichbedeutend verwendet, sowie die Begriffe "Tief", "0" und "Falsch".

## 6.18 Math2 Menü (Fortsetzung)

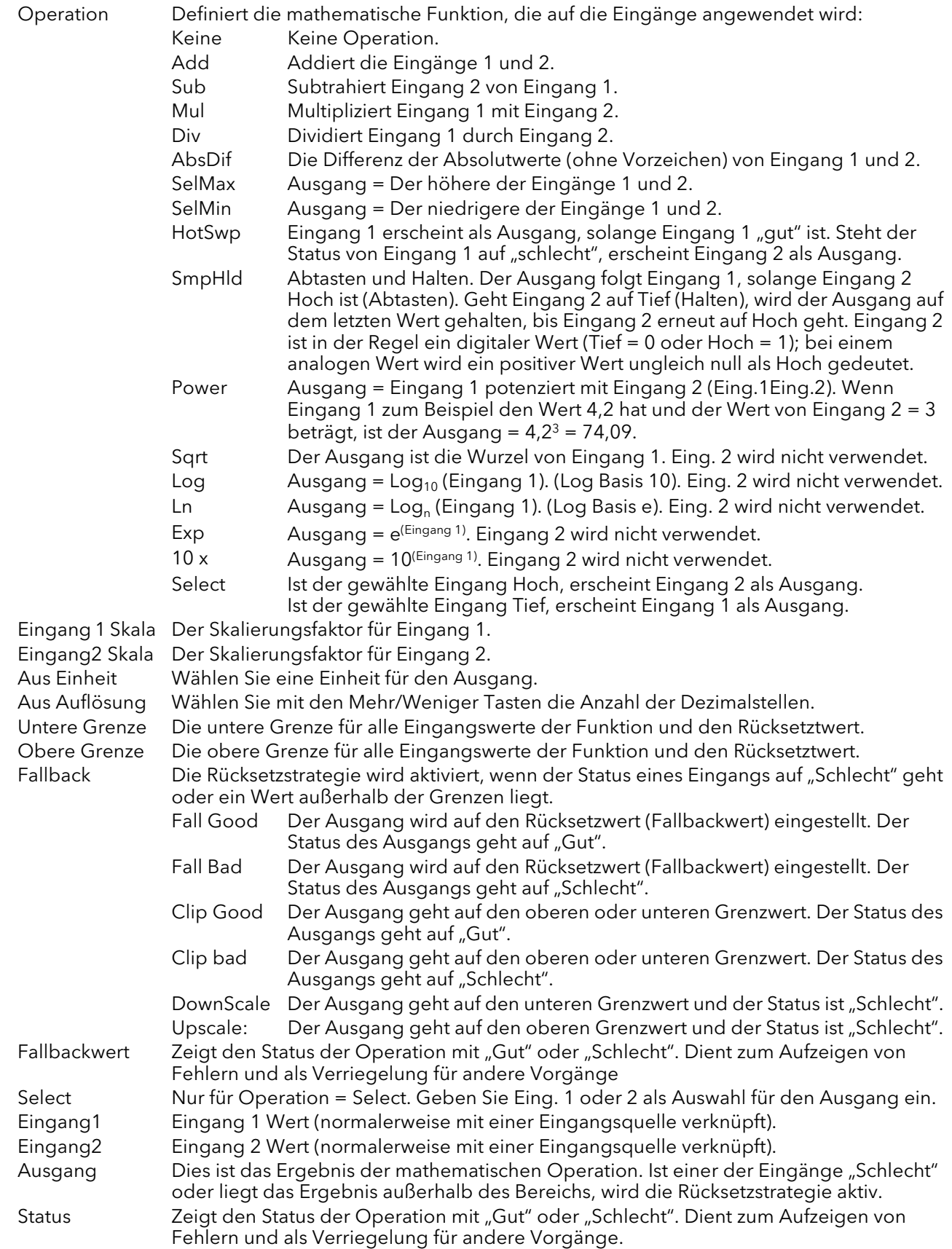

## <span id="page-102-0"></span>6.19 MODULATOR MENÜ

Diese Funktion implementiert die Modulator-Betriebsart, wie Modulation mit festem oder variablem Intervall.

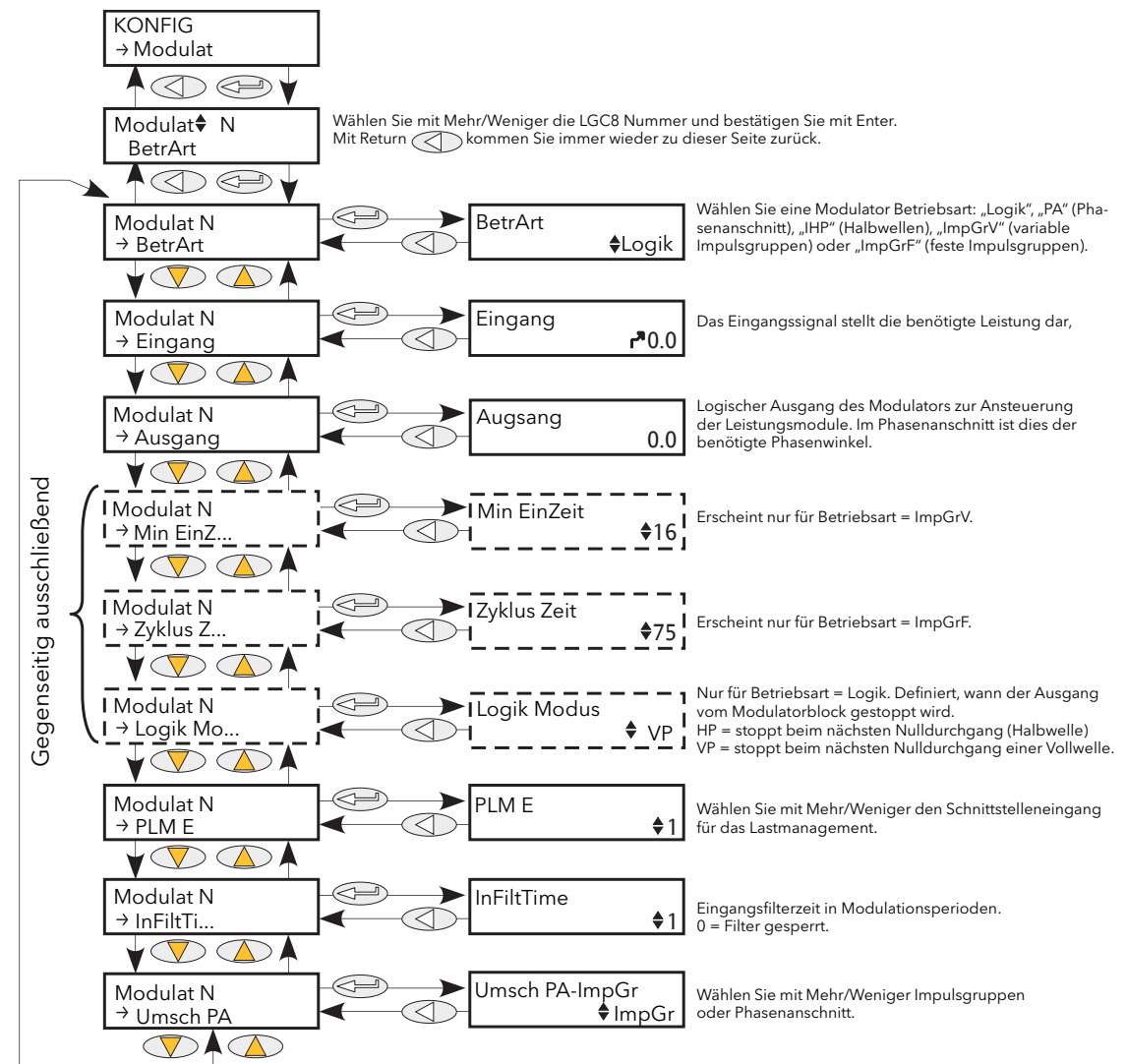

Abbildung 6.19 Modulator Menü

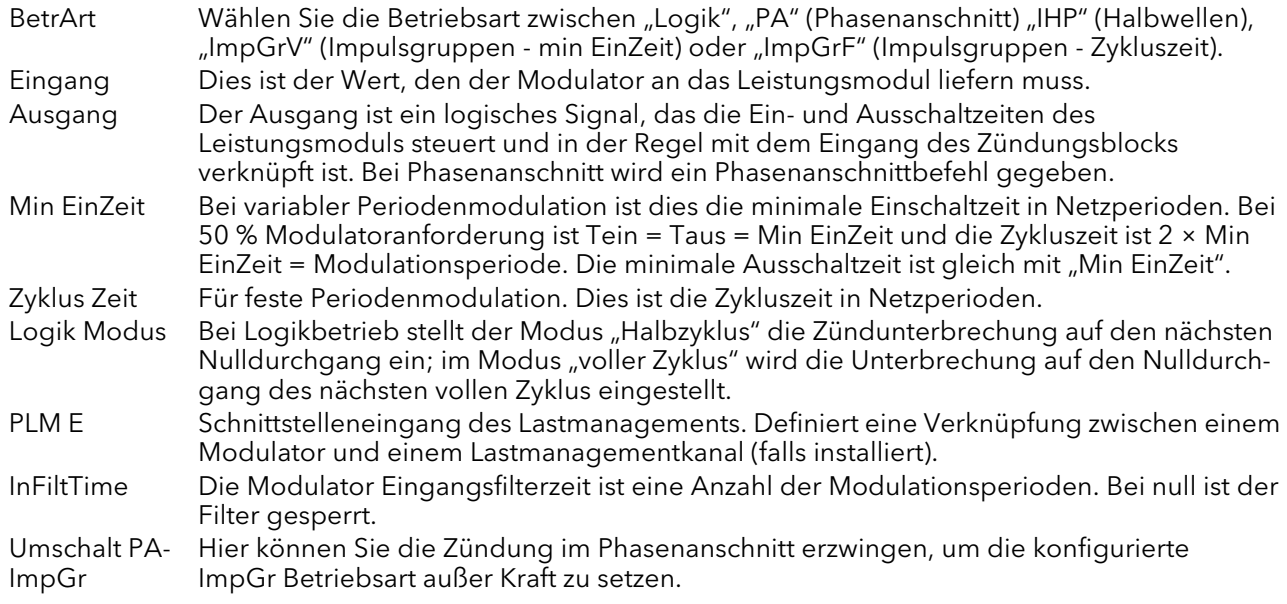

## 6.20 STELLSTATION (NETZWERK) MENÜ

Identifiziert die Typen der zu regelnden Thyristorsteller; dies wiederum definiert, wie die elektrischen Stellermesswerte dargestellt werden. Die Konfiguration ist mit einem Leistungskanal verbunden, aber nicht unbedingt mit der Leistungsmodulnummer. Für eine Station (= Epowergerät) mit vier einphasigen Stellern benötigen Sie vier Lastmodule; für eine Sparschaltung-Konfiguration werden zwei Lastmodule eingesetzt; für eine drei-Leiter-Konfiguration einer Station benötigen Sie drei Lastmodule.

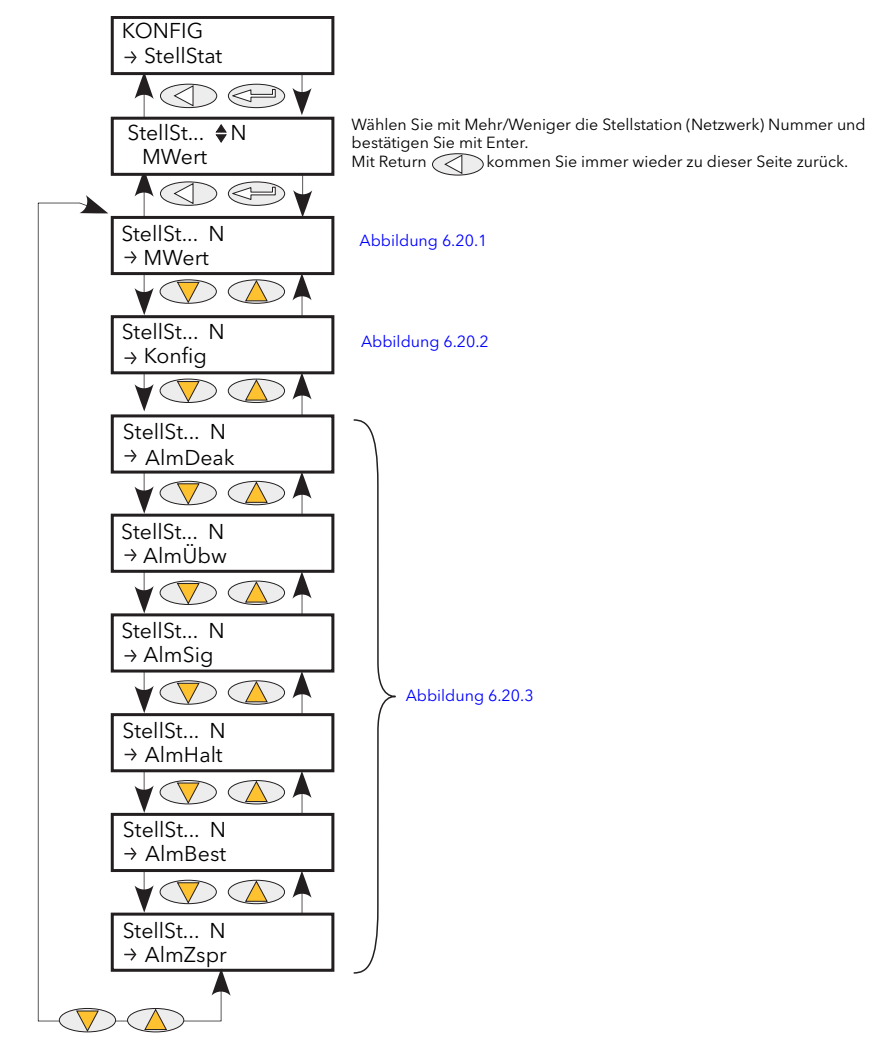

Abbildung 6.20 Stellstation (Netzwerk) Menü

### 6.20.1 Messwert Untermenü

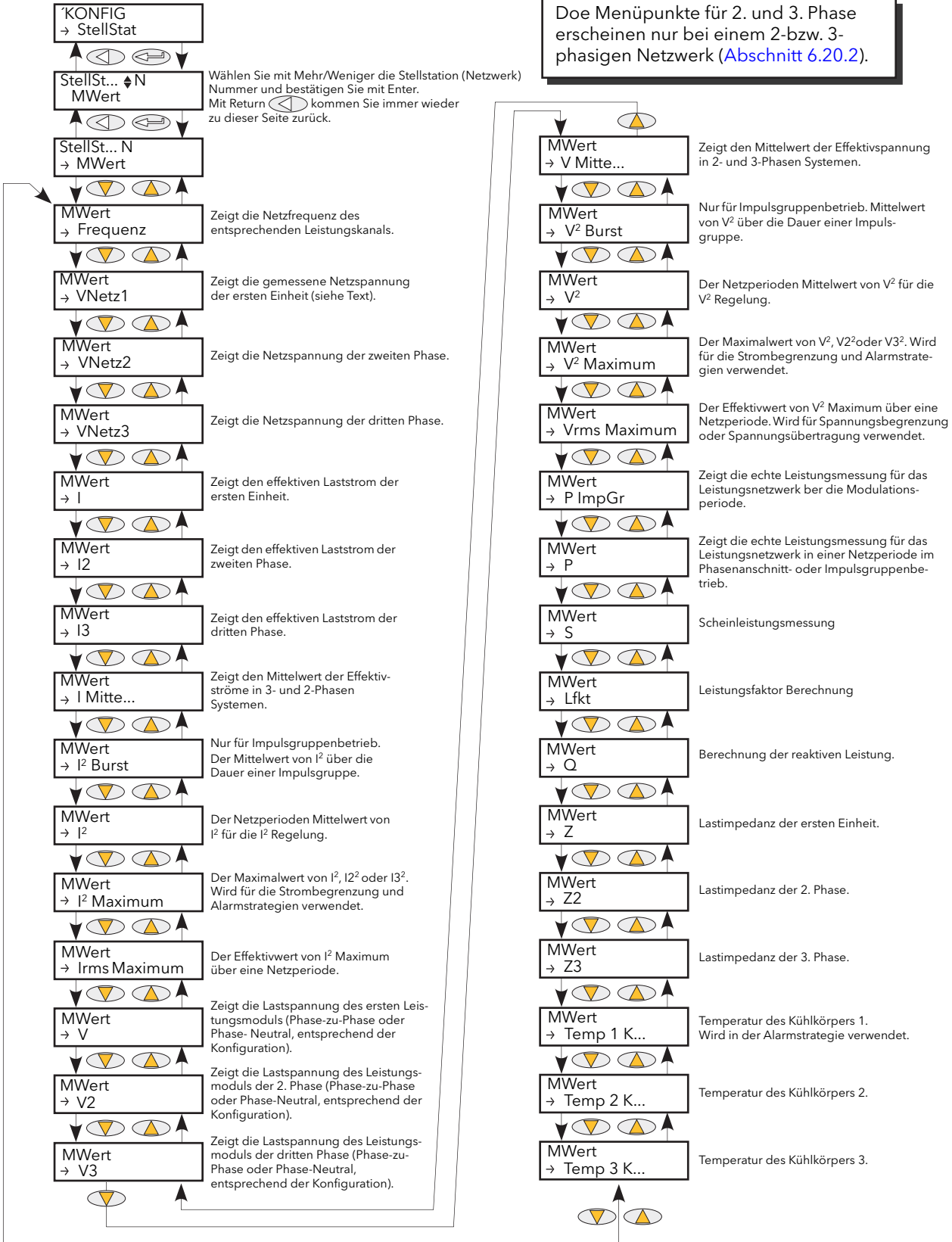

<span id="page-104-0"></span>Abbildung 6.20.1 Messwert Untermenü

## 6.20.1 Messwert Untermenü (Fortsetzung)

Dieses Untermenü repräsentiert die Messwerte des Stellers je nach Stellertyp. Alle verfügbaren Messwerte sind unten aufgeführt; die tatsächlich angezeigten Werte hängen jedoch von der Stellerkonfiguration ab.

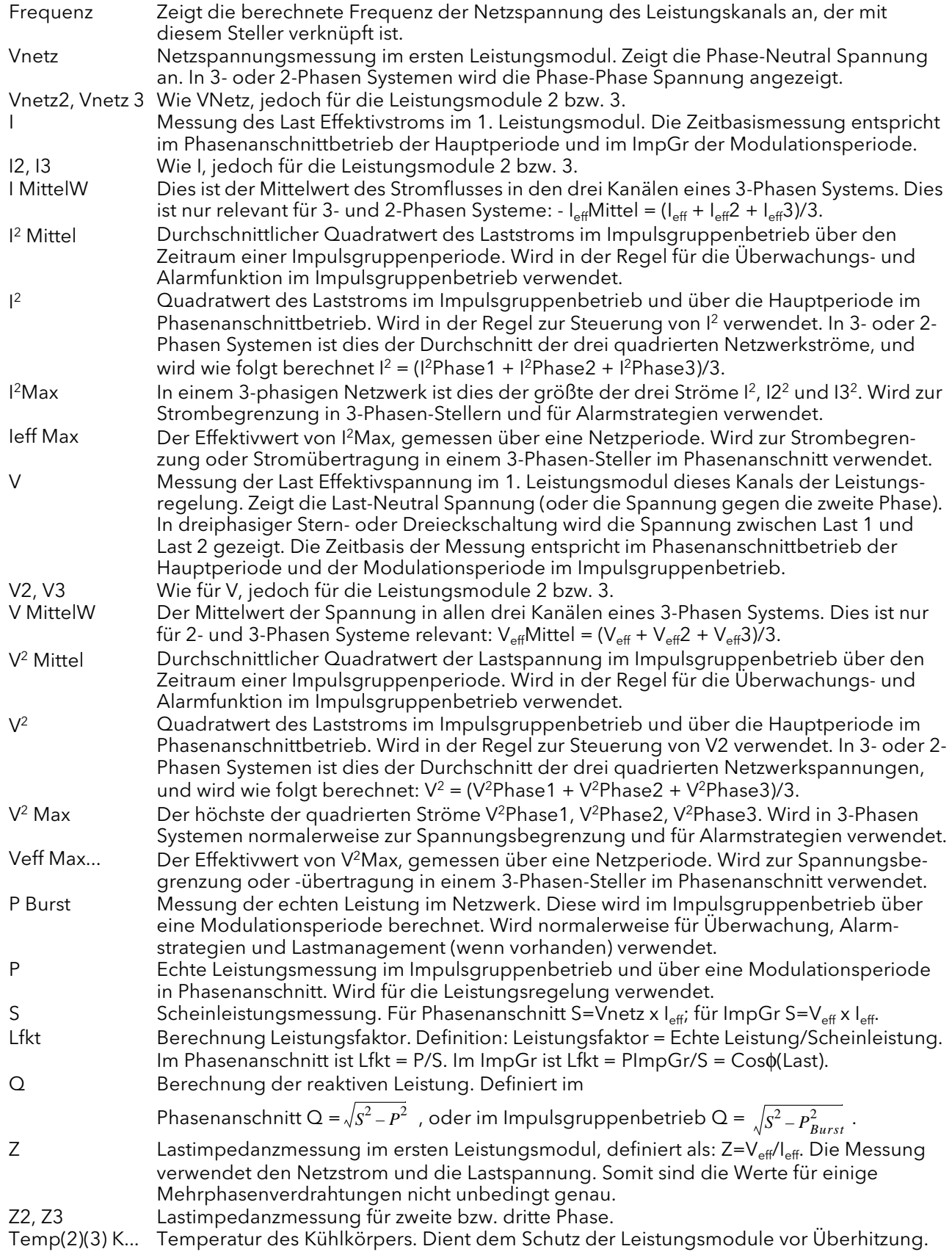

### <span id="page-106-1"></span>6.20.2 StellStat Konfig Untermenü

In diesem Menü sehen Sie die Einstellungen des einzelnen Stellers und der dazugehörigen Funktionen.

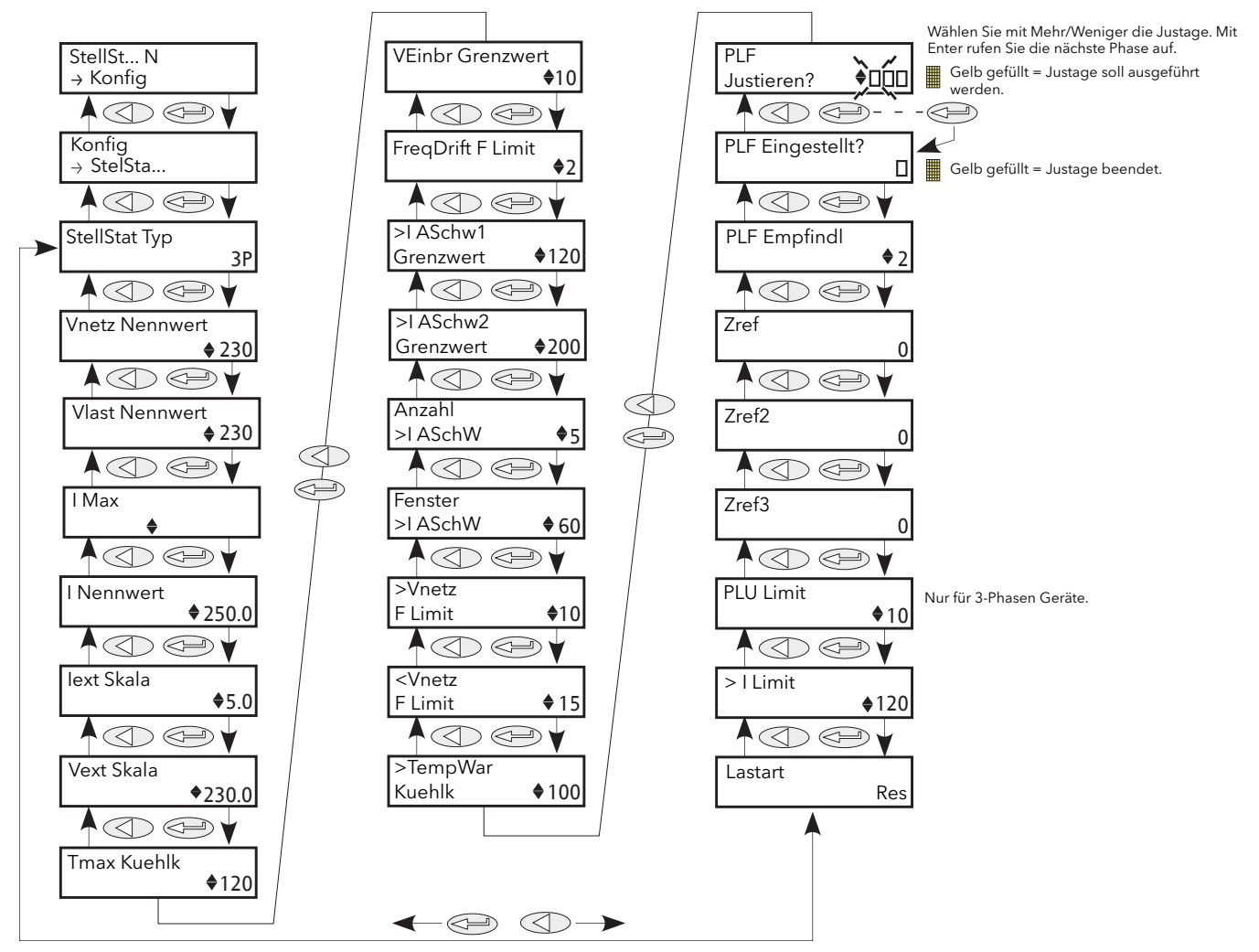

Abbildung 6.20.2 Stellstat Konfig Untermenü

<span id="page-106-0"></span>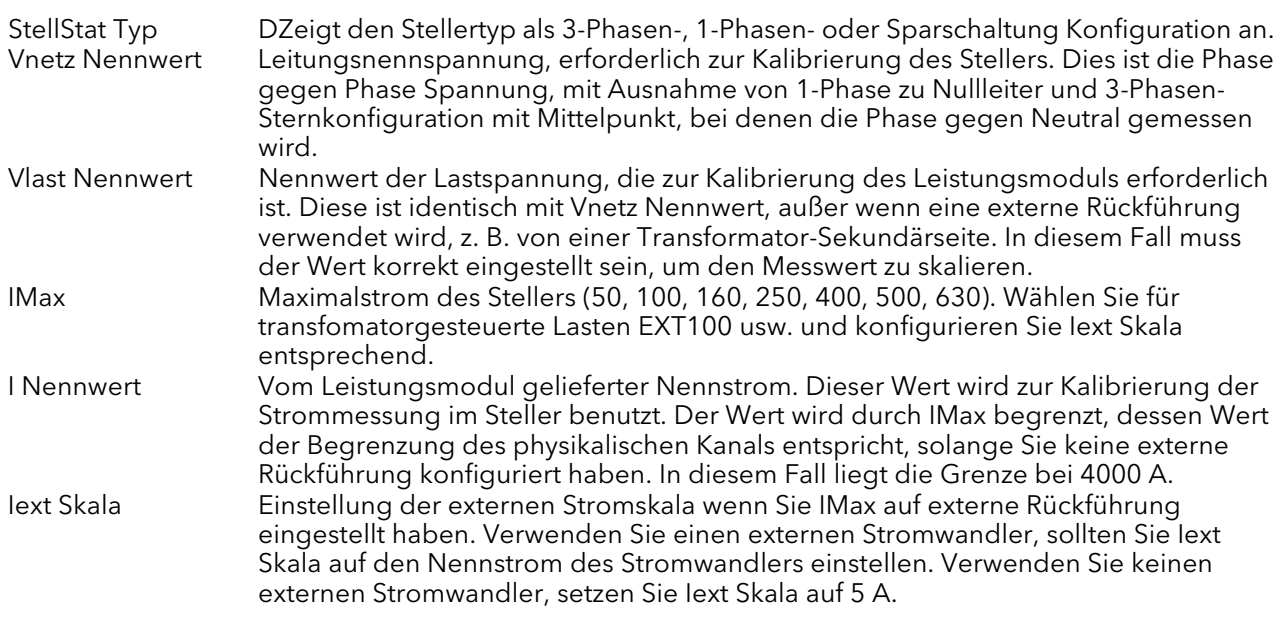

# 6.20.2 StellStat Konfig Untermenü (Fortsetzung)

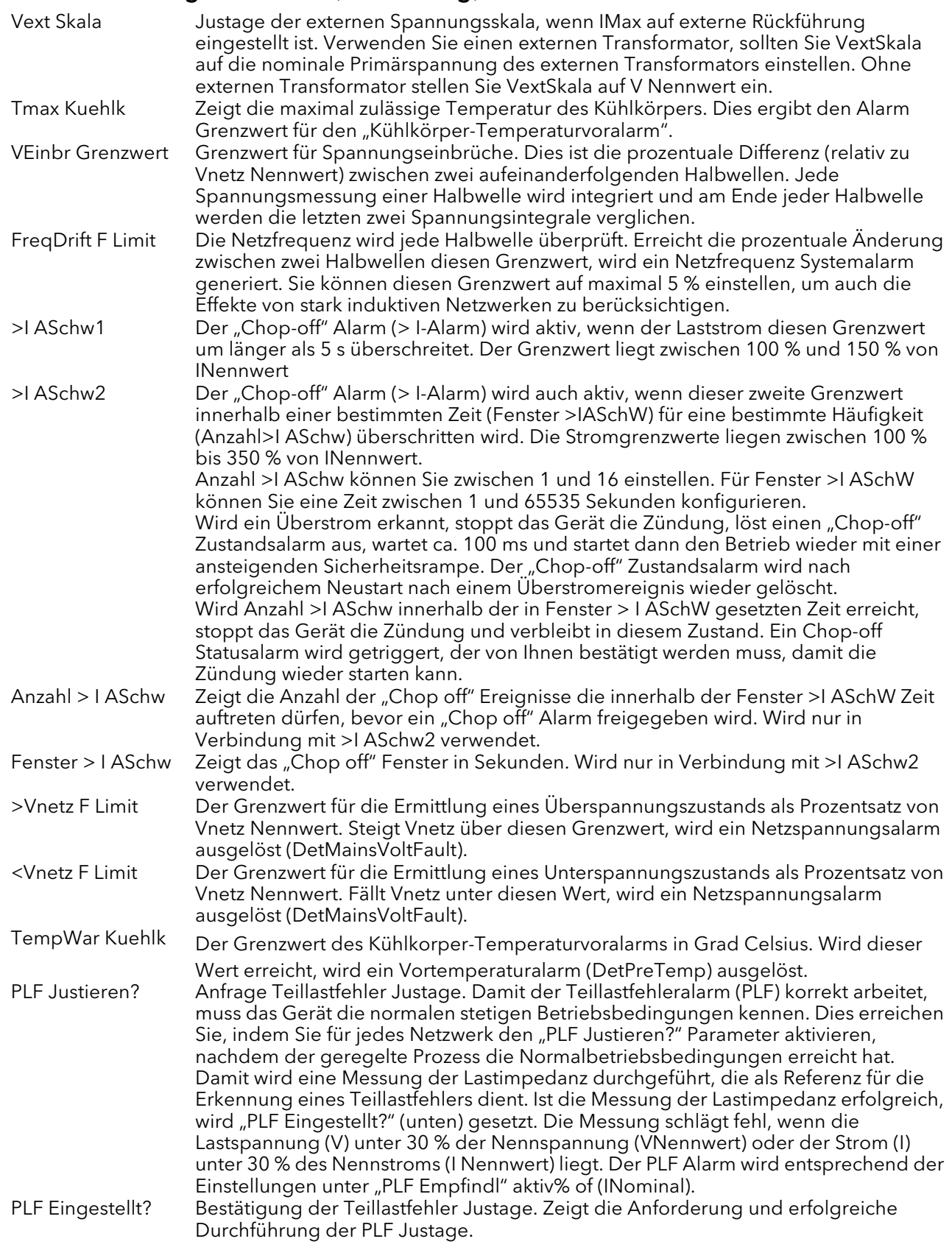
# 6.20.2 StellStat Konfig Untermenü (Fortsetzung)

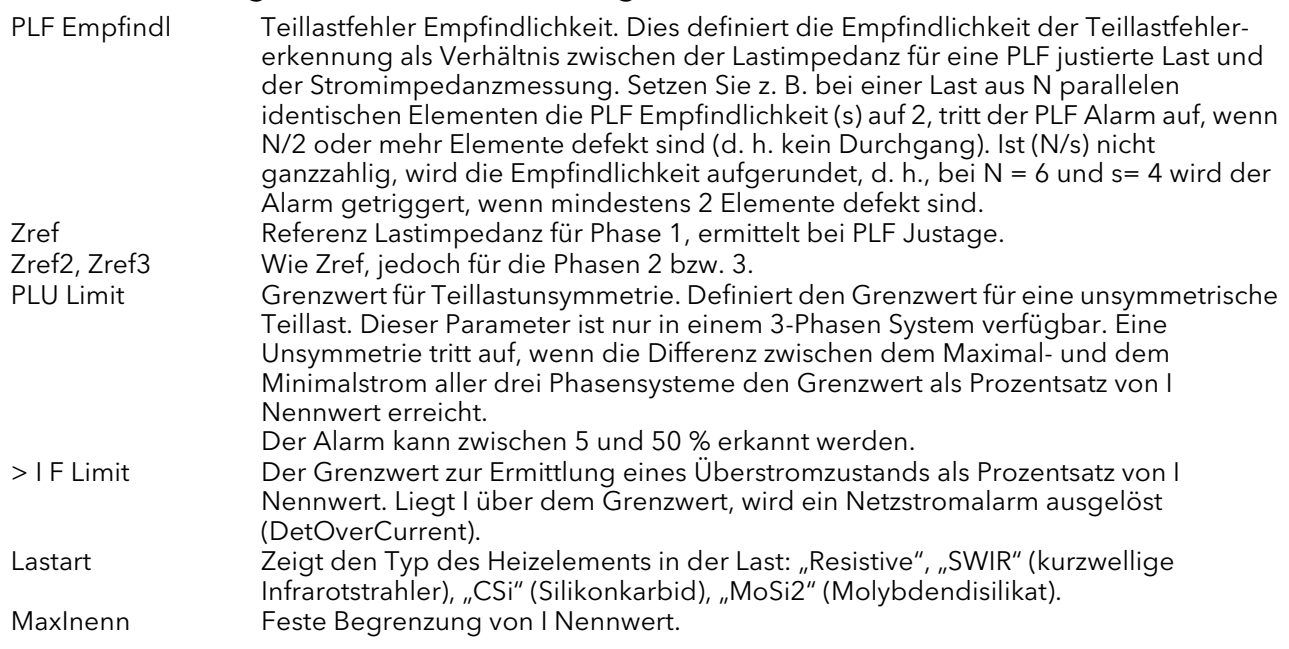

### TEILLASTFEHLER BERECHNUNG

Der PLF Alarm erkennt den statistischen Anstieg der Lastimpedanz. Mit dieser Funktion können Sie Lasten mit niedrigem Temperaturkoeffizienten und kurzwellige Infrarotelemente kontrollieren.

Der Alarm vergleicht die Referenz Lastimpedanz mit der aktuell gemessenen Lastimpedanz. Sie müssen die Referenz Impedanz (durch PLF Justieren?) und die PLF Empfindlichkeit einstellen.

#### Anmerkungen:

- 1. Es wird vorausgesetzt, dass alle Elemente identisch und parallel geschaltet sind.
- 2. Bei dreiphasigen Laste kann die Referenz Impedanz nur bei symmetrischer Last ermittelt werden.

Der Impedanzvergleich wird über einen Netzzyklus (im Phasenanschnittbetrieb) oder über eine Impulsperiode (im Impulsgruppen- oder Logikbetrieb) durchgeführt. Bei Stern mit Mittelpunkt (4S) oder offenem Dreieck (6D) Schaltungen entspricht die gemessene Lastspannung und der Strom direkt den Last Parametern. In diesen Konfigurationen wird die Teillastfehler Empfindlichkeit nur durch die Messgenauigkeit und die Ungenauigkeit der Elementimpedanz begrenzt. Bei Stern (3S) und geschlossenem Dreieck Schaltungen werden die entsprechenden Impedanzen über die Außenleiterspannungen und -ströme berechnet. Dadurch entstehen kleinere Ungenauigkeiten.

Seien Sie besonders vorsichtig bei der Verwendung von Betriebsarten mit kurzen Impulsen (z. B. IHC oder Einzelperiodenbetrieb), wenn keine Phasenrotation für den Impulsstart vorgesehen ist (Unterdrückung von DC Komponenten in Stromwandlern) und bei der Verwendung von Logikbetrieb ohne Unterdrückung der DC Komponenten.

Verwenden Sie eine Mindestspannung von 30 % von Vlast Nennwert und einen Mindeststrom von 30 % von I Nennwert für die Last. Bei einer Ansteuerung unterhalb dieser Werte kann kein Teillastfehler erkannt und keine Referenz Impedanz ermittelt werden.

### 6.20.3 StellStat Alarme

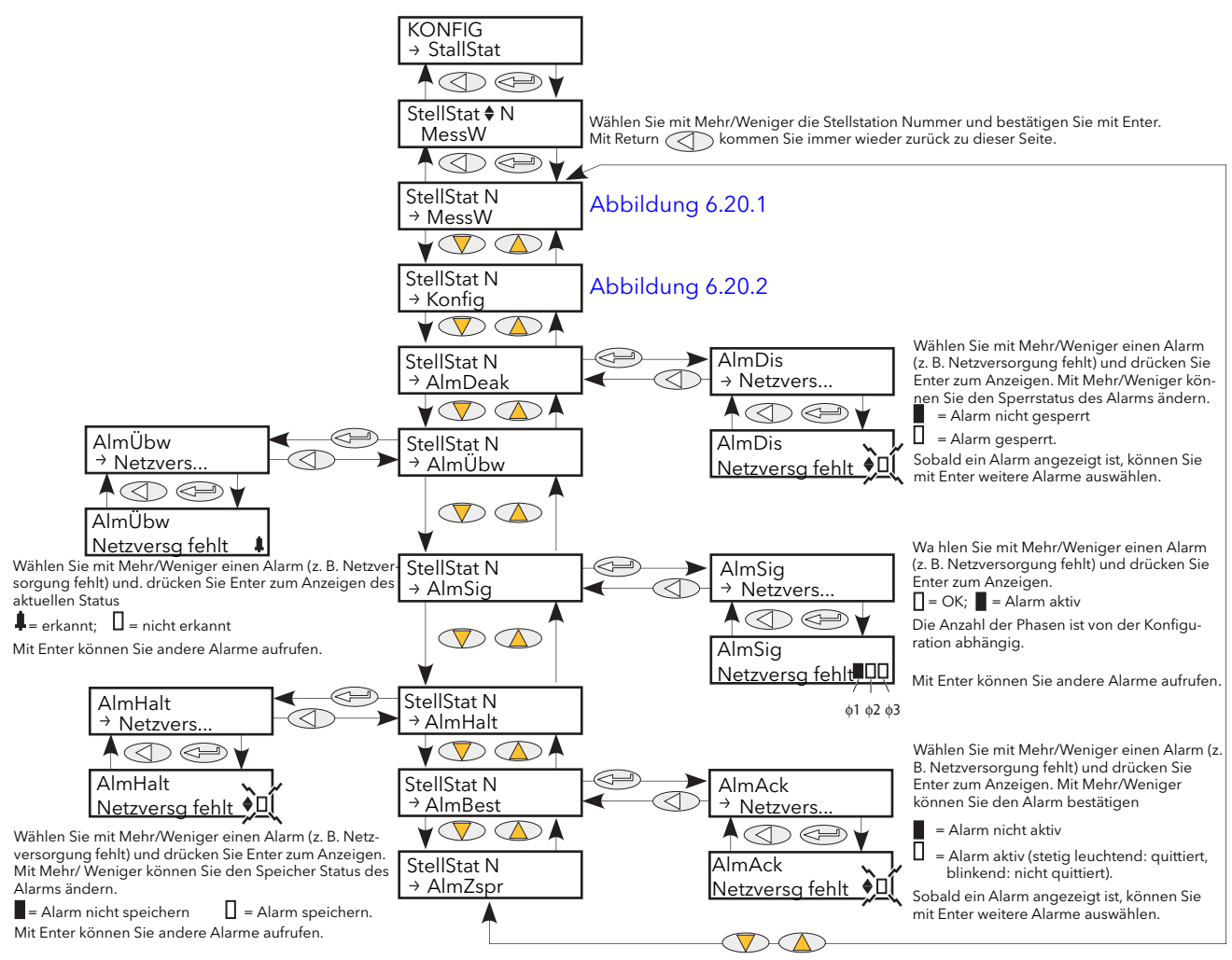

Abbildung 6.20.3 StellStat Alarm Menü

#### STELLSTAT ALMDEAK UNTERMENÜ

In diesem Menü können einzelne Stellerblockalarme (unten aufgeführt) aktiviert/deaktiviert werden. In. [Kapitel 10](#page-217-0) finden Sie weitere Details über diese Alarme.

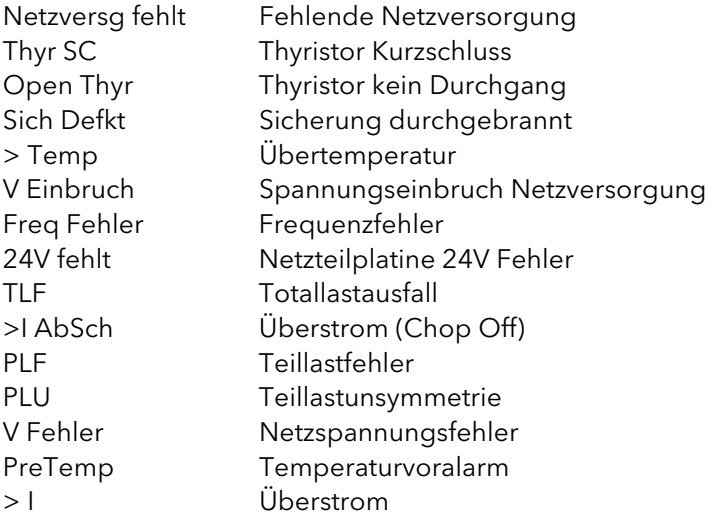

# 6.20.3 StellStat Alarme (Fortsetzung)

### STELLSTAT ALMÜBW UNTERMENÜ

Wie für "AlarmDeak", jedoch zeigt dieses Alarm Überwachung Untermenü ob ein Netzwerkalarm erkannt und zur Zeit aktiv ist.

#### STELLSTAT ALMSIG UNTERMENÜ

Diesen Anzeigen können Sie entnehmen, ob ein Alarm aufgetreten ist. Außerdem liefert das Menü Ihnen Informationen über die Alarmspeicherung. Der relevante AlarmSig Parameter wird bei Verknüpfungen verwendet (zum Beispiel zu einem Relais). Die Alarmliste ist weiter oben aufgeführt.

#### STELLSTAT ALMHALT UNTERMENÜ

Wie für "AlmDeak", jedoch ermöglicht Ihnen dieses Untermenü die Einstellung jedes einzelnen Netzwerkblockalarms als speichernd oder nicht-speichernd.

### STELLSTAT ALMBEST UNTERMENÜ

Wie für "AlmDeak", jedoch können Sie im Alarm Bestätigen Untermenü jeden einzelnen Netzwerkalarm bestätigen. Nach der Bestätigung werden die zugewiesenen Signalisierungsparameter zurückgesetzt. Die Bestätigungsparameter werden nach ihrer Einstellung automatisch gelöscht.

Anmerkung: Sie können einen Alarm nicht bestätigen, solange die auslösende Quelle noch aktiv ist.

#### STELLSTAT ALMZSP UNTERMENÜ

In diesem Untermenü haben Sie die Möglichkeit, jeden einzelnen Alarm so zu konfigurieren, dass das dazugehörige Leistungsmodul die Zündung einstellt. Wird durch den dazugehörigen Signalisierungsparameter aktiviert. Die Alarmliste ist weiter oben aufgeführt.

# <span id="page-111-2"></span>6.21 PLM MENÜ (STATION UND NETZWERK LM PARAMETER)

Dieses Menü erscheint nur, wenn Sie die Option Lastmanagementprognose installiert und aktiviert haben. LoadMng (Lastmanagement) bietet Ihnen eine Schnittstelle zu den Parametern der Station und des Lastmanagementnetzwerks.

Eine "Station" ist definiert als Treibermodul mit zugehörigen Leistungsmodulen. In [Abbildung 6.21](#page-111-0) sehen Sie eine Übersicht über dieses Menü.

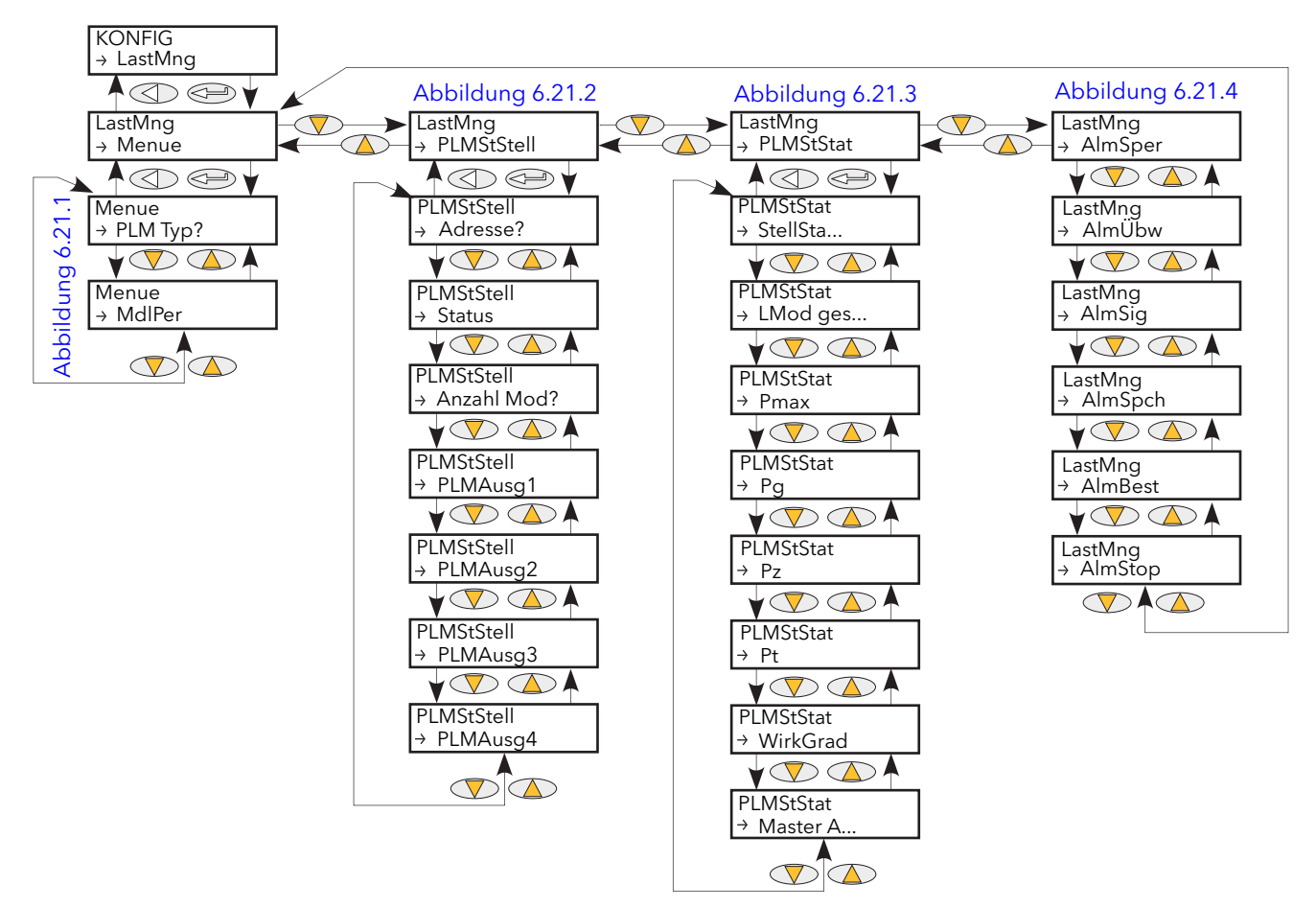

Abbildung 6.21 Lastmanagementprognose Menü Übersicht

### <span id="page-111-0"></span>6.21.1 Menue

Dieses Menü enthält die Lastmanagement Parameter.

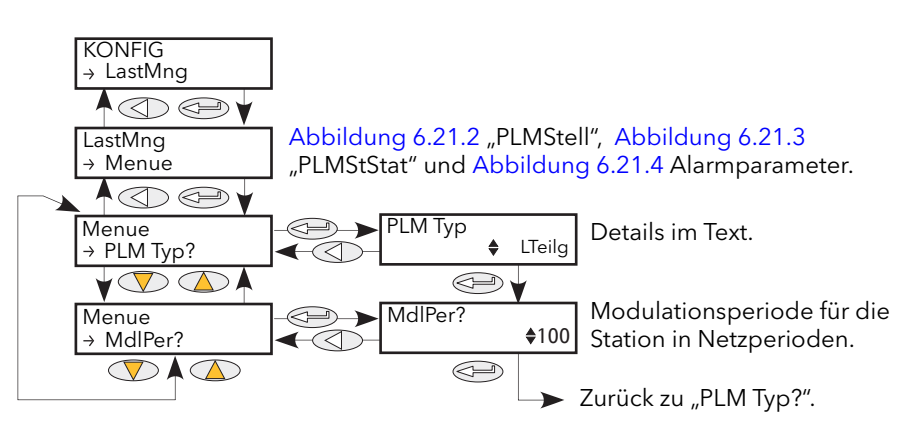

<span id="page-111-1"></span>Abbildung 6.21.1 Lastmanagement "Menue" Menü

# 6.21.1 Lastmanagementprognose "Menue" Menü (Fortsetzung)

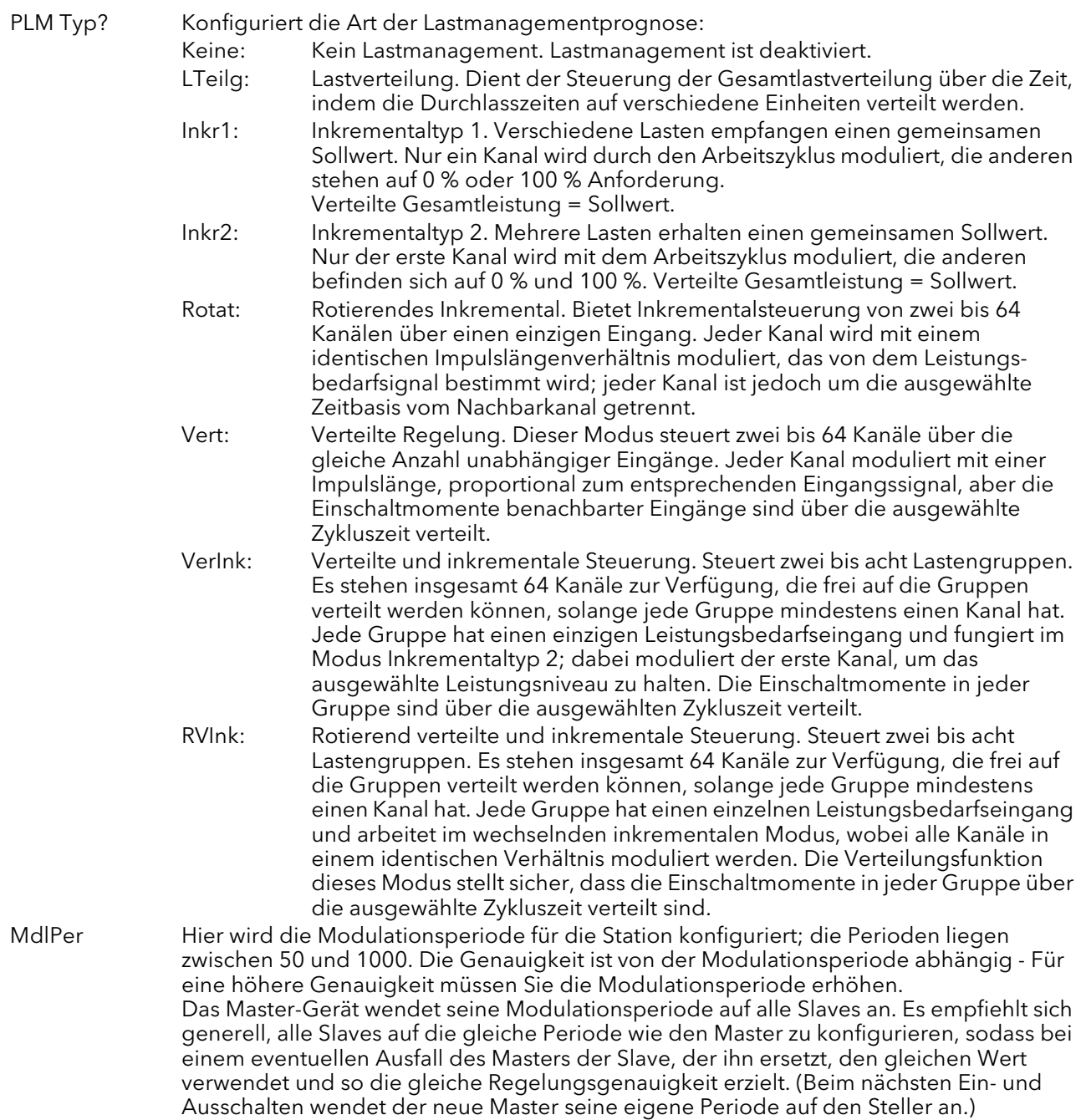

### 6.21.2 Lastmanagementprognose PLMStell" Menü

Dieses Menü enthält alle Parameter im Zusammenhang mit der Konfiguration der Lastmanagement-Station. Eine Station besteht aus einem Treibermodul und den zugehörigen Leistungsmodulen.

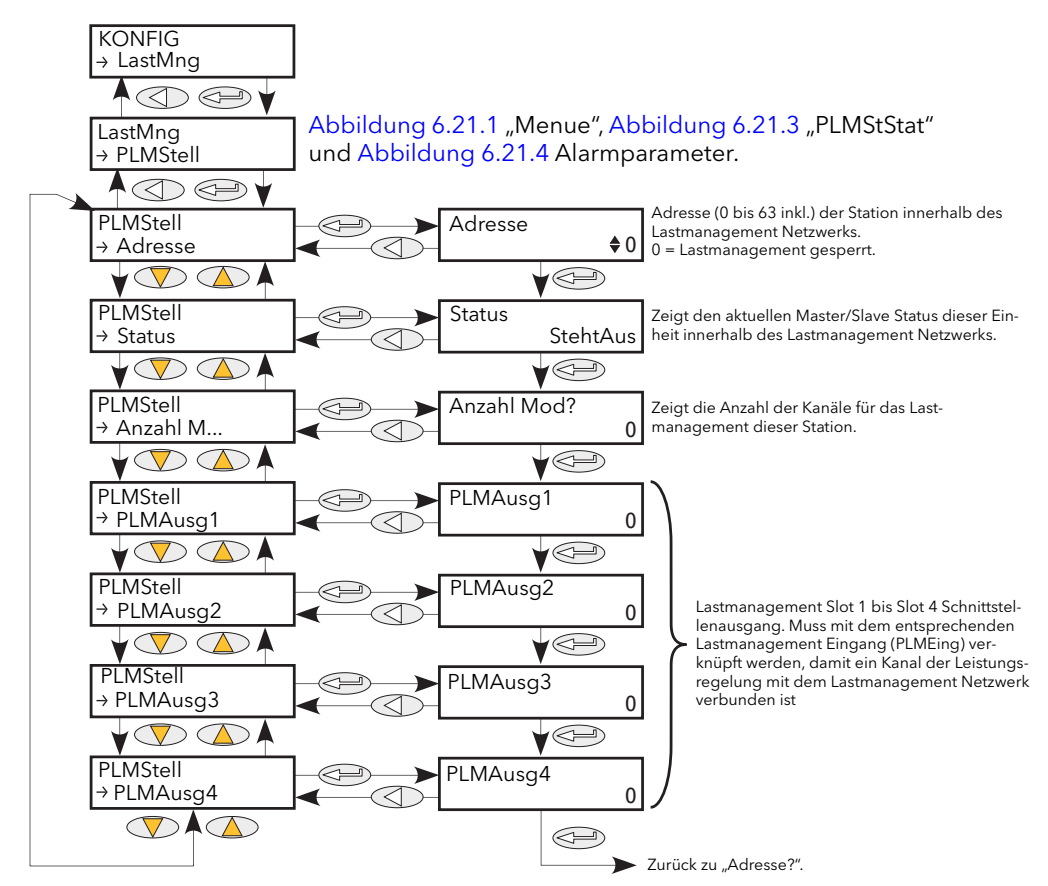

Abbildung 6.21.2 Lastmanagement "PLMStell" Menü

<span id="page-113-0"></span>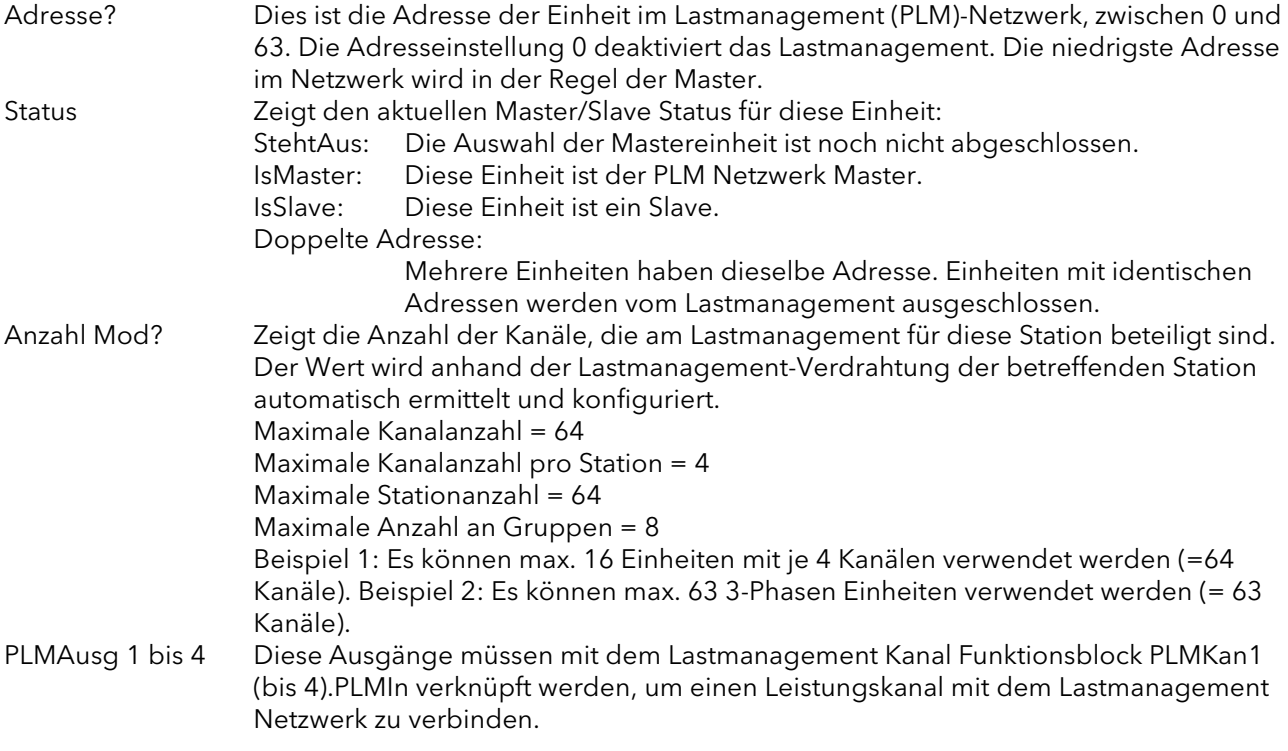

### <span id="page-114-1"></span>6.21.3 Lastmanagementprognose "PLMStStat" Menü

Enthält die Parameter des Lastmanagement-Stellers.

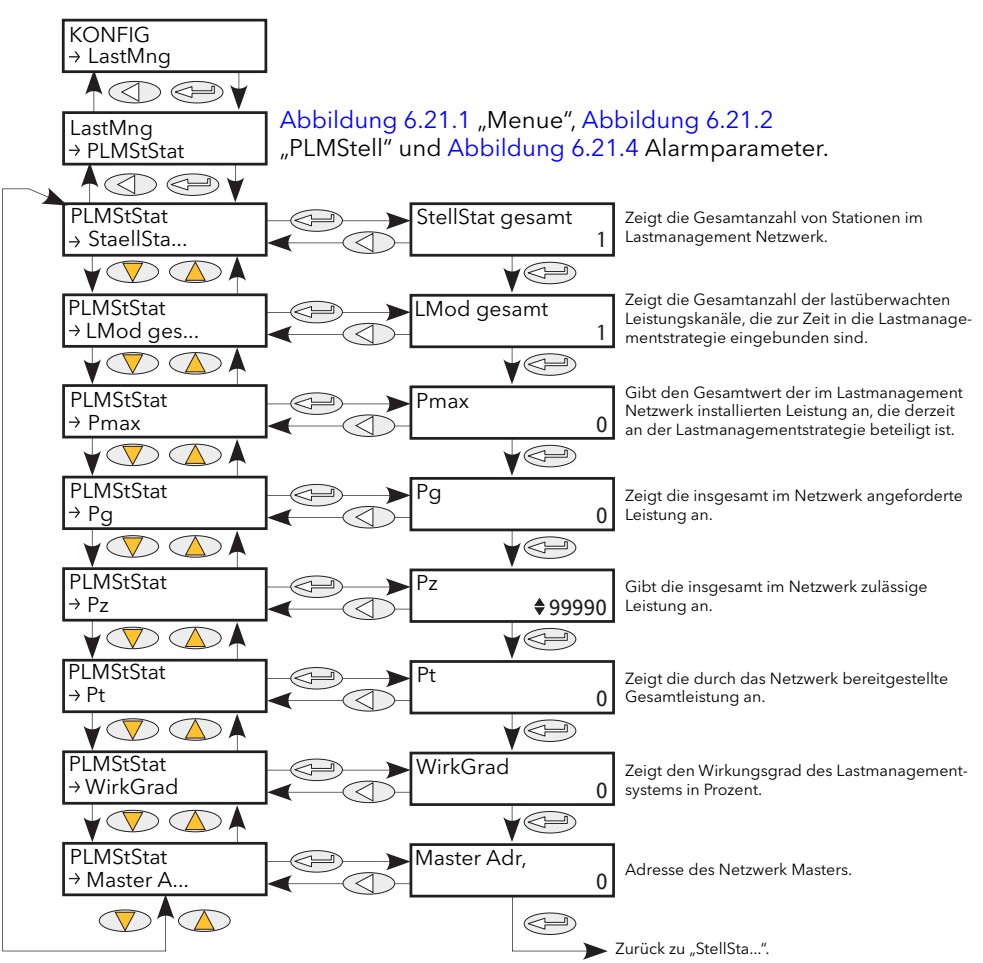

Abbildung 6.21.3 Lastmanagement "PLMStStat" Menü

<span id="page-114-0"></span>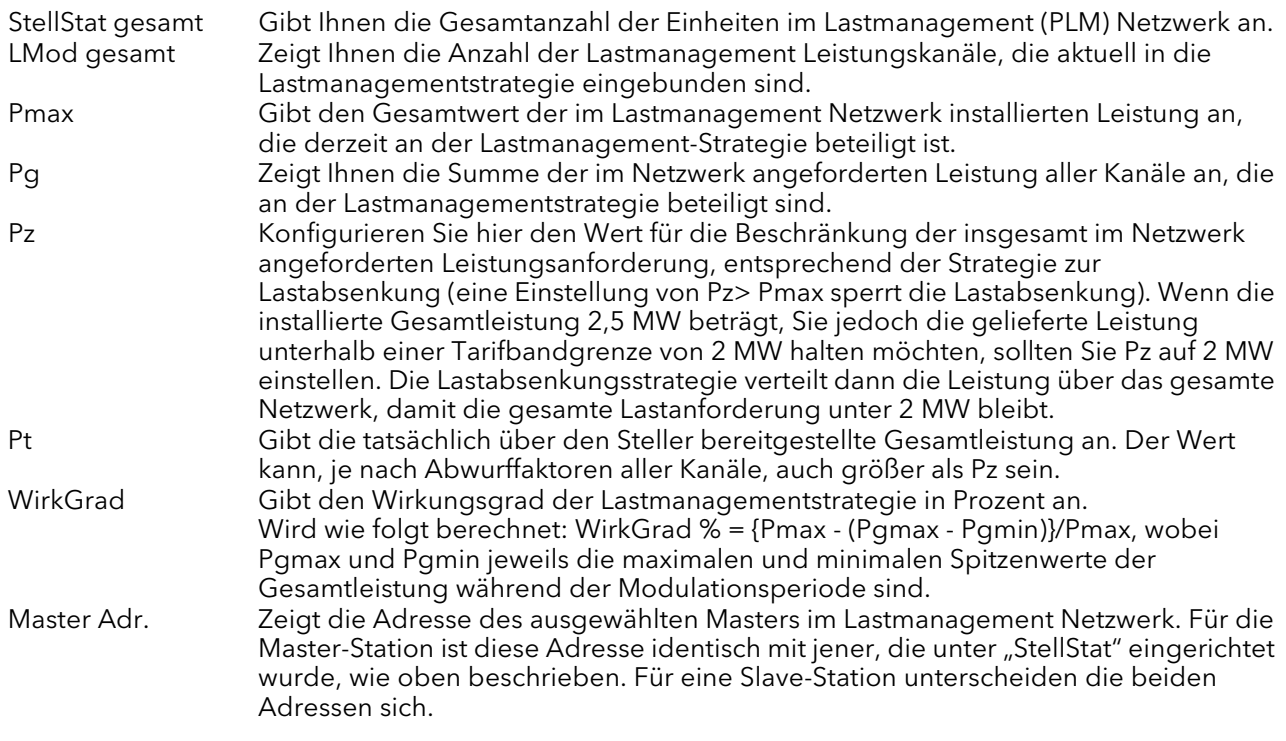

### 6.21.4 Lastmanagement "Alarm" Menüs

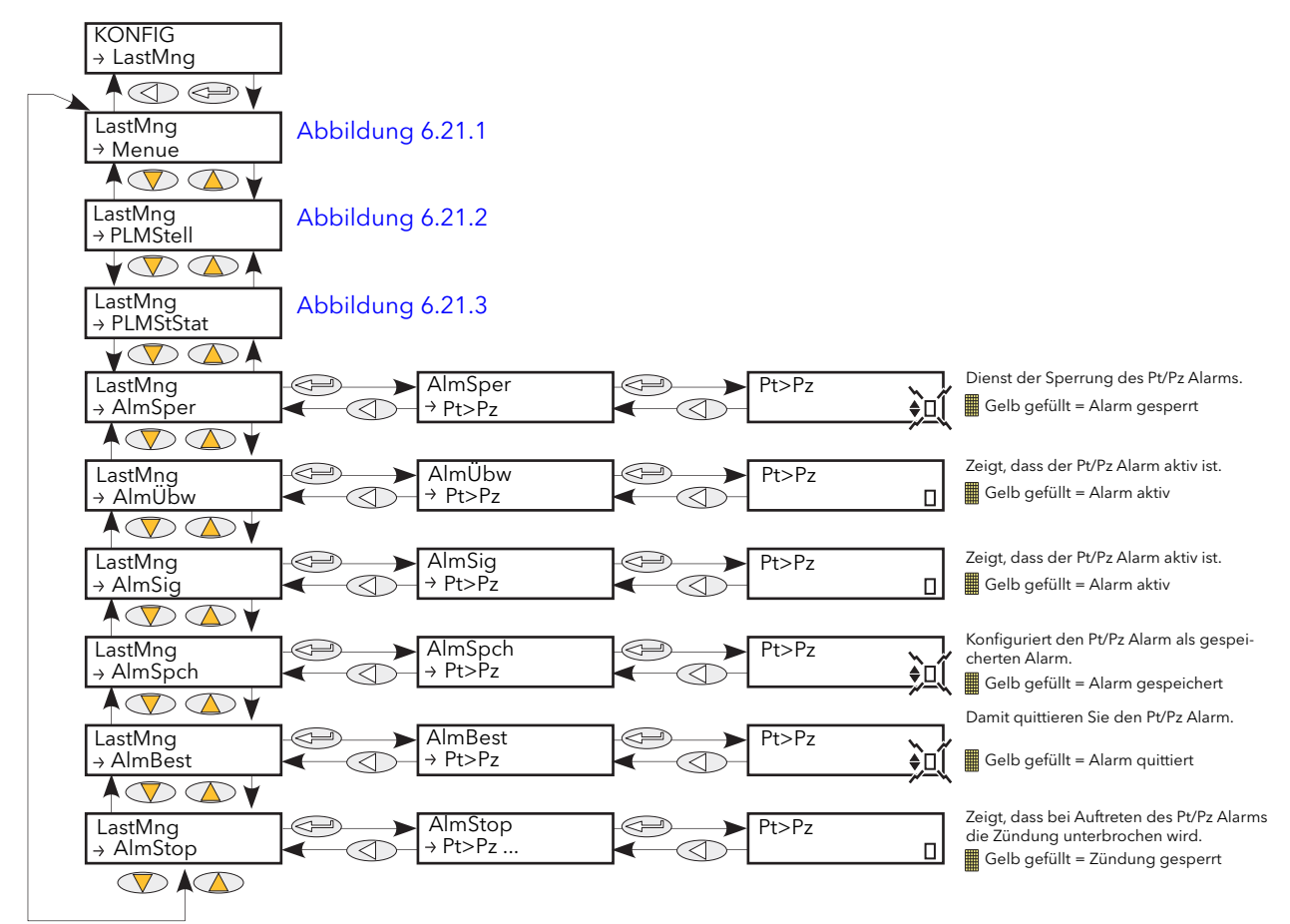

Abbildung 6.21.4 Lastmanagement "Alarm" Menüs

<span id="page-115-0"></span>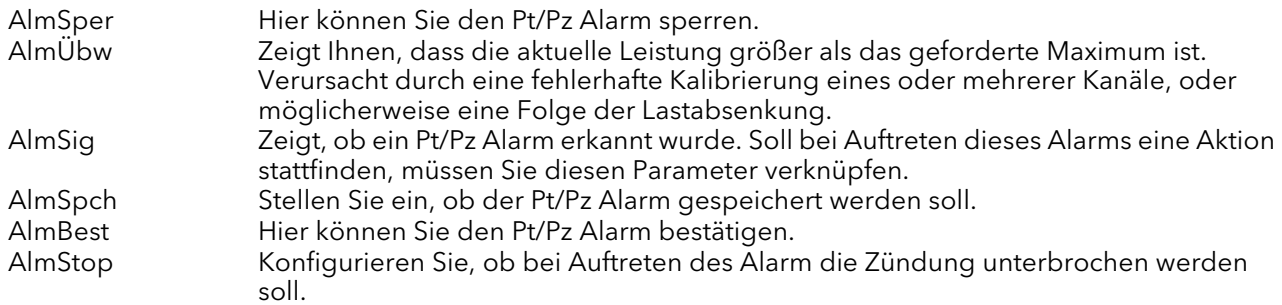

# 6.22 PLMMOD (LASTMANAGEMENT SCHNITTSTELLE) MENÜ

Dieses Menü erscheint nur, wenn Sie die Option Lastmanagementprognose installiert und aktiviert haben. PLMMod bietet Ihnen eine Schnittstelle zu Kanalparametern für die Lastmanagementprognose. Weitere Informationen in [Abschnitt 6.21](#page-111-2) und [Kapitel 9.](#page-192-0)

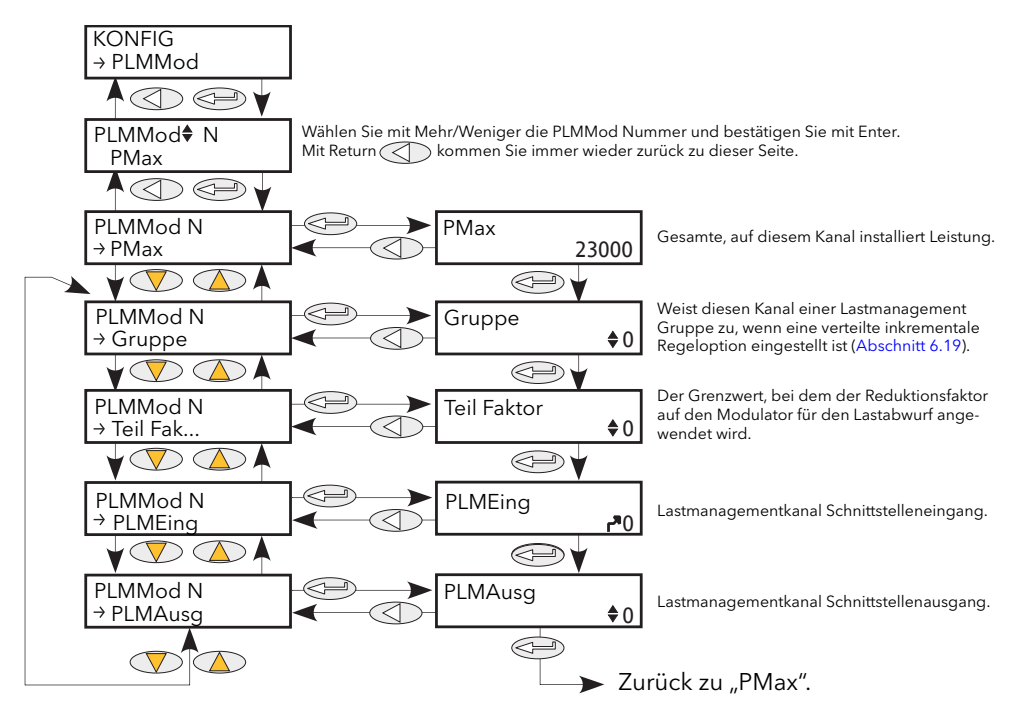

Abbildung 6.22 Lastmanagementprognose Schnittstelle Menü

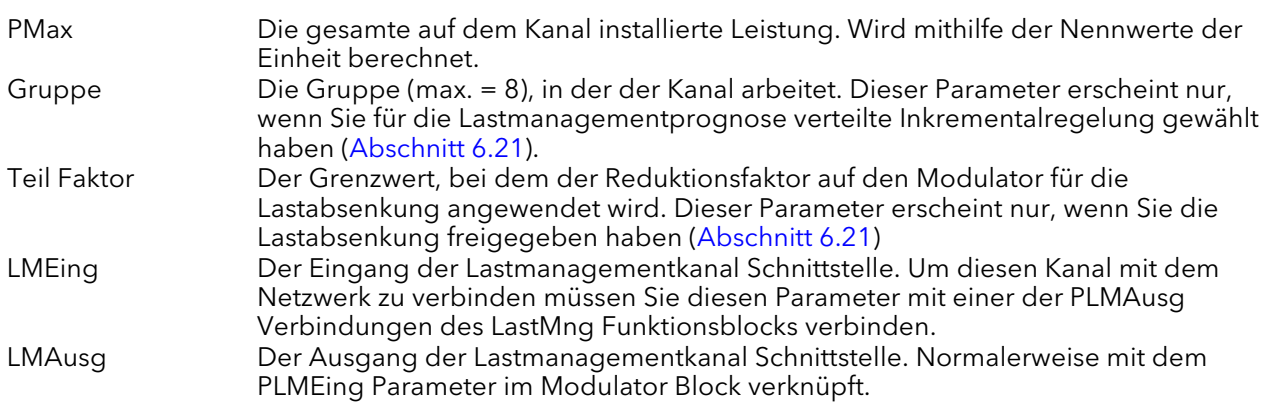

# 6.23 LASTSTUFENUMSCHALTUNG (LTC) OPTION

Diese Option bietet Ihnen eine automatische Auswahl der Laststufen für primäre oder sekundäre Wicklungen. Geräte mit dieser Option müssen auch mit einer externen Strom/Spannungsrückführung ausgestattet sein.

In [Abbildung 6.23](#page-117-0) sehen Sie die Menüstruktur, [Abbildung 6.23.2](#page-119-0) zeigt das Alarm Menü und die [Abbildungen 6.23.3a](#page-119-1) bis [6.23.3f](#page-121-0) zeigen Verknüpfungen typischer Anwendungen.

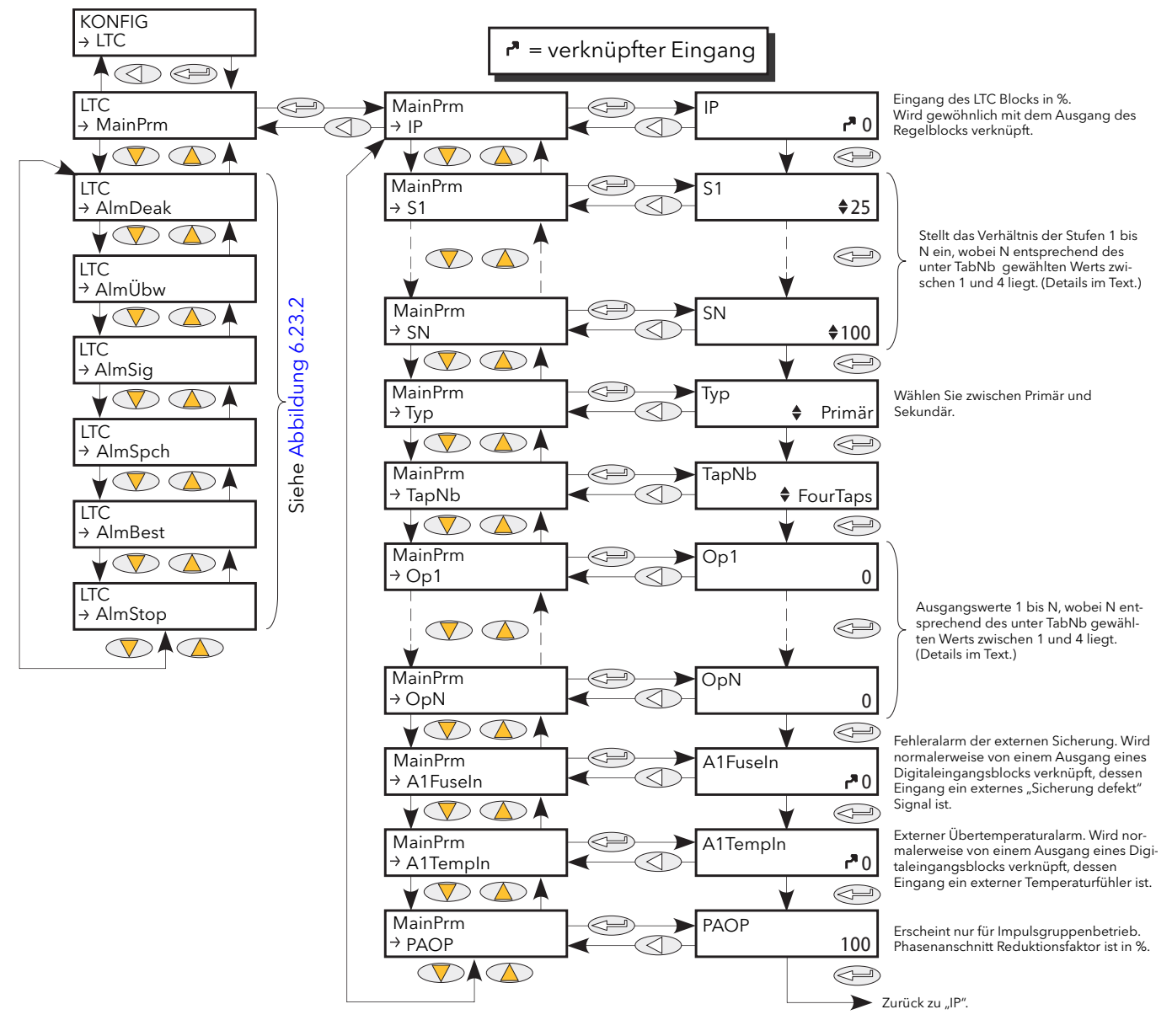

<span id="page-117-0"></span>Abbildung 6.23 Laststufenumschaltung (LTC) Menüübersicht

# 6.23.1 MainPrm Parameter

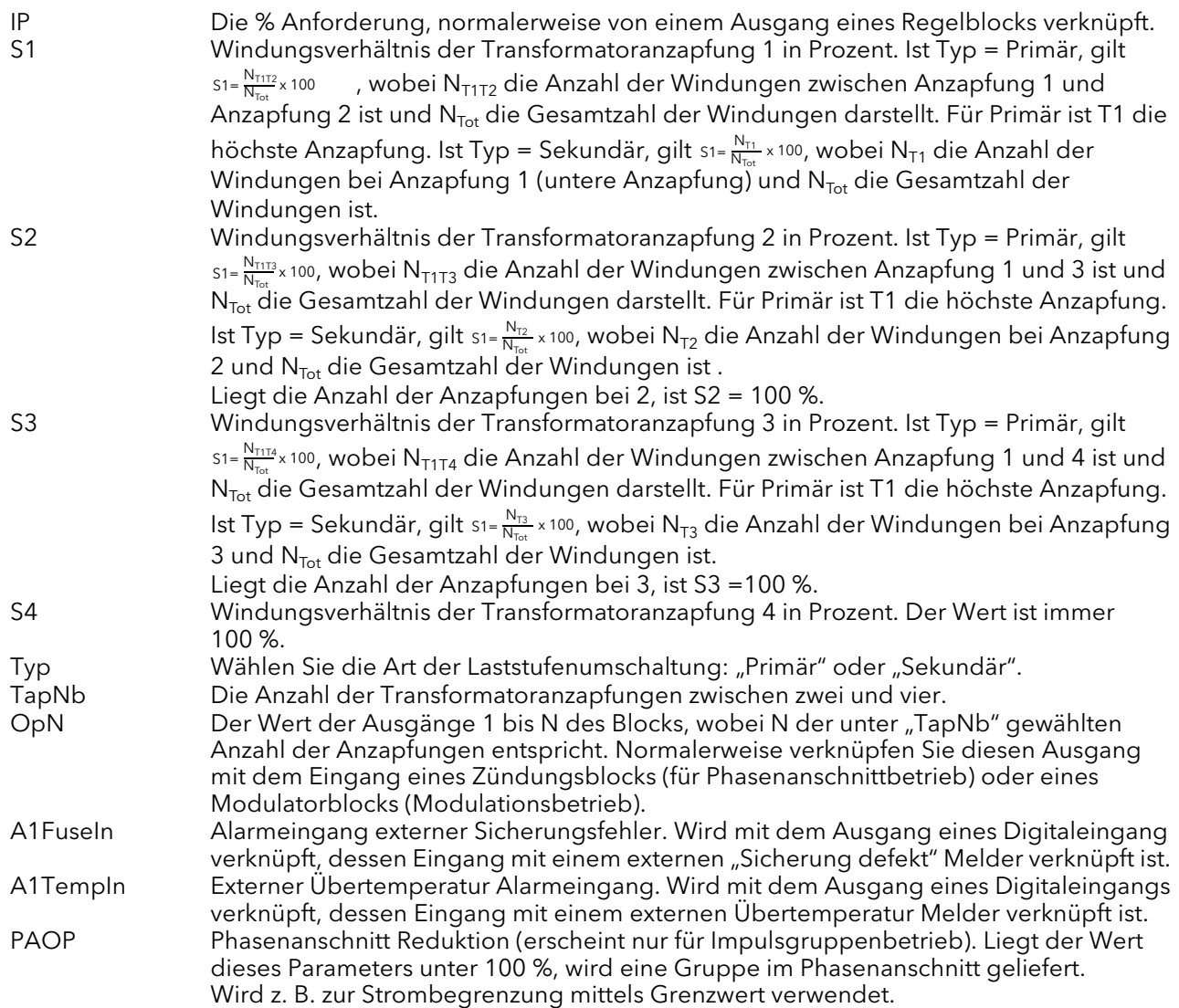

## 6.23.2 LTC Alarm

Zeigt Ihnen die Alarmkonfiguration für die Alarme "Laststufenumschaltung Sicherung defekt" und "Übertemperatur". In [Abbildung 6.23.2](#page-119-0) sehen Sie dieses Menü.

Die unten aufgeführten Parameter werden einzeln auf dieses Alarme angewendet.

### PARAMETER

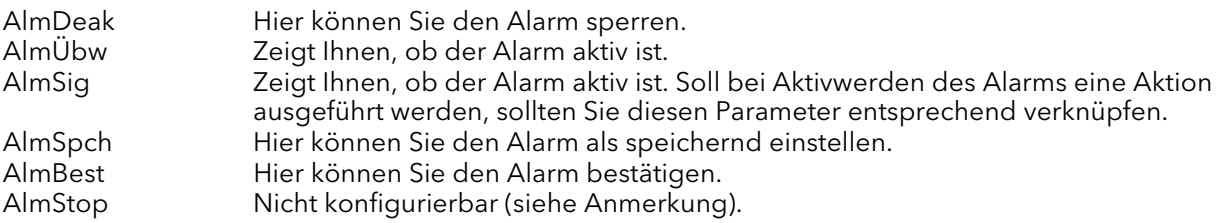

Anmerkung: Diese beiden Alarme sind als Systemalarme vorgesehen und unterbrechen automatisch die Thyristorzündung, solange sie aktiv sind. "AlmStop" können Sie deshalb nicht auf "Nein" setzen.

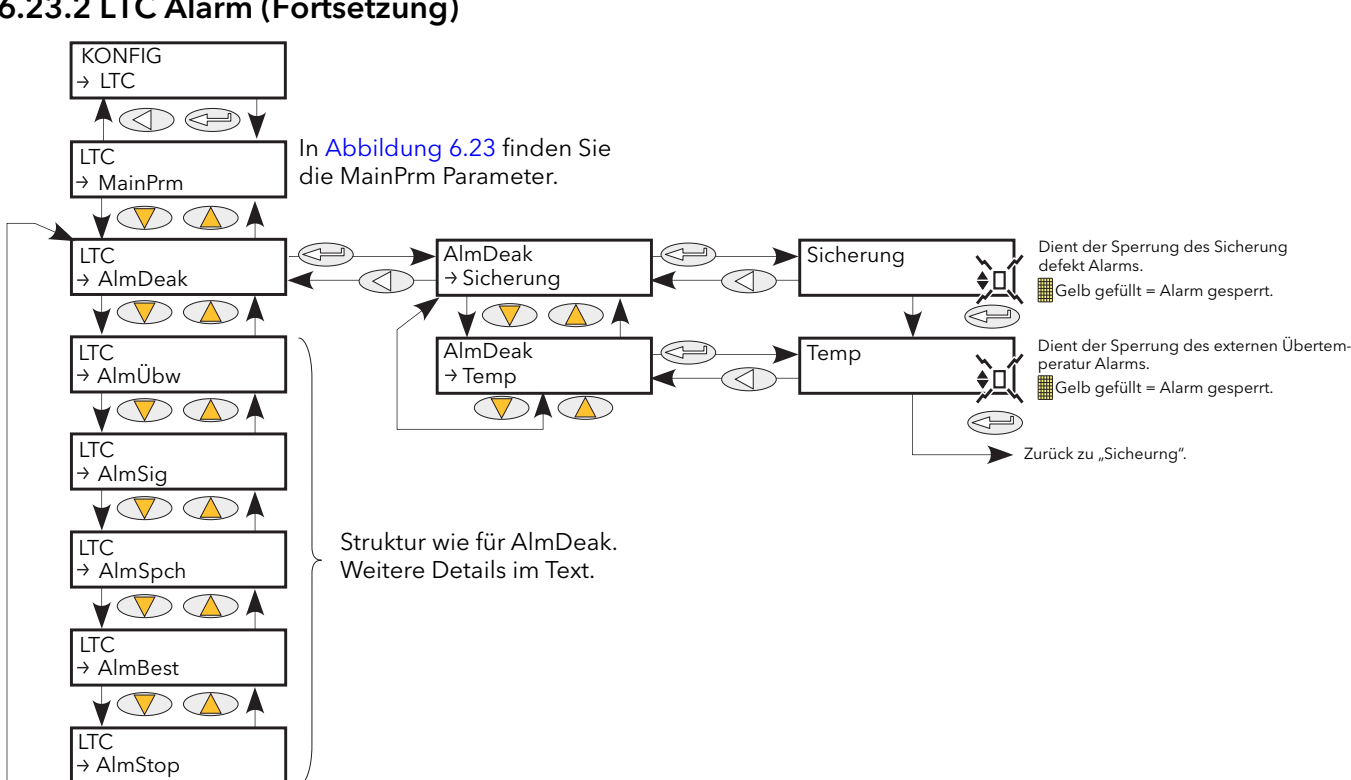

# 6.23.2 LTC Alarm (Fortsetzung)

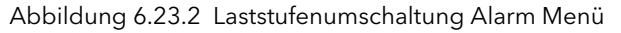

### <span id="page-119-0"></span>6.23.3 LTC Applikationsverknüpfung

 $\mathbb{D}$   $\wedge$ 

Die folgenden Abbildungen zeigen Ihnen typische Verknüpfungen für verschiedenen Anwendungen der Laststufenumschaltung. Die Diagramme dienen der Orientierung.

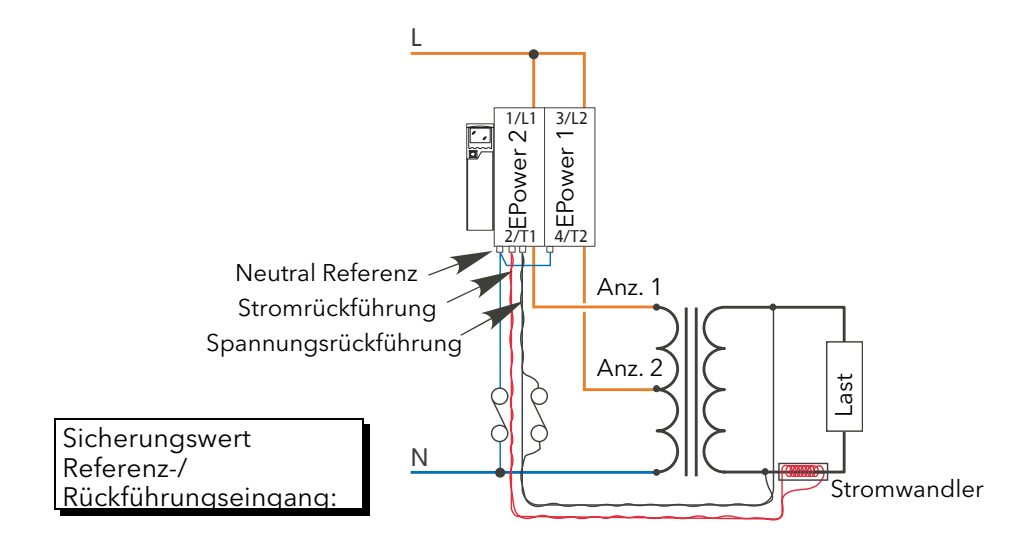

<span id="page-119-1"></span>Abbildung 6.23.3a Zwei Anzapfungen primär

# 6.23.3 LTC Applikationsverdrahtung (Fortsetzung)

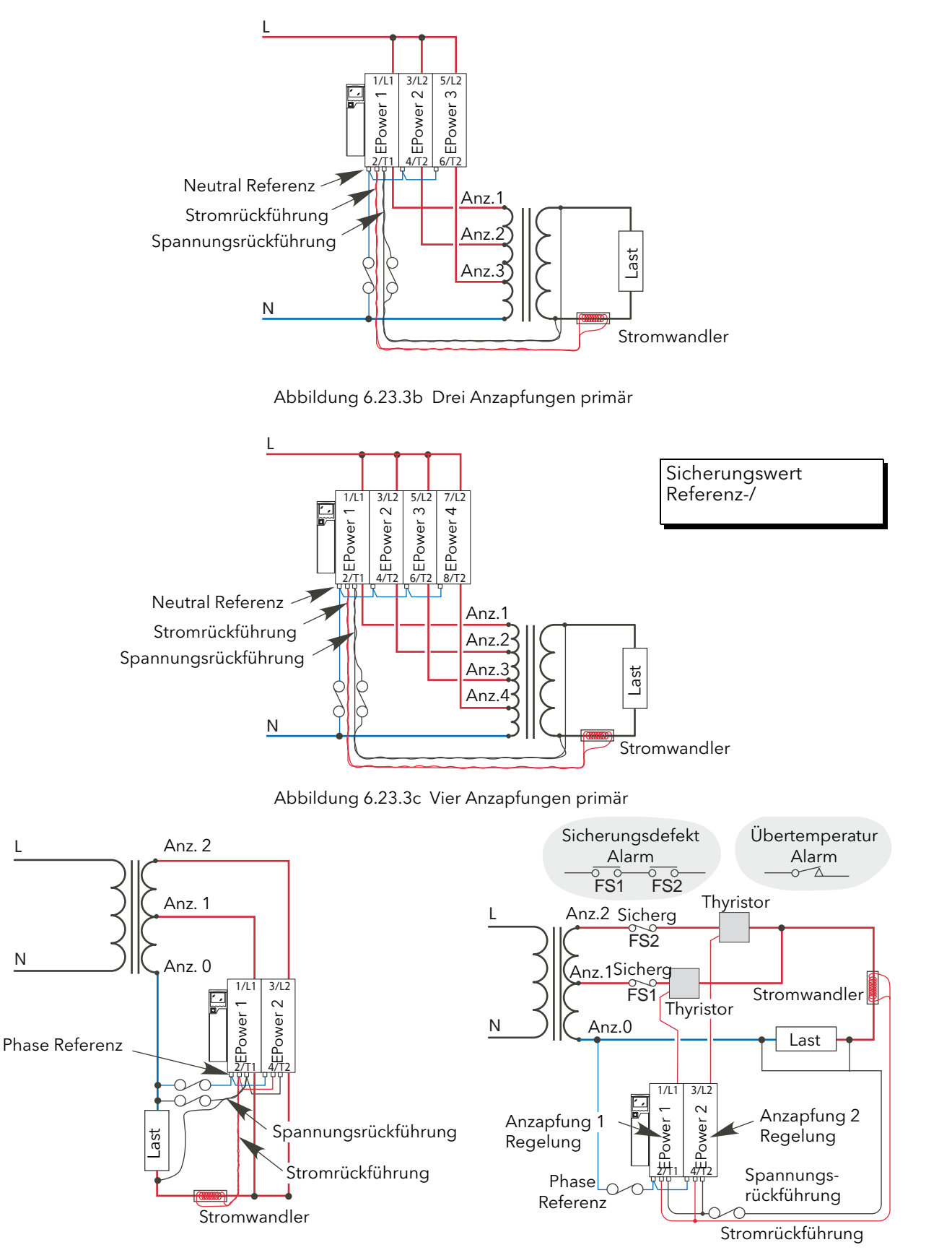

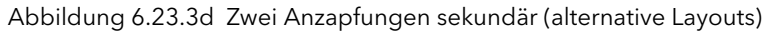

# 6.23.3 LTC Applikationsverdrahtung (Fortsetzung)

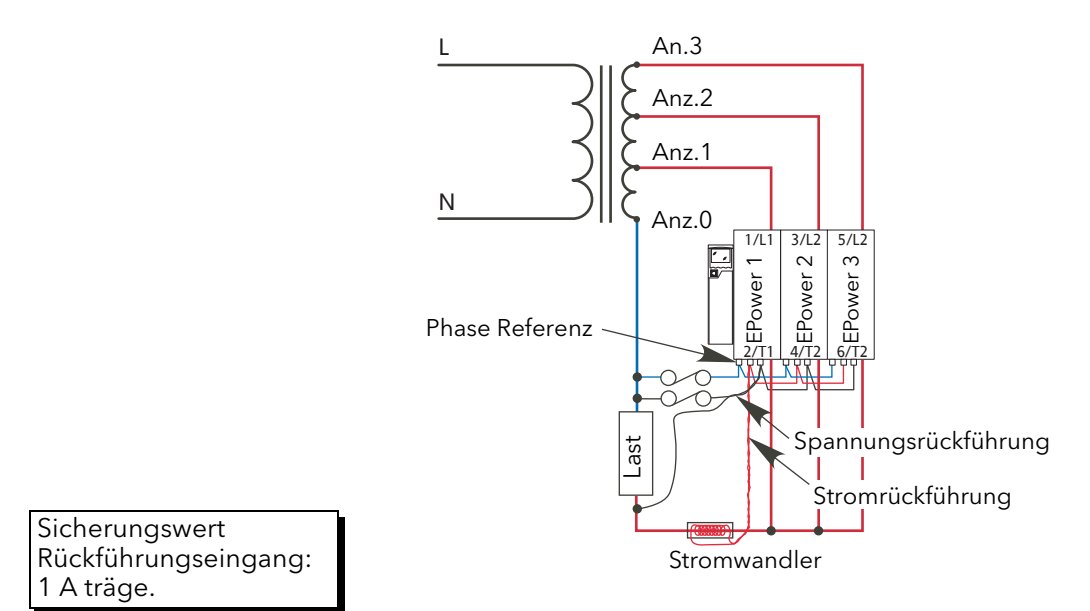

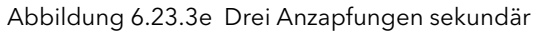

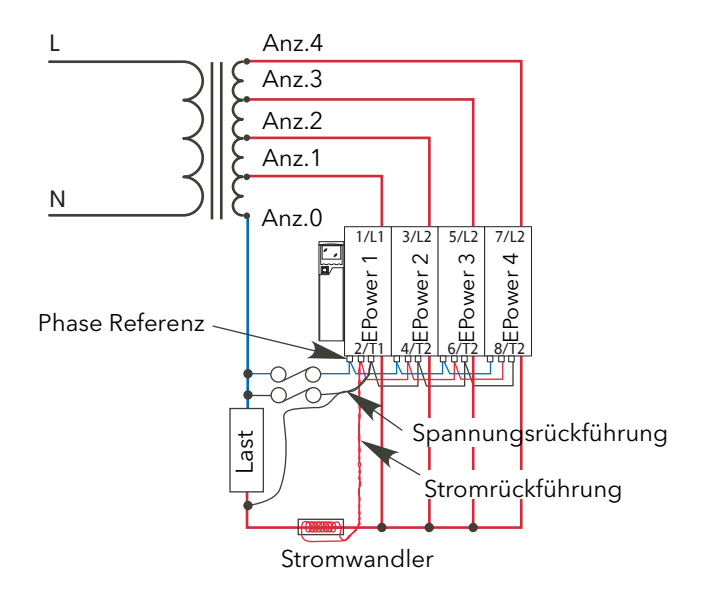

<span id="page-121-0"></span>Abbildung 6.23.3f Vier Anzapfungen sekundär

# 6.24 RELAIS MENÜ

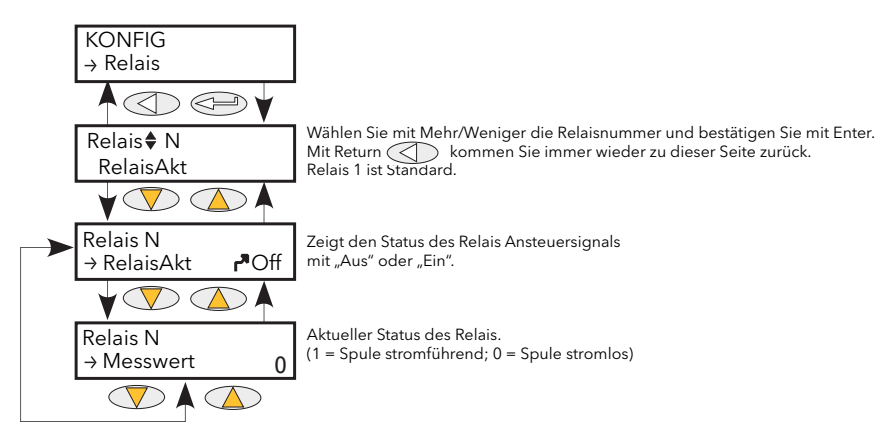

Abbildung 6.24 Relais Menü

### 6.24.1 Relais Parameter

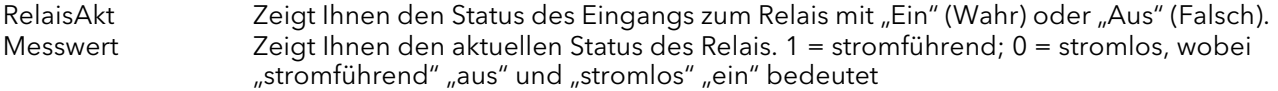

Verdrahtungsdetails für die Relais finden Sie in den [Abbildungen 2.2.1b](#page-26-0) und [2.2.1c.](#page-27-0)

# 6.25 SOLLWERTGEBER MENÜ

Diese Funktion liefert einen lokalen und zwei externe Sollwerte.

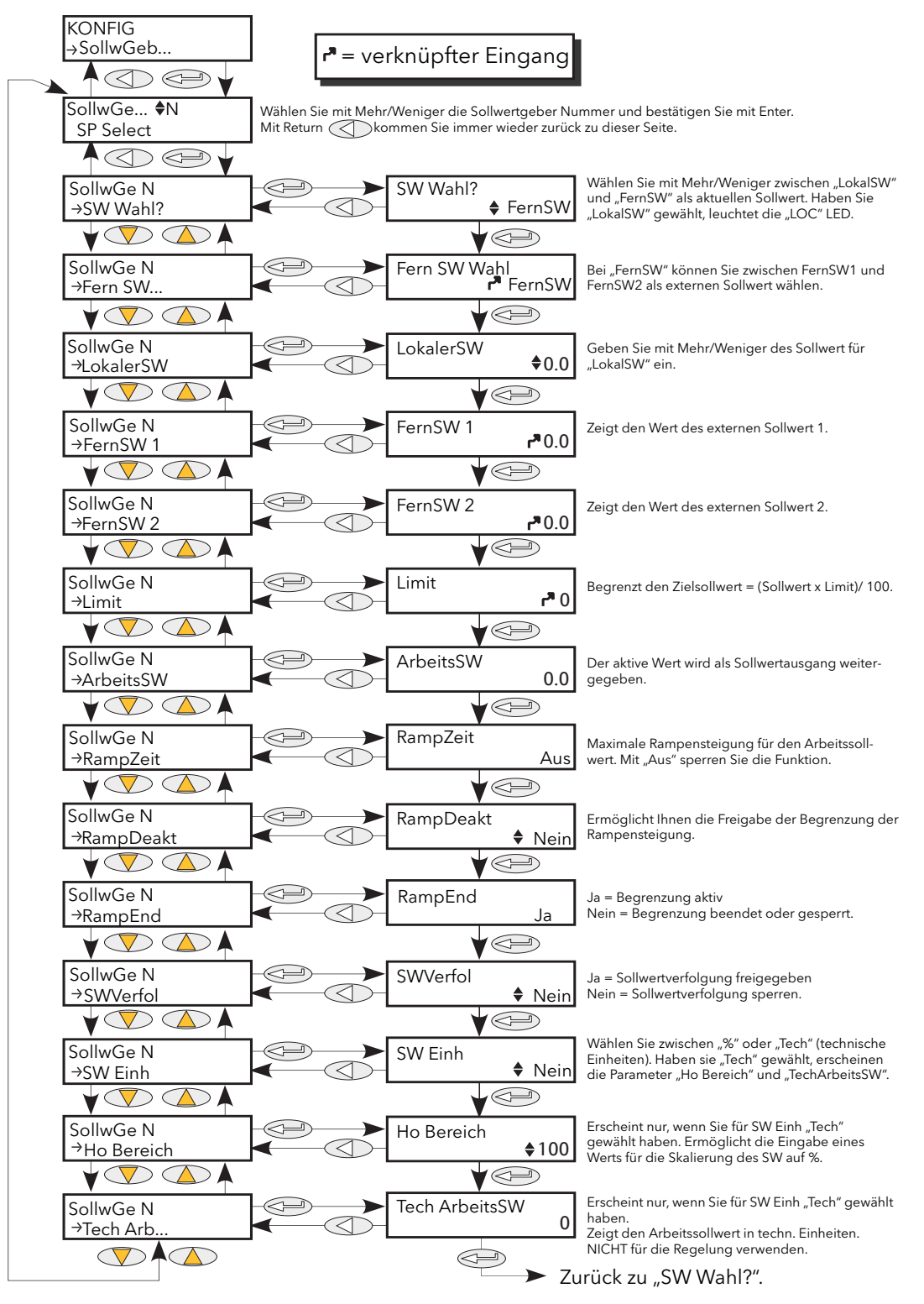

Abbildung 6.25 SollwGeber Menü

# 6.25.1 Sollwertgeber Parameter

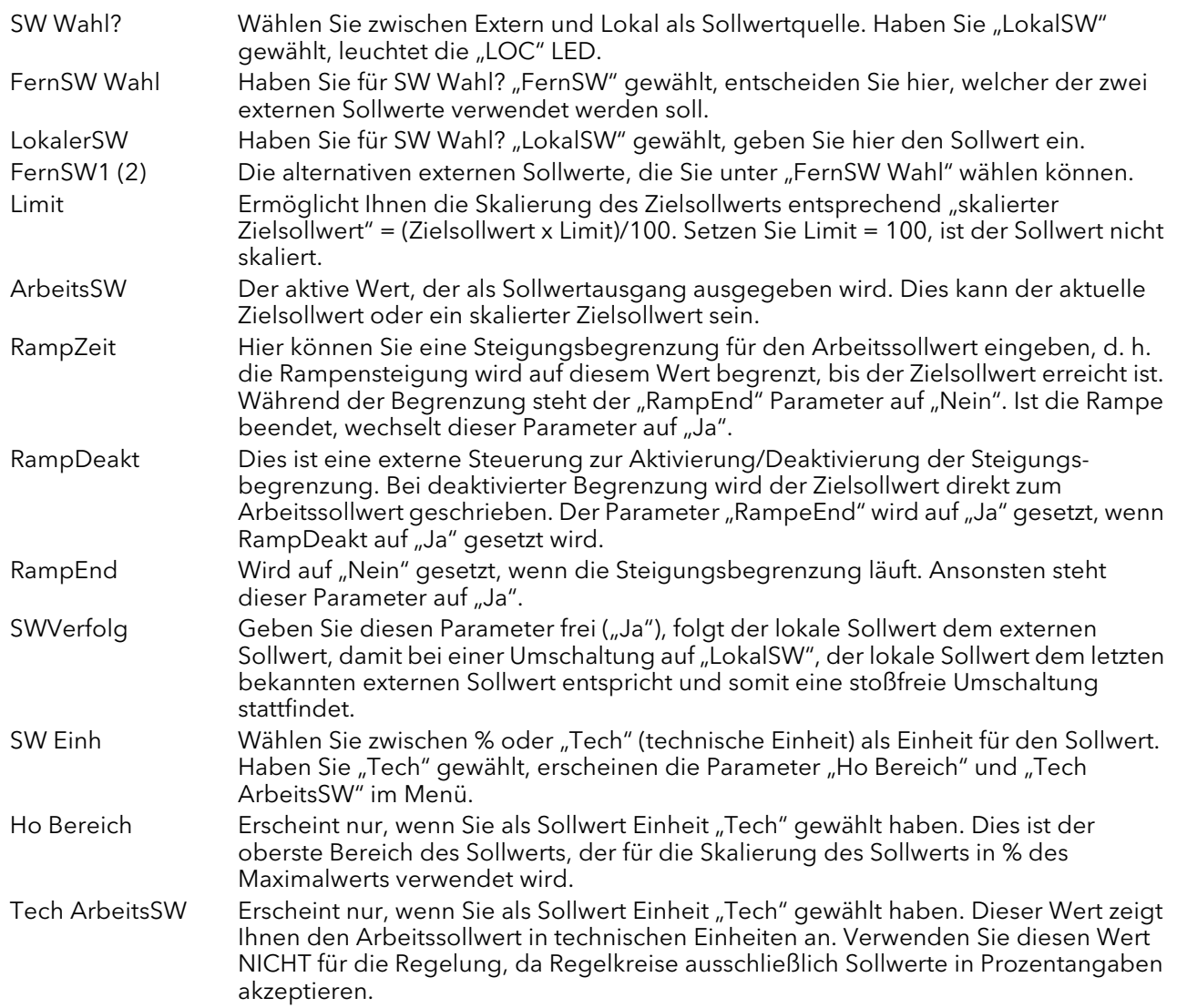

# 6.26 TIMER MENÜ

# 6.26.1 Timer Konfiguration

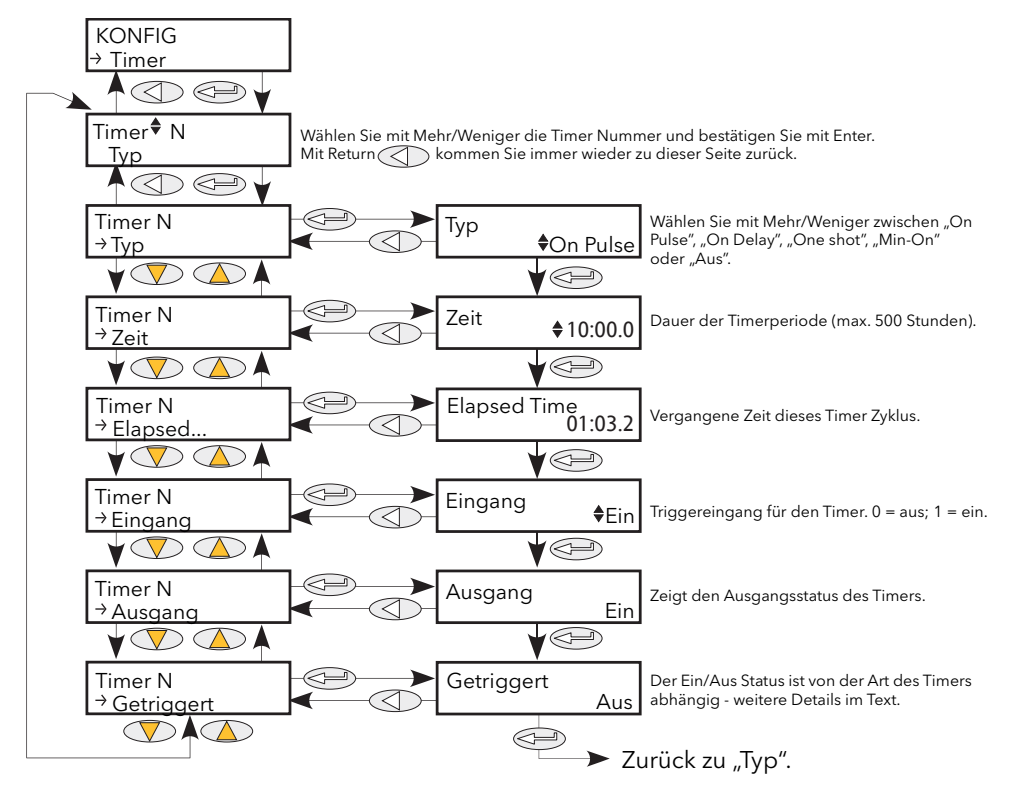

Abbildung 6.26.1 Timer Menü

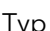

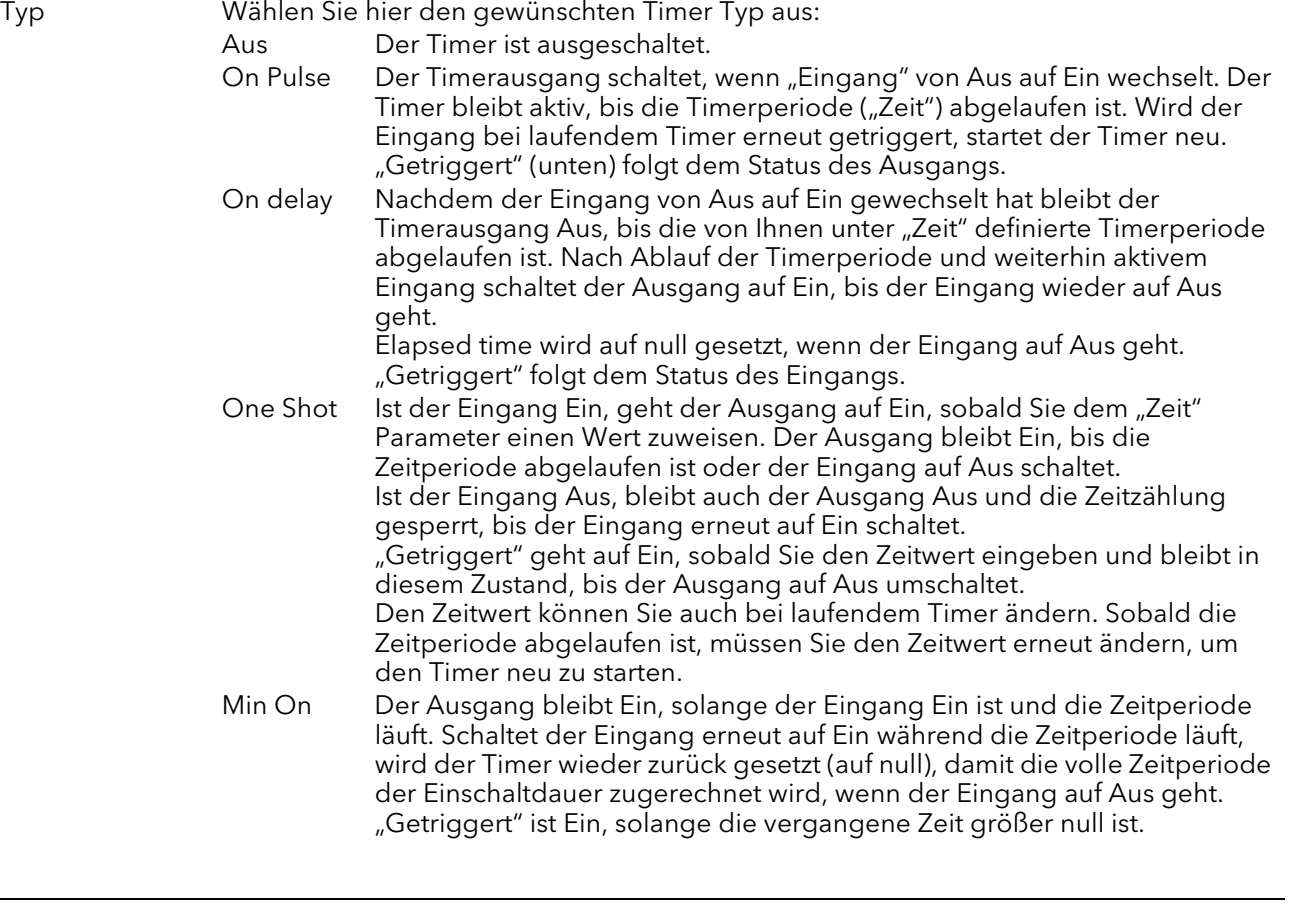

# 6.26.1 Timer Konfiguration (Fortsetzung)

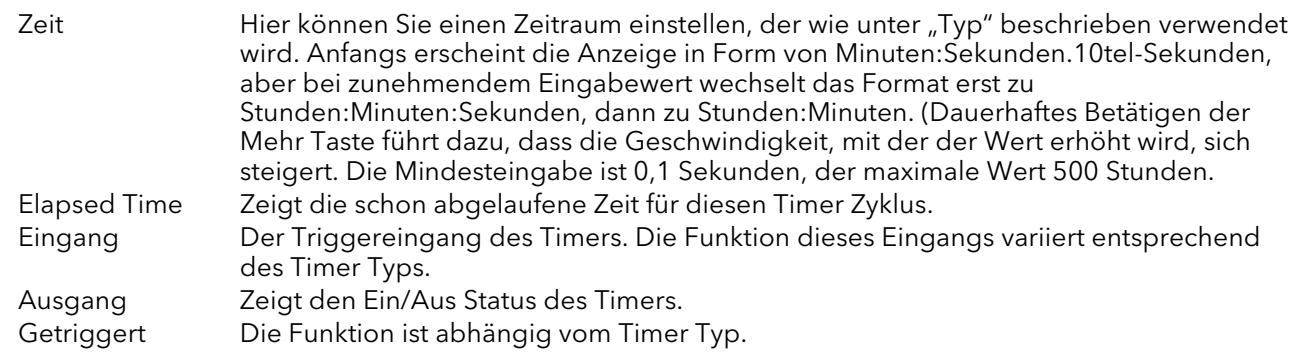

### 6.26.2 Timer Beispiele

[Abbildung 6.26.2](#page-126-0) zeigt einige Beispiele der verschiedenen Timer Typen.

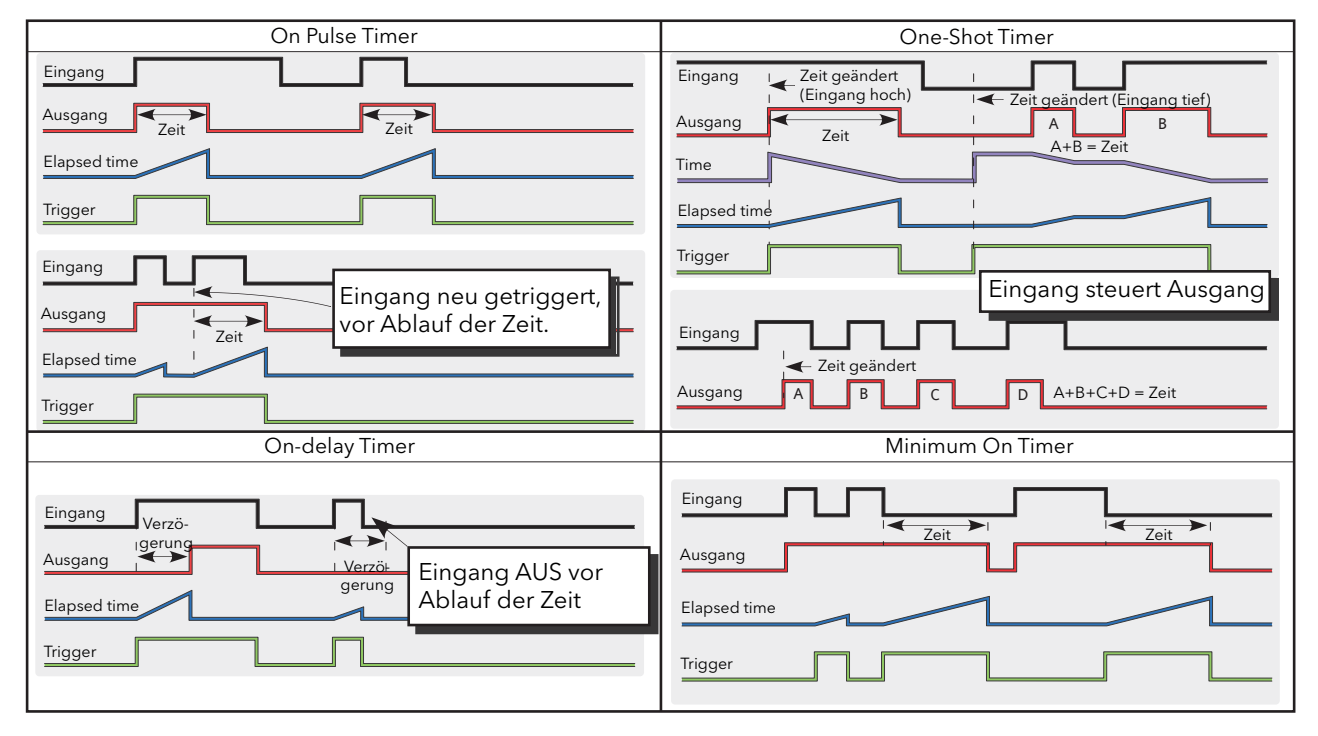

<span id="page-126-0"></span>Abbildung 6.26.2 Timer Beispiele

# 6.27 SUMMIERER MENÜ

Der Summierer ist eine Gerätefunktion, die die Gesamtmenge eines Durchflusseingangs über einen Zeitraum aufrechnet. Der Maximalwert des Summierers liegt bei +/- 99999. Als Ausgänge des Summierers stehen Ihnen der aufsummierte Wert und ein Alarmstatus zur Verfügung.

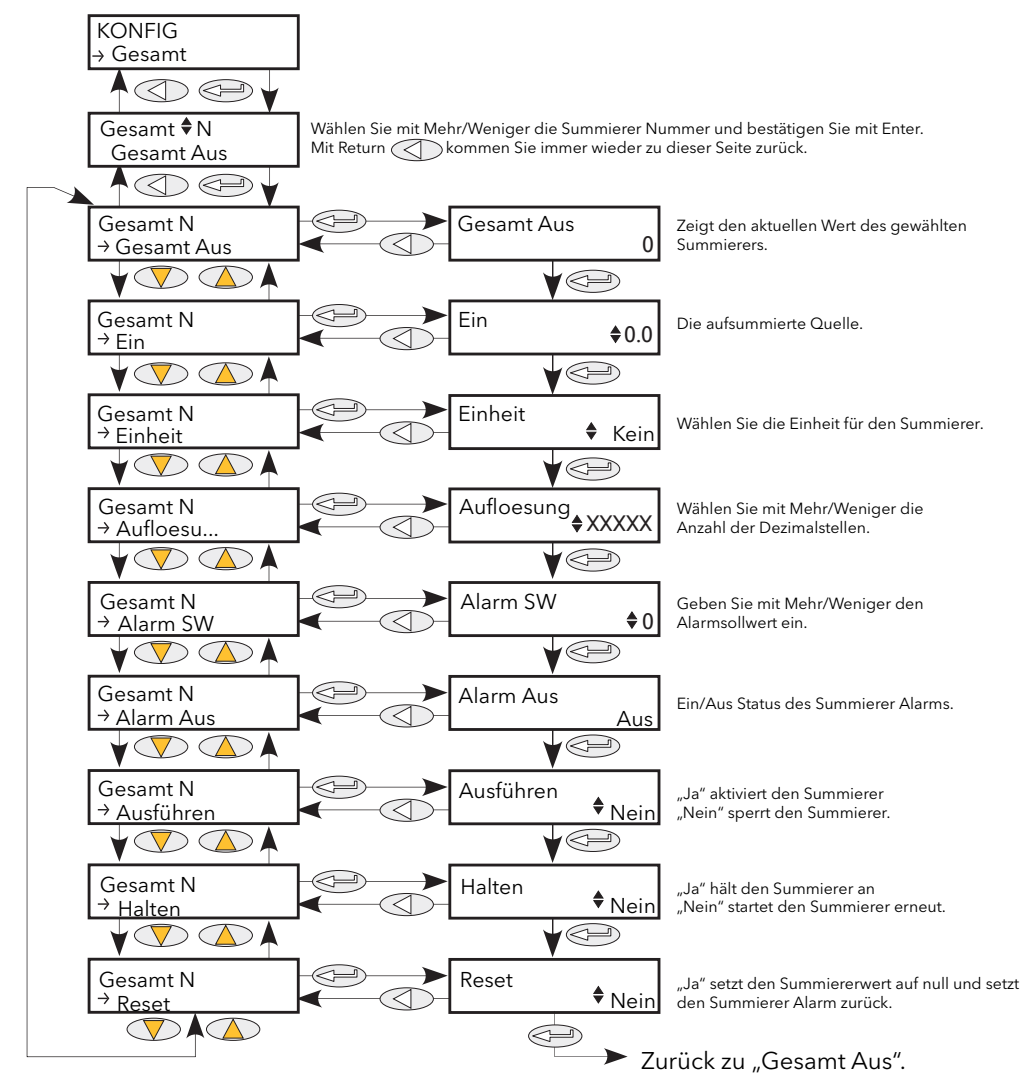

Abbildung 6.27 Summierer Menü

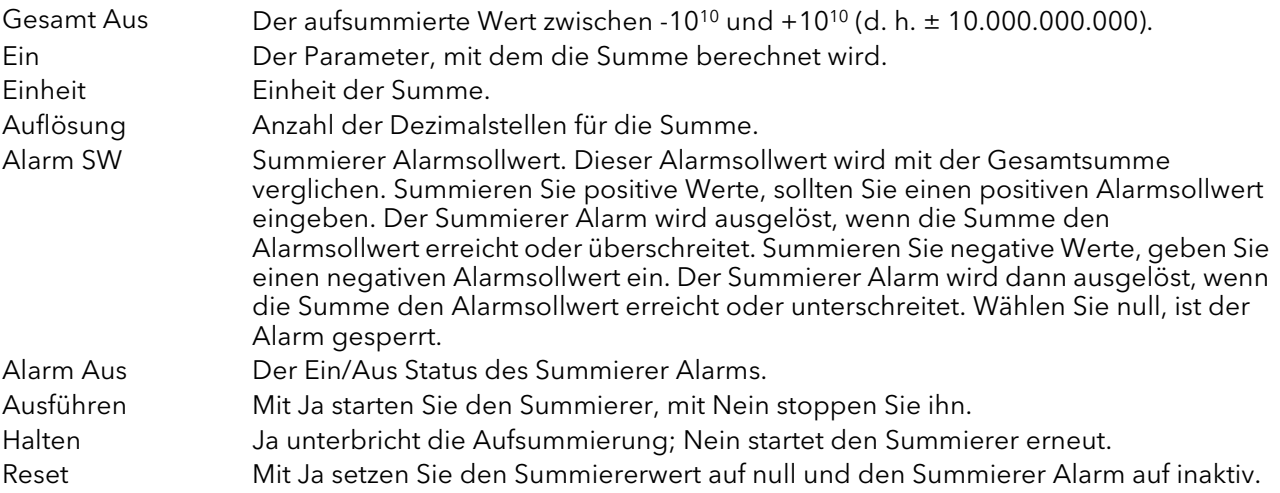

# 6.28 BENUTZERWERT MENÜ

Ermöglicht die Speicherung einer benutzerdefinierten Konstante. Wird in der Regel als Quelle für eine mathematische Funktion oder zum Speichern eines über Kommunikationsbefehl geschriebenen Werts verwendet.

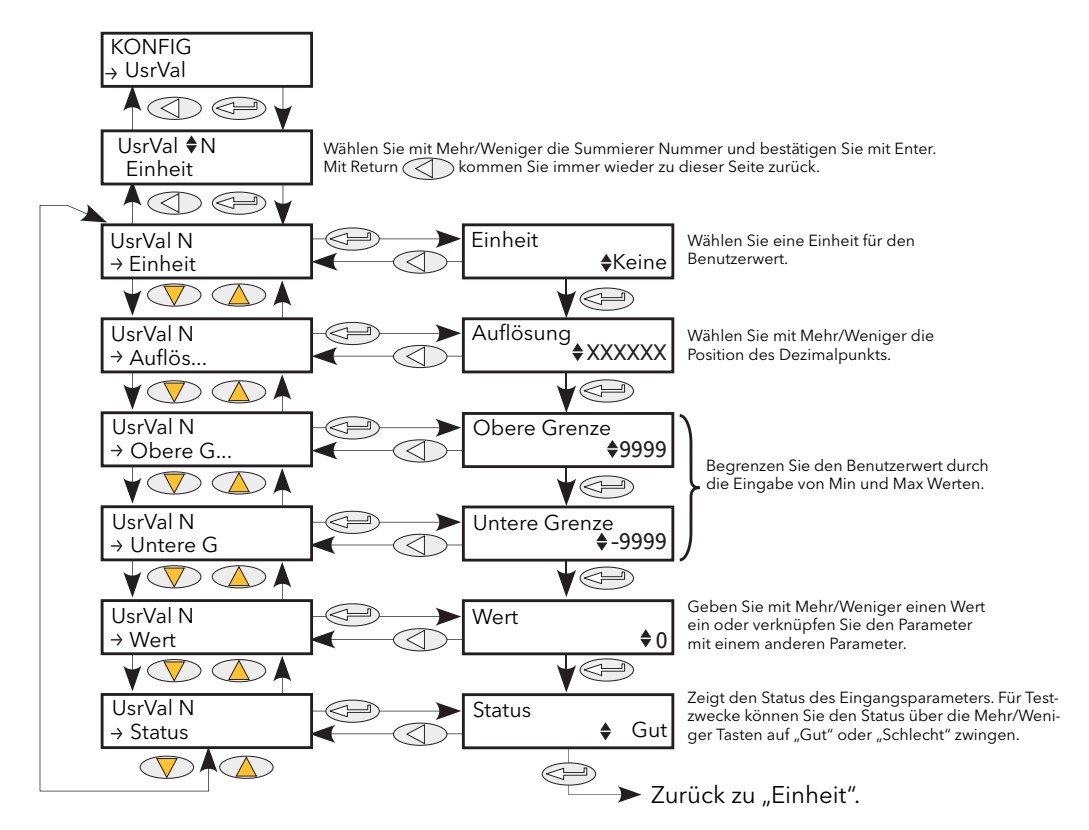

Abbildung 6.28 Benutzerwert Menü

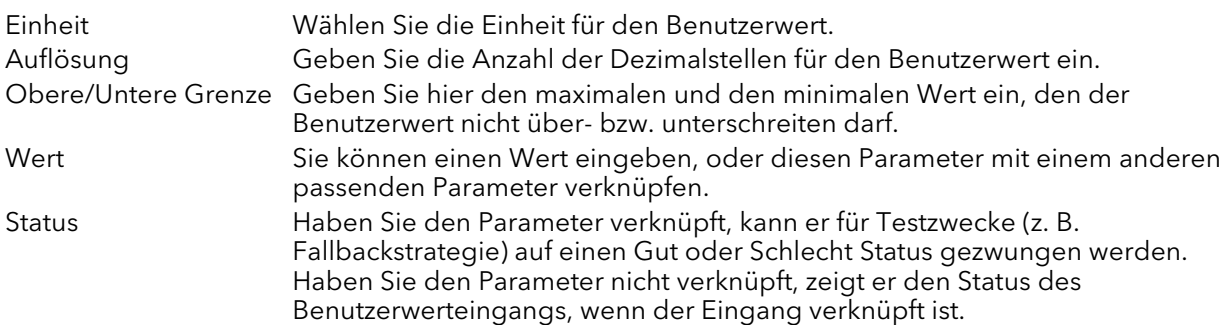

# 7 ITOOLS VERWENDEN

Ein PC mit iTools Software bietet Ihnen schnellen und unkomplizierten Zugriff auf die Konfiguration des Geräts. Die verwendeten Parameter sind die selben wie jene, die in [Kapitel 6](#page-61-0) oben beschrieben wurden; hinzu kommen jedoch eine Reihe diagnostischer Parameter.

iTools bietet Ihnen auch die Möglichkeit, Softwareverknüpfungen zwischen Funktionsblöcken zu erstellen etwas, das von der Benutzerschnittstelle nicht möglich ist. Derartige Verknüpfungen werden über den Grafischen Verknüpfungseditor (GWE) vorgenommen.

Neben den hier enthaltenen Hinweisen können Sie auf zwei online Hilfesysteme zugreifen, die innerhalb von iTools verfügbar sind: Parameter Hilfe und iTools Hilfe. Zum Aufrufen der Parameter Hilfe klicken Sie auf "Hilfe" in der Werkzeugleiste (öffnet das komplette Parameter-Hilfesystem), oder klicken Sie mit der rechten Maustaste auf einen Parameter und wählen Sie "Parameter Hilfe" aus dem entsprechenden Kontextmenü, oder klicken Sie auf das Hilfe Menü und wählen Sie "Geräte Hilfe". Zum Aufrufen der iTools Hilfe klicken Sie auf das Hilfe Menü und wählen Sie "Inhalt". Die iTools Hilfe ist auch als Handbuch erhältlich, Bestellnummer HA028838GER, sowohl als gedrucktes Handbuch als auch als pfd-Datei.

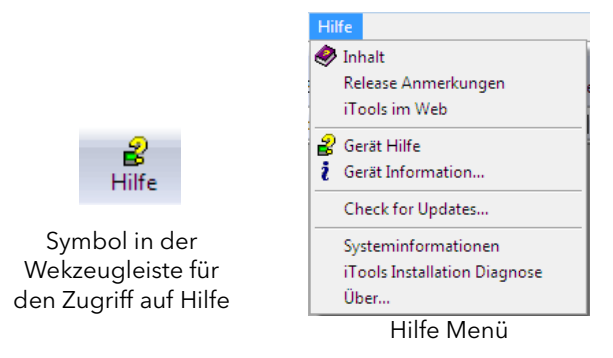

Abbildung 7 Zugriff auf die iTools Hilfe

### 7.1 ITOOLS ANSCHLUSS

In der folgenden Beschreibung wird vorausgesetzt, dass Sie iTools korrekt auf Ihrem Rechner installiert haben.

#### 7.1.1 Serielle Kommunikation

Sobald Sie die serielle Verbindung korrekt hergestellt haben, starten Sie bitte iTools und klicken Sie auf das "Abfrage" Symbol in der Werkzeugleiste. Die Abfragefunktion von iTools leitet eine Suche nach kompatiblen Geräten ein; für jedes gefundene Gerät erscheint ein "Thumbnail" im Fenster "Geräteansicht", das sich in der Regel am unteren Bildschirmrand befindet. Die Abfrage können Sie jederzeit durch erneutes Anklicken des Abfragesymbols stoppen.

₩ Abfrage

Anmerkungen: In [Abschnitt 7.2](#page-133-0) finden Sie weitere Informationen über den Abfrage Prozess.

### <span id="page-130-0"></span>7.1.2 Ethernet (Modbus TCP) Kommunikation

Anmerkungen:

- 1. Dieser Abschnitt bezieht sich ausschließlich auf das Modbus TCP Einzelport Kommunikationsmodul. Das Modbus/TCP Dual-Port Kommunikationsmodul unterstützt den iTools Anschluss nicht.
- 2. Die folgende Beschreibung basiert auf Windows XP. Windows "Vista" ist ähnlich.

Ermitteln Sie zuerst die IP Adresse des Geräts, wie unter ["Comms Menü"](#page-70-0) in [Abschnitt 6.6](#page-70-0) beschrieben. Dies können Sie in der Techniker- oder der Konfigurationsebene tun.

Haben Sie die Ethernet Verbindung korrekt installiert, führen Sie folgende Schritte am PC aus:

- 1. Klicken Sie auf "Start".
- 2. Klicken Sie auf "Systemsteuerung". (Öffnet sich die Systemsteuerung in der Ansicht "Kategorie", wechseln Sie bitte auf "Klassische Ansicht".)
- 3. Doppelklicken Sie auf "iTools".
- 4. Öffnen Sie die TCP/IP Registerkarte im Fenster "Registry settings configuration".
- 5. Klicken Sie auf Add... Das Dialogfenster "New TCP/IP Port" wird geöffnet.
- 6. Geben Sie einen Namen für den Port ein und klicken Sie auf Add...
- 7. Geben Sie die IP Adresse des Geräts im Feld "Edit Host" ein, das daraufhin erscheint. Klicken Sie auf OK.
- 8. Überprüfen Sie die Details im Feld "New TCP/IP Port" und klicken Sie anschließend auf OK.
- 9. Klicken Sie im Feld "Registry settings" auf OK, um den neuen Anschluss zu bestätigen.

(Fortsetzung)

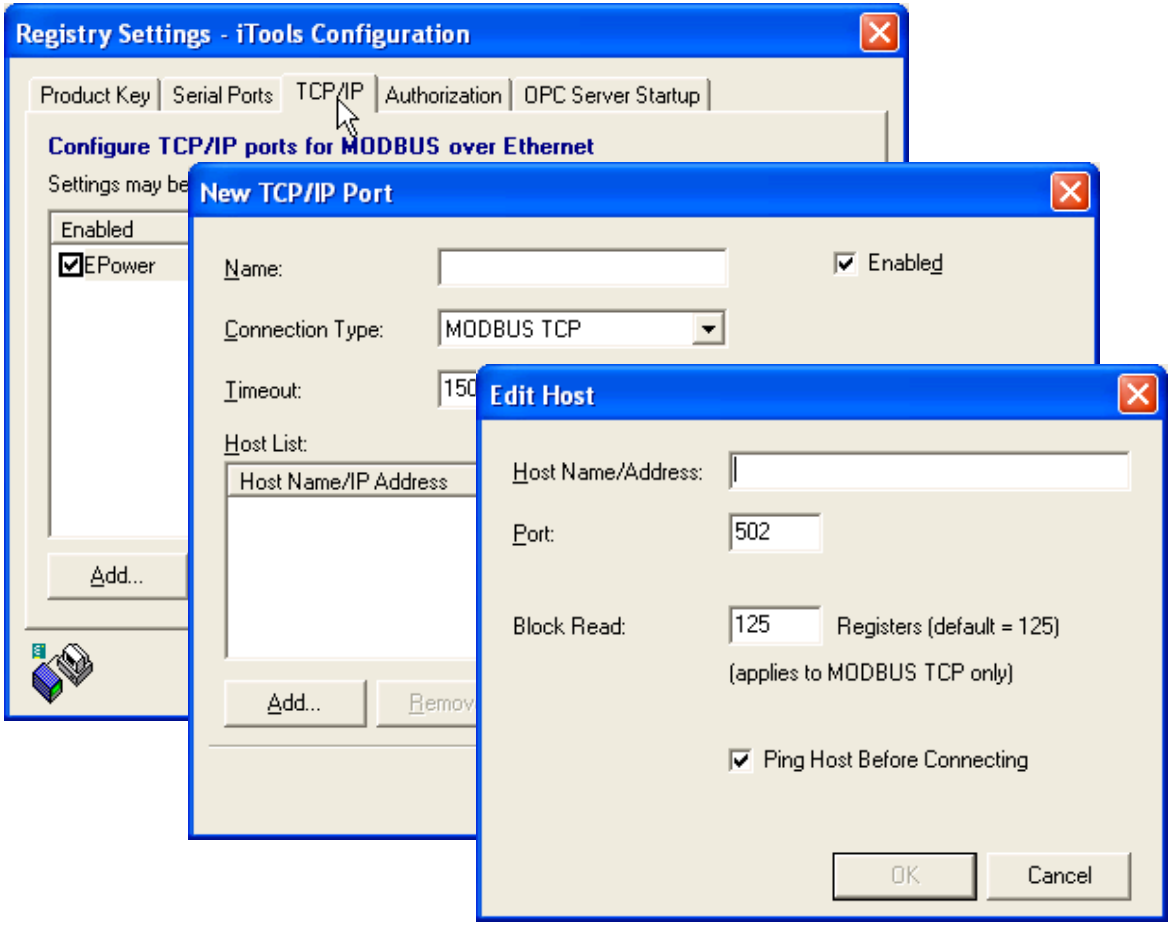

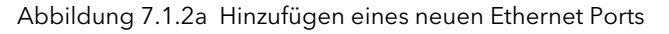

# 7.1.2 Ethernet (Modbus TCP) Kommunikation (Fortsetzung)

Um zu überprüfen, ob der PC jetzt mit dem Gerät kommunizieren kann, klicken Sie auf "Start", "Alle Programme", "Zubehör", "Eingabeaufforderung".

Wenn die Eingabeaufforderung erscheint, geben Sie ein: Ping<Leerstelle>IP1.IP2.IP3.IP4<Eingabetaste> (wobei IP1 bis IP4 die IP Adresse des Geräts ist).

Arbeitet die Ethernet Verbindung korrekt, erscheint eine Erfolgsmeldung. Andernfalls wird ein Fehler angezeigt. Überprüfen Sie in diesem Fall die Ethernetverbindung, IP Adresse und die Details des PC Anschlusses.

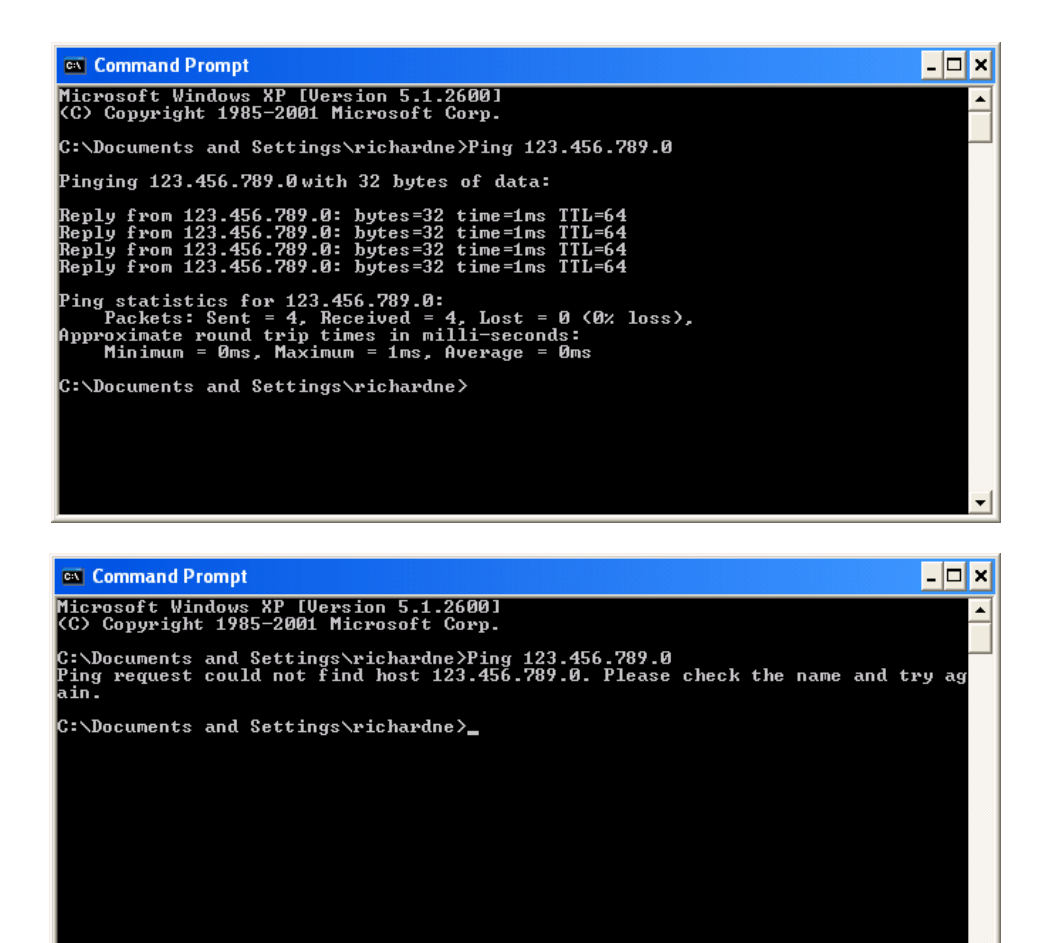

Abbildung 7.1.2b Eingabeaufforderung "Ping" Fenster (typisch)

Sobald die Ethernetverbindung zum Gerät bestätigt wurde, können Sie iTools starten (oder herunterfahren und neu starten); anschließend verwenden Sie das Abfragesymbol in der Werkzeugleiste, um das Gerät zu "finden". Die Abfrage können Sie jederzeit durch erneutes

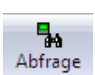

Anklicken des Abfragesymbols stoppen. [Abschnitt 7.2](#page-133-0) enthält weitere Informationen über die Abfragefunktion.

### 7.1.3 Direkter Anschluss

Dieser Abschnitt beschreibt, wie Sie einen PC direkt an ein Treibermodul anschließen können, das für diesen Zweck mit der Ethernet-Kommunikationsoption ausgestattet sein muss.

Anmerkung: Dieser Abschnitt bezieht sich ausschließlich auf das Modbus TCP Einzelport Kommunikationsmodul. Das Modbus/TCP Dual-Port Kommunikationsmodul unterstützt den iTools Anschluss nicht.

#### VERDRAHTUNG

Der Anschluss wird vom Ethernetstecker an der Vorderseite des Treibermoduls an einen Ethernet RJ45-Stecker hergestellt, der sich in der Regel an der Rückseite des PCs befindet. Verwenden Sie ein Crossover-Kabel.

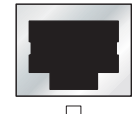

모습 PC Ethernet Anschluss.

Nach korrektem Anschluss und Hochfahren geben Sie eine passende IP Adresse und Subnet Maske in die Kommunikationskonfiguration des Treibermoduls ein. Diese Informationen können Sie wie folgt ermitteln:

1. Klicken Sie am PC auf "Start", "Alle Programme", "Zubehör", "Eingabeaufforderung". Wenn die Eingabeaufforderung erscheint, geben Sie ein: IPConfig<Eingabetaste>.

Als Antwort darauf erscheint eine Anzeige, wie die unten abgebildete, die die IP Adresse und Subnet Maske des PCs angibt. Wählen Sie eine Adresse im Bereich zwischen diesen beiden Werten. Ein Subnet Maskenelement von 255 bedeutet, dass das äquivalente Element der IP Adresse nicht verändert werden darf. Ein Subnet-Maskenelement von 0 bedeutet, dass das äquivalente Element der IP Adresse jeden Wert zwischen 1 und 255 (0 ist nicht zulässig) annehmen kann. In dem unten stehenden Beispiel liegt der Bereich der IP Adressen, die für das Treibermodul gewählt werden können, zwischen 123.456.789.2 und 123.456.789.255. (123.456.789.0 ist nicht zulässig und 123.456.789.1 ist identisch mit der PC Adresse und darf deshalb nicht benutzt werden.)

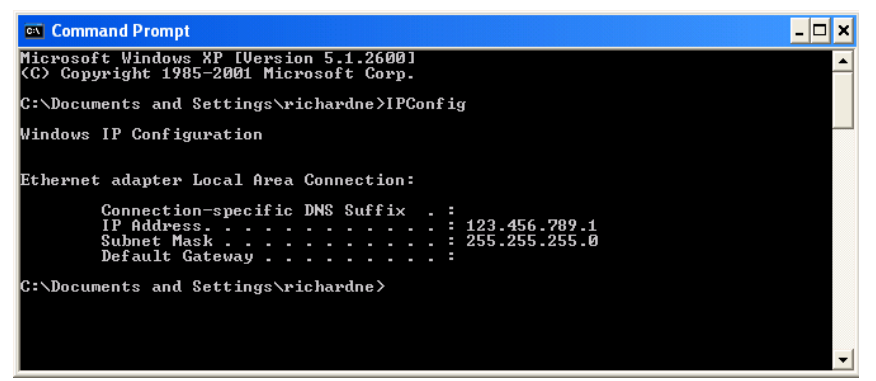

#### Abbildung 7.1.3a IP Konfig Befehl

- 2. Geben Sie in der Comms Konfiguration [\(Abschnitt 6.6](#page-70-0)) die gewählte IP Adresse und Subnet Maske (wie in der Eingabeaufforderung) in den entsprechenden Teil des Konfigurationsmenüs ein.
- 3. Die Kommunikation durch "Pinging" überprüfen, wie in [Abschnitt 7.1.2](#page-130-0) oben beschrieben.

Sobald die Verbindung zum Gerät bestätigt wurde, können Sie iTools starten (oder herunterfahren und neu starten); anschließend verwenden Sie das Abfragesymbol in der Werkzeugleiste, um das Gerät zu "finden". Die Abfrage können Sie jederzeit durch erneutes Anklicken des Abfragesymbols stoppen. [Abschnitt 7.2](#page-133-0) enthält weitere Informationen über die Abfragefunktion.

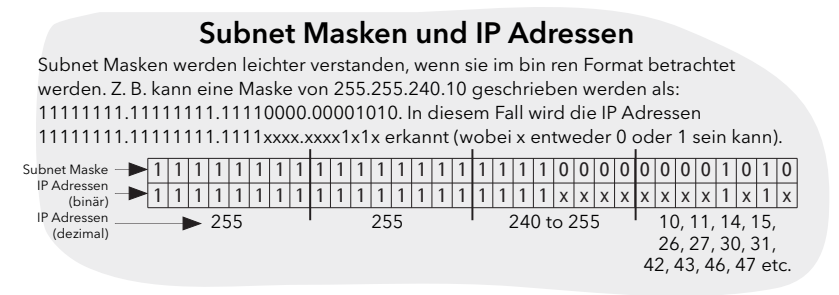

# <span id="page-133-0"></span>7.2 ABFRAGE NACH GERÄTEN

Klicken Sie auf das "Abfrage" Symbol in der Werkzeugleiste, öffnet sich ein Dialogfenster (unten dargestellt), in dem Sie den Adressbereich für die Suche eingeben können.

#### Anmerkungen:

- 1. Die relevante Geräteadresse ist die, die im [Comms Benutzermenü](#page-70-0) unter "Adresse" eingetragen ist. Diese kann einen Wert zwischen 1 und 254 haben, solange sie einmalig im Comms Netzwerk vorliegt.
- 2. Die Standardauswahl (Alle Geräteadressen abfragen...) erfasst jedes Gerät der seriellen Verbindung, das eine gültige Adresse besitzt.

Während die Suche läuft, werden alle von der Abfrage gefundenen Geräte als Thumbnails (Frontansichten) im Bereich "Geräteansichten" angezeigt, der sich in der Regel am unteren Rand des iTools Bildschirms befindet. (Mit Optionen/Position Geräteansicht können Sie diesen in den oberen Fensterbereich verschieben oder mit dem Symbol Schließen **x** können Sie die Seite schließen. Wieder öffnen können Sie die Geräteansichten, indem Sie "Geräteansichten" im "Ansicht" Menü wählen.)

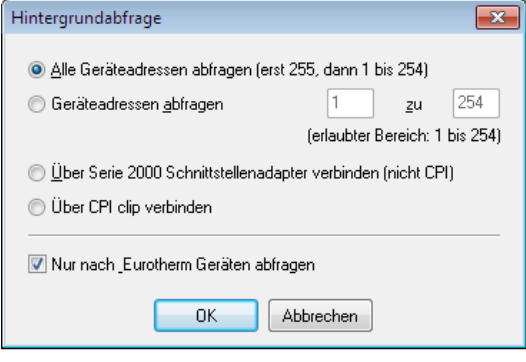

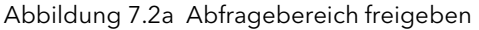

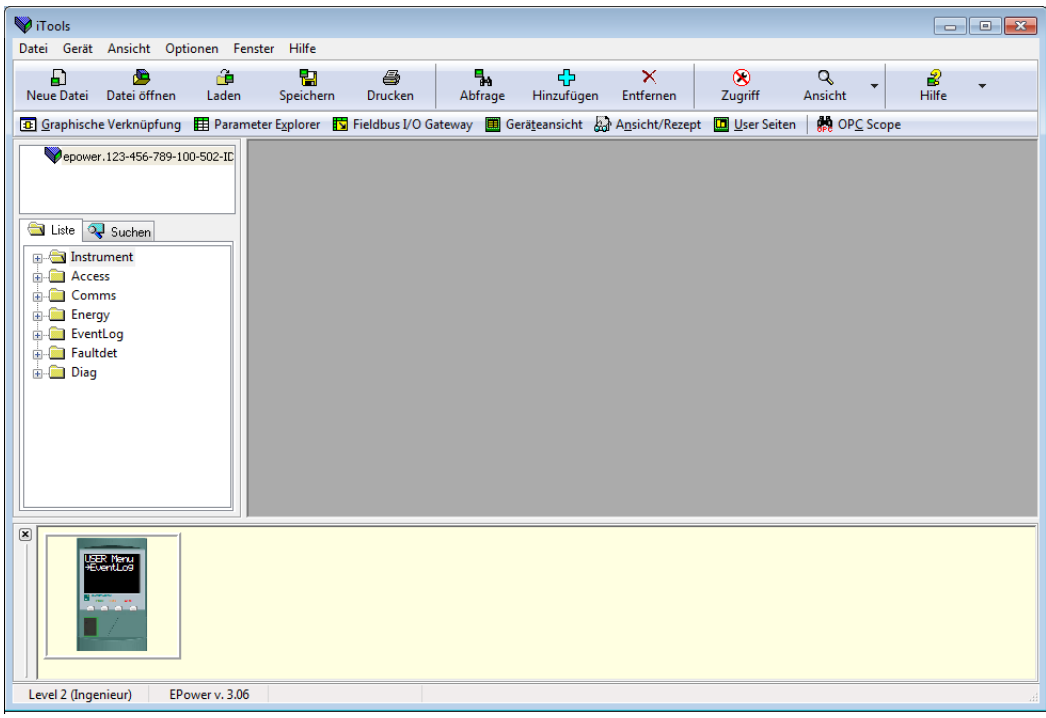

Abbildung 7.2b iTools Startfenster mit einem erkannten Gerät

# 7.3 GRAFISCHER VERKNÜPFUNGSEDITOR

Klicken Sie auf das Symbol des Grafischen Verknüpfungseditors in der Werkzeugleiste, öffnet sich das Verküpfungsfenster mit der Funktionsblockverknüpfung, die Sie im [Schnellstart Menü](#page-50-0) konfiguriert haben.

**B** Graphische Verknüpfung

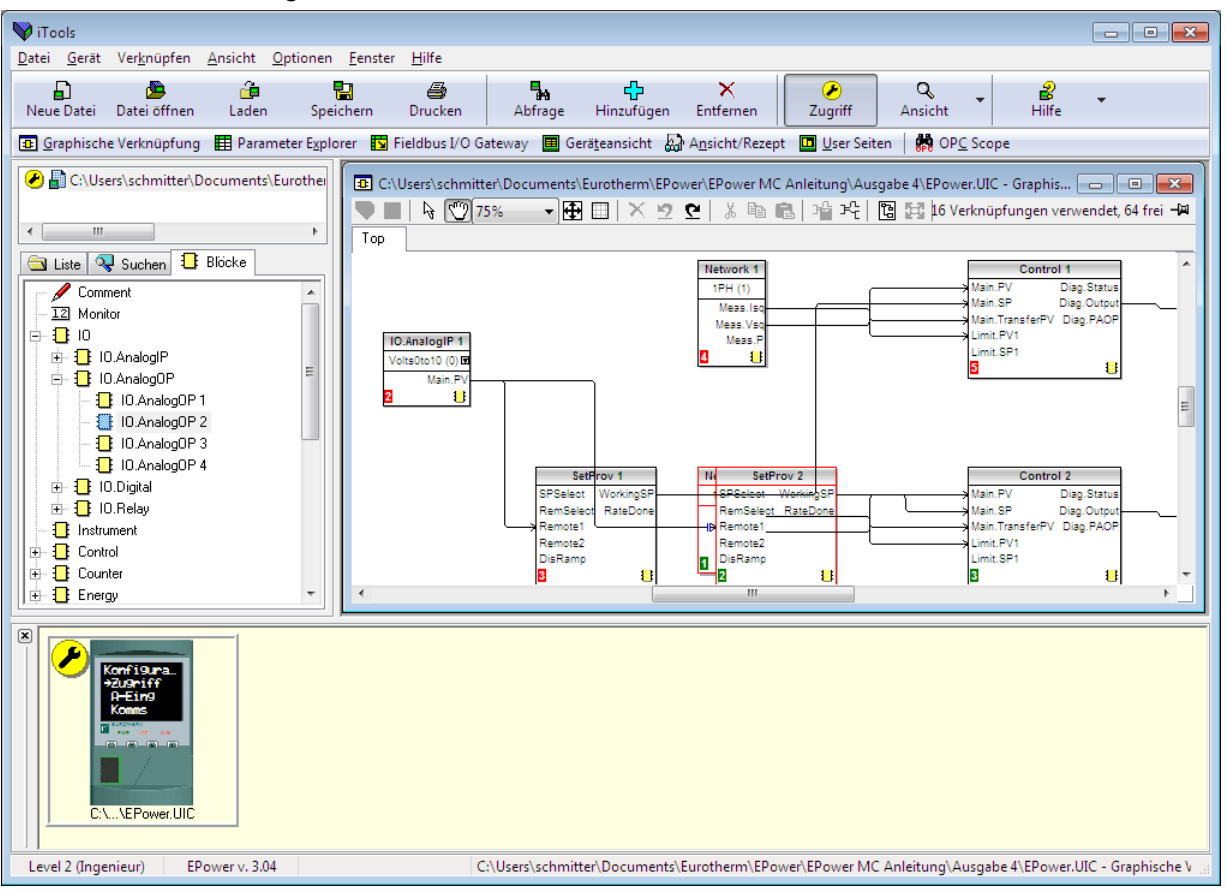

Abbildung 7.3 Grafischer Verknüpfungseditor

Mit dem Grafischen Verknüpfungseditor haben Sie folgende Möglichkeiten:

- 1. Mit der Maus Funktionsblöcke, Kommentare, Anmerkungen etc. von der Baumansicht (linkes Fenster) in das Verknüpfungsdiagramm ziehen.
- 2. Verknüpfung von Parametern untereinander durch Anklicken des Ausgangs und anschließendes Anklicken des gewünschten Eingangs.
- 3. Ansicht und/oder Bearbeitung von Parameterwerten durch Rechtsklicken auf einen Funktionsblock und Auswahl der "Funktionsblock Ansicht".
- 4. Auswahl von Parameterlisten und Wechsel zwischen Parameter- und Verknüpfungseditoren.
- 5. Download der kompletten Verknüpfung zum Gerät (Funktionsblöcke und Verknüpfungselemente mit gestrichelten Umrissen sind neu oder wurden seit dem letzten Download bearbeitet).

# 7.3.1 Werkzeugleiste

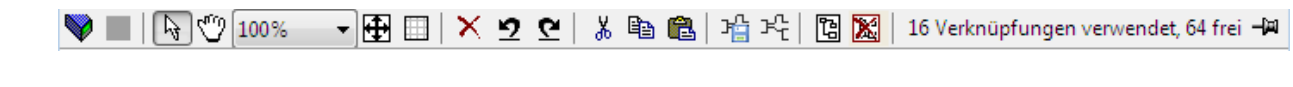

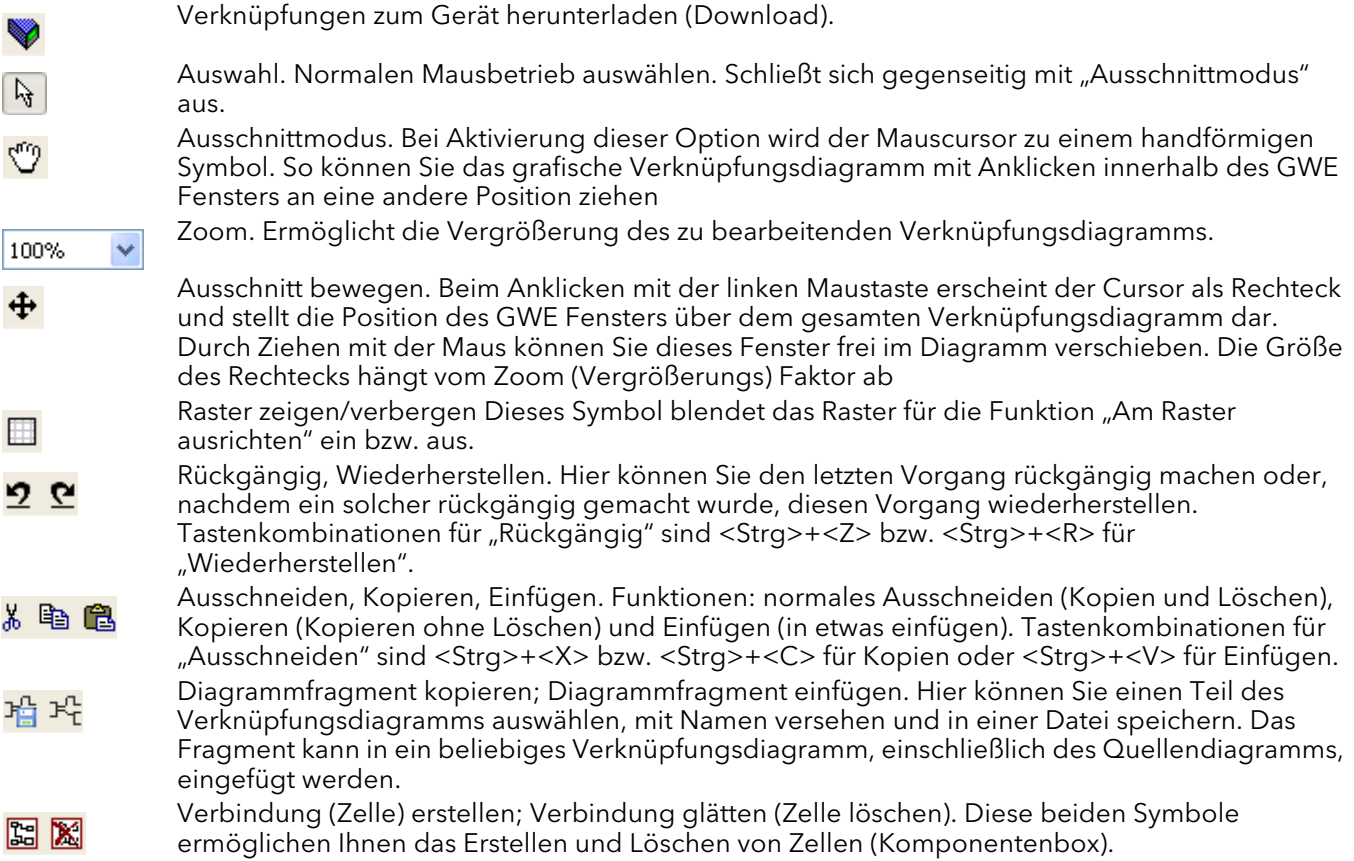

### 7.3.2 Funktionsweise des Verknüpfungseditors

### AUSWAHL EINER KOMPONENTE

Einzelne Verknüpfungen werden bei der Auswahl mit Kästchen an den "Ecken" abgebildet. Wählen Sie mehrere Verknüpfungen, z. B. als Teil einer Gruppe aus, wechselt die Farbe der Verknüpfung zu Magenta. Alle anderen ausgewählten Objekte werden bei ihrer Auswahl durch eine sie umgebende gestrichelte Linie dargestellt.

Ein Objekt können Sie durch Anklicken auswählen. Halten Sie die Steuerungstaste gedrückt, können Sie durch Anklicken ein weiteres Objekt der Auswahl hinzufügen. (Ein ausgewähltes Objekt können Sie auf gleiche Weise abwählen.) Markieren Sie einen Block, werden alle verbundenen Verknüpfungen mit ausgewählt.

Alternativ können Sie die Maus über den Hintergrund ziehen, um ein "Gummiband" um den relevanten Bereich zur legen. Alle Objekte innerhalb dieses Bereichs werden ausgewählt, sobald Sie die Maustaste loslassen.

Mit <Strg>+<A> markieren Sie alle Objekte im aktiven Diagramm.

#### REIHENFOLGE DER BLOCKAUSFÜHRUNG

Die Reihenfolge, in der die Blöcke vom Gerät ausgeführt werden, hängt von der Art der Verknüpfung ab. Die Reihenfolge wird für jede "Aufgabe" (oder Netzwerk Block) automatisch ausgearbeitet, damit alle Blöcke die neusten Daten verwenden. Jeder Block zeigt seinen Platz in der Sequenz durch einen farbigen Block in der linken unteren Ecke (Abbildung 7.3.2a). Die Farbe des Blocks stellt die Aufgabe dar, innerhalb derer der Block ausgeführt wird: rot = Aufgabe eins, grün = Aufgabe zwei, schwarz = Aufgabe 3 und blau = Aufgabe 4.

### 7.3.2 Funktionsweise des Verknüpfungseditors (Fortsetzung) FUNKTIONSBLÖCKE

Ein Funktionsblock ist ein Algorithmus, den Sie von und mit anderen Funktionsblöcken verknüpfen können, um eine Reglerstrategie zu erstellen. Jeder Funktionsblock hat Eingänge und Ausgänge. Prinzipiell können Sie jeden Parameter verknüpfen. Aber nur solche, die in der Bedienebene änderbar sind, dürfen Sie als Verknüpfungsziel nutzen. Zu einem Funktionsblock gehören Parameter, die konfiguriert werden müssen oder für die Algorithmusfunktion erforderlich sind. Die wichtigsten Ein- und Ausgänge werden stets angezeigt. In den meisten Fällen müssen Sie alle verknüpfen, damit der Block eine Aufgabe ausführen kann. Wenn ein Funktionsblock in einer Baumhierarchie (linkes Fenster) nicht ausgegraut ist, können Sie ihn mit gedrückter Maustaste in das Diagramm ziehen.

Unten sehen Sie als Beispiel einen Mathe Block. Ist die Blocktypinformation veränderbar (wie in diesem Fall), klicken Sie auf den Pfeil, um ein Dialogfenster zu öffnen, in dem der Wert verändert werden kann.

Möchten Sie einen nicht als Ausgang angezeigten Parameter verknüpfen, klicken Sie auf das Symbol "Auf gewählten Ausgang klicken" in der rechten unteren Blockecke, damit alle Parameter angezeigt werden [\(Abbildung 7.3.2c\)](#page-138-0). Wählen Sie einen Parameter als Start einer Verknüpfung.

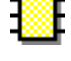

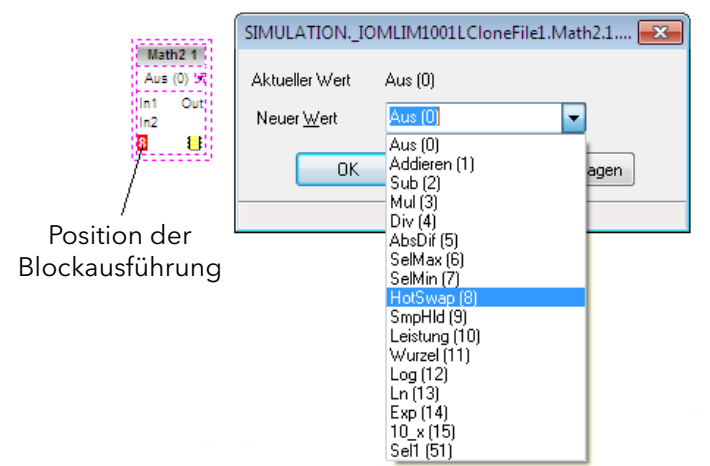

Abbildung 7.3.2a Beispiel eines Funktionsblocks

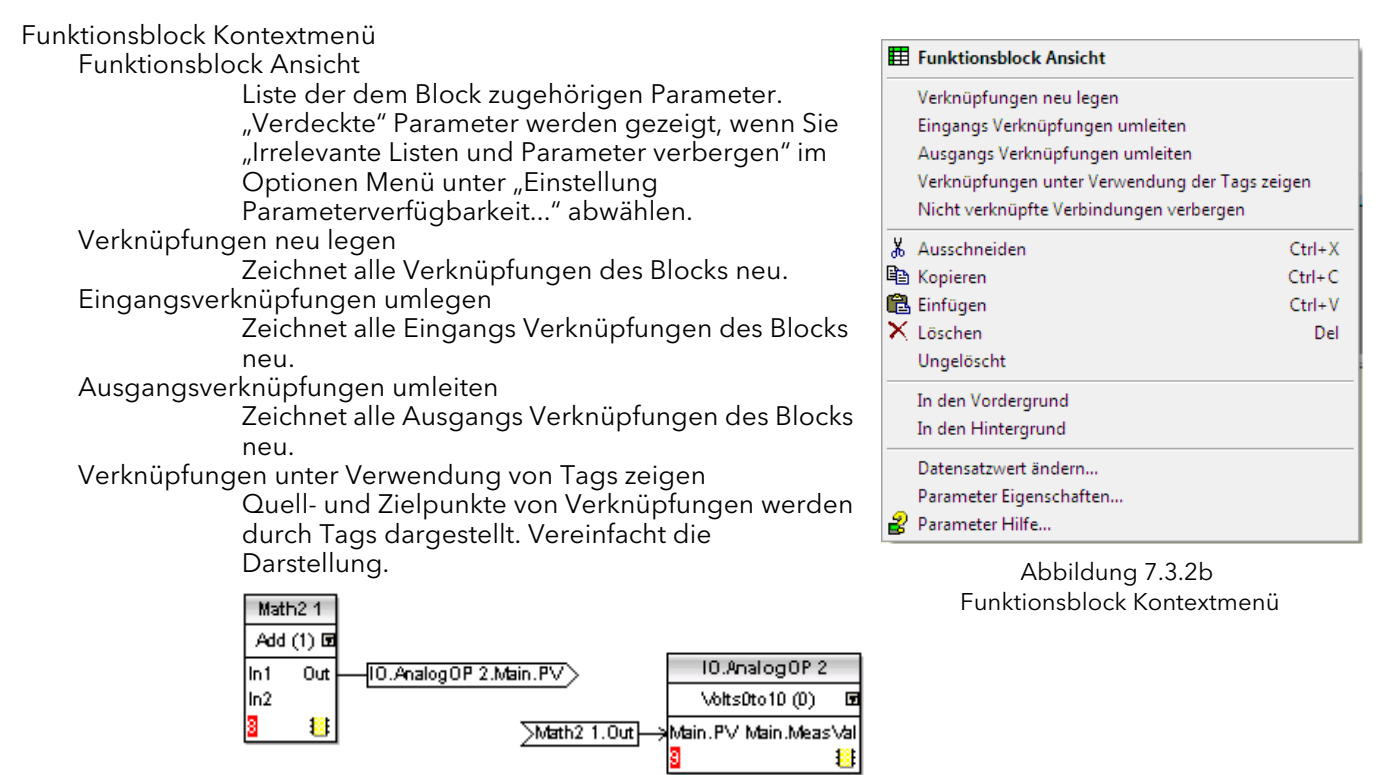

# 7.3.2 Funktionsweise des Verknüpfungseditors (Fortsetzung)

# FUNKTIONSBLOCK KONTEXTMENÜ (FORTSETZUNG)

Nicht verknüpfte Verbindungen verbergen

Nur verknüpfte Parameter werden angezeigt.

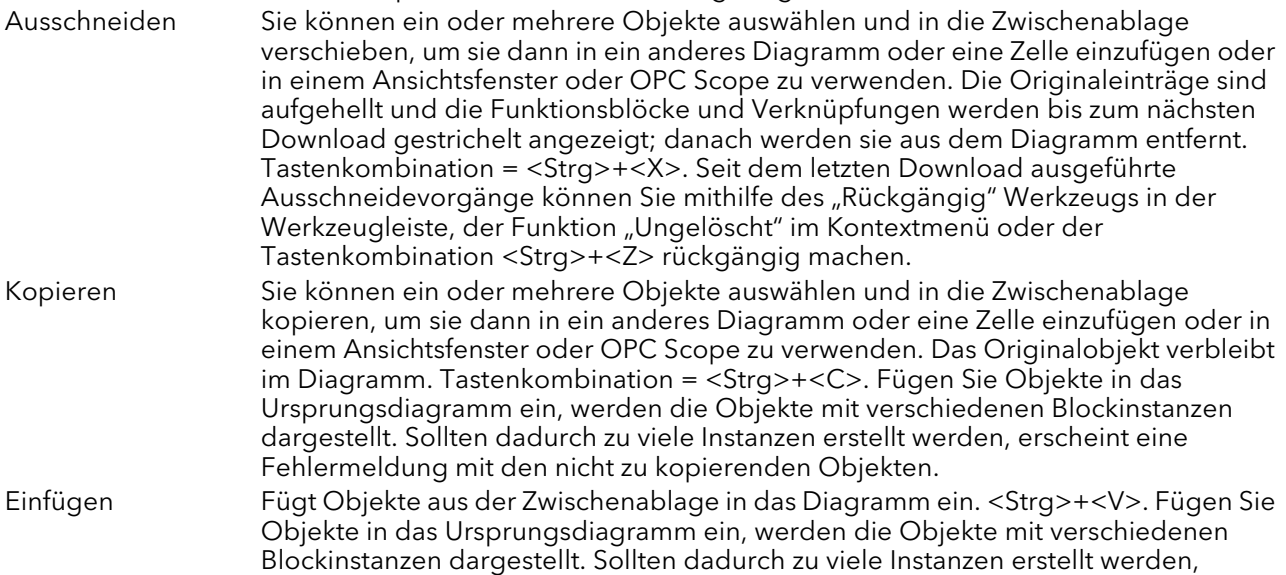

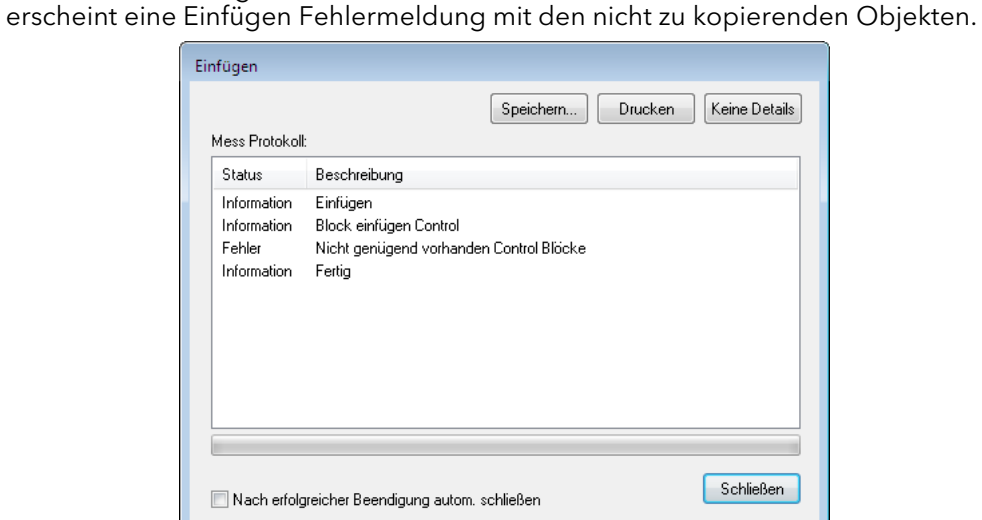

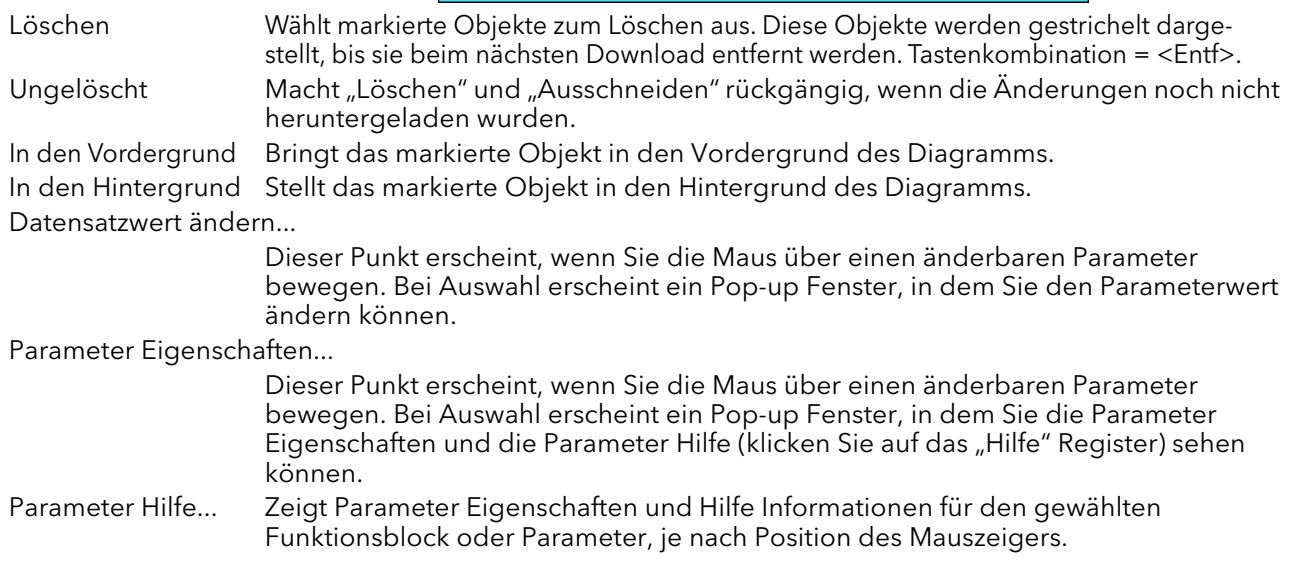

### 7.3.2 Funktionsweise des Verknüpfungseditors (Fortsetzung) VERKNÜPFUNGEN

#### Herstellen einer Verknüpfung

- 1. Ziehen Sie mindestens zwei Blöcke aus der Baumansicht in das Diagramm. Starten Sie eine Verknüpfung, indem Sie auf einen angezeigten Ausgang klicken oder über das Symbol "Auf gewählten Ausgang klicken" aus der Liste einen Ausgang auswählen. Die üblichen Ausgänge werden mit einem grünen Steckersymbol, andere verfügbare Parameter mit einem gelben Stecker dargestellt. Durch Klicken auf die rote Taste werden alle Parameter angezeigt. Um den Verbindungsdialog zu beenden, drücken Sie die Taste Esc auf der Tastatur oder klicken Sie auf das Kreuz unten links im Dialogfeld.
- 2. Nachdem Sie die Verknüpfung gestartet haben, läuft eine gestrichelte Linie vom Start bis zum Mauszeiger. Beenden Sie die Verknüpfung, indem Sie auf den Zielparameter klicken.
- 3. Verknüpfungen bleiben bis zum Download gestrichelt dargestellt. Abbildung 7.3.2c Dialogfenster

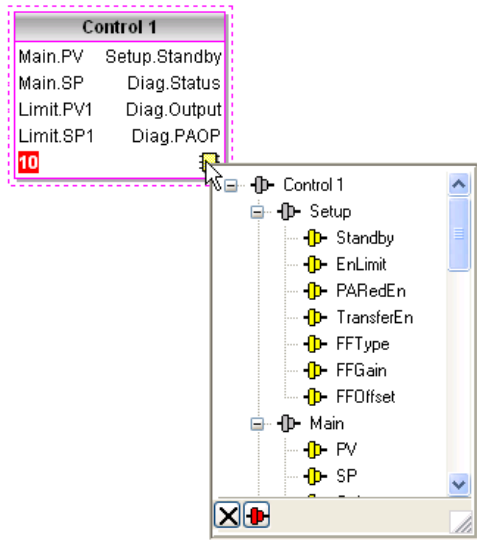

<span id="page-138-0"></span>Ausgangsauswahl

#### Verknüpfungen legen

Bei der Erstellung wird die Verknüpfung automatisch gelegt. Der Algorithmus zur automatischen Verlegung sucht nach einem klar erkennbaren Pfad zwischen den Blöcken. Eine Verknüpfung können Sie mithilfe der Kontextmenüs oder durch Doppelklicken auf die Verknüpfung neu legen. Ein Verknüpfungssegment können Sie durch Ziehen mit der Maus manuell bearbeiten. Wird ein Block verschoben, so verschiebt sich auch das Ende der Verknüpfung. iTools versucht, beim Verschieben eines Blocks die Form möglichst zu halten.

Wird eine Verknüpfung durch Anklicken ausgewählt, erscheint sie mit kleinen Kästchen an ihren Ecken.

#### Verknüpfung Kontextmenü

Klicken Sie mit der rechten Maustaste auf eine Verknüpfung, wird das Kontextmenü angezeigt:

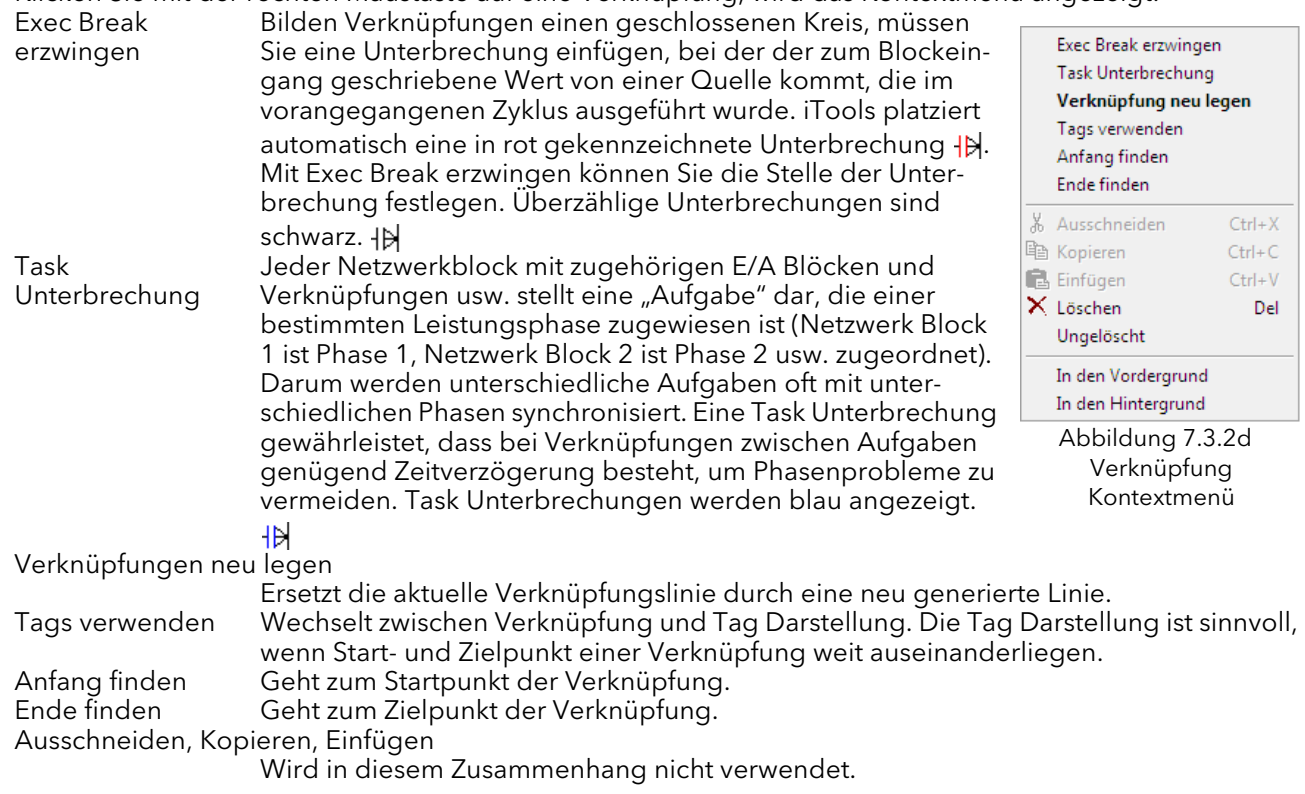

# 7.3.2 Funktionsweise des Verknüpfungseditors (Fortsetzung)

# VERKNÜPFUNG KONTEXTMENÜ (FORTSETZUNG)

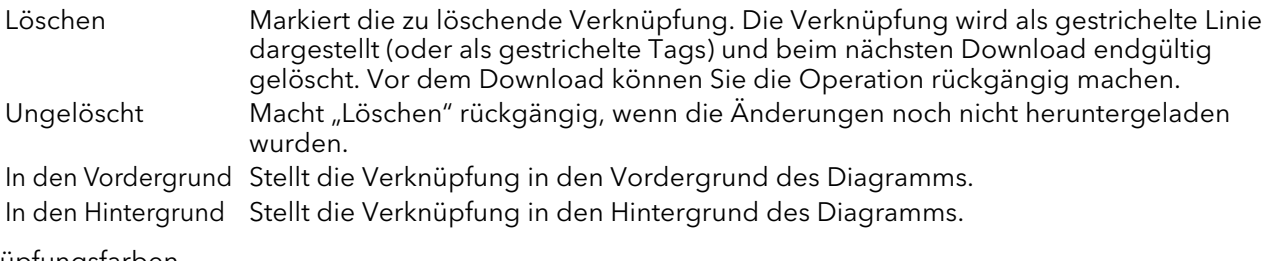

#### Verknüpfungsfarben

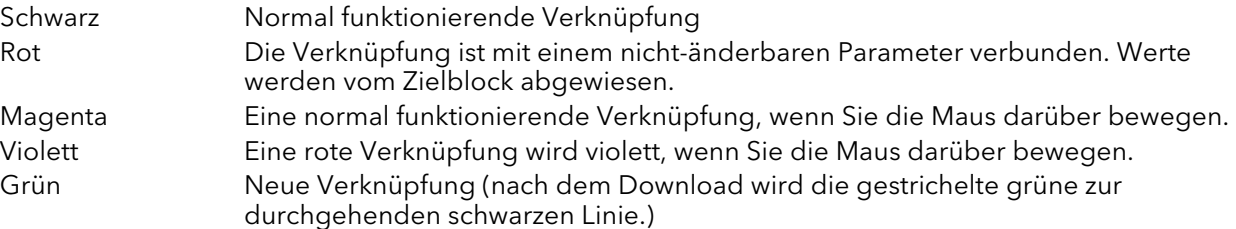

#### DICKE VERKNÜPFUNGEN

Bei dem Versuch, Verknüpfungen zwischen Blöcken herzustellen, die in verschiedenen Aufgaben angesiedelt sind, werden alle betroffenen Verknüpfungen durch Zeichnung mit einer deutlich dickeren Linie als üblich hervorgehoben, sofern keine Task Unterbrechung eingefügt wurde. Dicke Verknüpfungen werden zwar noch ausgeführt, aber die Ergebnisse lassen sich nicht vorhersagen, da das Gerät die Strategie nicht auflösen kann.

#### **KOMMENTARE**

Sie können dem Diagramm Kommentare hinzufügen, indem Sie einen Kommentar in der Baumansicht anklicken und in das Diagramm ziehen. Sobald Sie die Maustaste loslassen, öffnet sich ein Dialogfenster, in das Sie den Kommentartext eingeben können.

Mit Zeilenumbrüchen kontrollieren Sie die Breite des Kommentars. Bestätigen Sie mit "OK", erscheint der Kommentar im Diagramm. Die Größe des Kommentars ist nicht begrenzt. Kommentare werden im Gerät zusammen mit den Diagramm Layoutinformationen gespeichert.

Sie können den Kommentar mit einem Funktionsblock oder einer Verknüpfung verknüpfen, indem Sie erst das Verkettungssymbol in der rechten unteren Ecke des Kommentarfensters und anschließend den entsprechenden Funktionsblock bzw. die Verbindung anklicken. Eine gestrichelte Linie verbindet dann den Kommentar mit dem Block oder der Verknüpfung [\(Abbildung 7.3.2f](#page-140-0)).

Anmerkung: Sobald Sie den Kommentar verknüpft haben, wird das Verkettungssymbol ausgeblendet. Es erscheint erneut, wenn die Maus sich über der rechten unteren Ecke des Kommentarfeldes bewegt, wie in [Abbildung 7.3.2f](#page-140-0) dargestellt.

#### Kommentar Kontextmenü

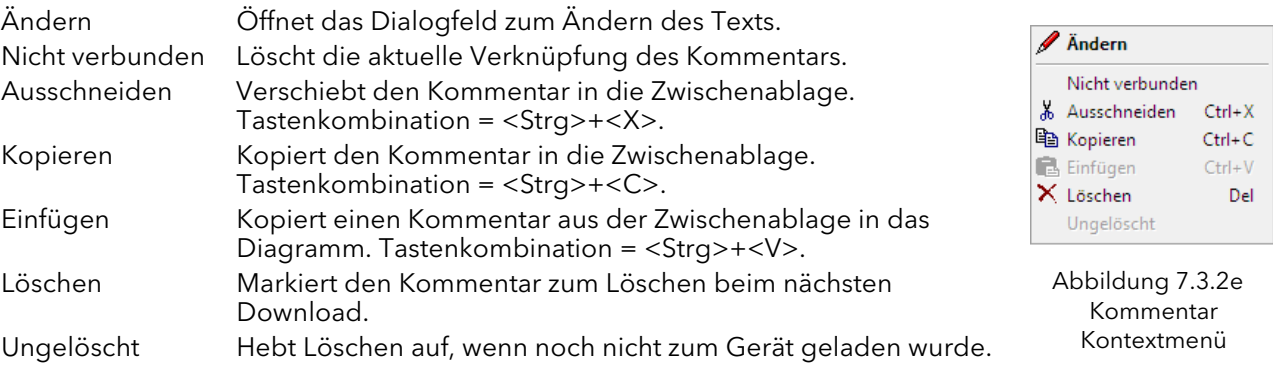

# 7.3.2 Funktionsweise des Verknüpfungseditors (Fortsetzung) **MONITOR**

Einen Monitorpunkt können Sie dem Diagramm hinzufügen, indem Sie ihn in der Baumansicht anklicken und in das Diagramm ziehen. Ein Monitor zeigt den aktuellen Wert (aktualisiert über die Aktualisierungsrate der iTools Parameterliste) des Parameters, mit dem er verbunden ist. Als Voreinstellung wird der Parametername gezeigt. Möchten Sie den Parameternamen verbergen, doppelklicken Sie auf das Monitorfeld oder verwenden Sie "Namen zeigen" im Kontextmenü (rechte Maustaste), um den Parameternamen ein- und auszuschalten.

Monitore können Sie durch Anklicken des Verkettungssymbols in der rechten unteren Ecke des Monitorpunkts und anschließendes erneutes Klicken auf den gewünschten Parameter mit einem Funktionsblock oder einer Verknüpfung verbinden. Die Verbindungslinie wird gestrichelt dargestellt.

Anmerkung: Sobald Sie den Monitor verknüpft haben, wird das Verkettungssymbol ausgeblendet. Es erscheint erneut, wenn die Maus sich über die rechte untere Ecke des Monitorfeldes bewegt.

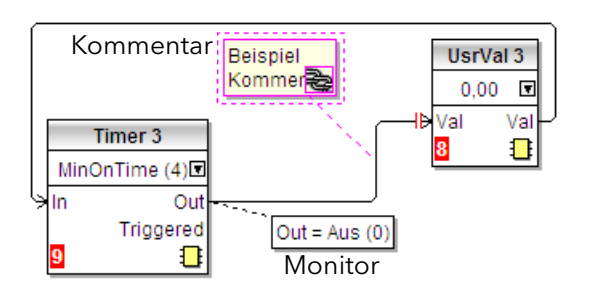

Abbildung 7.3.2f Kommentar und Monitor

#### <span id="page-140-0"></span>Monitor Kontextmenü

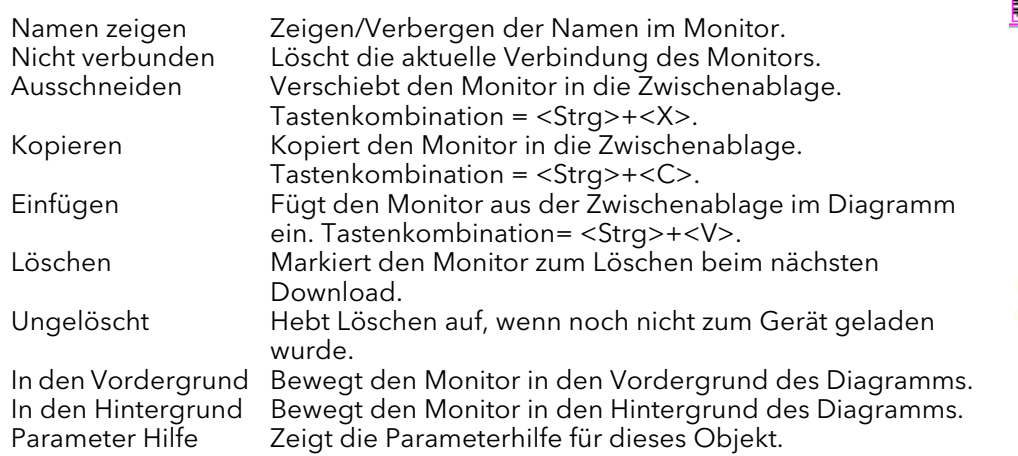

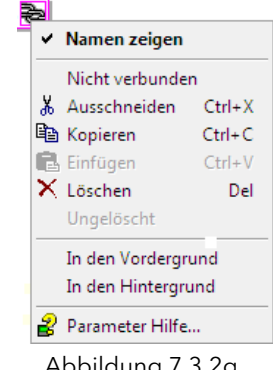

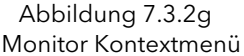

#### DOWNLOAD

Sobald Sie den Verknüpfungseditor öffnen, werden die aktuellen Verknüpfungen und das Diagrammlayout vom Gerät gelesen. Änderungen an der Funktionsblock Ausführung im Gerät oder den Verknüpfungen werden erst übernommen, wenn Sie die Download Taste drücken. Alle Änderungen, die Sie nach Öffnen des Editors über die Benutzerschnittstelle am Gerät vornehmen, gehen bei einem Download verloren.

Ziehen Sie einen Block in das Diagramm, werden die Geräteparameter verändert, um die Parameter für diesen Block freizugeben. Schließen Sie den Editor ohne die vorgenommenen Änderungen zu speichern, tritt eine Verzögerung ein, während der der Editor diese Parameter löscht.

Während des Downloads werden die Verknüpfungen zum Gerät geladen. Dieses berechnet die Ausführungsreihenfolge und startet die Ausführung der Blöcke. Das Diagrammlayout mit Kommentaren und Monitoren wird zusammen mit den Editor Einstellungen zum Flash Speicher des Geräts geschrieben. Wird der Editor erneut geöffnet, wird das Diagramm an der Stelle angezeigt, an der es sich beim letzten Download befand.

# 7.3.2 Funktionsweise des Verknüpfungseditors (Fortsetzung)

# FARBEN

Die Objekte im Diagramm haben folgende Farben:

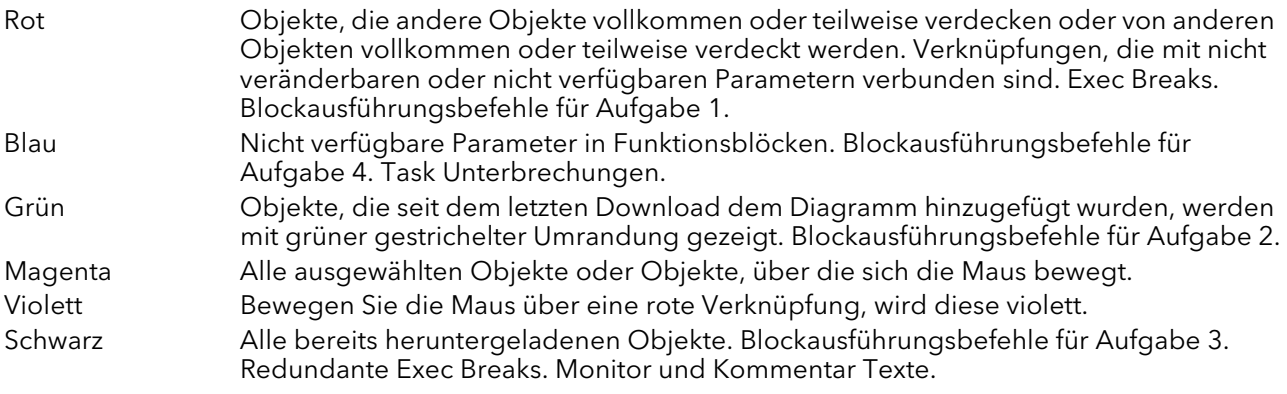

### DIAGRAMM KONTEXTMENÜ

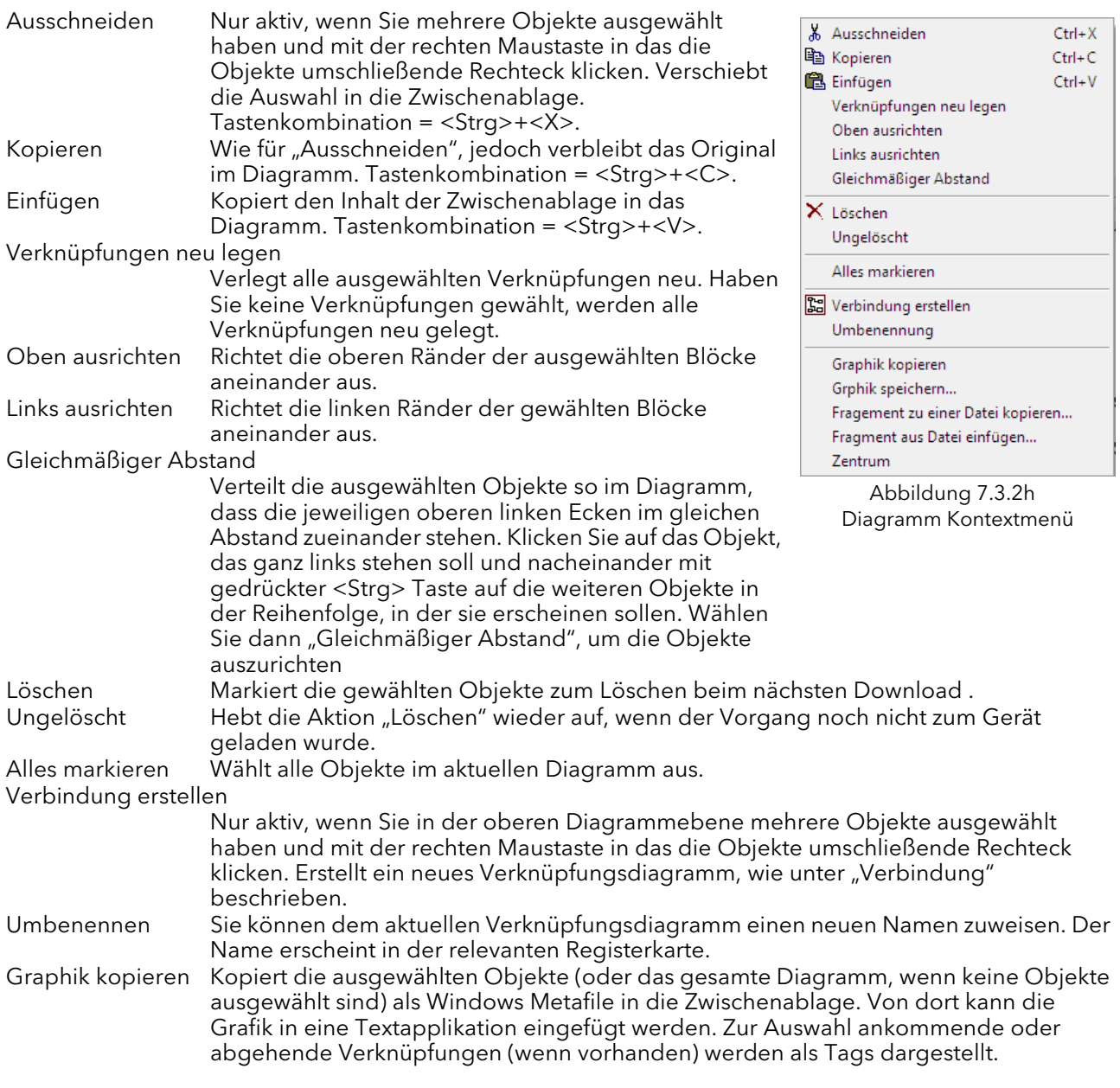

# 7.3.2 Funktionsweise des Verknüpfungseditors (Fortsetzung)

### DIAGRAMM KONTEXTMENÜ (FORTSETZUNG)

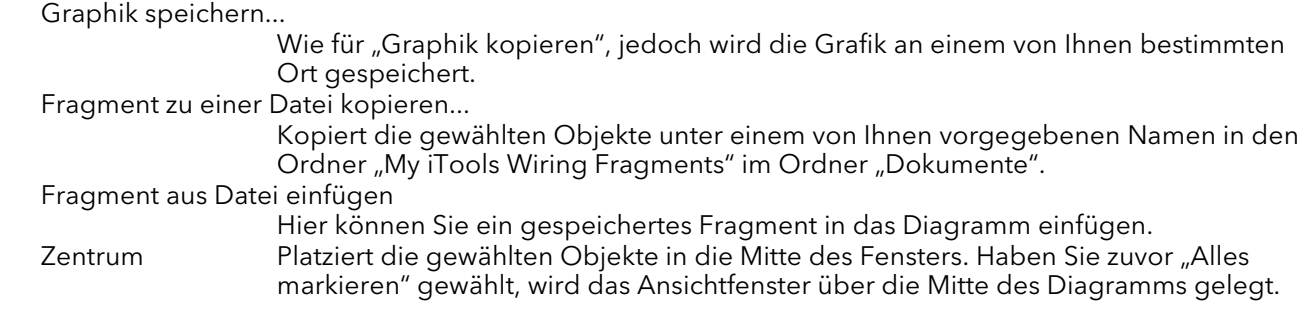

#### ZELLEN (KOMPONENTEN)

Zellen dienen der Vereinfachung der obersten Ebene des Verknüpfungsdiagramms. Sie haben die Möglichkeit, jede Anzahl von Funktionsblöcken in einer "Box" zu platzieren, deren Ein- und Ausgänge wie bei einem normalen Funktionsblock arbeiten.

Für jede erstellte Zelle erscheint eine Registerkarte am oberen Rand des Verknüpfungsdiagramms. Bei der Erstellung werden die Zellen und deren Registerkarten mit den Namen "Compound 1", "Compound 2", usw. versehen. Sie können diese Namen ändern, indem Sie mit der rechten Maustaste entweder die Zelle im obersten Verknüpfungsdiagramm anklicken oder irgendwo in der geöffneten Zelle klicken und "Umbenennen" wählen. Geben Sie in das Feld den neuen Namen (max. 16 Zeichen) ein.

Erstellen einer Verbindung

- 1. Eine leere Zelle erstellen Sie in der obersten Diagrammebene, indem Sie das "Erstellen einer Verbindung" Symbol in der Werkzeugleiste anklicken.
- 2. Ebenso haben Sie die Möglichkeit eine Zelle zu erstellen, indem Sie einen oder mehrere Funktionsblöcke in der obersten Diagrammebene markieren und das Symbol "Erstellen einer Verbindung" in der Werkzeugleiste wählen. Die markierten Objekte werden von der obersten Diagrammebene in die neue Zelle verschoben.

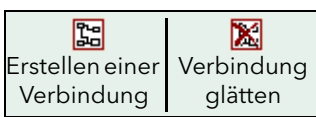

- 3. Zellen werden "entfernt" (geglättet), indem Sie die entsprechenden Objekte in der obersten Diagrammebene markieren und das Symbol "Geglättete Verbindung" in der Werkzeugleiste anklicken. Alle zuvor in der Zelle enthaltenen Objekte erscheinen wieder in der obersten Diagrammebene.
- 4. Möchten Sie eine Verknüpfung zwischen oberster Diagrammebene und einem Parameter innerhalb einer Zelle erstellen, klicken Sie zuerst den Quellparameter und dann die Zelle (oder die Registerkarte) an. Wählen Sie dann den Zielparameter durch Anklicken aus. Eine Verknüpfung von einem Parameter innerhalb einer Zelle zur obersten Diagrammebene wird genauso ausgeführt.
- 5. Noch nicht verwendete Funktionsblöcke können Sie einfach aus der Baumansicht in die Zelle ziehen. Schon verwendete Funktionsblöcke ziehen Sie von der obersten Diagrammebene oder einer anderen Zelle auf die Registerkarte der Zielverbindung. In gleicher Weise können Sie einen Block aus einer Zelle in die oberste Diagrammebene ziehen. Auch können Sie Funktionsblöcke "ausschneiden und einfügen".
- 6. Die vorgegebenen Namen der Zellen (z.B. "Compound 2") werden immer nur einmal verwendet, d. h., haben Sie z. B. Compounds 1 und 2 erstellt und löschen Compound 2, bekommt die nächste neu erstellte Zelle den Namen "Compound 3".
- 7. Elemente der obersten Diagrammebene können Sie anklicken und in eine Zelle ziehen.

### 7.3.2 Funktionsweise des Verknüpfungseditors (Fortsetzung) **TOOLTIPPS**

Bewegen Sie die Maus über dem Block, wird ein "Tooltipp" angezeigt, der den Teil des Blocks unter der Maus beschreibt. Für Funktionsblockparameter zeigen Ihnen die Tooltipps die Parameterbeschreibung, ihren OPC Namen und, sofern heruntergeladen, ihren Wert. Ähnliche Tooltipps werden angezeigt, wenn Sie die Maus über Ein- und Ausgängen sowie vielen anderen Einträgen des iTools Bildschirms bewegen. Ein Funktionsblock wird aktiviert, indem Sie den Block auf das Diagramm ziehen, verknüpfen und anschließend in das Gerät herunterladen. Anfangs werden Blöcke und zugehörige Verknüpfungen mit gestrichelten Linien gezeichnet. In diesem Zustand ist die Parameterliste für den Block aktiviert, der Block wird jedoch vom Gerät nicht ausgeführt.

Der Block wird der Ausführungsliste für die Geräte Funktionsblöcke hinzugefügt, wenn Sie das "Download" Symbol betätigen und die Einträge mit durchgehenden Linien neu gezeichnet werden. Löschen Sie einen bereits heruntergeladenen Block, wird dieser im Diagramm schattiert dargestellt, bis Sie erneut Download drücken. (Der Grund dafür ist, dass der Block und alle Verknüpfungen damit immer noch im Gerät ausgeführt werden. Beim Download wird er von der Ausführungsliste des Geräts und dem Diagramm entfernt.) Ein schattierter Block kann wiederhergestellt werden, wie im "Kontextmenü" oben beschrieben. Löschen Sie einen gestrichelt dargestellten Block, wird dieser sofort aus dem Diagramm entfernt.
## 7.4 PARAMETER EXPLORER

Diese Ansicht erscheint, wenn Sie:

- 1. Sie das "Parameter Explorer" Symbol in der Werkzeugleiste anklicken, **E Parameter Explorer**
- 2. Sie auf den entsprechenden Block in der Baumansicht oder im grafischen Verknüpfungseditor doppelklicken,
- 3. Sie "Funktionsblock Ansicht" im Funktionsblock Kontextmenü im grafischen Verknüpfungseditor wählen.
- 4. Sie im Menü "Ansicht" "Parameter Explorer" wählen,
- 5. Sie die Tastenkombination <Alt>+<Enter> betätigen.

In jedem Fall erscheinen die Funktionsblock Parameter im iTools Fenster in Tabellenform, wie im Beispiel in [Abbildung 7.4a](#page-144-0) dargestellt.

| <b>D</b> iTools                                     |                                                                                                    | $\begin{array}{c c c c c c} \hline \multicolumn{3}{c }{\mathbf{C}} & \multicolumn{3}{c }{\mathbf{S}} & \multicolumn{3}{c }{\mathbf{S}} & \multicolumn{3}{c }{\mathbf{S}} & \multicolumn{3}{c }{\mathbf{S}} & \multicolumn{3}{c }{\mathbf{S}} & \multicolumn{3}{c }{\mathbf{S}} & \multicolumn{3}{c }{\mathbf{S}} & \multicolumn{3}{c }{\mathbf{S}} & \multicolumn{3}{c }{\mathbf{S}} & \multicolumn{3}{c }{\mathbf{S}} & \multicolumn{3}{c }{\mathbf$ |
|-----------------------------------------------------|----------------------------------------------------------------------------------------------------|----------------------------------------------------------------------------------------------------|
| Datei Gerät Explorer Ansicht Optionen Fenster Hilfe |                                                                                                    |                                                                                                    |
| Ð<br>ŕÈ<br>中<br>۵Ò                                  | ê<br>Ф<br>₩<br>×<br>⋒<br>2<br>Q                                                                                                    |                                                                                                    |
| Neue Datei<br>Datei öffnen<br>Laden<br>Speichern    | Hinzufügen<br>Drucken<br>Zuariff<br>Hilfe<br>Abfrage<br>Entfernen<br>Ansicht                                                                            |                                                                                                    |
|                                                     | B Graphische Verknüpfung 田 Parameter Explorer E Foldbus I/O Gateway 国 Geräteansicht & Ansicht/Rezept <mark>国</mark> User Seiten<br><b>REA</b> OPC Scope |                                                                                                    |
|                                                     |                                                                                                    |                                                                                                    |
| C:\Users\schmitter\Documents\Eurother               | 田 C:\Users\schmitter\Documents\Eurotherm\EPower\EPower MC Anleitung\Ausgabe 4\EPower.UIC - Parame                                                       | $\mathbf{x}$                                                                                                    |
|                                                     | $\leftarrow \bullet \bullet \rightarrow \bullet$<br>西面                                                                                                  | -14                                                                                                    |
| $\mathbf{m}$<br>$\leftarrow$<br>k                   | Setup AlmDis AlmDet AlmSig AlmLat AlmAck AlmStop<br>Meas                                                                                                |                                                                                                    |
| C Liste   Q Suchen                                  | Name<br>Beschreibung<br>Adresse<br>Wert Verknüpfung von                                                                                                 |                                                                                                    |
|                                                     | Die Stellerstation, In Gerätek<br>307<br>NetType<br>1PH(1)                                                                                              | A                                                                                                    |
| $\mathbf{H}$ <b>in 10</b>                           | / VMaximum<br>321<br>Höchstspannung des Stacks<br>$600 \sqrt{01 - 1}$                                                                                   |                                                                                                    |
| <b>En</b> Instrument                                | / VlineNominal<br>Spannungsnennwert der Ein:<br>304<br>600.00                                                                                           |                                                                                                    |
| <b>E</b> Access                                     | VloadNominal Last-Nennspannung<br>308<br>600.00                                                                                                    |                                                                                                    |
| <b>ELECT Comms</b>                                  | Maximalstrom der Stellerstatic<br>310<br>/ IMaximum<br>Stack100A (5) +                                                                                  | ×                                                                                                    |
| <b>En Control</b>                                   | / INominal<br>Nennstrom der Stellerstation<br>309<br>100,00                                                                                             |                                                                                                    |
| in EventLog                                         | HeatsinkTmax   Maximale Temperatur des Ku<br>290<br>107                                                                                                 |                                                                                                    |
| <b>En Faultdet</b>                                  | VdipsThreshold Grenzwert für Spannungseinl<br>291<br>10 <sup>1</sup>                                                                                    |                                                                                                    |
|                                                     | FreqDriftThresh(Frequenzdrift-Grenzwert<br>319<br>2.00                                                                                                  |                                                                                                    |
| EiringOP                                            | ChopOffThresho >I AbSch1\nGrenzwert1<br>292<br>120                                                                                                    |                                                                                                    |
| <b>E-FIN Modultr</b>                                | ChopOffThresho >I ASchw Grenzwert2<br>293<br>200                                                                                                    |                                                                                                    |
| <b>A</b> Network                                    | ChopOffNb<br>> ASchW-Anzahl<br>294<br>5                                                                                                    |                                                                                                    |
| $\pm$ $\pm$ 1                                       | ChopOffWindow >I ASchW-Fenster<br>295<br>60<br>296                                                                                                    |                                                                                                    |
| $\frac{1}{2}$ $\frac{6}{2}$ 2                       | OverVoltThresh Überspannungsgrenzwert<br>10<br>UnderVoltThrest Unterspannungsgrenzwert<br>297                                                           |                                                                                                    |
| <b>En SetProv</b>                                   | 15<br>HeatsinkPreTen Grenzwert für Temperatur-W.<br>298<br>100                                                                                          |                                                                                                    |
| <b>E</b> Diag                                       |                                                                                                    |                                                                                                    |
|                                                     | Network.1.Setup - 24 Parameter [3 verborgen]                                                                                                    |                                                                                                    |
|                                                     |                                                                                                    |                                                                                                    |
| $\boxed{\mathbf{x}}$                                |                                                                                                    |                                                                                                    |
|                                                     |                                                                                                    |                                                                                                    |
|                                                     |                                                                                                    |                                                                                                    |
|                                                     |                                                                                                    |                                                                                                    |
|                                                     |                                                                                                    |                                                                                                    |
|                                                     |                                                                                                    |                                                                                                    |
|                                                     |                                                                                                    |                                                                                                    |
| C:\\EPower.UIC                                      |                                                                                                    |                                                                                                    |
|                                                     |                                                                                                    |                                                                                                    |
|                                                     |                                                                                                    |                                                                                                    |
| Level 2 (Ingenieur)<br>EPower v. 3.04               |                                                                                                    |                                                                                                    |

Abbildung 7.4a Beispiel einer Parametertabelle

<span id="page-144-0"></span>In der Abbildung sehen Sie das Standardlayout der Tabelle. Über den Eintrag "Spalten" im Explorer oder die Kontextmenüs ([Abbildung 7.4b\)](#page-145-0) können Sie Spalten anzeigen lassen oder entfernen.

## 7.4 Parameter Explorer (Fortsetzung)

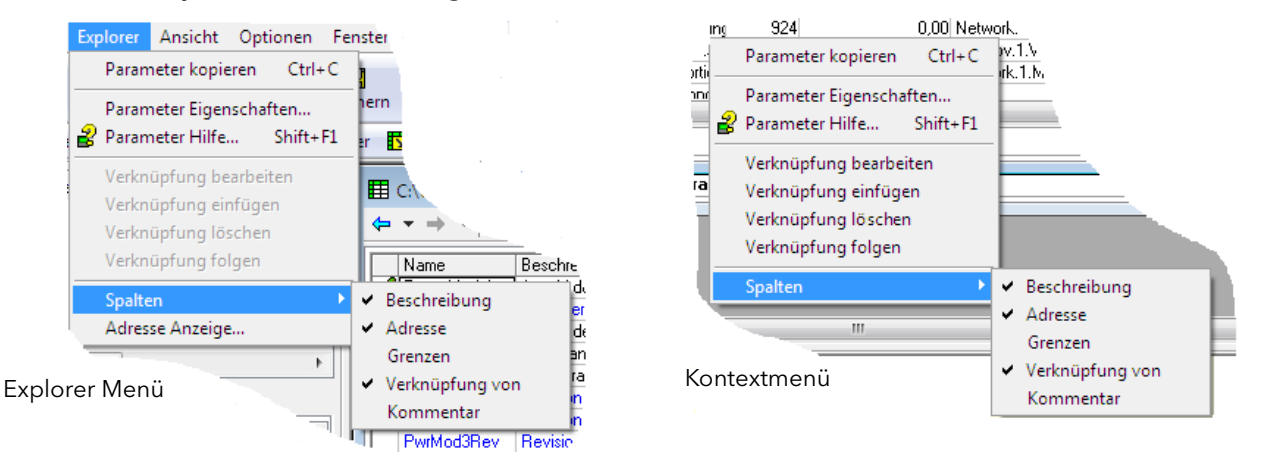

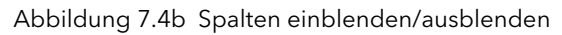

## <span id="page-145-0"></span>7.4.3 Parameter Explorer Details

In [Abbildung 7.4.3a](#page-145-1) sehen Sie eine typische Parametertabelle. Dieser dargestellte Parameter enthält mehrere Unterordner. Diese sind jeweils durch eine Registerkarte oberhalb der Tabelle dargestellt.

| Meas<br>Setup. | AlmSig<br>AlmDet<br>AlmLat<br><b>AlmDis</b> | AlmStop<br>AlmAck |       |                    |                              |
|----------------|---------------------------------------------|-------------------|-------|--------------------|------------------------------|
| Name           | Beschreibung                                | Adressel          | Wert  | Untere Grenze      | Obere Grenze Verknüpfung von |
| Frequency      | Frequenz der Einspeisung                    | 280               | 0.00  | $-10000000000000$  | 10000000000.00               |
| <b>Vline</b>   | Messung der Netzspannung                    | 256               | 0.00  | $-1000000000000$   | 10000000000.00               |
|                | l eff der Last                              | 259               | 0.00  | $-100000000000.00$ | 10000000000.00               |
| lsq            | Quadratwert des Laststroms                  | 264               | 0.00  | $-1000000000000$   | 10000000000.00               |
| v              | V eff der Last                              | 266               | 0.00  | $-1000000000000$   | 10000000000.00               |
| Vsa.           | Quadratwert der Lastspannur                 | 270               | 0.00  | $-100000000000.00$ | 10000000000.00               |
| P              | Messwert der Wirkleistung                   | 273               | 0.00  | $-100000000000.00$ | 10000000000.00               |
| s              | Messwert der Scheinleistung                 | 274               | 0.00  | $-100000000000.00$ | 10000000000.00               |
| PF             | Leistungsfaktor                             | 275               | 0.00  | $-100000000000.00$ | 10000000000.00               |
| Q              | <b>Blindleistung</b>                        | 276               | 0.00  | $-100000000000.00$ | 10000000000.00               |
| 7              | Lastimnedanz                                | 277               | in nn | -10000000000.00L   | 10000000000.00               |
| ш              |                                             |                   |       |                    |                              |

Abbildung 7.4.3a Typische Parametertabelle

#### <span id="page-145-1"></span>Anmerkungen:

- 1. Parameter in blau können Sie nicht bearbeiten (schreibgeschützt). Im obigen Beispiel sind alle Parameter schreibgeschützt. Schwarz dargestellte Parameter mit "Bleistift" Symbol in der linken Tabellenspalte können Sie bearbeiten. Eine Reihe solcher Einträge sehen Sie in [Abbildung 7.4a.](#page-144-0)
- 2. Spalten. Das Standardfenster des Explorer [\(Abbildung 7.4a](#page-144-0)) enthält die Spalten "Name", "Beschreibung", "Adresse", "Wert" und "Verknüpfung von". Wie Sie in [Abbildung 7.4b](#page-145-0) sehen, können Sie die anzuzeigenden Spalten über das "Explorer" Menü oder das Kontextmenü auswählen. Für das obige Beispiel wurden die "Grenzen" aktiviert.
- 3. Ausgeblendete Parameter. In der Voreinstellung blendet iTools Parameter aus, die im aktuellen Kontext nicht relevant sind. Solche ausgeblendeten Parameter können Sie in der Tabelle über die Einstellung "Parameterverfügbarkeit" (im Optionsmenü) einblenden ([Abbildung 7.4b\)](#page-145-0). Derartige Einträge werden mit einem schattierten Hintergrund angezeigt.
- 4. Den vollständigen Pfadnamen für den angezeigten Parameter finden Sie in der unteren linken Ecke des Fensters.

## 7.4.3 Parameter Explorer Details (Fortsetzung)

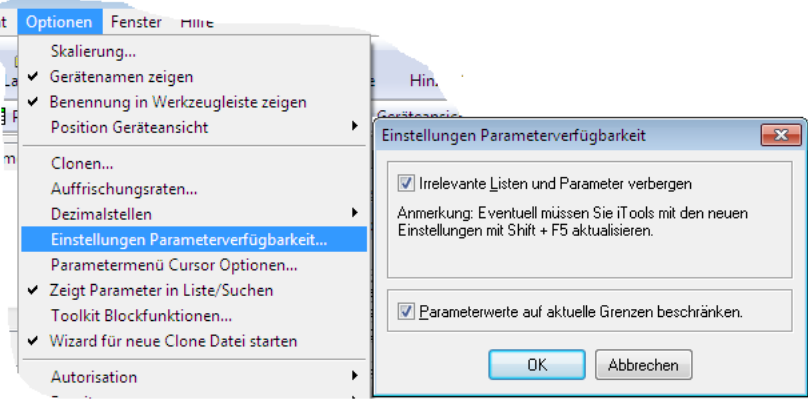

Abbildung 7.4.3b Parameter zeigen/verbergen

#### 7.4.4 Explorer Werkzeugleiste

- Zurück zu: und Vorwärts zu: Der Parameter Explorer enthält einen Historie Puffer mit bis zu 10 zuvor
- aufgerufenen Ordnern des aktuellen Fensters. Mit den Tasten "Zurück zu: (Ordnername)" und ⇒ -"Vorwärts zu: (Ordnername)" können Sie auf unkomplizierte Weise die zuvor schon geöffneten Menüs anzeigen lassen. Bewegen Sie die Maus über einen der Pfeile, erscheint der Name des Ordners, der bei Betätigen der Taste geöffnet wird. Klicken Sie auf den schwarzen Pfeil zwischen den Pfeilen, erscheint eine Liste der letzten 10 aufgerufenen Parametermenüs. Aus dieser Liste können Sie das gewünschte Menü auswählen. Tastenkombination: <Strg>+<B> für "Zurück zu" oder <Strg>+<F> für "Vorwärts zu".
- Eine Ebene nach oben; Eine Ebene nach unten. Für Parameter mit Unterordnern bieten diese Tasten 西面 Ihnen die Möglichkeit, "vertikal" zwischen Ebenen zu navigieren. Tastenkombination: <Strg>+<U> für "Eine Ebene nach oben" oder <Strg>+<D> für "Eine Ebene nach unten".
- Pin macht das Fenster allgemeingültig. Klicken Sie auf dieses Symbol wird die aktuelle Parameterliste -12 92 immer angezeigt, auch wenn Sie ein anderes Gerät aktiviert haben.

#### 7.4.5 Explorer Werkzeuge

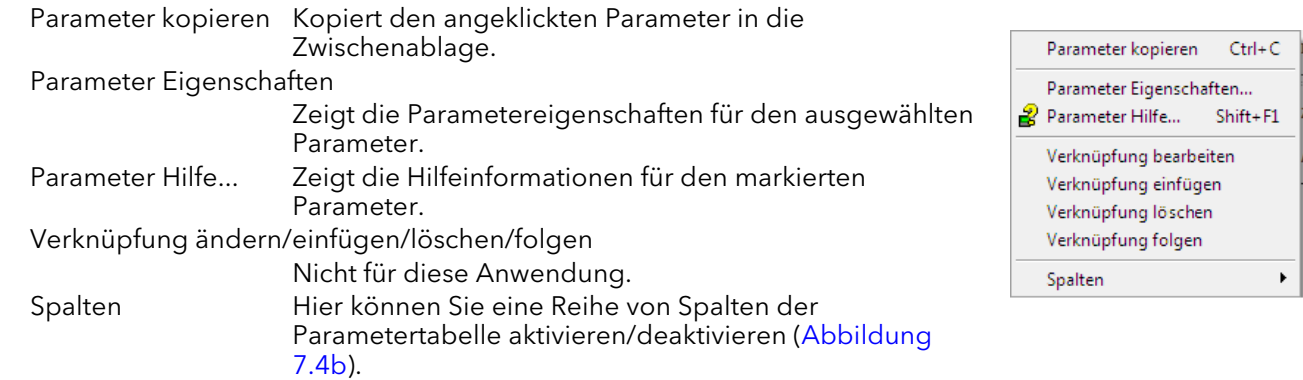

#### 7.5 FIELDBUS GATEWAY El Fieldbus I/O Gateway

|                    |                      | ES C:\Users\schmitter\Documents\Eurotherm\EPower\EPower MC Anleitung\Ausgabe 4\EPower   co    ©<br>$\mathbf{x}$<br>-14 |
|--------------------|----------------------|----------------------------------------------------------------------------------------------------|
| Eingang Definition | Ausgang Definition   |                                                                                                    |
| Name               | Verknüpfung von      |                                                                                                    |
| Input01            | Control.3.Main.PV    |                                                                                                    |
| Input02            | Control. 4. Main. PV |                                                                                                    |
| Input03            | (nicht verknüpft)    |                                                                                                    |
| Input04            | (nicht verknüpft)    | Ξ                                                                                                    |
| Input05            | (nicht verknüpft)    |                                                                                                    |
| Input06            | (nicht verknüpft)    |                                                                                                    |
| Input07            | (nicht verknüpft)    |                                                                                                    |
| Input08            | (nicht verknüpft)    |                                                                                                    |
| Input09            | (nicht verknüpft)    |                                                                                                    |
| Input10            | (nicht verknüpft)    |                                                                                                    |
| Input11            | (nicht verknüpft)    |                                                                                                    |
| Input12            | (nicht verknüpft)    |                                                                                                    |
| Input13            | (nicht verknüpft)    |                                                                                                    |
| Input14            | (nicht verknüpft)    |                                                                                                    |
| Input15            | (nicht verknüpft)    |                                                                                                    |
| Input16            | (nicht verknüpft)    |                                                                                                    |

Abbildung 7.5a Typisches Fieldbus Gateway Parametermenü

Für die Arbeit mit Slaves verschiedener Hersteller und mit unterschiedlichen Funktionen kann ein Feldbus Master nötig sein. Daraus ergeben sich einige Parameter, die vom Feldbus Master nicht benötigt werden. Das Fieldbus Gateway bietet Ihnen die Möglichkeit festzulegen, welche Eingangs- und Ausgangsparameter über die Feldbus Verbindung verfügbar sein sollen. Der Master kann dann die ausgewählten Geräte Parameter z. B. SPS-Eingangs/Ausgangsregistern oder, im Fall eines SCADA Systems, einem PC zuweisen. Werte von jedem Slave, (die "Eingangsdaten") werden vom Master gelesen, der dann ein Steuerprogramm, wie z. B. eine Leiterlogik, betreibt. Das Programm erzeugt einen Satz von Werten, (die "Ausgangsdaten") und lädt diese in einen vordefinierten Satz von Registern zur Übertragung an die Slaves. Dieser Vorgang wird als "I/O-Datenaustausch" bezeichnet und wird kontinuierlich wiederholt, um einen zyklischen I/O Datenaustausch zu gewährleisten.

Wie in Abbildung 7.5a dargestellt, gibt es zwei Registerkarten im Editor mit Namen "Eingangsdefinition" und "Ausgangsdefinition". "Eingänge" sind Werte, die vom EPower an den Profibus Master gesendet werden. "Ausgänge" sind vom Master gesendete und vom EPower verwendete Werte (z. B. vom Master geschriebene Sollwerte).

Anmerkung: Über die Kommunikation empfangene Werte überschreiben über die Benutzerschnittstelle vorgenommene Einstellungen.

Das Vorgehen der Variablenauswahl ist für Eingangs- und Ausgangsdefinitionen gleich:

- 1. Doppelklicken Sie auf die nächste freie Position in der Spalte "Verknüpfung von" in den Eingangs- oder Ausgangsdaten und wählen Sie dann die gewünschte Variable. Ein Pop-up Fenster [\(Abbildung 7.5b](#page-147-0)) liefert Ihnen einen Browser, in dem Sie die Parameterlisten öffnen können.
- 2. Doppelklicken Sie auf den Parameter, den Sie der Eingangsdefinition zuweisen möchten.
- 3. Durch "Drag and Drop" können Sie einen Parameter aus jedem Fenster in die Liste ziehen.

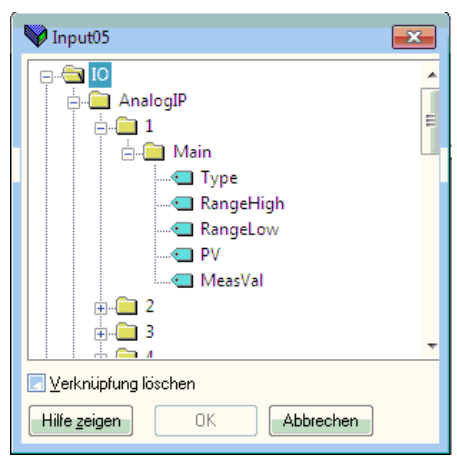

#### Abbildung 7.5b Browser Fenster

<span id="page-147-0"></span>Anmerkung: Falls gewünscht kann die Tabelle Lücken enthalten. Die Anzahl der zu lesenden und schreibenden Parameter (+Leerstellen) muss allerdings in der SPS sowie im Fieldbus I/O Gateway gleich sein.

Möchten Sie eine Verknüpfung löschen, doppelklicken Sie auf die entsprechende Verknüpfung in der Spalte "Verknüpfung von" und markieren Sie im erscheinenden Pop-up Fenster das Kästchen "Verknüpfung löschen".

## 7.5 Fieldbus Gateway (Fortsetzung)

Haben Sie alle benötigten Parameter den Listen zugewiesen, sollten Sie sich die Anzahl der "verknüpften" Einträge in den Eingangs-und Ausgangsbereichen notieren. Diese Informationen werden bei der Einstellung des Profibus Masters benötigt.

Anmerkungen:

- 1. Über den Gateway Editor können Sie max. 32 Eingangs- und 16 Ausgangsparameter einstellen.
- 2. Die Schreibbarkeit der Ausgangsparameter wird nicht überprüft. Haben Sie der Ausgangsliste einen schreibgeschützen Parameter zugewiesen, werden Schreibversuche ohne Fehlermeldung ignoriert.
- 3. Nur für Modbus: Wie Sie in [Abbildung 7.5c](#page-148-0) sehen, greifen sowohl "Block Lesen" als auch "Block Schreiben" auf den selben Speicherplatz zu (0C06), der auf die entsprechende Eingangs- oder Ausgangsdefinitionstabelle "verweist" (je nachdem, ob Lesen oder Schreiben angefragt ist). Wird ein Wert zu einem Parameter an einer bestimmten Stelle der Ausgangsdefinitionstabelle geschrieben, und der Wert des Parameters an gleicher Stelle der Eingangsdefinitionstabelle wird dann gelesen, unterscheiden sich beide Werte. Dies kommt daher, dass die Position eines Parameters in der Eingangstabelle nicht unbedingt mit der Position des Parameters in der Ausgangstabelle übereinstimmt (außer Sie haben den selben Parameter in beiden Tabellen an gleicher Stelle positioniert).

Sobald Sie die Listen für Eingangs- und Ausgangsdefinitionen geändert haben, müssen diese zum Steller heruntergeladen werden. Das geschieht (für beide Tabellen gleichzeitig) durch Anklicken der Taste "Update Geräte-Flash-Speicher" auf der linken oberen Fensterseite des Fieldbus Gateway Editors. Anschließend wird der Steller automatisch neu gestartet.

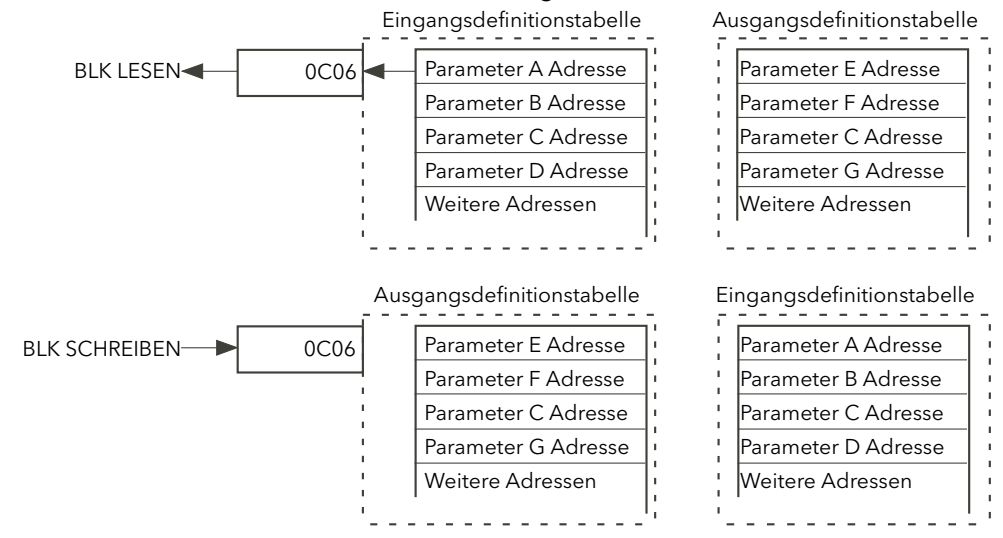

Abbildung 7.5c Block Lesen und Block Schreiben (Anmerkung 3)

#### <span id="page-148-0"></span>EE CHECKSUM FAIL FEHLER

#### **HINWEIS**

Nur für Softwareversionen vor Version 3.

Der für die Speicherung der Konfigurationsparameter bei ausgeschaltetem Gerät verantwortliche EEPROM hat eine Lebensdauer von 100.000 Schreibvorgängen. Haben Sie das Fieldbus Gateway so konfiguriert, dass solche Konfigurationsparameter enthalten sind (siehe unten), kann sich die Lebenszeit des EEPROM verringern. In diesem Fall erscheint eine "EE Checksum Fail Error" Meldung beim EPower Start, das Treibermodul startet nicht und muss ausgetauscht werden.

Aus diesem Grund sollten Sie eine andere Methode für die Kommunikation mit diesen Parametern wählen. Z. B. können Sie, anstatt direkt zum Parameter Control.MainSP (im EEPROM gespeichert) zu schreiben, den SetProv Block verwenden und zu SetProv.Remote 1 (nicht im EEPROM gespeichert) schreiben. Ab Softwareversion 3.0 werden keine über das I/O Gateway modifizierten Parameter mehr im EEPORM gespeichert. Die Speicherung im EEPROM erreichen Sie nur über andere Verknüpfungsmethoden.

# 7.5 Fieldbus Gateway (Fortsetzung)

## EE CHECKSUM FAIL ERROR (FORTSETZUNG)

Der folgenden Liste können Sie die im EEPROM gespeicherten Parameter entnehmen. Diese sollten Sie dann nicht in die E/A Gateway Konfiguration einbinden.

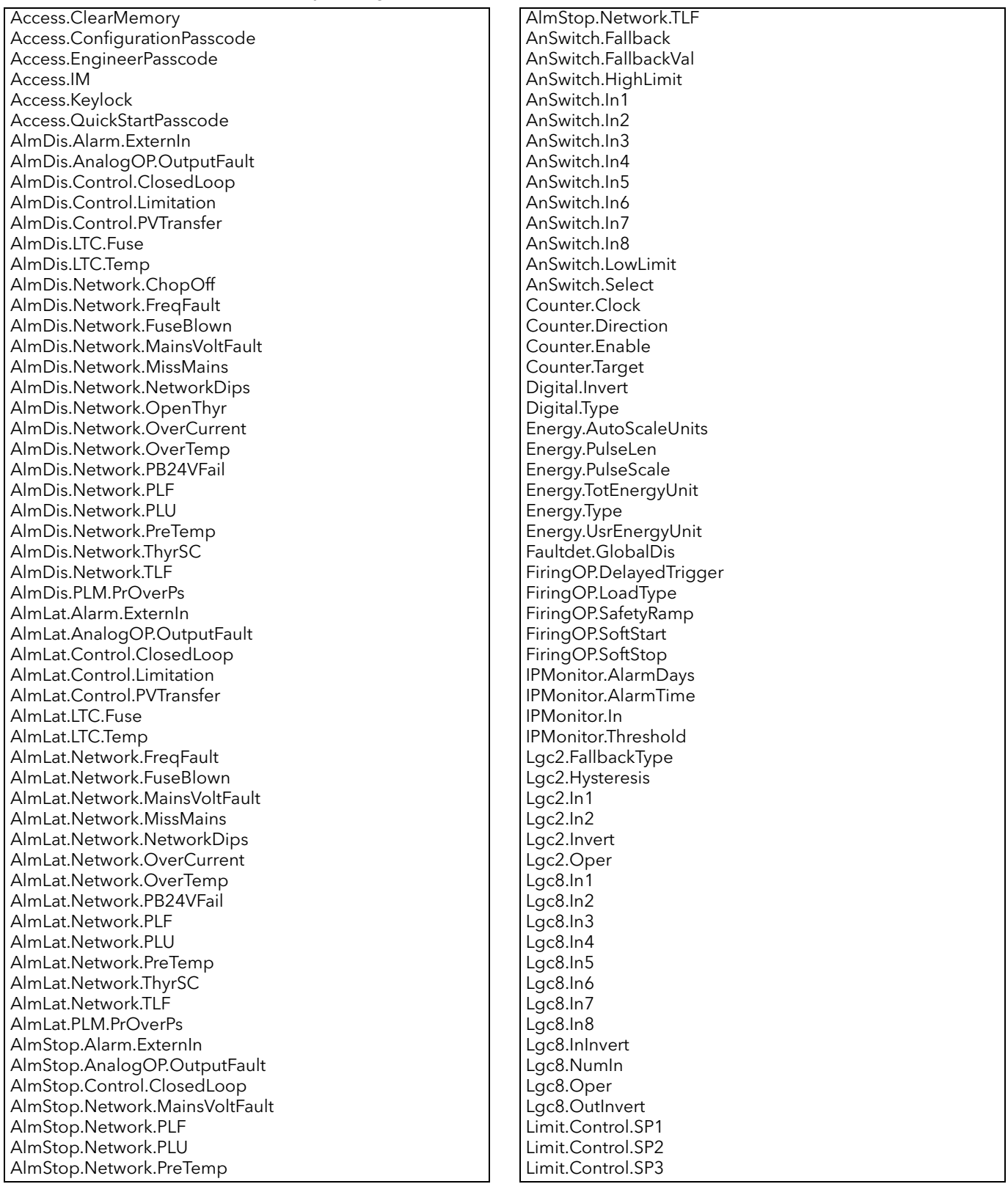

# 7.5 Fieldbus Gateway (Fortsetzung)

### EE CHECKSUM FAIL ERROR (FORTSETZUNG)

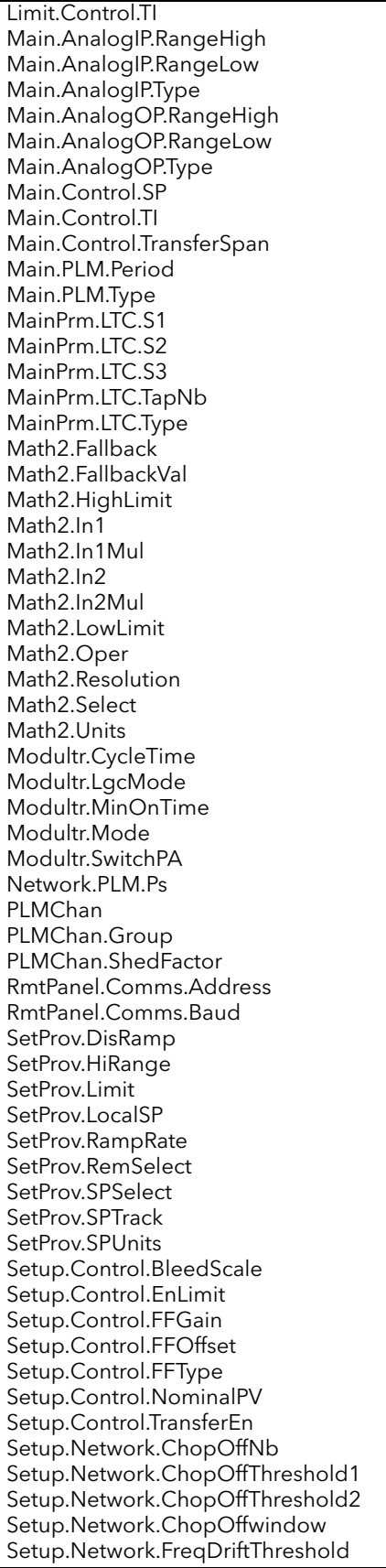

Setup.Network.HeaterType Setup.Network.HeatsinkPreTemp Setup.Network.IextScale Setup.Network.IMaximum Setup.Network.INominal Setup.Network.OverIThreshold Setup.Network.OverVoltThreshold Setup.Network.PLFSensitivity Setup.Network.PLUthreshold Setup.Network.UnderVoltThreshold Setup.Network.VdipsThreshold Setup.Network.VextScale Setup.Network.VlineNominal Setup.Network.VloadNominal Setup.Network.VMaximum Station.PLM.Address Timer.In Timer.Time Timer.Type Total.AlarmSP Total.Hold Total.In Total.Reset Total.Resolution Total.Run Total.Units User.Comms.Address User.Comms.Baud User.Comms.DCHP\_enable User.Comms.Default\_Gateway\_1 User.Comms.Default\_Gateway\_2 User.Comms.Default\_Gateway\_3 User.Comms.Default\_Gateway\_4 User.Comms.Delay User.Comms.Extension\_Cycles User.Comms.IP\_address\_1 User.Comms.IP\_address\_2 User.Comms.IP\_address\_3 User.Comms.IP\_address\_4 User.Comms.Network\_Version User.Comms.Parity User.Comms.Pref\_Mstr\_IP\_1 User.Comms.Pref\_Mstr\_IP\_2 User.Comms.Pref\_Mstr\_IP\_3 User.Comms.Pref\_Mstr\_IP\_4 User.Comms.Protocol User.Comms.ShowMac User.Comms.Subnet\_Mask\_1 User.Comms.Subnet\_Mask\_2 User.Comms.Subnet\_Mask\_3 User.Comms.Subnet\_Mask\_4 User.Comms.UnitIdent UsrVal.HighLimit UsrVal.LowLimit UsrVal.Resolution UsrVal.Status UsrVal.Units UsrVal.Val Wire.Dest Wire.Src

## 7.6 GERÄTEANSICHT **En** Geräteansicht

Klicken Sie dieses Werkzeugleistensymbol an, erscheint im iTools Fenster eine Darstellung des angeschlossenen Geräts (entweder online oder als Clone). Die Benutzerschnittstelle verhält sich wie im echten Gerät (Anmerkung 1). Die Tasten der Gerätedarstellung können Sie mit Hilfe der Maus betätigen. Änderungen, die Sie über die Benutzerschnittstelle vornehmen, werden auf dem iTools Bildschirm reflektiert und umgekehrt.

Die Anzeige können Sie durch Klicken/Ziehen an den Rändern/der Unterseite oder an den Ecken skalieren.

#### Anmerkungen:

- 1. Eine Mehr/Weniger Taste erscheint oberhalb des Anzeige. Diese können Sie verwenden, wenn Sie beide Pfeiltasten gleichzeitig betätigen müssen (z. B. bestätigen von Systemalarmen).
- 2. Ein echtes Gerät erkennen Sie an der grünen Anzeige. Bei einem geclonten Gerät ist das Display weiß [\(Abbildung 7.6\)](#page-151-0).

<span id="page-151-0"></span>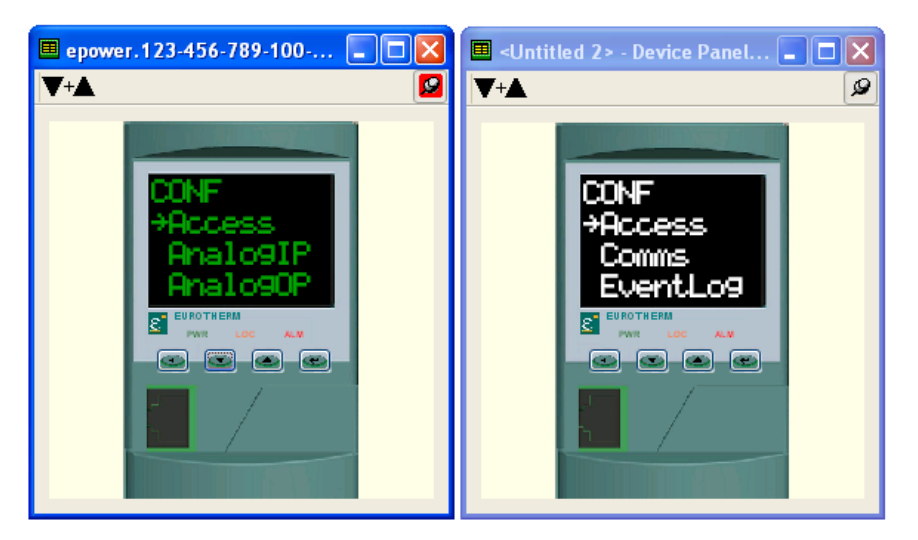

Abbildung 7.6 Geräteansicht online (links) und geclont (rechts)

## 7.7 ANSICHT/REZEPT EDITOR & Ansicht/Rezept

Klicken Sie zum Öffnen des Ansicht/Rezept Editors auf das Ansicht/Rezept Symbol in der Werkzeugleiste, wählen Sie "Ansicht/Rezept" im Menü "Ansicht" oder verwenden Sie die Tastenkombination <Strg>+<A>. Das Fenster ist in zwei Teile unterteilt: der linke Teil enthält die Ansichtsliste; der rechte Teil enthält einen oder mehrere Datensätze, die anfangs leer sind und keinen Namen haben:

- 1. eine Parameterliste zu überwachen. Diese Liste kann Parameter aus vielen verschiedenen, nicht miteinander verwandten Parameterlisten im selben Gerät enthalten. Sie kann keine Parameter aus anderen Geräten enthalten.
- 2. "Datensätze" mit Parameterwerten anzulegen, die in der im Rezept angegebenen Abfolge in das Gerät geladen werden können. Die selben Parameter können in einem Rezept mehr als einmal verwendet werden.

|            |                                     | A C:\Users\schmitter\Documents\Eurotherm\EPower\EPower MC Anleitu |                  | Θ.                           |            |
|------------|-------------------------------------|-------------------------------------------------------------------|------------------|------------------------------|------------|
| c HV       | $X \Leftrightarrow$<br>$\mathbf{F}$ | $\mathbb H$ if compared $\mathscr Q$                              | 鵏                | 一回                           |            |
| Menü       | Parameter                           | Beschreibung                                                      | Wert             | OP1.0P2                      |            |
| FiringOP.1 | Mode                                | <b>Betriebsart</b>                                                | Kein Modus (3) + | Mode Burst (1)               |            |
| FiringOP.1 | In.                                 | Eingang des Impulsz                                               | 0.00             |                              |            |
| FiringOP.2 | Mode                                | <b>Betriebsart</b>                                                | Kein Modus [3] * | ≂                            |            |
| FiringOP.2 | In.                                 | Eingang des Impulsz                                               | 0.00             | Datensatz umbenennen         | $Ctrl + R$ |
|            |                                     |                                                                   |                  | <b>TH</b> Neuer Datensatz    | $Ctrl + W$ |
|            |                                     |                                                                   |                  | <b>ITT</b> Datensatz löschen | Ctrl+Del   |
|            |                                     |                                                                   |                  | <b>@</b> Momentanwert        | $Ctrl + A$ |
|            |                                     |                                                                   |                  | Datensatz löschen            | Shift+Del  |
|            |                                     |                                                                   |                  | Werte einladen               | $Ctrl + D$ |
|            |                                     |                                                                   |                  | Latensatz kopieren           | $Ctrl + C$ |
|            |                                     |                                                                   |                  | <b>La Datensatz einfügen</b> | $Ctrl + V$ |

Abbildung 7.7 Ansicht/Rezept Editor Fenster (mit Kontextmenü)

#### 7.7.1 Erstellen einer Ansichtliste

Nach Öffnen des Fensters können Sie wie oben beschrieben Parameter hinzufügen. Die Werte der Parameter werden in Echtzeit aktualisiert, sodass Sie eine Reihe von Werten gleichzeitig überwachen können.

#### PARAMETER ZU EINER ANSICHTLISTE HINZUFÜGEN

- 1. Sie können Parameter aus einem anderen Bereich des iTools Fensters (z. B. dem Parameter Explorer, dem grafischen Verknüpfungseditor, der Baumansicht) in die Liste ziehen. Der Parameter wird entweder in einer leeren Zeile am Ende der Liste platziert oder, wenn er über einen bereits bestehenden Parameter gezogen wird, über diesem Parameter eingefügt; die restlichen Parameter werden eine Stelle nach unten verschoben.
- 2. Sie können Parameter von einer Position in der Liste zu einer anderen ziehen. In solch einem Fall wird eine Kopie des Parameters angelegt; der Quellparameter verbleibt in der Ausgangsposition.
- 3. Sie können Parameter entweder aus der Liste oder einer externen Ansicht (z. B. dem Parameter Browser Fenster oder dem grafischen Verknüpfungseditor) mit <Strg>+<C> kopieren und mit <Strg>+<V> in die Ansichtliste einfügen.
- 4. Mithilfe der Taste "Objekt einfügen..."  $\bigoplus$ , dem Eintrag "Parameter einfügen" im Rezept- oder Kontextmenü oder der Tastenkombination <Einfg> öffnen Sie ein Browser Fenster, in dem Sie einen Parameter auswählen können, der über dem zur Zeit markierten Parameter eingefügt wird.

#### ERSTELLEN EINES DATENSATZES

Haben Sie alle gewünschten Parameter der Ansichtliste hinzugefügt, wählen Sie einen leeren Datensatz, indem Sie die Spaltenüberschrift anklicken. Den Datensatz können Sie auf folgende Arten mit aktuellen Werten füllen:

- 1. Klicken Sie auf das "Momentanwert" Symbol **in** in der Werkzeugleiste.
- 2. Wählen Sie "Momentanwerte" aus dem Rezept- oder Kontextmenü.
- 3. Verwenden Sie die Tastenkombination <Strg>+<A>.

## 7.7.1 Erstellen einer Ansichtliste (Fortsetzung)

#### ERSTELLEN EINES DATENSATZES (FORTSETZUNG)

Sie können jetzt einzelne Datenwerte bearbeiten, indem Sie die Werte direkt in das entsprechende Feld eingeben. Datenwerte können leer bleiben oder gelöscht werden; in diesem Fall werden beim Herunterladen keine Werte für diese Parameter geschrieben. Datenwerte können Sie löschen, indem Sie alle Zeichen aus dem Feld entfernen und Sie dann in eine andere Zelle springen oder <Enter> drücken. Der Datensatz wird standardmäßig "Satz 1" genannt, kann jedoch umbenannt werden. Nutzen Sie dazu den Eintrag "Datensatz umbenennen..." im Rezept- oder Kontextmenü oder die Tastenkombination

<Strg>+<R>.

Neue, leere Datensätze können Sie auf folgende Weise hinzufügen:

- 1. Klicken Sie auf das Werkzeugleistensymbol "Neuen Datensatz erstellen". TR
- 2. Wählen Sie "Neuer Datensatz" im Rezept- oder Kontextmenü.
- 3. Verwenden Sie die Tastenkombination <Strg>+<W>.

Einmal erstellt, können Sie den Datensatz wie oben beschrieben bearbeiten.

Nachdem Sie alle erforderlichen Datensätze angelegt, bearbeitet und gespeichert haben, können Sie diese nacheinander zum Gerät laden. Nutzen Sie dazu das Download Werkzeug, den Eintrag "Werte herunterladen" im Rezept- oder Kontextmenü oder die Tastenkombination <Strg>+<D>.

#### 7.7.2 Ansicht/Rezept Werkzeugleiste

- Erstellt eine neue Ansicht/Rezept Liste. Erstellt eine neue Liste, indem alle Parameter und Datensätze aus  $\mathsf{L}$ dem geöffnete Fenster entfernt werden. Haben Sie die aktuelle Liste noch nicht gespeichert, erscheint ein Bestätigungsfenster. Tastenkombination <Strg>+<N>.
- Öffnet eine schon vorhandene Ansicht/Rezept Liste. Haben Sie die aktuelle Liste noch nicht gespeichert, œ. erscheint ein Bestätigungsfenster. Daraufhin öffnet sich ein Datei Dialogfeld, aus dem Sie eine zu öffnende Datei auswählen können. Tastenkombination <Strg>+<O>.
- Sichert die aktuelle Ansicht/Rezept Liste. Wählen Sie einen Ort für die Speicherung. Η Tastenkombination <Strg>+<S>.
- Lädt den gewählten Datensatz zum Gerät. Tastenkombination <Strg>+<D>.
- Fügt ein Objekt vor dem markierten Objekt ein. Tastenkombination <Einfg>. л
- Entfernt einen Rezept Parameter. Tastenkombination <Strg>+<Entf>. ×
- Bewegt das gewählte Objekt. Die Pfeiltaste "Nach oben" verschiebt den Parameter weiter nach oben in der Liste; die Pfeiltaste "Nach unten" verschiebt den Parameter weiter nach unten in der Liste
- Erstellt einen neuen, leeren Datensatz. Tastenkombination <Strg>+<W>. ΠĤ
- Löscht einen leeren Datensatz. Tastenkombination <Strg>+<Entf>.  $\Pi$
- Schreibt aktuelle Werte in den Datensatz. Tastenkombination <Strg>+<A>. ran.
- Löscht den gewählten Datensatz. Entfernt die Werte aus dem gewählten Datensatz. Tastenkombination <Shift>+<Entf>.
- Öffnet OPC Scope. Öffnet ein separates Dienstprogramm, das Trenddarstellung, Datenprotokollierung dh. und dynamischen Datenaustausch (DDE) ermöglicht. OPC Scope ist ein OPC Explorer Programm, das an jeden OPC Server in der Windows-Registry angeschlossen werden kann. (OPC ist ein Akronym für "OLE for Process Control", wobei OLE für "Object Linking and Embedding" steht.)

#### 7.7.3 Ansicht/Rezept Kontextmenü

Das Ansicht/Rezept Kontextmenü enthält die gleichen Funktionen wie die Werkzeugleiste.

## 7.8 USER SEITEN **En** User Seiten

Sie können bis zu vier User Seiten erstellen und zum Gerät herunterladen. Die User Seiten ermöglichen Ihnen die Ansicht verschiedener Wertesätze in unterschiedlichen Formaten. In [Abbildung 7.8](#page-154-0) sehen Sie die erste Ansicht, die nach dem Anklicken von "User Seiten" erscheint.

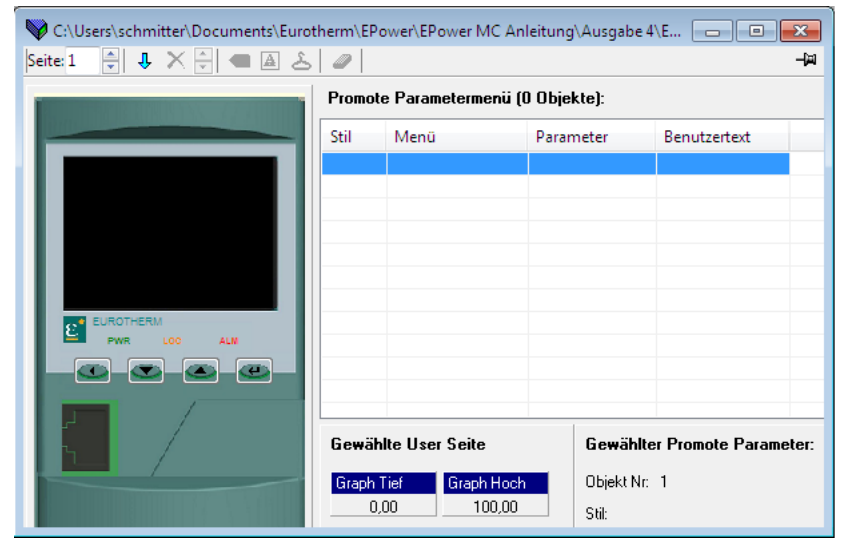

Abbildung 7.8 Leere User Seite

#### <span id="page-154-0"></span>7.8.1 Erstellen einer User Seite

- 1. Wählen Sie mit den Mehr/Weniger Tasten die zu konfigurierende User Seite. <sup>Seite: 1</sup>
- 2. Doppelklicken Sie auf eine der Zellen im "Promote Parametermenü", um das Fenster "Objektstil markieren" zu öffnen [\(Abbildung 7.8.1a\)](#page-154-1).
- 3. Wählen Sie den gewünschten Stil und bestätigen Sie mit "OK".
- 4. Für die gewählte Zeile öffnet sich ein Parameter Browser Fenster [\(Abbildung 7.8.1b\)](#page-154-2), aus dem Sie einen Parameter wählen können.
- 5. Mit "OK" wird der gewählte Parameter in das Menü eingefügt.
- 6. Wenn benötigt, klicken Sie in das weiße Viereck in der entsprechenden "Graph Tief" oder "Graph Hoch" Titelzeile und geben Sie entsprechende Werte ein. Diese erscheinen mit dem zugehörigen Bargraf [\(Abbildung 7.8.1c](#page-154-3)).

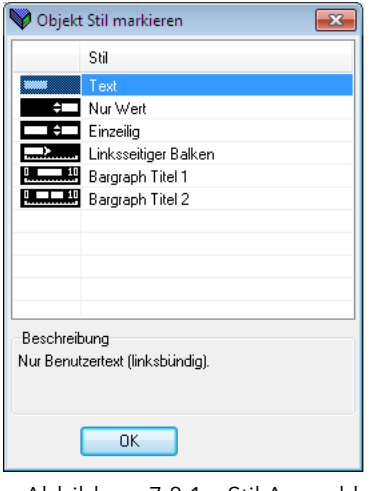

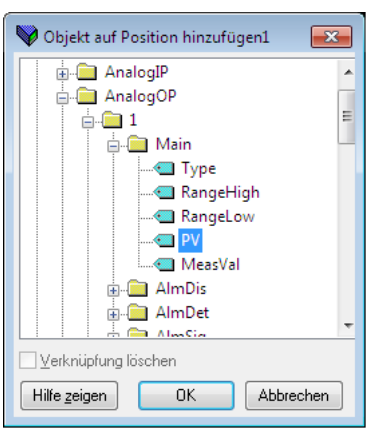

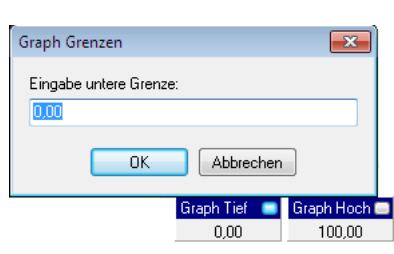

<span id="page-154-1"></span>Abbildung 7.8.1a Stil Auswahl Fenster

<span id="page-154-2"></span>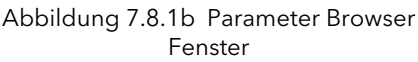

<span id="page-154-3"></span>Abbildung 7.8.1c Begrenzung des Graf

## 7.8.2 Stil Beispiele

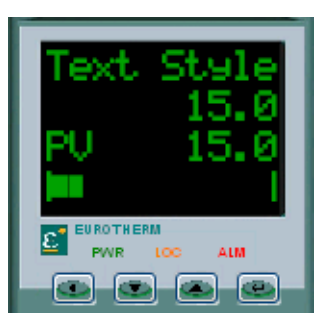

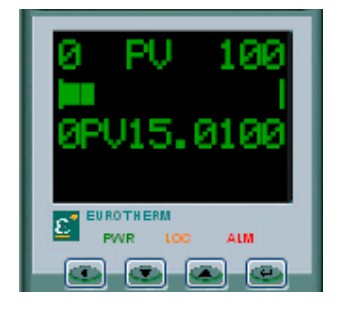

<span id="page-155-0"></span>Abbildung 7.8.2a Stile: Text, nur Wert, Einzeilig und Linksseitiger Balken

<span id="page-155-1"></span>Abbildung 7.8.2b Stile: Bargraph Titel 1, Linksseitiger Balken und Bargraph Titel 2

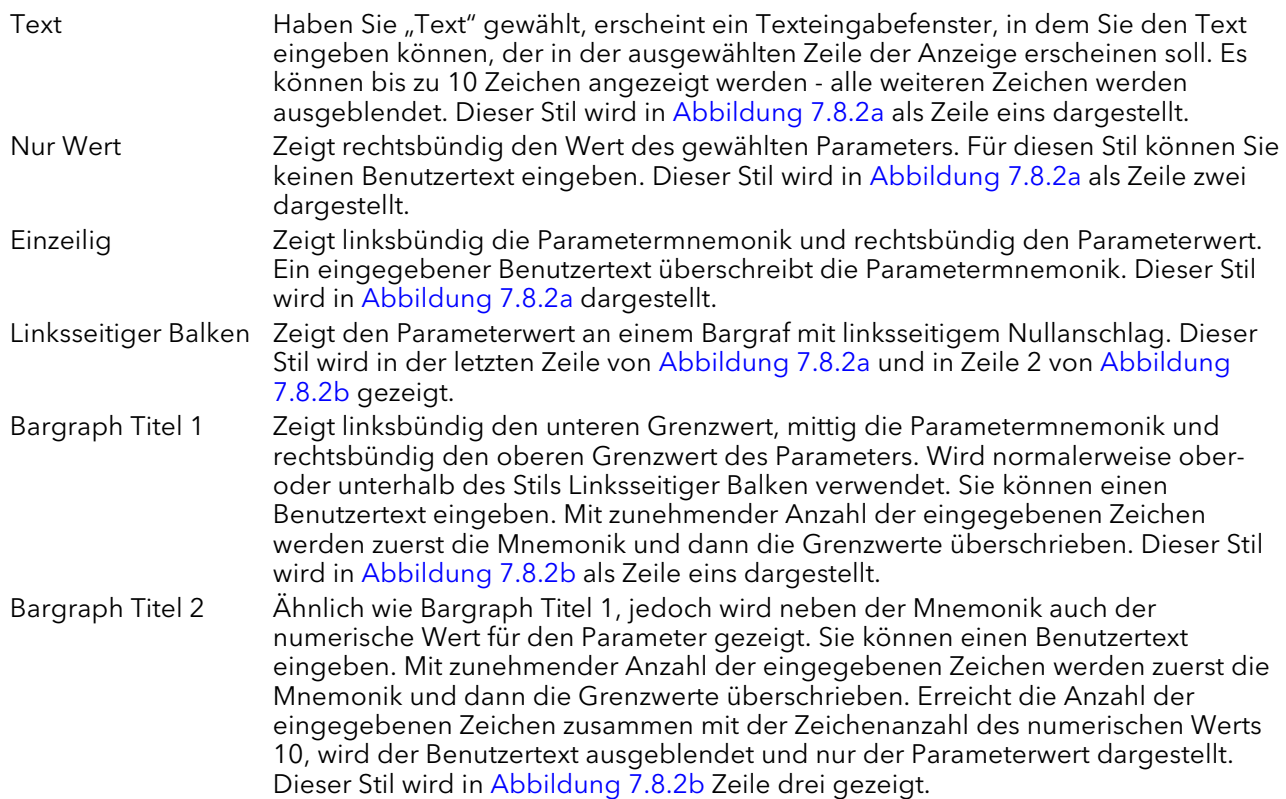

## 7.8.3 User Seiten Werkzeuge

- Seite: 1 Seite wählen. Wählen Sie mit den Pfeiltasten Seite 1 bis 4 zur Konfiguration.
- Objekt vor ausgewähltem Objekt einfügen. Öffnet einen Browser aus dem Sie einen Parameter zum J. Einfügen in die Tabelle auswählen können. Eingefügt wird über dem markierten Parameter. Ist die Parameterliste voll, wird dieses Werkzeug inaktiv (ausgegraut). Tastenkombination <Einfg>.
- Markierten Parameter entfernen. Entfernt das markierte Objekt aus der Liste (ohne Bestätigung). × Tastenkombination <Strg>+<Entf>.
- Gewähltes Objekt bewegen. Klicken Sie auf die Pfeile, um die Anordnung der Parameter zu verändern. ¢ Damit verändert sich auch die Reihenfolge der Parameter auf der User Seite.
- Parameter für gewähltes Objekt ändern. Öffnet einen Browser, aus dem Sie einen neuen Parameter  $\sqrt{2}$ wählen können. Dieser ersetzt dann den markierten Parameter in der Tabelle. Tastenkombination <Strg>+<E>.
- Benutzertext für gewähltes Objekt ändern. Hier können Sie den Benutzertext bearbeiten, der auf der  $\boxed{\mathbf{A}}$ Anzeige erscheint. Nur die ersten 10 Zeichen werden angezeigt. Für Parameter die keinen Benutzertext unterstützen, erscheint "(no user text)" in der Spalte "Benutzertext". Tastenkombination <Strq>+<T>.
- Stil für gewähltes Objekt ändern. Klicken Sie auf dieses Werkzeug, öffnet sich die Stilauswahl Seite, aus der ځ Sie einen neuen Stil für den gewählten Parameter wählen können. Tastenkombination <Strg>+<S>.
- Alle Objekte aus dieser Seite entfernen. Nach einer Bestätigung werden ALLE Objekte aus der D. Parameterliste entfernt. Tastenkombination <Strg>+<X>.

Anmerkung: Die meisten der obigen Funktionen sind auch im Menü "Seiten" sowie im Kontextmenü enthalten, zusammen mit den Einträgen "Parameterhilfe" und "Parametereigenschaften...".

## 8 PARAMETER ADRESSEN (MODBUS)

### 8.1 EINLEITUNG

Das Adressenfeld für iTools zeigt die Modbus Adresse für jeden Parameter an, die bei der Ansprache von ganzzahligen Werten über die serielle Kommunikationsverbindung verwendet werden soll. Nachfolgend die Berechnung für den Zugriff auf diese Werte als IEEE-Gleitkommawerte:

IEEE-Adresse = {(Modbus Adresse x 2) + hex 8000}.

Das Kommunikationshandbuch HA179770 erläutert im Detail, wie eine geeignete Kommunikationsverbindung hergestellt werden kann.

Anmerkungen:

- 1. Bestimmte Parameter können Werte annehmen, die außerhalb der für eine 16 bit Kommunikation lesbaren und schreibbaren Grenzen liegen. Solchen Parametern werden Skalierungsfaktoren aufgeschaltet ([Abschnitt 8.3\)](#page-158-0).
- 2. Verwenden Sie eine 16 bit skalierte Integer Modbus Adressierung, können Zeitparameter in Zehntelminuten oder Zehntelsekunden Abständen gelesen/geschrieben werden, je nach Definition im Parameter [Instrument.config. TimerRes](#page-169-0).

## 8.2 PARAMETERTYPEN

Folgende Parametertypen werden verwendet:

- bool Bool'sche
- uint8 8-bit Integer ohne Vorzeichen
- int16 16-bit Integer mit Vorzeichen
- uint16 16-bit Integer ohne Vorzeichen
- int32 32-bit Integer mit Vorzeichen
- uint32 32-bit Integer ohne Vorzeichen
- time32 32-bit Integer ohne Vorzeichen (Zeit in Millisekunden)
- IEEE 32-bit Fließkomma
- string String eine Matrix aus 8 bit Integerwerten ohne Vorzeichen.

## <span id="page-158-0"></span>8.3 PARAMETERSKALIERUNG

Einige Parameter können Werte annehmen, die den maximal les-/schreibbaren Wert (32767) einer 16 bit Integerkommunikation mit Vorzeichen überschreiten. Aus diesem Grund werden folgende Parameter bei Verwendung der skalierten Integerkommunikation mit einem Skalierungsfaktor versehen:

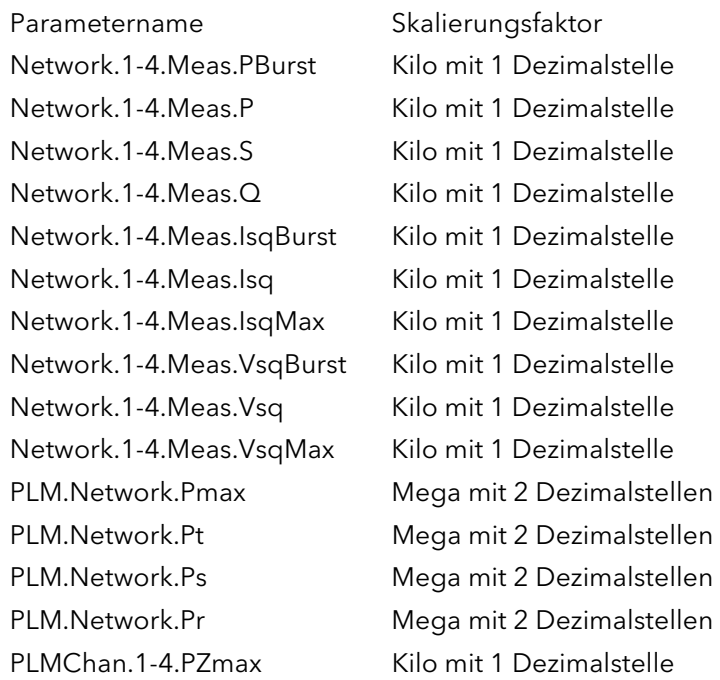

#### 8.3.1 Bedingte Skalierung

Die unten aufgeführten Parameter werden bedingt als Kilowerte mit eine Dezimalstelle neu skaliert:

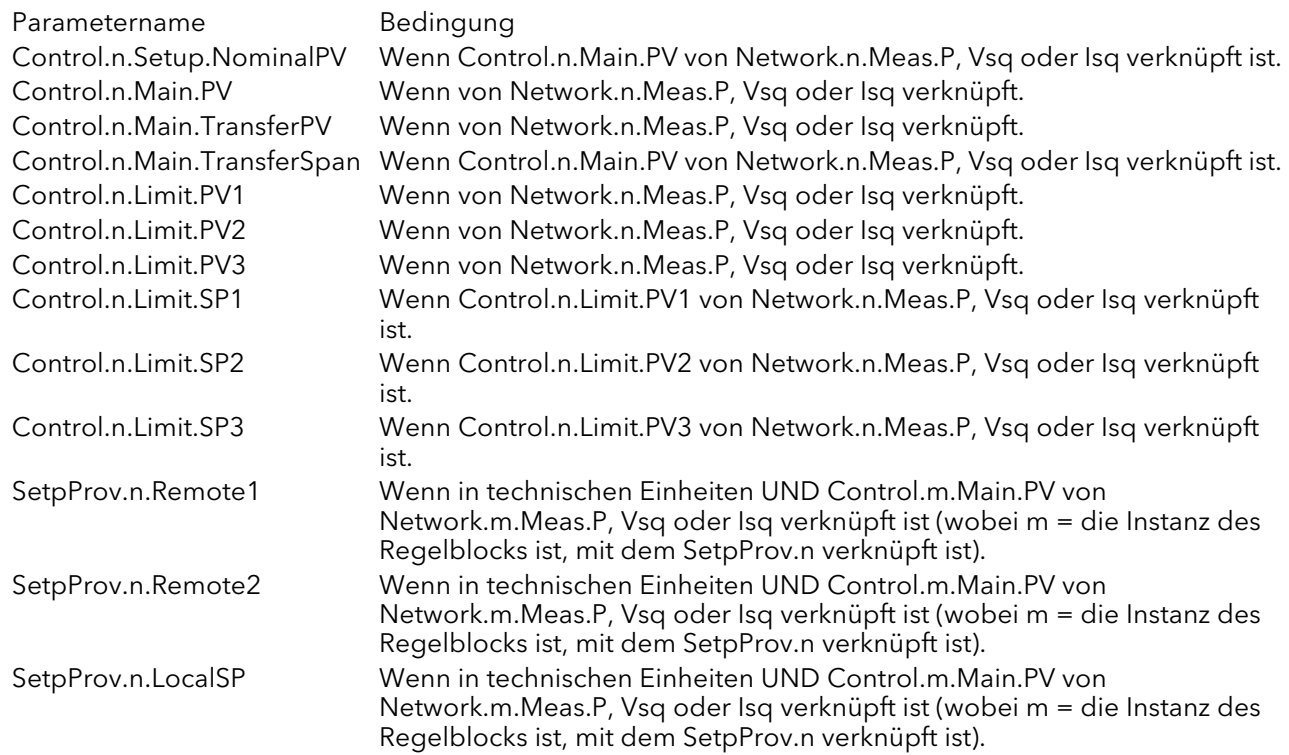

# 8.4 PARAMETERTABELLE

Die folgende Tabelle ist in alphabetischer Blockreihenfolge angeordnet:

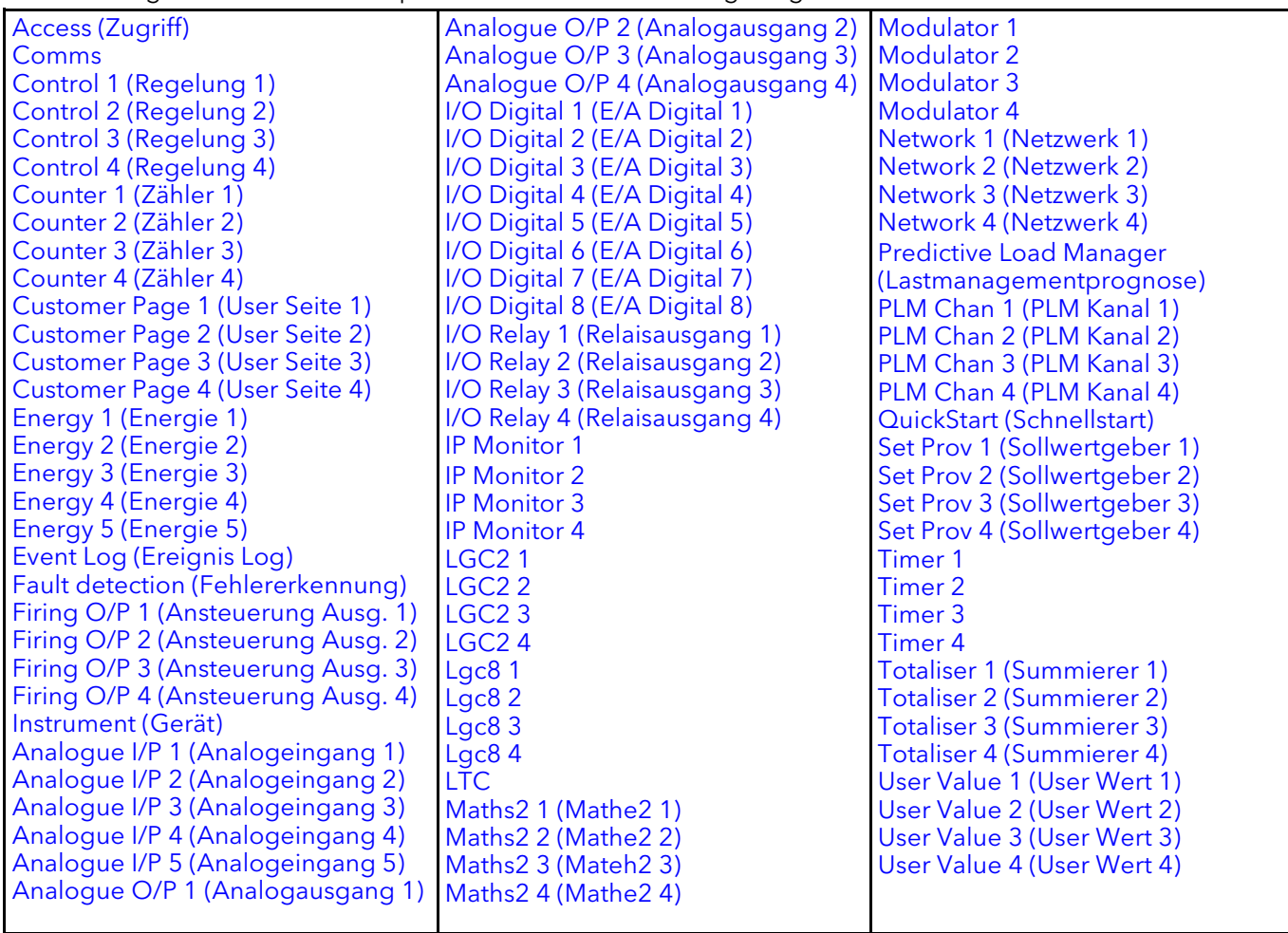

<span id="page-160-2"></span><span id="page-160-1"></span><span id="page-160-0"></span>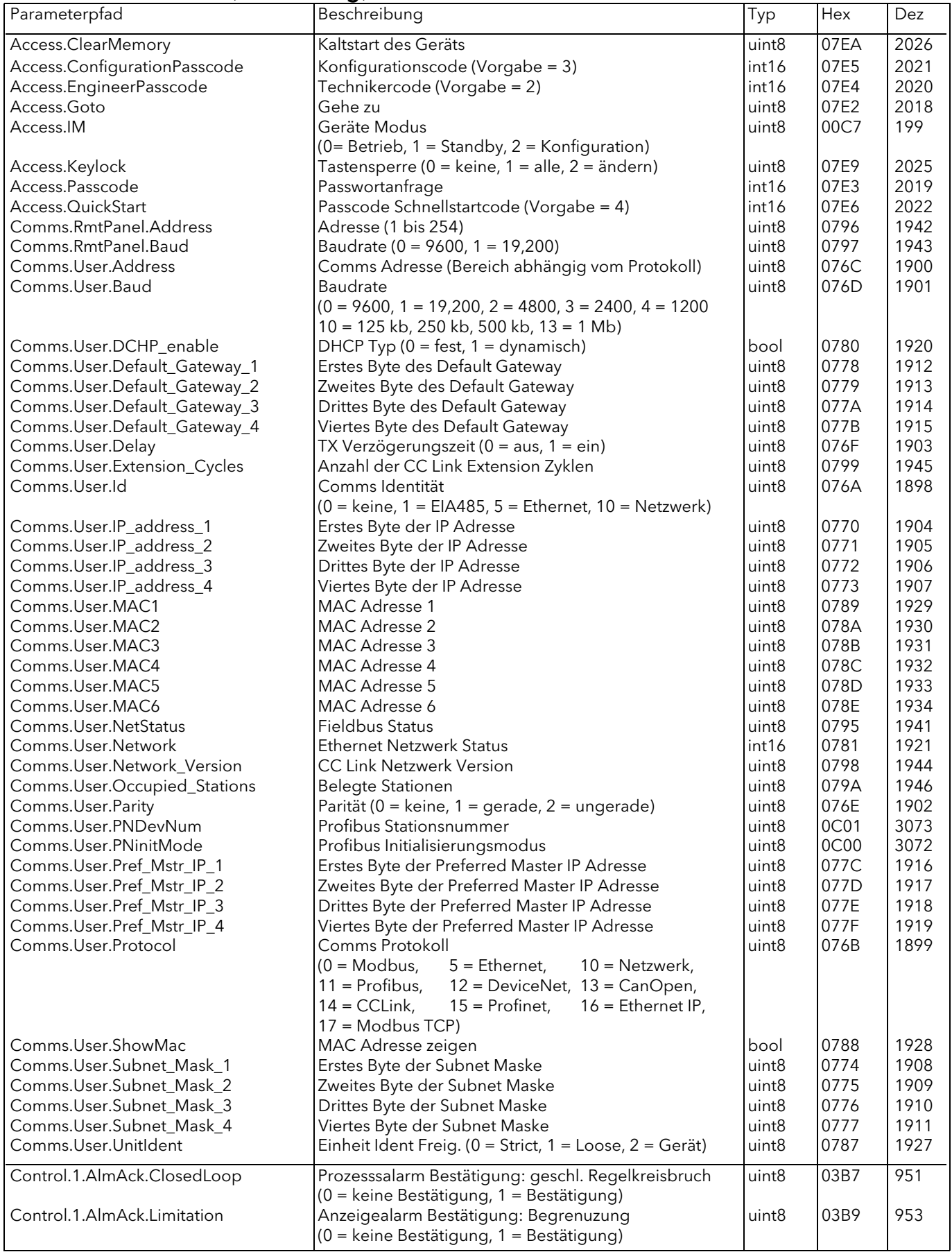

<span id="page-161-0"></span>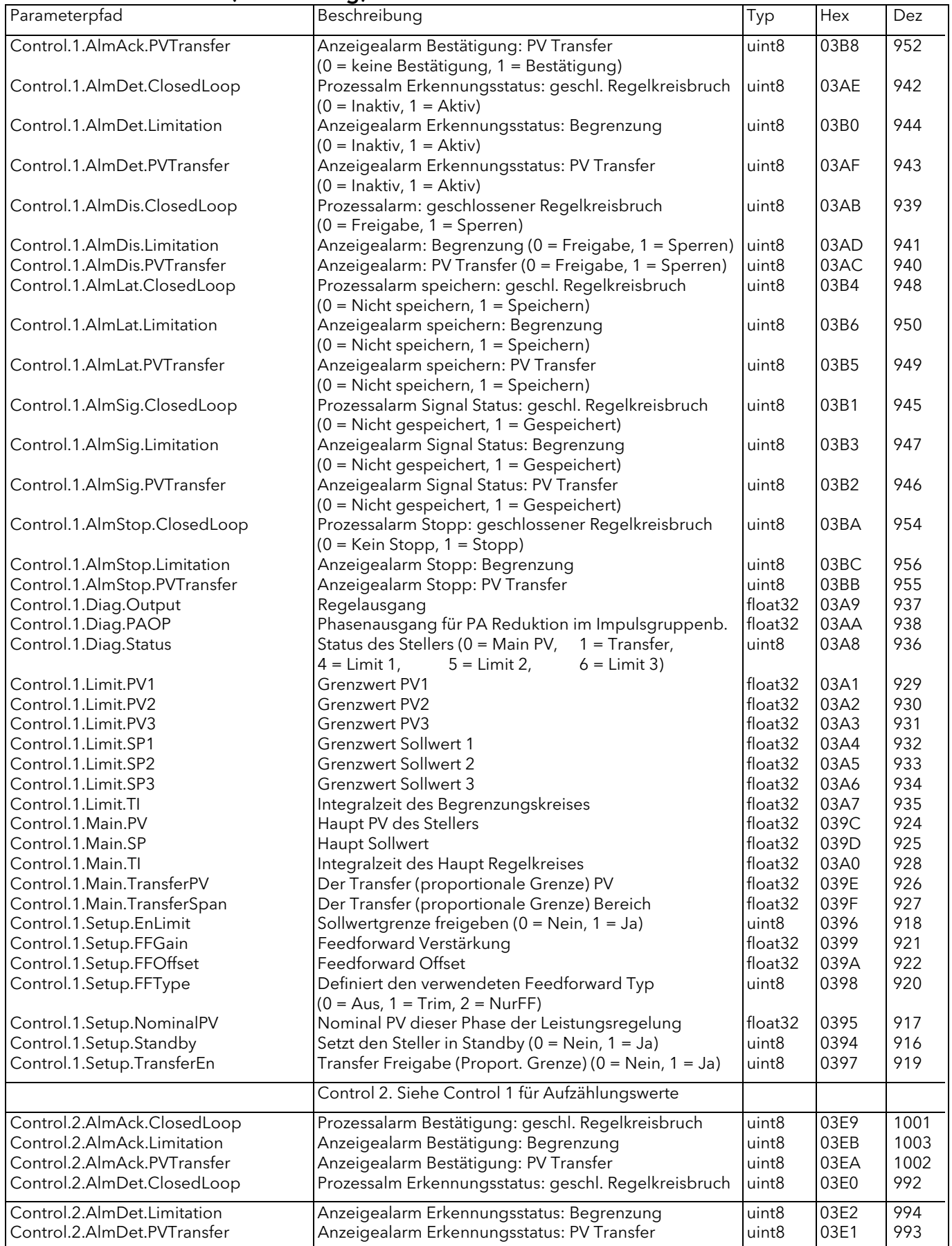

<span id="page-162-0"></span>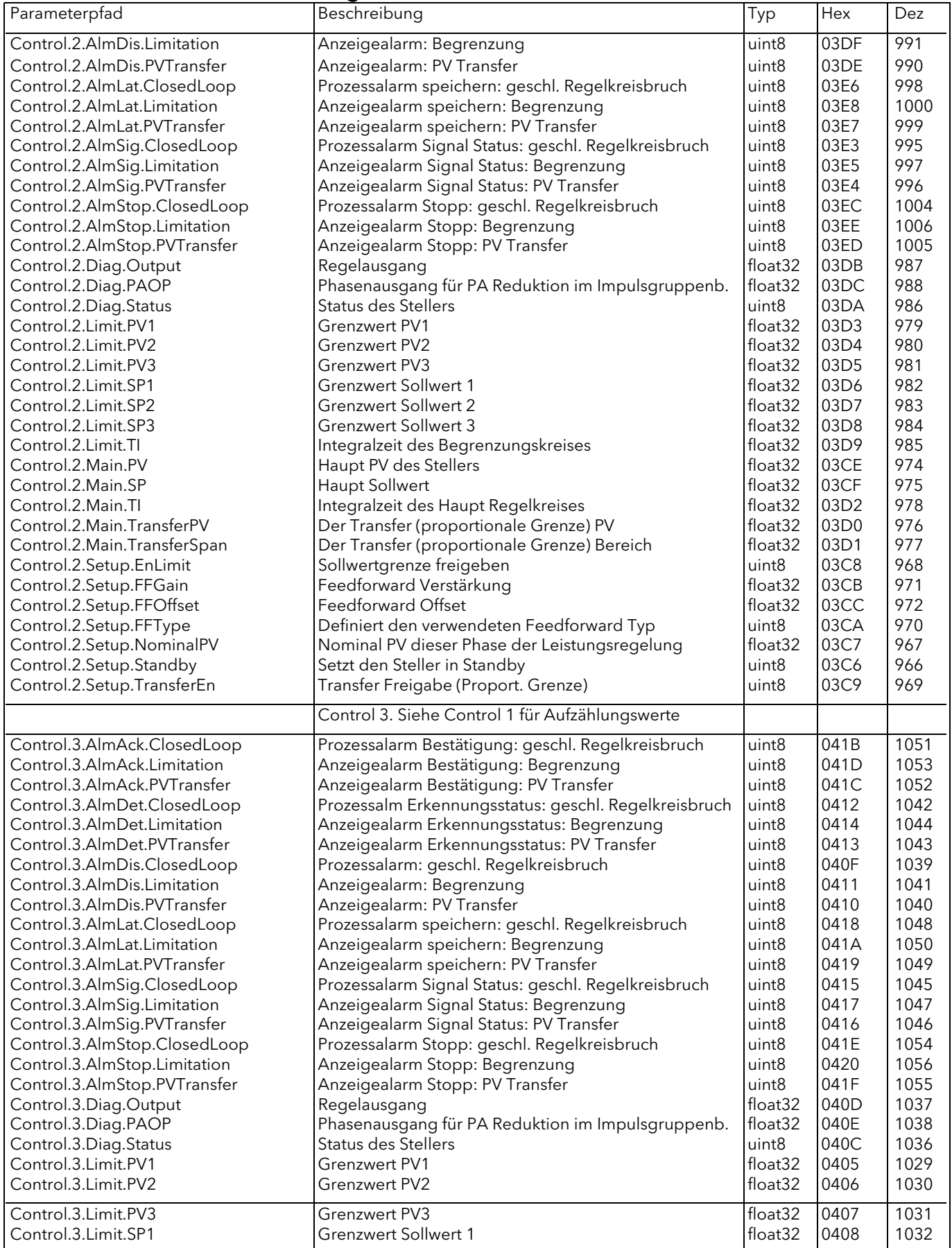

<span id="page-163-1"></span><span id="page-163-0"></span>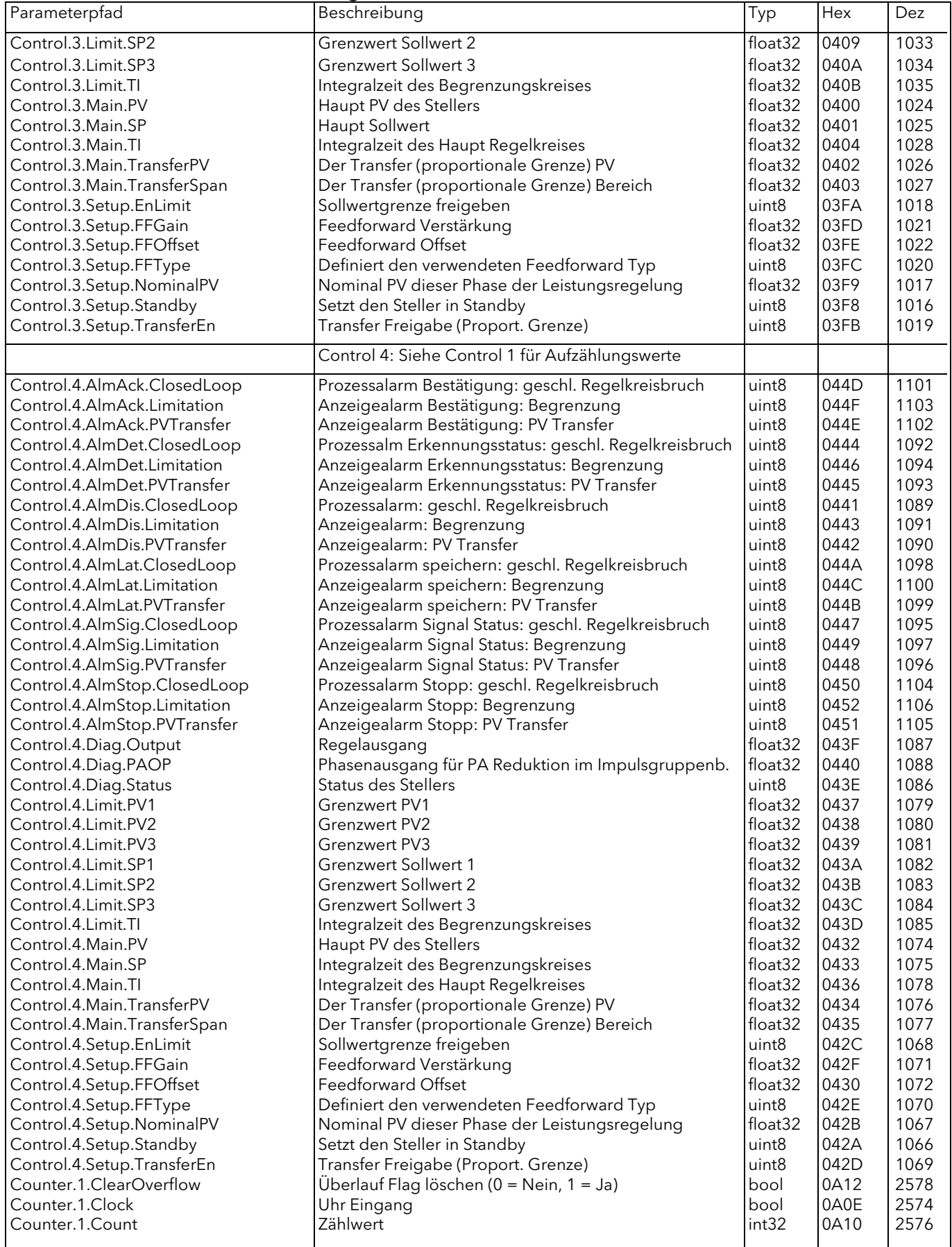

<span id="page-164-4"></span><span id="page-164-3"></span><span id="page-164-2"></span><span id="page-164-1"></span><span id="page-164-0"></span>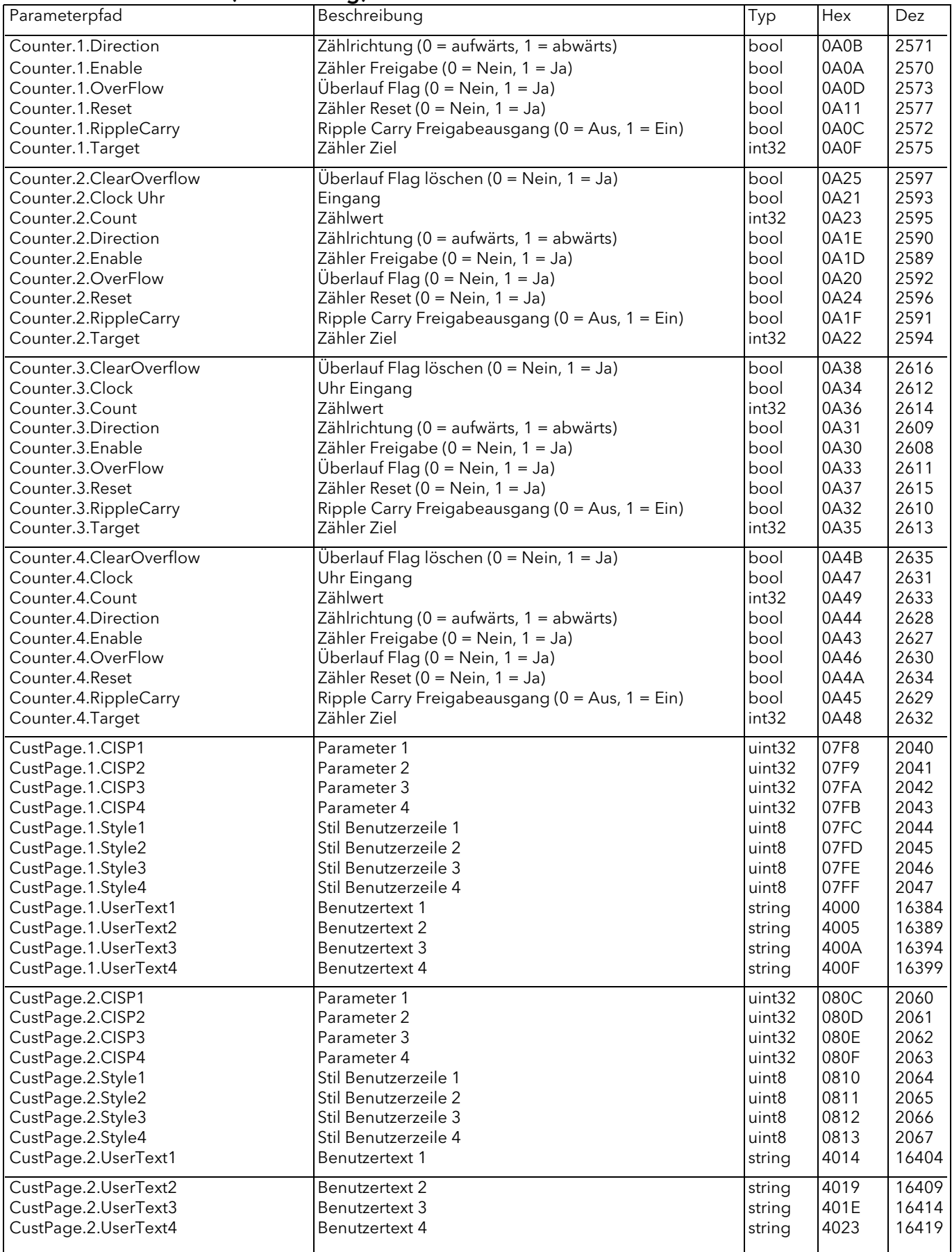

<span id="page-165-3"></span><span id="page-165-2"></span><span id="page-165-1"></span><span id="page-165-0"></span>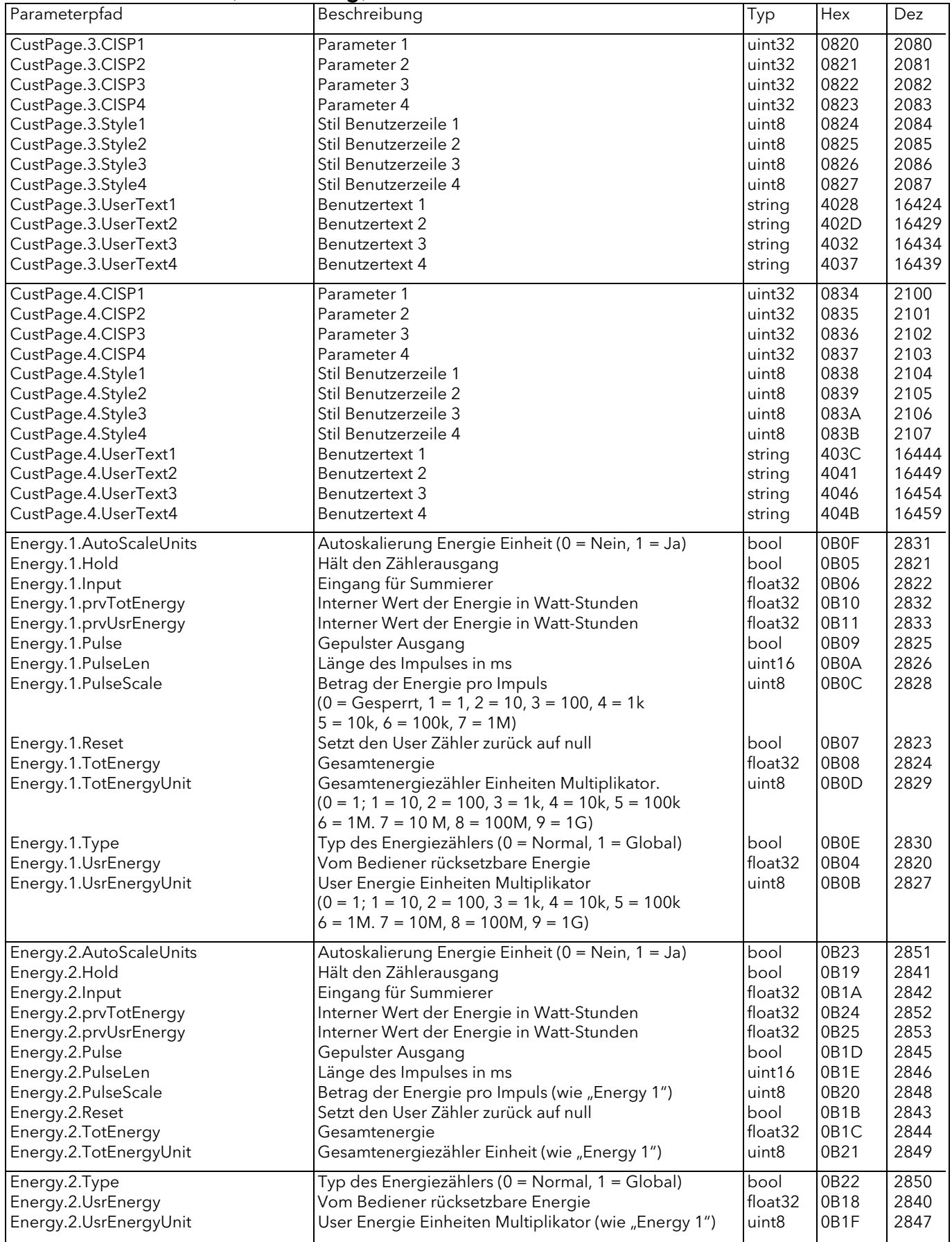

<span id="page-166-3"></span><span id="page-166-2"></span><span id="page-166-1"></span><span id="page-166-0"></span>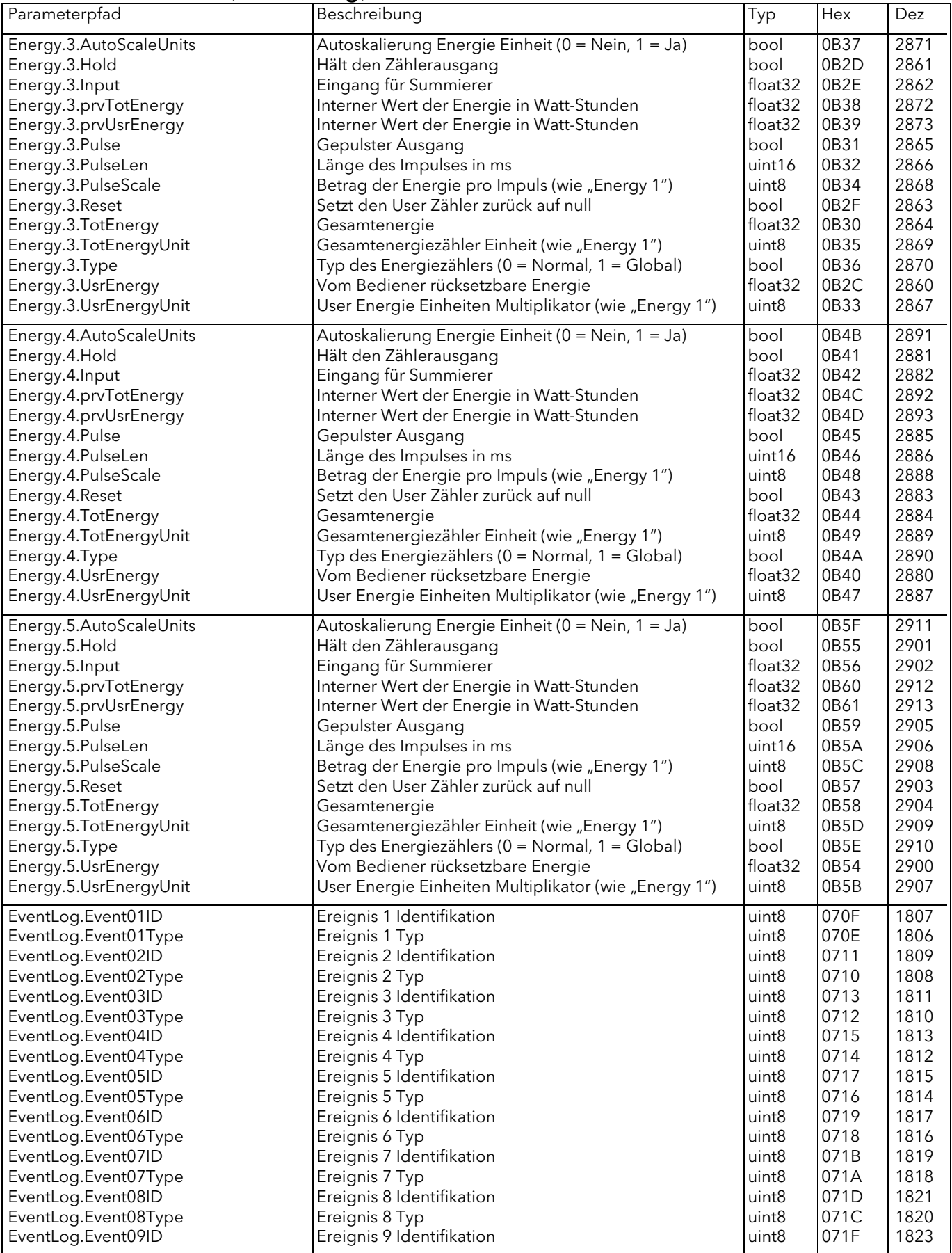

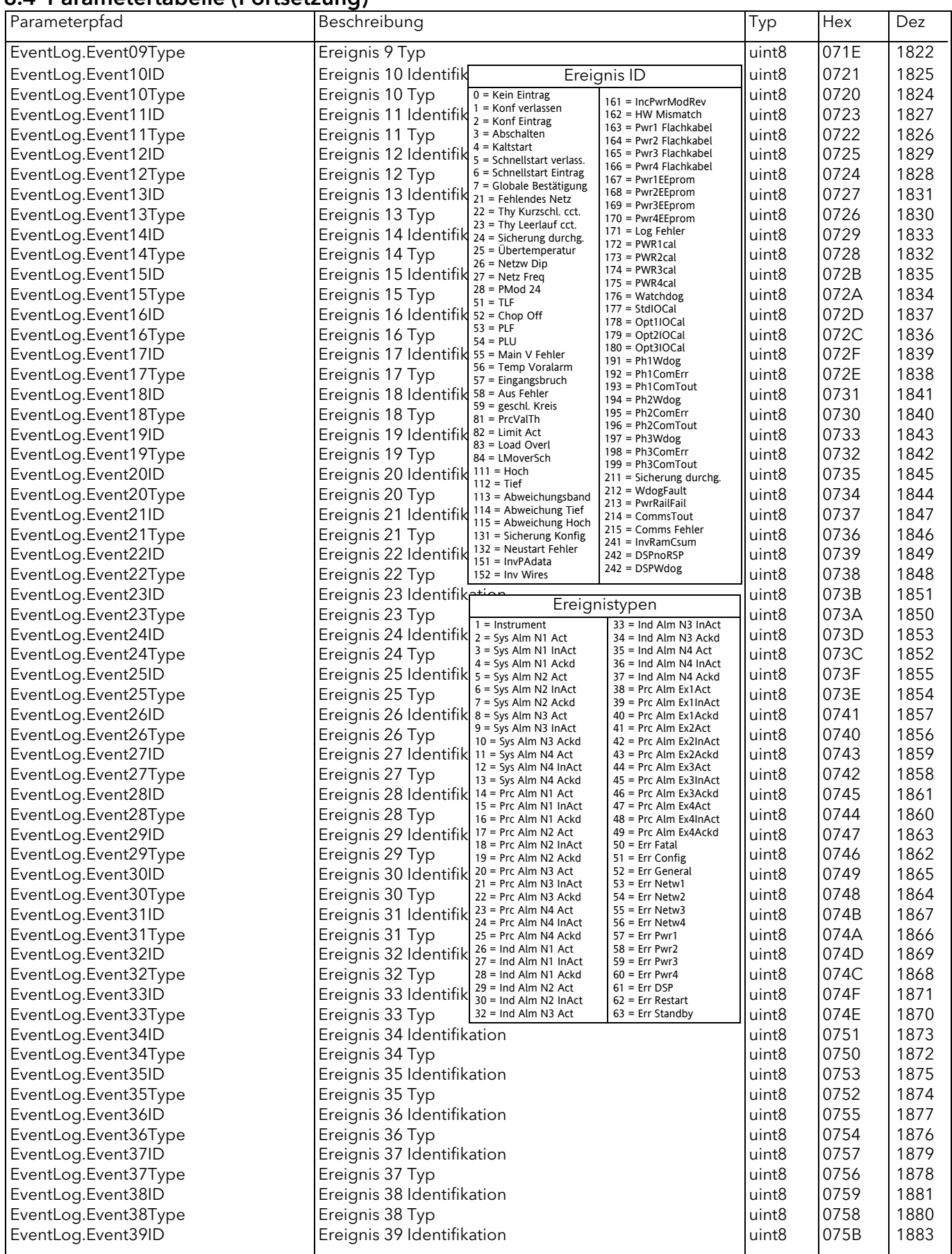

<span id="page-168-3"></span><span id="page-168-2"></span><span id="page-168-1"></span><span id="page-168-0"></span>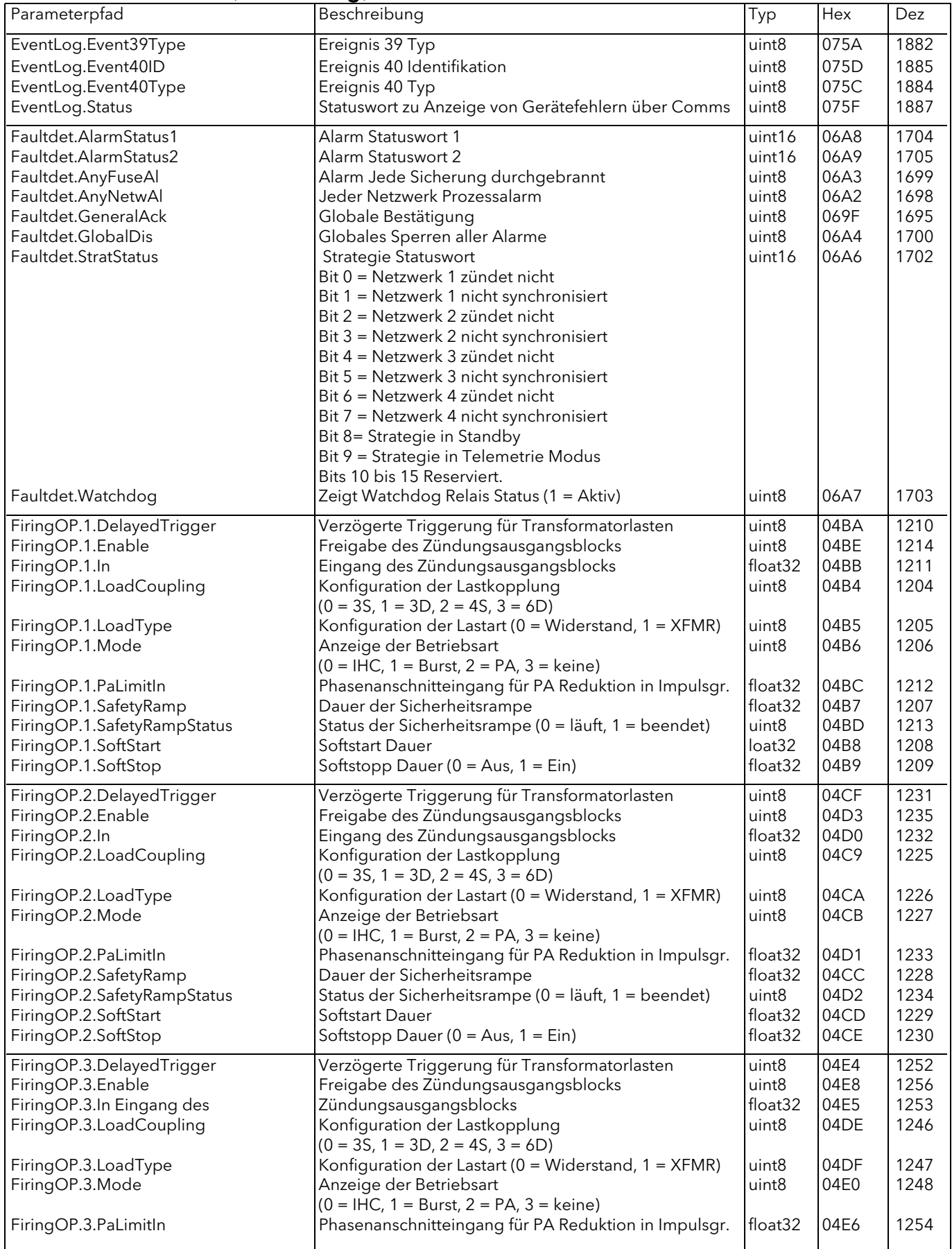

<span id="page-169-5"></span><span id="page-169-4"></span><span id="page-169-3"></span><span id="page-169-2"></span><span id="page-169-1"></span><span id="page-169-0"></span>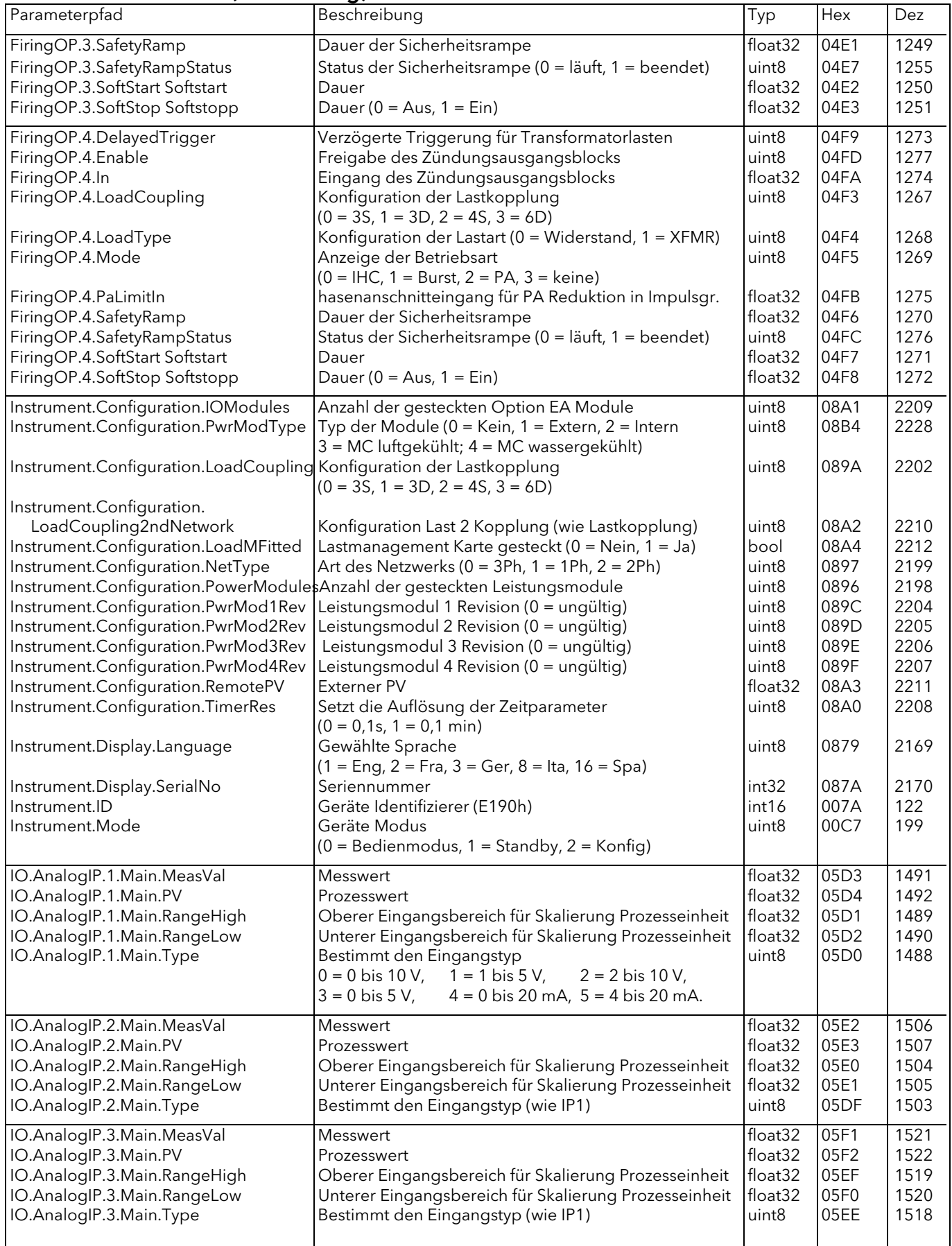

<span id="page-170-4"></span><span id="page-170-3"></span><span id="page-170-2"></span><span id="page-170-1"></span><span id="page-170-0"></span>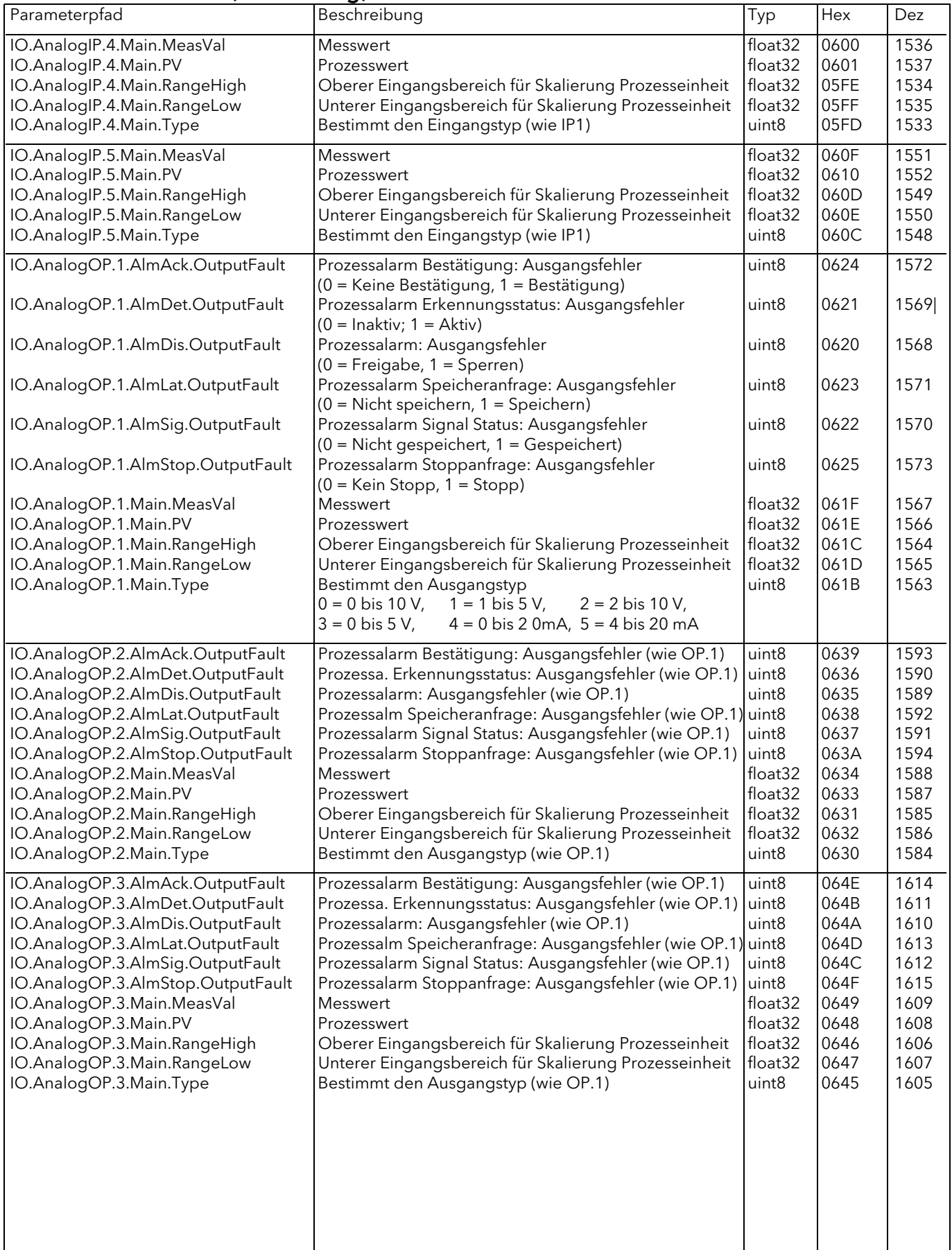

<span id="page-171-11"></span><span id="page-171-10"></span><span id="page-171-9"></span><span id="page-171-8"></span><span id="page-171-7"></span><span id="page-171-6"></span><span id="page-171-5"></span><span id="page-171-4"></span><span id="page-171-3"></span><span id="page-171-2"></span><span id="page-171-1"></span><span id="page-171-0"></span>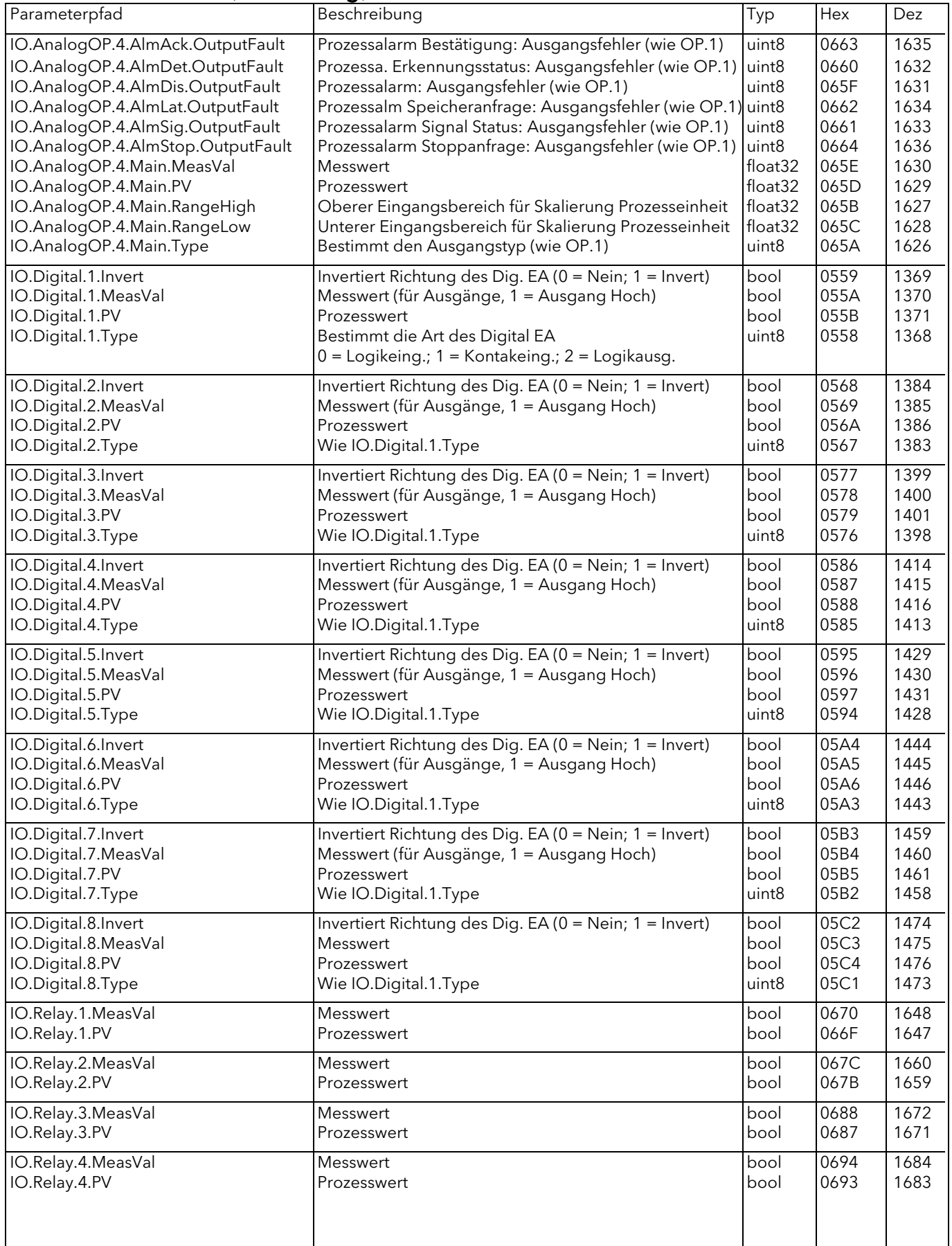

<span id="page-172-4"></span><span id="page-172-3"></span><span id="page-172-2"></span><span id="page-172-1"></span><span id="page-172-0"></span>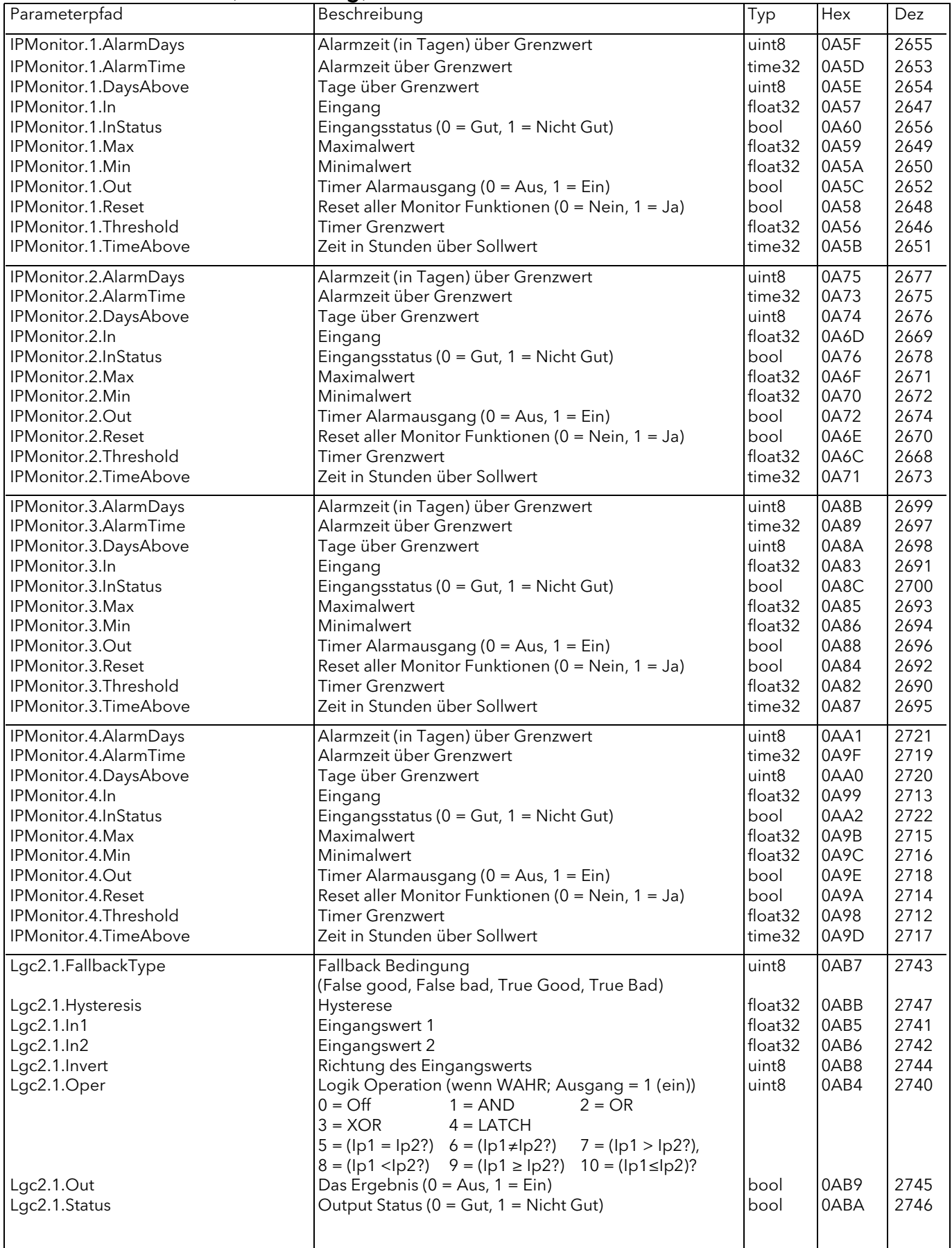

<span id="page-173-5"></span><span id="page-173-4"></span><span id="page-173-3"></span><span id="page-173-2"></span><span id="page-173-1"></span><span id="page-173-0"></span>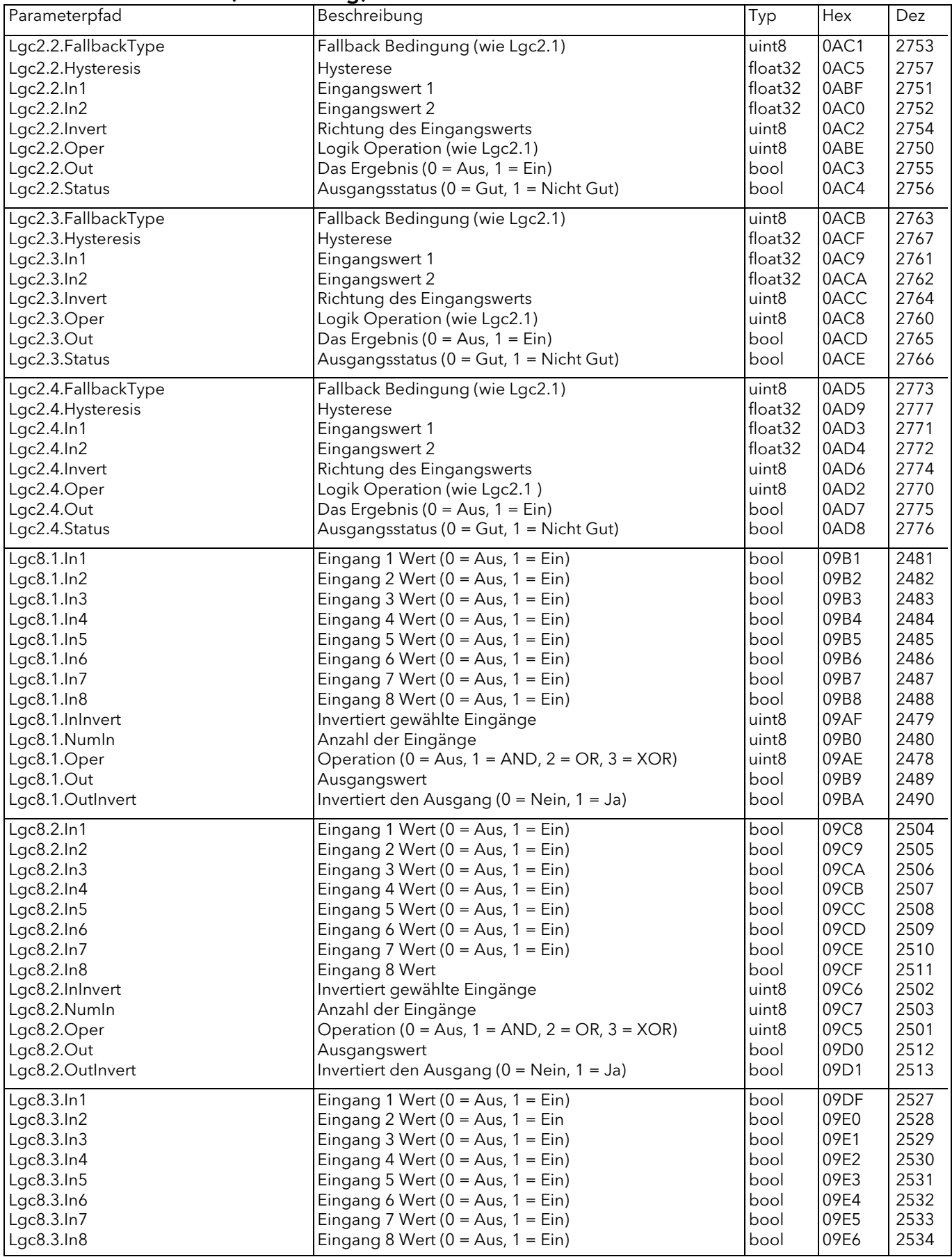

<span id="page-174-1"></span><span id="page-174-0"></span>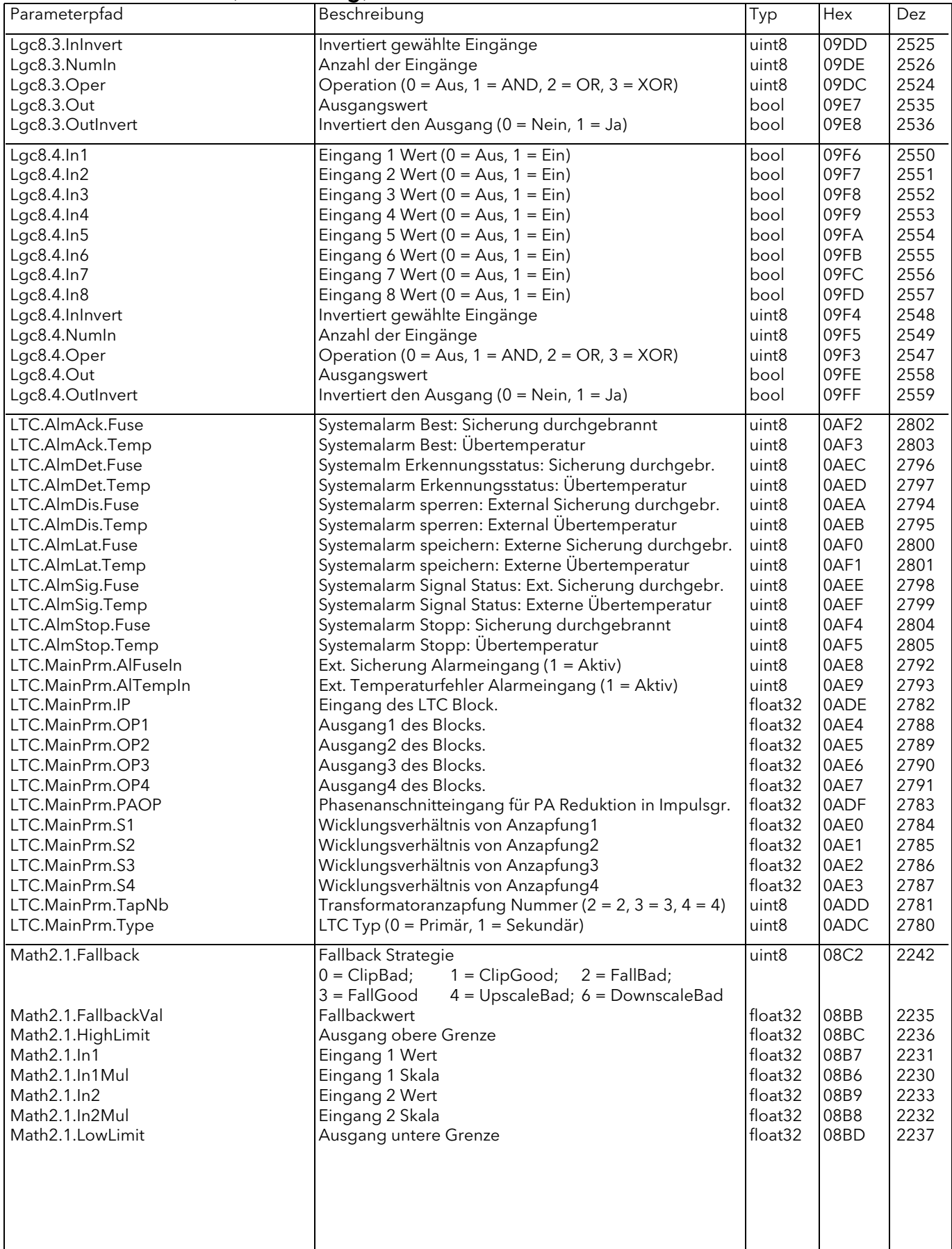

<span id="page-175-2"></span><span id="page-175-1"></span><span id="page-175-0"></span>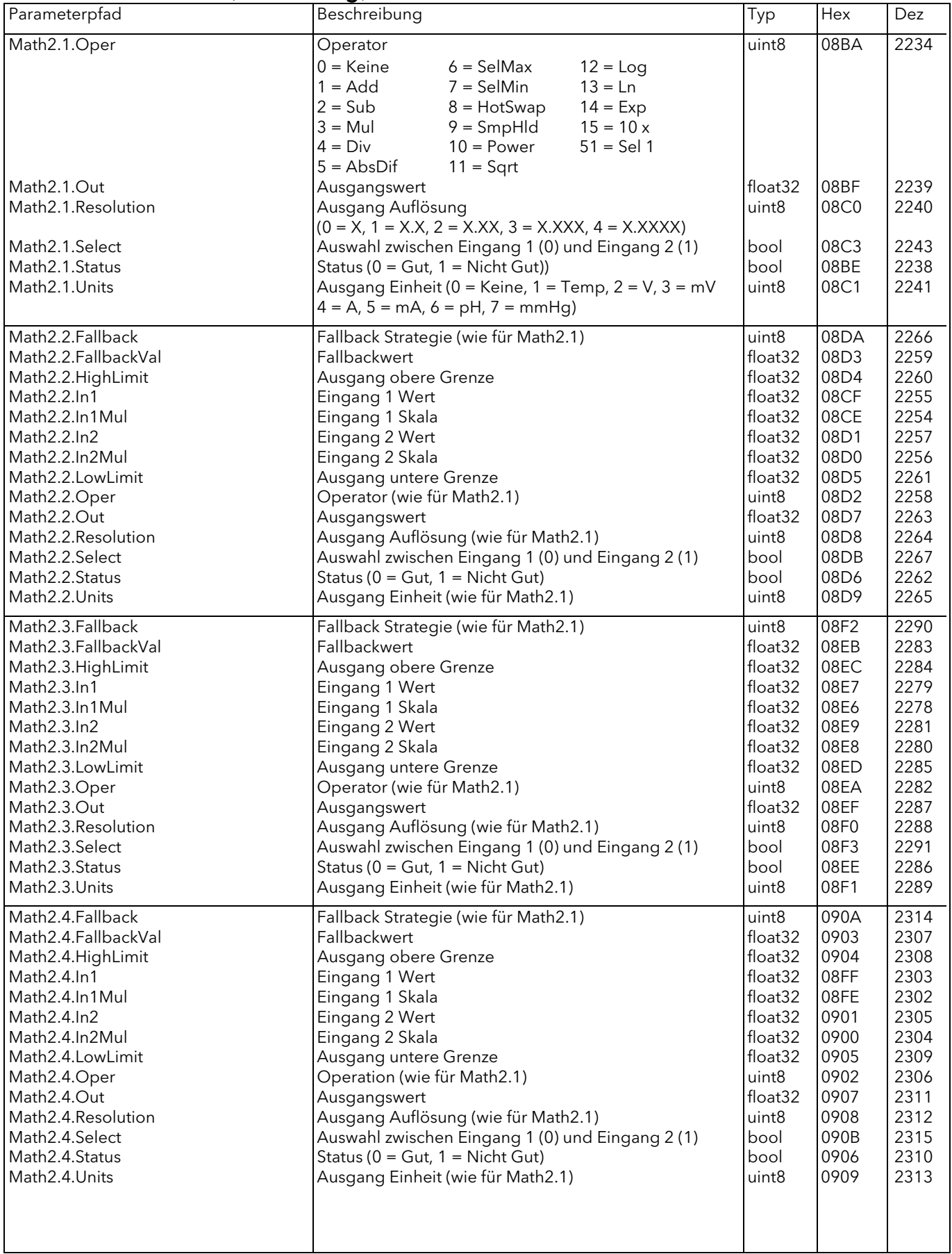

<span id="page-176-4"></span><span id="page-176-3"></span><span id="page-176-2"></span><span id="page-176-1"></span><span id="page-176-0"></span>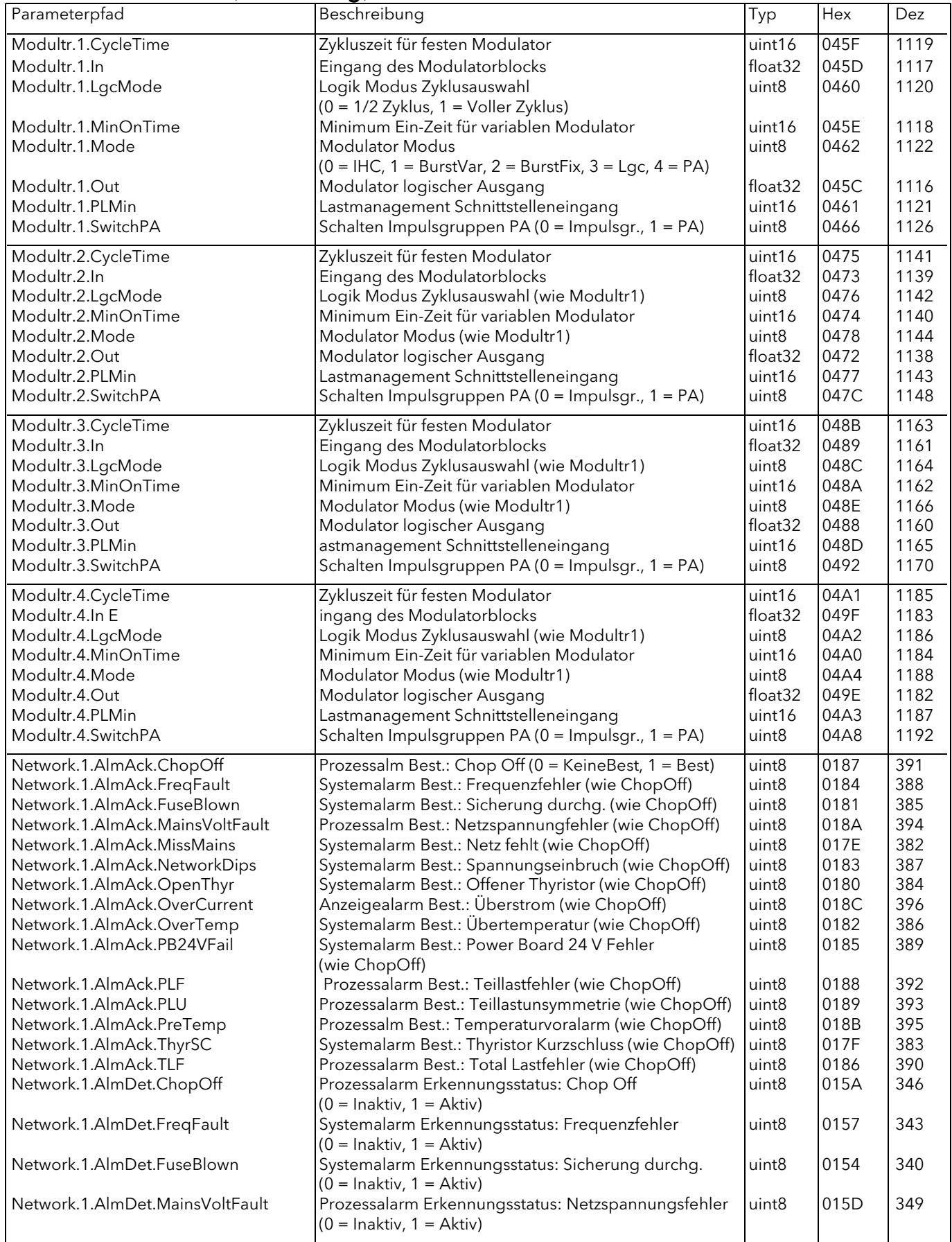

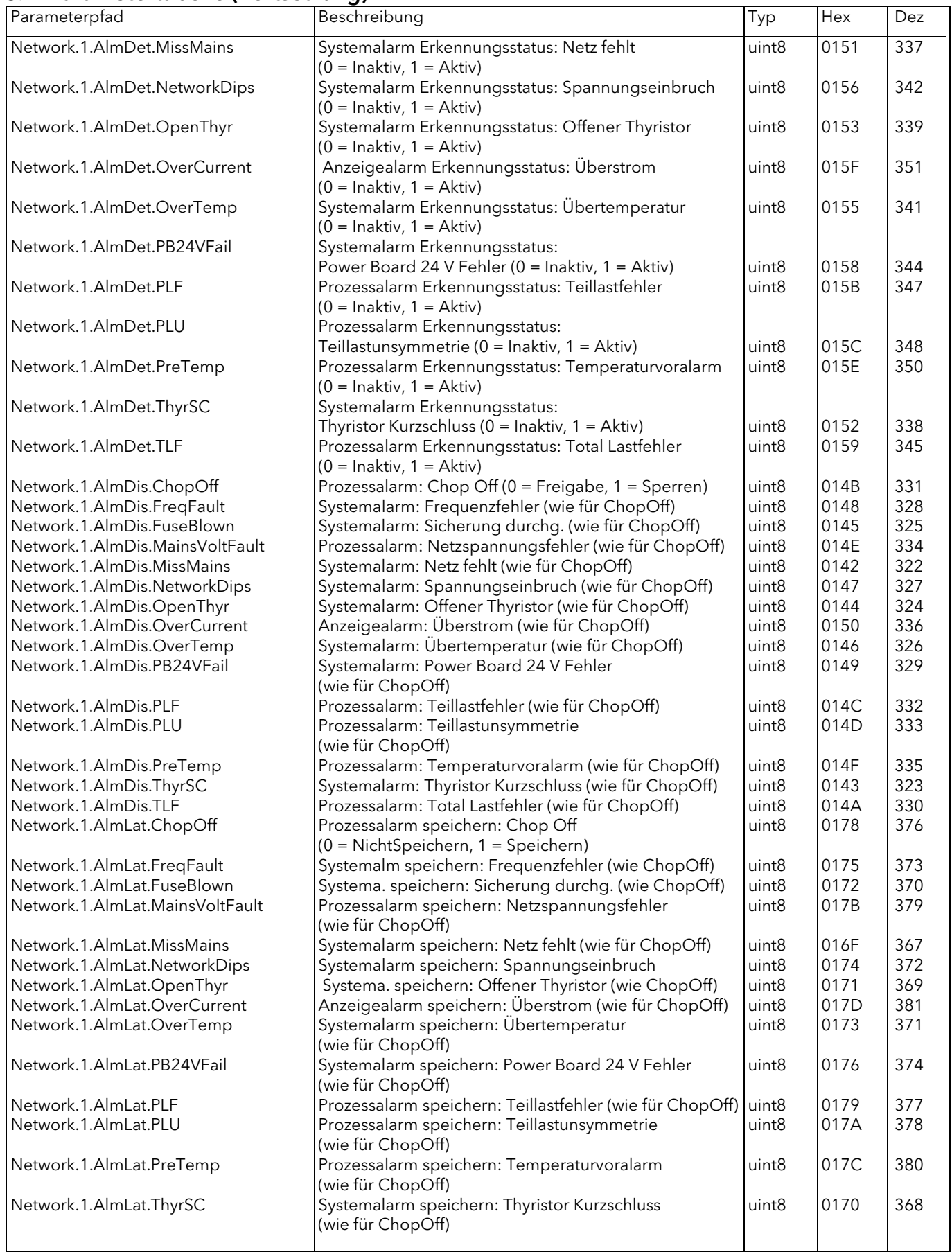

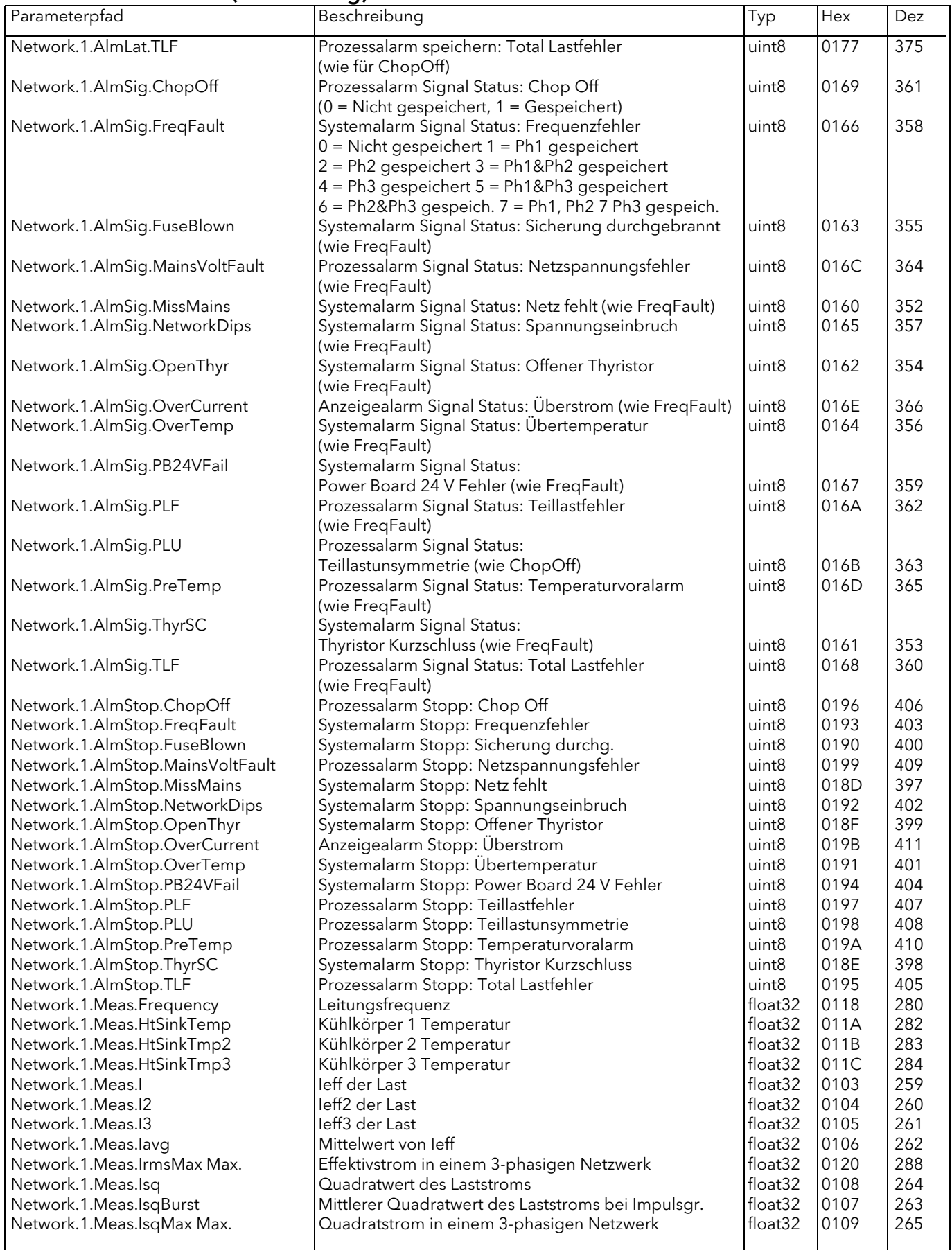

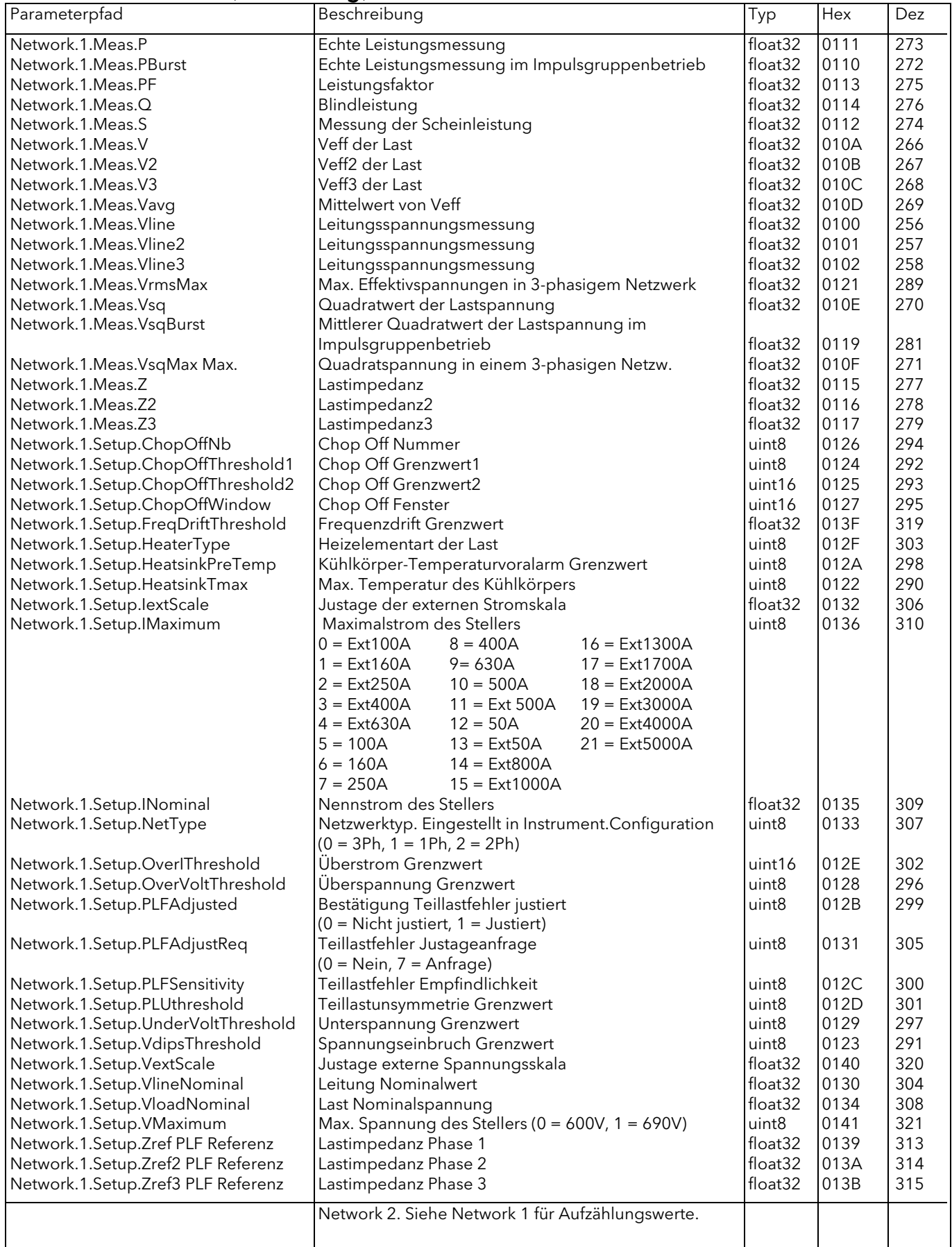
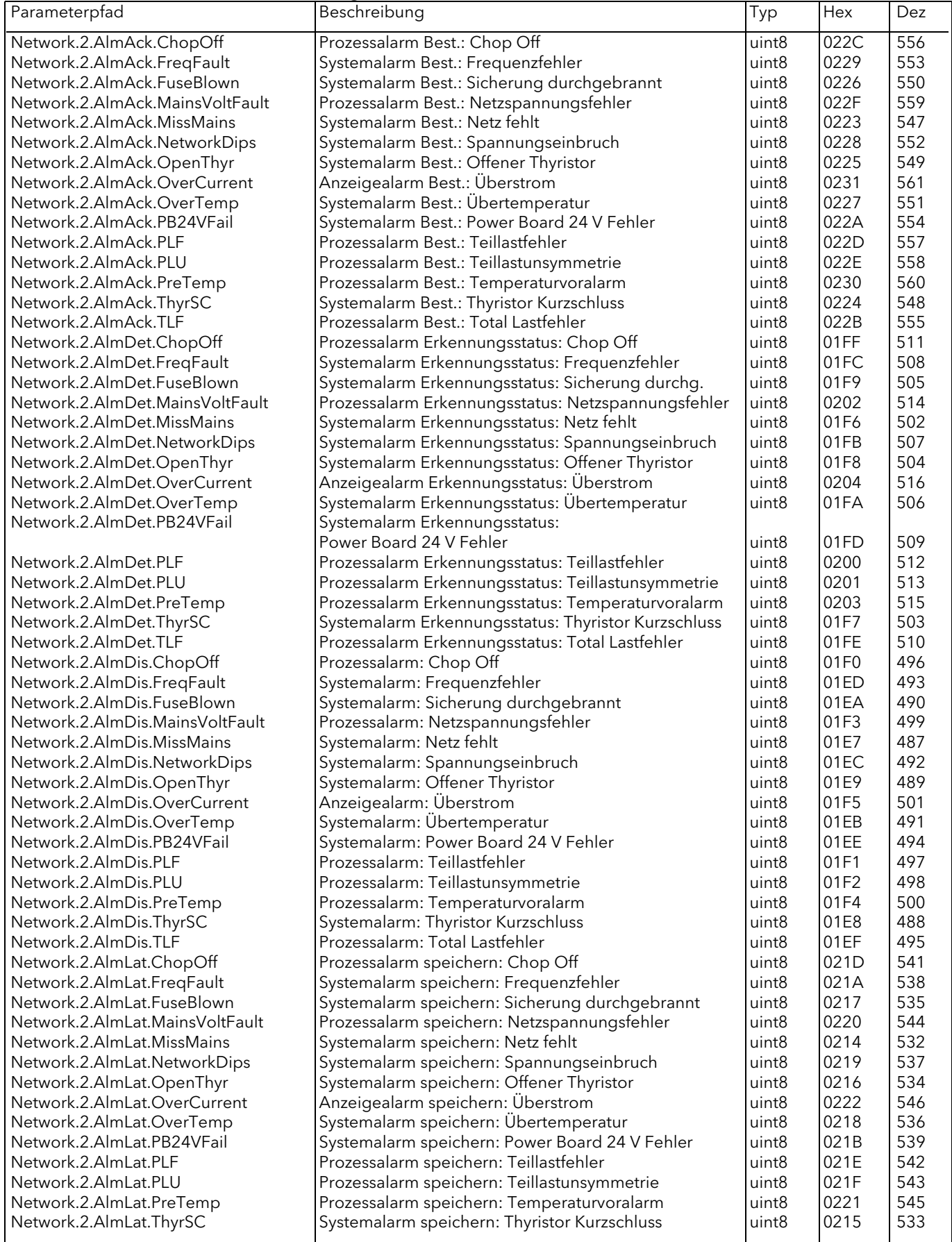

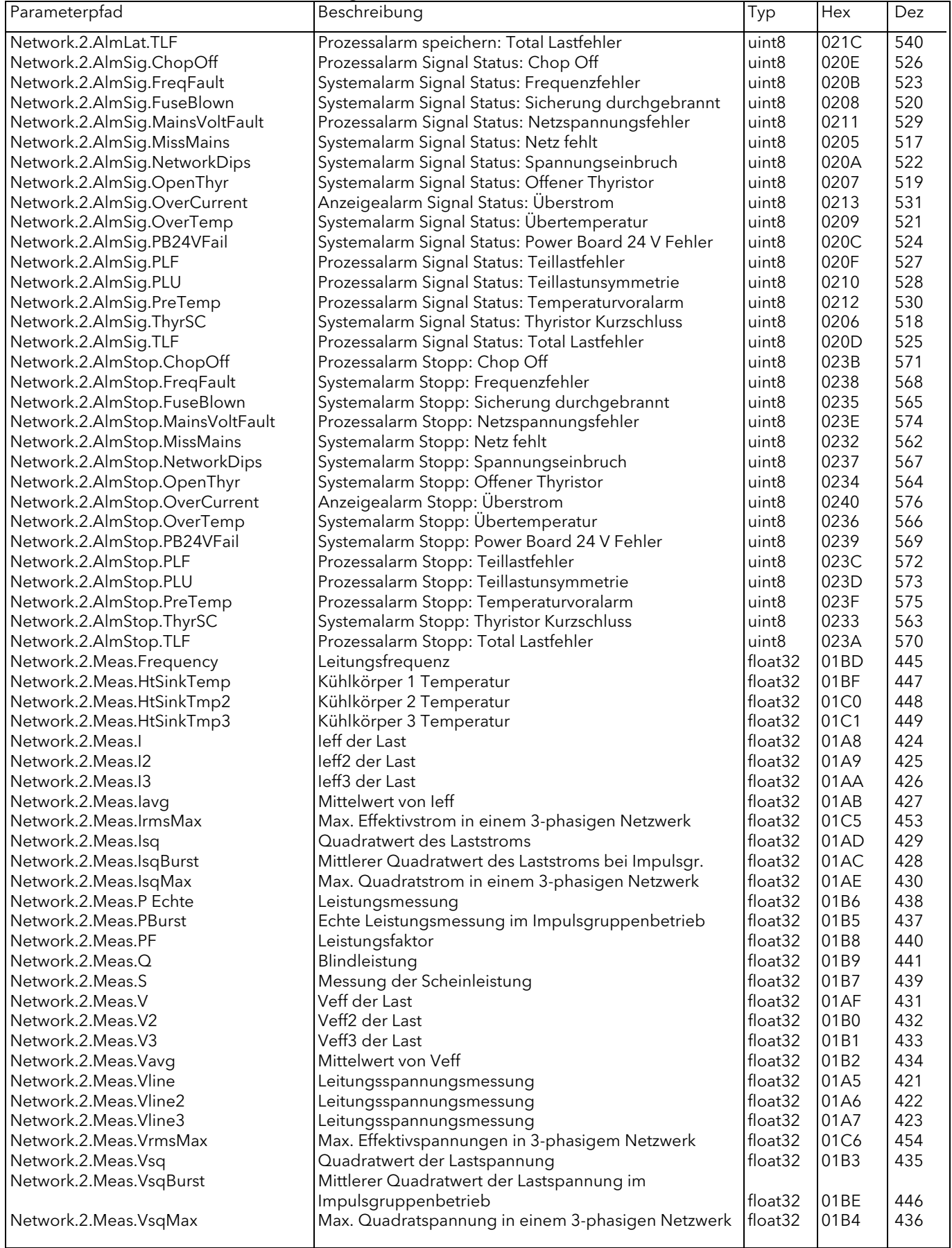

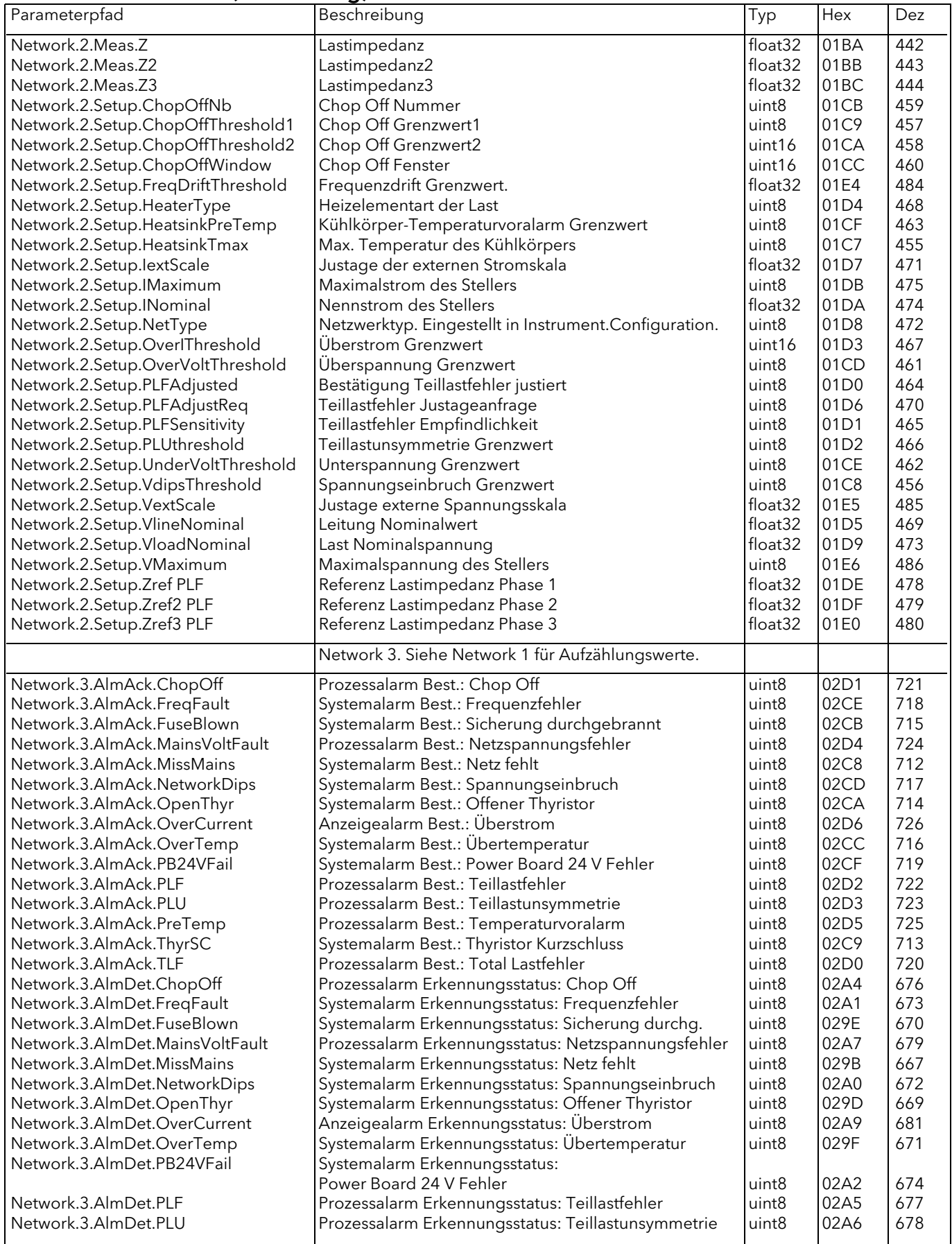

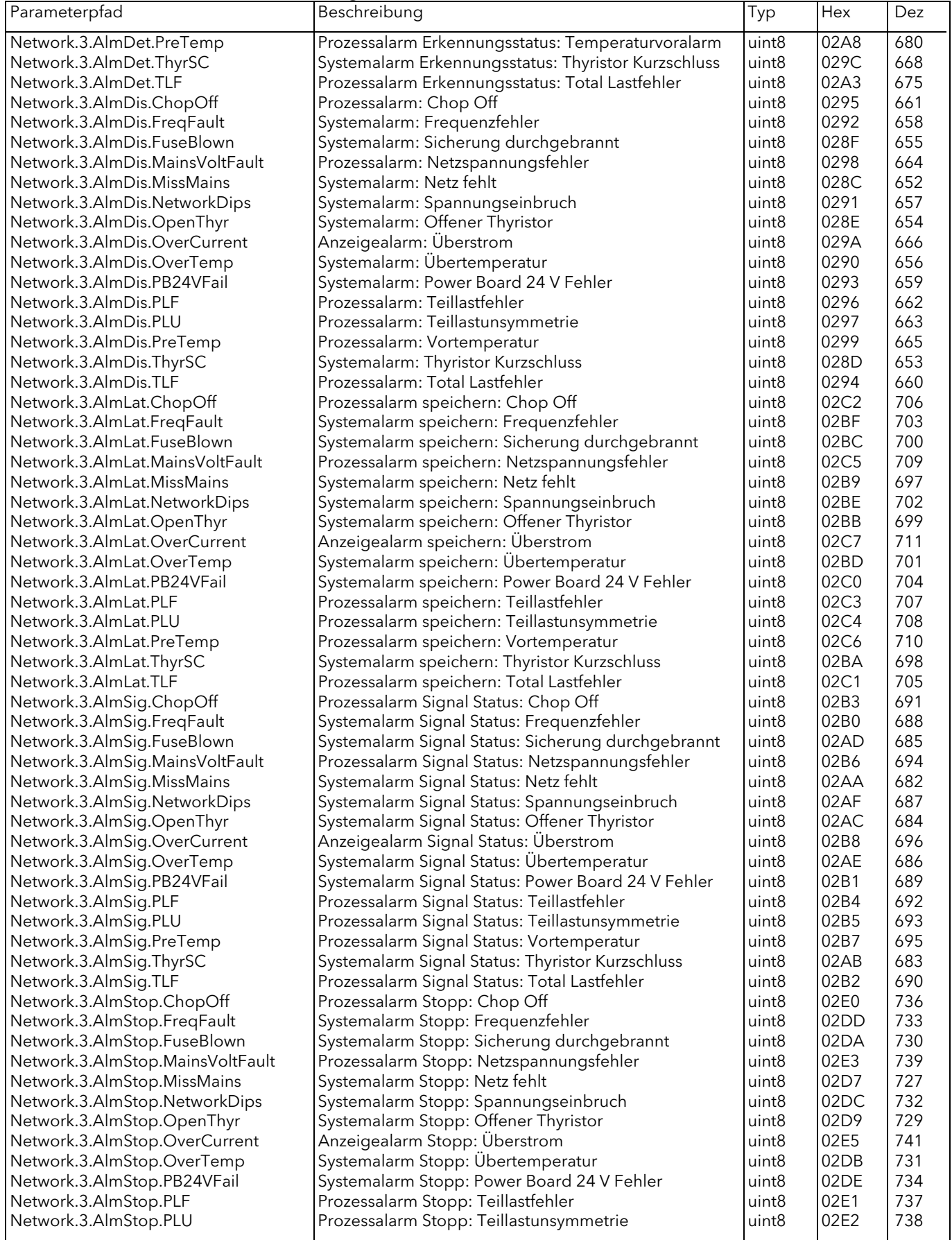

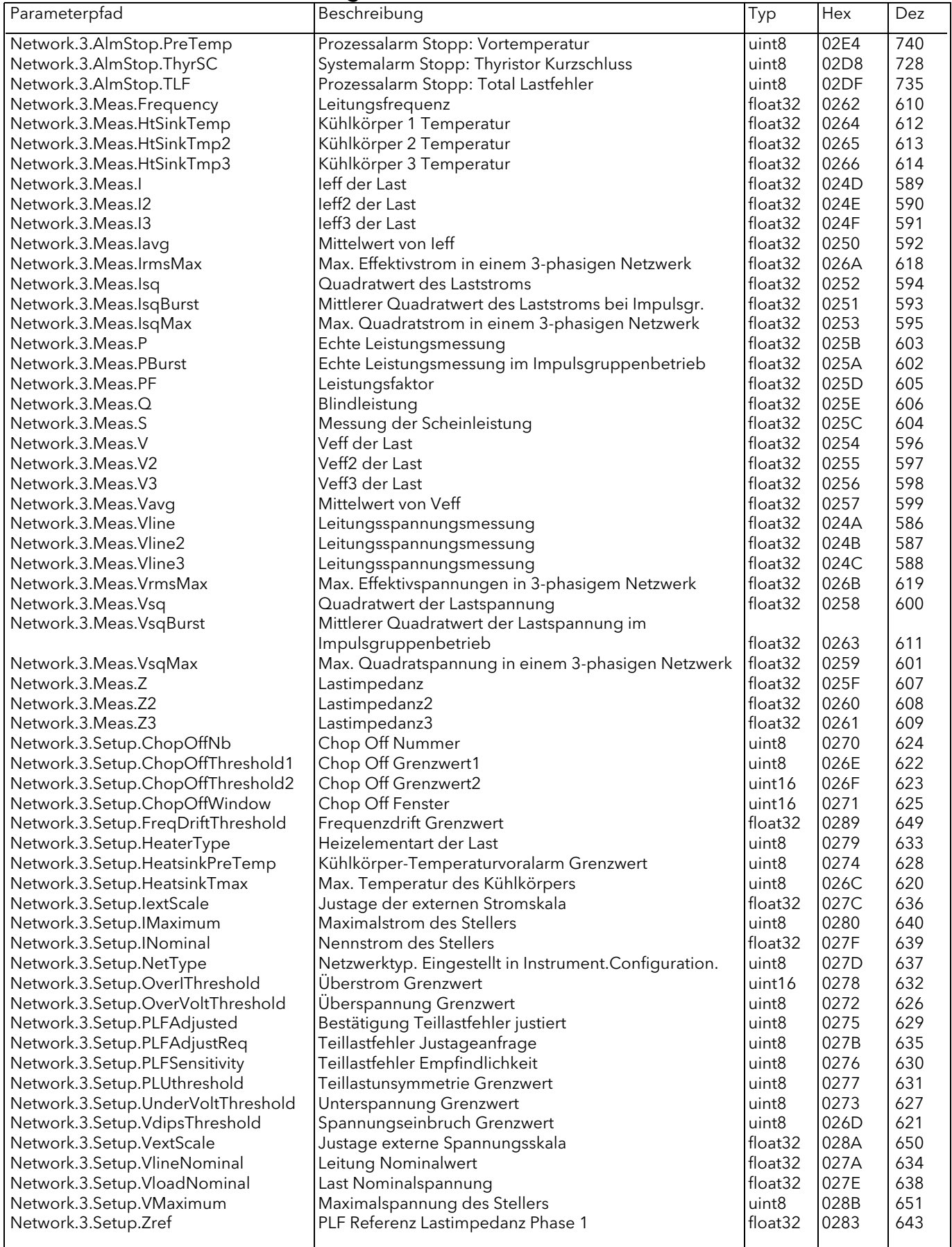

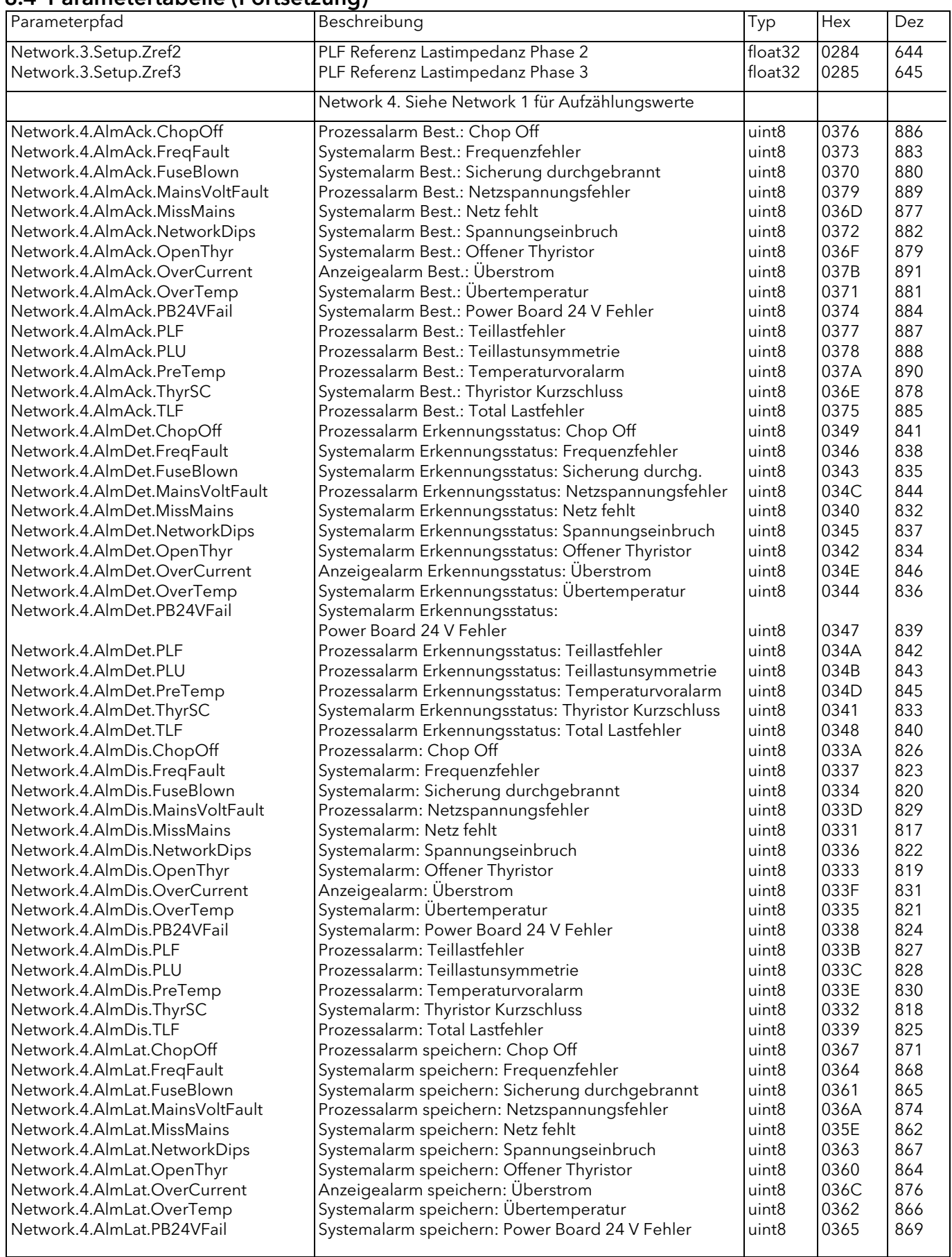

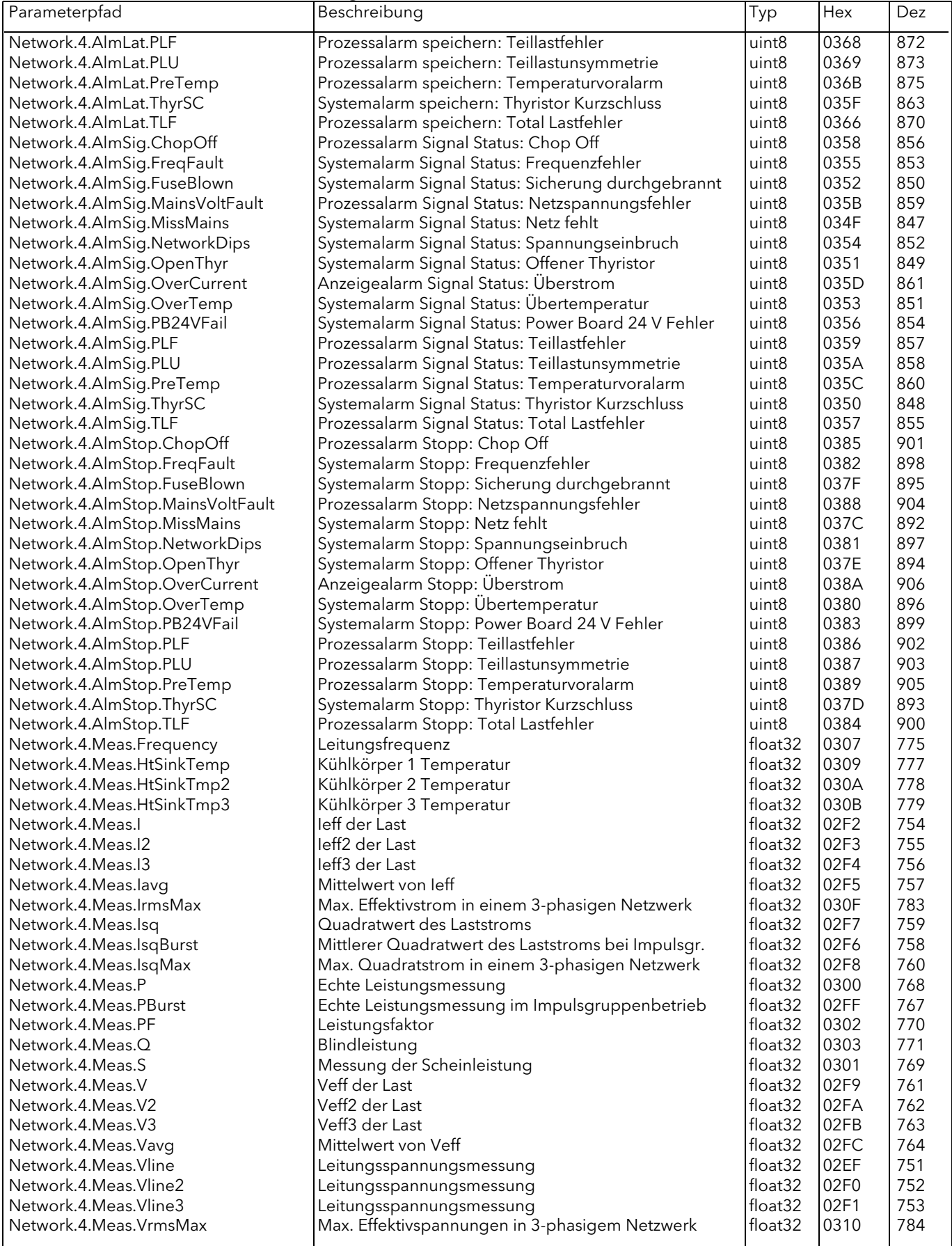

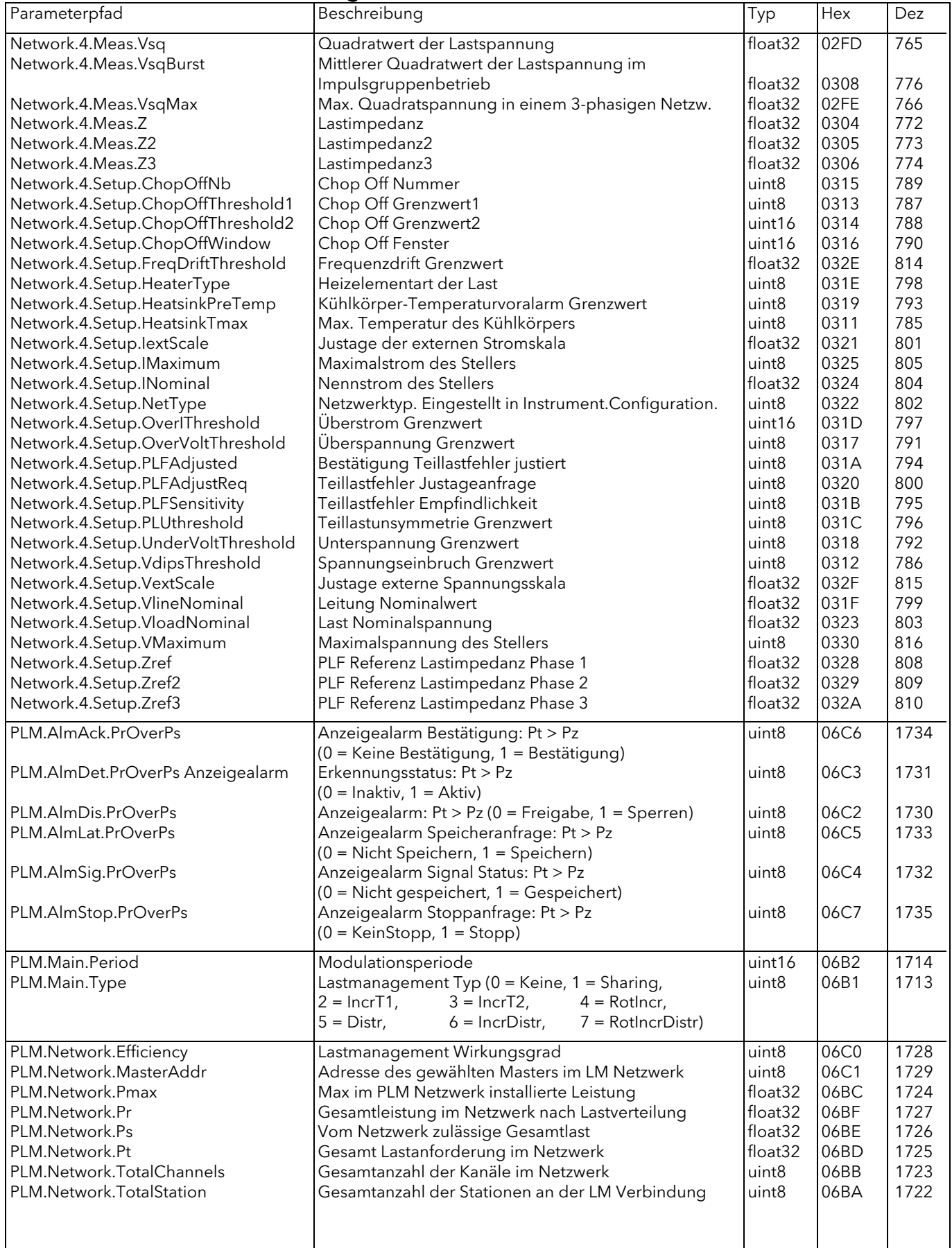

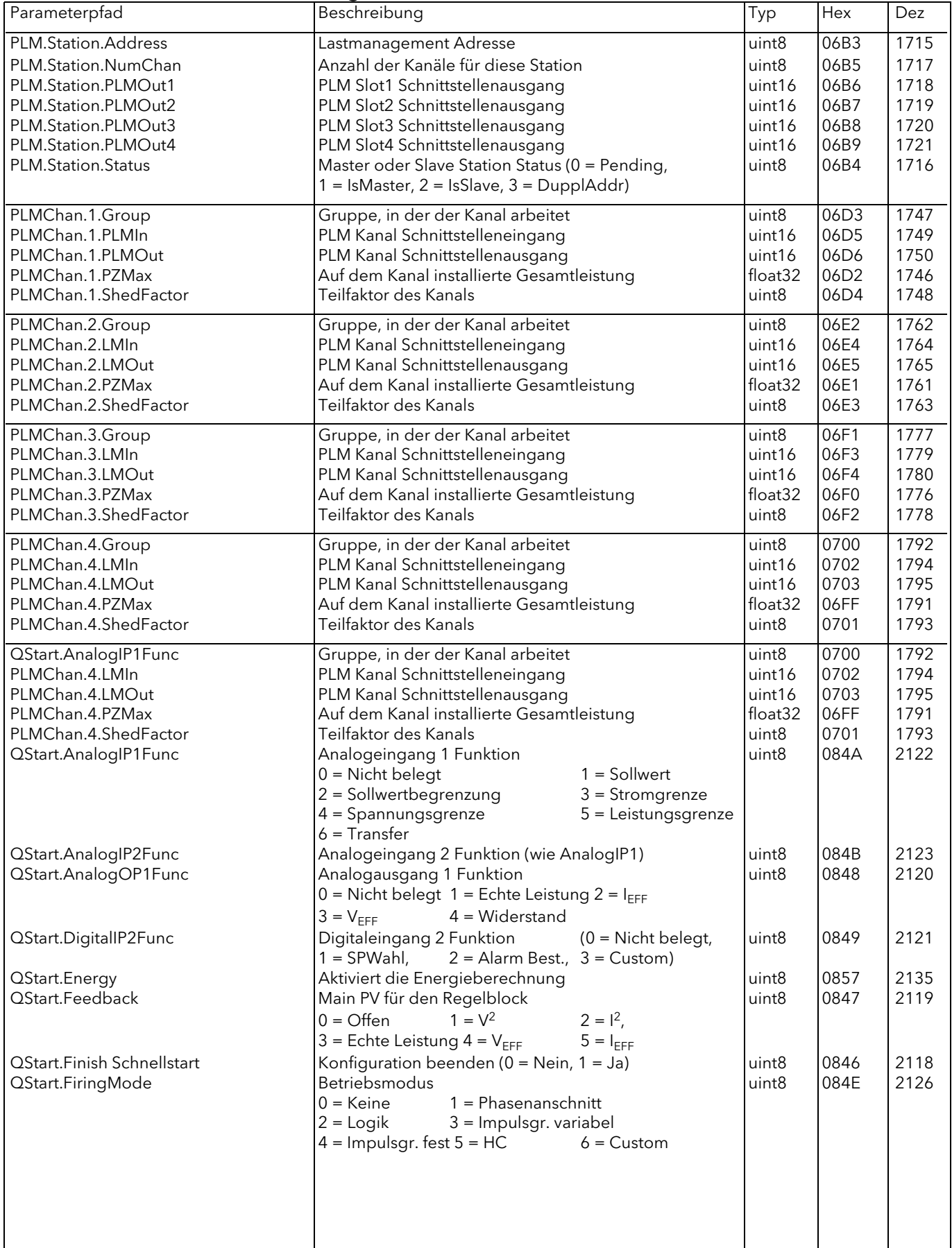

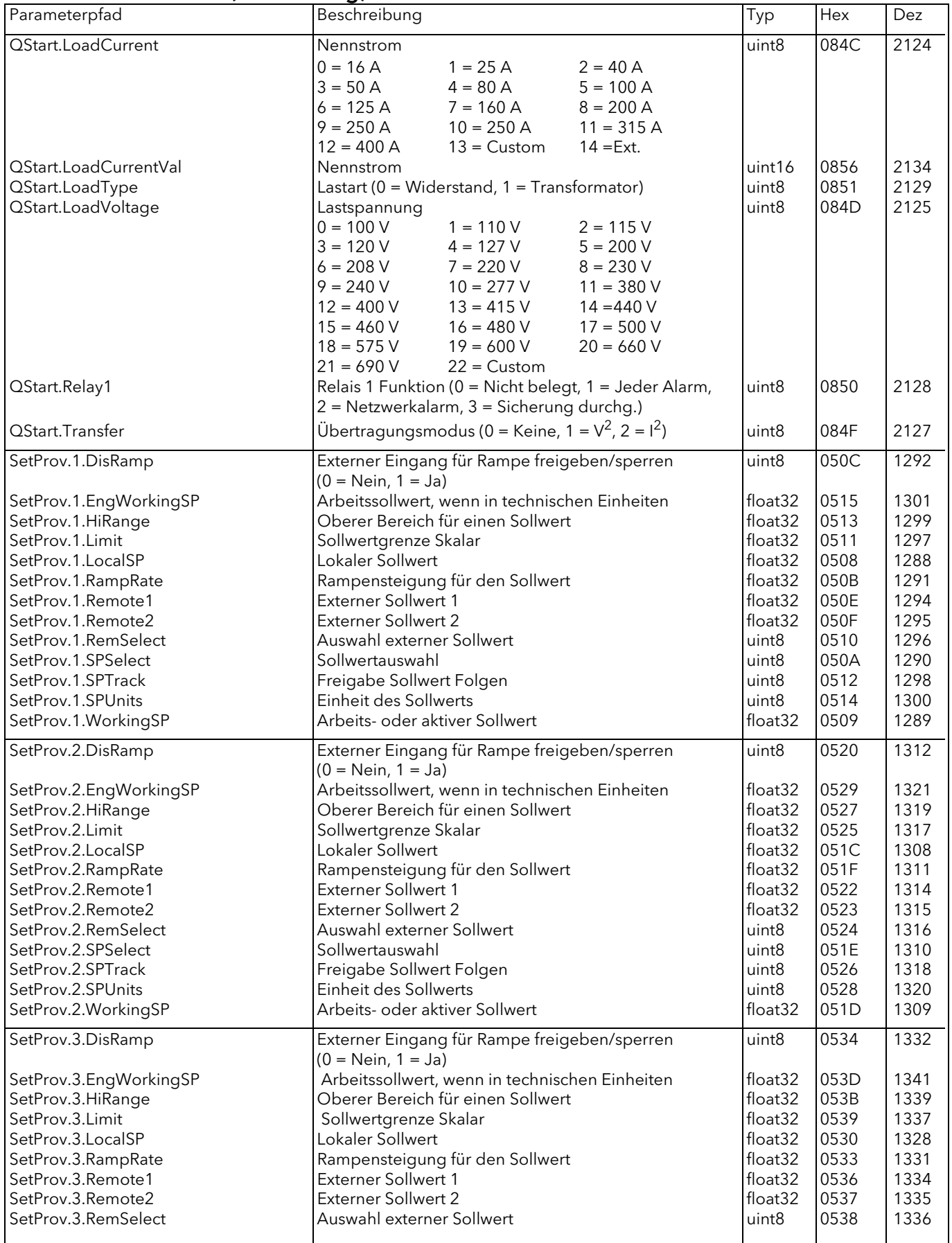

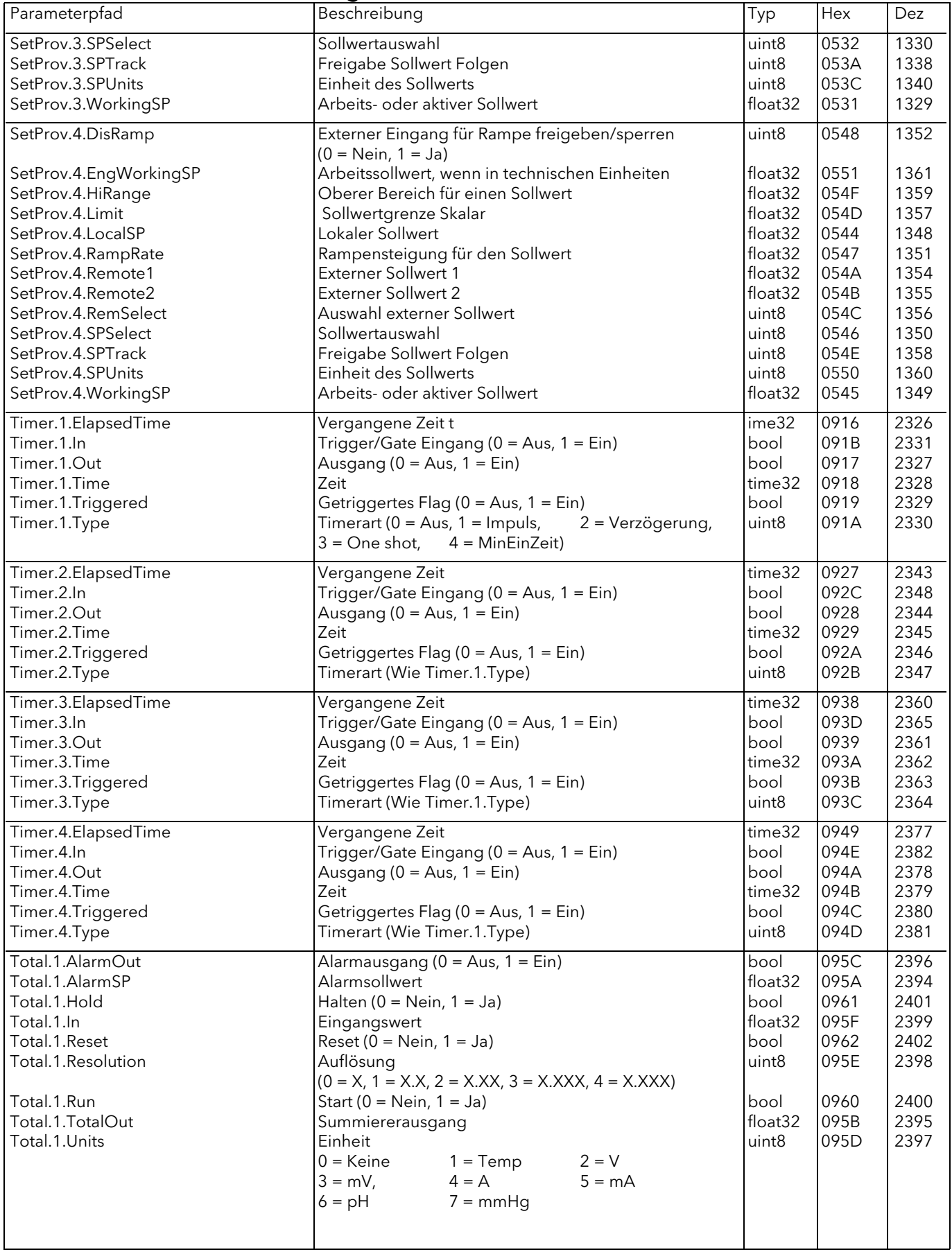

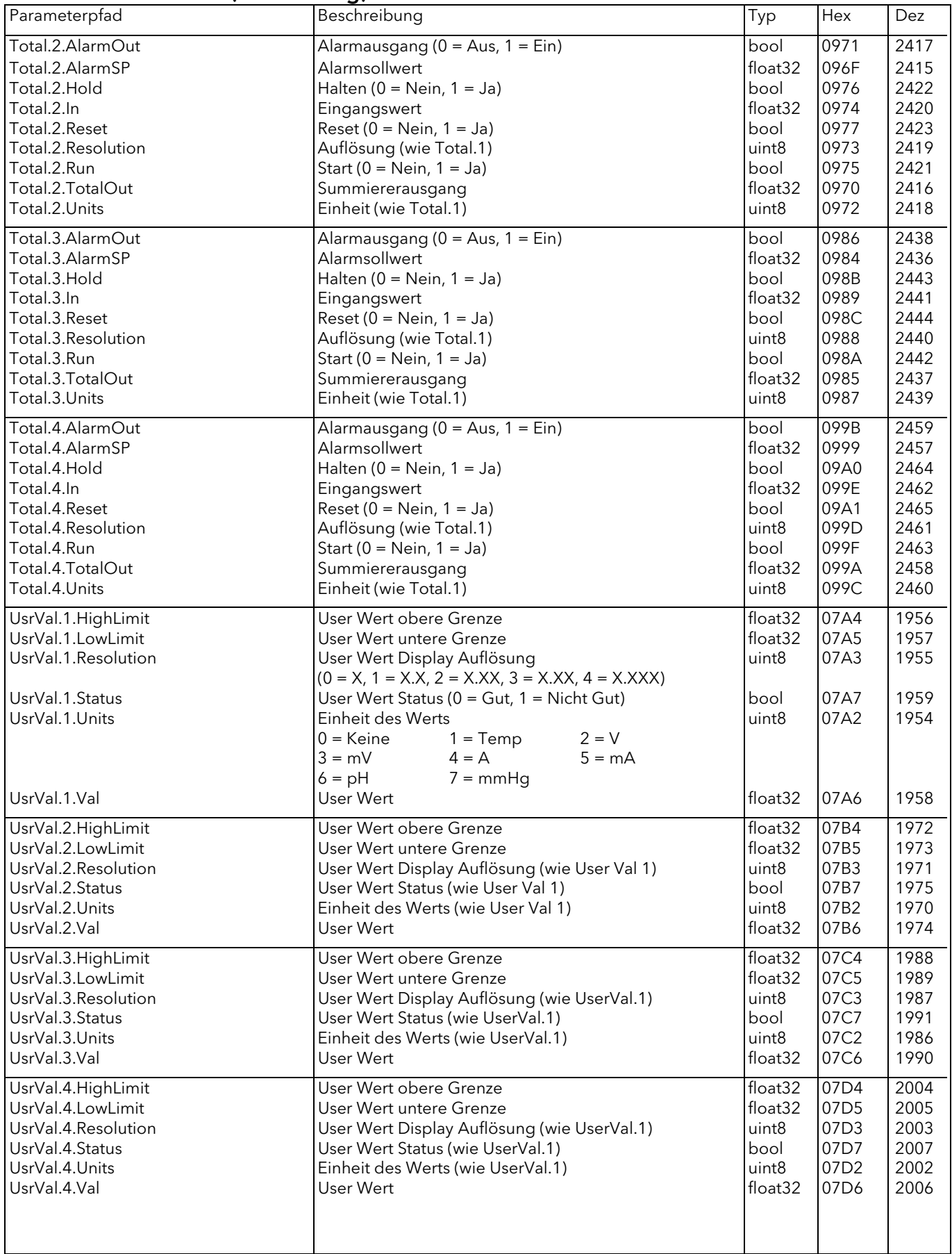

## 9 OPTION LASTMANAGEMENTPROGNOSE

## 9.1 ALLGEMEINE BESCHREIBUNG

Das System der Lastmanagementprognose (PLM) besteht aus mehreren Einheiten ("Stationen") die zusammenarbeiten, um den zeitweise auftretenden Leistungsbedarf zu minimieren, der bei unabhängig arbeitenden Geräten auftreten könnte. Das System der Lastmanagementprognose wird Ihnen in drei Abschnitten erklärt: Lastfolge ([Abschnitt 9.2](#page-194-0)), Lastverteilung [\(Abschnitt 9.3](#page-199-0)) und Lastabsenkung [\(Abschnitt](#page-201-0)  [9.4\)](#page-201-0)

## 9.1.1 Lastmanagement layout

Ein Lastmanagementsystem kann aus maximal 63 Stationen mit maximal 64 Stellern bestehen, die über das Werk verteilt sind (maximale Gesamtkabellänge = 100 Meter). Jede Station kann bis zu vier einphasige Steller, zwei Steller in Sparschaltung oder einen dreiphasigen Steller beinhalten. Einer oder mehrere dieser Steller kann am Lastmanagement beteiligt sein, während andere Steller unabhängig betrieben werden. Benötigen Sie mehr als 64 Steller, müssen Sie zwei oder mehr unabhängige Netzwerke (jedes mit einem eigenen Master) einrichten.

Den PLM Anschluss finden Sie hinter der Tür des Treibermoduls. Die Stationen sind wie in den [Abbildungen](#page-26-0)  [2.2.1b](#page-26-0) und [2.2.1e](#page-29-0) miteinander verknüpft (Position und Details der Pinbelegung).

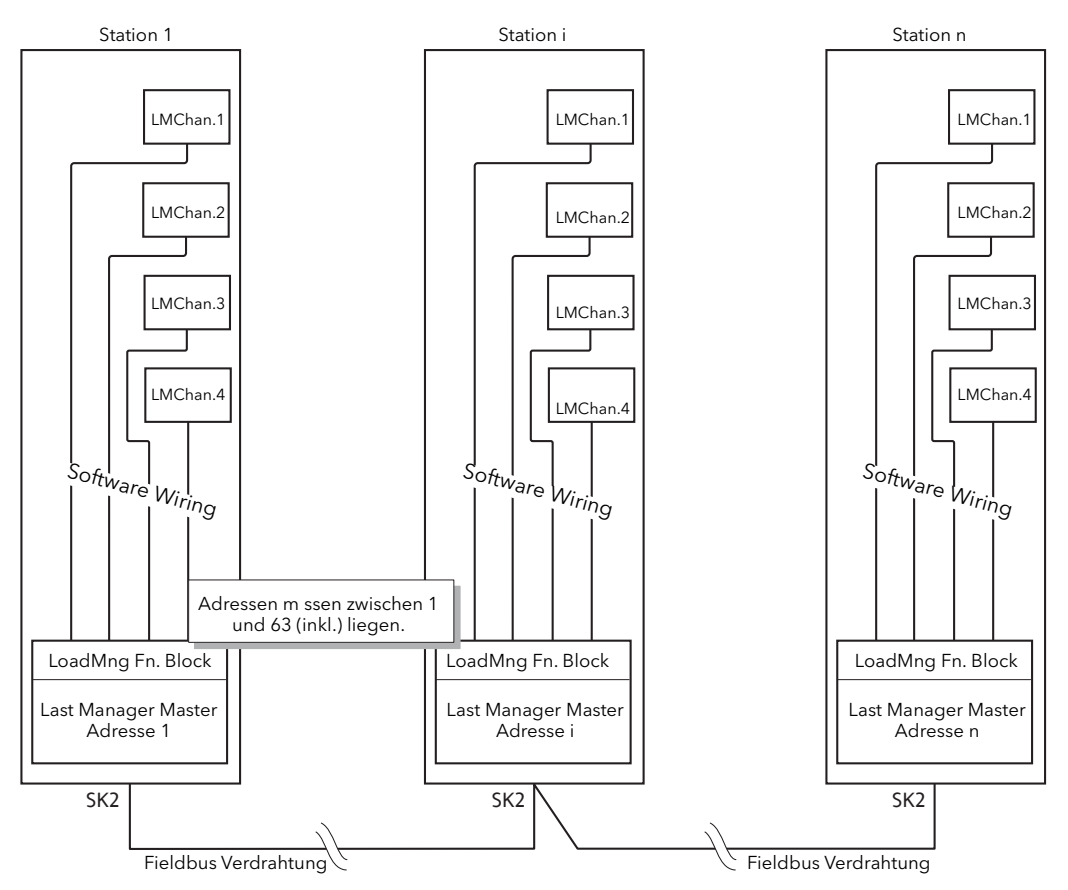

Abbildung 9.1.1 Layout der Lastmanagementprognose (typisch)

Anmerkungen:

- 1. Jede Stationsadresse muss in der PLM Kommunikationsverbindung unverwechselbar sein und zwischen 1 und 63 liegen. Mit der Adresse 0 wird die Lastmanagementkommunikation deaktiviert.
- 2. In der obigen Abbildung sind alle vier Steller verwendet. In der Realität können Sie jede Zahl zwischen 1 und 4 zum Lastmanagement einstellen.
- 3. Die Station mit der niedrigsten Adresse gilt als Master.

## <span id="page-193-0"></span>9.1.2 Leistungsmodulation und Genauigkeit

Für alle Steller, die am Lastmanagement beteiligt sind, wird automatisch feste Modulation ausgewählt. Die Modulationsperiode T ist konstant und wird während der Konfiguration gewählt (zwischen 50 und 1000 Netzperioden).

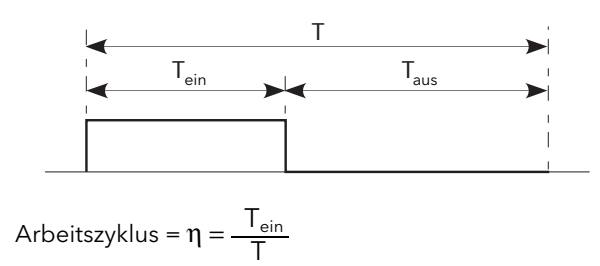

Abbildung 9.1.2 Definition der Modulationsperiode

 ${\sf T}_{\sf ein}$  und  ${\sf T}_{\sf aus}$  beziehen sich auf die Modulationsperiode (T). Jede entspricht einer ganzen Zahl von Netzperioden. Der Arbeitszyklus (η = T $_{\sf ein}$ /T) definiert die der Last während der Modulationsperiode zugeführte Leistung.

Wählen Sie T während der Konfiguration. Dieser Wert bestimmt die Genauigkeit der Leistungsregelung. Der Standardwert ist 100 Zyklen.

| T (Zyklen) | Genauigkeit |
|------------|-------------|
| 50         | 2%          |
| 100        | 1%          |
| 200        | 0.5%        |
| 500        | 0.2%        |
| 1000       | 0.1%        |

Tabelle 9.1.2 Genauigkeit in Abhängigkeit der Modulationsperiode

Anmerkung: Wählen Sie den Wert von "T" gemäß der Wärmeträgheit (Reaktionsgeschwindigkeit) der Last. Für Lasten mit hoher Wärmeträgheit können Sie eine lange Modulationsperiode wählen, da die Stellerintegrationszeit mehrere Minuten betragen kann. Bei Lasten mit geringer Wärmeträgheit können lange Modulationsperioden den Regelprozess instabil machen, wenn die Modulationsperiode sich der Integrationszeit nähert.

## <span id="page-194-0"></span>9.2 LASTFOLGE

Lastfolge ist eine zeitabhängige Verteilung von Energie über die Last (unabhängig von der installierten Leistung pro Last), um große Spitzen des Leistungsbedarfs zu Beginn jeder Durchlasszeit zu vermeiden. Es gibt eine Reihe unterschiedlicher Lastfolgetypen, die unten beschrieben werden. Die Auswahl des jeweiligen Typen hängt von den angetriebenen Lasten ab. Die Auswahl wird im LoadMng "Menue"-Bereich der Konfiguration getroffen [\(Abschnitt 6.21.1](#page-111-0)).

## <span id="page-194-2"></span>9.2.1 Inkrementaltyp 1

Bei dieser Art von Steuerung erhalten mehrere Lasten einen gemeinsamen Sollwert. Nur ein Kanal wird mit dem Arbeitszyklus η moduliert. Alle anderen Kanäle befinden sich auf 100 % (volle Durchlassleistung) oder 0 % (keine Durchlassleistung). Die an die Lasten verteilte Gesamtleistung entspricht dem Sollwert. Wählen Sie zum Beispiel 11 Steller und einen Sollwert von 50 % (d. h. Eingang des Master-Kanals 1 = 0,5), und Steller 1 bis 5 ständig an und Steller 7 bis 11 ständig aus. Steller 6 moduliert mit einem Arbeitszyklus von 50 % ([Abbildung 9.2.1\)](#page-194-1)

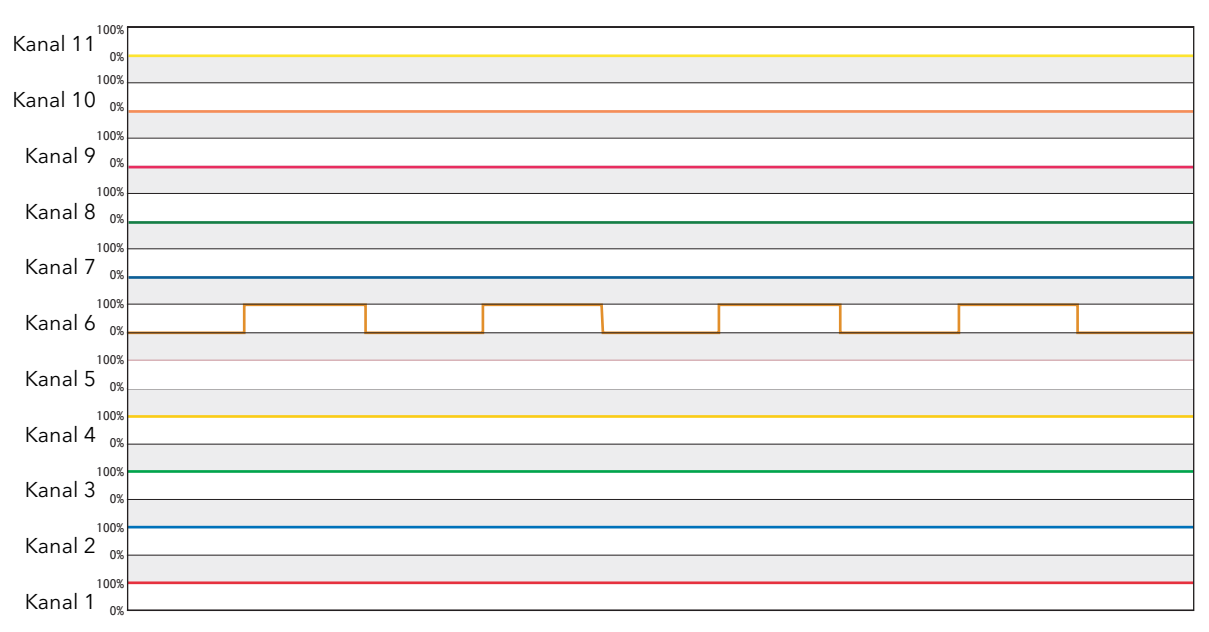

<span id="page-194-1"></span>Abbildung 9.2.1 Beispiel für Inkrementaltyp 1

## <span id="page-195-1"></span>9.2.2 Inkrementaltyp 2

Diese Art der Regelung ähnelt Typ 1, nur dass hier immer der erste Steller moduliert wird. Andere Kanäle befinden sich auf 100 % (volle Durchlassleistung) oder 0% (keine Durchlassleistung). Die an die Lasten verteilte Gesamtleistung entspricht dem Sollwert.

Wählen Sie zum Beispiel 11 Steller und einen Sollwert von 50 % (d. h. Eingang des Master-Steller 1 = 0,5), sind Steller 2 bis 6 ständig an und Steller 7 bis 11 ständig aus. Steller 1 moduliert mit einem Arbeitszyklus von 50 % ([Abbildung 9.2.2\)](#page-195-0)

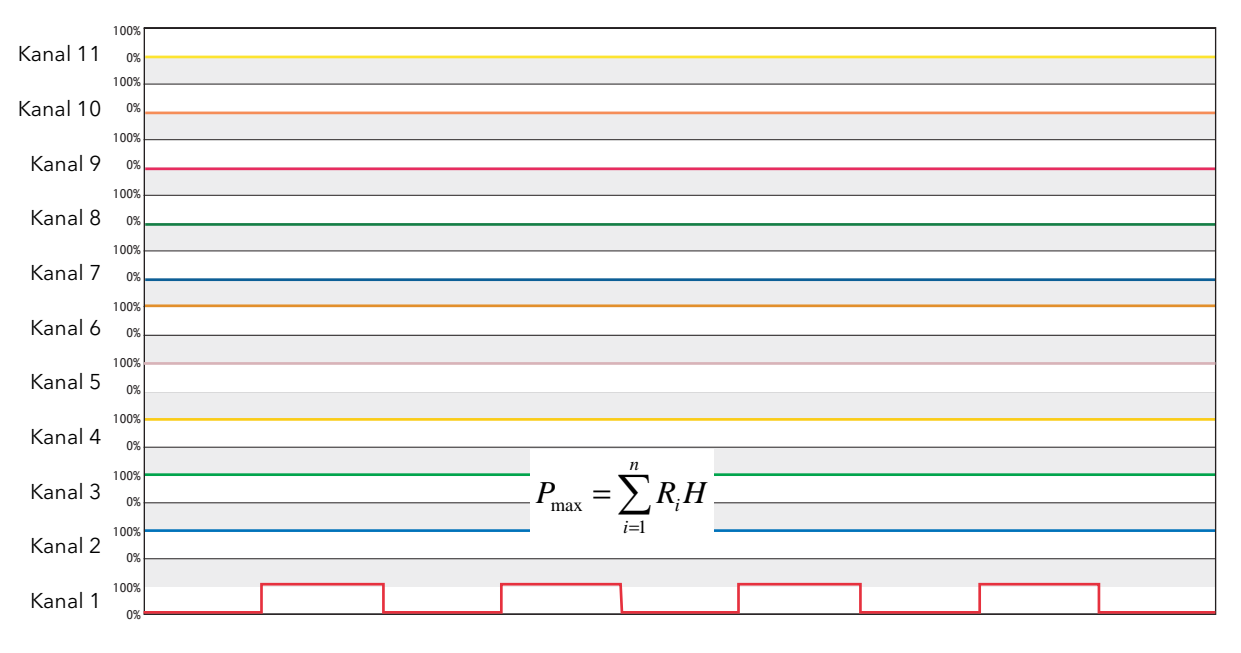

<span id="page-195-0"></span>Abbildung 9.2.2 Beispiel für Inkrementaltyp 2

## <span id="page-196-1"></span>9.2.3 Rotierendes Inkremental

Diese Art der Steuerung ähnelt [Inkrementaltyp 1](#page-194-2), doch die modulierten Steller variieren. Nicht-modulierte Steller befinden sich entweder auf 100 % (volle Durchlassleistung) oder 0% (keine Durchlassleistung). Die an die Lasten verteilte Gesamtleistung entspricht dem Sollwert.

In [Abbildung 9.2.3](#page-196-0) sehen Sie den Ablauf für 11 Steller und einen Sollwert von 50 % (d. h. Eingangswert des Master-Steller  $1 = 0.5$ ).

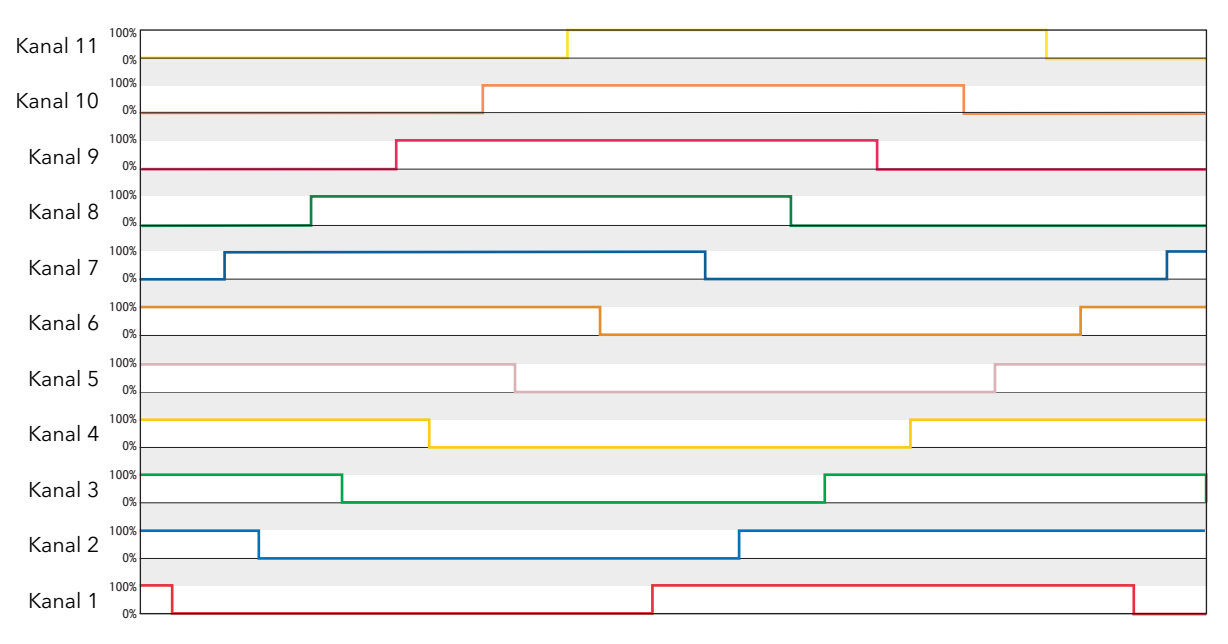

<span id="page-196-0"></span>Abbildung 9.2.3 Beispiel für rotierendes Inkremental

## <span id="page-197-1"></span>9.2.4 Verteilte Regelung

Bei dieser Art der Regelung hat jede Last einen eigenen Sollwert. Um ein gleichzeitiges Zünden in mehreren Lasten zu vermeiden, werden die Modulationsperioden anhand von τ = T/N zeitlich versetzt. Dabei ist T die von Ihnen konfigurierte Modulationsperiode und N ist die Anzahl der Steller.

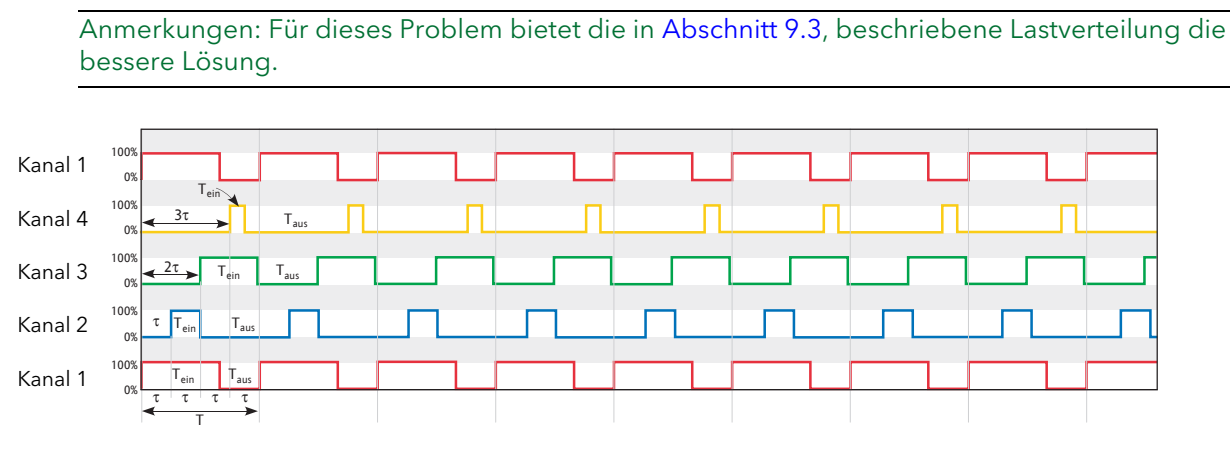

Abbildung 9.2.4 Beispiel für verteilte Regelung (4 Kanäle)

### <span id="page-197-2"></span>9.2.5 Inkremental/Verteilte Regelung

Bei dieser Art der Steuerung werden Lasten zusammen gruppiert. Dabei hat jede Gruppe einen eigenen Sollwert, der jedoch für alle Steller in dieser Gruppe gilt. [Inkrementaltyp 2](#page-195-1) kommt innerhalb jeder Gruppe zur Anwendung, während für die Gruppe die verteilte Steuerung gilt.

Anmerkung: Für jeden relevanten Lastmanagement Steller erfolgt die Zuweisung der Kanäle zu einer Gruppe über den Parameter LMChan "Gruppe".

Das Beispiel in [Abbildung 9.2.5a](#page-197-0) zeigt 11 Steller, die auf zwei Gruppen verteilt sind.

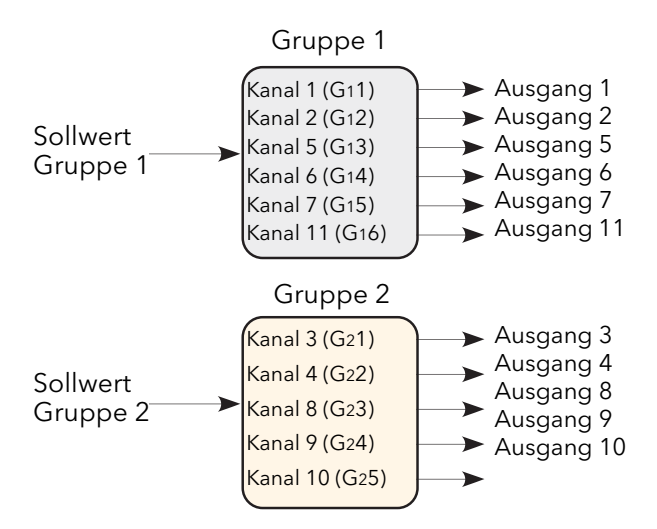

Abbildung 9.2.5a Beispiel für die Stellerverteilung in Gruppen

<span id="page-197-0"></span>Für die sechs Steller in Gruppe 1 wird ein Sollwert von 60 % angenommen (d. h. der Eingangswert des ersten Steller von Gruppe  $1 = 0,6$ ).

Steller G<sub>1</sub>1 moduliert bei 60 %; Steller G<sub>1</sub>2 bis G<sub>1</sub>4 sind kontinuierlich eingeschaltet (100 %) und Steller G<sub>1</sub>5 und G16 sind kontinuierlich ausgeschaltet. Das bedeutet Steller 1 moduliert bei 60 %, Steller 2, 5 und 6 sind an und Steller 7 und 11 sind aus.

## 9.2.5 Inkremental/Verteilte Regelung (Fortsetzung)

Für die fünf Steller in Gruppe 2 wird ein Sollwert von 35% angenommen (d. h. der Ausgang des ersten Stellers in Gruppe 2 = 0,35), Steller G<sub>2</sub>1 moduliert bei 75 %; G<sub>2</sub>2 ist kontinuierlich eingeschaltet und G<sub>2</sub>3, G<sub>2</sub>4 und G<sub>2</sub>5 sind kontinuierlich ausgeschaltet. Das heißt Steller 3 moduliert bei 75 % (aus), Steller 4 ist dauerhaft an und Steller 8, 9 und 10 sind dauerhaft aus.

Die Modulationsperiode von Gruppe 2 ist gegenüber Gruppe 1 um τ = T/g verzögert, wobei g = 2 (d.  $h. t = T/2$ ) ist.

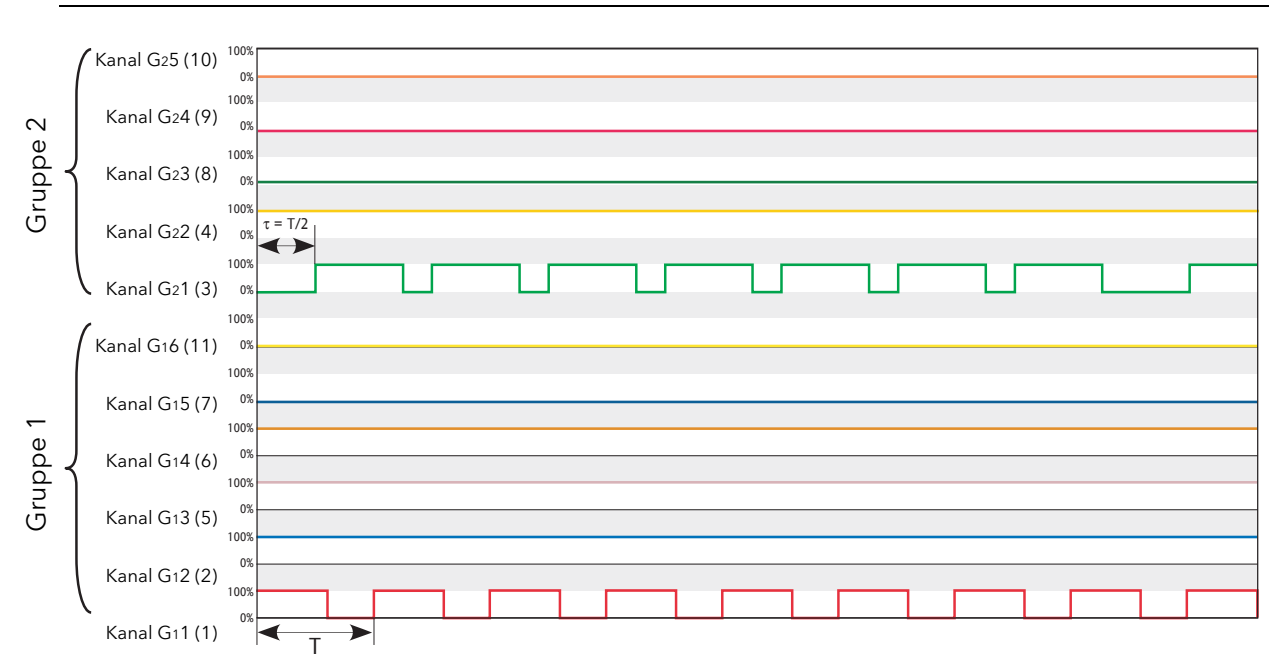

#### Anmerkung: Die Modulationsperiode T ist für alle Gruppen konstant.

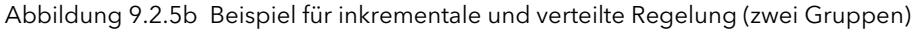

## 9.2.6 Rotierend verteilte und inkrementale Regelung

Diese Methode der Steuerung ähnelt der oben beschriebenen "inkrementalen und verteilten Steuerung", doch innerhalb jeder Gruppe wird die Zahl der modulierten Steller in jeder Modulationsperiode erhöht.

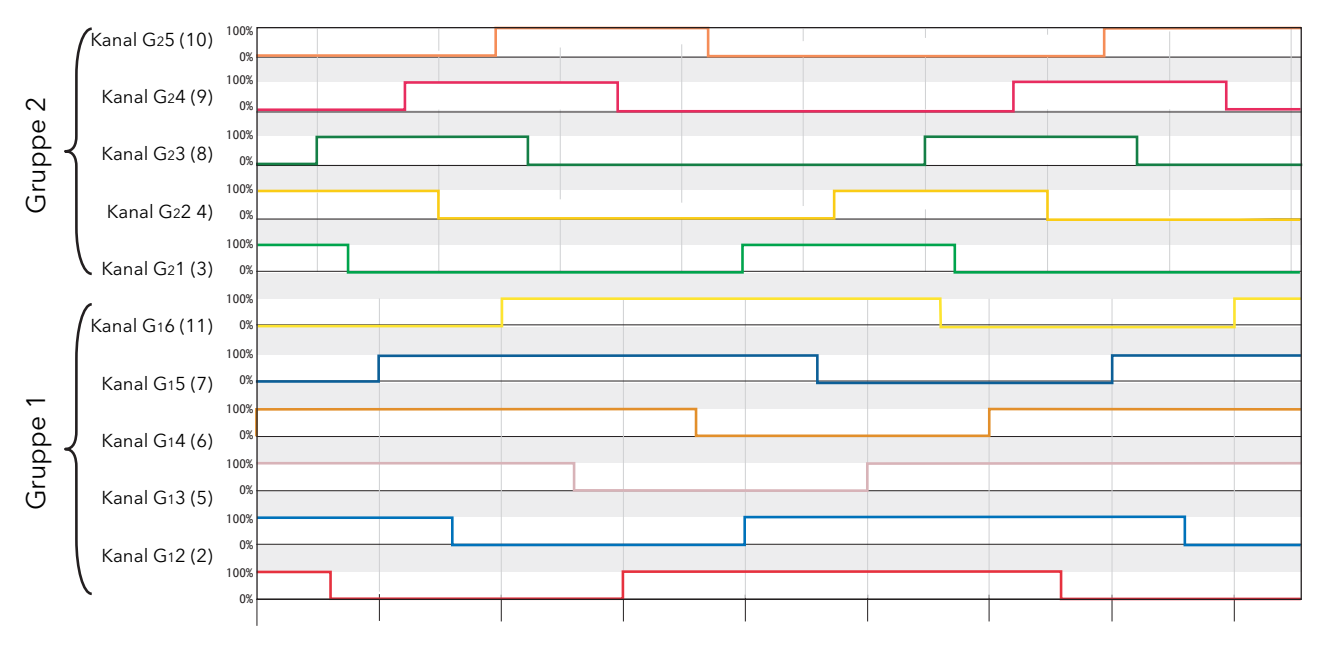

Abbildung 9.2.6 Beispiel für rotierend verteilte und inkrementale Regelung (zwei Gruppen)

## <span id="page-199-0"></span>9.3 LASTVERTEILUNG

Die Lastverteilung regelt die zeitliche Verteilung der Gesamtleistung auf die Lasten und berücksichtigt dabei den Leistungsbedarf jeder Last.

## 9.3.1 Gesamtleistungsbedarf

Jeder Zündungsimpuls wird durch drei Parameter definiert:

- 1. P (Maximale Lastleistung) (Abhängig von Leitungsspannung und Lastimpedanz: P=V<sup>2</sup>/Z)
- 2. η (Arbeitszyklus  $(T_{\text{ein}}/T)$ )
- 3. D (Verzögerungszeit).

Verwenden Sie mehrere Lasten (Steller), variiert der Gesamtleistungsbedarf auf komplexe Weise, wie Sie in dem einfachen Beispiel ([Abbildung 9.3.1\)](#page-199-1) mit nur zwei Stellern sehen.

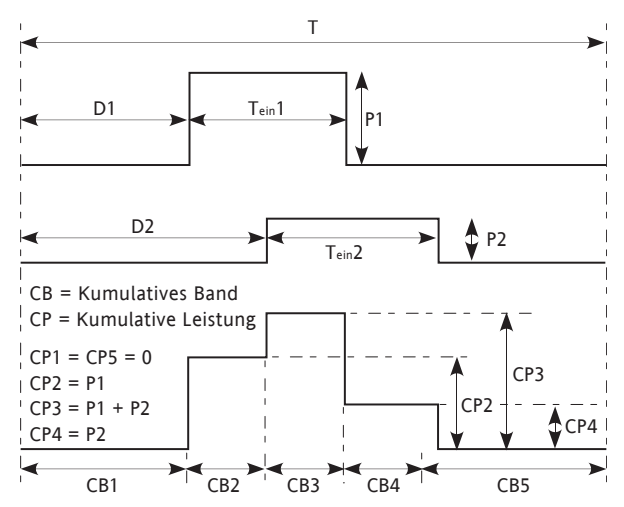

Abbildung 9.3.1 Beispiel für Gesamtleistungsbedarf

## <span id="page-199-1"></span>9.3.2 Verteilungs Wirkungsgrad (F)

Der Verteilungs Wirkungsgrad ist wie folgt definiert:

$$
F = \frac{P_{max}-(CP_{max}-CP_{min})}{P_{max}}
$$

Dabei ist CP<sub>max</sub> das Maximum der kumulativen Leistungen und CP<sub>min</sub> dessen Minimum. Der Verteilungs Wirkungsgrad nimmt zu, wenn F sich 1 nähert. Das bedeutet, je näher sich CP<sub>max</sub> und CP<sub>min</sub> an P<sub>a</sub> befinden, desto größer ist der Verteilungs Wirkungsgrad.

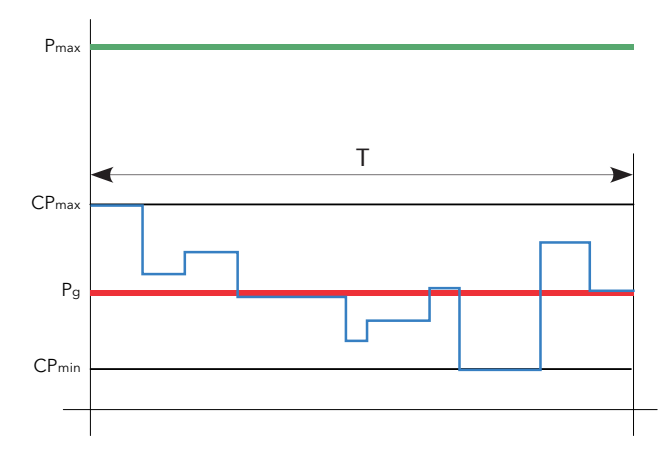

Abbildung 9.3.2 Definition des Verteilungs Wirkungsgrads

## 9.3.3 Verteilungsalgorithmus

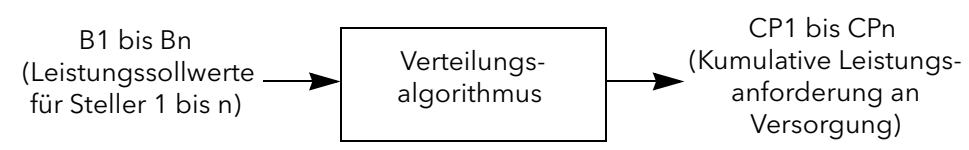

Abbildung 9.3.3a Übersicht über den Verteilungsalgorithmus

Das Ziel des Algorithmus "Effiziente Leistung" ist die Annäherung des Werts F an 1. Um dies zu erreichen, werden folgende Parameter angepasst::

- 1. Die Zeitverzögerung (D) für jede Lastmodulation.
- 2. Die Reihenfolge, in die Lasten moduliert werden.

Der Algorithmus selbst besteht aus einer Reihe von Schritten, die vor jeder Modulationsperiode berechnet werden.

- 1. Der Master bestimmt die Gesamtzahl der Steller (n).
- 2. Der Master bestimmt den Sollwert (Leistungsbedarf) für jeden Steller. Arbeitszyklus und maximale Leistung der Last PZmax werden ermittelt.
- 3. Initialisierung des Zyklus-Abbildes. Jeder Zyklus (B<sub>i</sub>) erscheint als ein Rechteck (R<sub>i</sub>). Dabei liegt i zwischen 1 und "n" (inklusive). Schließlich werden diese i-Rechtecke in zeitlicher Abfolge platziert, aber anfangs werden sie nicht platziert.
- 4. Initialisierung des kumulativen Bands.
- 5. Berechnung von Pg und Pmax anhand folgender Gleichungen; dabei ist L = Arbeitszyklus und H = Laststrom:

$$
P_{t} = \sum_{i=1}^{n} (R_{i}L \times R_{i}H)
$$

6. Platzierung des Rechtecks. Jedes Rechteck wird platziert und die Bänder entsprechend modifiziert.

Der gleiche Algorithmus wird mehrere Male und schrittweise für alle Rechtecke wiederholt. Aus diesem Ergebnis wird die Lösung mit dem besten Wirkungsgrad als definitives Ergebnis genommen.

## <span id="page-201-0"></span>9.4 LASTABSENKUNG

Lastabsenkung steuert die Verteilung der Gesamtleistung über die Lasten, indem die Menge der verteilten Leistung für jede Last so reduziert wird, dass der globale Leistungsbedarf unterhalb des gegebenen Maximums (Pz) liegt. Lastabsenkung und Lastverteilung können Sie bei Bedarf zusammen einsetzten.

## 9.4.1 Definitionen

Pz = die Leistung, die auf einem bestimmten Kanal (Zone) installiert ist. Für Kanal "i" wird Pz anhand folgender Gleichung dargestellt:

$$
Pzi_{\text{max}} = \frac{V_i^2}{R_i}
$$

Dieser Parameter (PZMax) steht Ihnen im Block "LMChan" zur Verfügung.

Die gesamte installierte Leistung ist die Summe aller relevanten maximalen Lastleistungen. Für n Steller wird die gesamte installierte Leistung auf dem Netzwerk (P<sub>ma</sub>x) wie folgt angegeben:

$$
P_{\text{max}} = \sum_{i=1}^{n} PZ_{\text{max}}^{i}
$$

P<sub>max</sub> steht Ihnen im Block "LoadMng.Network" zur Verfügung.

Die tatsächliche Leistungsanforderung auf Steller "i" hängt wie folgt vom Arbeitszyklus ab:

 $Pg_i = \eta_i \times PZi_{max}$ 

Pg<sub>i</sub> steht Ihnen als Parameter "PBurst" im Block "Network.Meas"\* zur Verfügung, wenn keine Lastabsenkung vorgenommen wurde.

\* Anmerkung: Nicht zu verwechseln mit "LoadMng.Network".

Die insgesamt angeforderte Leistung im Netzwerk ist:

$$
Pg = \sum_{i=1}^{n} Pg_i
$$

Diesen Parameter (Pg) finden Sie im Block "LoadMng.Network". Er repräsentiert die Durchschnittsleistung, die während einer Modulationsperiode in die Last abgeleitet würde, falls keine Lastabsenkung zur Anwendung käme.

## 9.4.2 Reduktion des Leistungsbedarfs

Ebenfalls finden Sie im Block "LoadMng.Network" den Parameter (Pz). Pz wird verwendet, um die vom Netzwerk angeforderte Leistung auf einen absoluten Höchstwert zu beschränken.

Die gesamte installierte Leistung könnte z. B. 2,5 MW betragen, doch der Benutzer möchte die zugeführte Leistung auf unterhalb des Tarifbands von 2 MW beschränken. In einem solchen Fall würde Pz auf 2 MW eingestellt und Leistung durch das Netzwerk abgesenkt, um den Gesamtbedarf auf weniger als 2 MW zu reduzieren.

Ist Pz > Pmax, wird die Lastabsenkung gesperrt.

Ist Pz≥Pg, wird keine Reduktion vorgenommen. Ist Pz<Pg, wird jeder Arbeitszyklus (h) reduziert, indem er mit einem Reduktionsfaktor "r" multipliziert wird. Der Reduktionsfaktor wird auf jeden Steller angewendet. Die Formel zur Berechnung des Faktors lautet wie folgt.

$$
r = \frac{Pz}{Pg}
$$

## 9.4.2 Reduktion des Leistungsbedarfs (Fortsetzung)

Die resultierende Leistung für einen vorgegebenen Kanal (i) ist:

 $Pt_i = r \times η_i \times Pg_i$ 

Der Parameter Pti steht Ihnen als "PBurst" im Block "Network.Meas" für jeden Kanal zur Verfügung. Die daraus resultierende Leistung ist dann:

$$
Pt = \sum_{i=1}^n Pt_i
$$

Den Parameter "Pt" finden Sie im Block LoadMng.Network.

Anmerkung: Sind alle Absenkungsmöglichkeitsfaktoren (siehe unten ) null, muss Pt nahe an Pz liegen.

## ABSENKUNGSMÖGLICHKEITSFAKTOREN

Bei einigen Anwendungen muss die Leistungsanforderung für bestimmte Steller gewahrt werden. Aus diesem Grund können Sie einen Parameter namens "Absenkungsmöglichkeitsfaktor" für jeden Steller konfigurieren. Dieser definiert den Grenzwert, an dem der Reduktionsfaktor auf den Steller angewandt wird. Diesen Parameter (Teil Faktor) finden Sie im Block "LMChan". Der Reduktionskoeffizient (r) wird für jeden Steller auf folgende Weise neu berechnet; dabei ist "s" der Teil Faktor:

Wenn si  $>$  r, dann ri = si; wenn si  $\lt$  = r, dann ri = r

Ist z. B. si = 100 %, wird auf den Steller "i" kein Reduktionskoeffizient angewendet. Ist si = 0 %, wird der Reduktionskoeffizient r immer auf den Steller "i" angewendet.

Die daraus resultierende Leistung für einen vorgegebenen Steller ist jetzt:

 $Pt_i = r_i \times η_i \times Pg_i$ Dabei gilt: Pz ≤ Pt ≤ Pg

> Anmerkung: Ist Pt größer als Pz, wird aufgrund des Absenkungsmöglichkeitsfaktors auf einigen Stellern im Netzwerk ein Anzeigealarm "[Pt>Pz"](#page-216-0) ausgelöst.

## 9.4.3 Lastabsenkungsvergleiche

In diesem fiktiven Beispiel besteht das Netzwerk aus 32 Kanälen. Die Leistung (PZMax<sub>i</sub>) und der Sollwert oder Arbeitszyklus (Leistungsanforderung η<sub>i</sub>) haben während der entsprechenden Modulationsperiode von 100 Netzperioden die folgenden Werte. Die gesamte installierte Leistung im Netz ist Pmax = 1,285 MW und die angeforderte Leistung ist Pg = 433 kW.

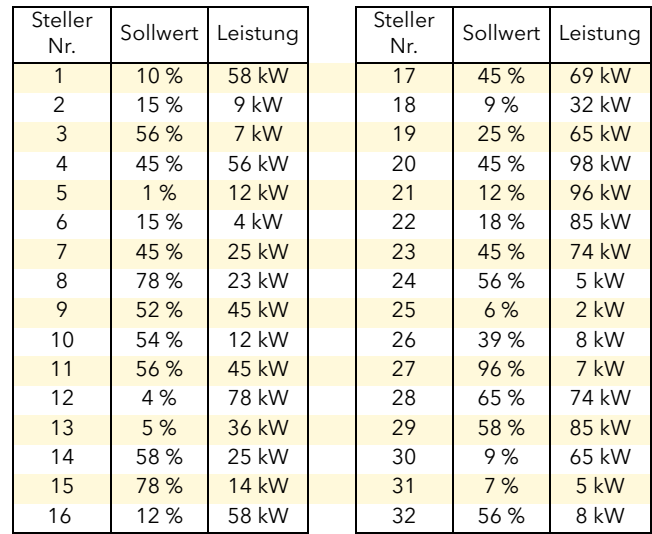

Tabelle 9.4.3 Steller Parameter

## OHNE LASTVERTEILUNG, SYNCHRONISIERT

Dies ist der ungünstigste Fall. Die Simulation in [Abbildung 9.4.3a](#page-203-0) zeigt das Leistungsprofil der Modulationsperiode, wenn alle Steller zur gleichen Zeit starten (d. h. ohne inkrementale Steuerung).

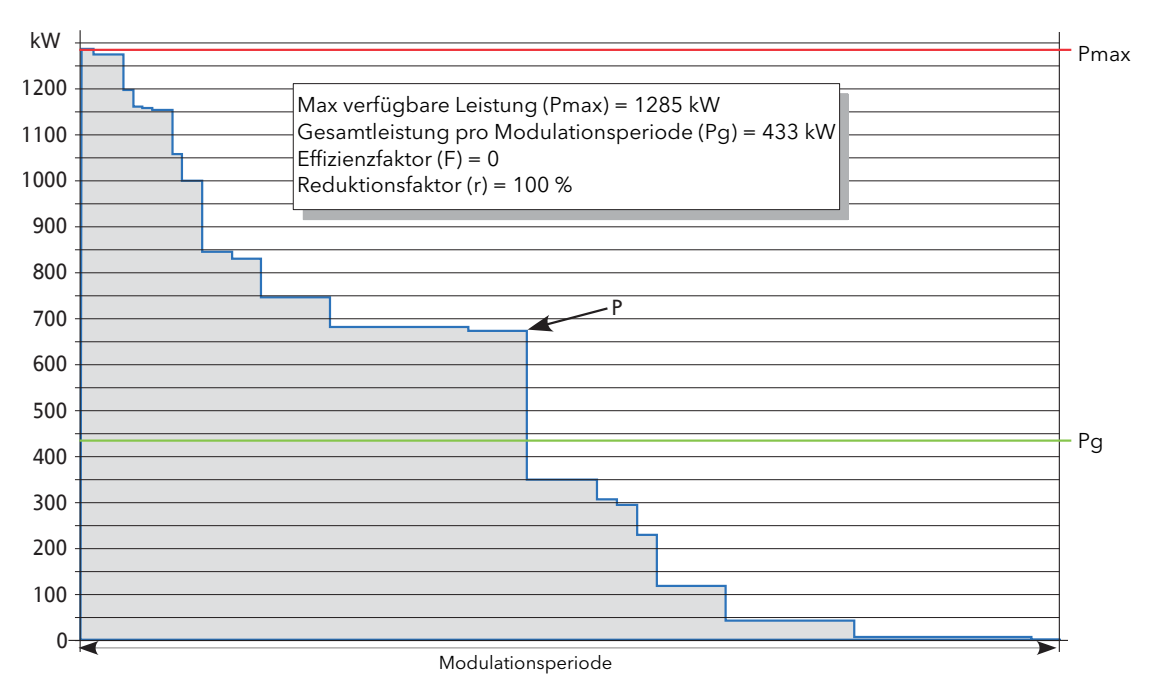

<span id="page-203-0"></span>Abbildung 9.4.3a Synchronisiert ohne Lastverteilung (r = 100 %)

## 9.4.3 Lastabsenkungsvergleiche (Fortsetzung) OHNE LASTVERTEILUNG, SYNCHRONISIERT, REDUKTIONSFAKTOR 50 %

Ähnlich wie beim vorigen Beispiel, aber die zulässige Leistung wurde auf Pz = 216 kW eingestellt. (Reduktionsfaktor "r" beträgt 50 % (0,5).

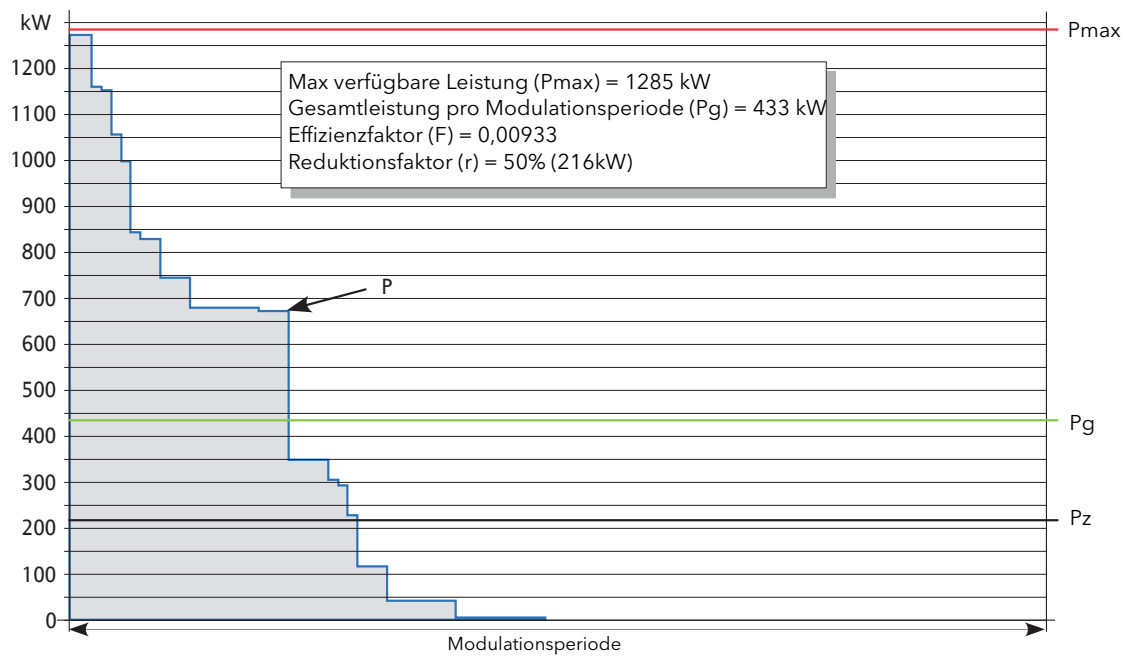

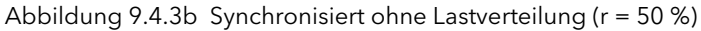

## OHNE LASTVERTEILUNG, NICHT SYNCHRONISIERT

Da Modulationsperioden zu verschiedenen Zeiten starten, kann das Leistungsprofil für einige Modulationsperioden "gut" sein, aber schlecht für andere.

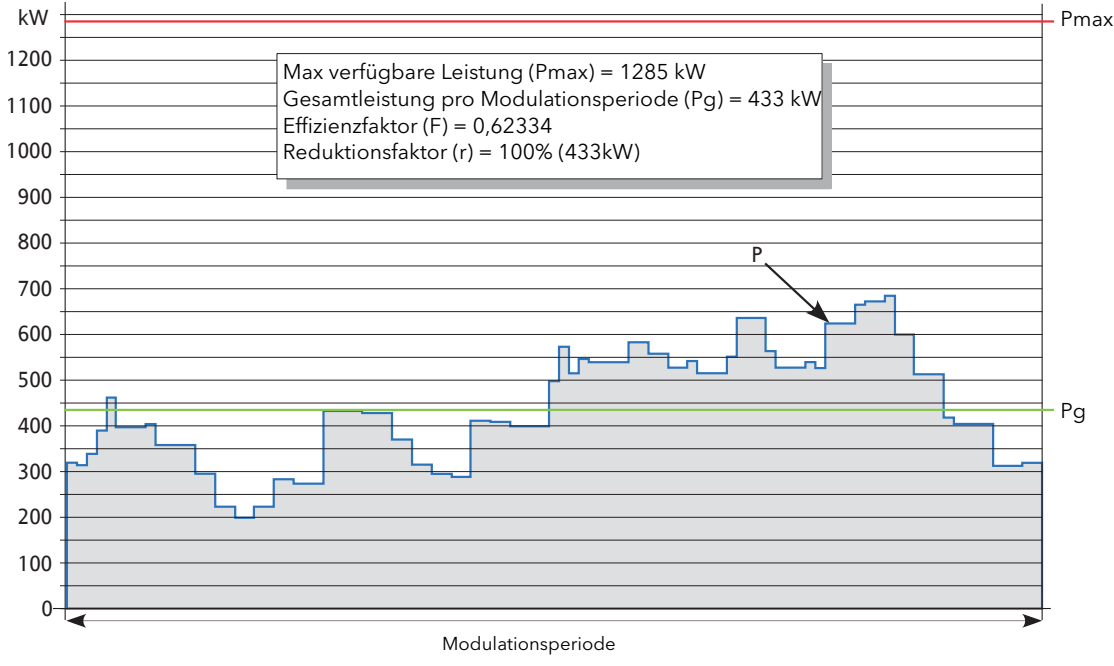

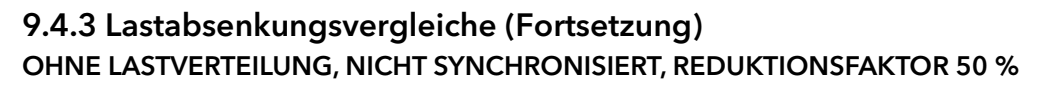

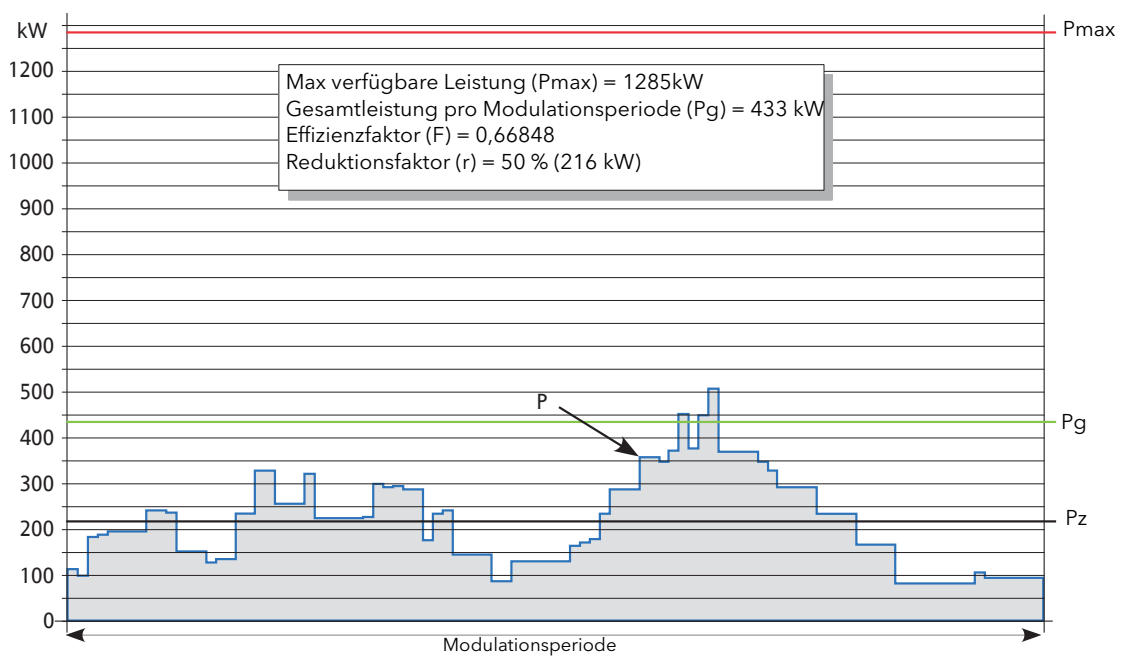

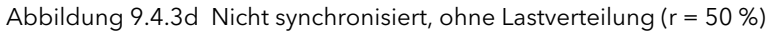

### MIT LASTVERTEILUNG

In diesem Beispiel wurde der Verteilungsalgorithmus angewandt. Die Gesamtleistung und angeforderte Leistung sind die gleichen, wie in den vorigen Beispielen, doch das Leistungsprofil ist ziemlich flach, mit einem Wert, der fast Pg entspricht.

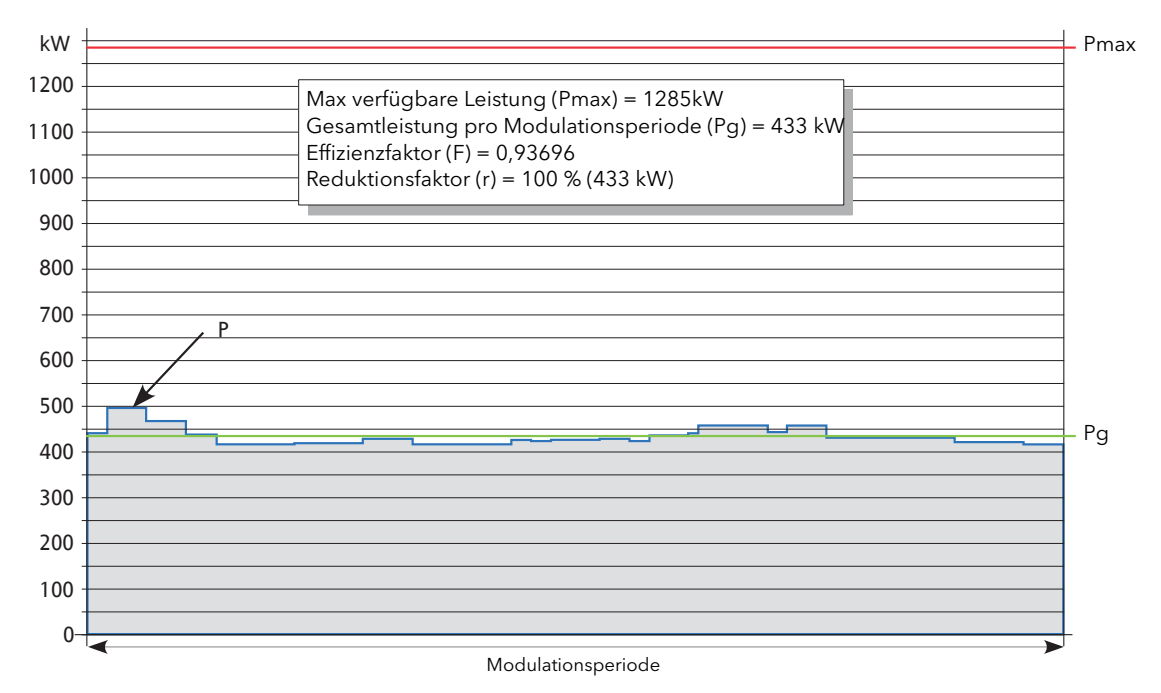

Abbildung 9.4.3e Lastverteilung (r = 100 %)

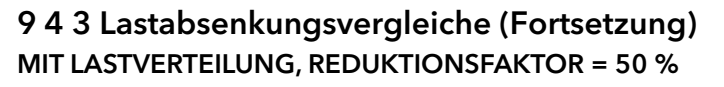

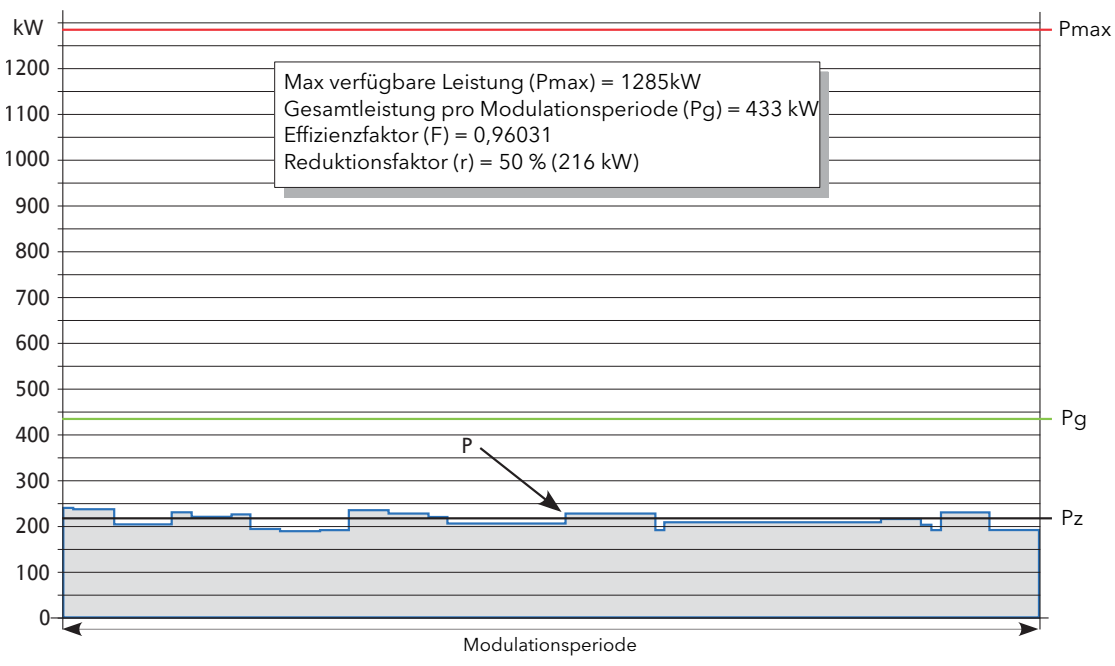

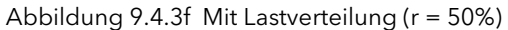

In diesem Beispiel wird deutlich, dass der Verteilungsalgorithmus anhand der neuen Werte neu berechnet wurde. Dadurch ergibt sich eine andere Form als bei der globalen Leistungsverteilung; wie beim vorigen Beispiel ist das Leistungsprofil jedoch verhältnismäßig flach und entspricht im Wert fast Pz.

## 9.5 KONFIGURATION

## 9.5.1 iTools grafische Verknüpfungen

Bei der Konfiguration des Lastmanagement gehen Sie wie folgt vor:

#### STANDARD LEISTUNGSREGELKREIS

Jeder Kanal wird aus Standardblöcken aufgebaut und konfiguriert. In [Abbildung 9.5.1a](#page-207-0) sehen Sie ein typisches Beispiel.

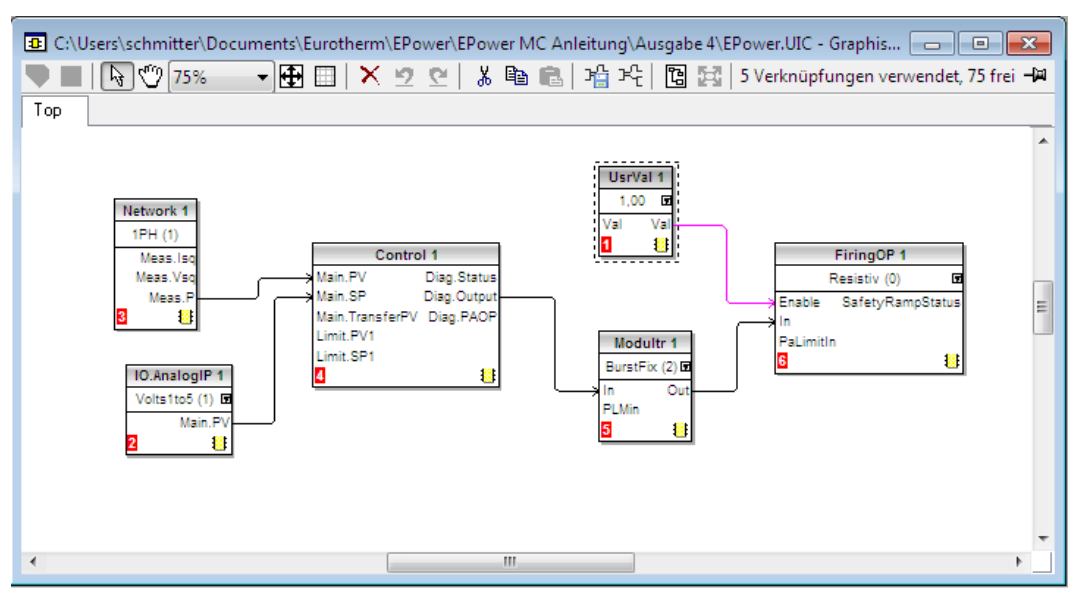

Abbildung 9.5.1a Regelblock Verdrahtung in iTools

<span id="page-207-0"></span>Jeder kanal kann einphasig, zweiphasig oder dreiphasig sein.

Anmerkung: Lastmanagement setzt den Modulatortyp auf "ImpGrF". Die Impulslänge wird vom LM Master festgelegt.

#### LOASTMANAGEMENT STELLER (LMCHAN 1 BIS LMCHAN 4)

Für jeden Kanal muss der Modulatorblockeingang "LMIn" mit dem "LMOut" Parameter eines LMChan Blocks verknüpft sein. Jeder Kanal wird dann über seinen eigenen LMChan Block verwaltet. In [Abbildung 9.5.1b](#page-208-0) sehen Sie eine Konfiguration drei einphasiger Steller.

#### GLOBALE LASTMANAGEMENTREGELUNG (LOADMNG)

Der LoadMng-Block wird hinzugefügt. Jeder LMChan LmIn Parameter wird mit einem LoadMng LMOut Parameter verknüpft. [Abbildung 9.5.1c](#page-209-0) zeigt die vollständige Konfiguration.

#### Anmerkungen:

- 1. Wird ein Kanal nicht mit einem Slot des LoadMng-Blocks verknüpft, ist er nicht am Lastmanagementverfahren beteiligt.
- 2. Auf jeder gegebenen Station kann es Kanäle geben, die sich am PLM Verfahren beteiligten, und solche, die daran nicht beteiligt sind.

#### BERECHNUNG UND KOMMUNIKATION

Das Gerät führt alle Schritte, die von der Lastmanagementprognose benötigt werden, transparent für den Benutzer durch.

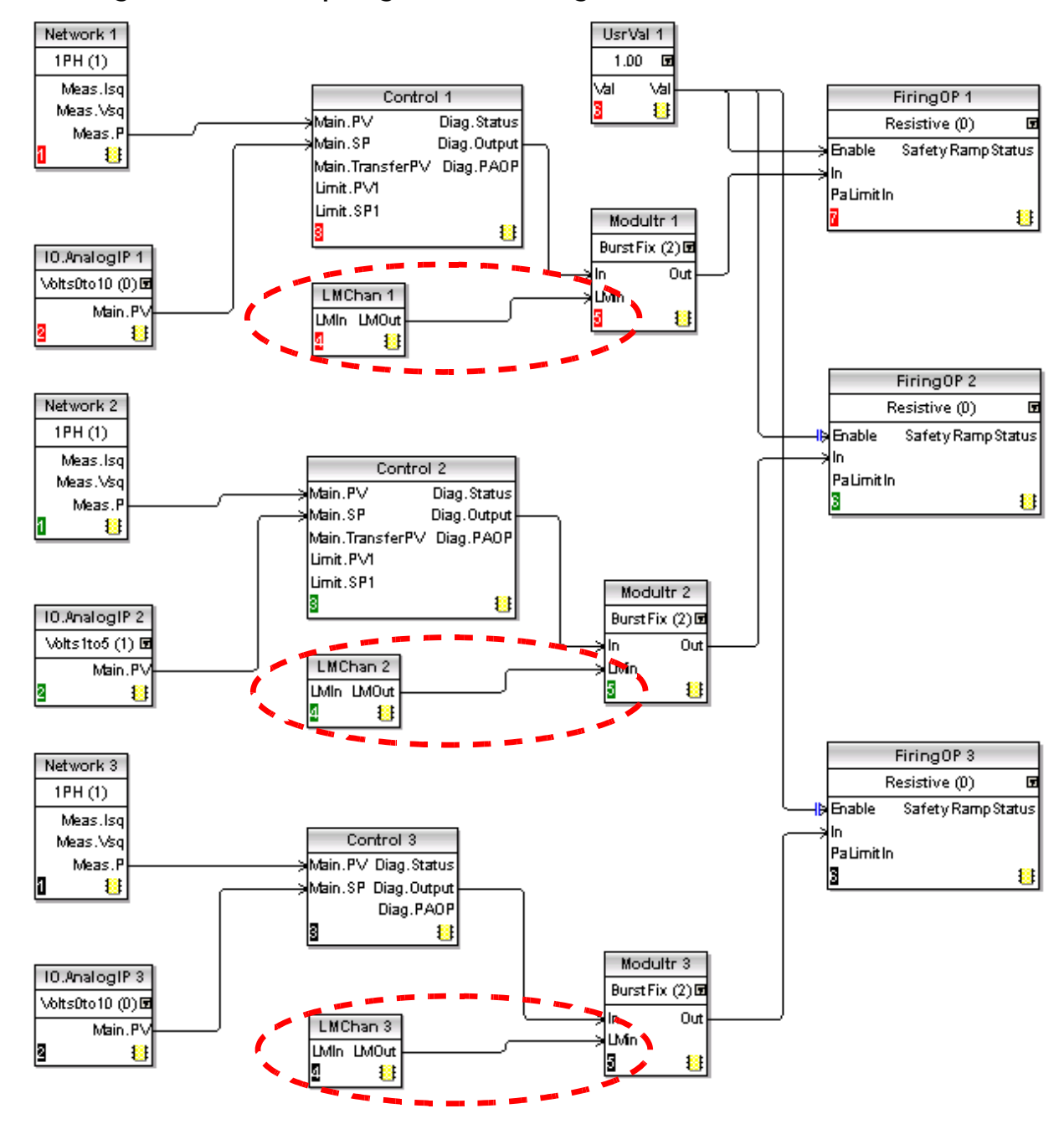

## 9 5 1 iTools grafische Verknüpfungen (Fortsetzung)

<span id="page-208-0"></span>Abbildung 9.5.1b LMChan Blöcke

## 9 5 1 iTools grafische Verknüpfungen (Fortsetzung)

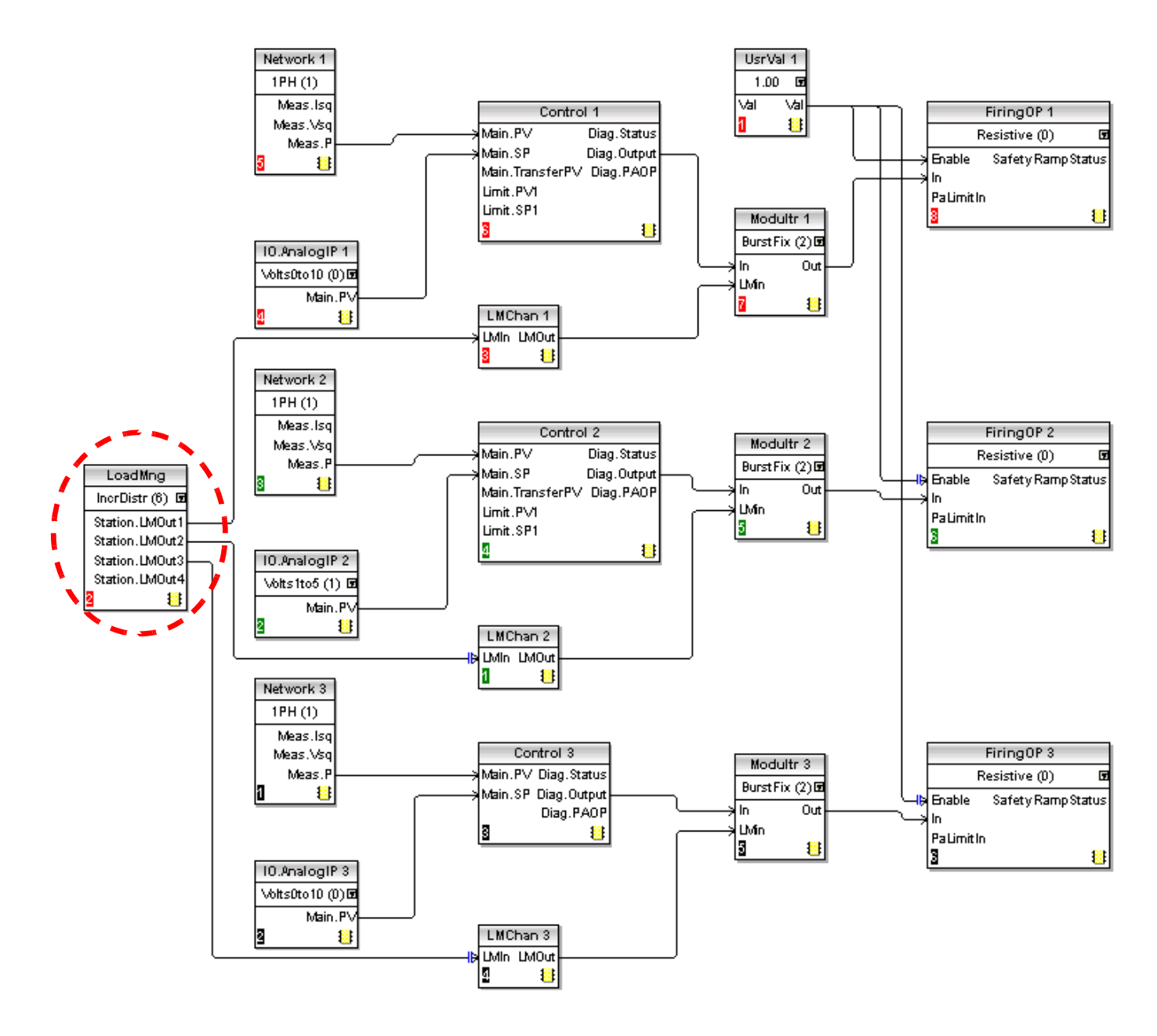

<span id="page-209-0"></span>Abbildung 9.5.1c LoadMng Blöcke

## 9.5.2 Lastmanagementprognose Funktionsblock Details

Die vollständigen Details der Lastmanagementprognose finden Sie in den [Abschnitten 6.21](#page-111-1) und [6.19](#page-102-0) weiter oben beschrieben.

## LM TYP

Konfiguriert den Typ des Lastmanagement, wie Lastverteilung oder Lastfolge (oder aus).

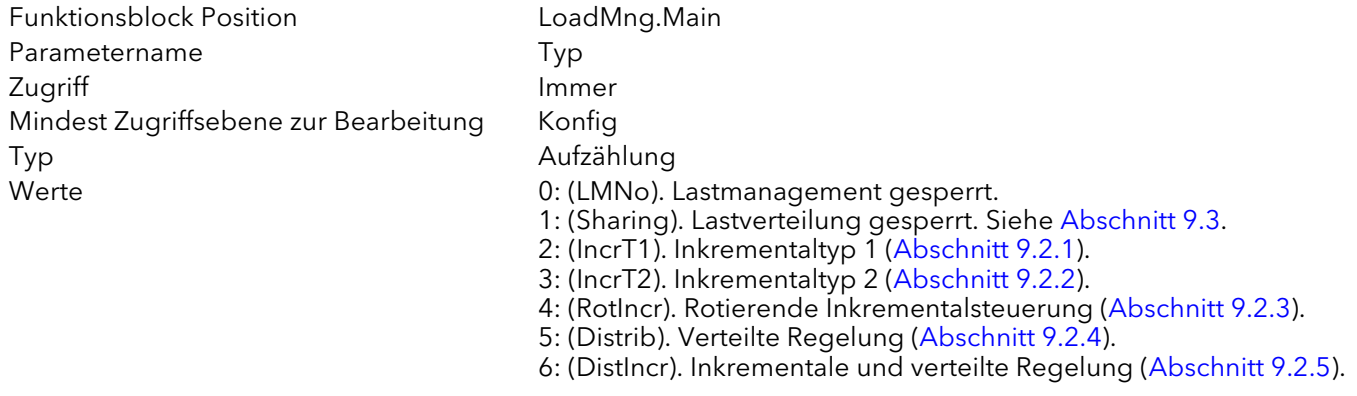

Anmerkung: Haben Sie als Typ nicht "LMNo" und als "Adresse" nicht null gewählt, gibt der Master seinen Lastmanagementtyp an die zugehörigen Slaves weiter.

#### PERIODE

Dieser Parameter dient der Konfiguration der Modulationsperiode für die Station. Er wird nur vom PLM Master verwendet und wird auf alle Slaves angewendet. Es empfiehlt sich generell, alle Slaves mit der gleichen Modulationsperiode zu konfigurieren. Sollte der Master die Kontrolle verlieren, übernimmt der neue Master die Periode vom alten Master. Weicht die Periode des neuen Masters von der des alten ab, wendet der neue Master beim nächsten Ein- und Ausschalten jedoch seine eigene Periode auf das Netzwerk an.

Für "Periode" können Sie einen Bereich zwischen 50 und 1000 Netzperioden einstellen. Die Genauigkeit der Leistungsregelung ist von diesem Wert anhängig. Möchten Sie eine größere Genauigkeit, erhöhen Sie die Periode ([Abschnitt 9.1.2](#page-193-0)).

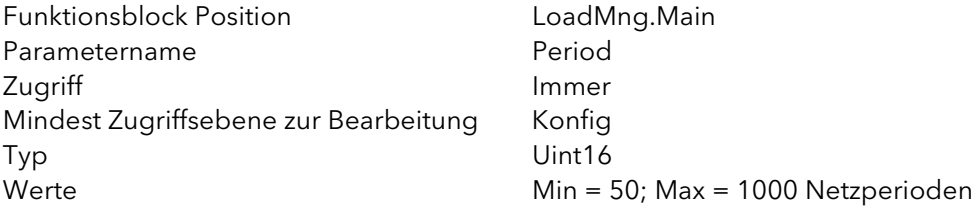

## ADRESSE

Adresse der Station im Netzwerk. Diese müssen Sie konfigurieren, damit die Lastmanagementprognose (PLM) arbeiten kann. Bei Auslieferung steht die Adresse auf 0, d. h. PLM ist gesperrt. Für die Adresse können Sie einen Wert zwischen 1 und 63 wählen. Die niedrigste Adresse im Netzwerk wird der Netzwerk Master.

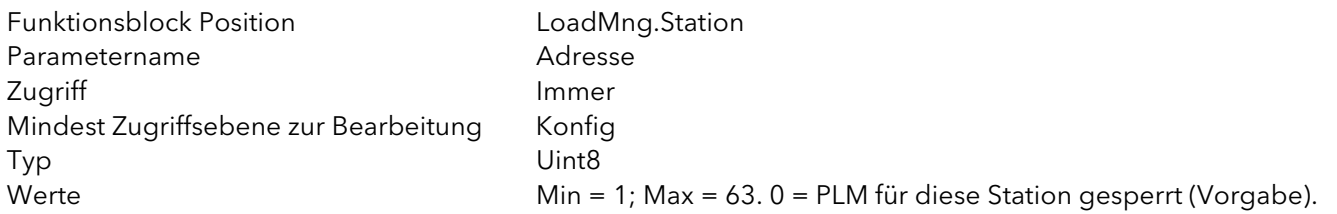

### PZ

Die insgesamt vom Netzwerk zugelassene Leistung im Rahmen der Lastverteilung. Konfigurieren Sie diesen Parameter, um den Leistungsbedarf vom Netzwerk zu beschränken.

Z. B. kann die gesamte installierte Leistung 2,5 MW betragen, es soll jedoch die zugeführte Leistung auf unterhalb des Tarifbands von 2 MW begrenzt werden. In diesem Fall stellen Sie Pz auf 2 MW ein und die Leistung entlang des Netzwerks wird abgesenkt, um den Gesamtbedarf auf weniger als 2 MW zu reduzieren. Setzen Sie Pz auf einen Wert größer Pmax, wird die Lastabsenkung deaktiviert. Der Standardwert für diesen Parameter ist auf 5 MW eingestellt. Für die meisten Anwendungen deaktiviert dies die Lastabsenkungsfunktion.

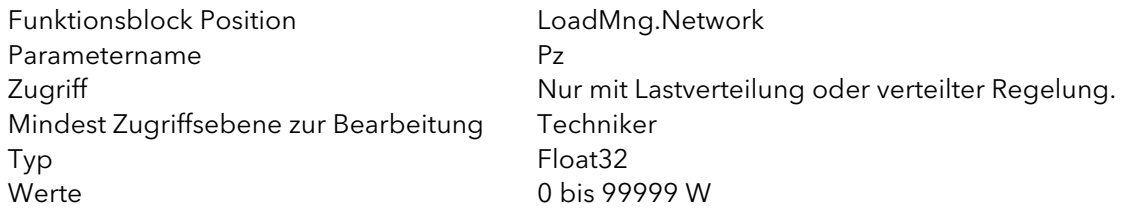

## TEIL FAKTOR

Dieser Parameter definiert für jeden Kanal den Grenzwert, an dem der Reduktionsfaktor für die Lastabsenkung auf den Modulator angewendet wird.

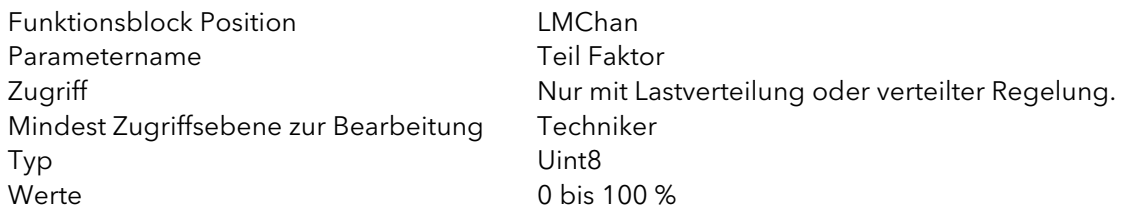

Über diesen Parameter können Sie einen Kanal einer bestimmten Gruppe für inkremental verteilte oder rotierend inkremental verteilte Steuerung zuweisen.

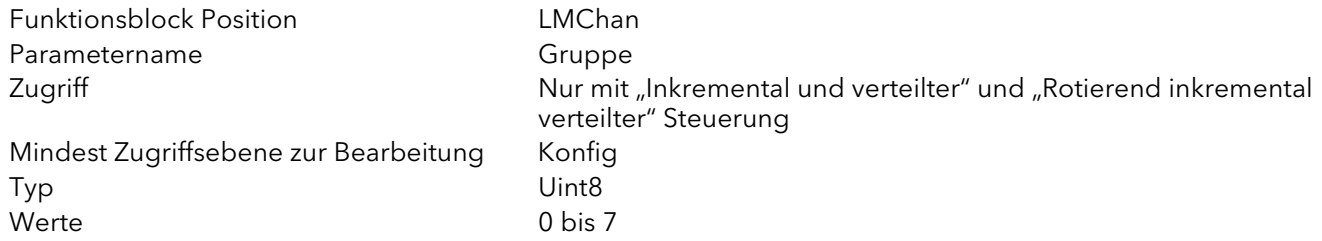

#### PZMAX

Auf diesem Steller installierte Gesamtleistung (Summe aller maximalen Lastleistungen).

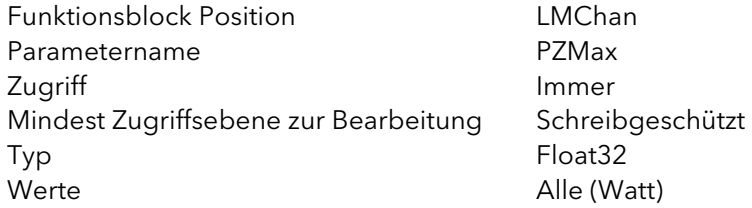

### **STATUS**

Zeigt Ihnen den aktuellen Status der Station.

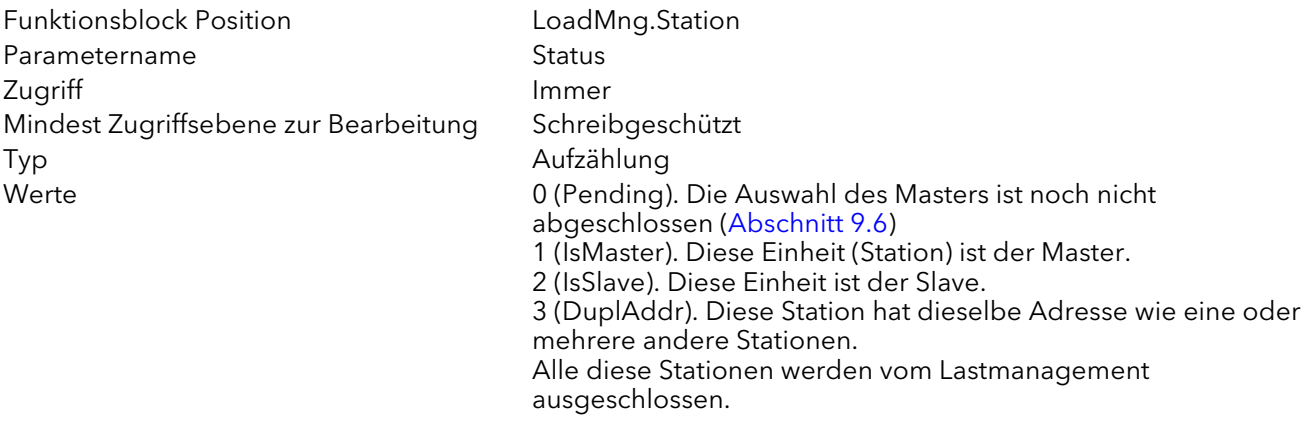

Anmerkung: Erscheint "Pending" permanent, lieg ein Konfigurationsfehler im Netzwerk vor.

## **NUMCHAN**

Dieser Parameter zeigt die Anzahl der Kanäle an, die am Lastmanagement für diese Station teilnehmen. Siehe auch "Total Channels" unten.

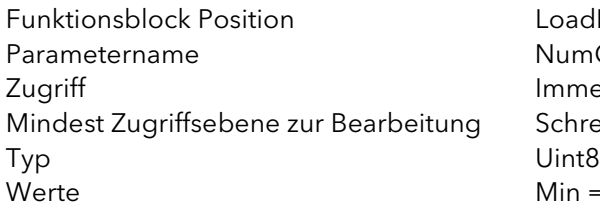

LoadMng.Station NumChan Immer Schreibgeschützt  $Min = 1; Max = 4.$ 

Anmerkung: Nicht alle Kanäle einer Station müssen am Lastmanagementprozess teilnehmen.

### **TOTALSTATION**

Diesem Parameter können Sie die Anzahl der Stationen entnehmen, die an dieser PLM Verbindung am Lastmanagementprozess teilnehmen.

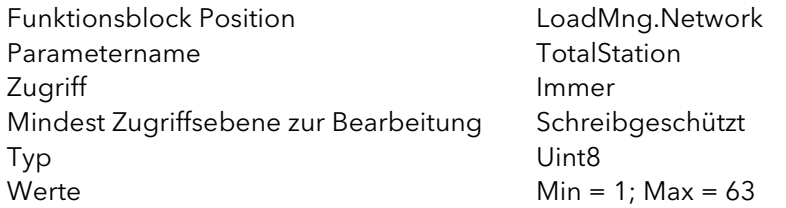

### **TOTALCHANNELS**

Zeigt die Anzahl der Kanäle an dieser PLM Verbindung, die am Lastmanagementprozess teilnehmen.

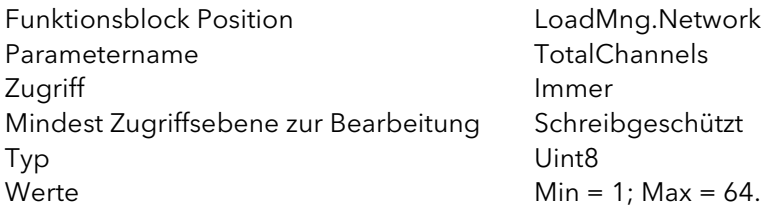

## PMAX

Gibt den Gesamtwert der im Lastmanagement Netzwerk installierten Leistung an, die derzeit an der Lastmanagementstrategie beteiligt ist.

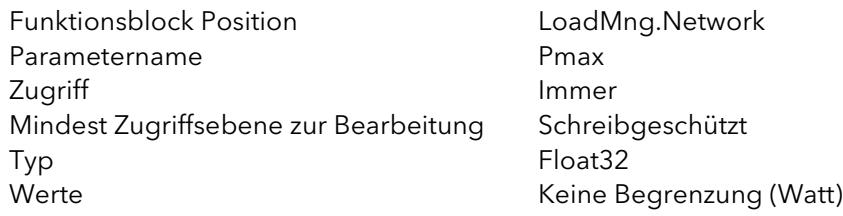

### PG

Zeigt den Gesamtbetrag der im Netzwerk angeforderten Leistung. (Dies ist die Summe der Leistungen, die von jedem an der Lastmanagementstrategie beteiligten Kanal angefordert wird.)

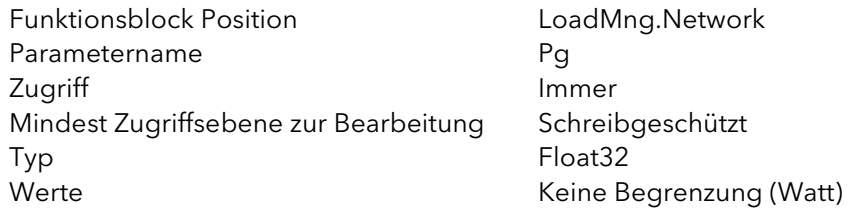

## PT

Diesem Parameter können Sie die tatsächlich über das Netzwerk bereitgestellte Gesamtleistung entnehmen. Dieser Wert könnte höher sein als Pz, je nach Teil Faktor der Kanäle.

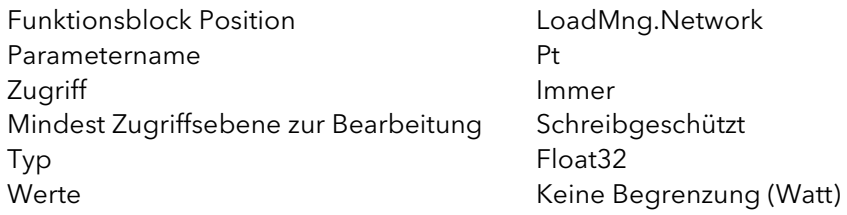

## WIRKUNGSGRAD

Gibt an (in Prozent), mit welchem Wirkungsgrad das Lastmanagement arbeitet. Dieser Wirkungsgrad (F) wird wie folgt berechnet: F = (Pmax -(PgMax-PgMin))/Pmax Mit:

PgMax = Maximaler Spitzenwert der Gesamtleistung während der Modulationsperiode.

PgMin = Minimaler Spitzenwert der Gesamtleistung während der Modulationsperiode.

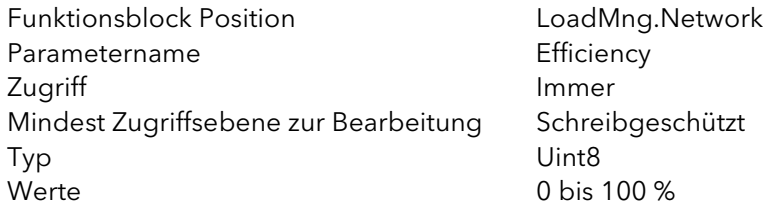

## MASTER ADDRESS

Adresse des gewählten Masters im PLM Netzwerk. (Normalerweise die niedrigste Adresse der PLM Verbindung.) Ist diese Station der Master, ist diese Adresse gleich mit der PLM Adresse der Station.

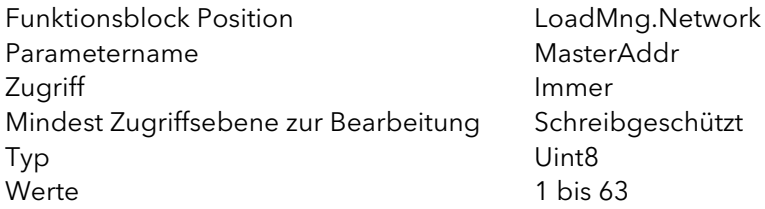

## <span id="page-215-0"></span>9.6 MASTER AUSWAHL

Dieser Mechanismus gewährleistet, dass die aktive Station mit der niedrigsten Adresse als Master gewählt wird. Das Auswahlverfahren kann unter jeder der folgenden Bedingungen eingeleitet werden. Während des Auswahlverfahrens gilt der Stationsstatus als "Pending".

Sobald eine Station als Master identifiziert wurde, wird ihr Status auf "Master" umgestellt. Sobald eine Station als Slave identifiziert wurde, wird ihr Status auf "Slave" umgestellt.

## 9.6.1 Auslöser der Master Auswahl

- 1. Der Auswahl Prozess startet eine Initialisierungszeit und wird fortgesetzt, bis alle Stationen ihren Master gefunden haben.
- 2. Der Auswahl Prozess wird gestartet, wenn eine Station für mindestens 100 ms keinen Zündimpuls empfangen hat.
- 3. Es wird davon ausgegangen, dass ein Master, der die Kontrolle verloren hat, wieder neu initialisiert wird, bevor er wieder in das Netzwerk eingefügt wird und damit automatisch das Master-Auswahlverfahren aktiviert.
- 4. Eine neu in das System eingefügte Station triggert automatisch die Master Auswahl.

#### Anmerkungen:

- 1. Der Auswahlmechanismus ist asynchron und kann zu jeder Zeit getriggert werden.
- 2. Während des Auswahlmechanismus wird nach doppelten Adressen gesucht. Wird eine doppelte Adresse erkannt, wird der Status der Station auf "DupplAddr" gesetzt.
# 9.7 ALARM ANZEIGE

### PROVERPS

Anzeigealarm: Pt > Pz:

Informiert Sie, dass die tatsächliche Leistung Pt größer als die "abgesenkte Leistung" Pz ist. Das geschieht, wenn Sie einen Teil Faktor (ShedFaktor) auf einen oder mehrere Kanäle angewandt haben. Ursache kann auch eine Fehlkalibrierung von einem oder mehreren Kanälen sein.

Dieser Parameter erscheint nur in der Master Station.

# 9.8 PROBLEMLÖSUNG

# 9.8.1 Falscher Status der Station

# DOPPELTE LM ADRESSE

Mehrere Stationen haben dieselbe PLM Adresse. Diese Stationen werden vom PLM Prozess ausgeschlossen.

Anmerkung: Null ist keine gültige PLM Adresse. Setzen Sie die PLM Adresse auf null, wird diese Station vom PLM Prozess ausgeschlossen.

#### STATION STATUS PERMANENT "PENDING"

Die PLM Adresse ist auf 0 eingestellt.

Hardware Verdrahtungsfehler. Stellen Sie sicher, dass alle "High" und alle "Low" Pins korrekt in Reihe geschaltet sind. Liegt eine Unterbrechung vor, ist es möglich, dass zwei oder mehr Master gewählt werden und gegeneinander arbeiten.

Das PLM Optionsmodul ist nicht korrekt gesteckt.

#### STATION FEHLANPASSUNG

Es gibt keinen Mechanismus, der ein Mischen von einphasigen und dreiphasigen Einheiten verhindert. Dies sollten Sie vermeiden, indem Sie einphasige Einheiten in einem Netzwerk gruppieren und dreiphasige Einheiten in einem anderen Netzwerk.

# 10 ALARME

# 10.1 SYSTEMALARME

Systemalarme werden als "wesentliche Ereignisse" betrachtet, die den ordnungsgemäßen Betrieb des Systems verhindern und das entsprechende Modul in den Standby Modus versetzen. In einigen Konfigurationen (z. B. bei einem 4 × einphasigen Netzwerk) ist es möglich, dass ein Systemalarm, der in einem Leistungsmodul ausgelöst wird, nur dieses Modul in Standby versetzt, und dass die anderen drei Phasen normal weiter laufen.

Die folgenden Unterabschnitte beschreiben jeden dieser möglichen Systemalarme.

### 10.1.1 Fehlendes Netz

Das entsprechende Leistungsmodul hat keine Stromversorgung. Sofern eine oder mehrere Phasen eines zwei- oder dreiphasigen Systems fehlen, stellt das System die Zündung komplett ein, um eine unausgeglichene Zündung zu vermeiden. Der Alarmauslöser hängt vom Typ der Lastkopplung ab.

### 10.1.2 Thyristor Kurzschluss

Ein Thyristor Kurzschluss führt zu einem unerwünschten Stromfluss der Thyristoren. D. h., selbst wenn keine Triggerimpulse auf die Thyristoren angewendet werden, fließt ein Strom durch einen oder beide Thyristoren.

In diesem Fall liegen die Netz- und Lastspannung im fraglichen Halbzyklus sehr nahe beieinander. Das Kriterium ist wie folgt:

Liegt die Ansteuerung unter 150° (83 %), wird der quadratische Mittelwert von Last- und Netzspannung verglichen.

Liegt die Differenz unter 2 %, wird dieser Parameter auf WAHR gesetzt.

Dieser Alarm wird nicht überprüft, wenn der MissingMains Alarm aktiv ist.

Dieser Systemalarm erzeugt die Warnung "Feuerung stoppen".

### 10.1.3 Thyristor kein Durchlass

Dieser Fehler zeigt Ihnen, dass kein Strom fließt, auch wenn der Thyristor angesteuert wird. Dieser Fehler wird über die Messung der Lastspannung ermittelt und kann somit nicht erkannt werden, wenn Sie mit der Option externe Rückführung arbeiten.

### 10.1.4 Sicherung durchg. (durchgebrannt)

Superschnelle Sicherungen sind in Reihe mit den Thyristoren geschaltet und dienen deren Schutz.

### 10.1.5 Übertemperatur

Die Temperatur des Thyristor Kühlkörpers wird gemessen. Ist diese für die aktuelle Anwendung zu hoch, wird ein Übertemperaturalarm ausgelöst und die Zündung wird verhindert. Das Messsystem umfasst eine Hysterese, damit das Kühlblech ordnungsgemäß abkühlen kann, bevor die Zündimpulsfreigabe wieder aufgenommen wird.

### 10.1.6 Spannungseinbrüche

Dieser Parameter erkennt einen Einbruch der Versorgungsspannung. Erreicht der Einbruch einen konfigurierbaren Messwert (VEinbr Grenzwert), wird die Zündung gesperrt, bis die Spannung wieder auf einen geeigneten Wert ansteigt. VEinbr Grenzwert stellt eine prozentuale Änderung in der Versorgungsspannung zwischen zwei aufeinanderfolgenden Halbzyklen dar. Sie können den Wert im StellStat.Konfig Menü einstellen ([Abschnitt 6.20.2\)](#page-106-0).

### 10.1.7 Netzfrequenzfehler

Dieser Parameter wird ausgelöst, wenn die Netzspannungsfrequenz von dem Bereich 47 - 63 Hz abweicht, oder wenn die Netzfrequenz sich, von einem Zyklus zum nächsten, um mehr als 0,18 % der Basisfrequenz verändert oder um mehr als 0,9 % der Frequenz, die beim letzten Zyklus gemessen wurde. Die Zündung stoppt, bis die Netzfrequenz wieder zu einem befriedigenden Zustand zurückkehrt.

### 10.1.8 Power board 24V Fehler

Die 24V-Stromschiene im Leistungsmodul hat versagt. Das Leistungsmodul stellt die Thyristorzündung sofort ein und nimmt diese erst wieder auf, wenn der Fehler behoben ist.

# 10.2 PROZESSALARME

Prozessalarme beziehen sich auf die Anwendung und können so konfiguriert werden, dass das Leistungsmodul nicht mehr angesteuert wird (Standby Modus) oder der Betrieb fortgesetzt wird. Prozessalarme können Sie auch als gehaltene Alarme konfigurieren. In diesem Fall müssen Sie den Alarm bestätigen, bevor dieser als nicht mehr aktiv gilt. Alarme können Sie erst bestätigen, wenn die auslösende Quelle in einen nicht aktiven Status zurückversetzt wurde.

### 10.2.1 Total Lastfehler (TLF)

Mit mindestens einem der Leistungssteller ist keine Last verbunden.

Die Erkennung basiert auf dem effektiven Laststrom und der effektiven Lastspannung des letzten Netzhalbzyklus. Bei einem Total Lastfehler wird eine Lastspannung gemessen, obwohl der Laststrom nahe oder gleich null ist. Bei dieser Methode wird die ausgefallene Phase unter Umständen nicht korrekt in allen Lastkonfigurationen angezeigt (z. B. geschlossenes Dreieck für 3-phasige Last)

### 10.2.2 Analogausgang Fehler

Dieser Alarm zeigt, dass der Ausgangswert des Funktionsblocks ungültig ist. Der Fehler kann z.B. aufgrund einer offenen 4-20 mA Schleife auftreten.

### 10.2.3 Chop Off

Wird durch einen der von Ihnen konfigurierbaren Parameter getriggert: ChopOff1 Grenzwert und ChopOff2 Grenzwert (zu finden im StellStat.Konfig Bereich der Konfiguration ([Abschnitt 6.20.2\)](#page-106-0).

">I" Grenzwert (ChopOff1) triggert den Chop off Alarm, wenn der Laststrom den Grenzwert für > 5 s erreicht oder überschreitet. Die Zündung stoppt und wird erst wieder aktiv, wenn Sie den Alarm bestätigt haben. Für den Grenzwert können Sie einen Wert zwischen 100 % und 150 % des nominalen Laststroms einstellen.

Der ">2" Grenzwert (ChopOff2) triggert den Chop off Alarm, wenn der ">I1" Grenzwert innerhalb eines vordefinierten Zeitfensters ("Chop Off-Fenster") über eine vordefinierte Anzahl ("Anzahl >I") überschritten wird. "Anzahl >I" kann auf jeden Wert von 1 bis einschließlich 16 eingestellt werden; "Fenster >I" kann auf jeden Wert zwischen 1 und 65535 s eingestellt werden.

Jedes Mal, wenn der Grenzwert erreicht wird, stellt das Gerät die Zündung ein, wartet ca. 100 ms und nimmt dann die Zündung wieder auf. Der Alarm wird gelöscht, wenn das Gerät wieder erfolgreich startet. Wird die maximale Zahl an Überstromereignissen im Zeitfenster erreicht, stellt das Gerät die Zündung ein und verbleibt in diesem Zustand bis Sie den Alarm bestätigt haben.

Anmerkung: Bei 2- oder 3-phasigen Systemen beziehen die Überstrommessungen sich auf den max. Strom in jeder Phase, unabhängig davon, welche Phase eine eventuelle Störung aufweist.

### 10.2.4 Netzspannungsfehler

Sie können die zwei Grenzwerte ">Vnetz Limit" und "<Vnetz Limit" als Prozentualwert vom VnetzNenn konfigurieren. Beide Parameter finden Sie im StellStat.Konfig Bereich der Konfiguration[\(Abschnitt 6.20.2](#page-106-0)). Die Grenzwertprüfung jeder Lastspannung wird in der entsprechenden Netzwerkaufgabe des Leistungsstellers durchgeführt. Dieser Fehler wird innerhalb von 1 Netzperiode angezeigt.

Anmerkung: Dieser Alarm wird als FALSCH angezeigt, wenn für diese Phase der Alarm "Fehlende Stromversorgung" eingestellt ist.

### 10.2.5 Temperatur Voralarm

Diese als Warnung dienende Funktion wird aktiv, wenn unerwartet hohe Betriebstemperaturen auftreten. Die Warnung wird aktiv, bevor die Zündung stoppt.

Wird der konfigurierbare HeatsinkPreTemp Grenzwert (zwischen 30 °C und 107 °C) von einem Kühlkörper eines Leistungsmoduls erreicht, wird der Alarm getriggert. Zur Vermeidung von zu schnellem Umschalten ist eine 2 °C Hysterese aufgeschaltet. Den Parameter finden Sie im StellStat.Konfig Bereich der Konfiguration ([Abschnitt 6.20.2\)](#page-106-0).

#### 10.2.6 Geschlossene Regelkreisunterbrechung

Dieser Parameter wird auf WAHR gesetzt, wenn der Regelprozess nicht ausgeführt werden kann. Grund ist meist eine externe Störung die dazu führt, dass der Regelkreis trotz 100 % Ausgangsleistung den Sollwert nicht erreicht. Eine geschlossene Regelkreisunterbrechung wird angezeigt, wenn der aktive Fehler (SP-PV) für mehr als zwei Integralzeiten über 10 % liegt.

### 10.2.7 Teillastfehler (PLF)

Siehe auch "TEILLASTFEHLER BERECHNUNGEN" in [Abschnitt 6.20.2](#page-106-0).

Dieser Alarm ermittelt eine statische Zunahme der Lastimpedanz, indem er die Impedanz der Referenzlast (wie von Ihnen konfiguriert) mit der aktuell gemessenen Impedanz vergleicht. Der Vergleich läuft über einen Netzzyklus (im Phasenanschnittbetrieb) und über eine Impulsperiode (im Impulsgruppen- oder Logikbetrieb).

Für die Empfindlichkeit der Teillastfehlermessung können Sie einen Wert zwischen 2 und 6 wählen, wobei ein Eintrag von z. B. 2 bedeutet, dass eine Hälfte der Heizelemente (oder mehr) sich im Leerlauf befinden müssen, damit der Alarm auslöst. Wählen Sie 3, bedeutet dies, dass mindesten ein Drittel der Heizelemente sich im Leerlauf befinden müssen, damit der Alarm aktiv wird. Alle Elemente müssen eine identische Charakteristik und identische Impedanzwerte aufweisen und parallel verdrahtet sein.

Die entsprechenden Parameter (PLFAdjustReq und PLFSensitivity) finden Sie unter StellStat.Konfig, wie in [Abschnitt 6.20.2](#page-106-0) beschrieben.

Bei dreiphasigen Lasten können Sie die Impedanzreferenz nur für symmetrische Last anwenden.

Anmerkung: Dieser Alarm wird als FALSCH angezeigt, wenn TLF (Total Lastausfall) für diese Phase eingestellt ist.

#### 10.2.8 Teillastunsymmetrie (PLU)

Dieser Alarm ist nur für dreiphasige Lastkonfigurationen anwendbar und zeigt, wenn die Differenz zwischen dem höchsten und dem tiefsten Stromwert einen einstellbaren Grenzwert (PLUSchw.) erreicht. Diesen Grenzwert können Sie zwischen 5 % und 50 % des höchsten Laststroms konfigurieren. PLUSchw. finden Sie unter StellStat.Konfig, wie in [Abschnitt 6.20.2.](#page-106-0)

# 10.3 ANZEIGEALARME

Anzeigealarme signalisieren Ereignisse, für die eine Bedieneraktion erforderlich ist. Anzeigealarme können nicht so konfiguriert werden, dass sie die Zündung des Leistungsmoduls stoppen, sie können bei Bedarf jedoch gehalten werden. In diesem Fall müssen Sie den Alarm bestätigen, bevor der Signalisierungsstatus wieder in den normalen Status (kein Alarm) zurückkehrt.

### 10.3.1 Transfer aktiv

Zeigt, ob ein Transfer Regelmodus (z. B.  $V^2 \ll 1^2 P \ll 1^2$  or  $V^2 \ll 1^2$ ) aktiv ist.

#### 10.3.2 Begrenzung aktiv

Zeigt an, ob der interne Zündungsregelkreis derzeit den Zündungs-Ausgang (I<sup>2</sup> oder V<sup>2</sup>) begrenzt (um den eingestellten Maximalwert nicht zu überschreiten).

### 10.3.3 Last Überstrom

Zeigt an, wenn ein konfigurierbarer Grenzwert für den effektiven Laststrom (Inenn) erreicht bzw. überschritten wurde. Den Parameter finden Sie im StellStat.Konfig Bereich der Konfiguration ([Abschnitt](#page-106-0)  [6.20.2\)](#page-106-0). Sie können einen Wert zwischen 10 % bis 400 % des Nennstroms konfigurieren.

### 10.3.4 Überlastabsenkung (Pz > Pt)

Gilt nur für Geräte mit Lastmanagement Option ([Abschnitt 9](#page-192-0)).

Die Lastabsenkung reduziert die Gesamtleistungsanforderung Pg auf ein gegebenes Level Pz. Sie können Lastabsenkung und Lastverteilung gleichzeitig anwenden.

Pz ist die reduzierte Leistung, Pg ist die Gesamtleistungsanforderung. Ist Pz>=Pg, wird keine Reduzierung angewendet. Liegt Pz<Pg wird jeder Arbeitszyklus reduziert, indem dieser mit einem Reduktionsfaktor (r = Pz/Pg) multipliziert wird.

Für einige Anwendungen kann der Leistungsbedarf für bestimmte Steller nicht reduziert werden, sodass jeder Last während der Konfiguration ein "ShedFaktor" (Abwurffaktor) zugeordnet werden kann.

Der Reduktionskoeffizient (r) wird für jeden Steller neu berechnet, sodass gilt: wenn s<sub>i</sub> > r, dann r<sub>i</sub> = s<sub>i</sub>;, aber wenn s<sub>i</sub> ≤ r, dann r<sub>i</sub> = r. Wenn also s<sub>i</sub> = 100 % beträgt, wird der Reduktionskoeffizient nie angewendet. Wenn  $\bm{{\mathsf{s}}}_{\mathsf{i}}$  = 0 % beträgt, wird der Reduktionskoeffizient r immer angewendet.

Der Leistungsverbrauch ist nicht, wie angefordert, Pz sondern Pt, wobei Pz ≤ Pt ≤ Pg. Der Alarm Pz > Pg wird aktiviert, wenn Pt ≥ Pz, um Sie darauf hinzuweisen, dass die tatsächliche Leistung höher liegt als die angeforderte Lastabsenkung.

Anmerkung: Dieser Alarm erscheint nur in der Lastmanagement Master Station.

# 11 TECHNISCHE DATEN

STANDARDS: DAS PRODUKT ENTSPRICHT IN DER BAUART UND HERSTELLUNG FOLGENDEN STANDARDS:

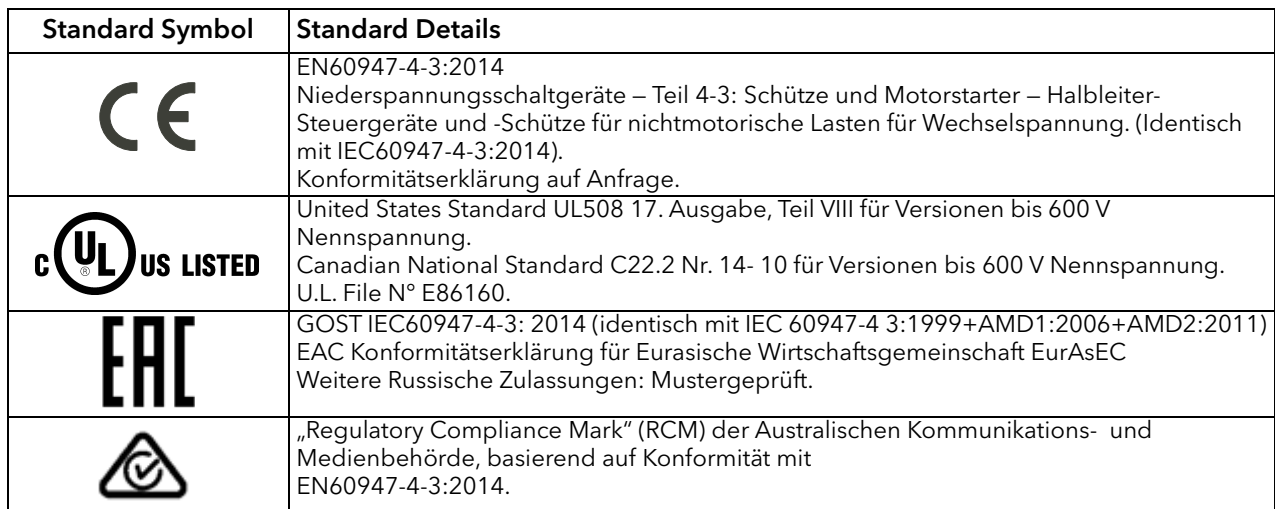

#### ÜBERSPANNUNGSKATEGORIE

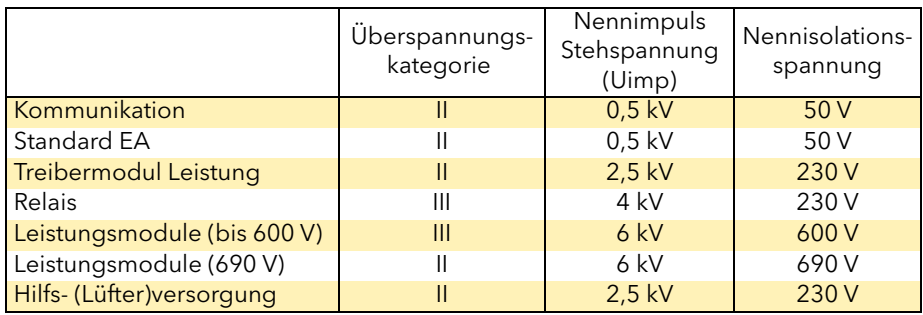

#### LEISTUNG (BEI 40 °C)

#### WARNUNG

Die Versorgung des Treibermoduls arbeitet mit jeder Netzspannung zwischen 85 V<sub>AC</sub> und 265 V<sub>AC</sub>. Die an den Leistungsmodulen (Thyristoren) installierten Lüfter (wenn vorhanden), sind entsprechend der Bestellung auf den Betrieb mit 115V<sub>AC</sub> oder 230 V<sub>AC</sub> ausgelegt. Bevor Sie das Lüfterkabel an das Steuermodul anschließen, sollten Sie also sicherstellen, dass die Netzspannung für den (die) Lüfter geeignet ist. Andernfalls ist möglicherweise die Lüfterlebensdauer eingeschränkt oder die Kühlleistung unzureichend, was beides eine potenzielle Gefahr für das Gerät oder den Bediener darstellt.

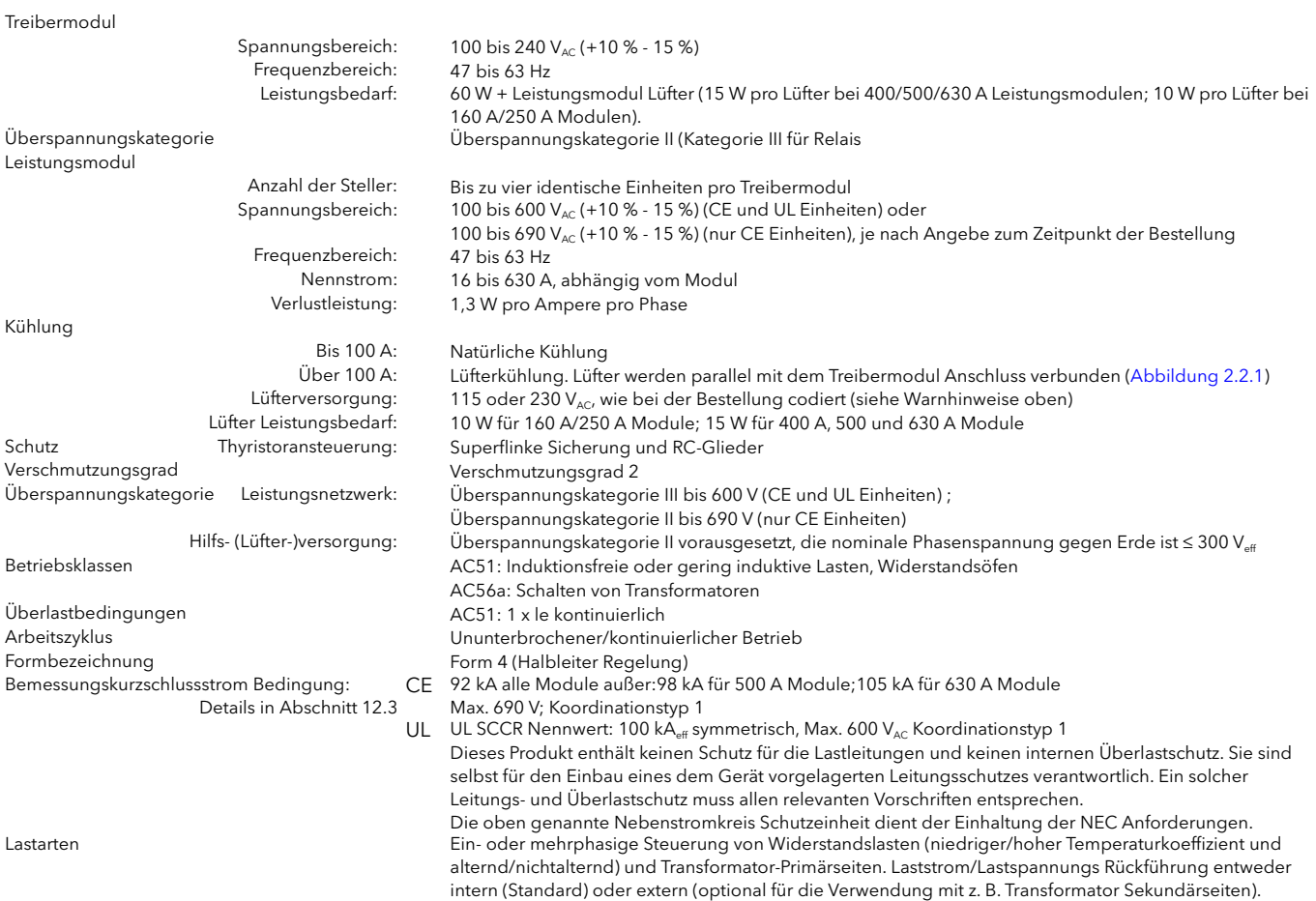

# ABMESSUNGEN UND GEWICHT<br>Abmessung und Befestigung<br>Gewicht

Abmessung und Befestigung Siehe Abbildungen 2.1.1b bis[2.1.1f](#page-22-0) Gewicht Siehe nachstehende Tabelle

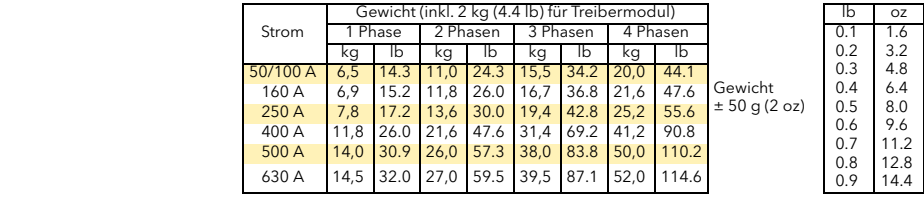

#### **UMGEBUNG**

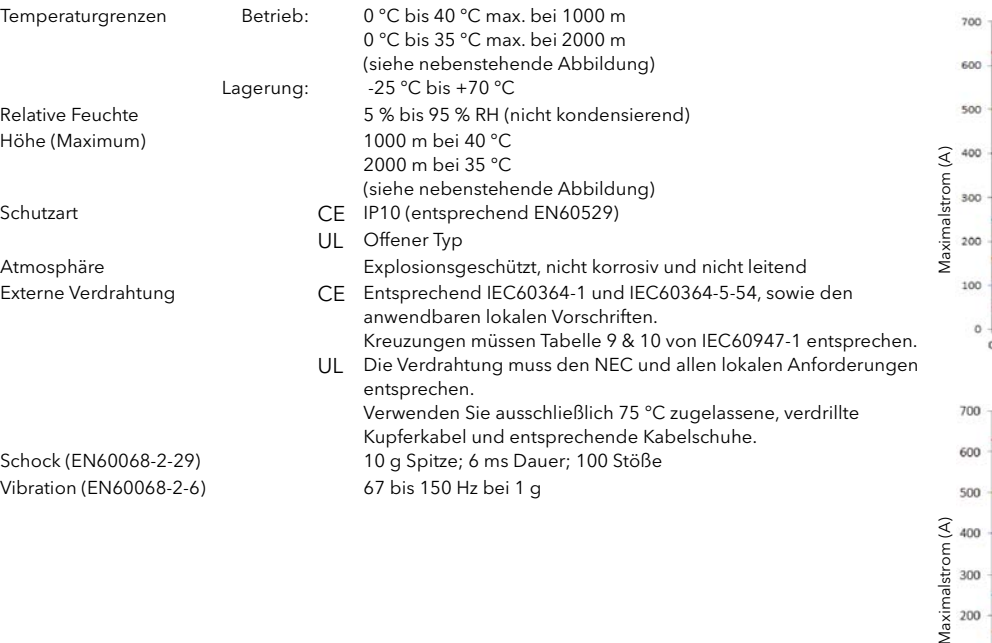

500 A Einhei 400 A Einheit 250 A Einheit 160 A Einheit 100 A Einheit 50 A Einheit  $15$   $20$   $25$ <br>Temperatur °C  $\overline{\phantom{a}}$  $10$ 30  $35$  $40$ 45 50 Derating Kurve bei 2000 m Höhe630 A Einheit 500 A Einheit 400 A Einheit 250 A Einheit 160 A Einheit 100 A Einheit Σ 100 50 A Einheit  $\bf 0$ 10 15 20 25<br>Temperatur °C  $\,$  0  $\,$  $\sf s$  $30$ 35  $40\,$ 45

630 A Einhei

**EMV** 

#### Standard EN60947-4-3:2014

Dieses Produkt ist für Umgebung A (Industrie) ausgelegt. Der Einsatz dieses Produkts in Umgebung B (Haushalt, Gewerbe und Leichtindustrie) kann u. U. unerwünschte elektromagnetische Störungen verursachen. In diesem Fall muss der Benutzer eventuell entsprechende Gegenmaßnahmen ergreifen.

#### EMV TESTERGEBNISSE (ENTSPRECHEND EN60947-4-3:2014)

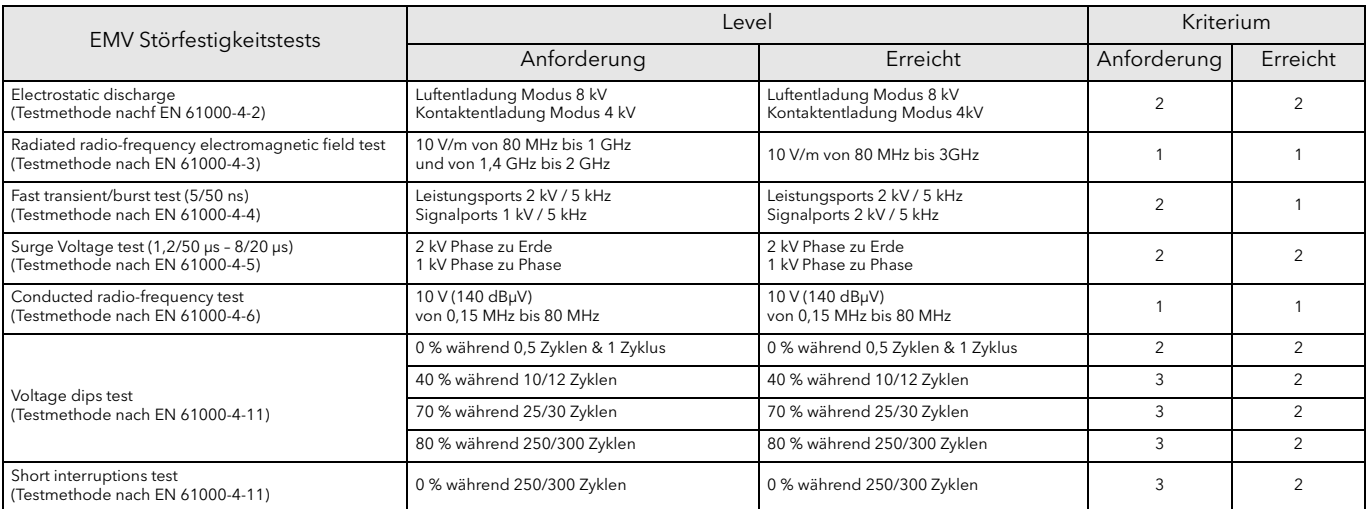

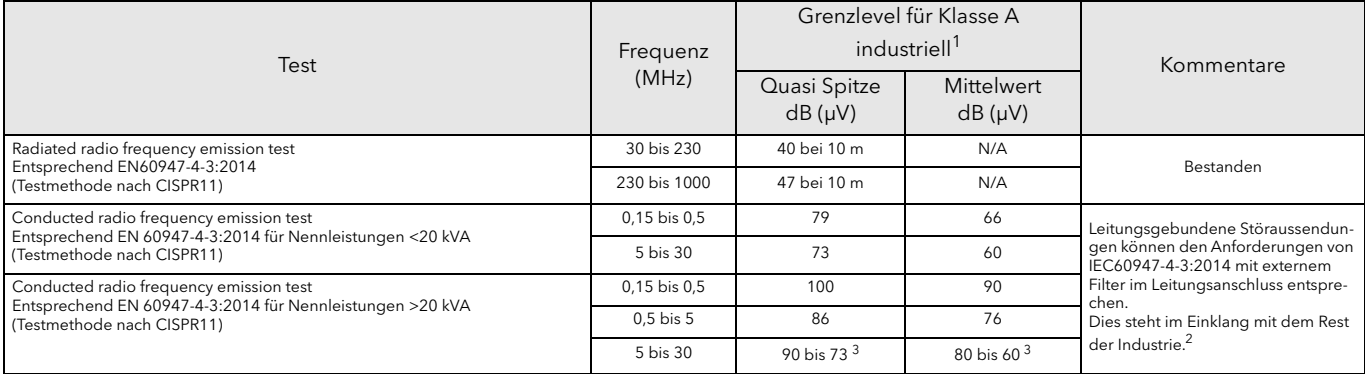

- 1. Dieses Produkt wurde für Umgebung A (Industrie) entwickelt. Die Verwendung des Produkts in Umgebung B (Wohn-, Geschäfts- und Gewerbebereiche) kann zu unerwünschten elektromagnetischen Störungen führen. In diesem Fall sollten Sie entsprechende Gegenmaßnahmen treffen.
- 2. Eine "technical note TN1618" (auf Anfrage erhältlich) beschreibt die benötigten Filterstrukturen, die für eine verringerte leitungsgebundene Störaussendung nötig sind.
- 3. Absenkung mit dem Logarithmus der Frequenz.

#### **BEDIENERSCHNITTSTELLE**

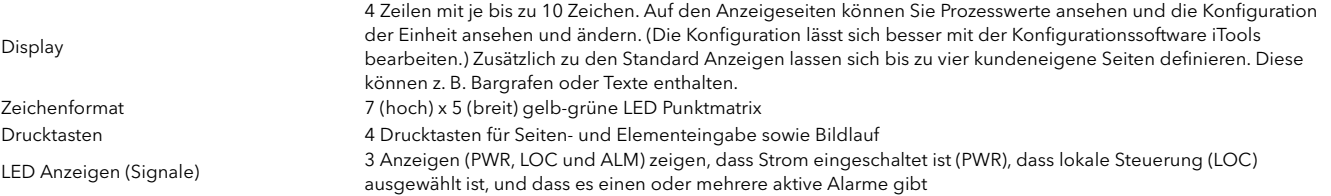

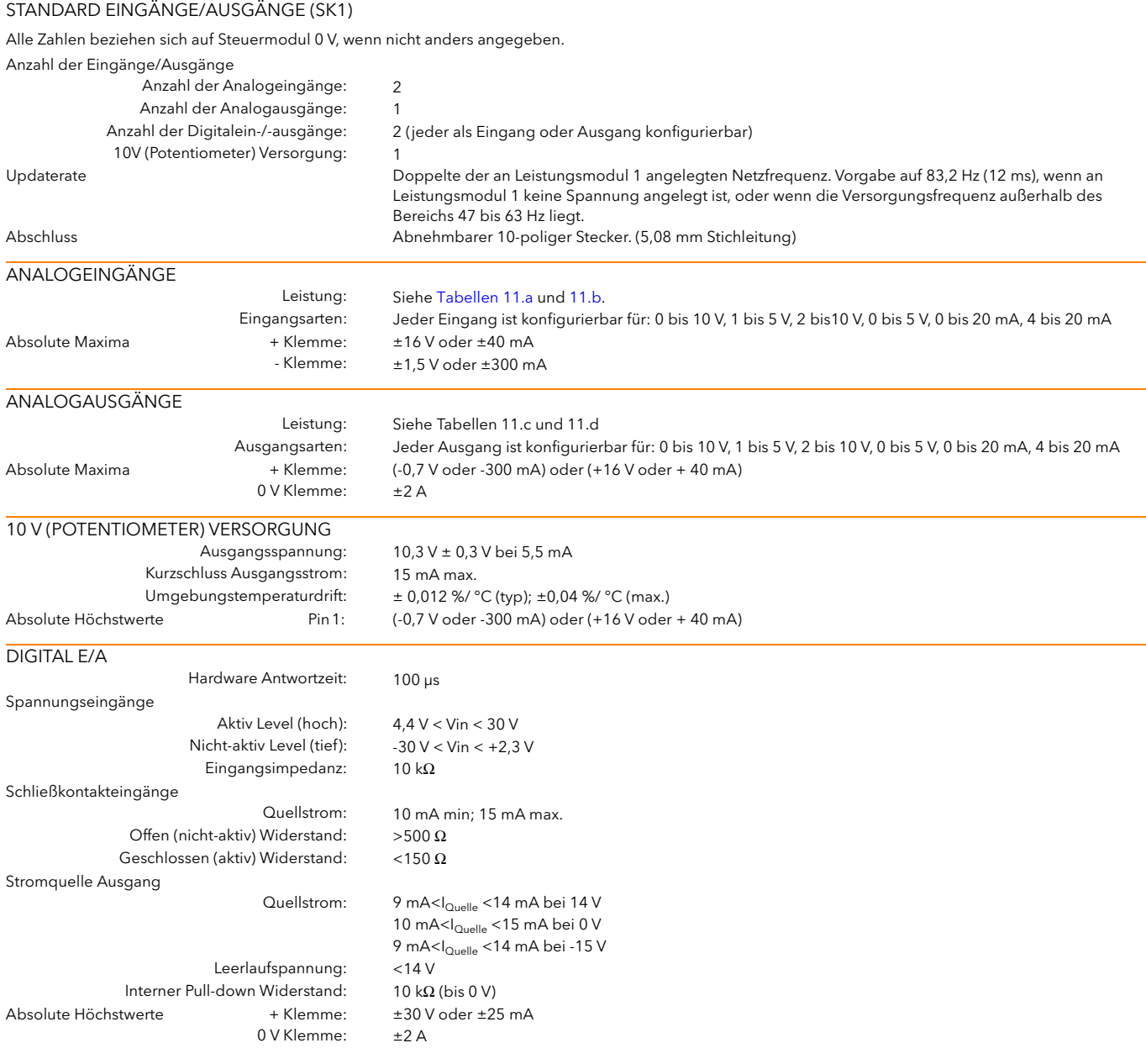

### Anmerkungen:

- 1. Absolute Höchstwerte beziehen sich auf extern angelegte Signale.
- 2. Die 10 V Potentiometerversorgung ist für zwei parallel geschaltete 5 kΩ Potentiometer ausgelegt.
- 3. Der Maximalstrom für alle 0 V Klemmen beträgt ±2 A.
- 4. SPS Kompatibilität: Die Digitaleingänge sind nicht zu 100 % konform zu IEC 61131-2. (Vor deren Nutzung sollten Sie in jedem Fall die Kompatibilität überprüfen.)

| Analogeingang: Spannungseingang                                                            |                                                                                                |                 |                        |  |
|--------------------------------------------------------------------------------------------|------------------------------------------------------------------------------------------------|-----------------|------------------------|--|
| Parameter                                                                                  |                                                                                                | Typisch         | Max/Min                |  |
| Gesamt Eingangsspannung Arbeitsbereich<br>(Anmerkung 1)                                    |                                                                                                |                 | $-0.25$ V bis + 12,5 V |  |
| Auflösung (rauschfrei) (Anmerkung 2)                                                       |                                                                                                | 13 bits         |                        |  |
| Kalibrierfehler (Anmerkungen 3, 4)                                                         |                                                                                                | <0,25%          | $< 0.5 \%$             |  |
| Linearitätsfehler (Anmerkung 3)                                                            |                                                                                                |                 | ±0,1%                  |  |
| Umgebungstemperaturfehler (Anmerkung 3)                                                    |                                                                                                |                 | <0,01%/°C              |  |
| Eingangswiderstand (+'ve Klemme gegen 0 V)                                                 |                                                                                                |                 | $>140 k\Omega$         |  |
| Eingangswiderstand (-'ve Klemme gegen 0 V)                                                 |                                                                                                | $150 \Omega$    |                        |  |
| Zulässige Spannung (-'ve Klemme gegen 0 V)                                                 |                                                                                                |                 | ±1V                    |  |
| Gegentaktunterdrückung v. Netzinterferenzen                                                |                                                                                                | 46dB            | $>30$ dB               |  |
| Gleichtaktunterdrückung                                                                    |                                                                                                | 46 dB           | $>40$ dB               |  |
| <b>Hardware Antwortzeit</b>                                                                |                                                                                                | 5 <sub>ms</sub> |                        |  |
| Anm. 1: In Bezug auf den relevanten -'ve Eing.<br>Anm. 2: In Bezug auf den Arbeitsbereich. | Anm. 3: % des effektiven Bereichs (0-5 V, 0-10 V)<br>Anm. 4: Nach Aufwärmen. Umgebung = 25 °C. |                 |                        |  |

Tabelle 11.a Analogeingang (Spannungseingänge)

<span id="page-226-1"></span>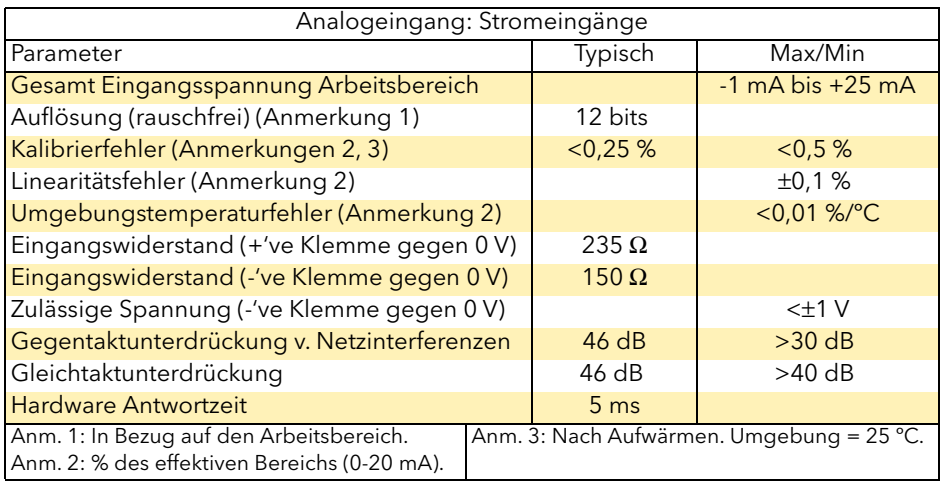

Tabelle 11.b Analogeingang (Stromeingänge)

<span id="page-226-2"></span>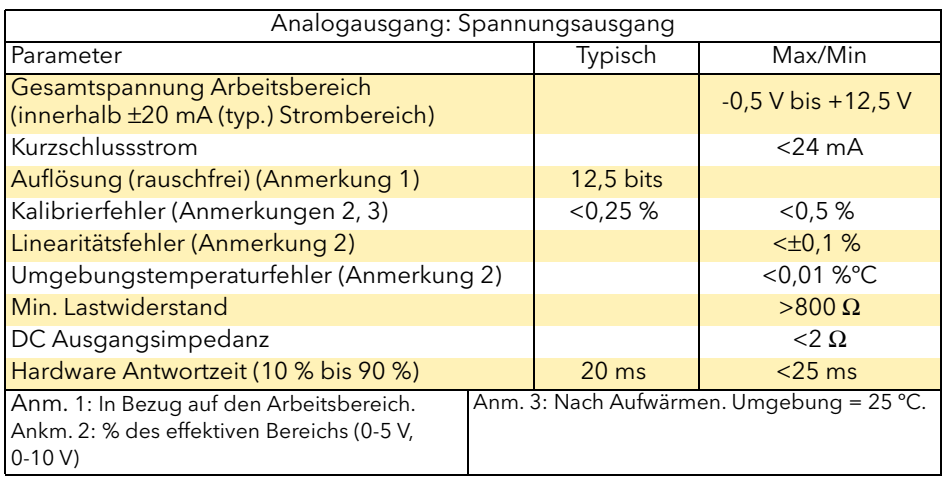

<span id="page-226-0"></span>Tabelle 11.c Analogausgang (Spannungsausgänge)

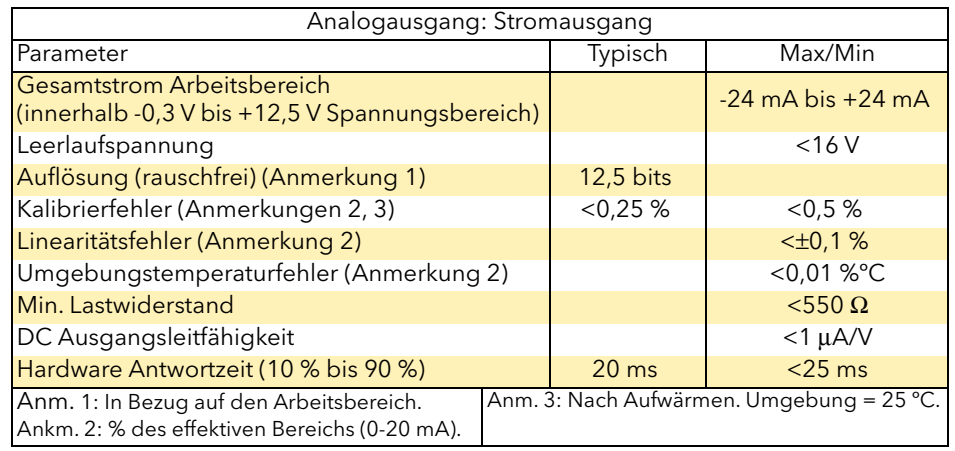

Tabelle 11.d Analogausgang (Stromausgänge)

#### <span id="page-227-0"></span>RELAIS

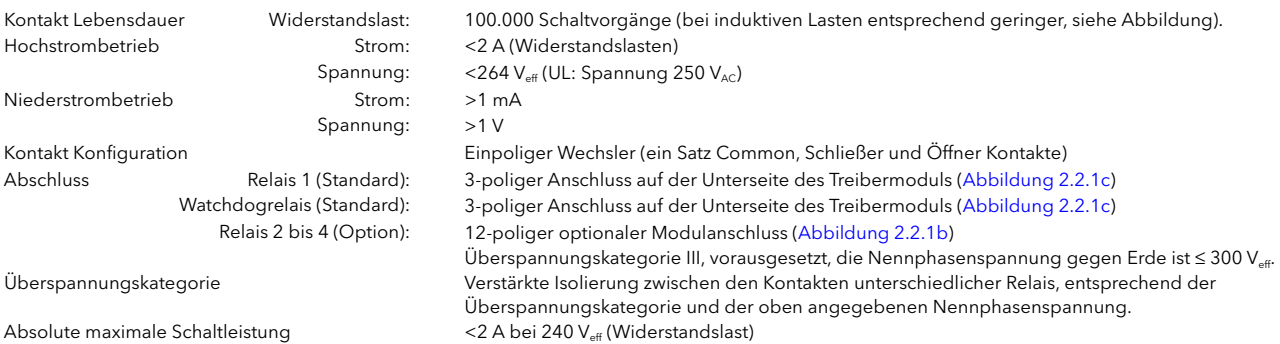

### Anmerkung: Öffner und Schließer beziehen sich auf die stromlose Relaisspule.

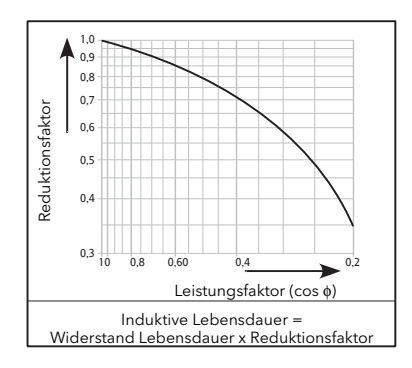

#### OPTIONALE EINGANGS-/AUSGANGSMODULE (SK3, SK4, SK5)

Bis zu drei Eingangs-/Ausgangsmodule lassen sich zusätzlich einbauen, jedes mit den unten aufgeführten Ein- und Ausgängen. Wenn nicht anders vermerkt, entsprechen die technischen Daten der optionalen Ein-/Ausgänge (inkl. Relais) den Daten der Standard Ein-/Ausgänge.

Anzahl der Module Bis zu drei 10 V Potentiometerversorgung Ausgangsspannung: 10,0 V ± 0,3 V bei 5,5 mA

Abschluss Abnehmbarer 12-poliger Stecker pro Modul (5,08 mm Stichleitung) Anzahl der Eingänge 1 Analogeingang und 2 Digitaleingänge pro Modul<br>1 Analogausgang pro Modul 1 Analogausgang pro Modul 1 Analogausgang pro Modul Anzahl der Relais 1 Satz Common, Öffner und Schließer Kontakte pro Modul

#### STROMNETZ MESSWERTE

Alle Netzmesswertewerden über eine vollständige Netzperiode berechnet, aber intern einmal pro halber Periode aktualisiert. Aus diesem Grund arbeiten Leistungsregelung, Strombegrenzung und Alarme alle mit den Halbperioden-Werten. Die Berechnungen basieren auf abgetasteten Netzwerk-Signalformen bei einer Abtastrate von 20 kHz. Messungen an jeder Stellerphase werden mit der eigenen Phase synchronisiert. Wenn die Leitungsspannung nicht feststellbar ist, werden die Messungen für die betreffende Phase abgebrochen. Es wird darauf hingewiesen, dass die erwähnte Phasenspannung je nach Stellerkonfiguration eine der folgenden ist:

a. Leitungsspannung mit Bezug zum Nullleiter in Vierphasen-Sternschaltung,

b. Leitungsspannung mit Bezug zum Nullleiter oder einer anderen Phase für einphasige Steller oder

c. Leitungsspannung mit Bezug zur Phase, die an das nächstliegende Leistungsmodul für Dreiphasen-Stern- oder Dreiecksschaltungen angelegt ist

Die folgenden Parameter ergeben sich direkt aus Messungen für jede Phase.

Genauigkeit (20 bis 25 °C)

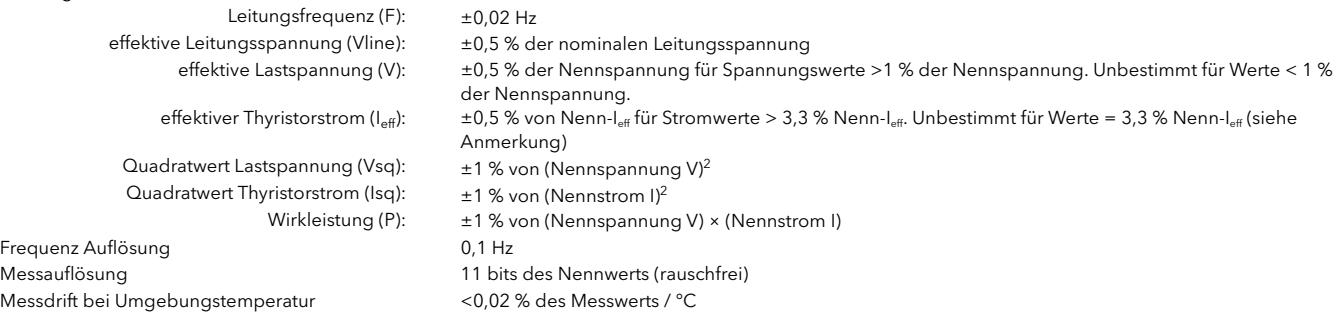

Weitere Parameter (S, PF, Q, Z, Iavg, IsqBurst, IsqMax, Vavg, Vsq Burst, VsqMax und PImpGr) werden für das jeweilige Netzwerk von den obigen Werten abgeleitet (wo relevant). Weitere Details finden Sie in [Abschnitt 6.20.1.](#page-104-0)

> Anmerkung: Bei externer Stromrückführung beinhalten die oben aufgeführten Werte nicht die mit den externen Stromwandlern verbundenen Fehlerwerte.

#### EXTERNE STROMWANDLER

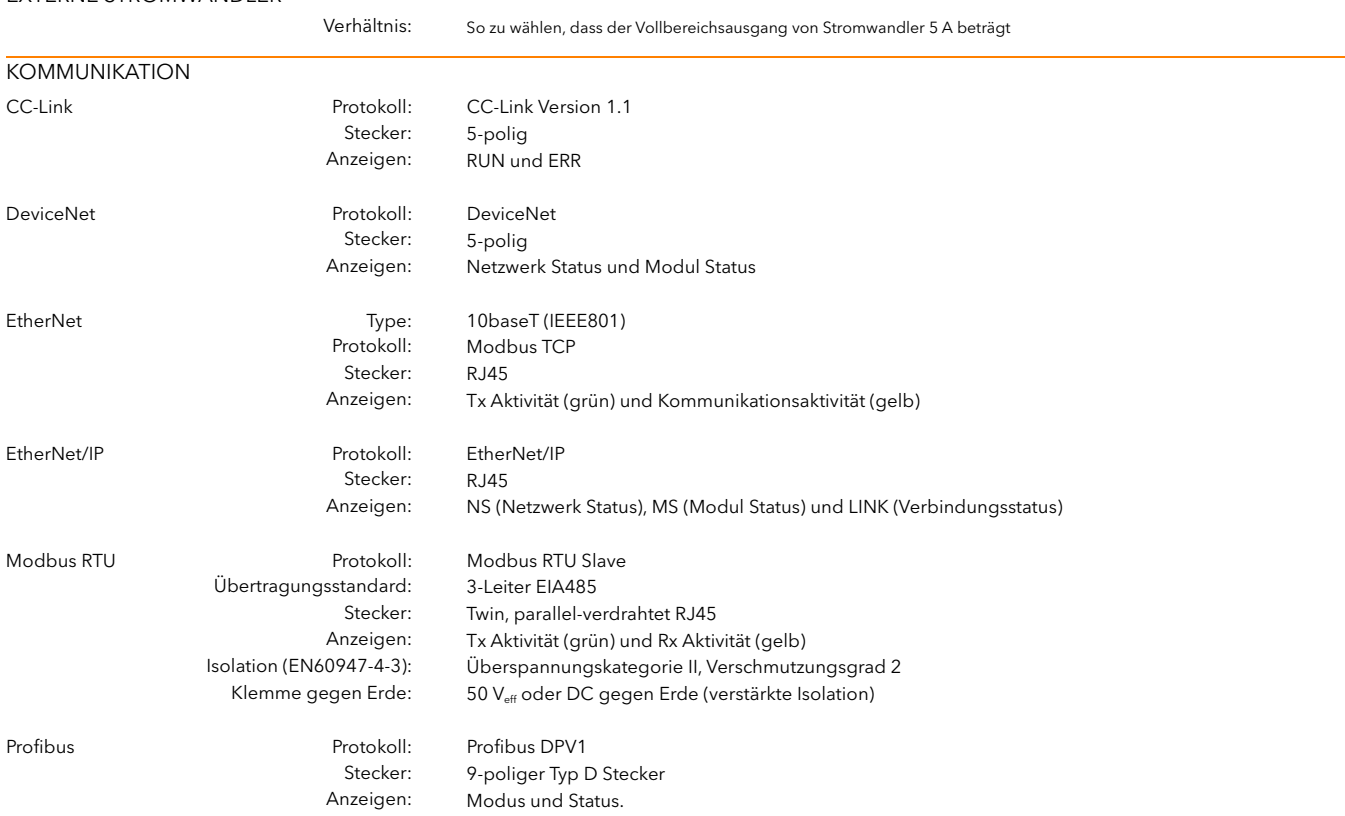

# 12 WARTUNG

# 12.1 SICHERHEIT

#### **GEFAHR**

#### LEITUNGSSCHUTZ UND ÜBERLASTSCHUTZ

Dieses Gerät enthält weder einen Schutz für die Lastleitungen, noch einen internen Überlastschutz. Sie als Anwender sind verantwortlich für die Installation von z. B. Motorstromschutzschalter oder Sicherungen für den Leitungsschutz. Diese Schutzeinheiten müssen den lokalen Vorschriften entsprechen.

UL: Die oben genannte Nebenstromkreis Schutzeinheit ist für die Einhaltung der "National Electric Code (NEC)" Anforderungen notwendig.

Eurotherm übernimmt keine Verantwortung für Schäden, Verletzungen, Verluste oder Kosten, die durch den unsachgemäßen Einsatz des Produkts oder Nichteinhaltung der Anweisungen in diesem Handbuch entstehen.

Verwenden Sie die Geräte in einer nicht in dieser Anleitung angegebenen Weise, kann der Schutz beeinträchtigt werden.

Aus Sicherheitsgründen ist jegliche Justage, Wartung und Reparatur an unter Spannung stehenden Geräten untersagt.

Lassen Sie das Gerät ausschließlich von Fachpersonal (zugelassen für die Arbeit an Niederspannungsanlagen) installieren und warten.

Stellen Sie vor der Verkabelung des Geräts sicher, dass alle entsprechenden Netzkabel und Steuerleitungen, Anschlussleitungen oder Kabelbäume von Spannungsquellen getrennt sind.

### WARNUNG

Unter gewissen Umständen kann die Kühlkörpertemperatur des EPower über 50 °C ansteigen und es kann bis zu 15 Minuten nach Abschalten des Geräts dauern, bis der Kühlkörper abgekühlt ist. Zur Vermeidung von Verbrennungen sollten Sie zusätzliche Warnungen oder Absperrungen anbringen.

# 12.2 VORBEUGENDE WARTUNG

Lesen Sie oben genannten Warnungen, bevor Sie Arbeiten am Gerät durchführen.

- 1. Vergewissern Sie sich alle sechs Monate, dass alle Netz- und Erdungskabelanschlüsse ordnungsgemäß angezogen sind ([Abschnitt 2.2\)](#page-23-1). Die Überprüfungen sollten auch die Schutzerdeanschlüsse zum Schaltschrank umfassen.
- 2. Überprüfend Sie alle sechs Monate den Zustand der Flachbandkabel zwischen Treibermodul und benachbartem Leistungsmodul und zwischen den Leistungsmodulen (wenn mehrere vorhanden sind). Sollte ein Kabel beschädigt sein (z. B. abgescheuert oder verkratzt), sollten Sie dieses umgehend austauschen, um den Schutz gegen elektrostatische Entladungen aufrecht zu erhalten.
- 3. Um die Effektivität der Kühlung zu erhalten, sollten Sie den Kühlkörper des Leistungsmoduls regelmäßig reinigen. Der Zeitabstand zwischen den Reinigungen ist abhängig von der Arbeitsumgebung, sollte aber sechs Monate nicht überschreiten.
- 4. Arbeiten Sie mit luftgekühlten Einheiten, reinigen Sie die Lüftergitter regelmäßig. Der Zeitabstand zwischen den Reinigungen ist abhängig von der Arbeitsumgebung, sollte aber sechs Monate nicht überschreiten.

Anmerkung: Der Kühlkörper der Leistungsmodule besteht aus dem Metallteil des Gehäuses.

# <span id="page-230-0"></span>12.3 THYRISTOR SCHUTZSICHERUNGEN

Die Thyristoren werden durch superflinke Sicherungen in den Leistungsmodulen vor Überstrom geschützt.

**GEFAHR** 

Entsprechend der CE und UL Zertifizierungen sind superflinke Sicherungen (zusätzliche Sicherungen) für eine konforme Installation und zum Schutz der EPower Steller gegen Kurzschluss vorgeschrieben. Details finden Sie in diesem Abschnitt.

U.L.: Mit der in Tabelle 12.3 beschriebenen superflinken Sicherung (zusätzliche Sicherung) können Sie den EPower in einem Regelkreis verwenden, der nicht mehr als 100 kA<sub>eff</sub> (symmetrisch) und maximal 600 V<sub>AC</sub> liefert (Koordinationstyp 1).

CE : Mit der in Tabelle 12.3 beschriebenen superflinken Sicherung (zusätzliche Sicherung) können Sie den EPower in einem Regelkreis verwenden, der nicht mehr als 92 kA (alle Module) liefert. Ausnahme: 98 kA für 500 A Module;105 kA für 630 A Module. Maximal 690 V. (Koordinationstyp 1.)

#### **GEFAHR**

Dieses Produkt enthält keinen Schutz für die Lastleitungen und keinen internen Überlastschutz. Sie sind selbst für den Einbau eines dem Gerät vorgelagerten Leitungsschutzes verantwortlich. Ebenso liegt es in Ihrer Verantwortung, für einen externen oder ferngesteuerten Leitungs- und Überlastschutz an der Endinstallation zu sorgen. Ein solcher Leitungs- und Überlastschutz muss allen relevanten Vorschriften entsprechen.

UL: Die oben genannte Nebenstromkreis Schutzeinheit ist für die Einhaltung der "National Electric Code (NEC)" Anforderungen notwendig

Der bedingte Kurzschlussstrom (Nennwert) des EPower Leistungsstellers ist entsprechend Koordinationstyp 1 definiert. Bei einer Unterbrechung der Schutzeinheiten oder der zusätzlichen Sicherung (superflinke Sicherung) sollten Sie den EPower von Fachpersonal testen lassen und wenn nötig austauschen.

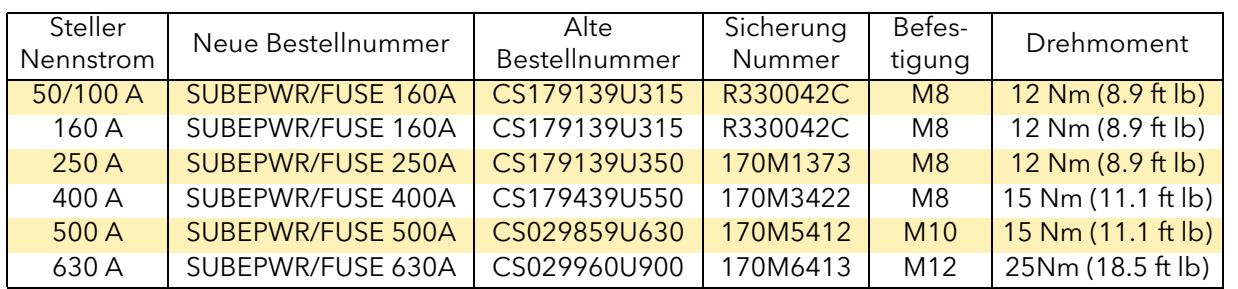

Tabelle 12.3 Sicherungen

#### **GEFAHR**

Beachten Sie bei der Installation der superflinken Sicherungen den in der obigen Tabelle angegebenen Drehmoment und prüfen Sie diesen regelmäßig. Achten Sie bei Keramiksicherungen darauf, dass der Sicherungskörper keine Risse oder Beschädigungen aufweist. Den einwandfreien Zustand der Sicherungen sollten Sie regelmäßig überprüfen.

# ANHANG A EXTERNE ANZEIGEEINHEIT

# A1 EINLEITUNG

In diesem Anhang finden Sie die erforderliche externe Anzeigeeinheit 32h8e für den EPower beschrieben. Dieses Gerät ist eine horizontale 1/8 DIN Anzeige- und Alarmeinheit, die Ihnen sowohl als Anzeige, als auch als unabhängige Überwachungseinheit dient (zum Abschalten der Spannung, sollte ein Übertemperatur-alarm oder andere unzulässige Prozessbedingungen auftreten). Das Gerät ist für einen stationären Einbau in einen Schaltschrank für den Innenbereich vorgesehen. Damit die Front-Schutzart IP65 und NEMA 4 gegen Wasser- und Schmutzeinwirkungen erhalten bleibt, sollte der Schaltschrank eine glatte Oberfläche haben.

Die Anzeigeeinheit kommuniziert über einen RJ45 "Panel comms port" auf der Unterseite des Reglermoduls mit dem EPower. Als Kommunikationsstandard dient 3-Leiter EIA485 mit Modbus Protokoll.

Die Anzeigeeinheit wird mit einem Relaisausgang (OP1) und einem Analogausgang (OP3) geliefert.

# <span id="page-232-0"></span>A1.1 INFORMATIONEN ZU SICHERHEIT UND EMV

### WARNUNG

Verwenden Sie die Einheit nicht gemäß den Angaben, können Sicherheit und EMV Schutz beeinträchtigt werden. Stellen Sie sicher, dass alle Anforderungen bezüglich Sicherheit und EMV eingehalten werden.

#### WARNUNG

Sensoren unter Spannung. Die externe Anzeigeeinheit arbeitet auch, wenn der Temperatursensor direkt mit dem elektrischen Heizelement verbunden ist. Stellen Sie sicher, dass Wartungspersonal diese Sensoren nicht berühren kann. Ist der Fühler mit dem Heizelement verbunden, müssen alle mit dem Fühler verbundenen Kabel, Anschlüsse und Schalter für 240  $V_{AC}$  CATII ausgestattet sein.

#### WARNUNG

Schließen Sie die externe Anzeigeeinheit nicht an ungeerdete Sternschaltungen an. Im Fehlerfall könnten Spannungen über 240 V<sub>AC</sub> auftreten, die das Gerät unsicher machen.

### **ACHTUNG**

Geladene Kondensatoren. Bevor Sie das Gerät aus dem Gehäuse entfernen, sollten Sie die Spannungsversorgung trennen und mindestens zwei Minuten warten, damit die Kondensatoren sich entladen können. Beim Entfernen des Geräts aus dem Gehäuse vermeiden Sie den Kontakt mit der Elektronik.

- 1. Dieses Gerät ist für industrielle Temperatur- und Prozessregelung innerhalb der Europäischen Richtlinien für Sicherheit und EMV vorgesehen.
- 2. Sicherheit. Dieses Gerät entspricht der Europäischen Niederspannungsrichtlinie 73/23/EEC, unter Anwendung des Sicherheitsstandards EN 61010.
- 3. Auspacken und Lagerung. Sollten Sie beim Empfang eine Beschädigung an Verpackung oder Gerät feststellen bauen Sie dieses nicht ein und kontaktieren Sie Ihren Lieferanten. Lagern Sie das Gerät vor dem Einbau, schützen Sie es vor Feuchtigkeit und Schmutz. Lagertemperatur -30 °C bis +75 °C.
- 4. Beachten Sie beim Umgang mit dem Gerät alle Vorsichtsmaßnahmen gegen elektrostatische Entladungen.
- 5. Das Gerät kann nicht vom Kunden repariert werden. Kontaktieren Sie Ihren Lieferanten.
- 6. Verwenden Sie zur Reinigung der Geräteaufkleber Isopropyl Alkohol. Verwenden Sie keine Reinigungsmittel auf Wasserbasis. Für andere Oberflächen können Sie eine milde Seifenlösung verwenden.
- 7. Elektromagnetische Verträglichkeit. Dieses Gerät entspricht den grundlegenden Schutzanforderungen der EMV Richtlinie 89/336/EEC, durch Anwendung einer technischen Dokumentation. Es erfüllt die allgemeinen Anforderungen der in EN 61326 definierten industriellen Umgebung.

### A1.1 Informationen zu Sicherheit und EMV (Fortsetzung)

8. Überspannungskategorie und Verschmutzungsgrad: Das Gerät entspricht BSEN61010 Überspannungskategorie II und Verschmutzungsgrad 2. Diese sind wie folgt definiert: Überspannungskategorie II (CAT II). Die nominale Stoßspannung für Geräte beträgt bei einer Nennspannung von 230 V: 2500 V.

Verschmutzungsgrad 2. In der Regel kommt es nur zu einer nicht-leitenden Verschmutzung. Gelegentlich sollte man allerdings mit einer temporären, durch Kondensation verursachten Leitfähigkeit rechnen.

- 9. Lassen Sie die Installation des Geräts nur von qualifiziertem Fachpersonal durchführen.
- 10. Bauen Sie das Gerät zum Schutz vor Berührung in einen Schaltschrank ein.
- 11. Die Verdrahtung muss allen lokalen Vorschriften entsprechen.
- 12. Schließen Sie Kleinspannungssensoren oder Kleinspannungsein- oder -ausgänge nicht an eine AC Versorgung an.
- 13. Spannungswerte. Die maximal angelegte kontinuierliche Spannung darf an folgenden Klemmen 240 V<sub>AC</sub> nicht überschreiten:

Relaisausgang zu Logik-, DC- oder Sensoranschluss; jede Verbindung gegen Erde.

- 14. Umgebung. Leitende Verschmutzungen dürfen nicht in den Schaltschrank gelangen. Um eine geeignete Umgebungsluft zu erreichen, bauen Sie einen Luftfilter in den Lufteintritt des Schaltschranks ein. Sollte der Regler in kondensierender Umgebung stehen (niedrige Temperaturen), bauen Sie eine thermostatgeregelte Heizung in den Schaltschrank ein.
- 15. Erdung des Sensorschirms. In manchen Anwendungen wird der Sensor bei laufendem System gewechselt. In diesem Fall sollten Sie als zusätzlichen Schutz vor Stromschlag den Schirm des Temperatursensors erden. Verbinden Sie den Schirm nicht mit dem Maschinengehäuse.
- 16. Übertemperaturschutz. Um eine Überhitzung des Prozesses im Fehlerfall zu vermeiden, sollten Sie eine separate Schutzeinheit einbauen, die den Heizkreis abkoppeln kann. Diese benötigt einen eigenen Temperatursensor. Sie können den 32h8e für diese Funktion verwenden.

Anmerkung: Die Alarmrelais innerhalb der Einheit bieten nicht für alle Fehlerbedingungen Schutz.

17. Um sicherzustellen, dass die EMV-Anforderungen eingehalten werden, treffen Sie folgende Maßnahmen:

Stellen Sie sicher, dass die Installation gemäß der "Eurotherm EMV-Installationshinweise", Bestellnummer HA150976, durchgeführt wird.

Bei Relaisausgängen müssen Sie eventuell einen passenden Filter (entsprechend der Lastart) einsetzen, um die Störaussendung zu unterdrücken.

Verwenden Sie den Regler in einem Tischgehäuse, sind unter Umständen die Anforderungen der Fachgrundnorm EN 50081-1 (Wohn-, Geschäft- und Gewerbebereich) gültig. Bauen Sie in diesem Fall einen passenden Filter in das Gehäuse ein.

#### **SYMBOLE**

Folgende Symbole können am Gerät angebracht sein

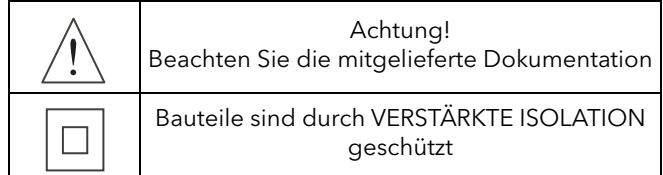

# <span id="page-234-1"></span>A2 MECHANISCHE INSTALLATION

Bauen Sie den Anzeiger an einer Stelle mit geringen Vibrationen und einer Umgebungstemperatur zwischen 0 und 55 °C ein. Die relative Feuchte sollte zwischen 5 bis 95 % RH, nicht kondensierend, liegen. Zum Entfernen des Anzeigers aus seinem Gehäuse drücken Sie die Außenklammern leicht nach außen und ziehen Sie das Gerät nach vorne aus dem Gehäuse. Stellen Sie beim Zurückstecken des Anzeigers in das Gehäuse sicher, dass die Außenklammern einrasten (damit IP65 Schutzart gewährleistet ist).

- 1. Bereiten Sie den Schalttafelausschnitt nach [Abbildung A2](#page-234-0) vor.
- 2. Wenn nötig, montieren Sie die IP65 Dichtung hinter den Frontrahmen des Anzeigers.
- 3. Stecken Sie den Anzeiger von vorne in den Tafelausschnitt.
- 4. Bringen Sie die Halteklammern an ihren Platz. Zum Sichern des Reglers halten Sie das Gerät in Position und schieben Sie beide Klammern gegen den Schalttafelausschnitt.
- 5. Lösen Sie die Schutzfolie von der Anzeige.

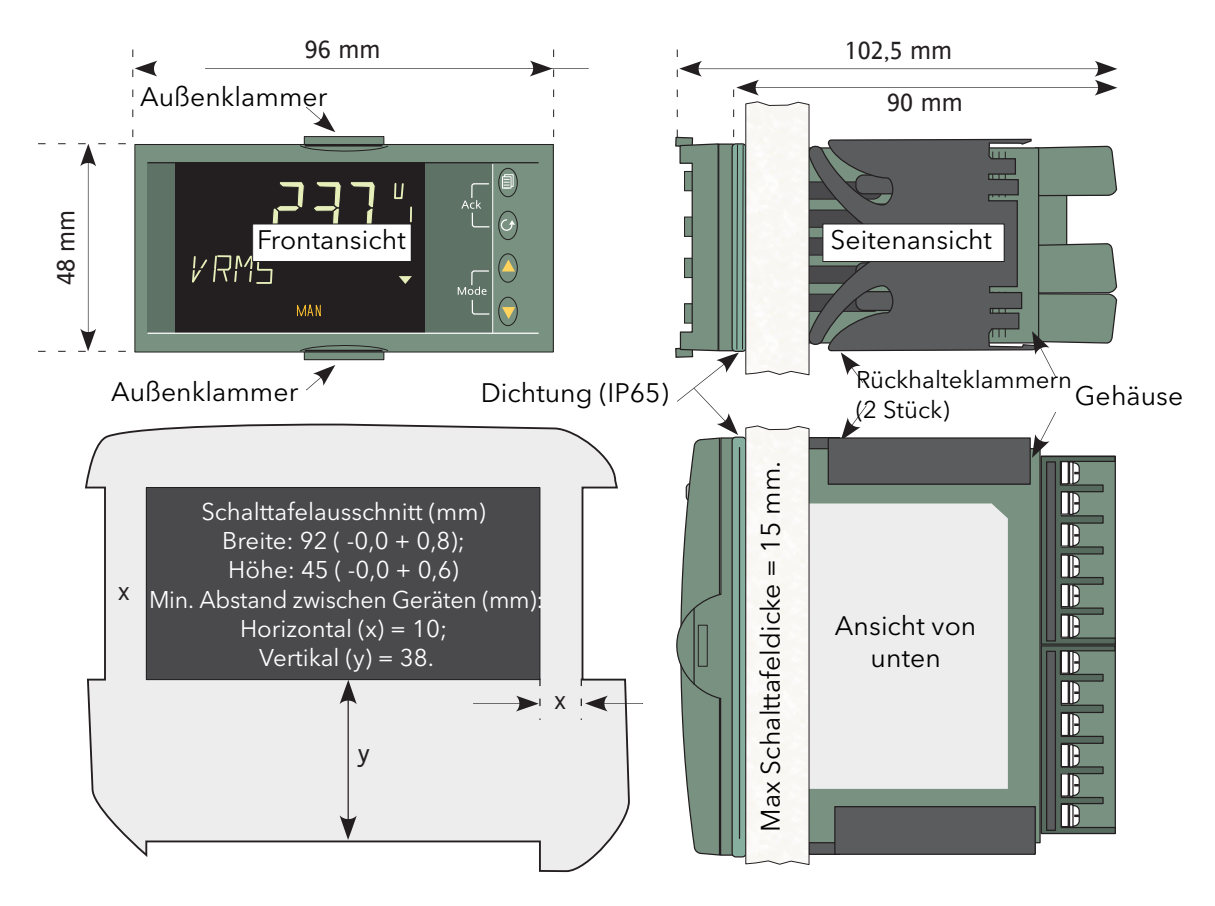

<span id="page-234-0"></span>Abbildung A2 Abmessungen für den Einbau

# A3 ELEKTRISCHE INSTALLATION

# A3.1 KLEMMENBELEGUNG

In Abbildung A3.1 sehen Sie die Anordnung der rückseitigen Klemmen.

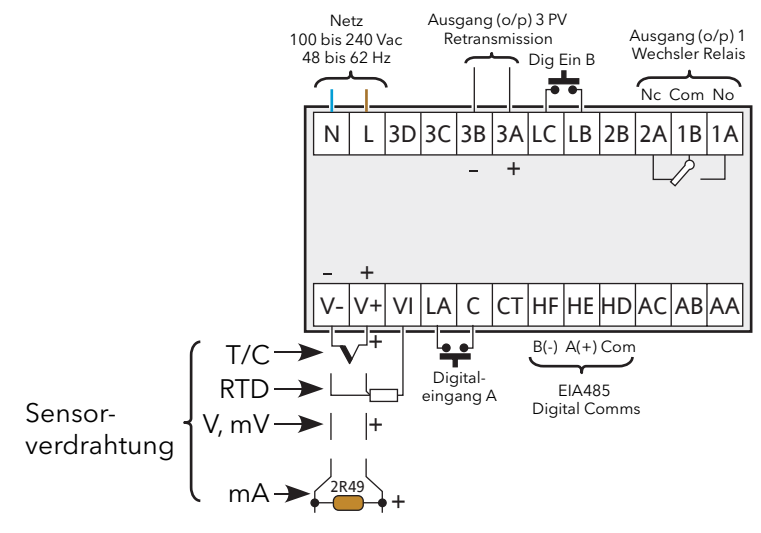

Abbildung A3.1 Klemmen

# A3.2 VERDRAHTUNG

### A3.2.1 Anschlussdetails

Die Schraubklemmen auf der Regler Rückseite sind für Kabelquerschnitte von 0,5 bis 1,5 mm<sup>2</sup> vorgesehen (16 bis 22AWG). Die Klemmenleisten sind mit einer Kunststoffabdeckung zum Schutz vor Berührung versehen. Achten Sie beim Anziehen der Schrauben darauf, dass das Drehmoment 0,4 Nm nicht übersteigt.

# A3.2.2 Versorgungsspannung

Lesen Sie bitte zuerst die Sicherheitshinweise in [Abschnitt A1.1](#page-232-0) dieser Anleitung. Zusätzlich gilt:

- 1. Verwenden Sie ausschließlich Kupferkabel.
- 2. Der Eingang der Spannungsversorgung 0 V ist nicht durch eine Sicherung abgesichert. Bauen Sie eine externe Sicherung (Typ T, 2 A, 250 V) ein.

### VERSORGUNGSSPANNUNG NENNWERTE

100 bis 240 V<sub>AC</sub>, -15 %, +10 %, 48 bis 62 Hz.

# A3.2.3 Signalverdrahtung

#### Anmerkungen:

- 1. Verlegen Sie Eingangskabel nicht in direkter Nähe von Versorgungskabeln.
- 2. Verwenden Sie geschirmte Kabel, erden Sie den Schirm nur an einem Punkt.
- 3. Externe Bauteile (z. B. Zener Dioden) zwischen Sensor und Eingangsklemme können aufgrund zu großer oder unsymmetrischer Leitungswiderstände und Leckströmen Messfehler verursachen.
- 4. Analogeingänge sind nicht von Digitaleingängen und von Logikausgängen isoliert.

#### ANALOG (MESS) EINGÄNGE

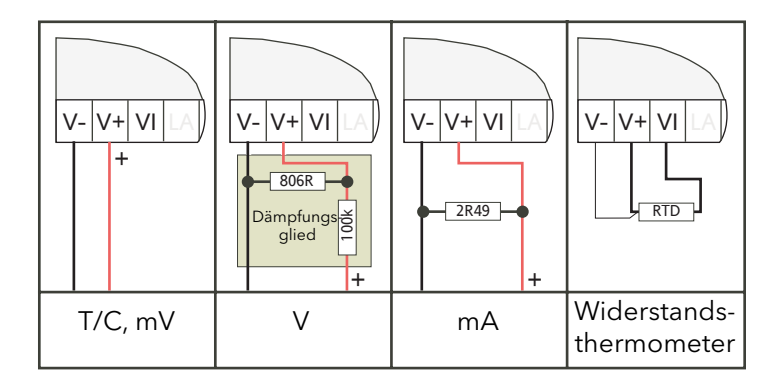

Abbildung A3.2.3a Eingangsverdrahtung

#### Anmerkungen:

- 1. Arbeiten Sie mit Thermoelemeteingängen, verwenden Sie für den Thermoelementtyp passende Ausgleichsleitungen (möglichst geschirmt).
- 2. Bauen Sie bei Spannungseingängen wie gezeigt ein Dämpfungsglied ein. Eine passende Ausführung erhalten Sie bei Ihrem Lieferanten.
- 3. Bei Widerstandsthermometern verdrahten Sie das Widerstandselement über den Klemmen V+ und VI. Schließen Sie die Leitungskompensation an Klemme V- an. Der Widerstand aller drei Leitungen muss gleich sein. Ein Leitungswiderstand größer 22 Ohm kann zu Messfehlern führen.

#### AUSGANGSVERDRAHTUNG

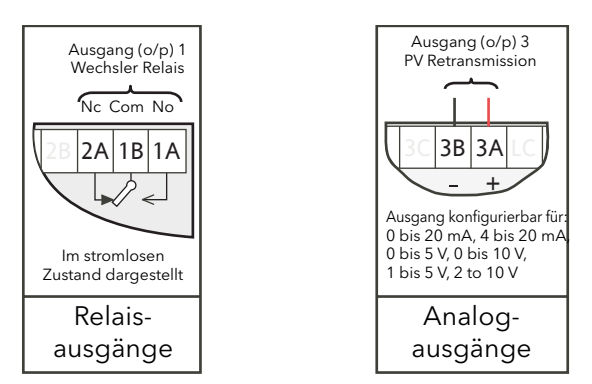

Abbildung A3.2.3b Ausgangsverdrahtung

# A3.2.4 Verdrahtung der digitalen Kommunikation

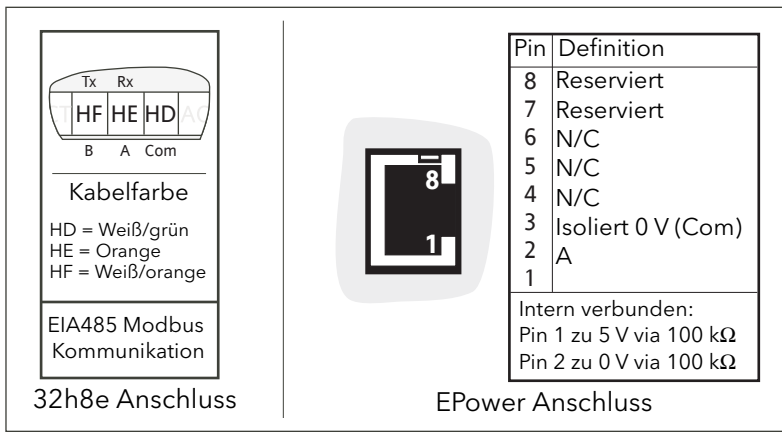

Abbildung A3.2.4 Pinbelegung digitale Kommunikation

# A3.3 VERDRAHTUNG DER ÜBERTEMPERATUR ANWENDUNG

In [Abbildung A3.3](#page-237-0) sehen Sie eine typische Anwendung, bei der die externe Anzeigeeinheit die Spannungszufuhr zum EPower unterbricht, sobald ein Übertemperaturalarm erkannt wird. Die Abbildung dient nur als Beispiel und zeigt nicht die vollständige EPower Verdrahtung. Diese finden Sie [Abschnitt A2](#page-234-1) der Anleitung beschrieben.

#### Anmerkungen:

- 1. Beim Schalten induktiver Lasten sollten Sie das mitgelieferte 22 nF/100 Ohm RC-Glied wie gezeigt über dem Relais anschließen.
- 2. Über den RC-Kreis fließen 0,6 mA bei 110 V und 1,2 mA bei 230 V<sub>AC</sub>. Achten Sie darauf, dass dieser Strom keine elektrischen Lasten anzieht. Arbeiten Sie mit solchen Lasten, sollten Sie das RC-Glied nicht installieren.

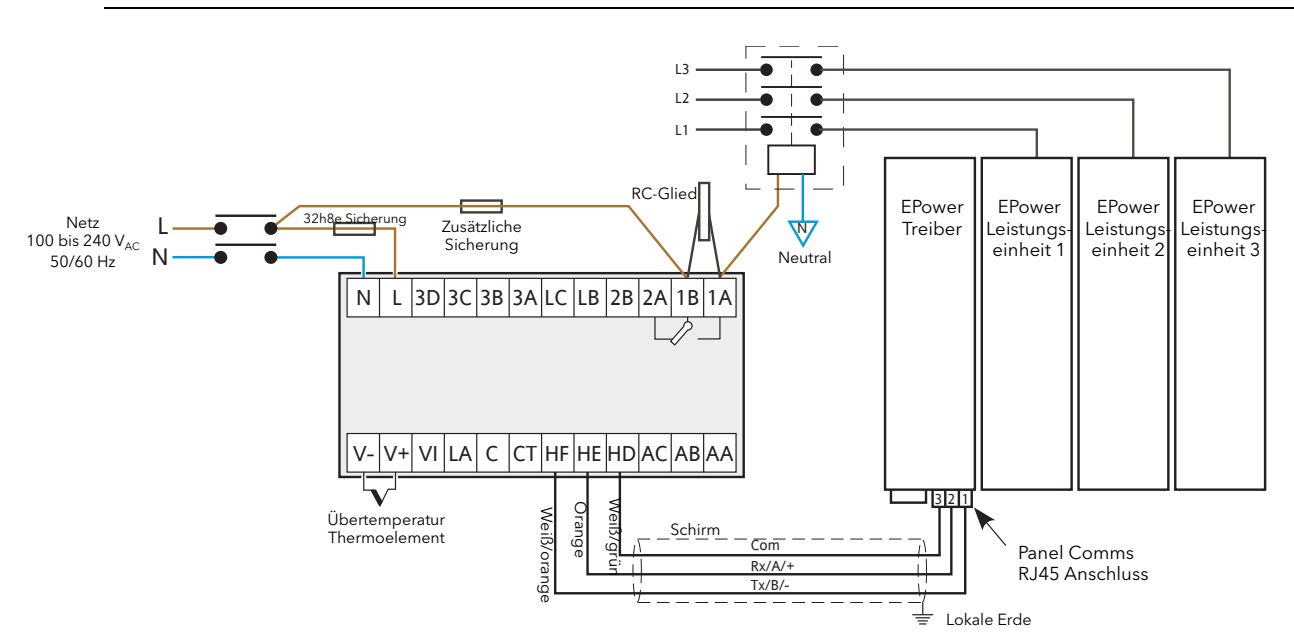

<span id="page-237-0"></span>Abbildung A3.3 Typische Verdrahtung

# A4 ERSTES EINSCHALTEN

Bei ersten Einschalten zeigt das Gerät nach Durchlaufen einer Startsequenz die erste Konfigurationsseite.

Anmerkung: Die folgende Beschreibung des "Quickstarts" bezieht sich nur auf neue (noch nicht konfigurierte) Geräte. Haben Sie das Gerät bereits konfiguriert (oder wurde es im Werk konfiguriert), zeigt das Gerät direkt den entsprechenden Prozesswert.

Im ersten Display erscheint "Set1" in der oberen Zeile und eine Codierung in der unteren Zeile (Abbildung [A4](#page-238-0)). Das erste Zeichen der unteren Zeile blinkt. Die Codierung der unteren Zeile sehen Sie in [Tabelle A4a.](#page-238-1) Mithilfe der Mehr/Weniger Tasten können Sie nacheinander die einzelnen Möglichkeiten der blinkenden Position aufrufen. Haben Sie den gewünschten Parameter gefunden, rufen Sie mit der Parameter Taste die nächste Position auf. Haben Sie alle fünf Codes eingestellt, rufen Sie mit der Parameter Taste die Einstellung für den oberen Bereich (kann mit Mehr/Weniger Tasten angepasst werden) und anschließen die Einstellung für den unteren Bereich auf. Betätigen Sie erneut die Parameter Taste, erscheint Set2 in der Anzeige. Die Codierung von Set2 finden Sie in [Tabelle A4b.](#page-239-0)

Haben Sie alle Parameter eingestellt, betätigen Sie erneut die Parameter Taste, um das Menü zu verlassen. Wählen Sie mit den Pfeiltasten YES, um zur normalen Bedienebene zu kommen oder rufen Sie mit der Parameter Taste erneut Set1 auf.

<span id="page-238-0"></span>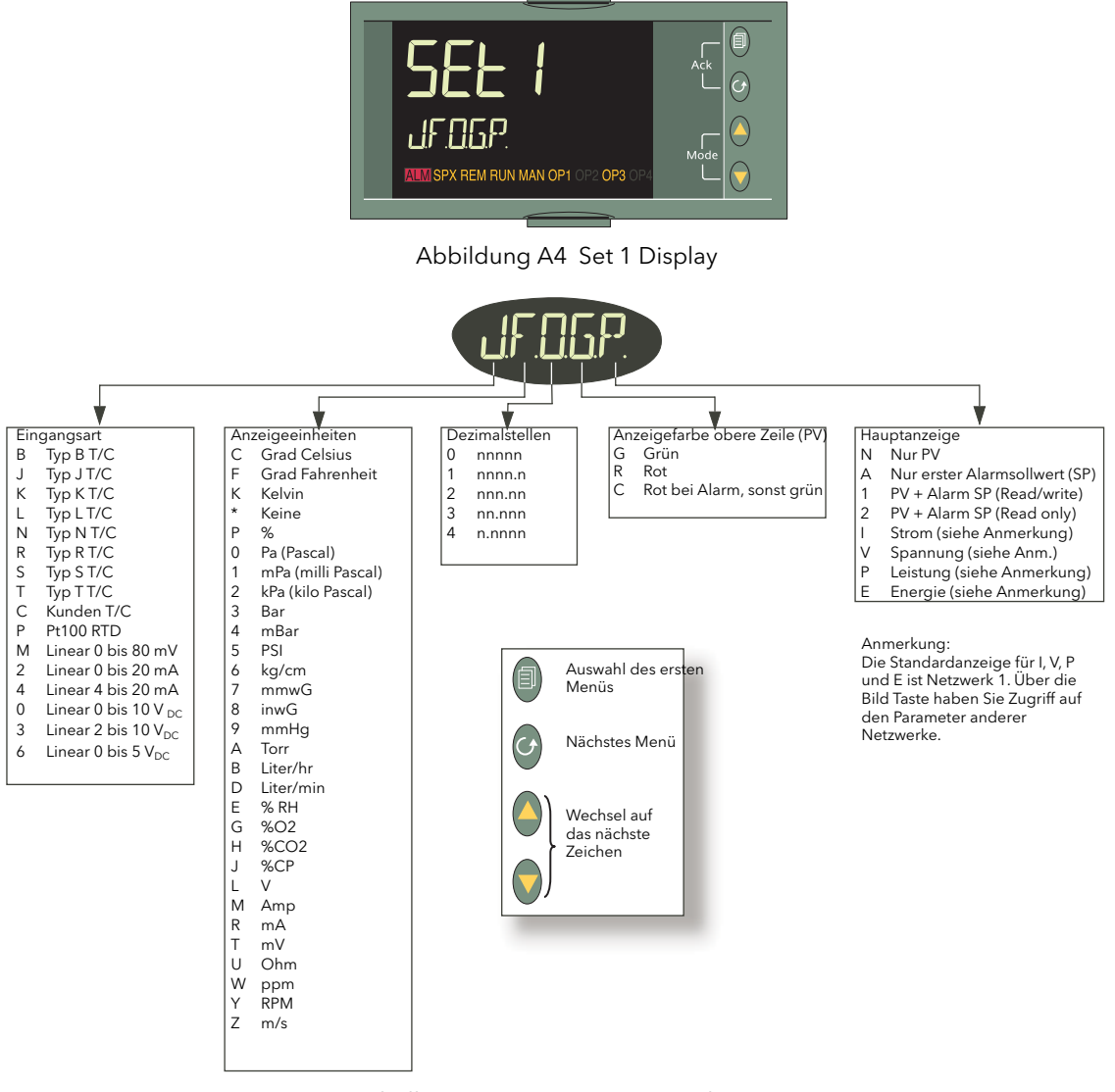

<span id="page-238-1"></span>Tabelle A4a Set 1 Parameter Codierung

# A4 Erstes Einschalten (Fortsetzung)

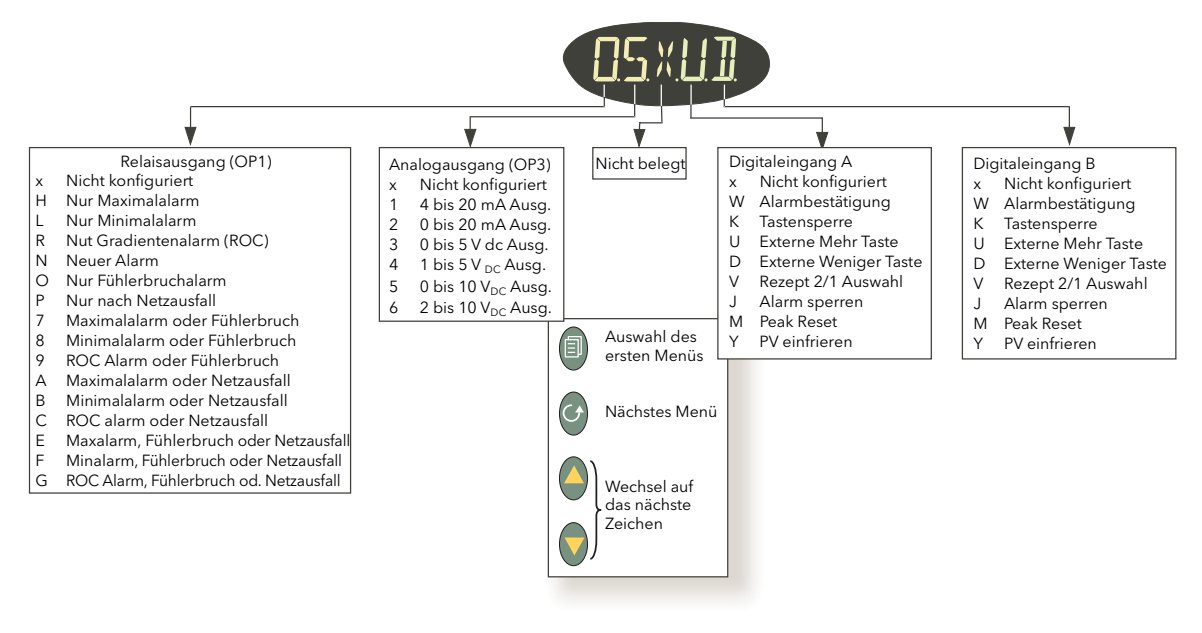

Tabelle A4b Set 2 Parameter Codierung

#### <span id="page-239-0"></span>Anmerkungen:

- 1. Damit die Einheit als Übertemperaturschutz arbeiten kann, müssen Sie für OP1 Maximalalarm wählen.
- 2. Der Relaisausgang arbeitet automatisch im fehlersicheren Modus, d. h. stromlos im Alarmfall. Daher geht das Relais in den Alarmzustand, wenn der Strom abgeschaltet wird.
- 3. Möchten Sie die QuickStart Konfiguration erneut öffnen, nehmen Sie das Gerät vom Netz. Halten Sie die Bild Taste gedrückt, während Sie das Gerät wieder ans Netz nehmen und warten Sie, bis die Passwortanfrage erscheint. Lassen Sie die Bild Taste los und geben Sie mit den Pfeiltasten das QuickStart Passwort (Vorgabe = 4) ein.

# A5 BETRIEBSARTEN

# A5.1 FRONT LAYOUT

Starten Sie das Gerät oder verlassen Sie das QuickStart Menü, erscheint die als Hauptanzeige definierte Bedienebene 1 Seite (steht ein Fehler an, erscheint die relevante Fehlermeldung). In [Abbildung A5.1](#page-239-1) sehen Sie die Hauptanzeige, mit "V" als gewähltem Anzeigewert (Auswahl in Set1).

<span id="page-239-1"></span>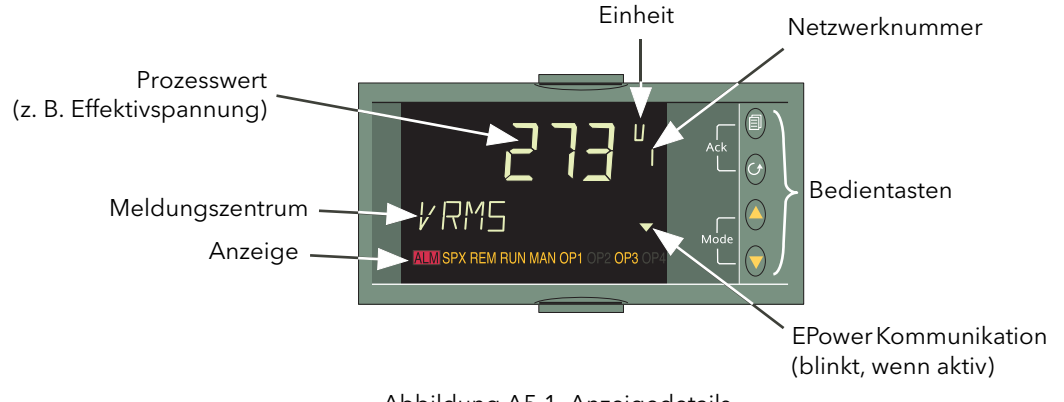

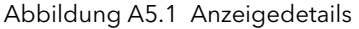

# A5.1 Front Layout (Fortsetzung)

# A5.1.1 Front Details

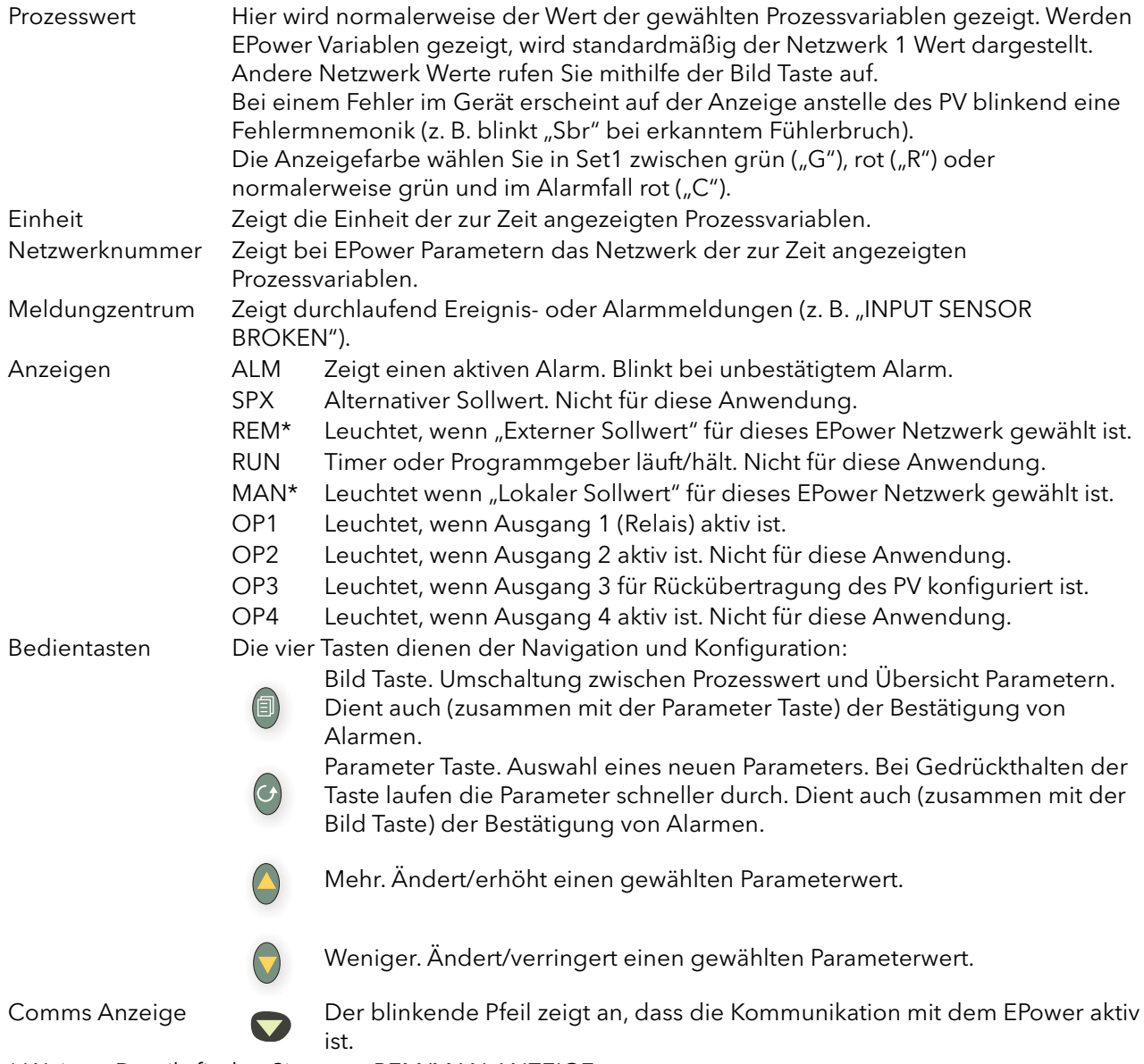

\* Weitere Details finden Sie unter REM/MAN ANZEIGE.

# A5.1.1 Front Details (Fortsetzung)

#### REM/MAN ANZEIGE

In [Tabelle A5.1.1](#page-241-0) finden Sie die Funktionscharakteristik der "REM" und "MAN" Anzeige dargestellt. Diese ist abhängig vom Netzwerk des angezeigten Werts und davon, welche SetProv Funktionsblöcke freigegeben sind (wenn überhaupt).

| Netzwerk 1 | Sind keine SetProv Blöcke freigegeben, leuchtet MAN immer. Sonst ist<br>der REM/MAN Betrieb vom SetProv1 "SPselect" Parameter abhängig.                                                                                                    |
|------------|----------------------------------------------------------------------------------------------------|
| Netzwerk 2 | Sind keine SetProv Blöcke freigegeben, leuchtet MAN immer.<br>Sind SetProv.1 und SetProv.2 freigegeben, ist der REM/MAN Betrieb vom<br>SetProv.2 "SPselect" Parameter abhängig.<br>Sind SetProv.1 und SetProv.3 freigegeben, ist der REM/MAN Betrieb vom<br>SetProv.3 "SPselect" Parameter abhängig.<br>Ist nur SetProv.1 freigegeben, ist der REM/MAN Betrieb vom SetProv1<br>"SPselect" Parameter abhängig. |
| Netzwerk 3 | Sind keine SetProv Blöcke freigegeben, leuchtet MAN immer.<br>Sind SetProv.1 und SetProv.3 freigegeben, ist der REM/MAN Betrieb vom<br>SetProv.3 "SPselect" Parameter abhängig.<br>Ist nur SetProv.1 freigegeben, ist der REM/MAN Betrieb vom SetProv1<br>"SPselect" Parameter abhängig.                                                                                                    |
| Netzwerk 4 | Sind keine SetProv Blöcke freigegeben, leuchtet MAN immer.<br>Sind SetProv.1 und SetProv.4 freigegeben, ist der REM/MAN Betrieb vom<br>SetProv.4 "SPselect" Parameter abhängig.<br>Ist nur SetProv.1 freigegeben, ist der REM/MAN Betrieb vom SetProv1<br>"SPselect" Parameter abhängig.                                                                                                    |

Tabelle A5.1.1 REM/MAN Anzeige Charakteristik

# <span id="page-241-0"></span>A5.2 BEDIENEBENE 1

Die Bedienebene 1 wird bei Verlassen von Set2 aufgerufen, oder nachdem Sie das Gerät gestartet haben (außer beim ersten Einschalten).

In der Bedienebene 1 können Sie nacheinander die zum Gerät gehörenden Parameter aufrufen. Diese sind schreibgeschützt. Die Anzahl und Art der Parameter ist von der Konfiguration abhängig. Das Beispiel in [Abbildung A5.2a](#page-242-0) zeigt Ihnen die Anzeigeseiten mit dem Prozesswert auf der Hauptseite (Konfiguration über Set1) und einer Konfiguration für eine oder mehrere einphasige EPower Einheiten. In [Abbildung A5.2b](#page-242-1) sehen Sie ein Beispiel mit Parametern für eine 2x2, dreiphasige Konfiguration.

# A5.2 Bedienebene 1 (Fortsetzung)

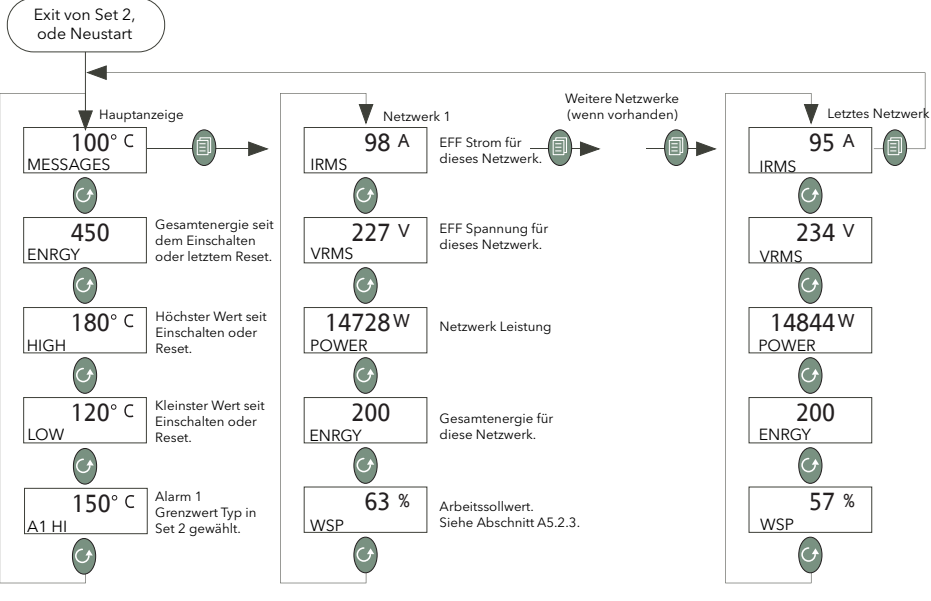

Abbildung A5.2a Beispiel für Einphasen Konfiguration

<span id="page-242-0"></span>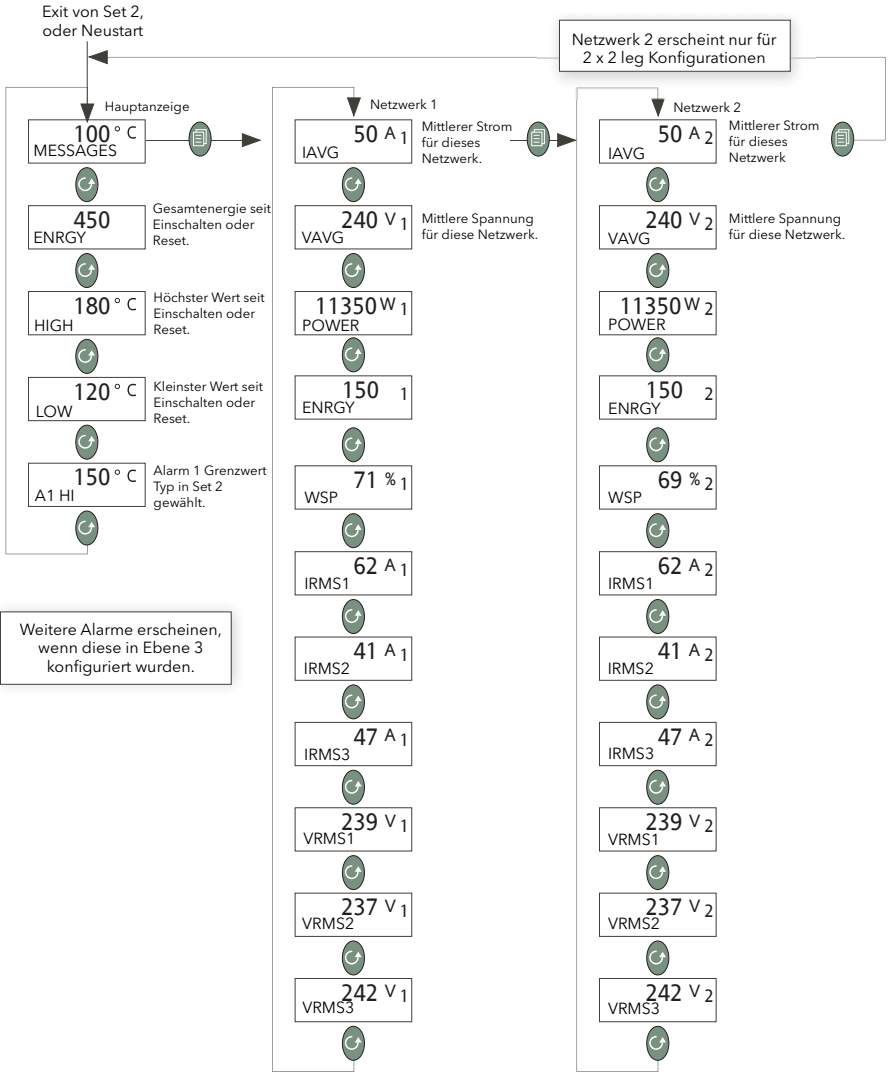

<span id="page-242-1"></span>Abbildung A5.2b Beispiel für Dreiphasen (2x2leg) Konfiguration

# A5.2 Bedienebene 1 (Fortsetzung)

# A5.2.3 Prozess Parameter

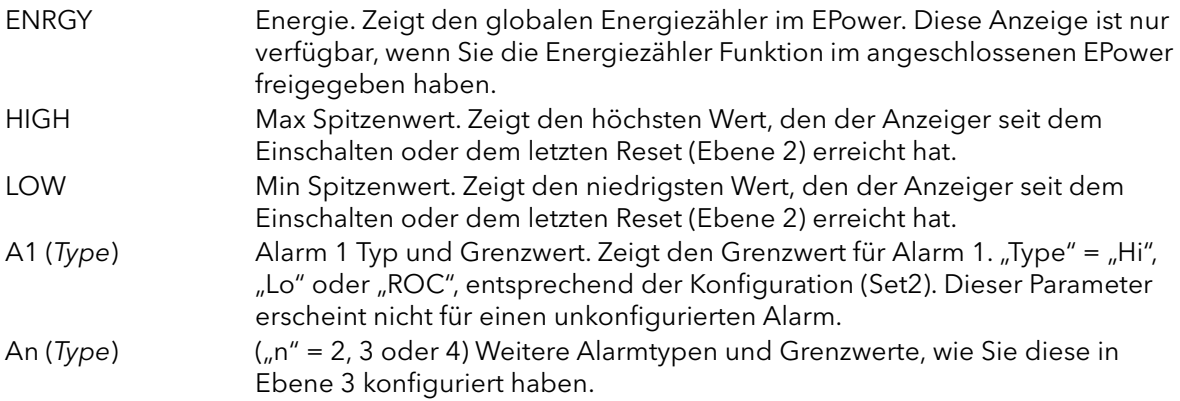

# A5.2.4 EPower Netzwerk Übersicht Parameter

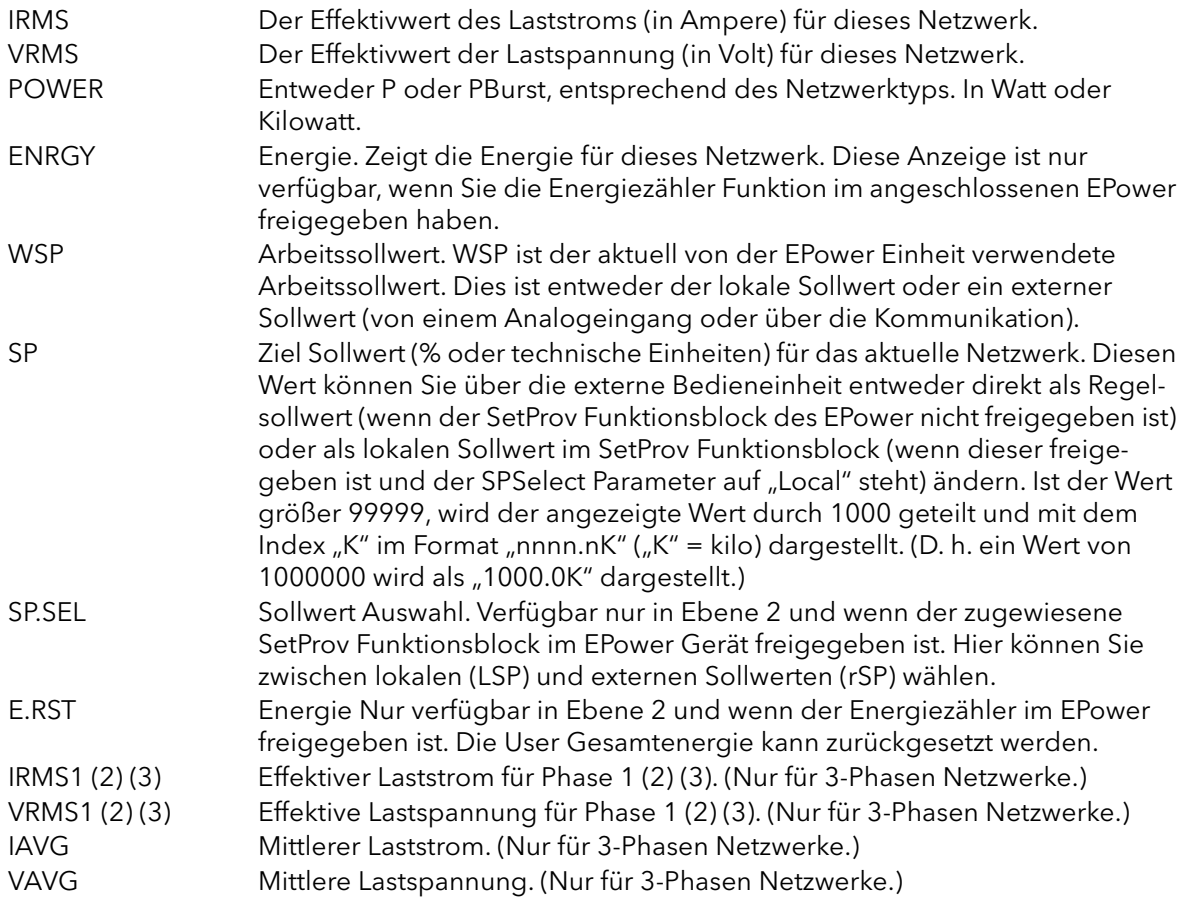

# A5.2.5 Sollwertänderung über den 32h8E

Betätigen Sie in einer der Leistung Übersicht Seiten eine der Pfeiltasten, springt das Display auf die WSP Anzeige. Drücken Sie eine dieser Tasten erneut, erscheint die "SP" Anzeige, vorausgesetzt, der Anzeiger befindet sich im Lokal Modus (MAN leuchtet). Im Remote Modus (REM leuchtet) erscheint der SP Parameter nicht.

Sie können zwischen Lokal und Remote wechseln, indem Sie den SPSEL Parameter in Ebene 2 entweder über die EPower Bedienerschnittstelle oder über iTools oder eine Kommunikationsverbindung entsprechend einstellen.

Haben Sie den SP Parameter auf der Anzeige, können Sie mit den Mehr/Weniger Tasten dessen Wert ändern. Ein paar Sekunden nach der letzten Änderung springt die Anzeige wieder zurück auf die ursprüngliche Leistungsübersicht. In [Abbildung A5.2.5](#page-244-0) sehen Sie diesen Vorgang dargestellt.

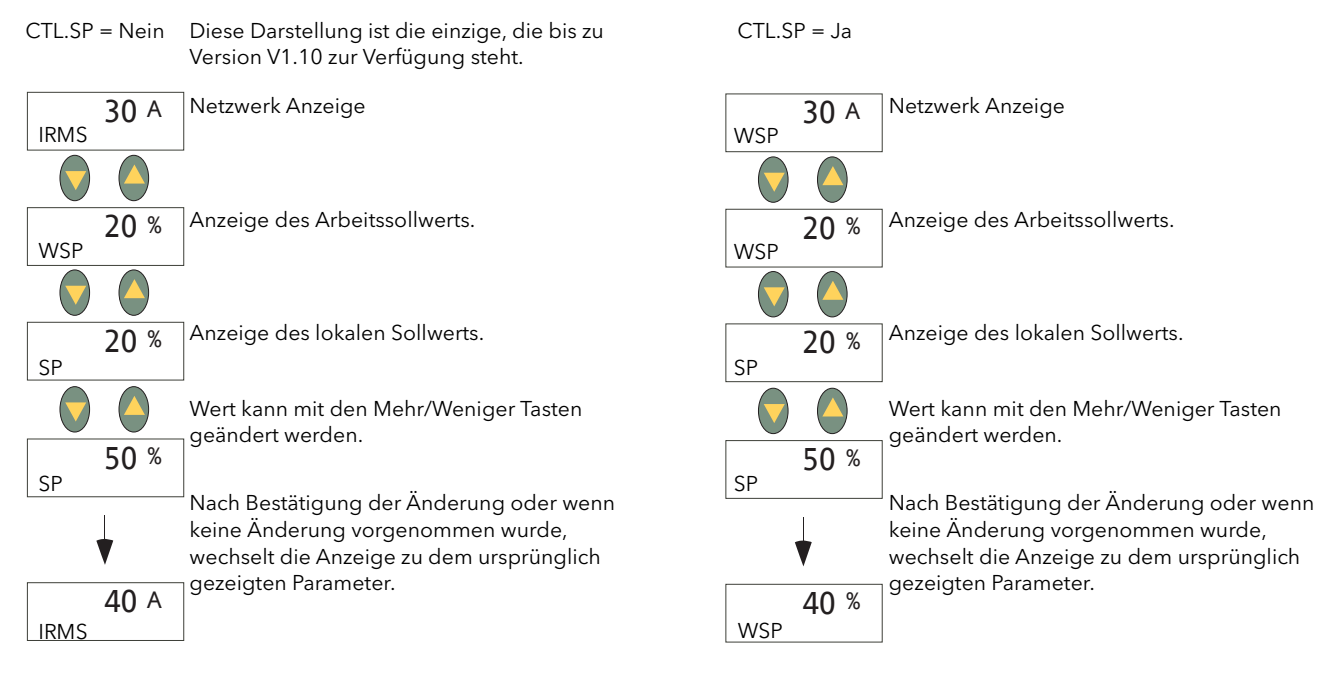

<span id="page-244-0"></span>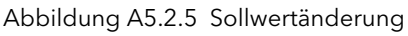

# A5.3 EBENE 2

Auf die Parameter der Ebene 2 ([Abbildung A5.3a](#page-245-0)) kommen Sie:

- 1. indem Sie egal in welcher Anzeige die Bild Taste gedrückt halten, bis Lev 1 Anzeige erscheint.
- 2. Drücken Sie die Mehr oder Weniger Taste, bis "Lev 2" erscheint.
- 3. Nach ein paar Sekunden schaltet die Anzeige auf "Code". Geben Sie mit der Mehr Taste den Wert "2" ein.
- 4. Nach ein paar Sekunden wechselt die Anzeige auf die Hauptanzeige.

Zurück zu Bedienebene 1:

- 1. Halten Sie die Bild Taste gedrückt, bis Lev 2 Anzeige erscheint.
- 2. Wählen Sie mit den Mehr/Weniger Tasten "Lev 1".
- 3. Nach ein paar Sekunden wechselt die Anzeige auf die Hauptanzeige.

Mit der Parameter Taste können Sie aus der Hauptanzeige heraus die Parameter Seiten aufrufen.

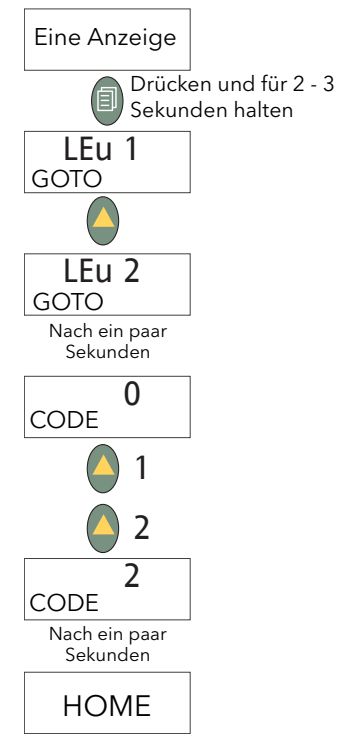

<span id="page-245-0"></span>Abbildung A5.3a Auswahl von Ebene 2

# A5.3.2 Ebene 2 Parameter

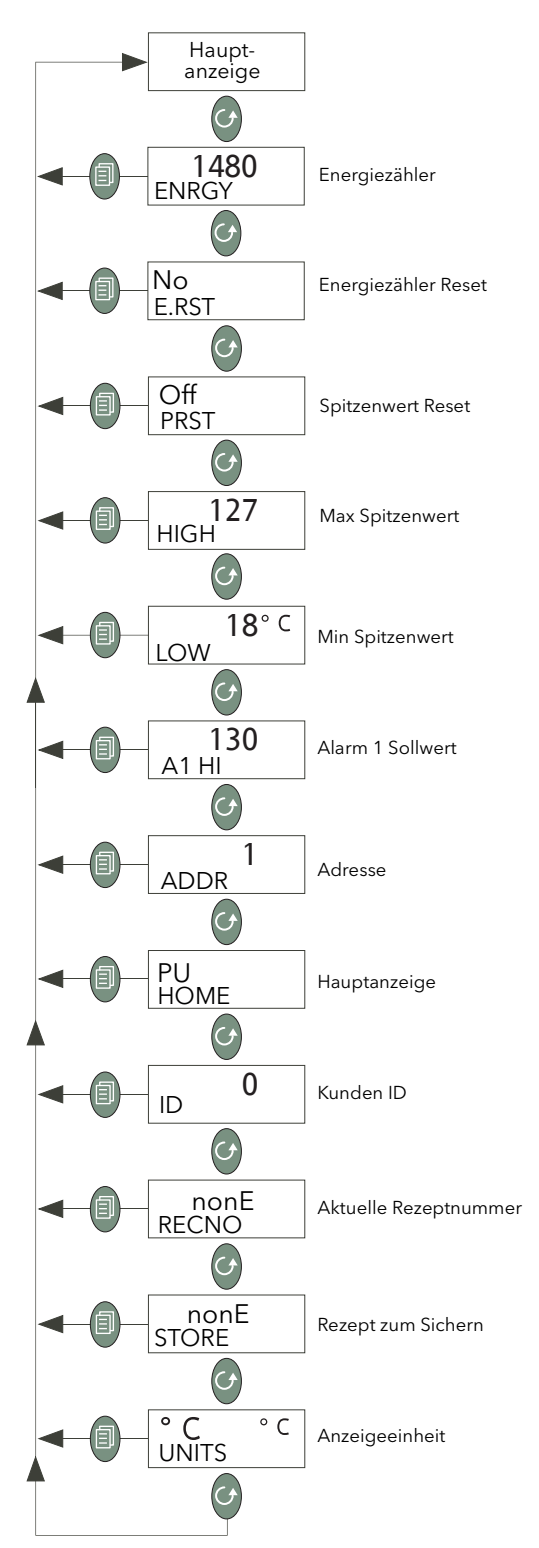

Abbildung A5.3.2 Ebene 2 Parameter

# A5.3.2 Ebene 2 Parameter (Fortsetzung)

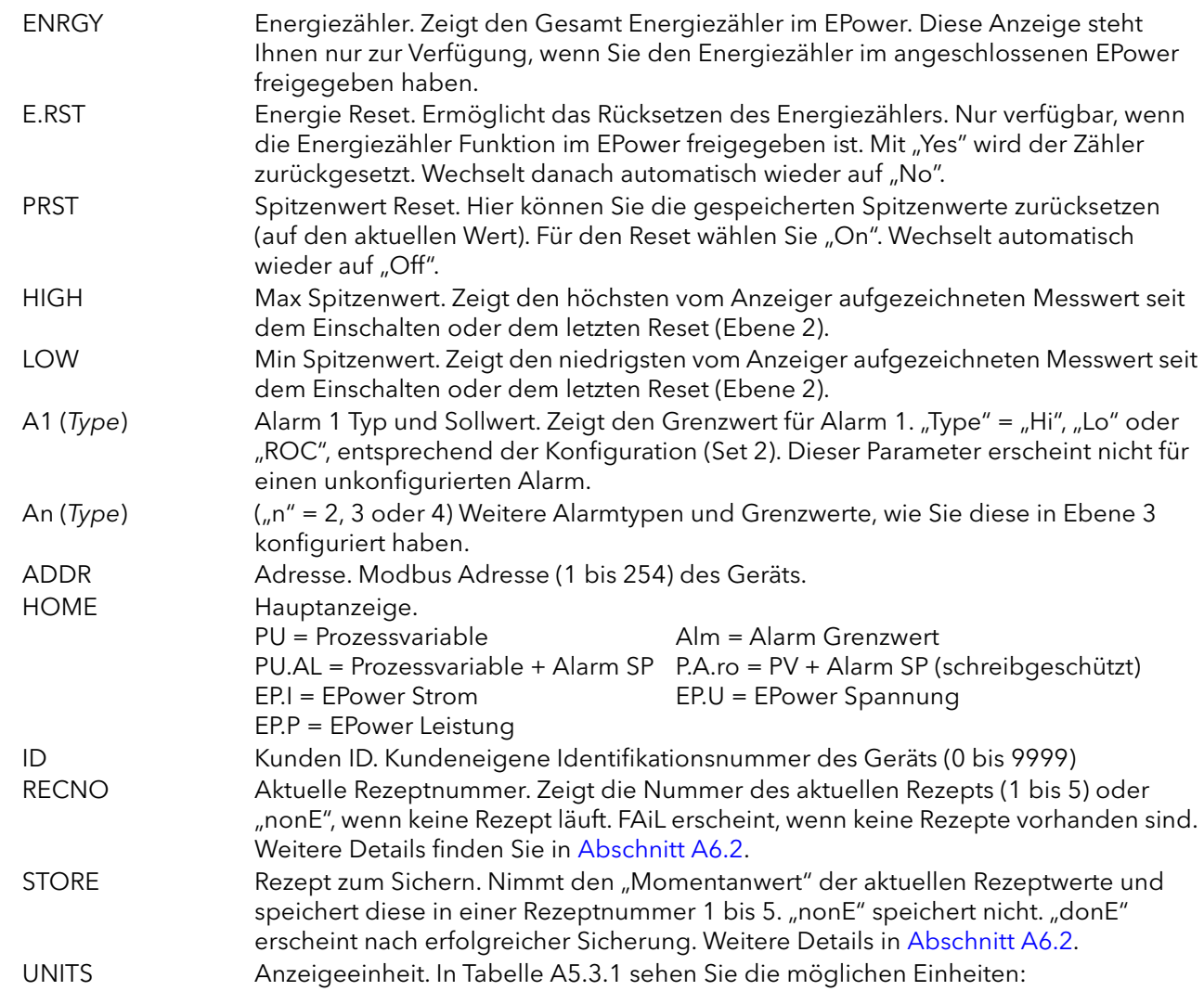

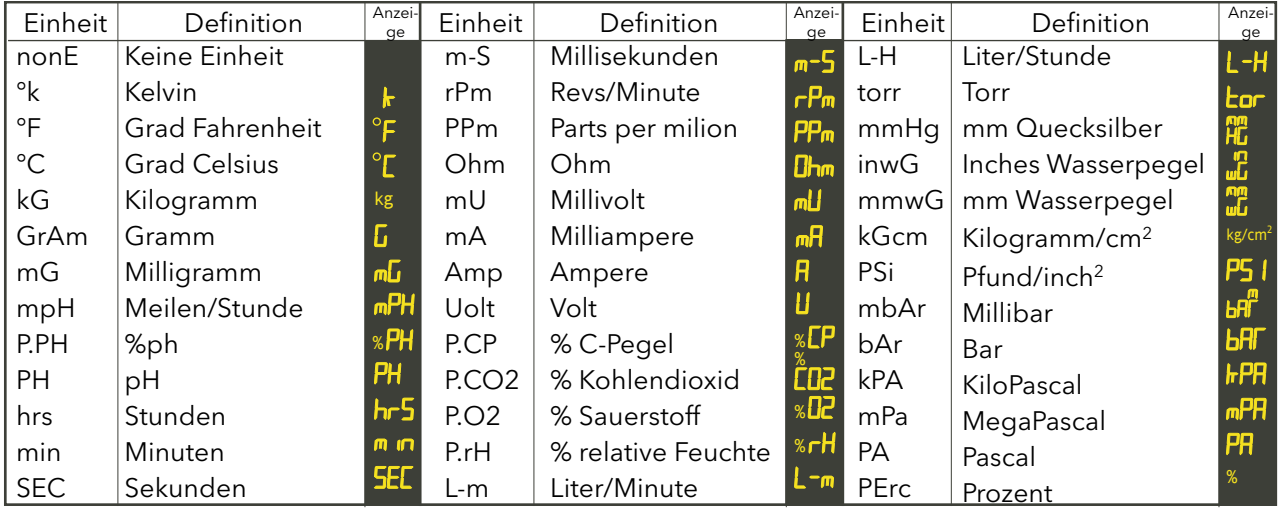

# A5.4 EBENE 3 UND DIE KONFIGURATIONSEBENE

Die Parameter der Ebene 3 rufen Sie wie folgt auf ([Abbildung A5.4\)](#page-248-0):

- 1. Halten Sie egal in welcher Anzeige die Bild Taste gedrückt, bis "Lev 3" erscheint ("Lev1" oder "Lev2" erscheinen zuerst).
- 2. Wenn nötig, wählen Sie mit der Weniger Taste die Anzeige "ConF".
- 3. In beiden Fällen erscheint nach einigen Sekunden die "Code" Seite. Geben Sie mit der Mehr Taste "3" für Ebene 3 oder "4" für die Konfigurationsebene ein.
- 4. Nach ein paar Sekunden erscheint wieder die Hauptanzeige.

Zurück zu einer niedrigeren Bedienebene:

- 1. Drücken und halten Sie die Bild Taste, bis "Lev 3" oder "ConF"
- 1. erscheint.
- 2. Wählen Sie mit der Weniger Taste die gewünschte Zugriffsebene.
- 3. 3. Nach ein paar Sekunden erscheint wieder die Hauptanzeige.

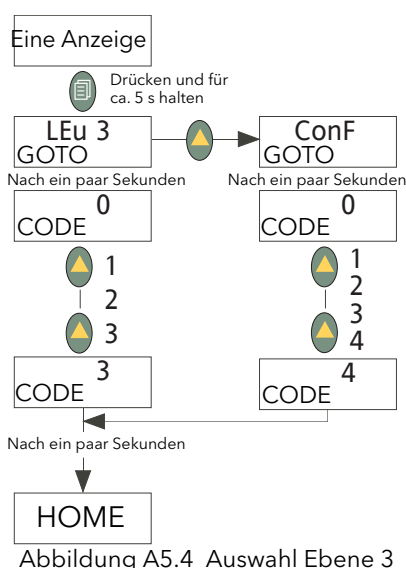

<span id="page-248-0"></span>oder Konfigurationsebene

# A5.4.1 Ebene 3/Konf Parameter

Die meisten Parameter der Ebene 3 und/oder der Konfigurationsebene finden Sie in der 3200i Bedienungsanleitung (HA029006GER) beschrieben. Im Folgenden werden die Parameter beschrieben, die sich speziell auf den 32h8 Anzeiger beziehen.

In Ebene 3 haben Sie Zugriff auf alle nicht schreibgeschützten Bedienparameter, z. B. Filterzeitkonstante, Alarm Verzögerung usw. Ebene 3 wird üblicherweise bei der Inbetriebnahme des Anzeigers verwendet. In der Konfigurationebene haben Sie die Möglichkeit, die grundlegende Charakteristik des Anzeigers zu ändern. Dies beinhaltet z. B. die QuickStart Code Parameter.

Die Menüstrukturen von Ebene 3 und Konfigurationsebene sind identisch ([Abbildung A5.4.1a](#page-249-0)), enthalten die einzelnen Konfigurationsmenüs mehr Parameter.

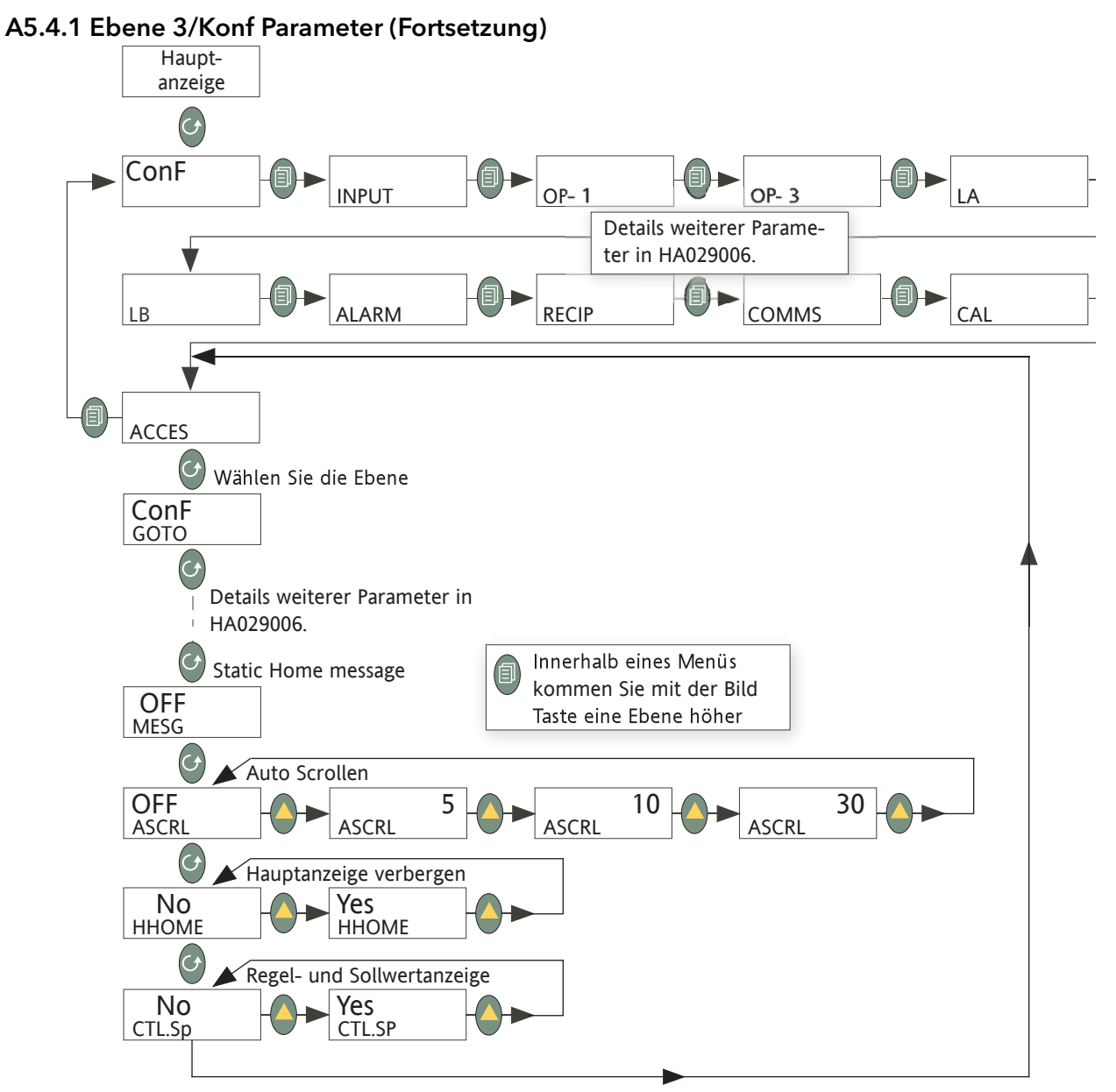

Abbildung A5.4.1a Menüstruktur von Ebene 3 und Konfigurationsebene

<span id="page-249-0"></span>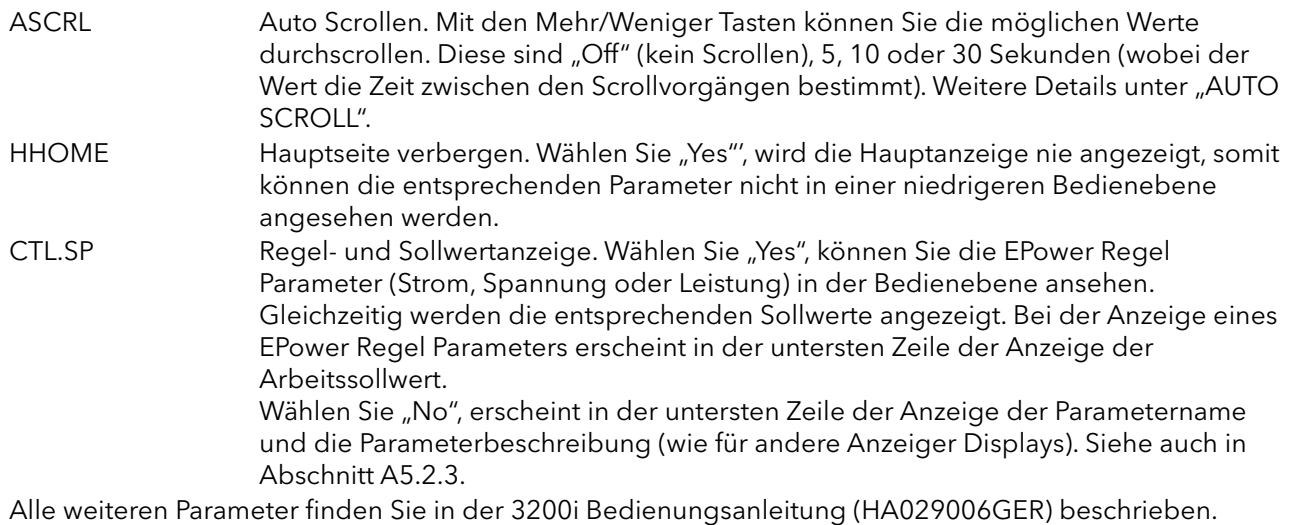

HA179769GER Seite 248 Ausgabe 13 Juni 17

### A5.4.1 Ebene 3/Konf Parameter (Fortsetzung)

### AUTO SCROLL

Bei dieser Funktion laufen die Parameter der EPower Übersicht Seite kontinuierlich durch. Die Wechselfrequenz der Parameter bestimmen Sie mit dem ASCRL Parameter. Die aktuelle Reihenfolge der Parameter ist abhängig von der Zugriffsebene und der Komplexität des Netzwerks.

Anmerkung: Die 3-Phasen Parameter IRMS1, IRMS2, IRMS3, VRMS1, VRMS2, VRMS3 sind nicht in der automatischen Scrollsequenz enthalten.

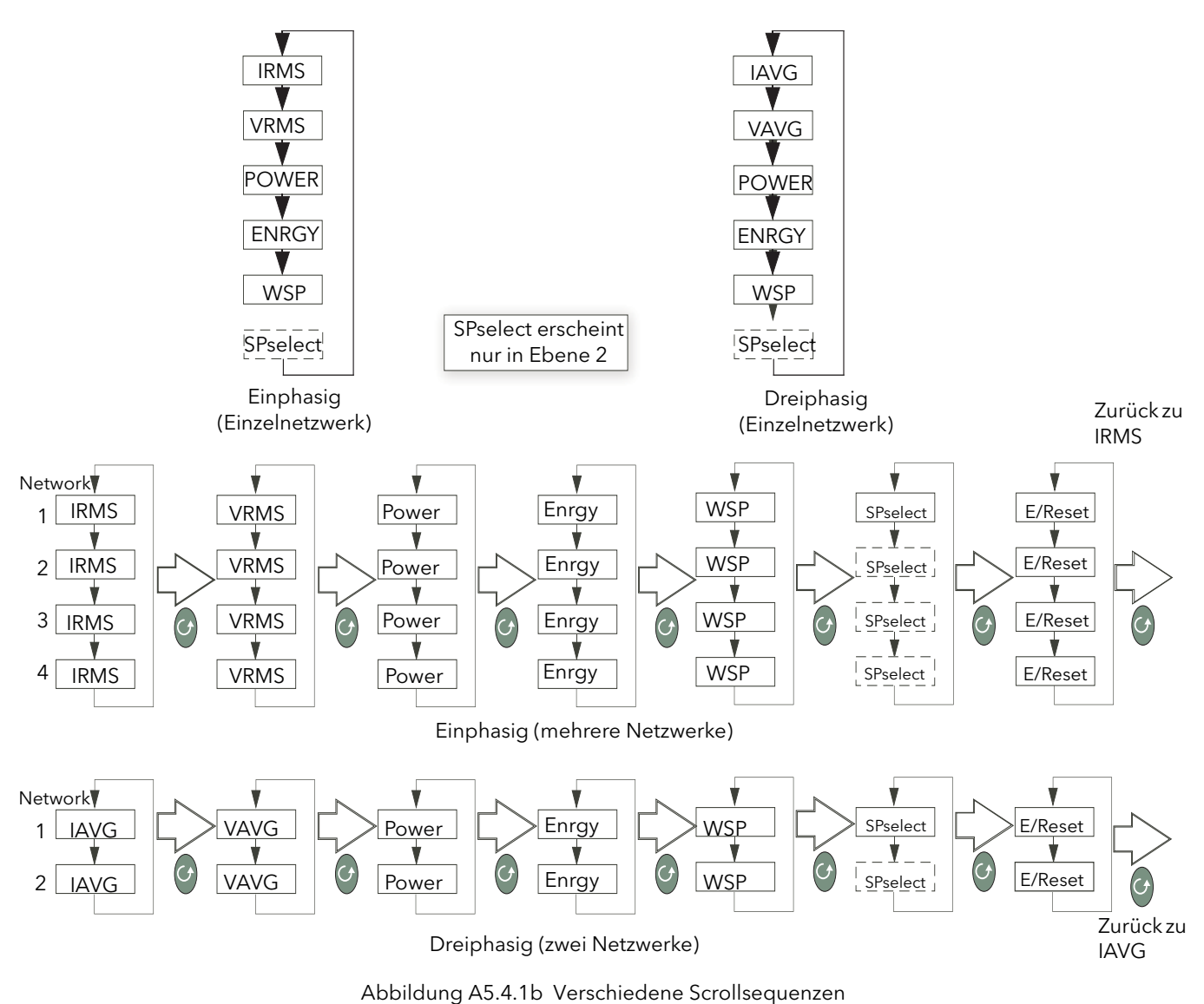

Anmerkung: Bei einem Netzwerk werden alle EPower Übersicht Parameter nacheinander gezeigt.

Bei mehreren Netzwerken wird der gleiche Parameter für jedes Netzwerk nacheinander gezeigt. Mit der Parameter Taste können Sie einen anderen Parameter wählen.

# A6 ANDERE FUNKTIONEN

# A6.1 ALARME UND FEHLER

### A6.1.1 Alarmanzeige

Bis zu vier Alarme können Sie in der Konfigurationsebene bestimmen (genaue Details in HA029006GER). Jeden Alarm können Sie für "nonE" (aus), HI (Maximalalarm), Lo (Minimalalarm), r.roc (positiver Gradientenalarm) oder F.roc (negativer Gradientenalarm) konfigurieren.

Tritt ein Alarm auf, blinkt die ALM Anzeige und ein mit dem Alarm verknüpfter Ausgang wird aktiv. Im Meldungsbereich der Anzeige beschreibt ein durchlaufender Text den Alarm. Haben Sie das Display für Farbwechsel konfiguriert, wechselt die Anzeigefarbe auf rot und die Anzeige blinkt.

# A6.1.2 Alarmbestätigung

Alarm können Sie bestätigen, indem Sie gleichzeitig die Bild und die Parameter Taste drücken.

Zusätzlich wird eine globale Bestätigung der EPower Alarme durchgeführt, wenn:

- 1. Die Hauptseite des Anzeigers aufgerufen wird, oder
- 2. wenn die EPower Hauptseite angezeigt wird und die Hauptseite verborgen ist.

Das Ergebnis einer Alarmbestätigung ist:

- 1. bei EPower Alarmen erlischt die Alarmanzeige auf der EPower Benutzerschnittstelle. Die Alarmanzeige auf dem 32h8e bleibt, bis der Alarm nicht mehr aktiv ist.
- 2. bei automatisch gespeicherten Temperatur- (Prozess-)alarmen hören die Alarmanzeige und der Prozesswert auf zu blinken. Jeder mit dem Alarm verbundene Ausgang bleibt weiter aktiv, solange der Alarm noch ansteht. Haben Sie das Display für Farbwechsel konfiguriert, wechselt der Prozesswert erst wieder auf grün, wenn der Alarm nicht mehr ansteht.
- 3. bei manuell gespeicherten Temperatur- (Prozess-)alarmen hat die Bestätigung keine Auswirkung. Die Alarmanzeige bleibt solange bestehen, bis die Alarmbedingung erlischt.
- 4. treten EPower und automatisch gespeicherte Prozessalarme gleichzeitig auf, hören bei einer Bestätigung die Alarmanzeige und der Prozesswert auf zu blinken. Erlischt anschließen die Alarmbedingung des Prozessalarms (EPower Alarm besteht weiter), beginnen Anzeige und Prozesswert wieder zu blinken. Bei manuell gespeicherten Alarmen wird die Bestätigung ignoriert und die Alarmanzeige bleibt solange bestehen, bis die Alarmbedingung erlischt.

Anmerkung: Alarmparameter können Sie in der Konfigurationsebene konfigurieren (Beschreibung in der 3200i Bedienungsanleitung, HA029006GER).

# A6.1.3 Fühlerbrucherkennung und Anzeige

Ein Alarm (Sbr) wird angezeigt, wenn der Anzeigewert einen Bruch oder eine Überbereich Bedingung im Temperatursensorkreis erkennt.

Anmerkungen:

- 1. Bei einem Widerstandsthermometer wird Fühlerbruch angezeigt, wenn mindestens einer der drei Leiter defekt ist.
- 2. mA Fühlerbruch wird nicht erkannt, da dessen Auswirkung vom Widerstand über dem Eingang verdeckt wird.
- 3. Bei Spannungseingängen wird ein Fühlerbruch nicht immer erkannt, da dessen Auswirkungen vom Dämpfungsglied über dem Eingang verdeckt werden kann.

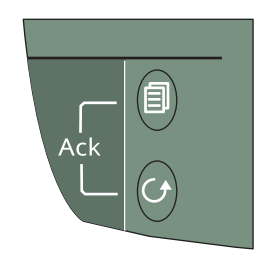
## A6.1.4 Fehleranzeige

<span id="page-252-5"></span>Die folgenden Fehleranzeigen können blinkend in der oberen Zeile des Displays erscheinen:

<span id="page-252-3"></span><span id="page-252-2"></span>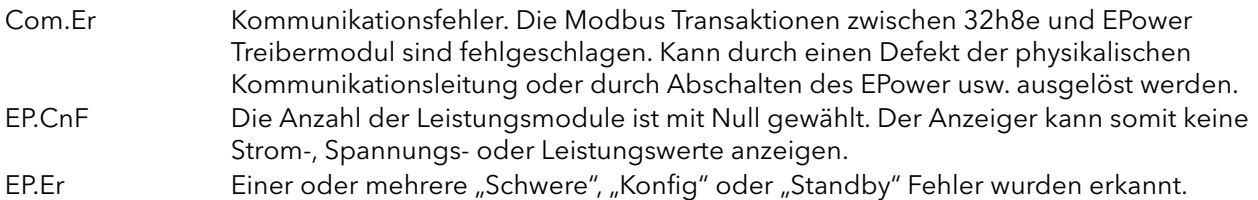

<span id="page-252-4"></span>Sie müssen zuerst die Fehlerbedingungen beheben, bevor der 32h8e auf Tastenbefehle reagiert.

## A6.1.5 EPower Ereignis- und Alarmmeldungen

Die unten aufgeführten Meldungen werden vom EPower Modul generiert und als durchlaufender Text im "Meldungszentrum" des Anzeigers angezeigt.

<span id="page-252-23"></span><span id="page-252-22"></span><span id="page-252-21"></span><span id="page-252-20"></span><span id="page-252-19"></span><span id="page-252-18"></span><span id="page-252-17"></span><span id="page-252-16"></span><span id="page-252-15"></span><span id="page-252-14"></span><span id="page-252-13"></span><span id="page-252-12"></span><span id="page-252-11"></span><span id="page-252-10"></span><span id="page-252-9"></span><span id="page-252-8"></span><span id="page-252-7"></span><span id="page-252-6"></span><span id="page-252-1"></span><span id="page-252-0"></span>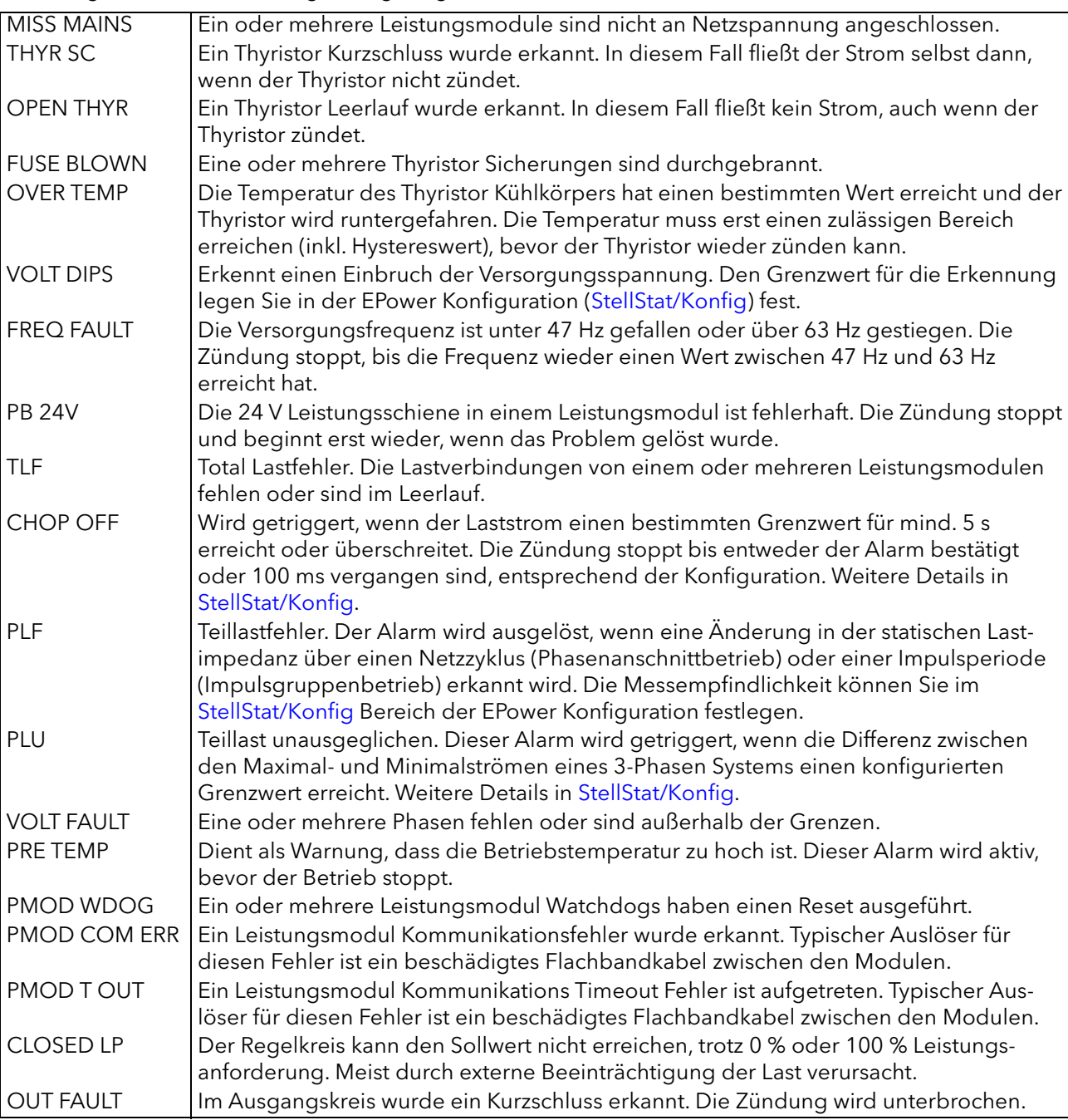

## A6.2 REZEPTE

<span id="page-253-1"></span>Anmerkung: Zum Sichern und Laden von Rezepten benötigen Sie Ebene 2 Zugriff ([Abschnitt A5.3\)](#page-245-0).

Sie haben die Möglichkeit Betriebswerte zu speichern, indem Sie einen "Momentanwert" der aktuellen Einstellungen nehmen und diesen in einem der fünf möglichen "Rezepte" speichern. Ein Beispiel ist das Speichern verschiedener Sätze mit Alarmsollwerten, die dann für einen bestimmten Prozess wieder aufgerufen werden können.

Speichern von Werten in einem Rezept:

- 1. Betätigen Sie in der Ebene 2 Parameterliste ([Abbildung A5.3.2\)](#page-246-0) die Parameter Taste, bis "STORE" erscheint.
- 2. Wählen Sie mit den Mehr/Weniger Tasten eine Rezeptnummer. Nach ein paar Sekunden erscheint das Wort donE. Dies zeigt an, dass die aktuellen Parameterwerte zur gewählten Rezeptnummer gespeichert wurden. Frühere Werte werden ohne Bestätigungsanfrage überschrieben.

Ein Rezept laden:

- 1. Betätigen Sie in der Ebene 2 Parameterliste ([Abbildung A5.3.2\)](#page-246-0) die Parameter Taste, bis "RECNO" erscheint, zusammen mit der Nummer des zuletzt gewählten Rezepts (1 bis 5).
- 2. Wählen Sie mit den Mehr/Weniger Tasten die gewünschte Rezeptnummer. Nach ein paar Sekunden blinkt die Rezeptnummer und zeigt so an, dass der Ladevorgang beendet ist. Ist das gewählte Rezept leer, erscheint FAIL anstelle der Rezeptnummer.

## A6.3 EPOWER SETPROV KONFIGURATION

<span id="page-253-2"></span>Konfigurieren Sie Ihren EPower über QuickStart und setzen Sie den Analogeingang auf "Setpoint", verknüpft, in einem mehrfach Netzwerk, QuickStart SetProv1 "WorkingSP" mit "Main.SP" aller Netzwerk Regelblöcke. Somit teilen alle Regelblöcke denselben Sollwert.

In [Abbildung A6.3](#page-253-0), sehen Sie ein Beispiel dafür, wie dies im grafischen Verknüpfungseditor von iTools dargestellt wird.

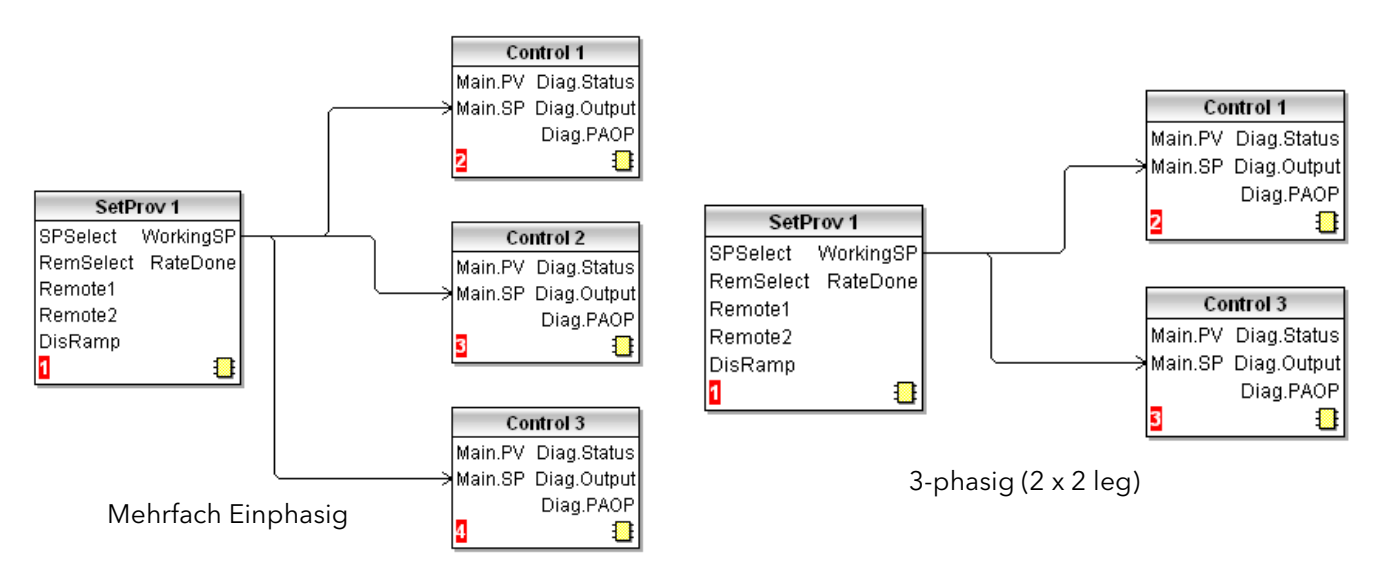

<span id="page-253-0"></span>Abbildung A6.3 Sollwert zu Regelblock Verknüpfung (iTools grafischer Verknüpfungseditor)

## A6.3 EPower SETPROV Konfiguration (Fortsetzung)

Konfigurieren Sie Ihren EPower über QuickStart und setzen Sie den Analogeingang nicht auf "Setpoint", wird keiner der SetProv Funktionsblöcke freigegeben und Sie können jeden Sollwert lokal einstellen. Konfigurieren Sie den EPower über den grafischen Verknüpfungseditor von iTools, können Sie alle SetProv Funktionsblöcke freigeben. Damit haben Sie die Möglichkeit, für jeden Regelblock einen individuellen lokalen oder externen Sollwert zu wählen. Diese Flexibilität hat eine Auswirkung auf den Betrieb der REM und MAN Anzeigen ([Abschnitt A5.1.1](#page-240-0)).

## A6.3.1 Sollwert Verfügbarkeit

## MEHRFACH EINPHASIGE KONFIGURATION

In [Abbildung A6.3.1a](#page-254-0) sehen Sie drei Beispiele für verschiedene einphasige Sollwert Konfigurationen. [Abbildung A6.3.1b](#page-254-1), ist ähnlich, zeigt jedoch dreiphasige 2 x 2 leg Beispiele.

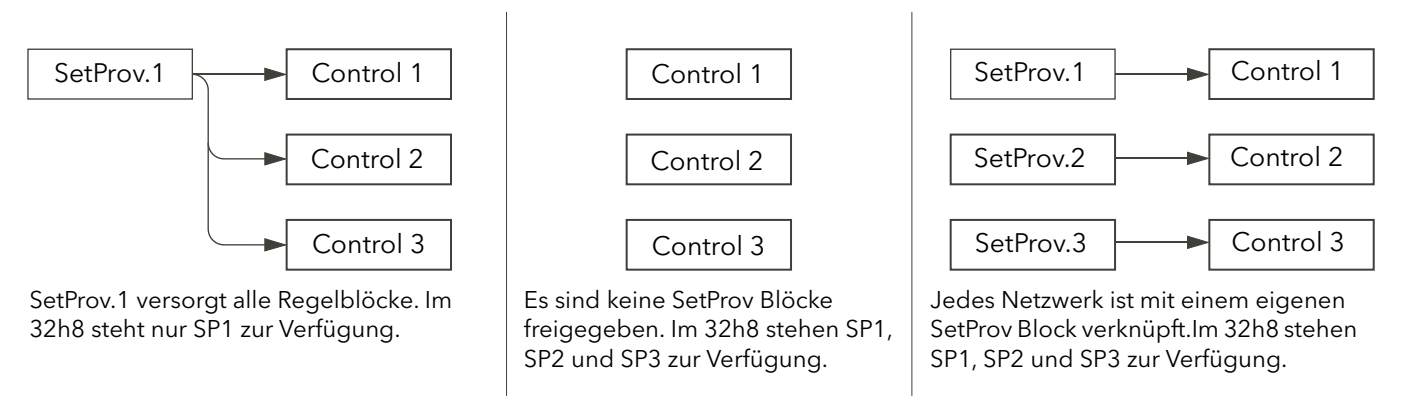

Abbildung A6.3.1a Sollwert Verfügbarkeit (mehrfach Einphasig)

<span id="page-254-0"></span>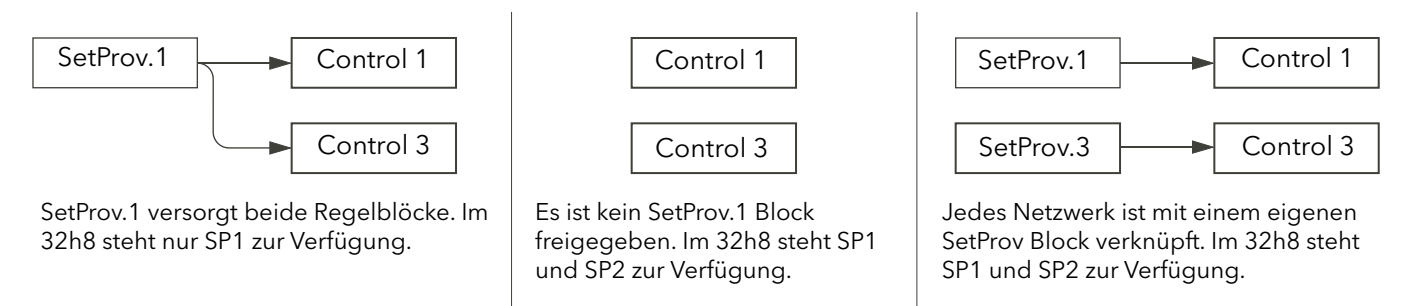

Abbildung A6.3.1b Sollwert Verfügbarkeit (Dreiphasig 2 x 2 leg)

## <span id="page-254-1"></span>A6.4 PV RETRANSMISSION

EPower Parameter können zu einem Fieldbus Netzwerk Master z. B. SCADA Paket, SPS oder DCS System gesendet werden. Der 32h8e ist als unabhängige Überwachungseinheit vorgesehen, dessen PV ebenso an einen Fieldbus Netzwerk Master gesendet werden kann. Auf dieser Seite wird der Prozesswert des 32h8e jede halbe Sekunde zum Instrument.Config.RemotePV Parameter des EPower geschrieben, der dann an den Master weiter gesendet wird.

PV Retransmission steht Ihnen auch als Analogsignal (V oder mA) an Analogausgang OP3 zur Verfügung. Dies können Sie als Backup des digital kommunizierten Parameters verwenden, sollte ein Fehler in der Kommunikationsverbindung auftreten.

## A6.5 DIGITALALARM OPTIONEN

Die folgenden Quellparameter können logisch ODER verknüpft werden, um einen digitalen Ausgangsstatus zu erhalten.

1.SRC.A

1.SRC.B

1.SRC.C 1.SRC.D

<span id="page-255-0"></span>EP.AL

1.SRC.A bis 1.SRC.D werden in der Bedienungsanleitung (HA029006GER) beschrieben. EP.AL ist definiert als:

Alle EPower Alarme.

<span id="page-255-1"></span>Anmerkung: Der ALL.A (Alle Alarme) Parameter beinhaltet sowohl den EP.AL, als auch die Anzeigealarme.

## A6.6 HAUPTANZEIGE TIMEOUT

Normalerweise "erzwingt" der 32h8e nach einer gewissen Zeit ohne Tastenbetätigung die Anzeige der Hauptseite.

Möchten Sie jedoch einen EPower Parameter auf der Anzeige überwachen, wird der Hauptanzeige Timeout ausgeschaltet, damit Sie ungestört den gewünschten EPower Parameter überwachen können. Achten Sie darauf, dass Sie die Scroll Funktion nicht aktiviert haben.

## ANHANG B DREIPHASEN RÜCKFÜHRUNG

## B1 TRANSFORMATOR DARSTELLUNG UND BENENNUNG

## WARNUNG

## Wählen Sie den Stromwandler so, dass dessen Vollbereichsausgang bei 5 A liegt.

In [Abbildung B1](#page-256-0) sehen Sie die übliche Darstellung dreiphasiger Transformatoren verschiedener Typen. Jeder Typ ist für bestimmte Anwendungen sinnvoll, z. B. hilft eine Dreieckschaltung auf der Primärseite mit einer gleichmäßigeren Verteilung der Belastung, wenn die Lasten auf der Sekundärseite nicht richtig angepasst sind. Dahingegen bietet eine Sternschaltung auf der Sekundärseite eine geeignete Erd- oder Neutralanzapfung für Verbindungen in der Nähe des Transformators.

Für geschlossene Systeme werden Wicklungen, die einer bestimmten Phase zugeordnet sind, mit einer vorangestellten Zahl gekennzeichnet. Diese zeigt die Phase, z. B. bedeutet "1P" die erste Phase auf der Primärseite und "3S" die dritte Phase auf der Sekundärseite. Bei offenen Dreiecksystemen wird jede Wicklung durch zwei Label gekennzeichnet: z. B. stehen 1S1 und 1S2 für die beiden Phasenenden der Sekundärseite, während 2P1 und 2P2 die zwei Phasen der Primärseite darstellen.

Spannungen und Ströme in jeder Phase sind eng gekoppelt und die Primär- und Sekundärspannung sind (mehr oder weniger) phasengleich. Jede Phase ist um jeweils 120° gegen die anderen zwei Phasen verschoben.

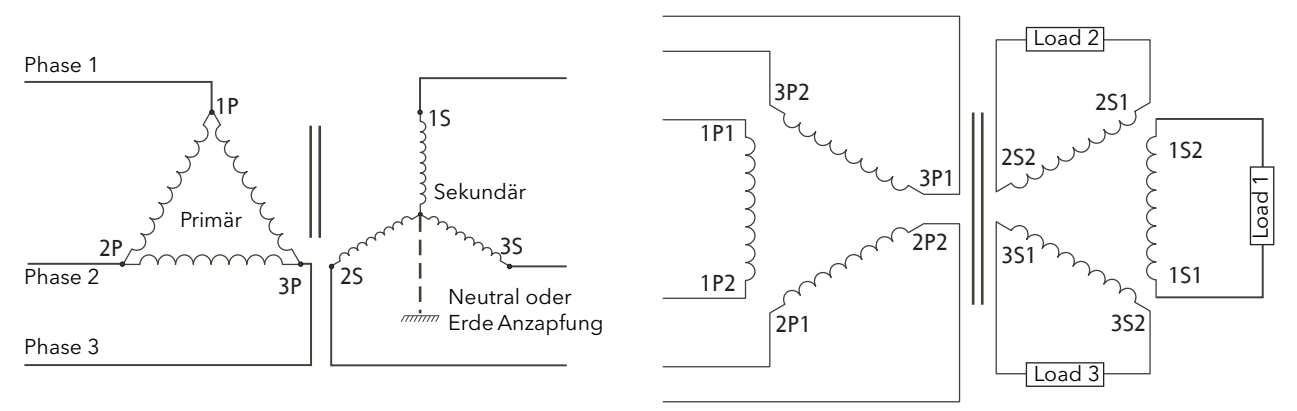

<span id="page-256-0"></span>Abbildung B1 Typische Benennung der Transformatorwicklungen

## <span id="page-257-3"></span>B2 EXTERNE RÜCKFÜHRUNG PHASENLAGE

<span id="page-257-2"></span>WARNUNG

Achten Sie auf die korrekte Schaltung der externen Rückführungsanschlüsse (Abbildung 2.2.2b), da das Gerät sonst beim Hochfahren zwischen Phase/Phase voll durchsteuern könnte.

<span id="page-257-1"></span>Die externe Rückführung besteht aus einer Strommessung (über einen Stromwandler) und einer Spannungsmessung über der Last (die Anzapfungspunkte sind vom Netzwerklayout abhängig). Die Signale dieser Rückführelemente sind am Anschluss auf der Unterseite der Leistungseinheit abgeschlossen [Abbildung B2](#page-257-0).

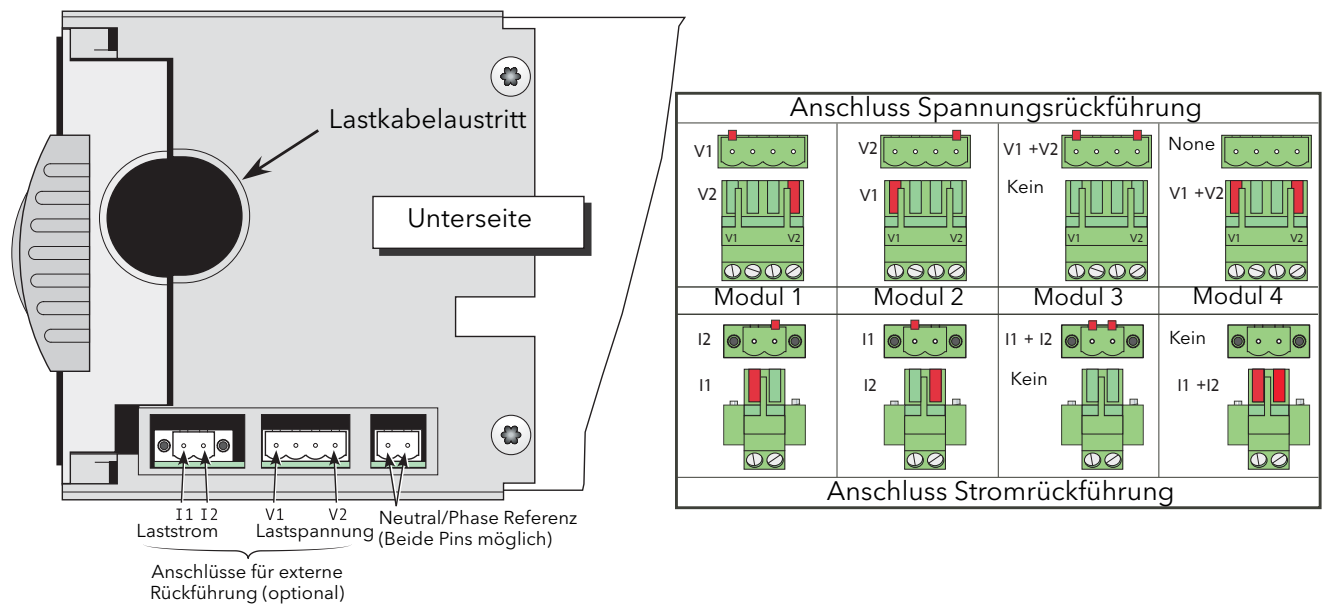

<span id="page-257-0"></span>Abbildung B2 Anschlussposition und Pinbelegung der externen Rückführung

## B2.1 STROMWANDLER ANSCHLUSS

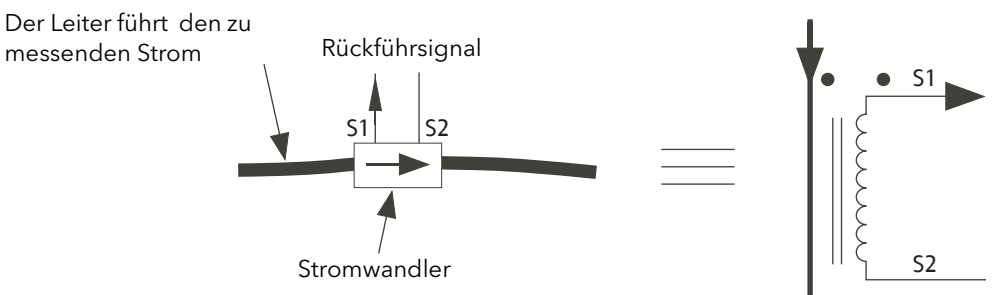

<span id="page-258-1"></span>Abbildung B2.1a Benennung des Stromwandlers

Verbinden Sie Klemme S1 des Stromwandlers mit Klemme I1 der entsprechenden Leistungseinheit und Klemme S2 des Stromwandlers mit Klemme I2 der Leistungseinheit.

Anmerkung: S1 und S2 hier sind nicht mit den Benennungen S1 und S2 der Sekundärseite des Lasttransformators identisch.

Der Pfeil am Stromwandler muss in Richtung der Last zeigen, wenn die entsprechende Spannungsanzapfung mit V1 verbunden ist. Haben Sie die Spannungsanzapfung mit V2 verbunden, muss der Pfeil am Stromwandler von der Last weg zeigen. In Abbildung B2.1b sehen Sie richtige und falsche Beispiele.

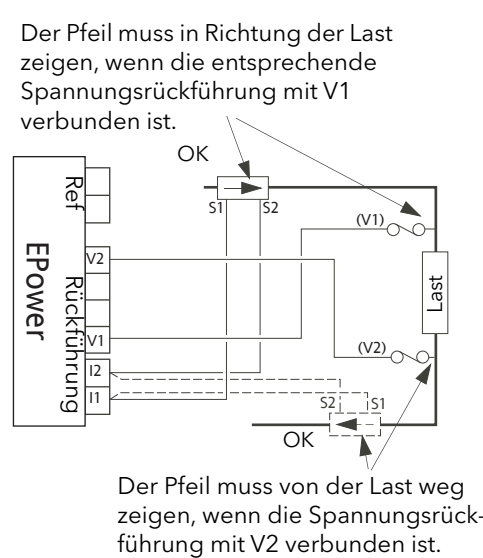

Der Pfeil muss von der Last weg zeigen, wenn die Spannungsrück-

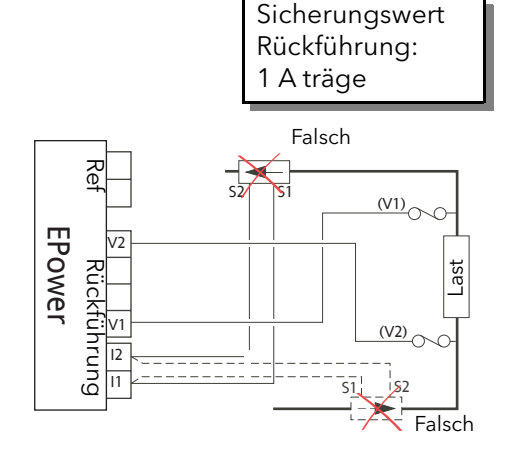

Abbildung B2.1b Ausrichtung des Stromwandlers

## **GEFAHR**

Stellen Sie sicher, dass die externen Spannungsversorgungseingänge (wenn vorhanden) und die Referenzeingänge für 4S, 6D und zwei-Leiter Konfigurationen korrekt abgesichert sind. Sie sind selbst für den Einbau eines dem Gerät vorgelagerten Leitungsschutzes verantwortlich. Diese Schutzeinheiten müssen den lokalen Vorschriften entsprechen.

UL: Die oben genannte Nebenstromkreis Schutzeinheit ist für die Einhaltung der "National Electric Code (NEC)" Anforderungen notwendig.

## <span id="page-258-0"></span>Anmerkung:

1. In beiden Teilen der obigen Zeichnung sind die beiden Positionen für den Stromwandler (d. h. gestrichelte und durchgehende Linie) alternative Positionen. Sie sollten nur einen Wandler pro Phase verwenden.

## B2.2 RÜCKFÜHRUNGSBEISPIELE FÜR TYPISCHE DREIPHASIGE NETZWERKE

## **GEFAHR**

Dieses Produkt enthält keinen Schutz für die Lastleitungen und keinen internen Überlastschutz. Sie sind selbst für den Einbau eines dem Gerät vorgelagerten Leitungsschutzes verantwortlich. Ebenso liegt es in Ihrer Verantwortung, für einen externen oder ferngesteuerten Leitungs- und Überlastschutz an der Endinstallation zu sorgen. Ein solcher Leitungs- und Überlastschutz muss allen relevanten Vorschriften entsprechen.

UL: Die oben genannte Nebenstromkreis Schutzeinheit ist für die Einhaltung der "National Electric Code (NEC)" Anforderungen notwendig.

## Anmerkung:

- 1. Die folgenden Abbildungen gelten nur als theoretische Beispiele. Die Installation muss allen lokalen Vorschriften bezüglich Sicherheit und Störaussendung entsprechen.
- 2. Sehen Sie sich dieses Dokument als PDF an, dienen die Farben in den Abbildungen nur der besseren Unterscheidung. D. h., blaue Kabel sind nicht unbedingt Neutral und rote nicht unbedingt positive Leitungen usw..
- 3. Sicherungswert für die Spannungsrückführung: 1 A, träge.

## B2.2.1 Zweiphasen Steuerung Dreieck-Stern Transformator und 3S Last

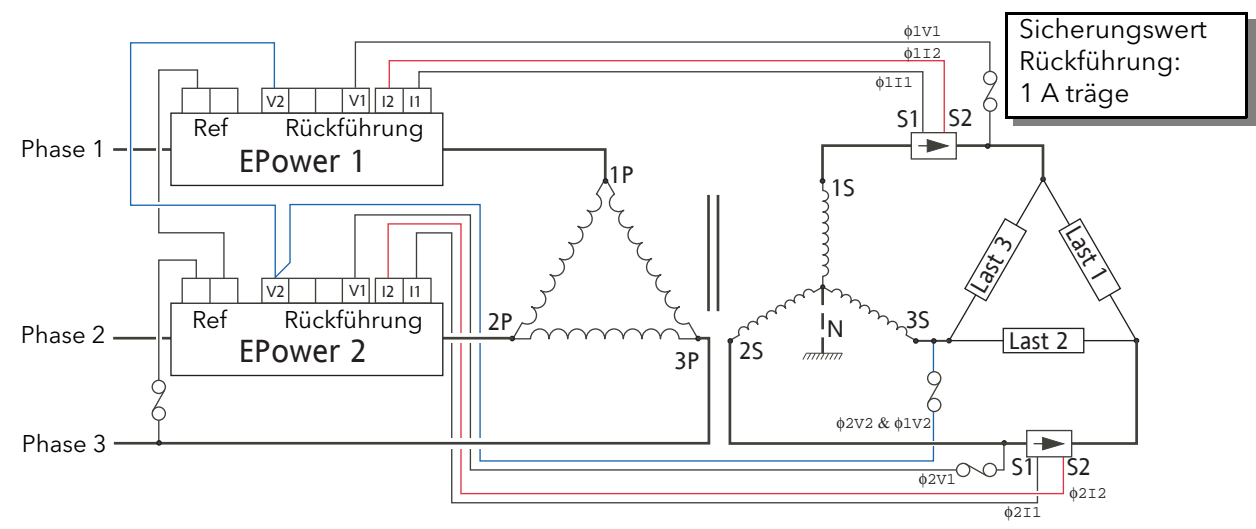

Abbildung B2.2.1 Zweiphasen Steuerung mit Dreieck-Stern Transformator und 3S Last

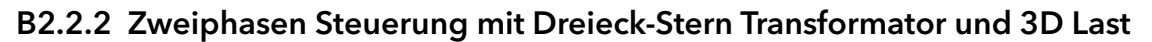

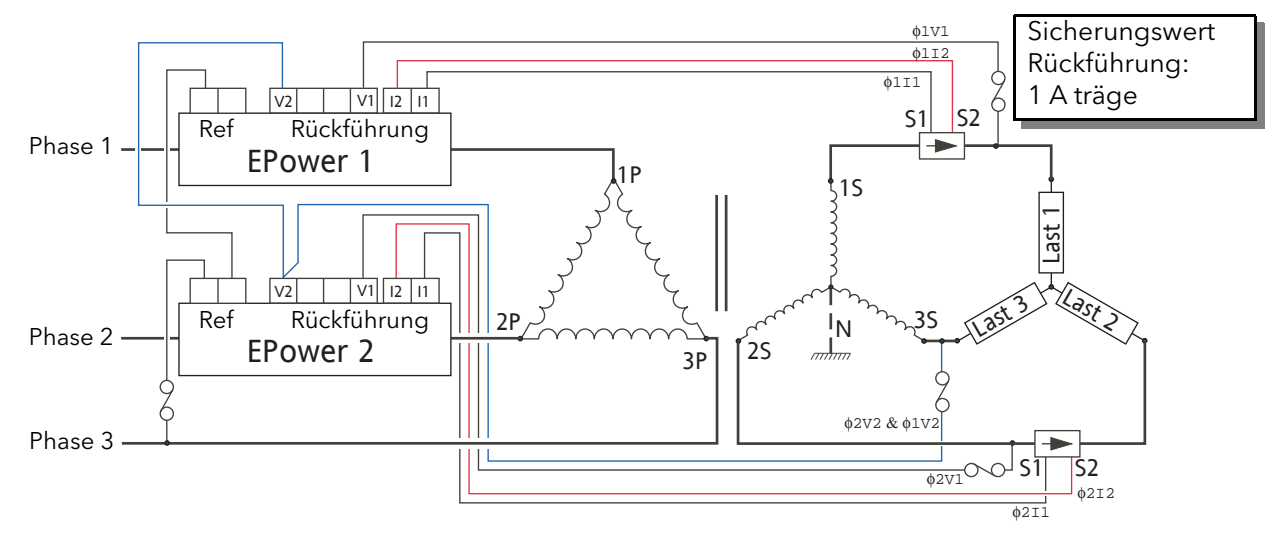

Abbildung B2.2.2 Zweiphasen Steuerung mit Dreieck-Stern Transformator und 3D Last

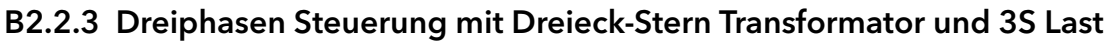

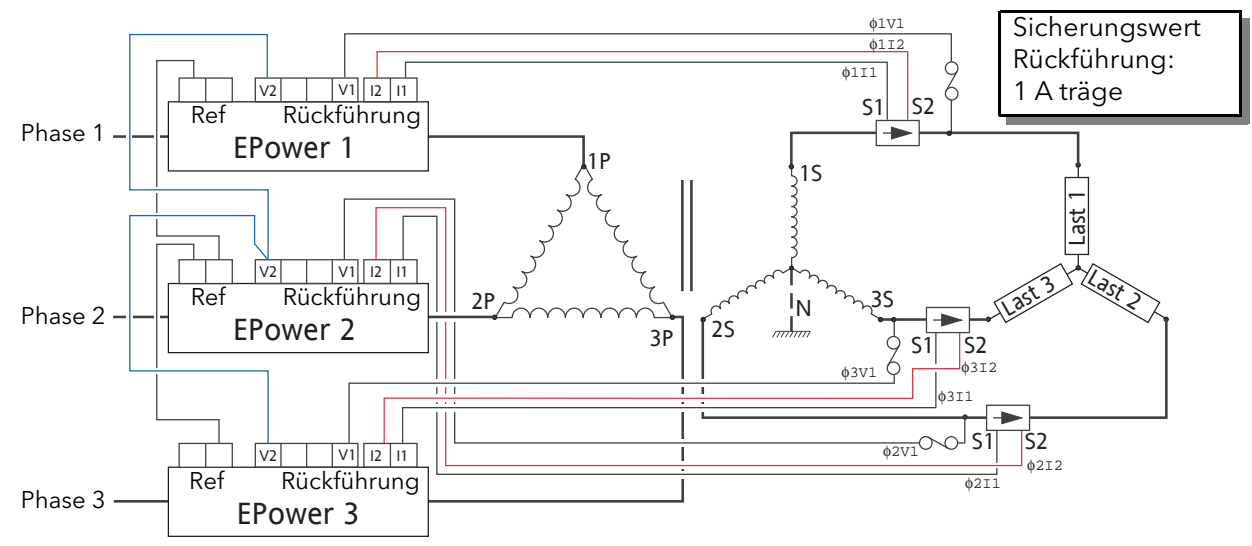

Abbildung B2.2.3 Dreiphasen Steuerung mit Dreieck-Stern Transformator und 3S Last

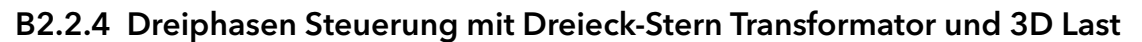

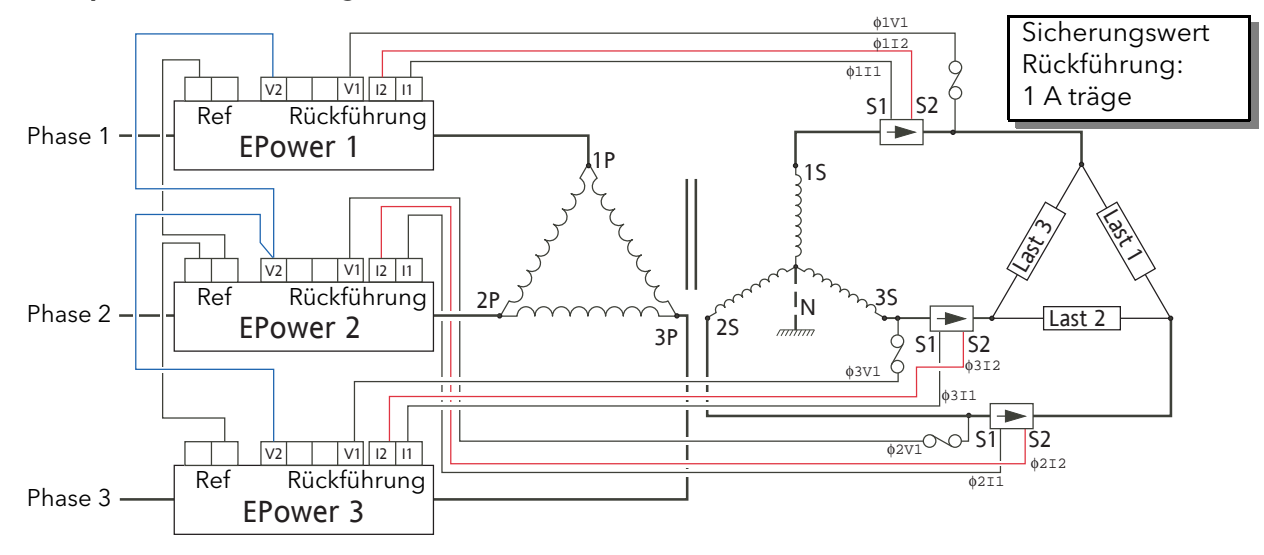

Abbildung B2.2.4 Dreiphasen Steuerung mit Dreieck-Stern Transformator und 3D Last

## B2.2.5 Dreiphasen Steuerung mit Stern-Stern Transformator und 4S Last

**ACHTUNG** 

Im Impulsgruppenbetrieb und primären Transformatorlasten ist die Stern-Stern Konfiguration nicht zu empfehlen, da sie unter bestimmten Fehlerbedingungen unsicher wird und Leistungseinheiten dauerhaft beschädigen kann.

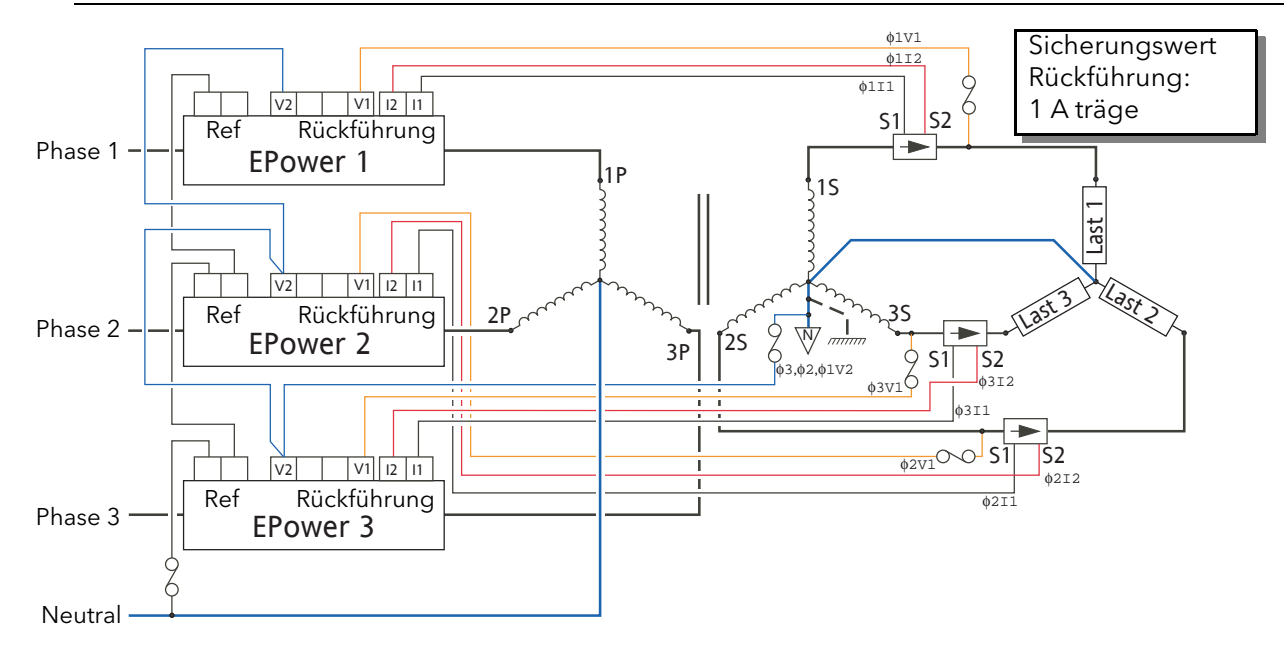

Abbildung B2.2.5 Dreiphasen Steuerung mit Stern-Stern Transformator (Primär- und Sekundärseite mit Neutralanzapfung) und 4S Last

## B2.2.6 Dreiphasen Steuerung mit Dreieck-Dreieck Transformator und 3S Last

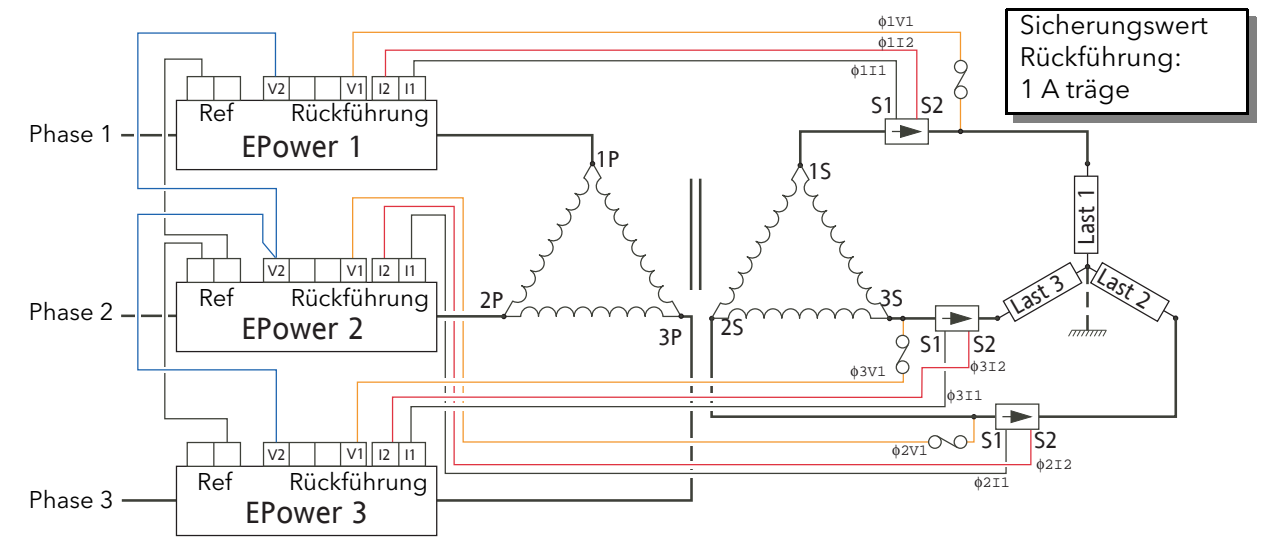

### Abbildung B2.2.6 Dreiphasen Steuerung mit Dreieck-Dreieck Transformator und 3S Last

## B2.2.7 Dreiphasen Steuerung mit 6D primär und 4S sekundär mit 4S Last

Diese Konfiguration wird üblicherweise bei Salzbädern und anderen Wärmebehandlungsanwendungen verwendet. Die Anordnung bietet geringere Thyristorströme (und somit geringere Kosten), jedoch wird der Verkabelungsaufwand höher.

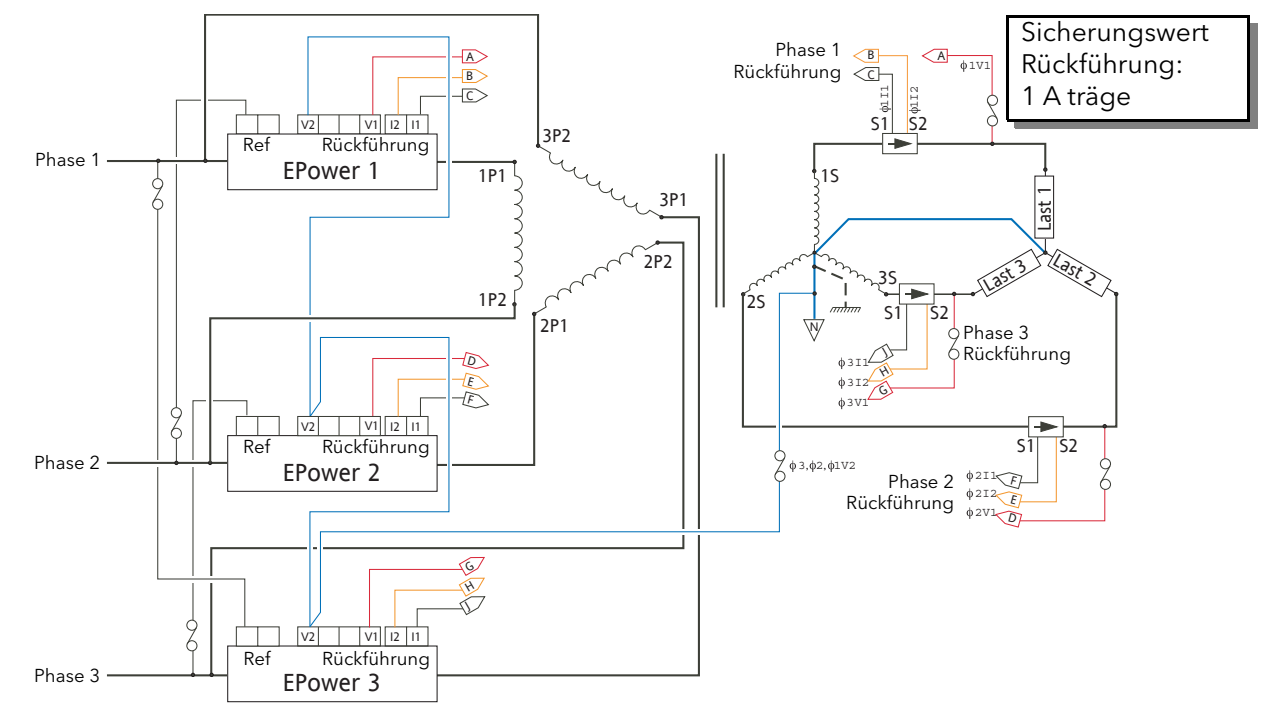

Abbildung B2.2.7 Dreiphasen Steuerung mit offenem Dreieck auf der Primärseite und 4-Leiter Stern auf der Sekundärseite und 4S Last

## B2.2.8 Dreiphasen Steuerung mit 6D primär/sekundär mit drei unabhängigen Lasten

Wird selten verwendet - nicht empfehlenswert, da diese Konfiguration nicht fehlertolerant ist.

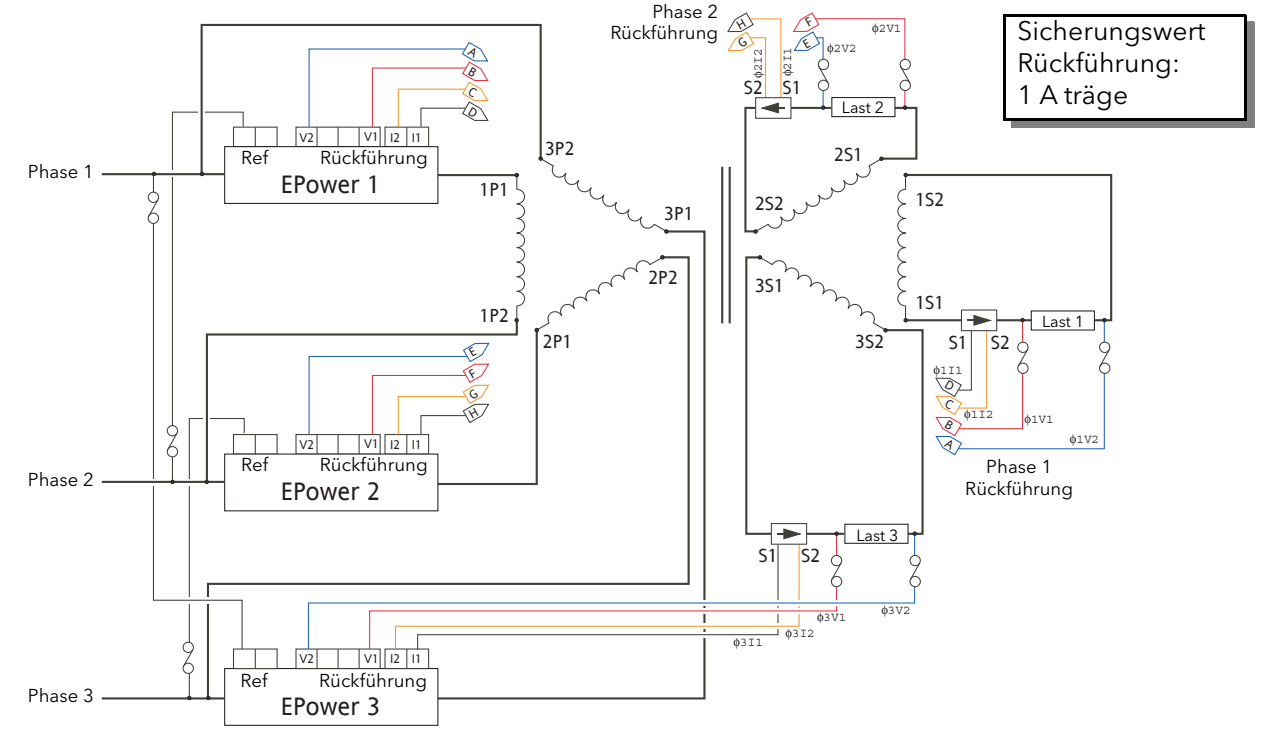

Abbildung B2.2.8 Dreiphasen Steuerung mit offenem Dreieck auf der Primär-/Sekundärseite, zur Ansteuerung der unabhängiger, fließender Lasten

## Index

# Symbole

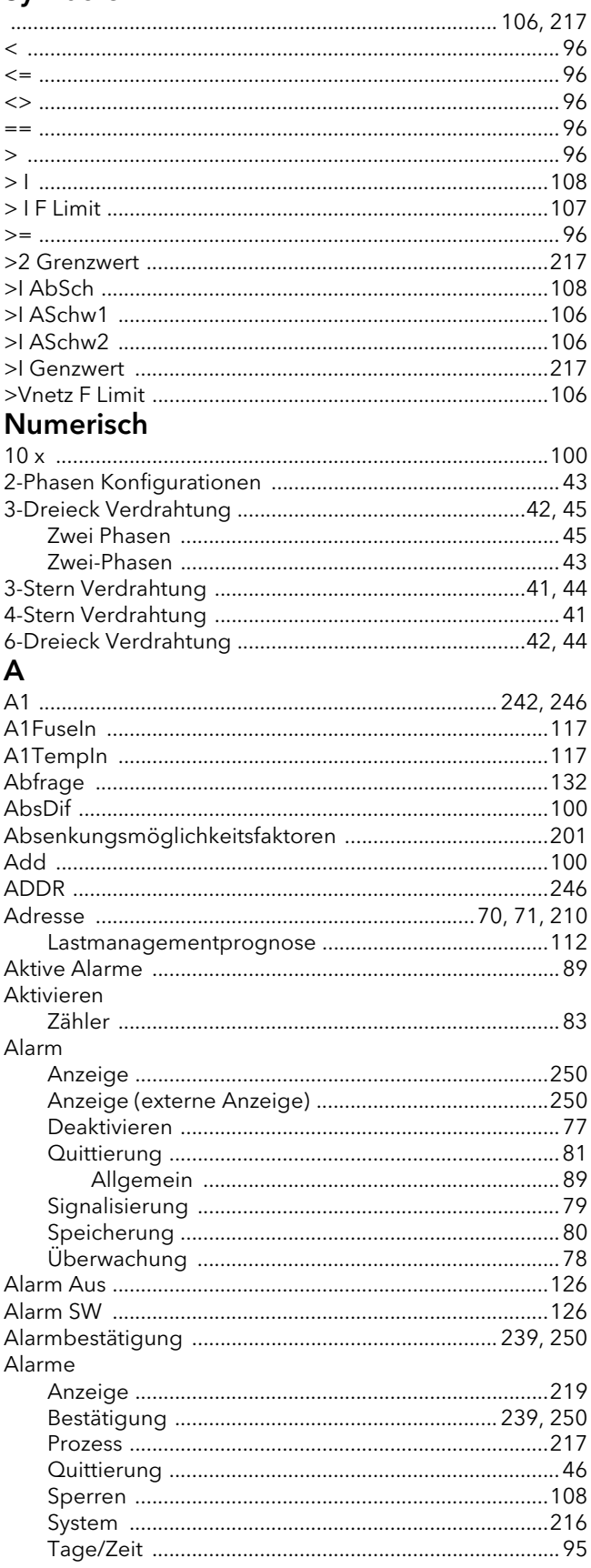

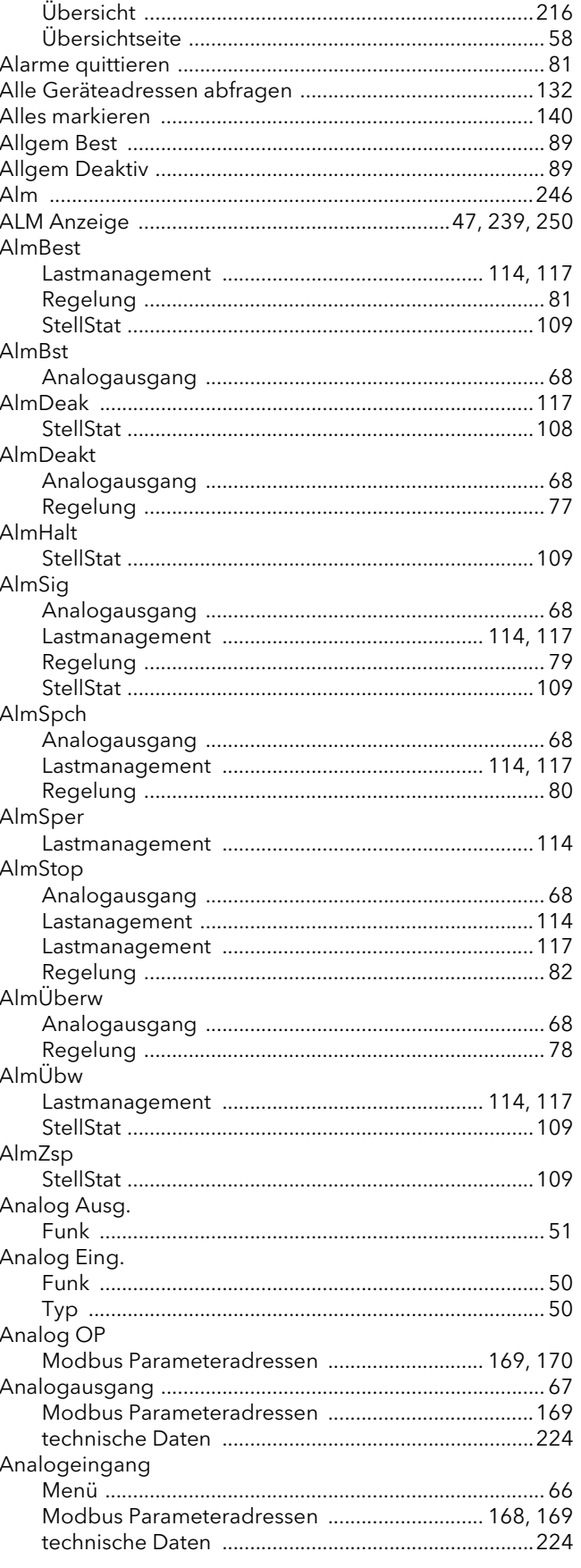

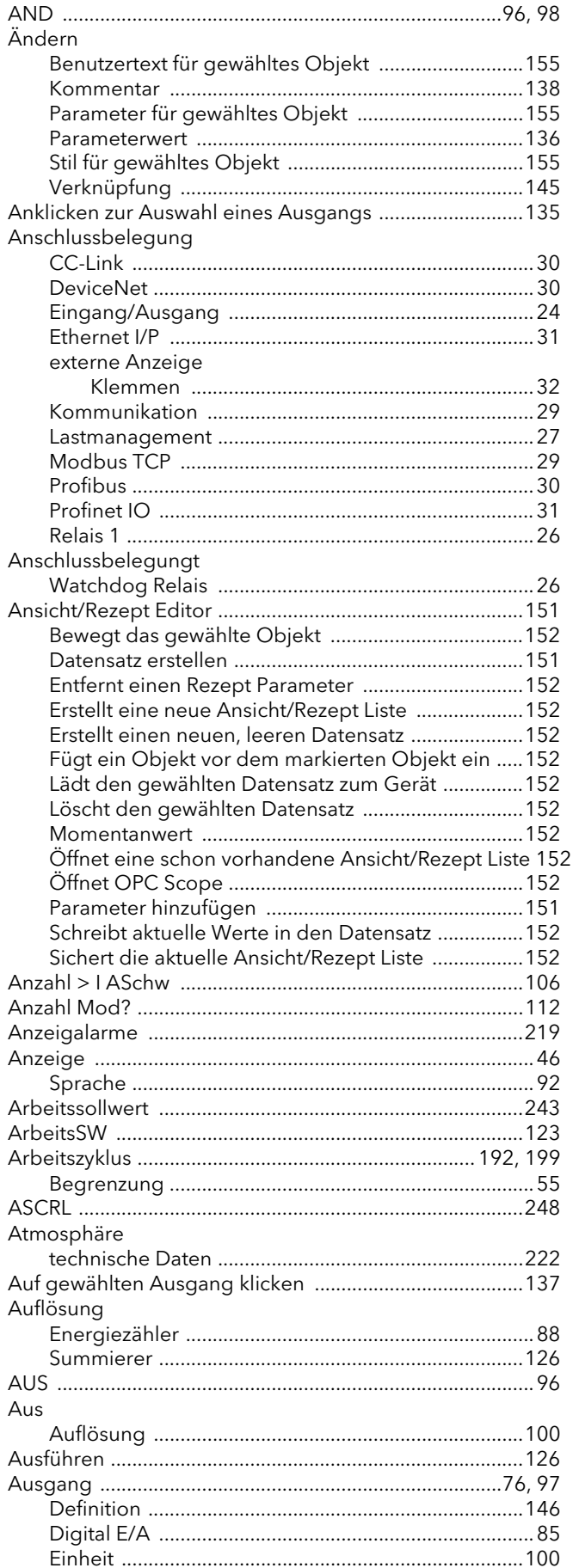

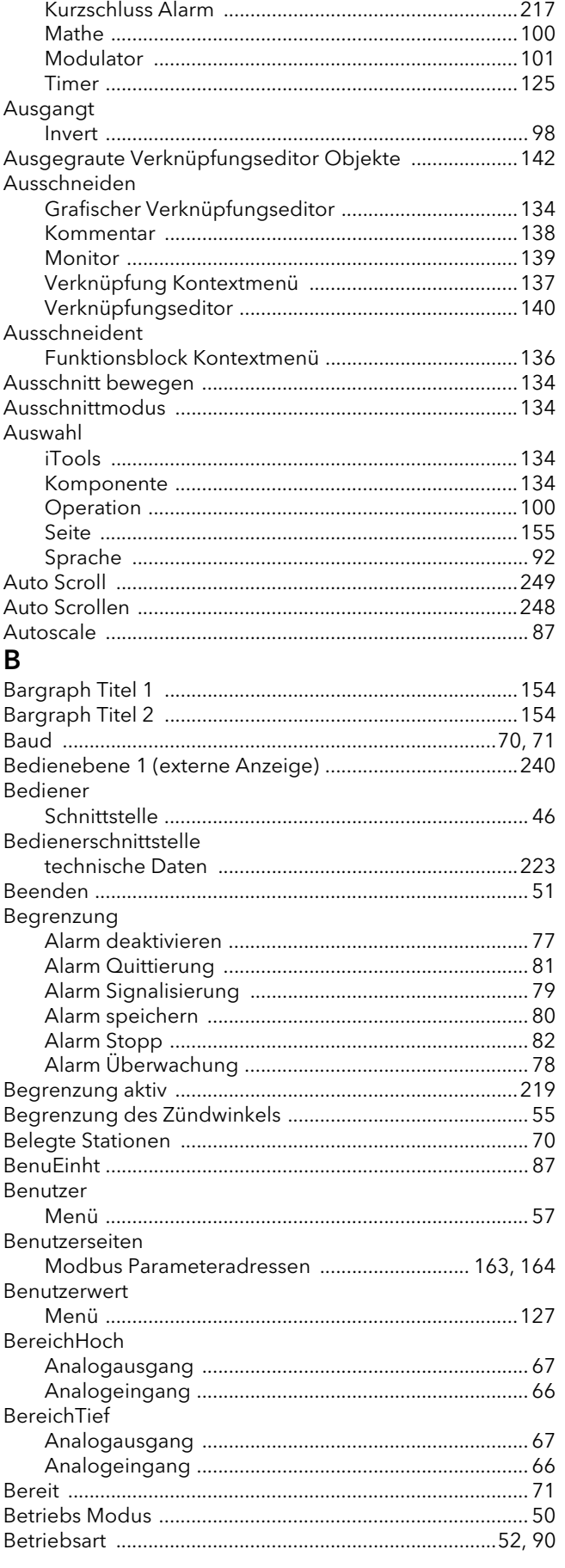

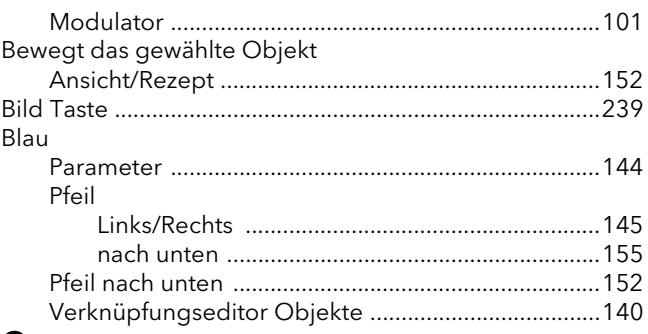

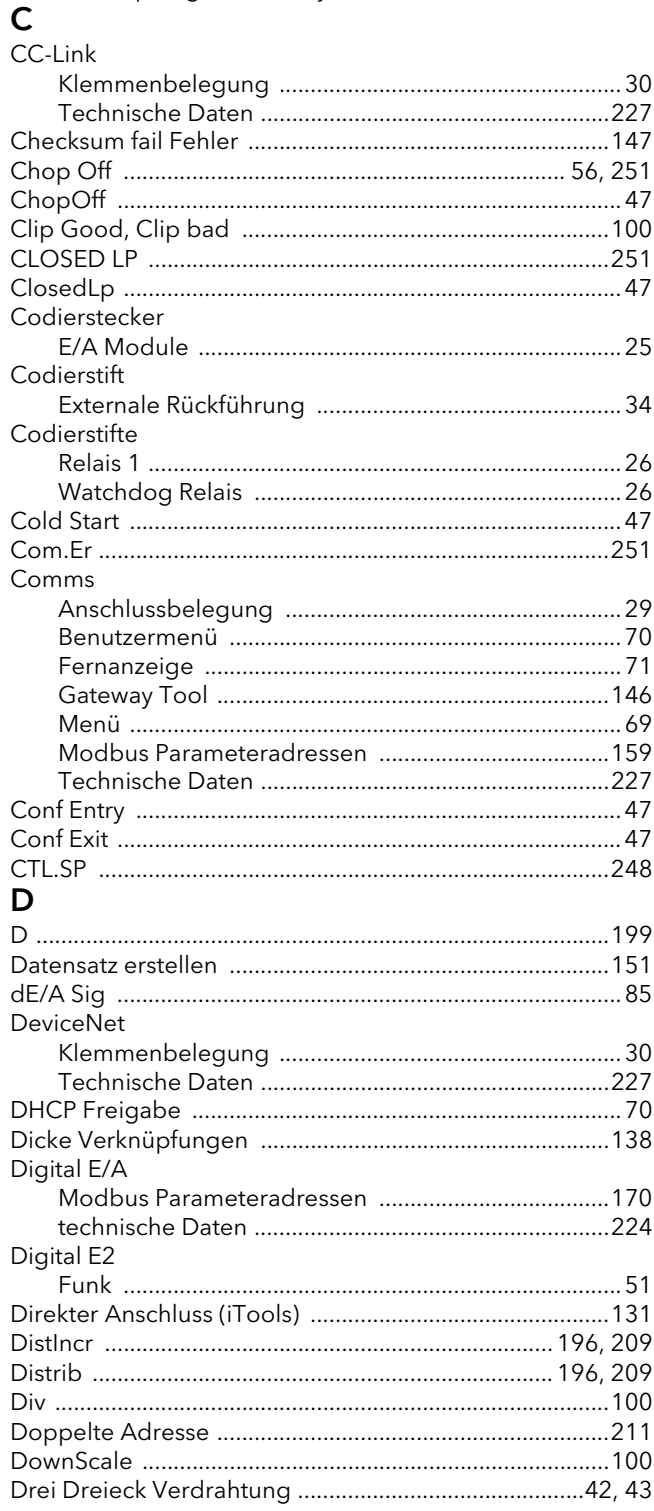

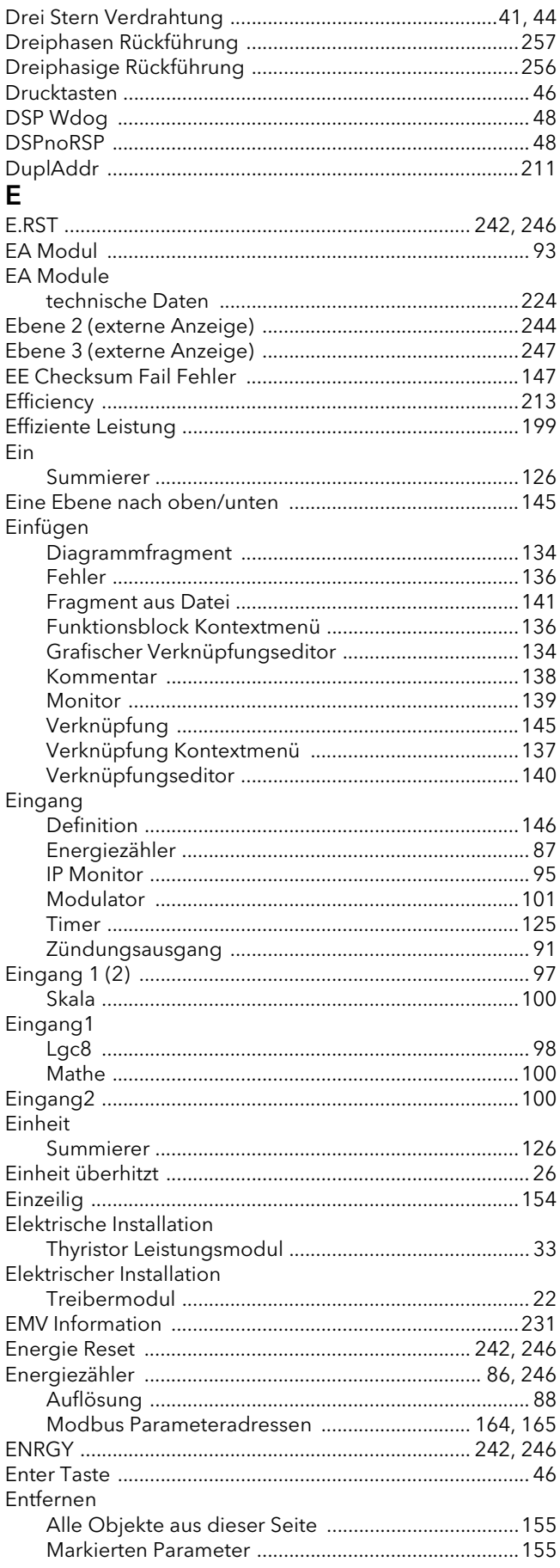

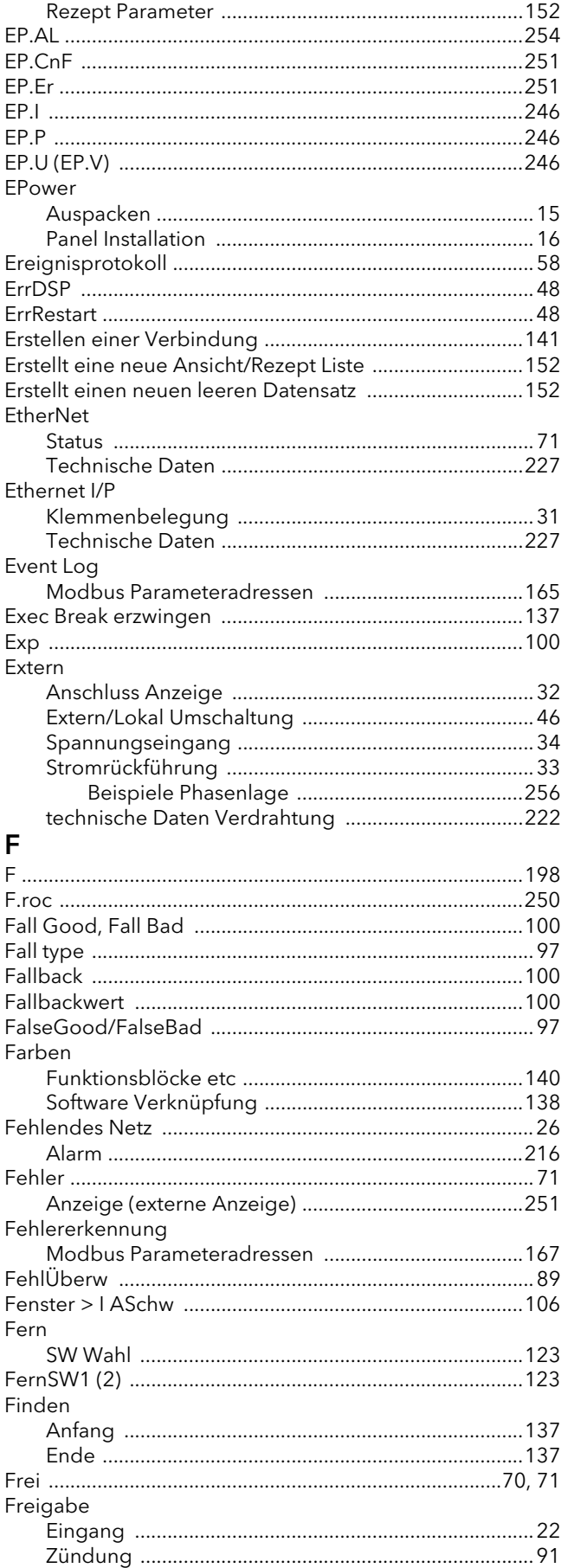

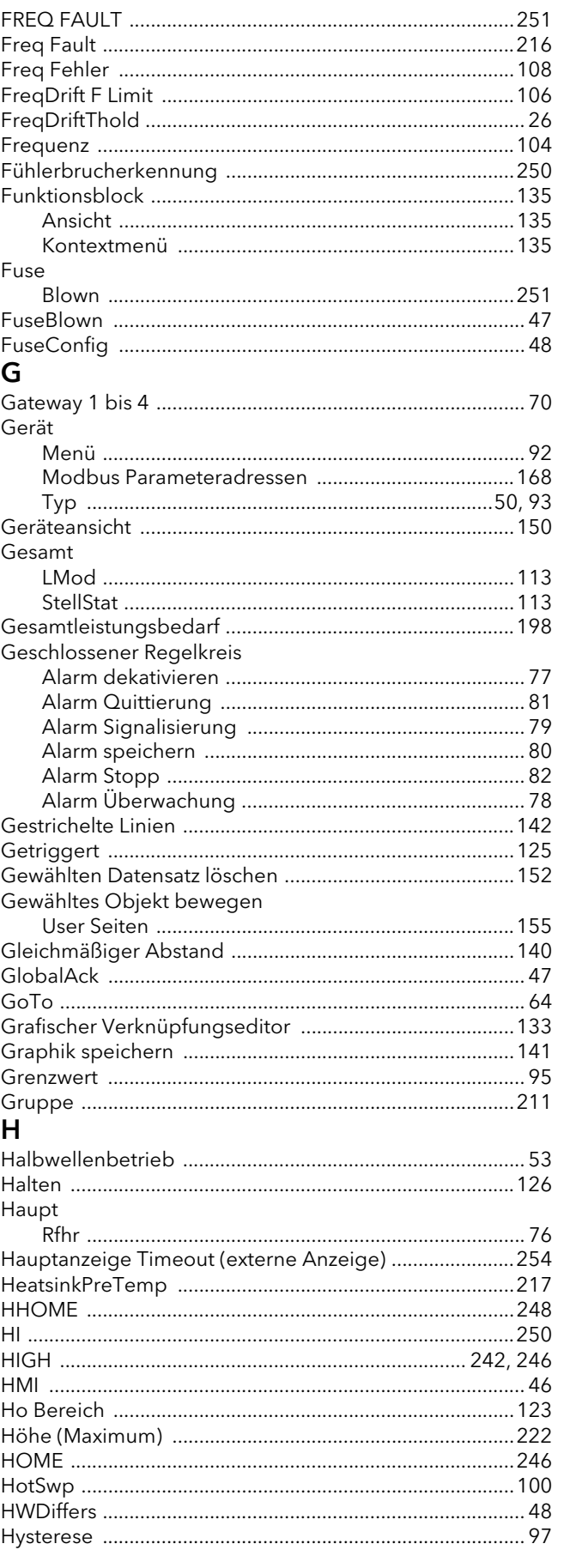

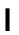

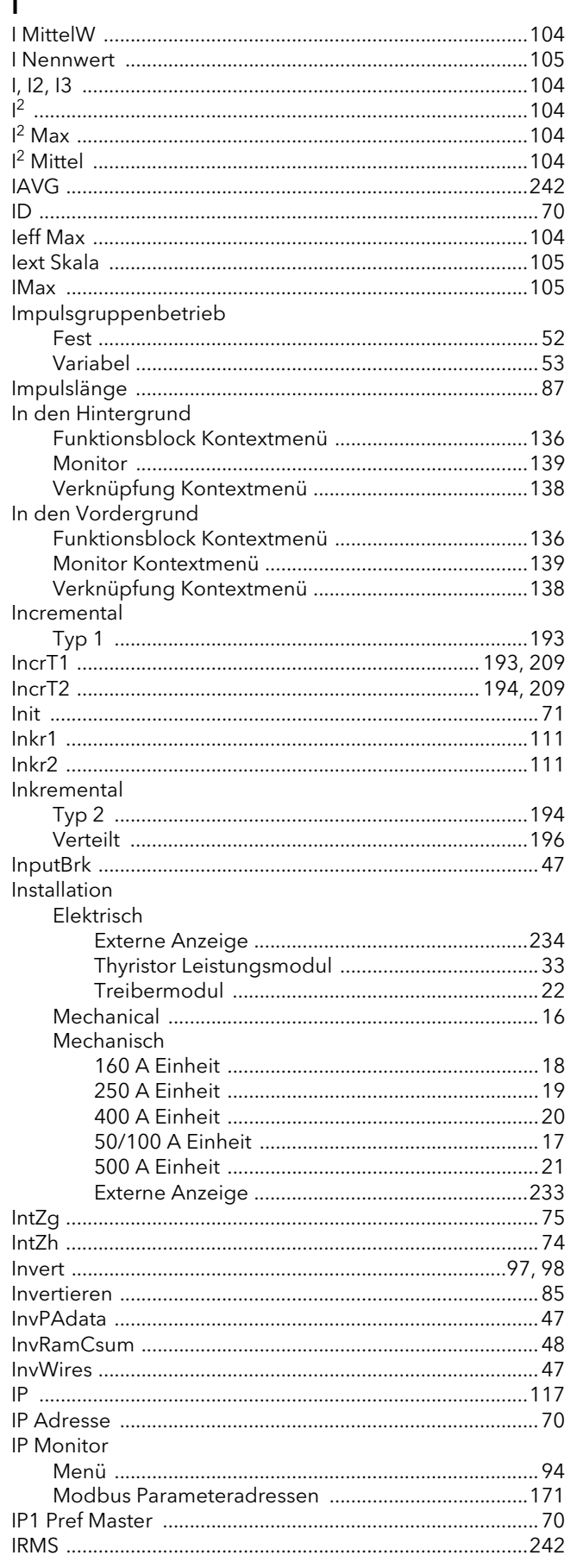

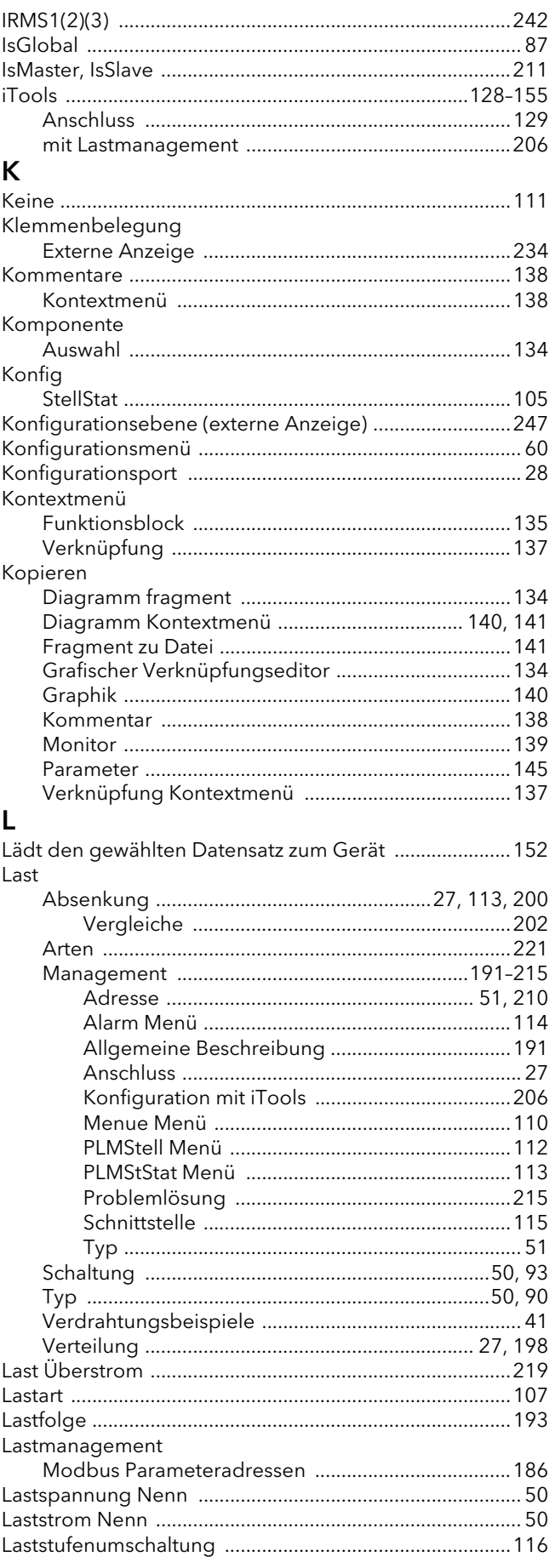

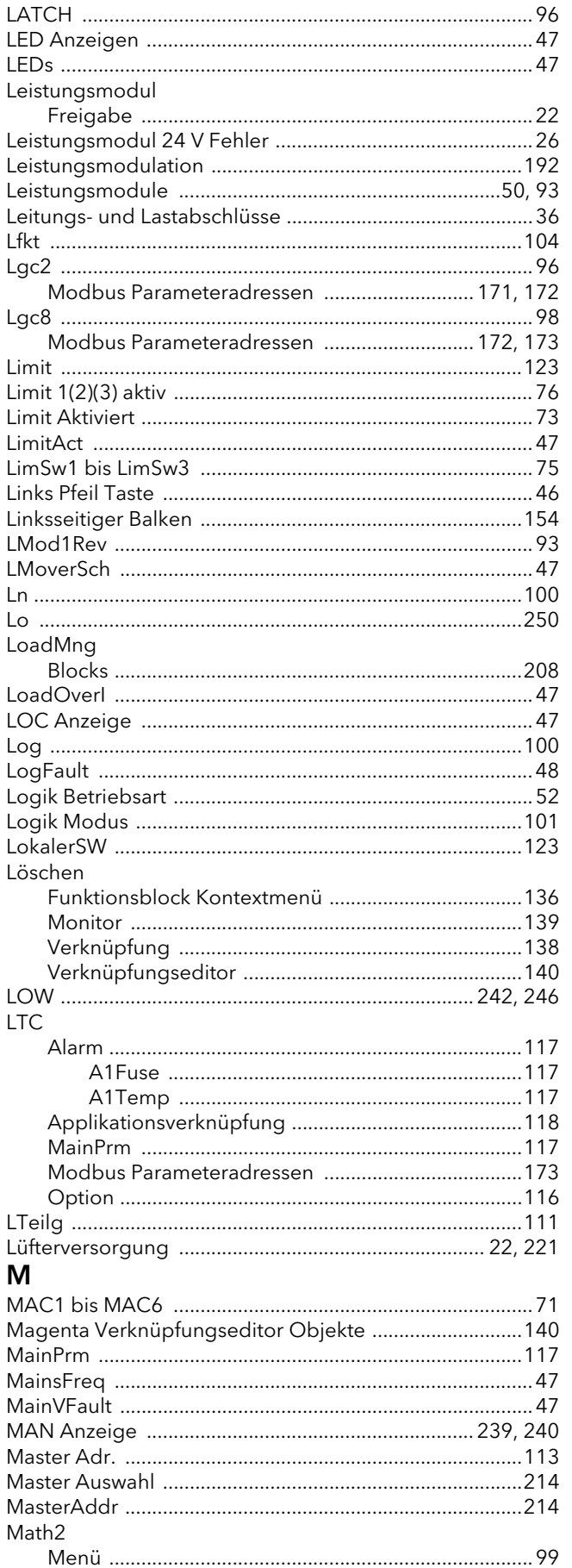

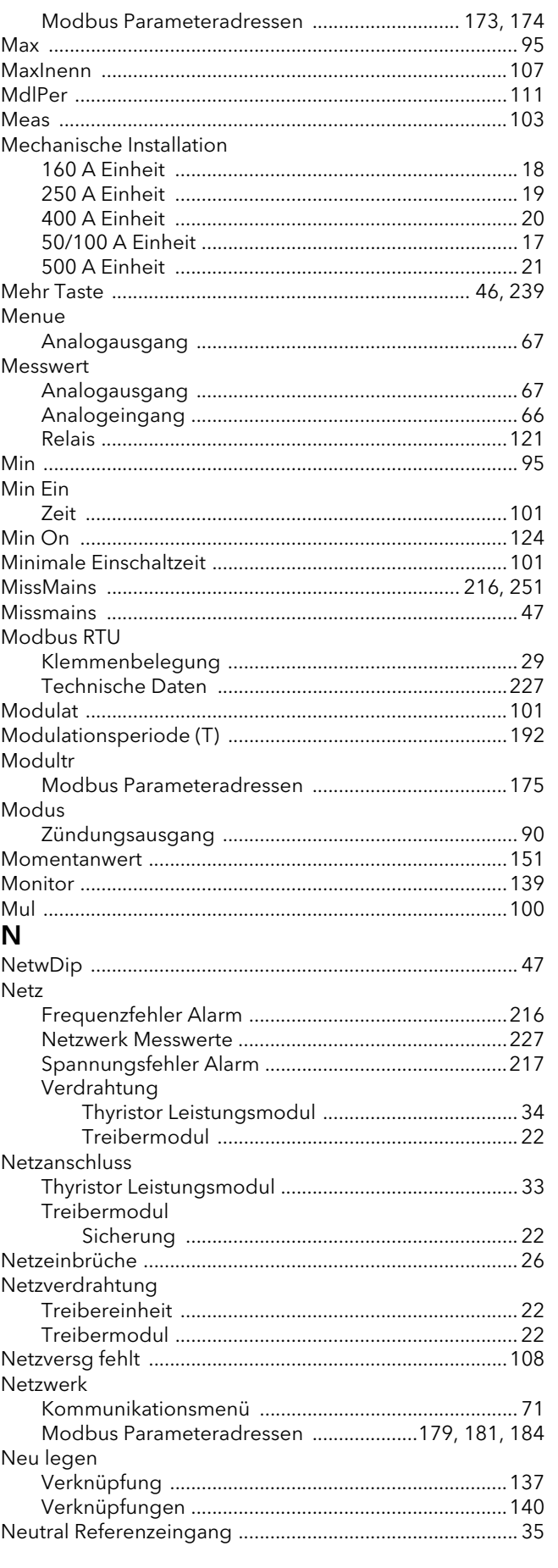

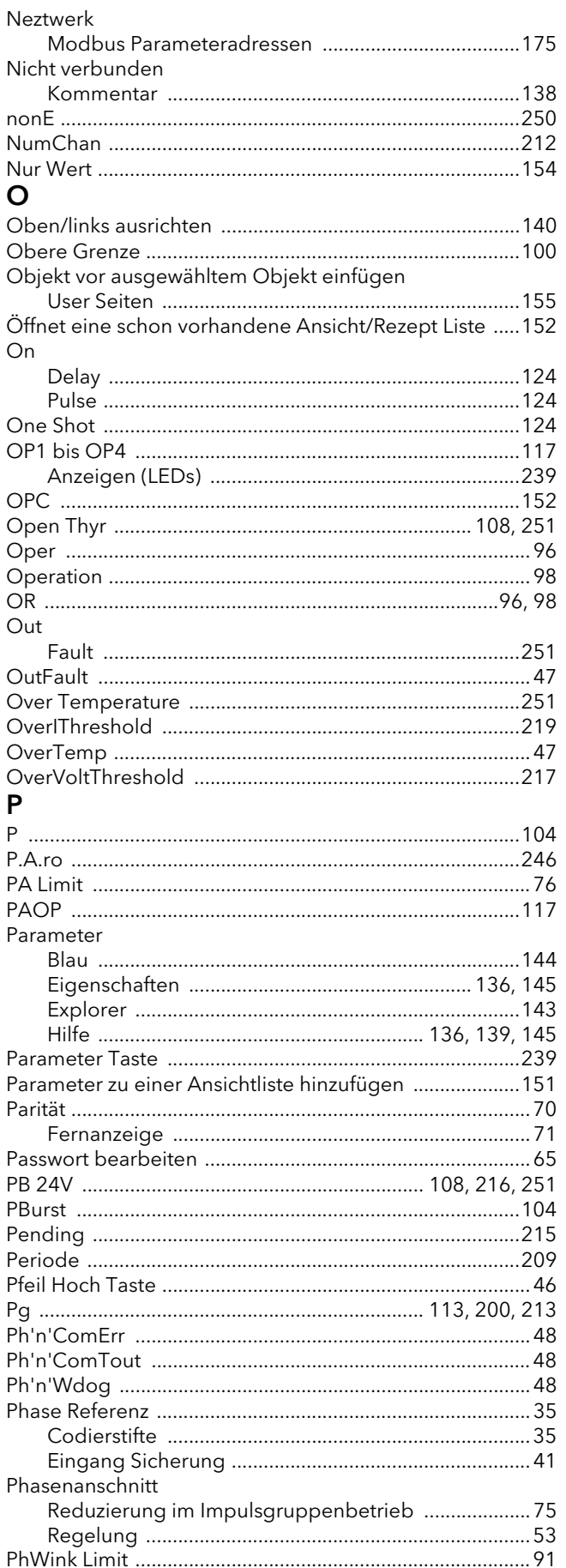

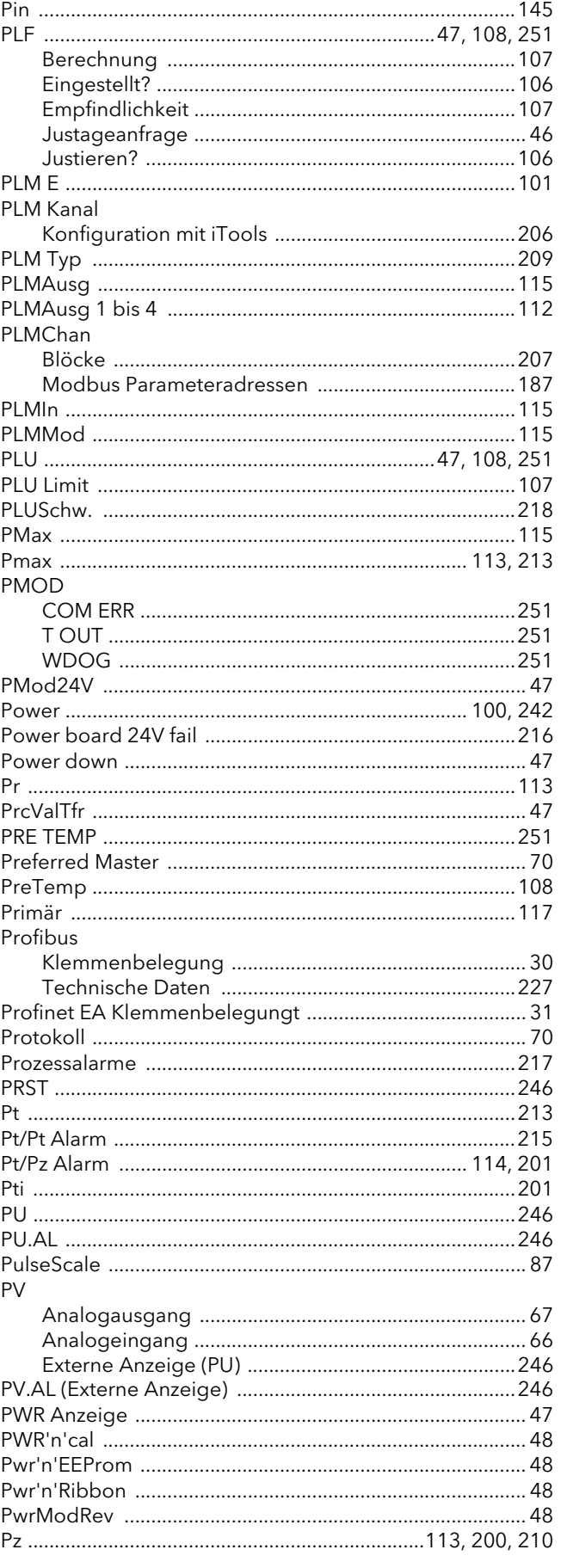

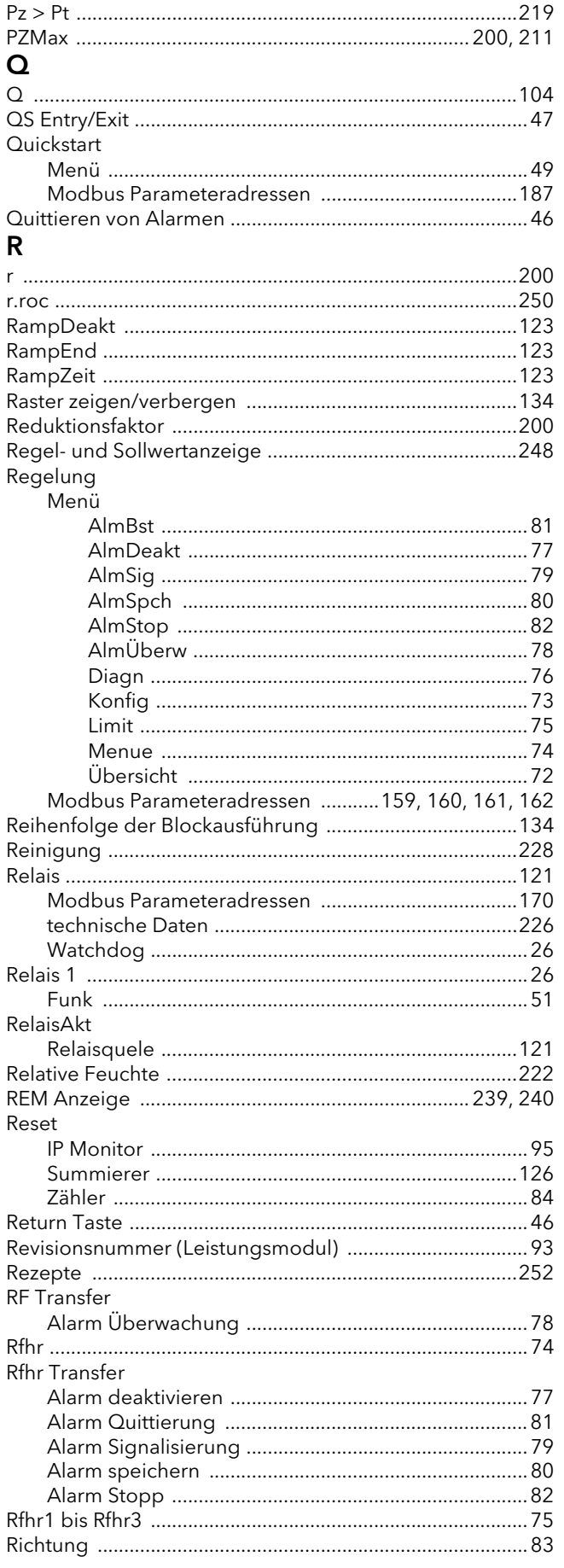

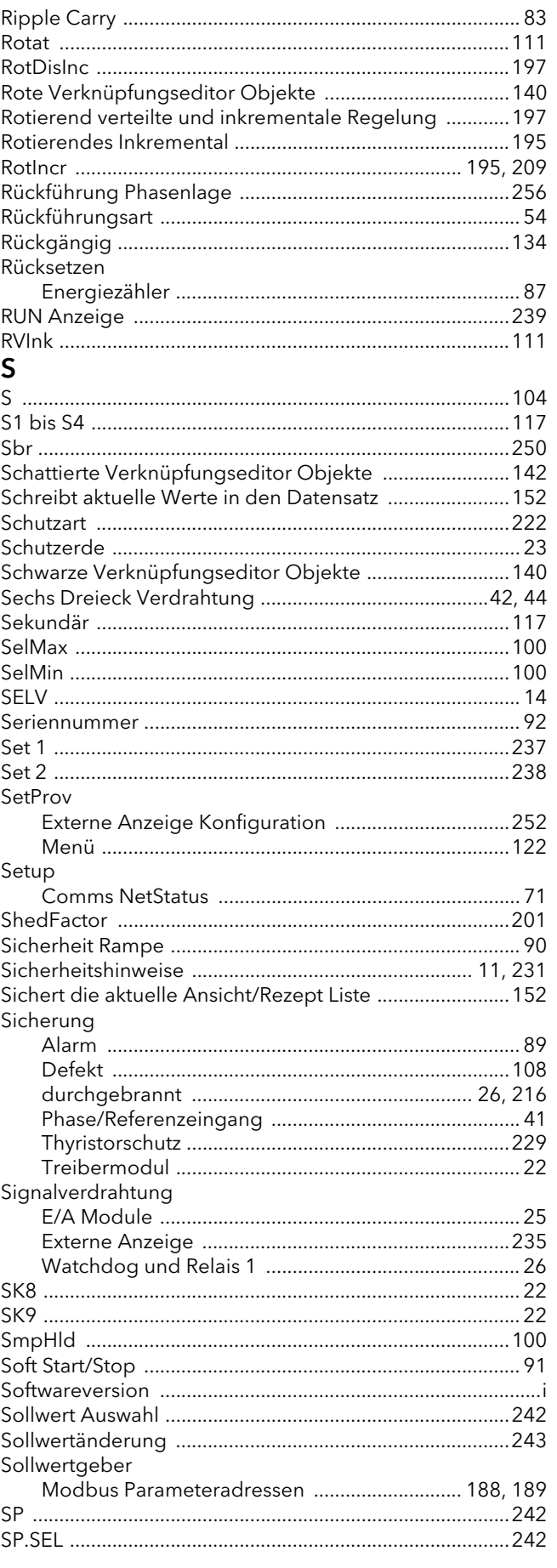

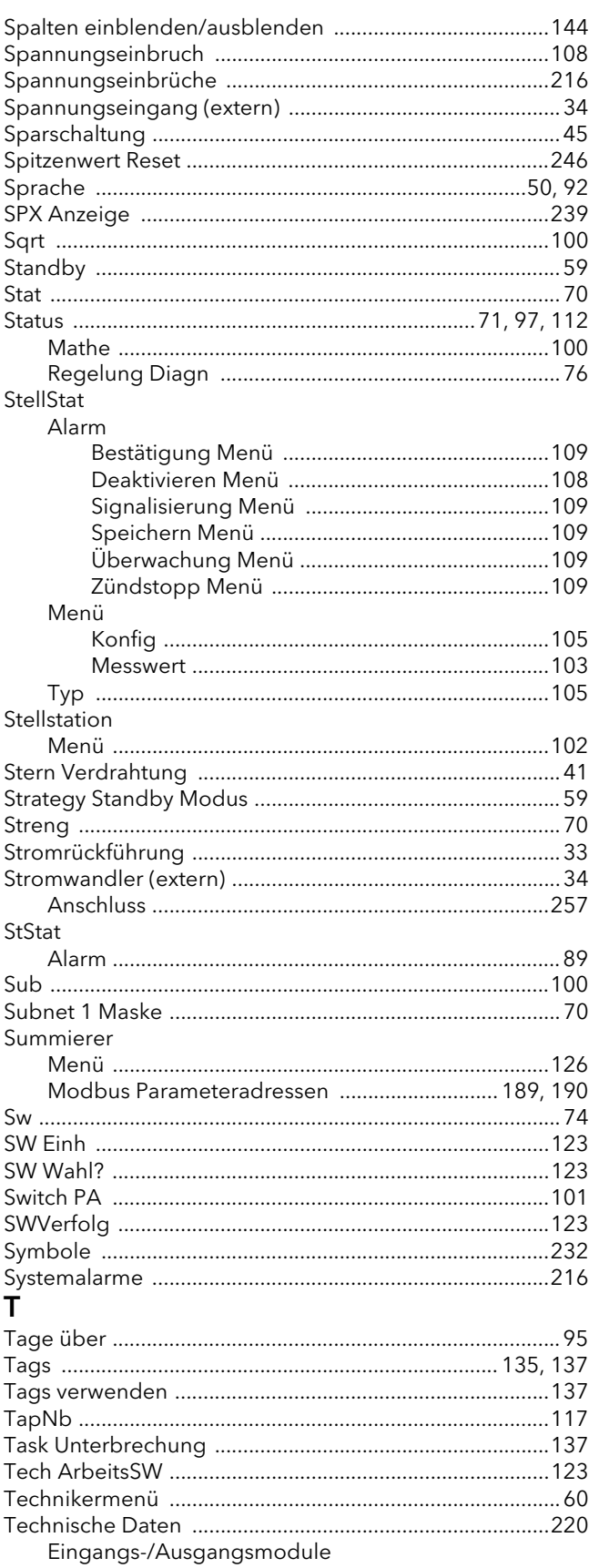

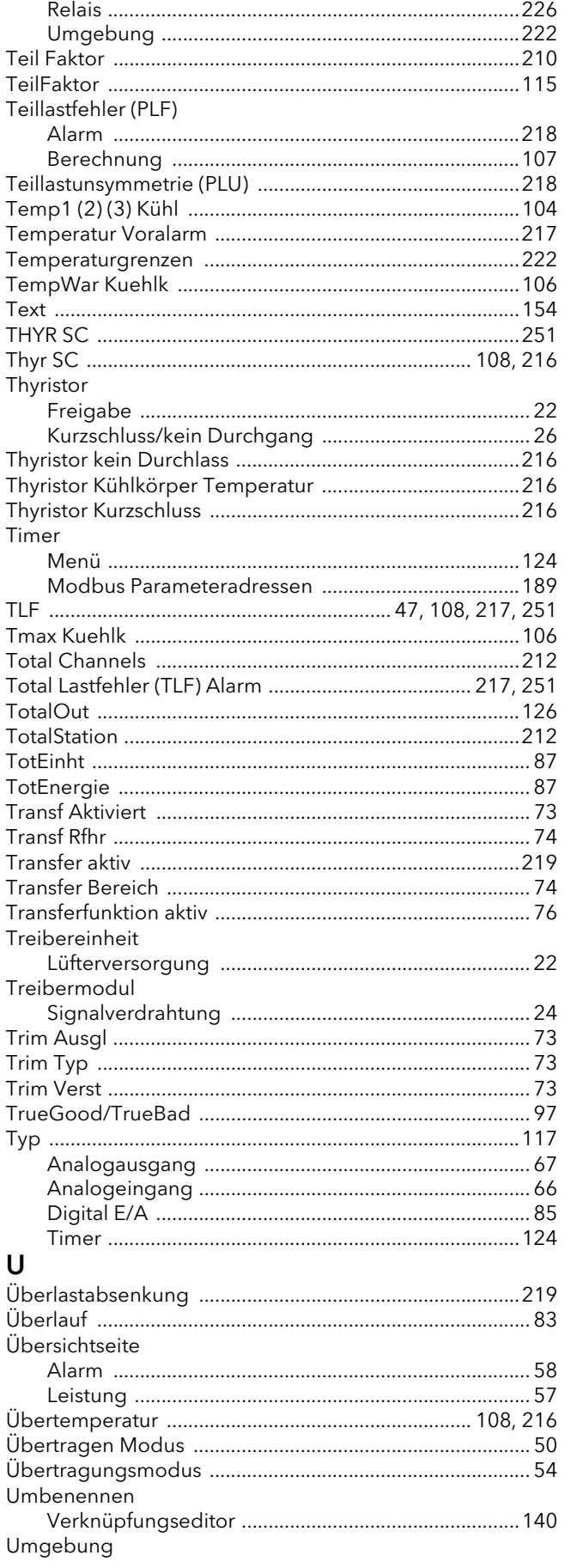

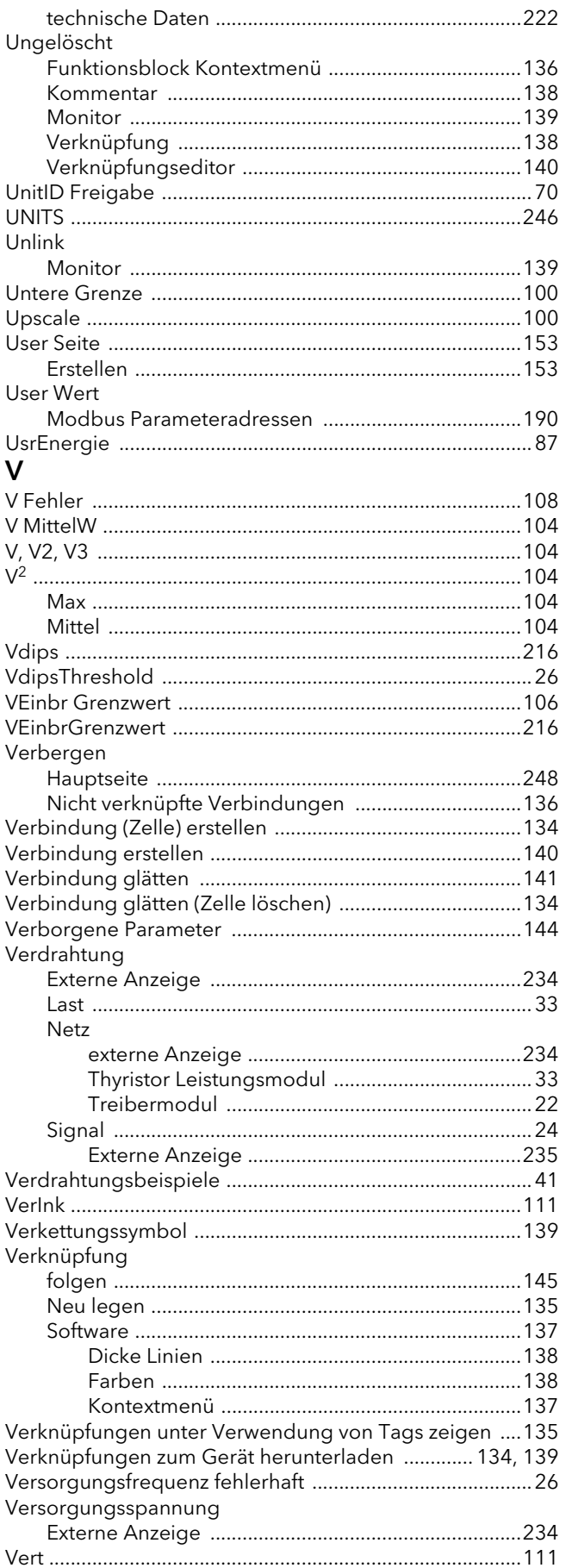

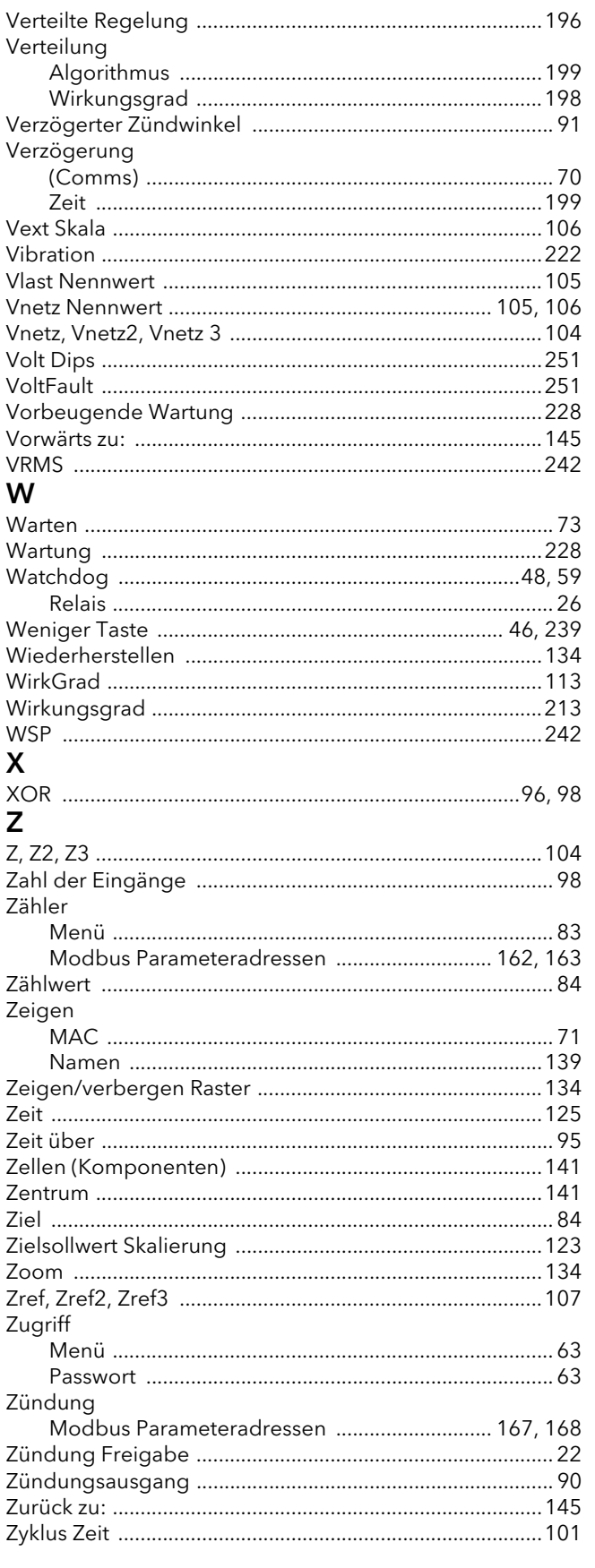

# Eurotherm: Internationale Service- und Verkaufsstellen www.eurotherm.de

#### Kontaktinformationen

Schneider Electric Systems Germany GmbH >EUROTHERM< Ottostraße 1 65549 Limburg an der Lahn

Deutschland

T +49 (0)6431 298 0 **F** +49 (0)6431 298 119 Hier scannen für

Eurotherm weltweit [www.eurotherm.de/worldwide](http://www.eurotherm.com/worldwide)

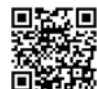

lokale Kontaktadressen

#### © Copyright Eurotherm Limited 2017

Eurotherm by Schneider Electric, das Eurotherm Logo, Chessell, EurothermSuite, Mini8, Eycon, Eyris, EPower, EPack nanodac, piccolo, versadac, opti-<br>vis, Foxboro und Wonderware sind Marken von Schneider Electric, seinen Toc

Alle Rechte vorbehalten. Es ist nicht gestattet, dieses Dokument ohne vorherige schriftliche Genehmigung von Eurotherm in irgendeiner Form zu ver-<br>vielfältigen, zu verändern, zu übertragen oder in einem Speichersystem zu s kument sich bezieht.

Eurotherm verfolgt eine Strategie kontinuierlicher Entwicklung und Produktverbesserung. Die technischen Daten in diesem Dokument können daher<br>ohne Vorankündigung geändert werden. Die Informationen in diesem Dokument werden